# Allplan 2020 IBD, IntelligenteBauDaten Hochbau/Industriebau/ Umbau Erweiterung Handbuch

Effizientes Kostenmanagement und BIM-konforme Planung mit Allplan IntelligenteBauDaten

Diese Dokumentation wurde mit der größtmöglichen Sorgfalt erstellt; jedwede Haftung muss jedoch ausgeschlossen werden.

Die Dokumentationen der Allplan GmbH beziehen sich grundsätzlich auf den vollen Funktionsumfang des Programms, auch wenn einzelne Programmteile nicht erworben wurden. Falls Beschreibung und Programm nicht übereinstimmen, gelten die Menüs und Programmzeilen des Programms.

Der Inhalt dieses Dokumentes kann ohne Benachrichtigung geändert werden. Dieses Dokument oder Teile davon dürfen nicht ohne die ausdrückliche Erlaubnis der Allplan GmbH vervielfältigt oder übertragen werden, unabhängig davon, auf welche Art und Weise oder mit welchen Mitteln, elektronisch oder mechanisch, dies geschieht.

Allfa® ist eine eingetragene Marke der Allplan GmbH, München.

Allplan® ist eine eingetragene Marke der Allplan Group, München.

Adobe® und Acrobat PDF Library™ sind Marken bzw. eingetragene Marken von Adobe Systems Incorporated.

AutoCAD®, DXF™ und 3D Studio MAX® sind Marken oder eingetragene Marken der Autodesk Inc. San Rafael, CA.

BAMTEC® ist eine eingetragene Marke der Fa. Häussler, Kempten.

Microsoft® und Windows® sind Marken oder eingetragene Marken der Microsoft Corporation.

MicroStation® ist eine eingetragene Marke der Bentley Systems, Inc.

Teile dieses Produkts wurden unter Verwendung der LEADTOOLS entwickelt, (c) LEAD Technologies, Inc. Alle Rechte vorbehalten. Teile dieses Produktes wurden unter Verwendung der Xerces Bibliothek von 'The Apache Software Foundation' entwickelt.

Teile dieses Produktes wurden unter Verwendung der fyiReporting Bibliothek von fyiReporting Software LLC entwickelt; diese ist freigegeben unter der Apache Software Lizenz, Version 2.

Allplan Update-Pakete werden unter Verwendung von 7-Zip, (c) Igor Pavlov erstellt.

CineRender, Render-Engine und Teile der Anwenderdokumentation Copyright 2014 MAXON Computer GmbH. Alle Rechte vorbehalten.

Alle weiteren (eingetragenen) Marken sind im Besitz der jeweiligen Eigentümer.

© Allplan GmbH, München. Alle Rechte vorbehalten - All rights reserved.

1. Auflage, Oktober 2019

#### Dokument Nr. 200deu01m07–0–CG0919

# Inhalt

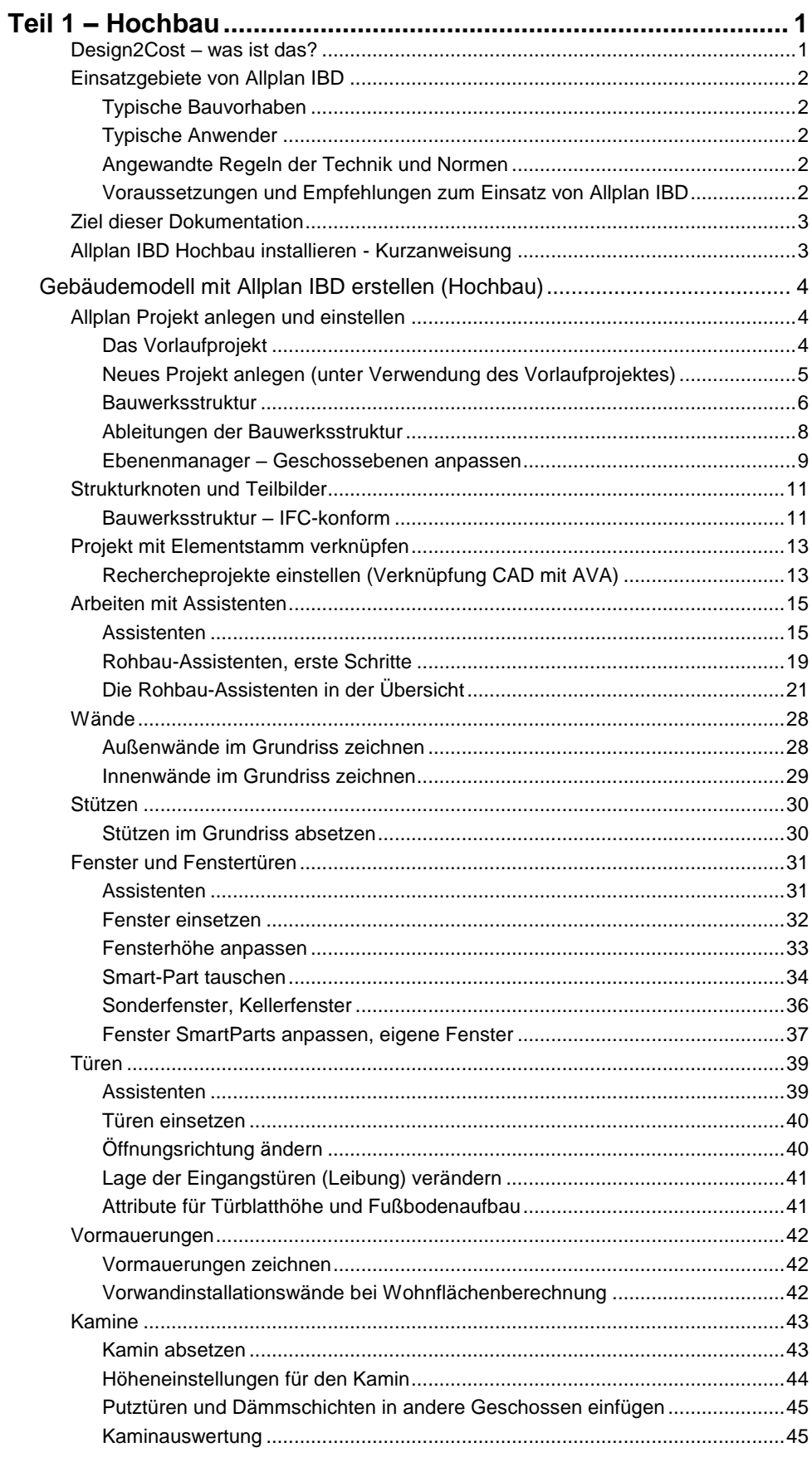

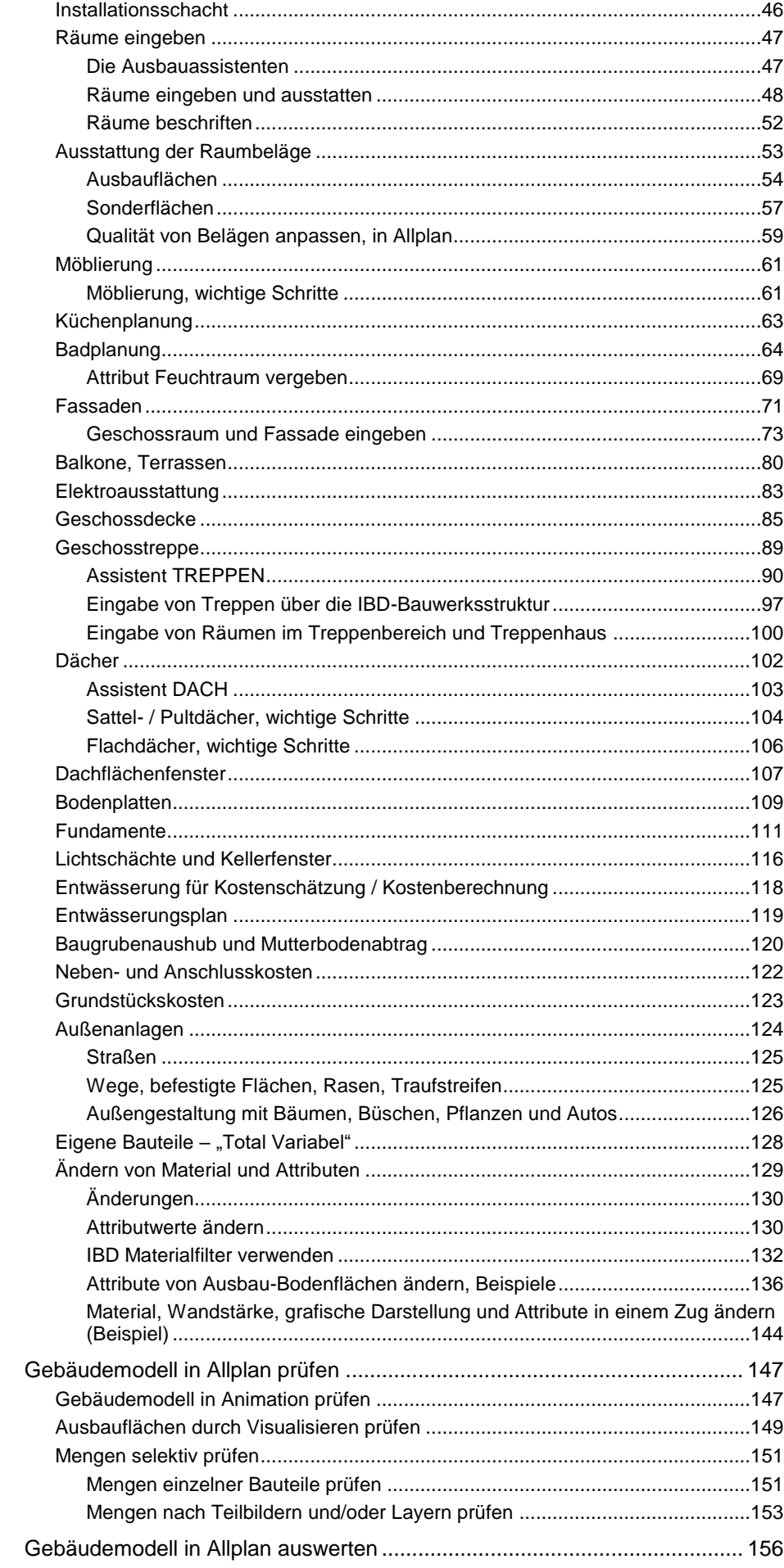

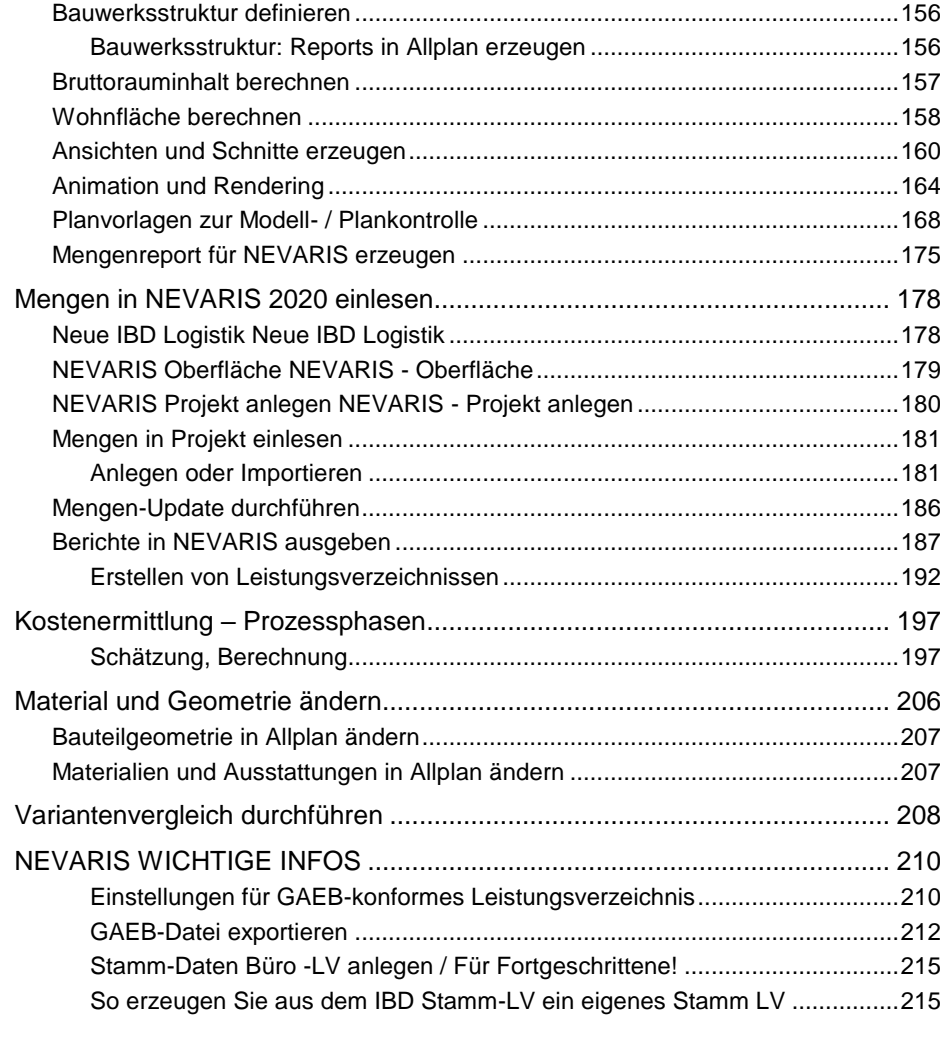

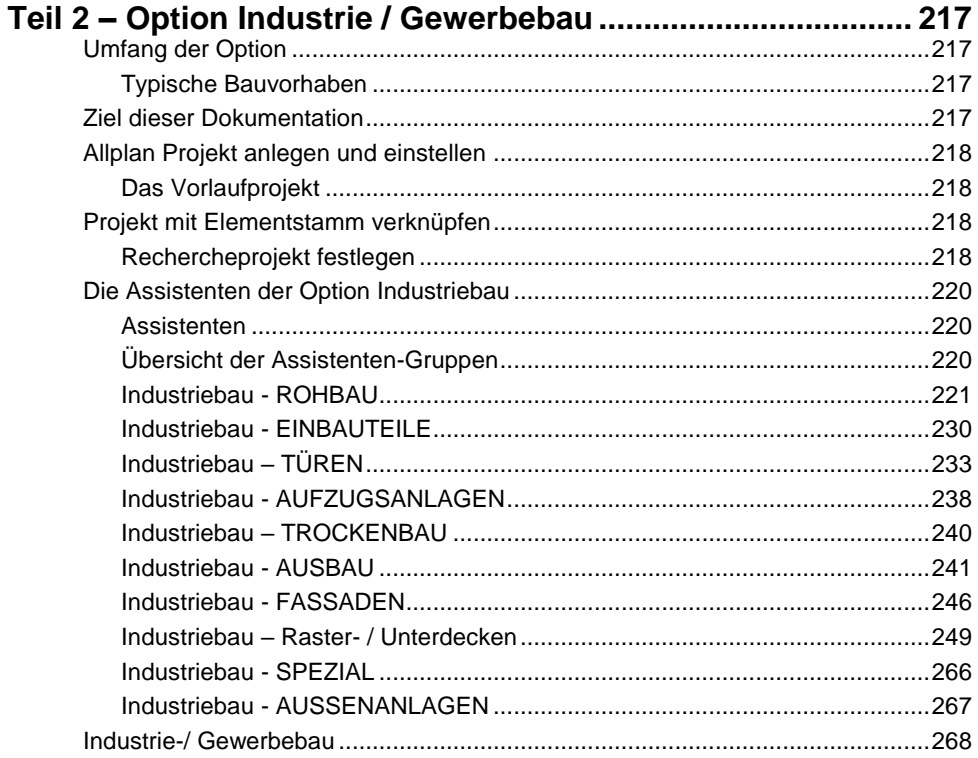

IBD Vorentwurfsassistenten für Projektentwicklung .............................................272

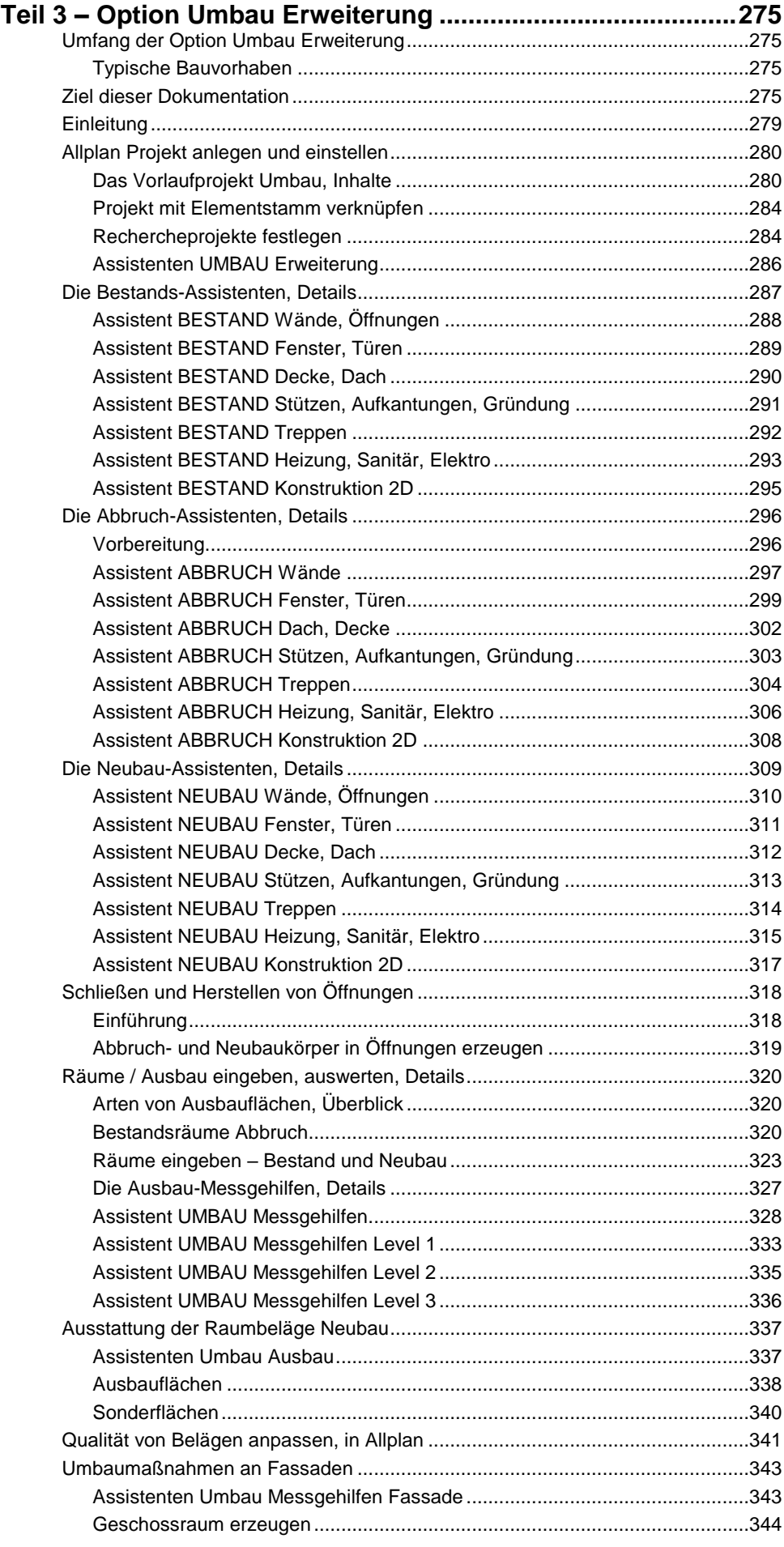

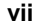

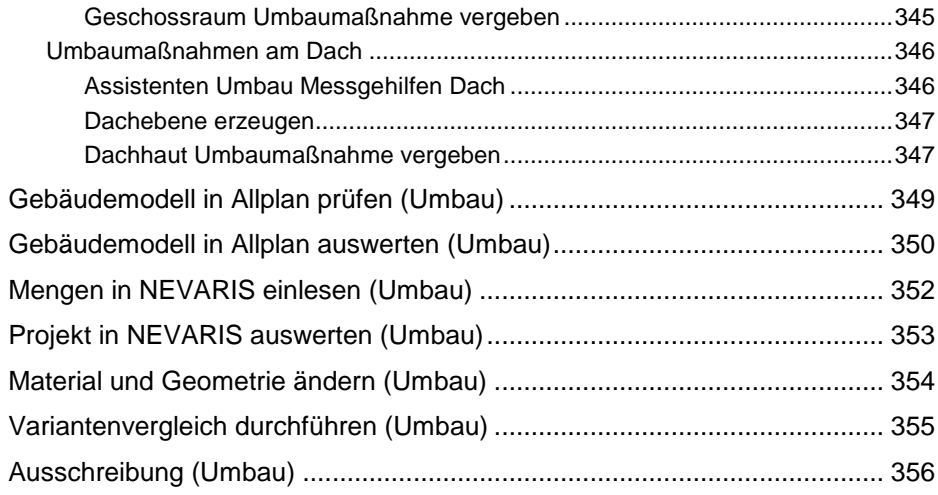

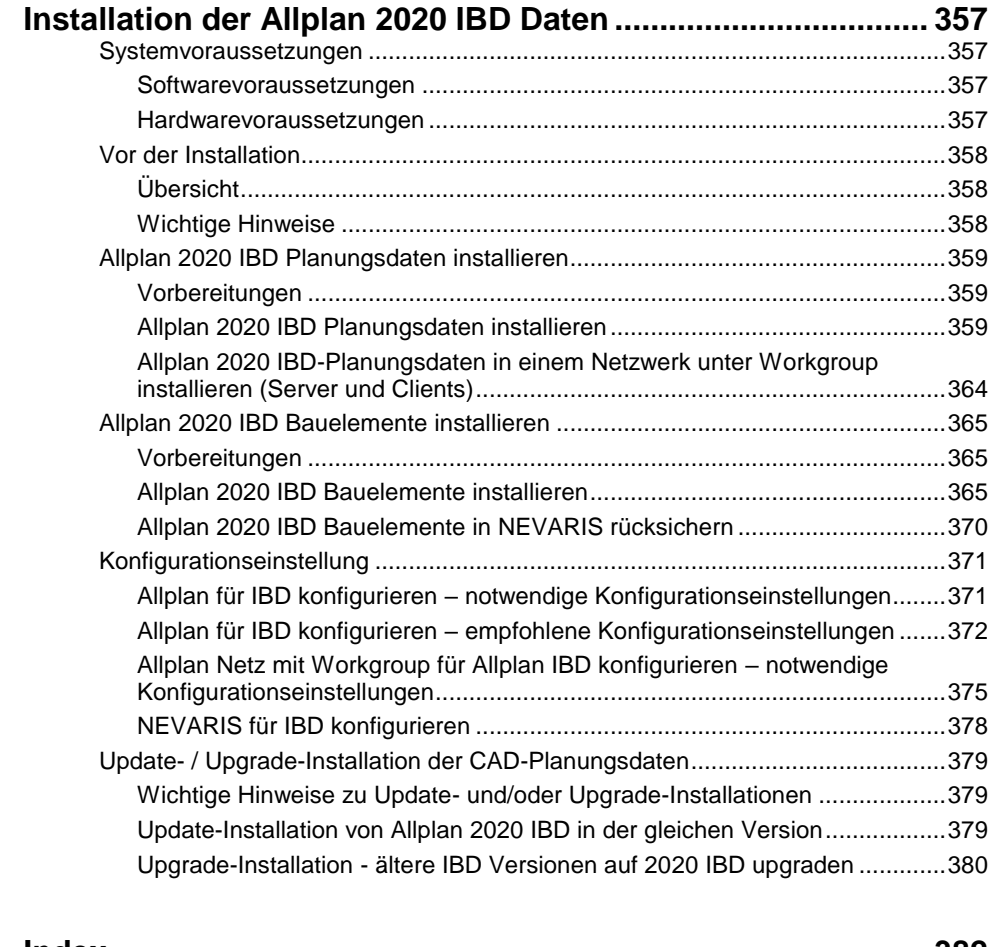

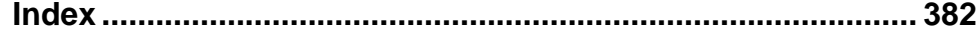

# Teil 1 – Hochbau

Allplan IBD Hochbau lässt sich optimal für Wohnungsbau und Bürokomplexe einsetzen.

Die kostenlosen IBD Planungsdaten Basic haben im Gegensatz zu der im Anschluss beschriebenen Lösung mit den IBD Planungsdaten Hochbau einen kleineren Umfang an Assistenten und es ist aufgrund fehlender Attribute nicht möglich die Assistenten feinzusteuern und diese an die AVA-Lösung von NEVARIS anzubinden. Auch ist die Bibliothek für eine größere Vielfalt von Bauteilen ebenfalls nur in IBD Hochbau vorhanden.

Die IBD Planungsdaten Basic bilden so aber eine Lösung für den einfachen Einstieg in die modellbasierte Planung für jeden Allplan Kunden.

# **Design2Cost – was ist das?**

"Design2Cost" steht als Begriff für eine integrierte Lösung, mit der Sie nicht nur effizient und BIM-konform konstruieren und qualitativ hochwertig visualisieren können. Mit dieser Lösung werden Ihre Mengen sicher ermittelt und Sie erhalten eine treffsichere Berechnung der Kosten. Zusammen mit der schnellen Analyse von Planungs- und Ausführungsvarianten erhalten Sie in Summe eine Lösung mit der Sie Ihren Bauherren kompetent beraten können.

Kurz: Mit der Design2Cost Methode verschmelzen BIM-konforme Planung, Visualisierung, Raum- und Gebäudebuch sowie Kostenplanung und Ausschreibung bis zur Abrechnung zu einer Einheit.

Um dies realisieren zu können, fügen sich mehrere Produkte aus dem Hause Allplan nahtlos zu einem ganzheitlichen Planungswerkzeug zusammen:

- das CAD-System Allplan,
- das Kostenmanagement und AVA-System NEVARIS sowie
- die Allplan IntelligenteBauDaten IBD als Planungsdaten für das CAD und die Bauelemente für die AVA.

In Allplan IntelligenteBauDaten sind dazu eine Fülle von Intelligenten BauDaten (IBD) mit den zugehörigen Leistungsbeschreibungen, Abrechnungsformeln und Preisen hinterlegt und zu einer Datenbank zusammengefasst.

Aus dieser Vorlage wählt der Planer die für das Projekt benötigten CAD/BIM-Bauteile aus. Man erhält auf diese Weise schnell und effizient ein BIM-konformes und intelligentes Gebäudemodell, aus dem neben ansprechenden Plänen und Visualisierungen auch Flächenund Rauminhaltsberechnungen, eine fundierte Beschreibung der Bauleistungen sowie ein sicheres Mengengerüst für Kostenberechnung und Ausschreibung abgeleitet werden können.

Innerhalb der Design2Cost Lösungen kann das Gebäudemodell verlustfrei an die IBD-Ingenieurbaulösung übertragen werden. Ebenso lassen sich die vordefinierten Hüllflächen-Bauteile und Räume an externe Energieausweis-Programme wie den Energieberater von Hottgenroth oder AX3000 problemlos übertragen.

Zudem kann das IBD-Gebäudemodell Open BIM-konform an weitere Fachplaner exportiert werden. Dabei steht Ihnen das Allplan BIMPlus-Portal oder der Export IFC4 zur Verfügung.

# **Einsatzgebiete von Allplan IBD**

# **Typische Bauvorhaben**

Allplan IBD (Intelligente BauDaten) lässt sich optimal für den Wohnungsbau, für Bürokomplexe und große Wohnanlagen einsetzen; die Erweiterungen für Industrie- und Ingenieurbau, sowie für Bauen im Bestand stehen als Option zur Verfügung. Außerdem lässt sich IBD optimal an die Bedürfnisse spezieller Anwender anpassen. Wir bitten in diesem Zusammenhang die Allgemeinen Geschäfts- und Lizenzbedingungen der DACODA GmbH (Stand 01.07.2015) zu berücksichtigen (www.dacoda.net).

## **Typische Anwender**

Typische Anwender von Allplan IBD sind Architekten, Schlüsselfertigbauer, Bauträger, Generalübernehmer oder Generalunternehmer.

Kurz: Alle, die aus dem Zusammenspiel von CAD und AVA und der daraus entstehenden unmittelbaren Kostentransparenz Vorteile und Mehrwert ziehen.

### **Angewandte Regeln der Technik und Normen**

Allplan 2020 IBD berücksichtigt in der Mengenermittlung in Teilen die VOB 2016 (Stand 2016). Die Kostenplanung wird nach der DIN 276-1:2018-12 Kosten im Bauwesen – Teil 1: Hochbau ausgewertet. Die angegebenen Marktpreise bei den Leistungspositionen wurden zuletzt im August 2020 erhoben und werden laufend aktualisiert. Diese Preise können auf einfache Weise für eine sichere Kostenermittlung den jeweils lokalen Bedingungen angepasst werden. Dazu stellt IBD einen Report zur Listung der Schwerpunktpositionen zur Verfügung um gezielt nur diese Positionen im Fokus zu haben.

## **Voraussetzungen und Empfehlungen zum Einsatz von Allplan IBD**

Sie sollten mit Allplan IBD nicht bei laufenden Projekten und unter Zeitdruck beginnen; außerdem ist Erfahrung im Planen mit Architekturbauteilen, sowie Kenntnisse im Umgang mit NEVARIS Professionell von Vorteil.

Sie kommen sicher zum Erfolg, wenn Sie unser modulares Schulungskonzept zur Einführung nutzen. Wir bieten auch Einführung und Betreuung per Fernwartung am laufenden Projekt: Hier werden die Inhalte gezielt auf das Projekt und Ihre Bedürfnisse abgestimmt.

Der Besuch eines Seminars zum Thema "Allplan IBD Grundlagen" mit Allplan IBD CAD-Planungsdaten und Allplan IBD Bauelementen, das laufend angeboten wird, ist in jedem Fall empfehlenswert. Wenden Sie sich dazu einfach an ihren Allplan Ansprechpartner.

Aktuelle Informationen und die aktuellen Termine sehen Sie auf der Allplan Homepage. [www.allplan.com/de/termine/](http://www.allplan.com/de/termine/)

Geben Sie einfach als Schlagwort "Design2Cost" und als Kategorie "Training" ein.

# **Ziel dieser Dokumentation**

#### **Tipp:**

Weitere Informationen zur Bedienung finden Sie in der Online Hilfe und den Handbüchern für Allplan und NEVARIS in Allplan-Connect.

Die vorliegende Dokumentation wendet sich an Anwender, die über ausreichende Grundkenntnisse in der bauteilorientierten Planung mit Allplan und/oder der Kostenplanung mit NEVARIS verfügen.

Dabei wird der Einsatz von Allplan IBD in seinen Grundzügen beschrieben:

- Wie und nach welcher Methode werden die gängigsten Bauteile eingegeben und worauf ist bei der Eingabe zu achten.
- Wie kann das Gebäudemodell in Allplan geprüft und in Bezug auf Mengen und Flächen ausgewertet werden.
- Wie funktioniert die Datenübergabe an NEVARIS und wie wird dort das Gebäudemodell in Bezug auf Kosten ausgewertet.

Ein konkretes Projekt wird nicht erstellt oder ausgearbeitet. Auch hierfür empfehlen wir eine Betreuung am laufenden Projekt oder das Seminar "Grundlagen mit IBD Bauelementen und IBD CAD-Planungsdaten".

Grundlage der vorliegenden Beschreibung sind die Allplan IBD Pakete in Version 2019

# **Allplan IBD Hochbau installieren - Kurzanweisung**

#### **Tipp:**

Die Freischaltcodes finden Sie in Allplan-Connect zur Lizenzierung der IBD-Pakete.

Allplan 2020 und NEVARIS müssen vollständig installiert und lizenziert sein.

- danach erfolgt die Installation der IBD Planungsdaten 2020 für Allplan.
- im Anschluss starten Sie die Installation der IBD Bauelemente 2020 für NEVARIS.

### Konfiguration Kurzanweisung:

- CAD: IBD Standardwerte einstellen (Allmenu)
	- IBD Oberfläche laden (im CAD nur empfohlen)
- AVA: IBD Elementstämme in NEVARIS zurücksichern
	- ggf. Allplan CAD-Anbindung aktivieren

Detaillierte Anweisungen und Zusatzinformationen sehen sie am Ende des Handbuchs unter Installation der Allplan 2020 IBD Daten ab Seite [357.](#page-364-0)

Bitte erstellen Sie immer vor einer Installation eine Datensicherung!

# Gebäudemodell mit Allplan IBD erstellen (Hochbau)

# **Allplan Projekt anlegen und einstellen**

# **Das Vorlaufprojekt**

Mit Verwendung des IBD Vorlaufprojekts ist ein sofortiger Projektstart möglich.

Das mitgelieferte Vorlaufprojekt findet im Bereich der ersten 1000 Teilbilder statt.

Jeder Geschosszeichnung sind ausschließlich die Teilbilder zugeordnet, welche zum Geschoss gehören. Dies bietet Ihnen die Möglichkeit diese ganz individuell zu erweitern. Die vordefinierte Bauwerksstruktur ist zudem IFC/BIM-konform.

Das Projekt kann einfach durch kopieren der Gebäudestruktur 01 um weitere 8 Bauabschnitte erweitert werden.

Mit der Option Workgroup ist eine gleichzeitige Projektbearbeitung mehrerer Benutzer im selben Projekt möglich – eine klare Büro-Projektstruktur bleibt somit immer erhalten.

### **Vorlaufprojekt anpassen**

Das von IBD gelieferte Template-Vorlaufprojekt kann nicht verändert werden. Natürlich können Sie in einem kopierten Vorlaufprojekt nach Ihren Wünschen die Teilbildstruktur, die Zeichnungen, das Druckset, Linienarten und Flächenstile ändern. Sie arbeiten dann künftig mit "Ihrem" Vorlaufprojekt.

### **Strukturen des Vorlaufprojektes von Allplan IBD**

Das Allplan IBD Vorlaufprojekt besitzt drei verschiedene Strukturebene:

### Bauwerksstruktur

Die Bauwerksstruktur (BWS) gliedert die Teilbilder nach Topologie über Strukturknoten.

Ergebnisse, wie Schnitte, Ansichten und Reports für WFL, und BRI können direkt aus der Bauwerksstruktur über die Ableitungen auf der rechten Fensterseite jederzeit aktuell generiert werden.

#### Ebenenmanager

Über den Ebenenmanager definieren Sie die relevanten Höhen des Gebäudes. Z.B.: die Wand- und Deckenhöhe, je Geschoss. Diese Voreinstellungen können einfach verändert werden und passen sich automatisch den entsprechenden Teilbildern an.

#### Layerstruktur

Über Layer werden die Inhalte der Teilbilder strukturiert. Als normaler Benutzer können Sie z.B. Layer sichtbar und unsichtbar schalten und den aktuellen Layer auswählen. Als Administrator oder Benutzer mit Administratorrechten können Sie z.B. Drucksets und Rechtesets einrichten und verwalten, Format-Eigenschaften an Layer vergeben und Layerstrukturen erzeugen und modifizieren. Die Layer sind in IBD über sogenannte Drucksets bereits sinnvoll vordefiniert.

# **Neues Projekt anlegen (unter Verwendung des Vorlaufprojektes)**

Damit beim Anlegen neuer Projekte alle Einstellungen und Daten nicht immer neu gemacht bzw. zugewiesen werden müssen, verwenden Sie beim Anlegen eines neuen Projekts das Allplan 2020 IBD VORLAUFPROJEKT HOCHBAU.

So legen Sie eine neues IBD-Projekt an:

- 1. Klicken Sie im Menü Datei auf Projekt neu, öffnen....
- 2. Klicken Sie mit linker Maustaste auf Neues Projekt
- 3. Geben Sie einen neuen Projektnamen an und verwenden Sie die Projektvorlage Allplan 2020 IBD VORLAUF HOCHBAU und klicken auf Fertigstellen.

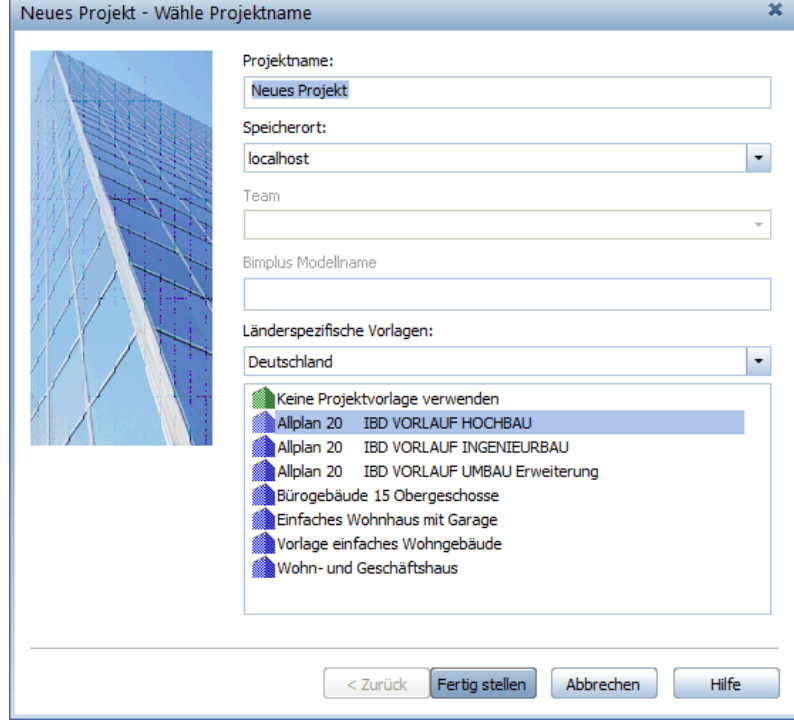

Im Anschluss wird sofort das neue Projekt geöffnet.

### Hinweis:

- Sie haben in den Eigenschaften eines Projekts zusätzliche Projektattribute wie Beschreibung, Bauherrenname usw. einzugeben, die dann ggf. auch gleich die Pläne beschriften oder zur Weitergabe des Projektes per IFC relevant sind.

#### Projekteinstellungen

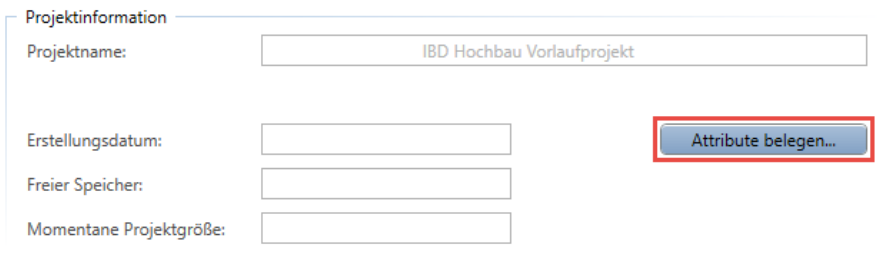

 $\times$ 

# **Bauwerksstruktur**

### **Tipp:**

Die Knotenpunkte bilden Zwischensummen je nach Report im Raumbuch-Ausdruck.

### **Tipp**:

Teilbilder können von einer Strukturstufe per Drag&Drop in eine andere verschoben werden.

Strukturstufen können mit ALT+Drag&Drop verschoben werden.

### **Tipp**:

Über Favoriten kann eine gewünschte Teilbild-Anwahl geladen oder gespeichert werden.

Rechte Maustaste auf die Projektbezeichnung öffnet den Dialog zum Laden oder Speichern.

In der Registerkarte der Bauwerksstruktur im Dialogfeld Projektbezogen öffnen: Zeichnung und Teilbilder erzeugen und modifizieren Sie die Bauwerksstruktur. Sie rufen das Dialogfeld auf, indem Sie in der Symbolleiste Standard auf **klichten**.

### **Bauwerksstruktur anpassen**

In der Baumansicht wird die aktuelle Bauwerksstruktur mit Strukturstufen und zugeordneten Teilbildern angezeigt. In dieser Ansicht wählen Sie den Teilbildstatus aktiv, aktiv im Hintergrund oder passiv im Hintergrund.

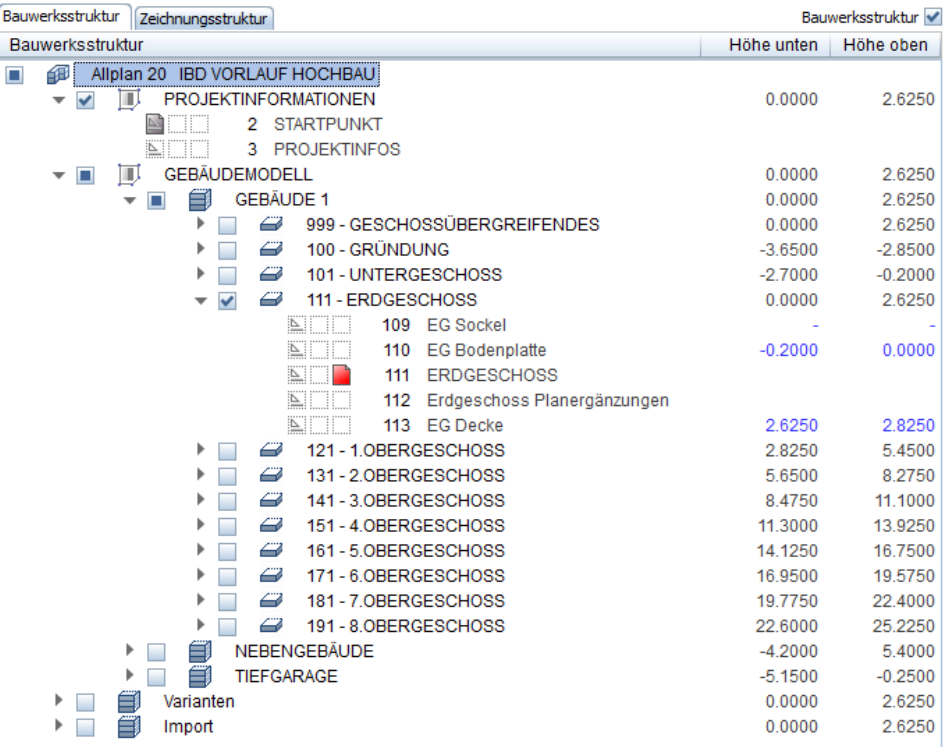

Nicht benötigte Projektstufen können Sie mit Drag&Drop einfach aus dem Dialogfeld ziehen. Auch einzelne Teilbilder können auf diese Weise entfernt werden.

Sollten Sie eine weitere Strukturstufe benötigen, z.B. ein weiteres Untergeschoss, empfehlen wir ein nicht benötigtes Geschoss entsprechend umzubenennen und an die entsprechende Stelle zu verschieben. Dies hat den Vorteil, dass dadurch die Ableitungen mit diesem Knoten und dessen Teilbildern bereits verknüpft sind und lediglich umbenannt werden müssen.

Wenn Ihnen die bereits vordefinierten Geschosse nicht ausreichen können Sie ein vorhandenes Geschoss kopieren und dem entsprechenden Knoten zuweisen. Ordnen Sie dabei die Teilbilder sinnvoll zu.

### Hinweis:

- Wir empfehlen stets ein nicht benötigtes Geschoss als Reservegeschoss zu behalten.
- Wenn Sie manuell eine neue Strukturstufe eingefügt haben, denken Sie daran auch die Ableitungen mit diesem Knoten zu verknüpfen.

### **Navigieren in der Bauwerksstruktur**

Um schnell in der Gebäudestruktur navigieren zu können und sinnvoll die Teilbilder zu laden, wurden sogenannte Favoriten definiert, die Ihnen beim Verwenden des Vorlaufprojekts automatisch zur Verfügung stehen.

Diese Favoriten laden Ihnen eine vordefinierte Auswahl von Teilbildern – so können Sie mit wenigen Klicks z.B. das Erdgeschoss mit allen relevanten Teilbildern laden.

Die Favoriten im Vorlaufprojekt öffnen oder speichern Sie mittels rechter Maustaste innerhalb der Bauwerksstruktur-Maske auf der linken oder rechten Fensterseite.

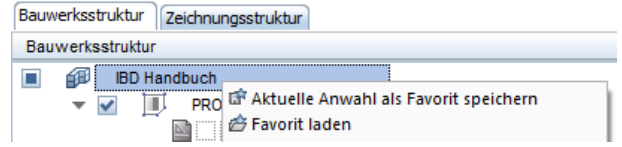

Über Favorit laden gelangen Sie in die vordefinierten Favoriten.

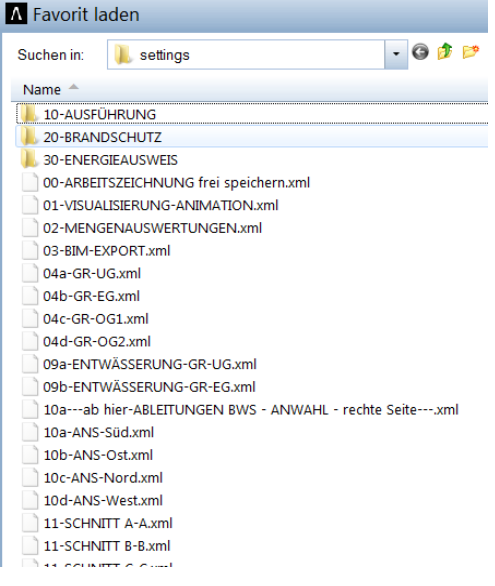

Mit der Funktion Aktuelle Anwahl als Favorit speichern habe Sie die Möglichkeit eine neue Datei zu erzeugen oder eine bestehende zu überschreiben.

Der Favorit wird dann mit den Teilbildern, die Sie in den verschiedenen Teilbildstatus aktiviert haben gespeichert.

# **Ableitungen der Bauwerksstruktur**

Hier können automatisiert Ansichten und Schnitte sowie Mengenauswertungen aus den Modelldaten der linken Seite der Bauwerksstruktur abgeleitet werden.

Im IBD-Vorlaufprojekt sind bereits sinnvolle Teilbildzuordnungen und Drucksets definiert, die jederzeit mit minimalem Aufwand individuell verändert werden können.

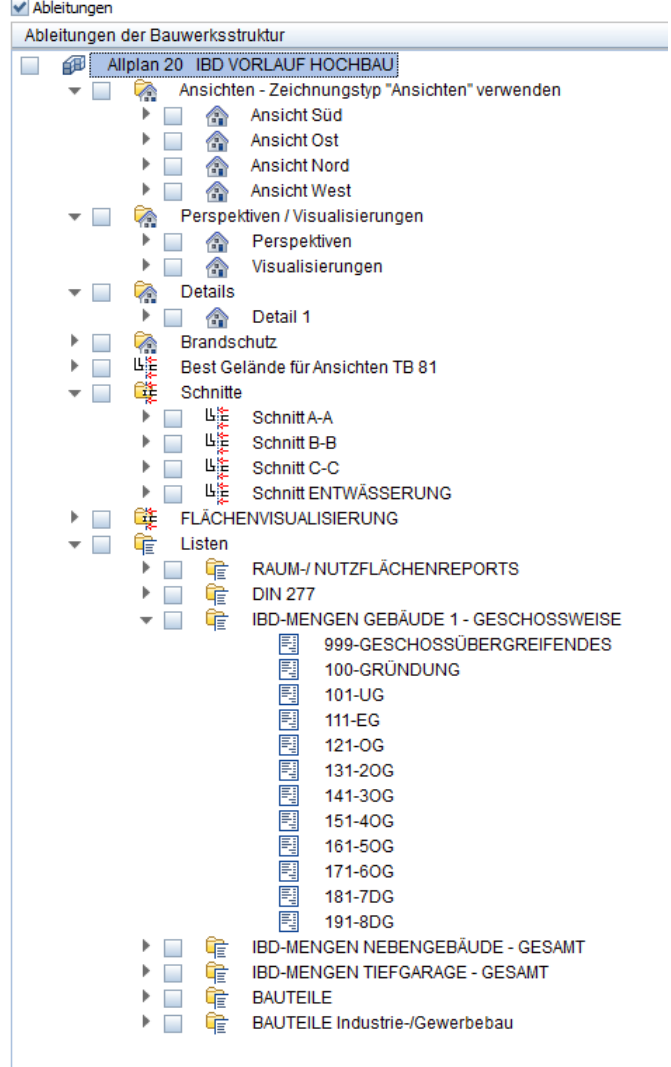

# **Ebenenmanager – Geschossebenen anpassen**

### **Tipp:**

Weitere Informationen zum Ebenenmanager finden Sie in der Online Hilfe in Allplan oder im Allplan Handbuch. Über die Funktion "Modell modifizieren"

gelangen Sie in die globalen Einstellungen um beispielsweise nachträglich den Wert der RFB-Höhe anzupassen.

### Tipp:

Zum besseren Abwickeln von Deckensprüngen etc. werden die Decken auf separate Teilbilder eingestellt. Der Höhenbezug der Decken liegt deshalb zwischen Oberkante der unteren Ebenen oder Unterkante der oberen Ebenen.

1. Klicken Sie auf **Ein Projektbezogen öffnen** und wählen Sie den Ebenenmanager aus.

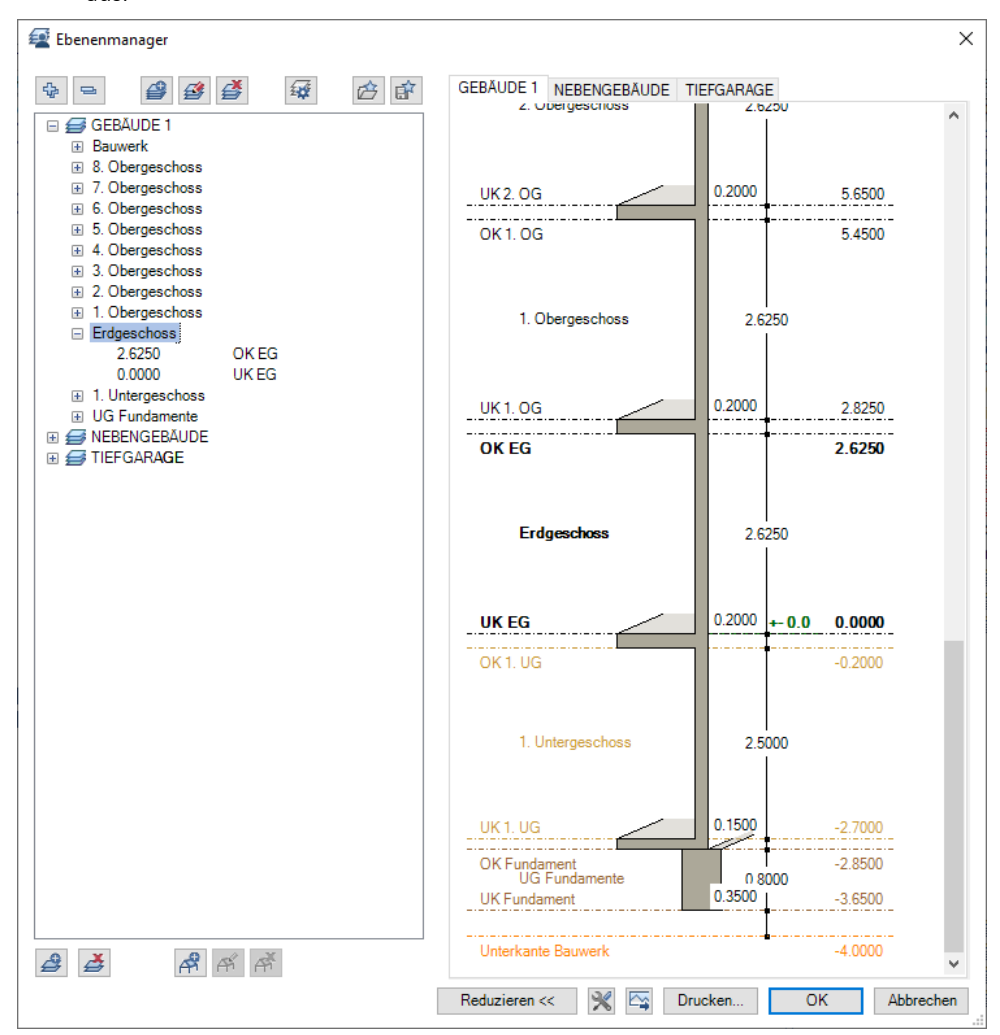

- 2. Klicken Sie in das Feld Ebenenmanager, passen Sie die Höhenlage der Ebenen an Ihr Projekt an und bestätigen Sie mit OK.
- 3. Schließen Sie den Ebenenmanager.

#### Hinweis:

- Im Vorlaufprojekt sind bereits die Höhendefinitionen den jeweiligen Geschoss-Teilbildern zugewiesen. Somit werden die Architekturbauteile nun an die neuen Höhen angepasst.

- 4. Nur bei eventuellen Änderungen (Ausnahmen) im Teilbild folgen Sie noch dem nachgenannten Dialog oder wenn beim Höhenwert ein ? steht.
- 5. Klicken Sie hierzu auf den Strukturknoten oder das Teilbild mit der rechten Maus und wählen die Funktion Ebenen zuweisen.

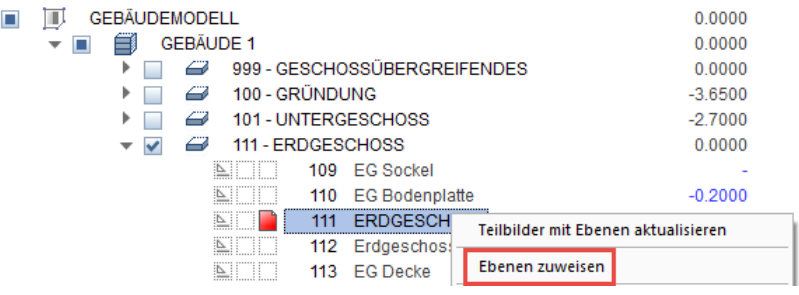

6. Weisen Sie nun andere Höhen aus dem Ebenen Modell durch einfaches Auswählen zu und bestätigen Sie mit OK.

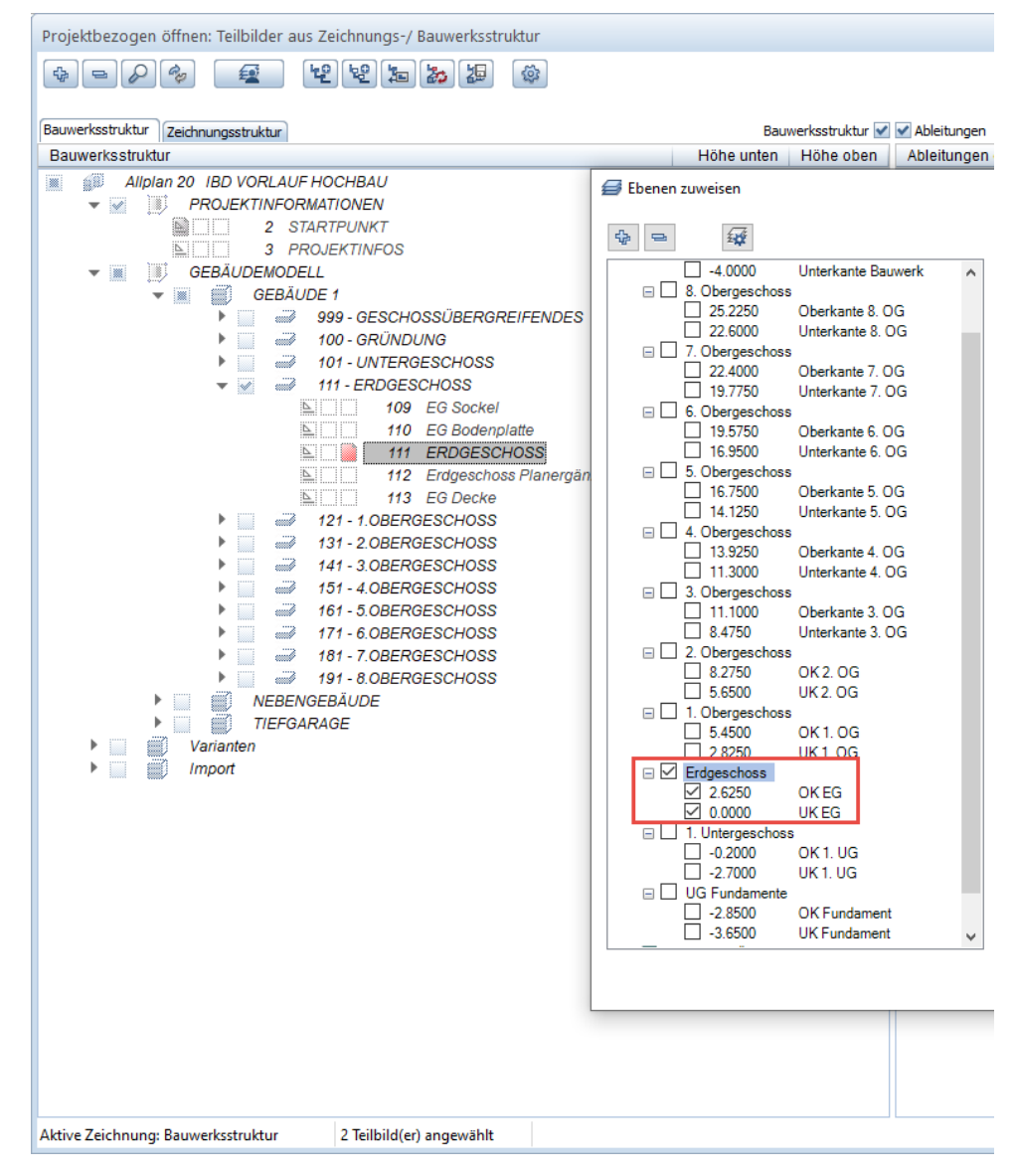

# **Strukturknoten und Teilbilder**

## **Bauwerksstruktur – IFC-konform**

Normalerweise beginnen Sie auf Teilbild 111 im Knoten GEBÄUDEMODELL, GEBÄUDE 1, 111 ERDGESCHOSS mit der Konstruktion Ihres Gebäudes.

In den Knoten der Geschosse gibt es zum jeweiligen Geschoss noch weitere Teilbilder für ergänzende 2D Konstruktionen Ihrer Grundrisse. Ebenfalls ist ein Teilbild für die Decke des Geschosses vorgesehen.

Hinsichtlich BIM und IFC wird eine Trennung von Modelldaten und 2D Ergänzungen auf den unterschiedlichen Teilbildern empfohlen.

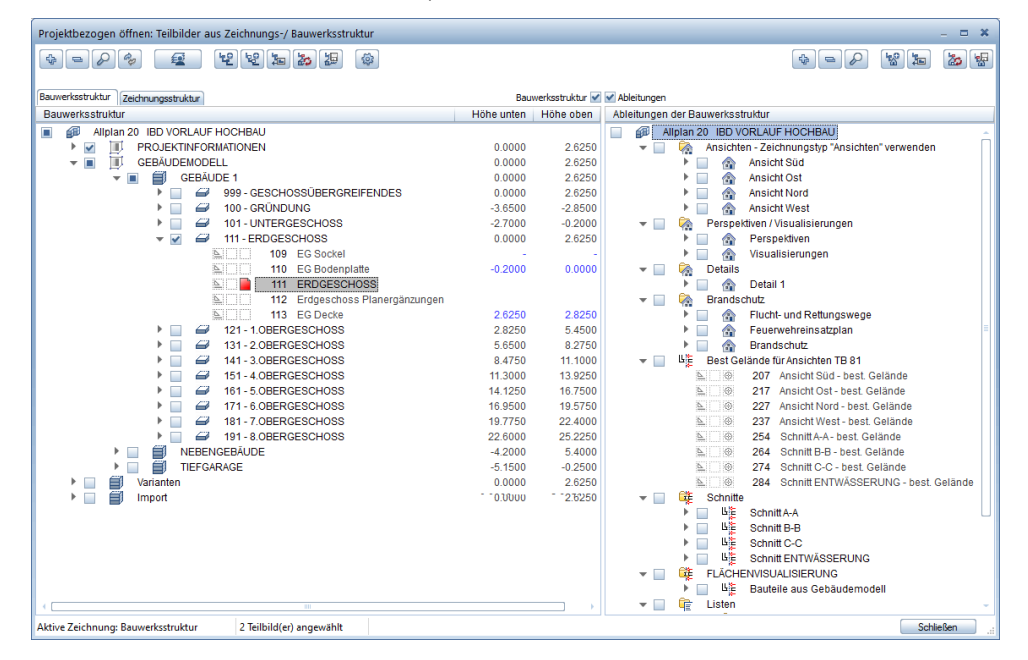

Der Knoten GESCHOSSÜBERGREIFENDES enthält zudem für die Konstruktion und Auswertung Ihrer Gebäude relevante Teilbilder, die zusätzlich zu Ihrem Grundriss aktiviert werden können. Hierzu gehören z.B.: der Kamin, die Außenanlagen oder die Schnittführungen.

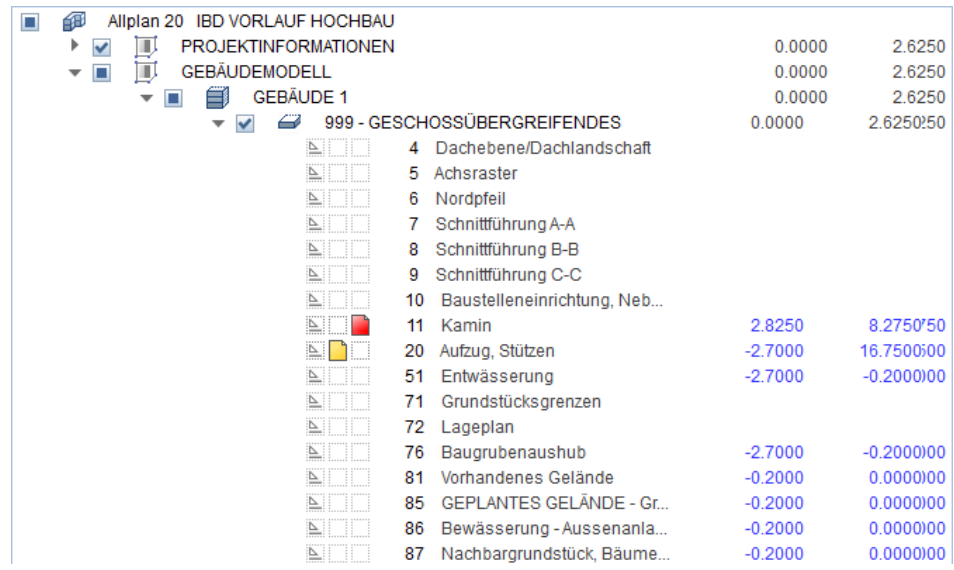

 $\overline{\phantom{a}}$ 

Ein Zusätzlicher Knoten IMPORT ist für Fremddaten zum Importieren von DXF, DWG, PDF oder 2D-Dateien definiert, die möglicherweise als Grundlage zum Konstruieren dienen und in diesem Knoten zusätzlich passiv hinterlegt werden können.

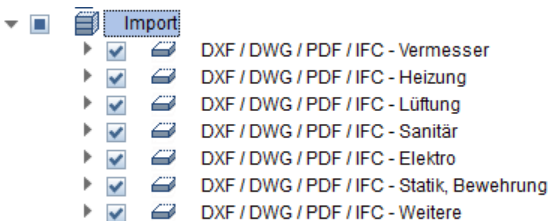

In den Ableitungen für Ansichten und Schnitte, sowie den Auswertungen in Reports sind die entsprechenden Einstellungen und Zuordnung der Quellteilbilder sowie Drucksets bereits definiert.

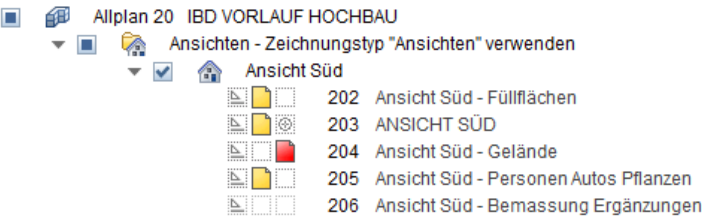

Allen Teilbildern im Knoten GEBÄUDE 1 auf der linken Seite in der BWS wurden bereits sinnvolle Höhendefinitionen aus dem Ebenen Modell GEBÄUDE 1 zugeordnet.

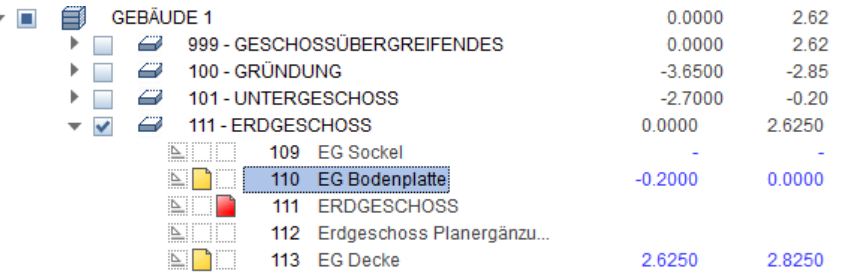

Zusätzlich enthält die BWS noch weitere Knoten für die Konstruktion von NEBENGEBÄU-DEN oder TIEFGARGEN, die jeweils eigene Höhendefinitionen im Ebenen Modell enthalten. So könnten unterschiedliche Höhenlagen der jeweiligen Gebäude einfach unterschiedlich eingestellt und dargestellt werden.

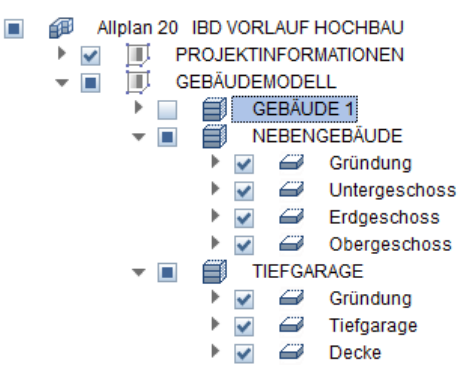

# **Projekt mit Elementstamm verknüpfen**

# **Rechercheprojekte einstellen (Verknüpfung CAD mit AVA)**

Damit aus den IBD Assistenten und den eingegeben CAD-Bauteilen neben der Grafik auch korrekte Mengen und Positionsbezeichnungen für die AVA erzeugt werden, muss das CAD-Projekt einmalig mit dem IBD-Elementstamm aus der AVA-Software NEVARIS verknüpft werden.

Diesen Vorgang nennt man Recherche.

Je nach installiertem IBD Umfang können als Rechercheprojekte auch die optionalen IBD-Elementstämme für Industriebau, sowie Umbau zusätzlich in einem Projekt eingestellt werden.

### Hinweis:

- Auch beim Umbenennen oder Kopieren eines CAD-Projektes bleibt die Recherche erhalten.

### **CAD-AVA-Recherche**

Sie befinden sich in einer Kopie des Vorlaufprojektes.

- 1. Klicken Sie auf **Ein** Projektbezogen öffnen.
- 2. Klicken Sie mit der rechten Maustaste beliebig innerhalb der linken Fensterseite und dann im Kontextmenü auf CAD-AVA-Recherche für Reports.

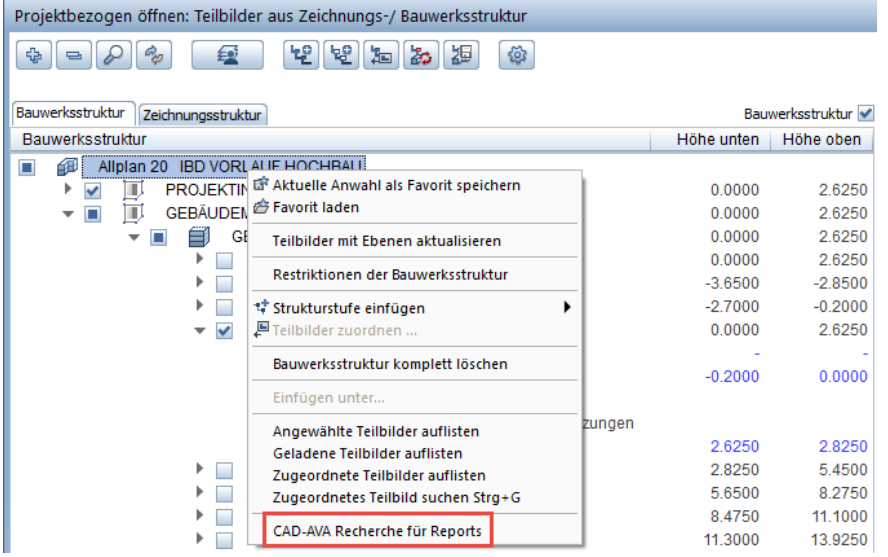

3. In dem sich nun öffnenden Fenster wählen Sie NEVARIS und öffnen über die drei Punkte die Liste der AVA-Stammdaten zur Auswahl.

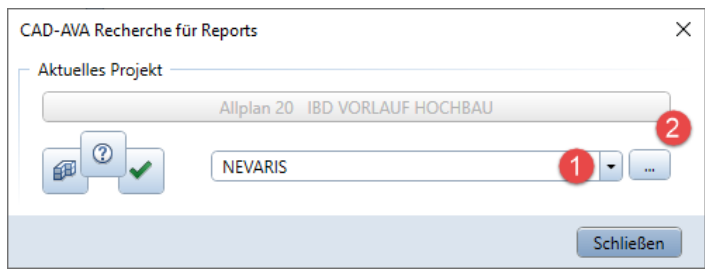

4. Über Neu gelangen Sie zur Auswahl der IBD-Elementstämme.

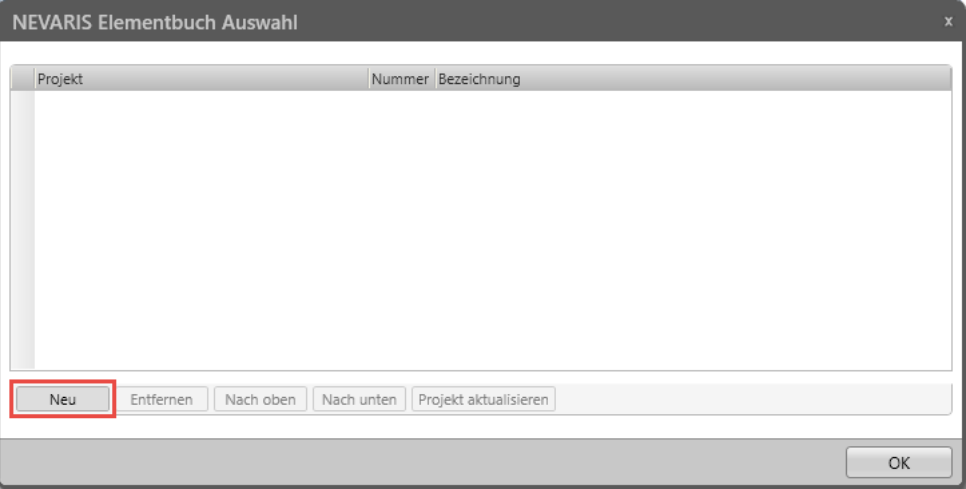

5. Wählen Sie nun ALLPLAN IBD-ELEMENTSTAMM 2020 aus und übernehmen Sie diesen.

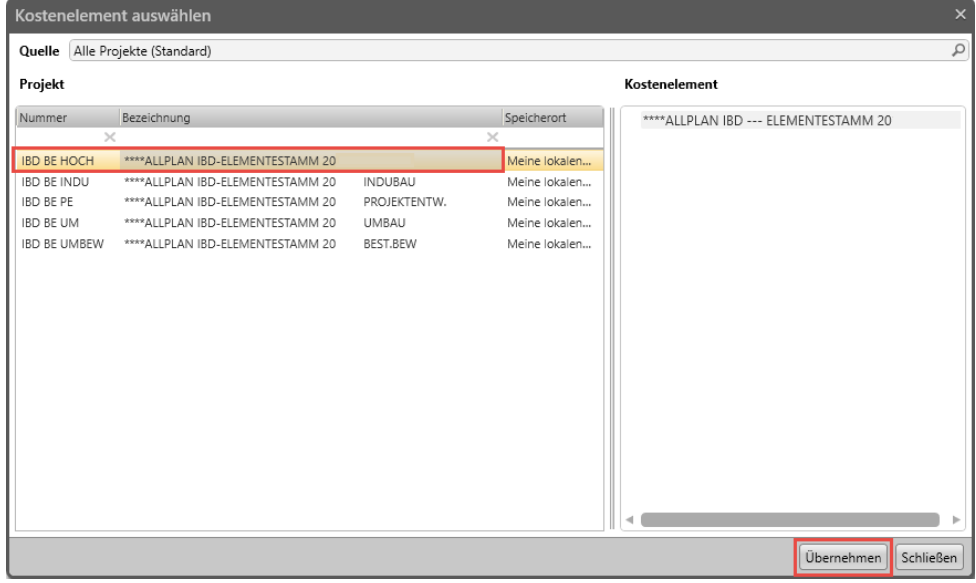

### Hinweise:

- Je nach Modulumfang können hier auch weitere IBD-Elementstämme für den Industriebau und den Umbau eingestellt werden.
- Werden die Elementstämme nicht angezeigt, stellen Sie sicher, dass die Bauelemente in NEVARIS rückgesichert wurden (siehe S[. 370\)](#page-377-0).
- Sie haben die Möglichkeit gezielt nach den Bauelementen zu filtern:

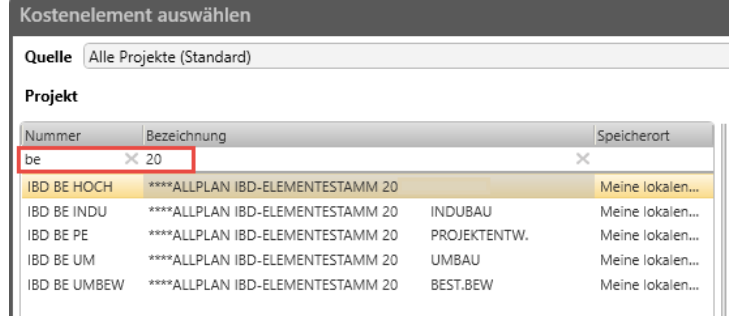

# **Arbeiten mit Assistenten**

### **Assistenten**

#### Der große Vorteil mit IBD ist die Modelleingabe über Assistenten.

Hier sind bereits BIM- und IFC-konforme Bauteile optimal voreingestellt mit denen sie sehr einfach und schnell zu einem Intelligenten BIM-Gebäudemodell kommen, welches Sie außerdem über das Zusatztool von Hotgenroth für den Energieausweis auswerten können.

### Die Verwendung von vorgefertigten Assistenten ist eine grundlegende Methode beim Arbeiten mit den Allplan IBD-Planungsdaten.

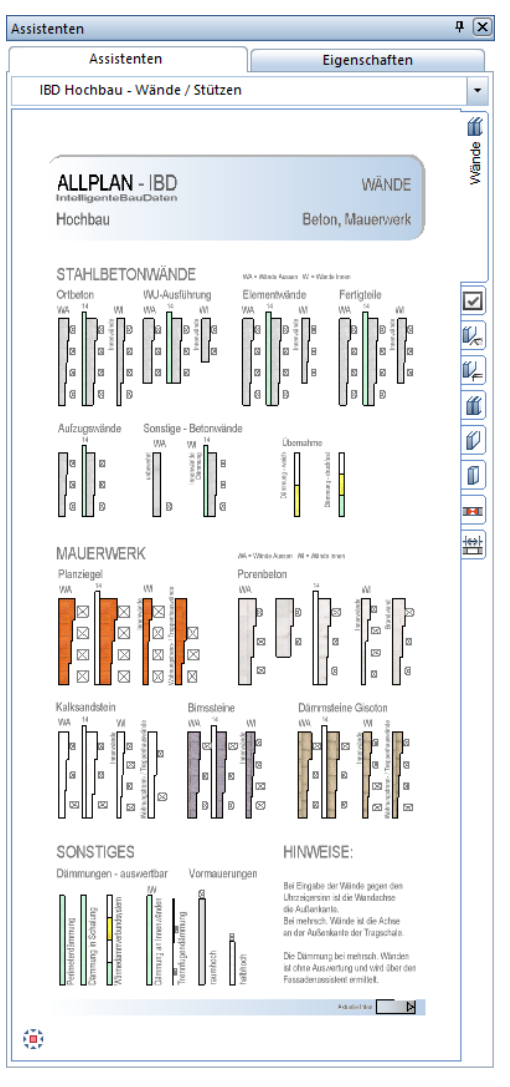

Das Assistentenfenster ist seitlich wie eine Symbolleiste angedockt.

Über die Gruppe können Sie die entsprechende Assistentengruppe auswählen für z.B. Rohbau, Ausbau, Haustechnik, Außenanlagen oder Konstruktion 2D, uvm.

Die entsprechenden Assistenten können über die Karteireiter angewählt werden. Auf diese Weise erspart der Assistent die Suche nach den entsprechenden Symbolen bzw. Menübefehlen.

Mit einem Doppelklick der rechten Maustaste oder der Funktion Übernahme im Assistenten öffnen Sie die jeweilige Funktion und zugleich alle eingestellten Parameter, wie Layer, Stifte und Stricharten sowie Attributeinstellungen…

### **Assistentenpallette**

Bei IBD sind zahlreiche Assistenten bereits in sinnvolle Gruppen gegliedert, die themenspezifisch die Assistenten enthalten. Sie finden diese Assistenten in der sogenannten Assistentenpallette.

Am besten funktioniert es, wenn Sie die Assistentenpallette an den Rand der Zeichenfläche andocken oder diese über das dynamische Aus- und Einblenden aktivieren. Dazu müssen sie lediglich den Cursor über die Assistentenleiste bewegen und der Assistent erscheint automatisch.

Mit Verlassen des Assistentenfensters mit dem Mauszeiger wird diese wieder geschlossen.

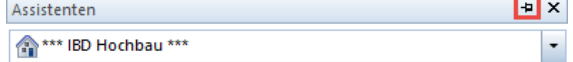

### Hinweis:

- Dies wird beim Verwenden der IBD-Oberfläche (siehe S. [374\)](#page-381-0) automatisch eingestellt.

Weitere Einstellungen für die Assistentenpallette können Sie in den Optionen der Benutzeroberfläche einstellen.

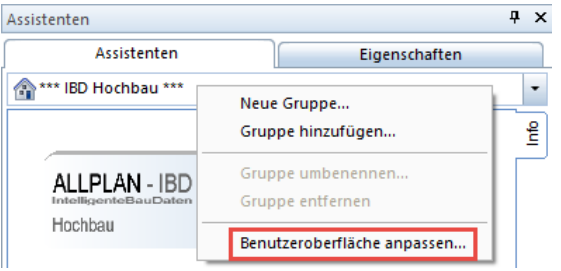

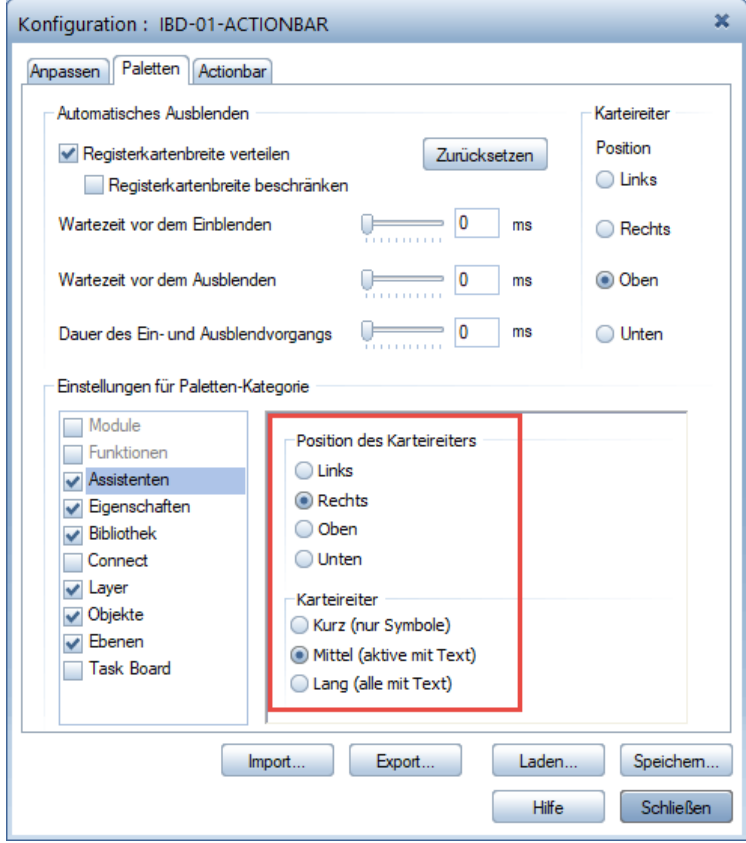

### <span id="page-24-0"></span>**Übernahme von Assistenten**

Übernehmen Sie einen Assistenten ausschließlich mit:

- Doppelklick rechte Maustaste oder
- dem Befehl Übernahme, den Sie mit einem einfachen Rechtsklick auf den Assistenten erreichen.

# MAUERWERK

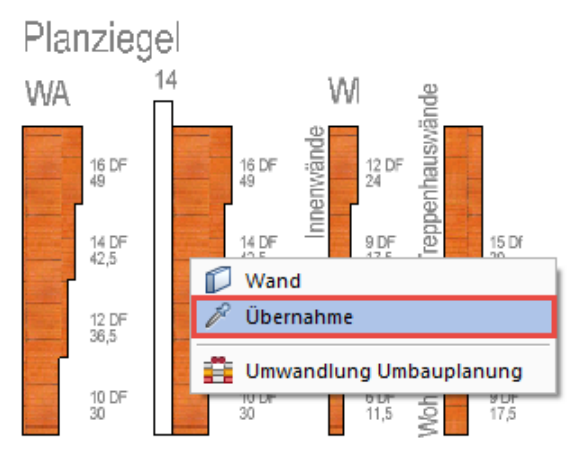

### Die Erzeugerfunktion des Elements wird geöffnet, alle Einstellungen und Attribute werden übernommen – ein gleichartiges Element wird erzeugt.

### Wichtig:

Rechte Maustaste auf ein Element im Assistenten bietet auch die Funktionen zum Erzeugen gleichartiger Elemente an, z.B. der Befehl Wand. Es werden dabei KEINE Eigenschaften übernommen. Verwenden Sie daher immer den Befehl Übernahme!

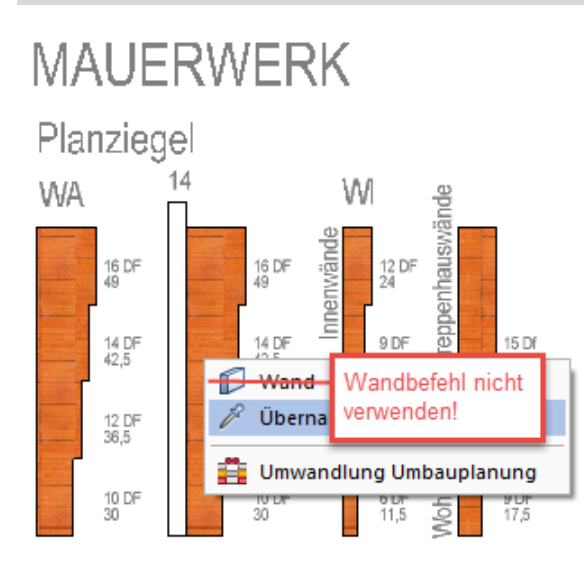

Kopieren mehrerer Elemente aus dem Assistenten ist über Drag&Drop möglich. Oder Sie aktivieren die gewünschten Elemente im Bereich, bzw. Sie sammeln die Elemente durch Klicken mit gedrückter STRG-Taste, kopieren diese anschließend mit der Tastenkombination STRG+C in die Zwischenablage und fügen sie mit STRG+V auf dem Teilbild ein.

### **Assistenten selbst erstellen oder anpassen**

Sie können Assistenten auch selbst erstellen oder nach Ihren Bedürfnissen anpassen.

Informationen zum Arbeiten und Erstellen von Assistenten finden Sie in der Allplan Online Hilfe unter dem Thema Verwenden von Assistenten.

### Wichtig:

Bitte beachten Sie auch die Hinweise unserer AGB´s vor einer Weitergabe oder Verteilung selbst erstellter oder angepasster Assistenten auf Grundlage von IBD und verwendeter Ressourcen!

# **Rohbau-Assistenten, erste Schritte**

### **Tipp:**

Mit dem Zeichnungstyp **ENTWURF-Visual** erkennen Sie besser "Ihr" ausgewähltes Material. Dieser Zeichnungstyp im Vorlaufprojekt bereits standardmäßig eingestellt.

Bei der Bearbeitung sehr großer Bauvorhaben hingegen können die beim Zeichnungstyp Entwurf - Visual verwendeten Texturen die Leistung beeinträchtigen. Dann wird empfohlen auf einen anderen Zeichnungstyp zu wechseln und diesen nur zur Kontrolle zu verwenden.

Nehmen Sie sich die Zeit, die Assistenten genau anzuschauen - fangen Sie am besten mit den Materialien an, mit denen Sie am häufigsten bauen.

### **Wand wählen und ansehen**

Zum "ersten Kennenlernen" doppelklicken mit der rechten Maustaste z.B. auf eine Mauerwerkswand aus dem Assistenten "IBD Hochbau – Wände / Stützen.

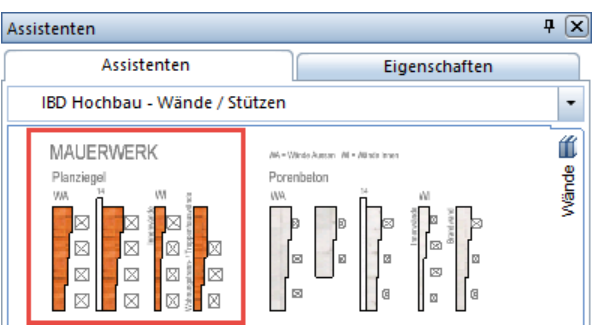

In den **Eigenschaften** sehen Sie die Einstellungen für diese Wand.

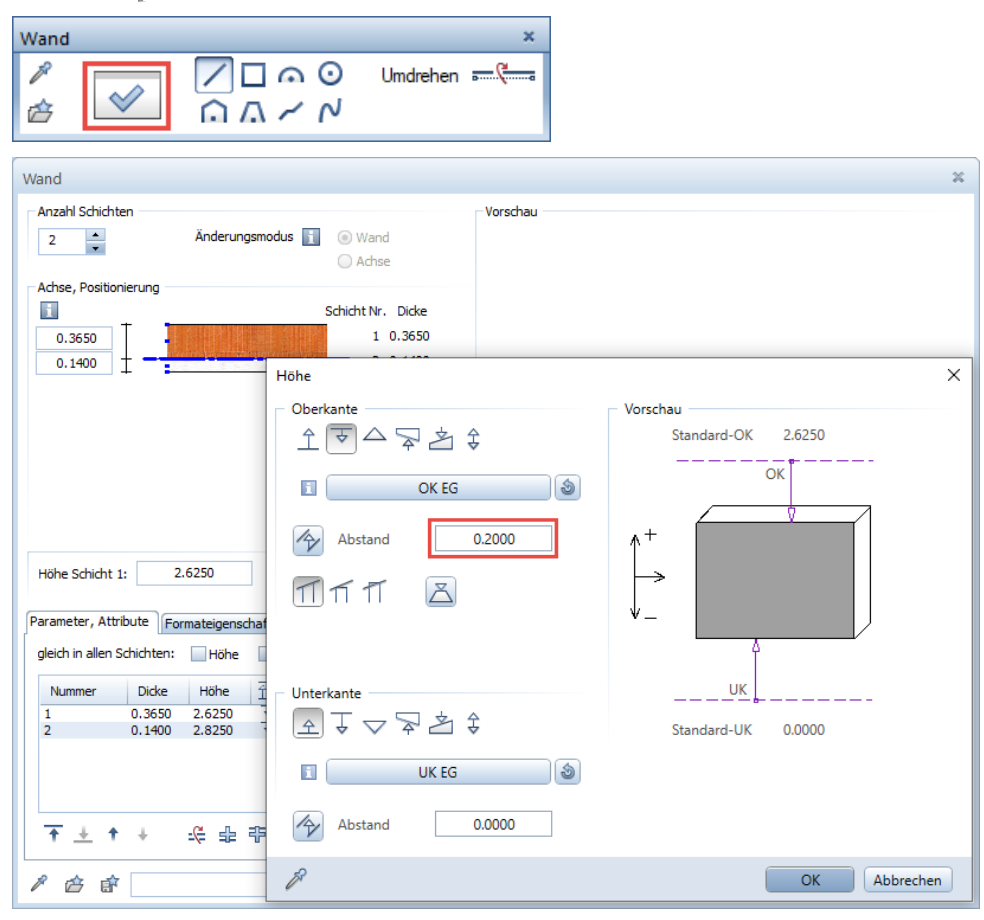

Die Höheneinstellungen sind bereits sinnvoll an die Ober- und Unterkante der für das Teilbild eingestellten Ebenen gebunden. So erhält z.B. die Oberkante der Dämmschicht standardmäßig einen Abstand von 20 cm, was der standardmäßigen Deckenstärke entspricht.

### **Tipp:**

Sollten Sie dennoch Änderungen wünschen, so können Sie auf - Extras, Definitionen, Linienstile… gehen und dort die Darstellung von NC-Mauerwerk-Ziegel ändern.

Für jedes IBD-Bauteil sind bereits sinnvoll Stilflächen definiert. So heißt beispielsweise die Stilfläche in der ausgewählten Wand z.B. 1 NC-Mauerwerk-Ziegel.

Eine Stilfläche deckt alle Einzelfunktionen Schraffur, Muster, Füllfläche, Pixelfläche ab und je nach Zeichnungstyp wird die jeweilige Funktion, z.B. Schraffur Nummer ausgewählt.

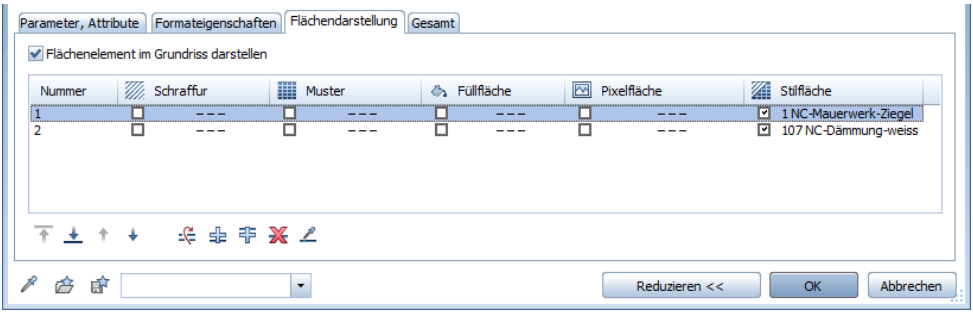

Automatisch ausgewählt wurde der Layer AR-MW\_TR für die Schicht des Ziegels und AR\_DAEMMU für die Schicht der Dämmung. Da die Stiftstärke vom Layer voreingestellt ist, kann man diese an dieser Stelle nicht ändern.

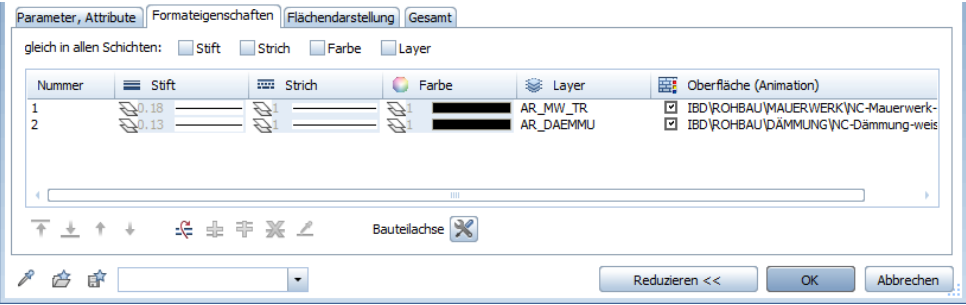

### Hinweis:

- Wenn nötig kann dies in den jeweiligen Linienstilen geändert werden. Wir empfehlen die Standard IBD Einstellungen zu verwenden und erst nach Ausdruck gezielt Änderungen an den wenigen Darstellungen vorzunehmen.

# **Die Rohbau-Assistenten in der Übersicht**

In dieser Übersicht sind die Standard-Rohbauassistenten abgebildet.

Eine vollständige Übersicht aller Assistenten finden Sie in der Assistentenübersicht, welche nach der Installation der IBD-Planungsdaten im Allmenu in der Offlinedokumentation unter dem IBD-Button zu finden ist:

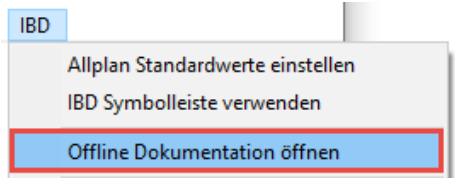

# **Der Assistent WÄNDE**

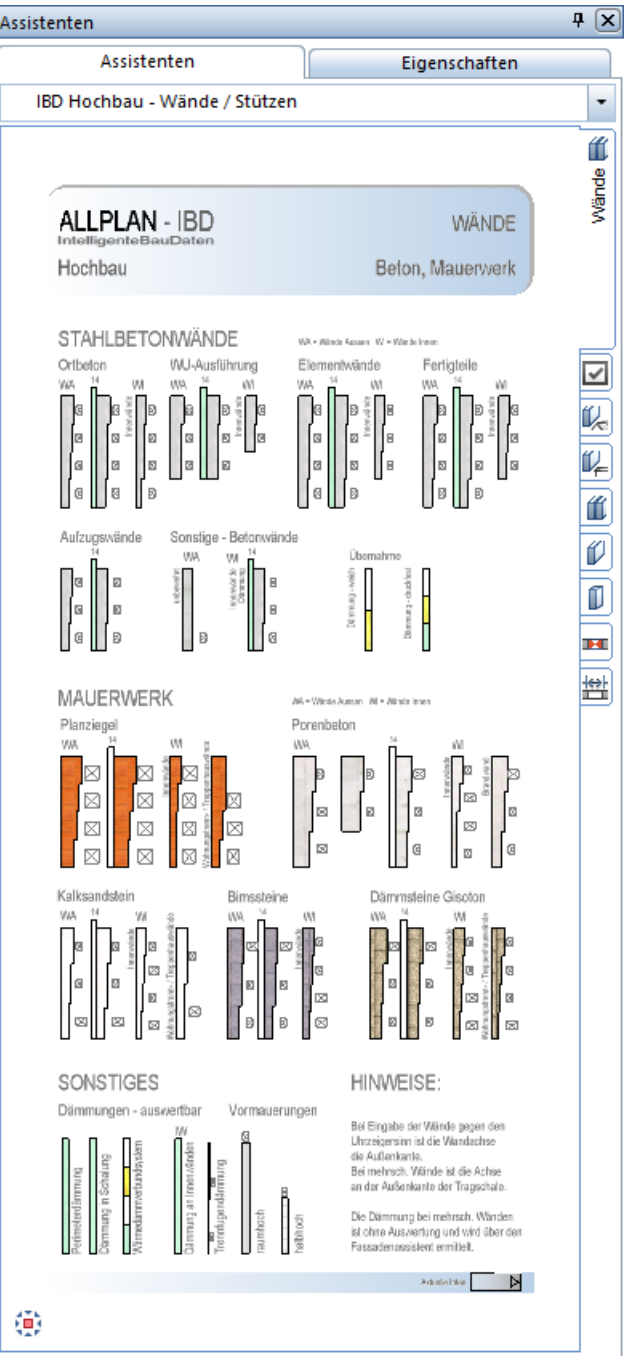

# **Der Assistent STÜTZEN / AUFKANTUNGEN**

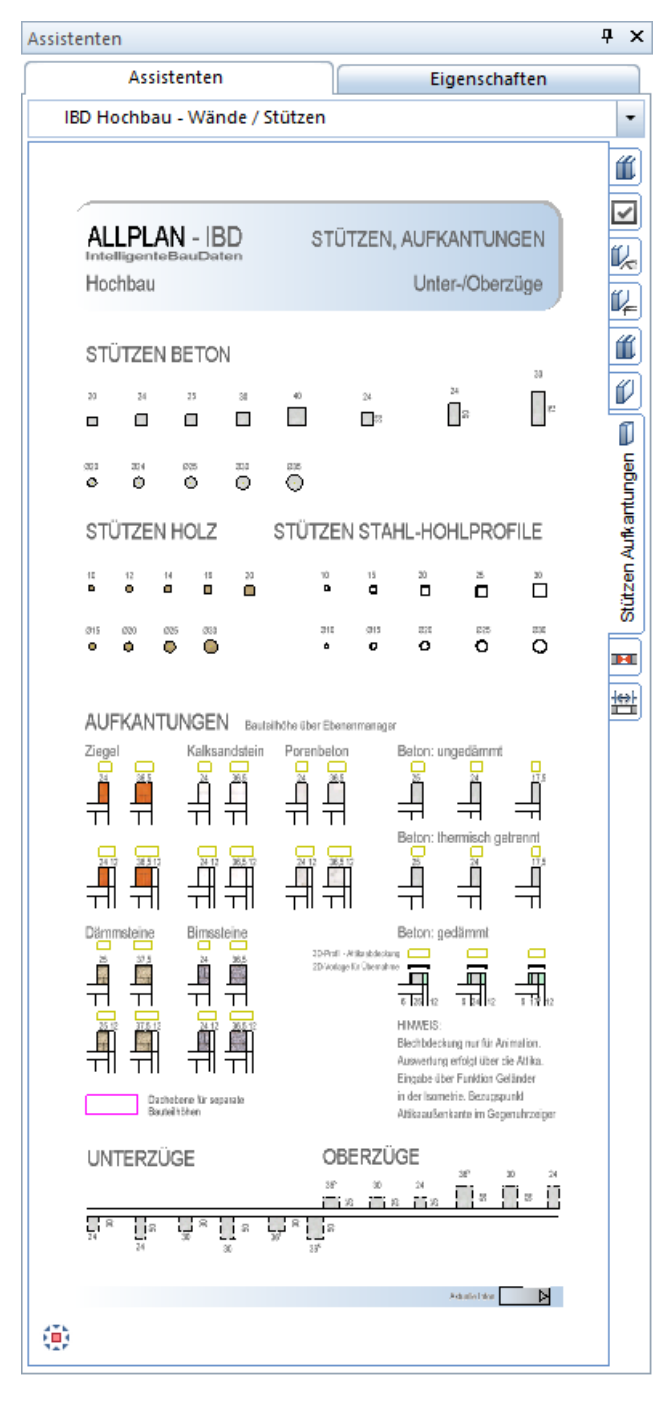

### **Der Assistent DECKEN**

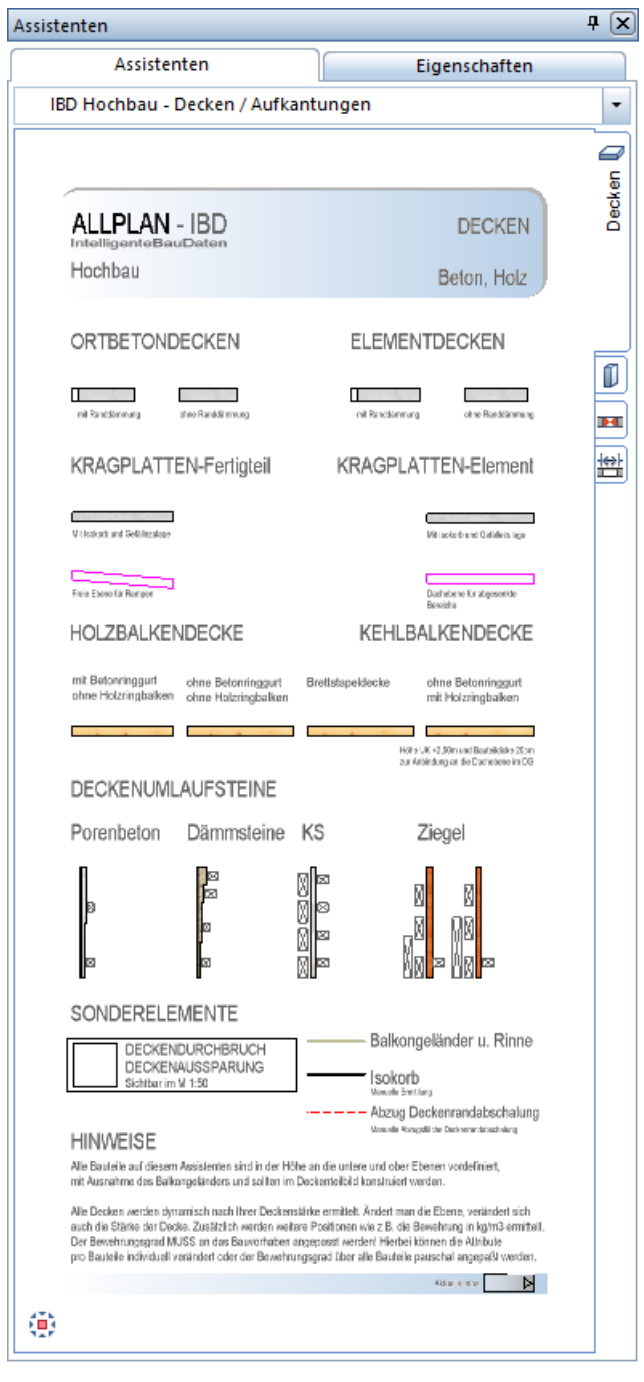

### **Der Assistent DACH**

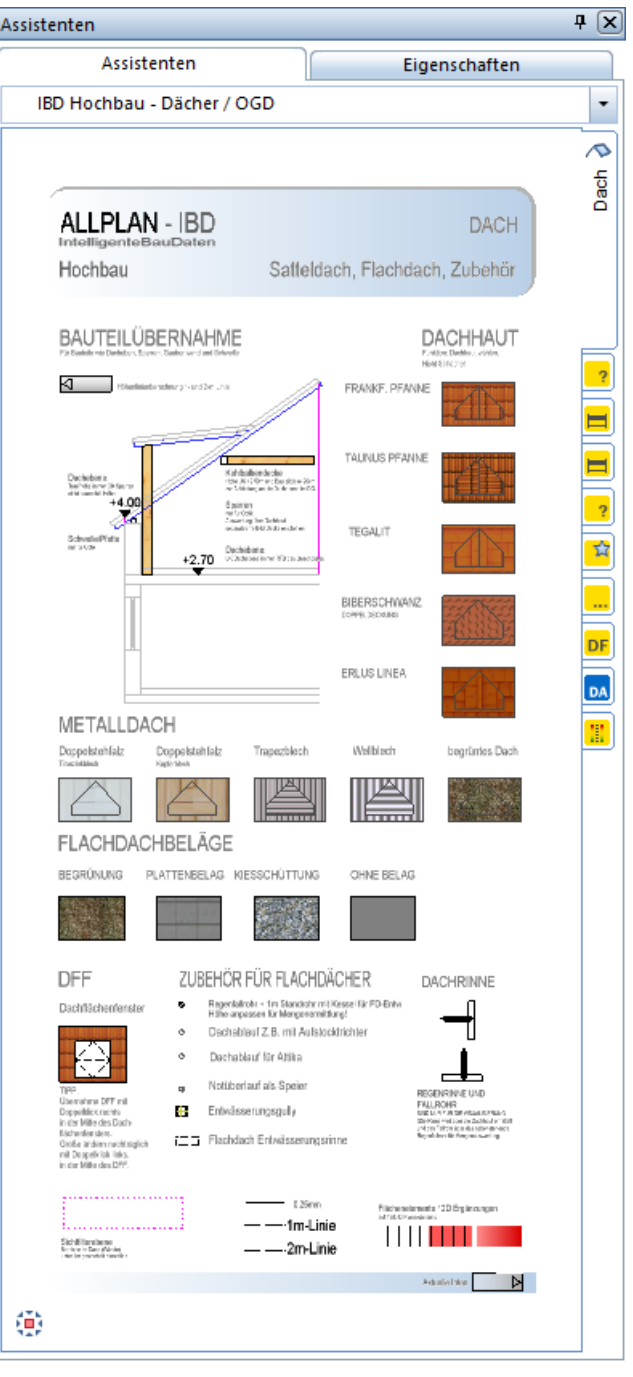

# **Der Assistent GRÜNDUNG**

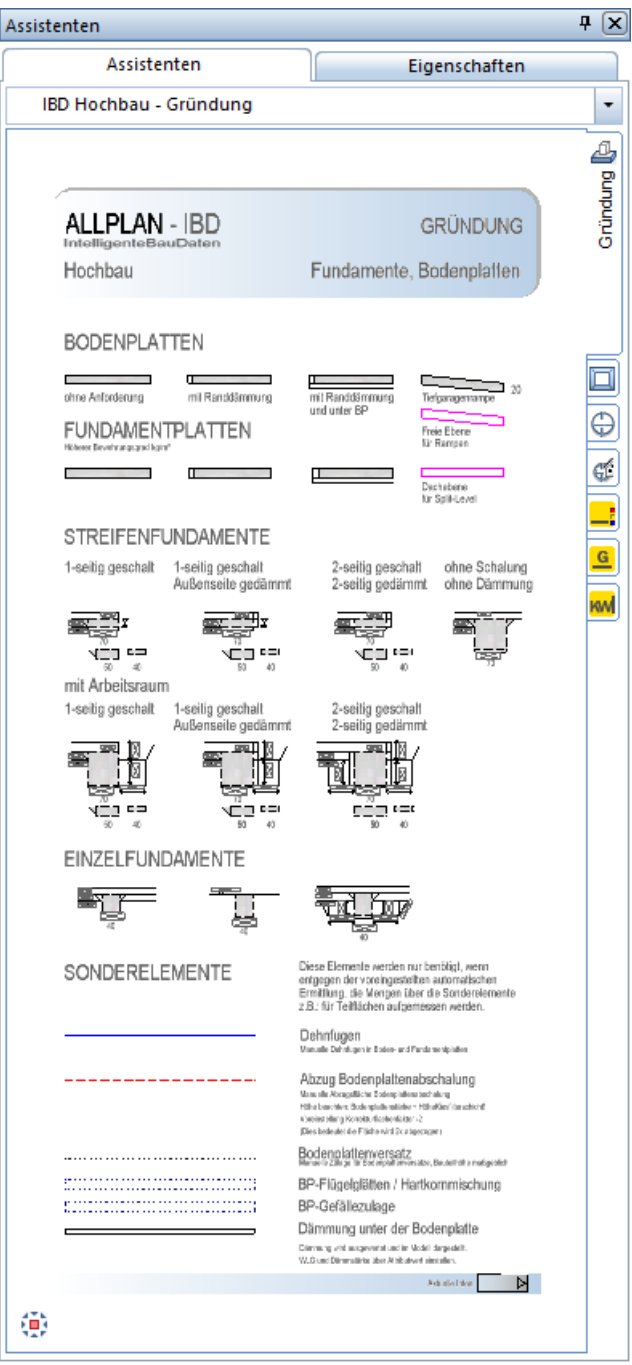

### **Der Assistent ERDARBEITEN**

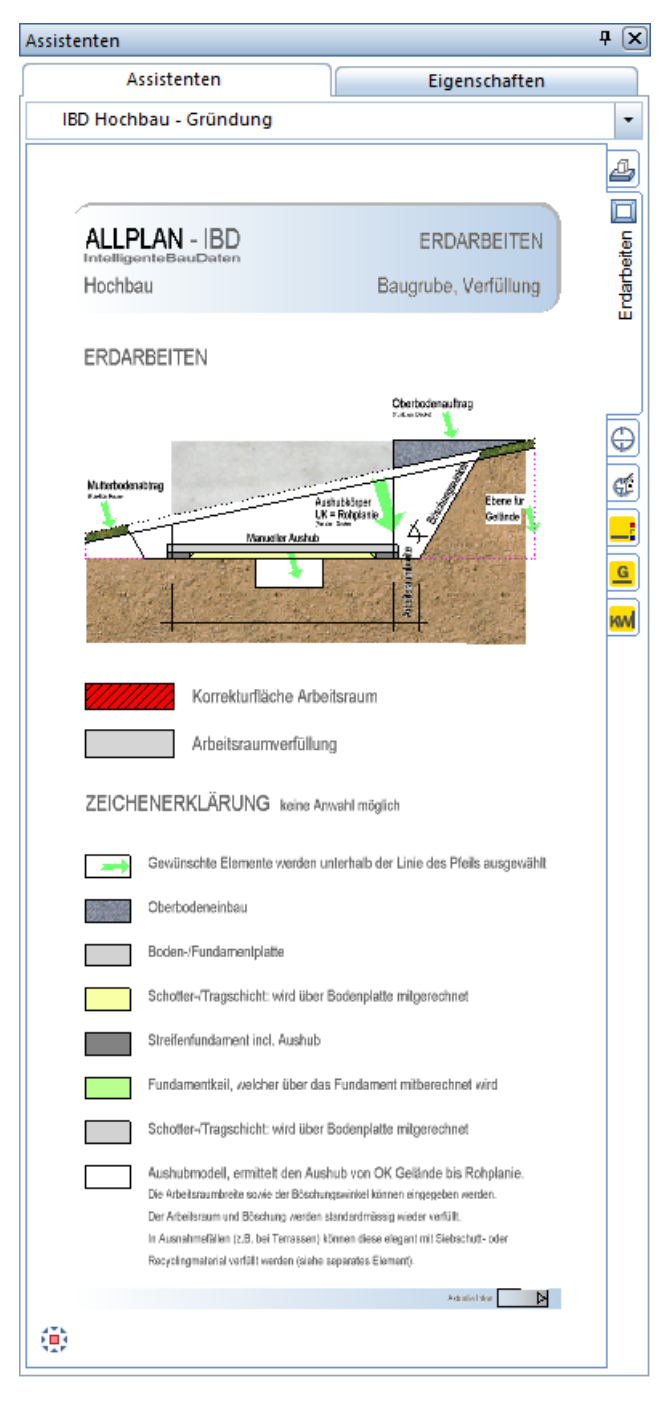

# **Der Assistent ENTWÄSSERUNG**

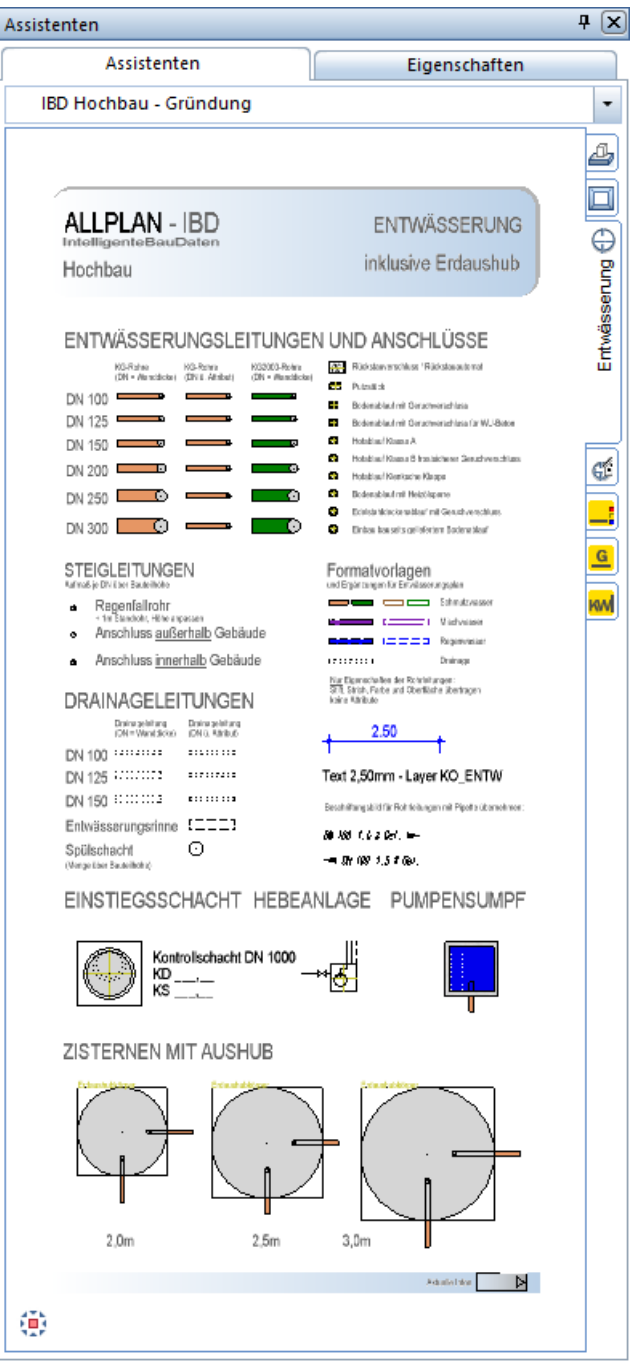

# **Wände**

Innen- und Außenwände werden mit dem Assistenten Wände erstellt – dieser umfasst die gängigsten Wandtypen. Der Assistent Wände-Leicht erweitert die Auswahl und stellt noch weitere Wandtypen zur Verfügung.

Dabei ist es sinnvoll Wände nach Außenwände WA und Innenwände WI im Projekt zu trennen. So kann man bei Änderungen beispielsweise alle Innenwände, komfortabel über Filter ändern.

### Methode:

Erzeugen gleichartiger Elemente mit Doppelklick rechts auf das Referenzelement im Assistenten oder mit dem Befehl Übernahme (siehe S. [17\)](#page-24-0).

## **Außenwände im Grundriss zeichnen**

- 1. Öffnen Sie das Assistentenfenster.
- 2. Wählen Sie in der Gruppe IBD Hochbau Wände / Stützen den Assistent Wände.
- 3. Zoomen Sie im Assistenten auf den gewünschten Außenwandtyp (WA) und übernehmen Sie diesen mit einem Doppelklick der rechten Maustaste.
- 4. Die Funktion Wand wird geöffnet. Sie erzeugen nun eine Wand mit exakt den gleichen Einstellungen und Attributen wie die Musterwand im Assistenten.

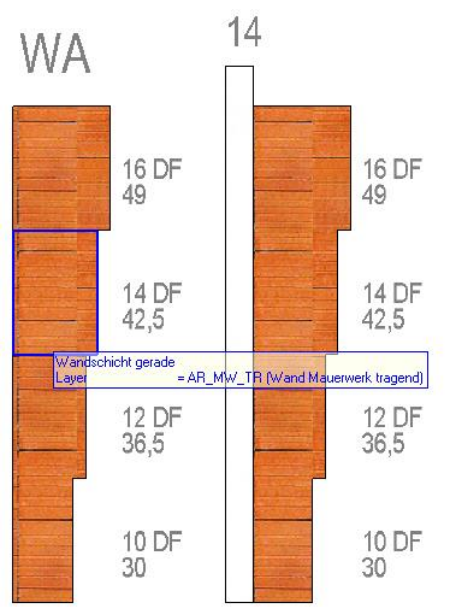

- 5. Zeichnen Sie die Außenwände gegen den Uhrzeigersinn
- 6. Beenden Sie abschließend die Funktion mit ESC.

### Hinweis:

- Es wird empfohlen die untere linke Gebäudeecke auf den Startpunkt (TB 2) zu legen.

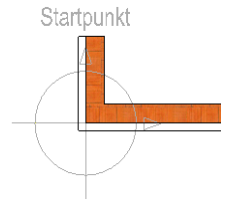
### **Innenwände im Grundriss zeichnen**

Der Assistent Wände aus der Gruppe IBD Hochbau – Wände / Stützen ist noch geöffnet:

- 1. Zoomen Sie im Assistenten auf den gewünschten Innenwandtyp (WI) und übernehmen Sie diesen mit einem Doppelklick der rechten Maustaste.
- 2. Zeichnen Sie die Innenwände.
- 3. Beenden Sie abschließend die Funktion mit ESC.

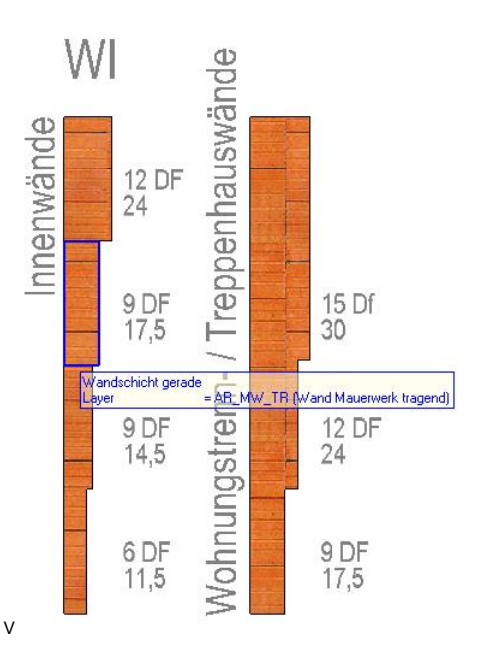

Wiederholen Sie die Schritte 1-3, wenn Sie weitere Innenwandtypen eingeben möchten.

Wenn Sie jedoch lieber zuerst die Konstruktion fertig stellen möchten, dann lesen Sie die Kapitel zu:

- Geschossdecken ab Seit[e 85](#page-92-0)
- Geschosstreppen ab Seit[e 89](#page-95-0)
- Fundamenten ab Seite [111](#page-118-0)

# **Stützen**

### **Stützen im Grundriss absetzen**

#### Methode:

Erzeugen gleichartiger Elemente mit Doppelklick rechts auf das Referenzelement im Assistenten oder mit dem Befehl Übernahme (siehe S. [17\)](#page-24-0).

- 1. Wählen Sie in der Gruppe IBD Hochbau Wände / Stützen den Assistent Stützen / Aufkantungen.
- 2. Zoomen Sie im Assistenten auf die gewünschte Stütze und übernehmen Sie diese mit einem Doppelklick der rechten Maustaste.
- 3. Die Funktion Stütze wird geöffnet. Sie erzeugen nun eine Stütze mit exakt den gleichen Einstellungen und Attributen wie die Musterstütze im Assistenten.

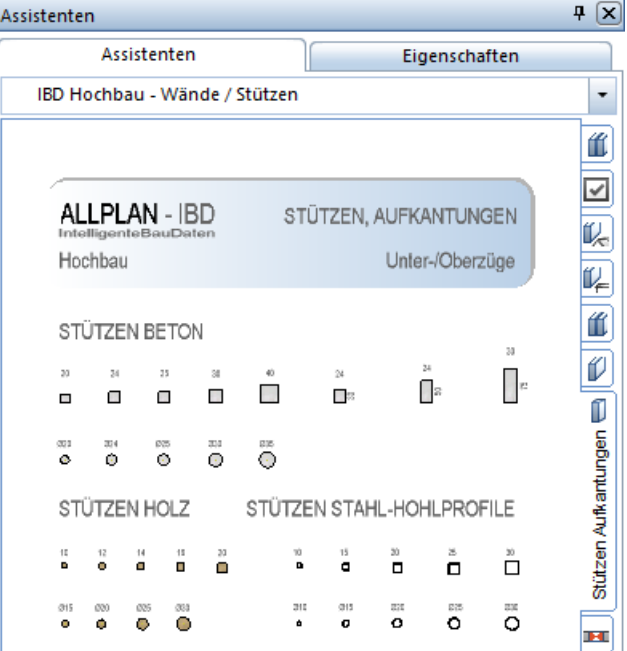

4. Setzen Sie die Stütze ab.

5. Beenden Sie abschließend die Funktion mit ESC.

#### Hinweis:

- Eine Änderung der Abmessungen in der Eigenschaftenmaske ist jederzeit möglich. Die Mengen der Geometrieänderung werden pro Stütze stets korrekt ermittelt.

# **Fenster und Fenstertüren**

#### Methode:

Erzeugen gleichartiger Elemente mit Doppelklick rechts auf das Referenzelement im Assistenten oder mit dem Befehl Übernahme (siehe S[. 17\)](#page-24-0).

Wählen Sie bei Fenstern hierzu die Fensteröffnung an. Dabei werden sowohl die Öffnung als auch die zugehörigen SmartParts (SMT-Fenster, SMT-Fensterbänke und ggf. die Verschattung) in einem Schritt in die Wand eingesetzt.

### **Assistenten**

Fenster und Fenstertüren sind in einer Gruppe zusammengefasst. Die Assistenten unterscheiden sich nach Flügelart und innerhalb nach Verschattungsarten in fünf Gruppen:

- IBD Hochbau Flügel Favoriten
- IBD Hochbau Festverglasung Favoriten
- IBD Hochbau Flügel Favoriten Sprosse
- IBD Hochbau Festverglasung Favoriten Sprosse
- IBD Hochbau Tauschvarianten Smart-Part

Die Information welchen Assistenten Sie verwenden, sehen Sie im Karteireiter und im Kopf des Assistenten.

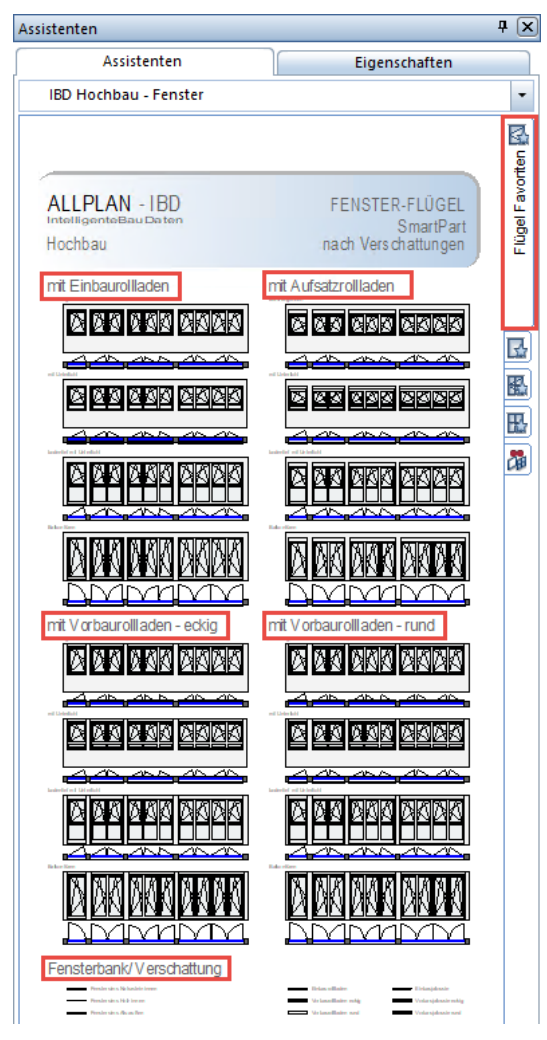

### **Fenster einsetzen**

### **Tipp:**

Wenn sich der Cursor bei der Übernahme an der richtigen Stelle befindet, erscheint das Wort **Fensteröffnung**, sofern die Elementinfo in den Optionen aktiviert wurde

(Menü Extras – Optionen – Arbeitsumgebung – Aktivierung – Bereich Elementinfo).

- 1. Wählen Sie in der Gruppe IBD Hochbau Fenster den Assistent Flügel Favoriten.
- 2. Zoomen Sie im Assistenten auf das gewünschte Fenster und übernehmen Sie diese mit einem Doppelklick der rechten Maustaste auf die Fensteröffnung.
- 3. Die Funktion Fenster wird geöffnet. Sie erzeugen nun ein Fenster mit exakt den gleichen Einstellungen und Attributen wie das Musterfenster im Assistenten.

# าit Einbaurollladen

### brüstungshoch

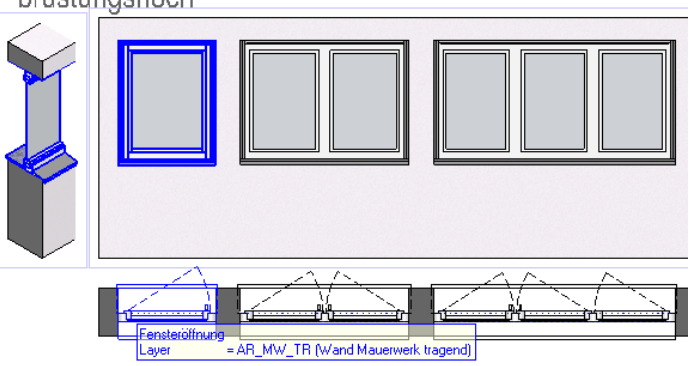

4. Setzen Sie das Fenster in eine vorhandene Wand ein.

#### Wichtig:

Beachten Sie dabei, das der Absetzpunkt immer an der Außenwandseite erfolgt sonst setzen Sie das Fenster falsch herum ein.

5. Bestätigen Sie das eingebaute Fenster mit der rechten Maustaste. Nun können Sie weitere Fenster eingeben oder die Funktion mit ESC beenden.

#### Hinweise:

- Fenster sind immer im Grundriss zu wählen und am Besten im leeren Zwischenraum, zwischen Brüstungslinie und Fenster SmartPart.
- Die Darstellung in der Ansicht dient nur zur Orientierung. Es stehen bereits Fenster mit verschiedenen Teilungen zur Verfügung.

#### Folgende Elemente sind in den Fensteröffnungen aus dem Assistenten enthalten:

- Fenster Smart-Part.
- Ggf. Verschattung Einbaurollladen, Aufsatzrollladen, Vorbaurollladen, Jalousien (sichtbar in der Isometrie als Makro).
- Innen- und Außensimse (diese dienen nur als Grafik für die Animation. Die Mengenermittlung erfolgt über die Attribute am Fenster-SmartPart.

#### Allgemeine Information zu Fenstern:

- Die Abrechnung erfolgt für die Kostenberechnung nach Stück im 0,25 qm-Raster. Später kann man alle Fenster für die Ausschreibung auch nach Materialart und den entsprechenden Abmessungen für die Ausschreibung auslesen.
- Die normalen Fenster passen sich der Schräge an und erzeugen zudem automatisch eine Zulage Position für Schrägausbildung.
- Die Verschattungsarten bestehen aus Variantenmakros, deren Darstellung nicht an Ebenen angepasst wird.

### **Fensterhöhe anpassen**

### **Tipp:**

Zum nachträglichen Anpassen mehrerer Fensterhöhen verwenden Sie am

besten die Funktion **Allgemeine Ar-Eigenschaften modifizieren (Shortcut Y)**.

- 1. Klicken Sie auf D: Allgemeine Ar-Eigenschaften modifizieren.
- 2. Im Dialogfeld Allgemeine Ar-Eigenschaften modifizieren aktivieren Sie Höhe.
- 3. Geben Sie die neue Höhe für die Unterkante des Fensters ein (hier 0,500) und bestätigen Sie mit OK.

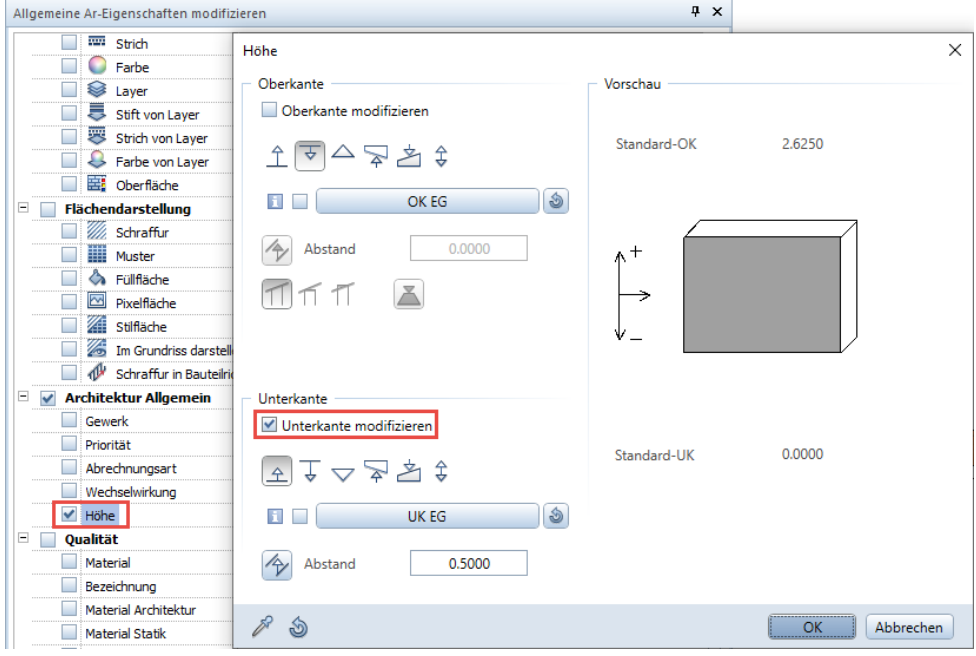

- 4. Aktivieren Sie alle Fenster, welche die neue Höhe erhalten sollen.
- 5. Klicken Sie auf Anwenden, oder bestätigen Sie durch einen Mausklick rechts.

Alle gewählten Fenster erhalten die neue Höhe.

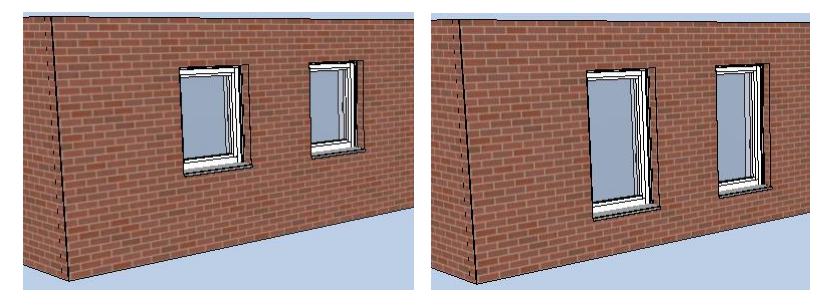

#### Hinweis:

- Einzelne Fenster können auch mit Doppelklick links in die Öffnung oder über die Eigenschaften im Kontextmenü verändert werden.

#### Unterschiede zwischen bodentiefen Fenstern aus dem Assistenten und Fenstern mit modifizierter Unterkante:

Bodentiefe Fenster aus dem Assistenten haben

- den richtig ausgebildeten Außensims.
- keinen Innensims.
- einen verstärkten unteren Rahmen.
- Abdichtungsfolie.
- u.v.m.

Verwenden Sie daher für bodentiefe Fenster stets die vordefinierten Assistenten und modifizieren Sie kein "normales" Fenster indem Sie dessen Unterkante auf 0,00 setzen. Nur mit den bodentiefen Fenstern aus dem Assistenten stimmen Aussehen und Attribute.

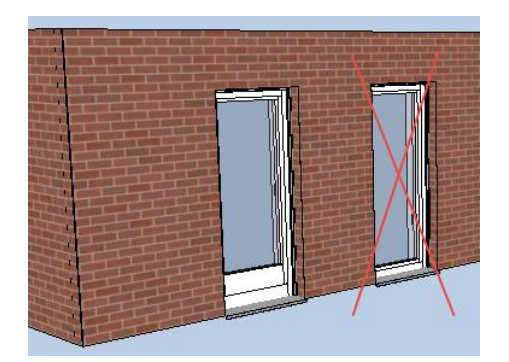

### **Smart-Part tauschen**

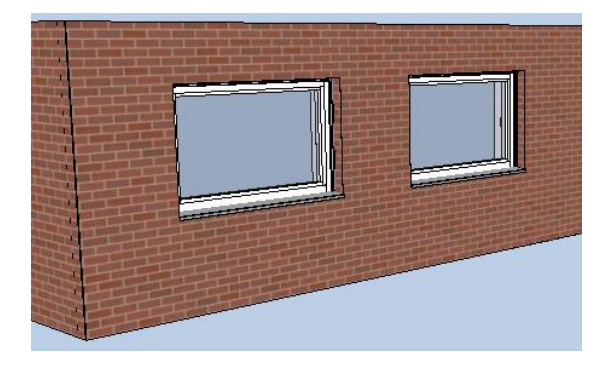

### **einzelne Smart-Parts tauschen**

- 1. Öffnen Sie den Fensterassistenten, in welchem sich das neue Smart-Part befindet.
- 2. Führen Sie einen Rechtsklick auf das SmartPart, welches Sie ersetzen möchten.
- 3. Aktivieren Sie die Funktion De Makro, SmartPart tauschen.
- 4. Tippen Sie das gewünschte Smart-Part im Assistenten in der Grundrissprojektion an.

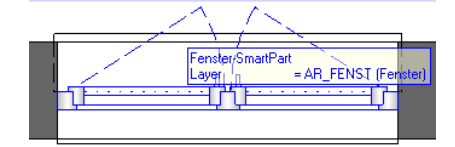

#### Das ausgewählte Fenster erhält sofort das neue SmartPart

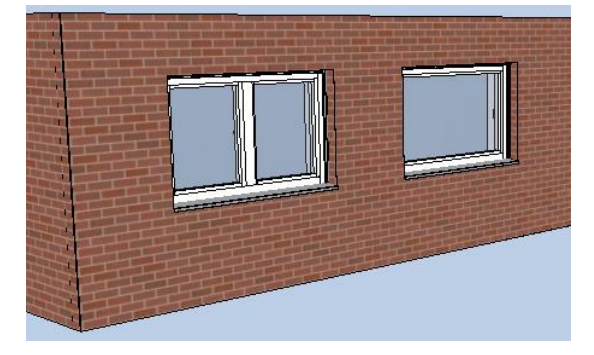

#### Hinweis:

- Mit einer aktiven Funktion, z.B. De Makro, SmartPart tauschen können Sie nicht mehr innerhalb der Assistenten umschalten. Wählen Sie daher vor Anwahl einer Funktion zunächst den richtigen Assistenten aus.

### **mehrere Smart-Parts auf einmal tauschen**

- 1. Befolgen Sie die Schritte 1 bis 3 wie zuvor beschrieben.
- 2. Beenden Sie die Funktion mit ESC.
- 3. Öffnen Sie die Funktion erneut über Wiederholen.

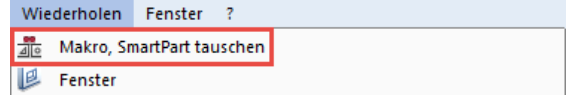

4. Setzen Sie den Haken bei plus identische Objekte

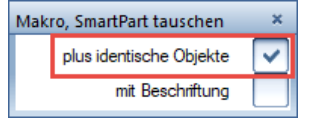

- 5. Wählen Sie das SmartPart aus, welches Sie ersetzen möchten.
- 6. Anschließend klicken Sie das gewünschte SmartPart zum Ersetzen an.

Alle Smart-Parts des gleichen Typs werden durch das neue Smart-Part ersetzt.

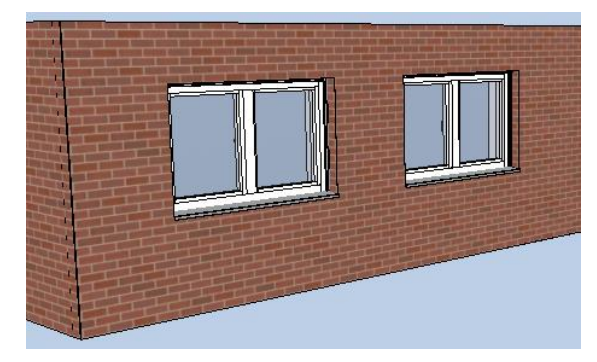

### **Sonderfenster, Kellerfenster**

#### **Tipp:**

Mit der Option Industriebau können Sie die Situation für große Fensterflächen elegant mit dem Assistenten der Pfosten-Riegel-Fassade lösen.

Sonderfenster eignen sich besonders für große Fenstergrößen, die nicht von den Standardfenstern in den Assistenten abgedeckt werden, z.B. Schaufenster.

### Hinweise:

- Weil die Abrechnung der Standardfenster nach Stück im 0,25 qm-Raster zu größeren Fenstern nicht passt, werden die Sonderfenster pro qm Fensterfläche abgerechnet.
- Sie haben die Möglichkeit die Fenster im Attribut F\_Sonderfenster\_Typ zu nummerieren. Durch die Bildung des Dynamischen Codetextes lassen sich so diese Fenster gut im LV separieren und bepreisen.

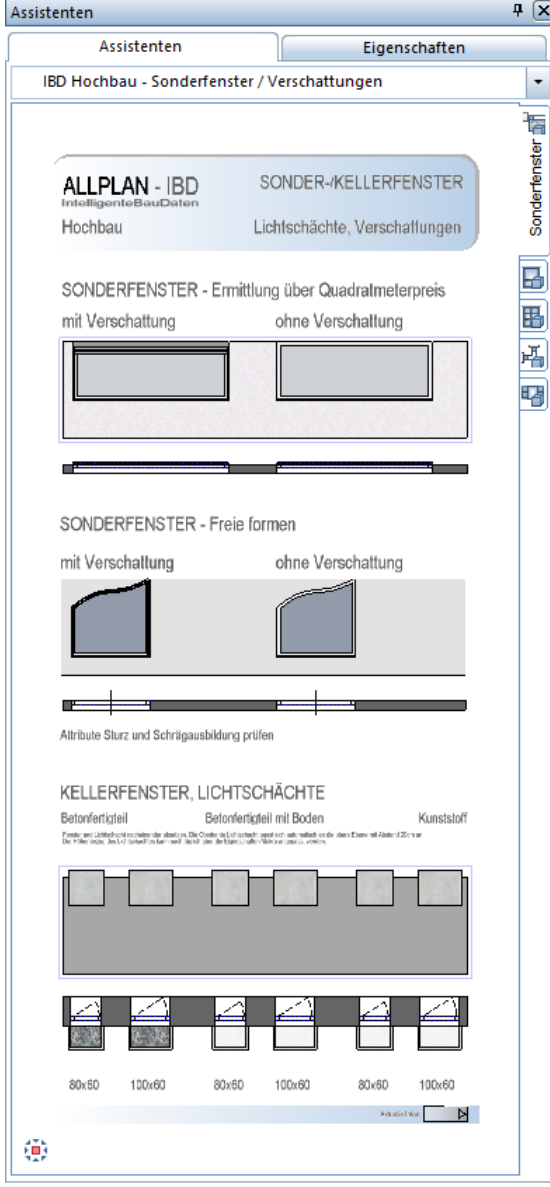

Kellerfenster werden heute energetisch kaum mehr verwendet.

Jedoch dient der Lichtschacht zur einfachen Übernahme in Ihre Planung. Das Kellerfenster kann anschließend durch ein normales Fenster getauscht werden.

### **Fenster SmartParts anpassen, eigene Fenster**

Wenn Sie besondere Fensteraufteilungen und Typen benötigen, die in den Fenster-Assistenten nicht als vorbereitete SmartParts enthalten sind, können Sie trotzdem die Vorteile von IBD nutzen. Suchen Sie ein ähnliches Fenster im Assistenten und setzten Sie dies im Teilbild ab.

### **Optik anpassen**

1. Tippen Sie das Fenster SmartPart über das Kontext-Menü an und wechseln Sie in die Eigenschaften des Fenster SmartParts.

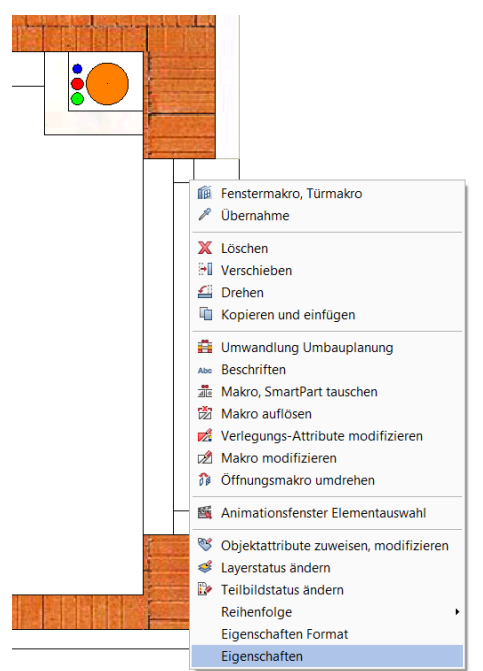

2. Sie können in der sich nun öffnenden Eigenschaftenpallette alle Elemente ggf. bis auf den Rahmen entfernen und alle Bauteile neu definieren.

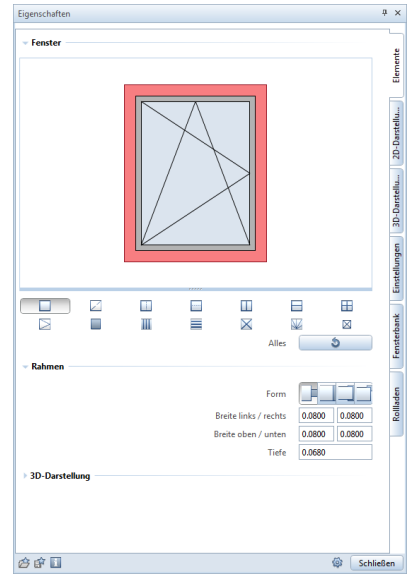

### **Auswertung anpassen**

### Wichtig:

Für eine korrekte Auswertung genügt es nicht die Optik zu verändern. Sie müssen dazu die Attribute entsprechend einstellen.

3. Mit Objektattribute ändern, modifizieren ändern Sie im Anschluss an die optische Anpassung die Attribute von diesem Fenster z.B.: Eigenschaften wie Material, Anzahl der Kippflügel, Kämpfer, Sprossen usw.

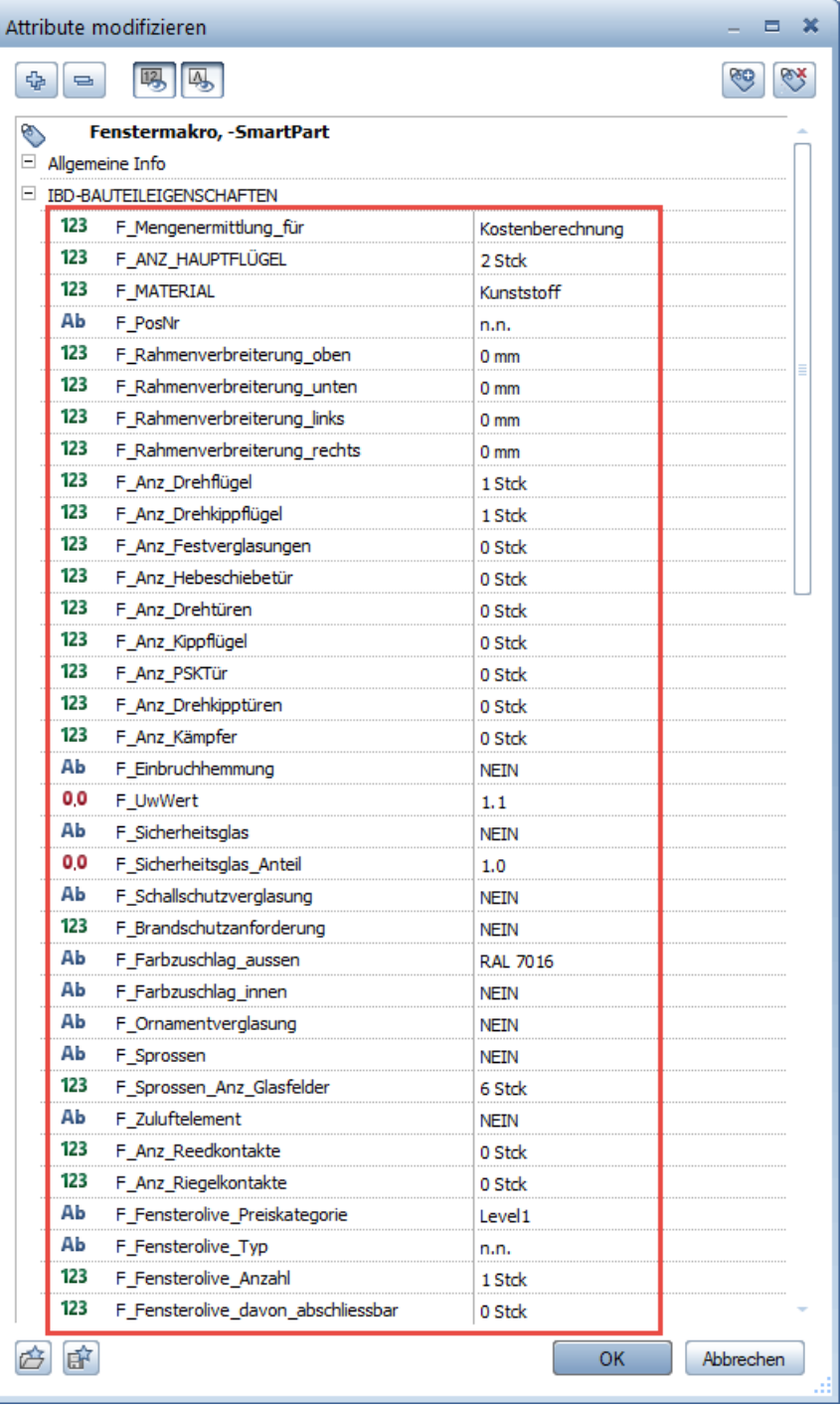

# **Türen**

#### Methode:

Erzeugen gleichartiger Elemente mit Doppelklick rechts auf das Referenzelement im Assistenten oder mit dem Befehl Übernahme (siehe S[. 17\)](#page-24-0).

Wählen Sie bei Türen hierzu die Türöffnung an. Dabei werden sowohl die Öffnung als auch die zugehörigen SmartParts in einem Schritt in die Wand eingesetzt.

### **Assistenten**

 $\overline{4}$   $\overline{X}$  Assistenten  $\overline{4}$   $\overline{2}$ Assistenten Eigenschaften Assistenten Assistenten Eigenschaften IBD Hochbau - Türen / Tore  $\overline{\phantom{a}}$ IBD Hochbau - Türen / Tore E Į.  $\overline{\mathbb{R}}$ Haustüren 1,135 H **ALLPLAN - IBD** EINGANGSTÜREN **ALLPLAN - IBD** TÜREN  $\blacksquare$ SmartPart<br>Holzzargen SmartPart<br>Varianten - Türbreite 1,135 Hochbau Hochbau 鬝 Wohnungseingangs-Innentüren Vollglas Holzzargen /Schallschutztüren ⊂ € IB B 固 ð е 眉 ▬ Innentüren ein-/zweiflügelig D Ъ Ъ ł þ 栢 宿 旨 F Innentüren mit Seitenverglasung 醧 in in Öffnung Innentüren mit Glasausschnitt/ asymmetrisch rchgang i<br>mit Slurz HINWEIS: **HINWEIS** schalten | Registerkarte "Einstellungen rtPart-Eigenschaften<br>Türblert: Farbe 93 elen: SmartPart-Eig Bournamean an umu<br>Bet Timmschlag: TU 2D ANSC .<br>Iohlan: 99  $\overline{\mathbf{Q}}$  is the letter 靊 靊

Bei den Türassistenten wird zwischen Eingangstüren und Innentüren unterschieden:

### **Türen einsetzen**

### **Tipp:**

Wenn sich der Cursor bei der Übernahme an der richtigen Stelle befindet, erscheint das Wort **Türöffnung**, sofern die Elementinfo in den Optionen aktiviert wurde

(Menü Extras – Optionen – Arbeitsumgebung – Aktivierung – Bereich Elementinfo).

- 1. Wählen Sie in der Gruppe IBD Hochbau Türen / Tore den Assistent Holzzargen.
- 2. Zoomen Sie im Assistenten auf die gewünschte Tür und übernehmen Sie diese mit einem Doppelklick der rechten Maustaste auf die Türöffnung.
- 3. Die Funktion Tür wird geöffnet. Sie erzeugen nun eine Tür mit exakt den gleichen Einstellungen und Attributen wie die Mustertüre im Assistenten.

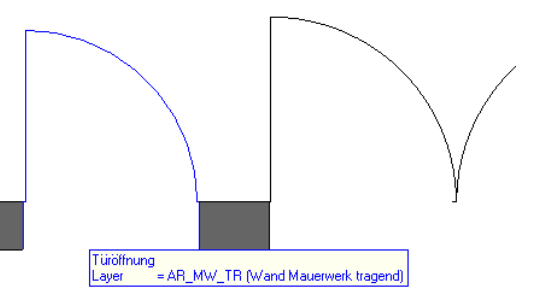

- 4. Setzen Sie die Türe in eine vorhandene Wand ein.
- 5. Bestätigen Sie die eingebaute Türe mit der rechten Maustaste. Nun können Sie weitere Türen eingeben oder die Funktion mit ESC beenden.

### Hinweise:

- Türen sind immer im Grundriss zu wählen und am Besten im leeren Zwischenraum, zwischen Brüstungslinie und Tür SmartPart.
- Die Darstellung in der Ansicht dient nur zur Orientierung.

### **Öffnungsrichtung ändern**

Sie können beim Absetzen der Türe die Öffnungsrichtung festlegen. Sie können dies aber auch zu jedem späteren Zeitpunkt noch ändern – hierzu gibt es mehrere Möglichkeiten:

1. Klicken Sie mit der rechten Maustaste auf das Tür SmartPart und aktivieren Sie die Funktion  $\theta$ <sup> $\emptyset$ </sup> Öffnungsmakro umdrehen.

Oder

- 1. Aktivieren Sie das Tür SmartPart mit einem Linksklick.
- 2. Klicken Sie auf den blauen Doppelpfeil der nun sichtbar ist. Nun können Sie die Öffnungsrichtung wie gewohnt ändern.

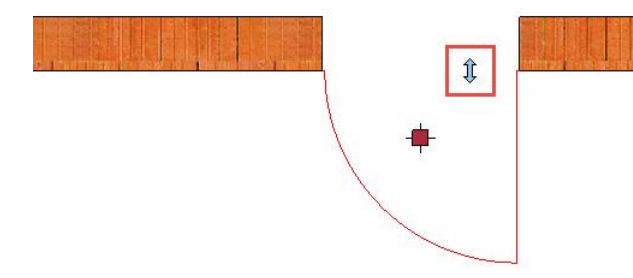

In beiden Fällen wird Je nach Lage des Cursors rechts oder links von der Mitte der Öffnung der Türanschlag geändert.

### **Lage der Eingangstüren (Leibung) verändern**

Die Lage der Eingangstür kann während oder nach dem Absetzen durch Änderung der Leibungstiefe außen verändert werden. Öffnen Sie hierzu in den Eigenschaften der Tür die Registerkarte Anschlag.

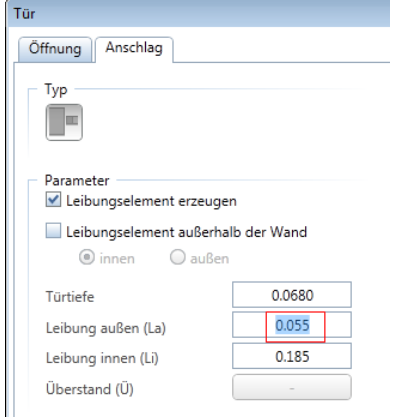

### **Attribute für Türblatthöhe und Fußbodenaufbau**

Bei den Tür Smart-Parts der Innentüren und Wohnungseingangstüren müssen Sie mit der Funktion **SC** Objektattribute zuweisen, modifizieren im Attributfenster die Türblatthöhe und die Fußbodenaufbauhöhe eingeben, damit die richtige Türblattgröße ermittelt wird.

Hier werden ausnahmsweise die Höhen nicht automatisch der Rohbauöffnung genommen, sondern das Türblatt-Fertigmaß wird hier separat im Attribut definiert.

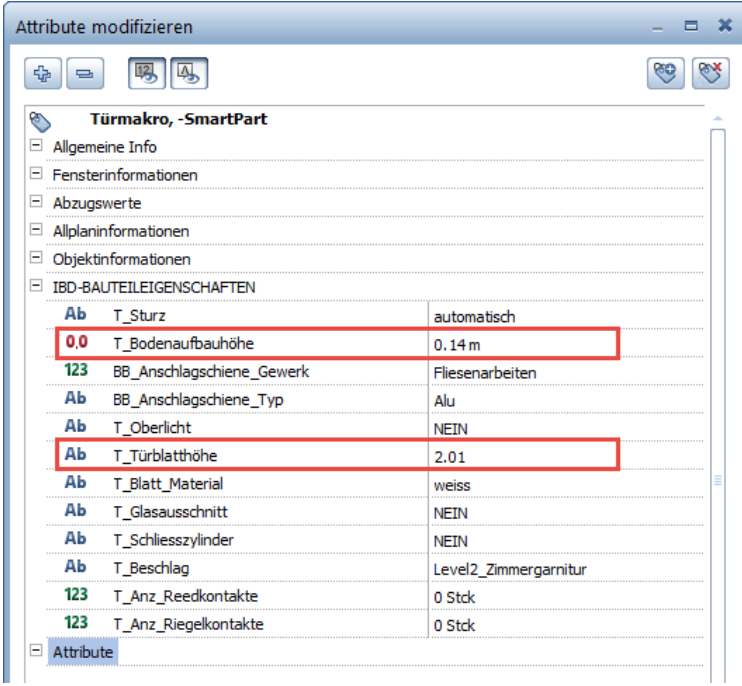

#### Hinweise:

- Bei Abweichen der Attributeingaben zum Rohbaumaß (Toleranz 1 cm) erfolgt bei der Auswertung eine Fehlermeldung (Plausibilitätsprüfung!).
- Bei Stahltüren können Sie über ein variables Textfeld die Feuerwiderstandsklasse eingeben (z.B. El230-S<sub>200</sub>C5).

Über die Filter Funktionen lässt sich das Attribut an alle Innentüren übertragen.

# **Vormauerungen**

### **Vormauerungen zeichnen**

#### Methode:

Erzeugen gleichartiger Elemente mit Doppelklick rechts auf das Referenzelement im Assistenten oder mit dem Befehl Übernahme (siehe S. [17\)](#page-24-0).

- 1. Wählen Sie in der Gruppe IBD Hochbau Wände / Stützen den Assistent Wände.
- 2. Zoomen Sie im Assistenten auf die Vormauerungen und übernehmen Sie diesen mit einem Doppelklick der rechten Maustaste.
- 3. Die Funktion Wand wird geöffnet. Sie erzeugen nun eine Wand mit exakt den gleichen Einstellungen und Attributen wie die Musterwand im Assistenten.

### Vormauerungen

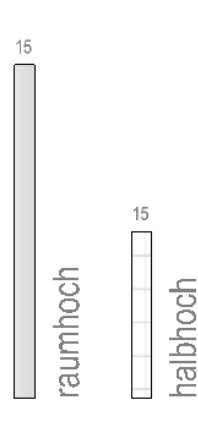

- 4. Zeichnen Sie die Vormauerung.
- 5. Beenden Sie abschließend die Funktion mit ESC.

#### Hinweis:

- Angrenzende Seitenbeläge und Bodenbeläge werden an die Beläge der Vormauerung vergeben. Die Vormauerung muss jedoch ganz vom Raum umschlossen sein und an die angrenzende Innen- oder Außenwand berühren.

### **Vorwandinstallationswände bei Wohnflächenberechnung**

Vorwandinstallationen werden bei der Wohnflächenberechnung wie folgt berücksichtig:

- Raumhohe Vorwände werden bei der Wohnflächenberechnung abgezogen.
- Halbhohe Vorwände werden bei der Wohnflächenberechnung nicht abgezogen.

# **Kamine**

### **Kamin absetzen**

Der Kamin wird aus dem Assistenten ausgewählt und durchgehend für alle Geschosse auf einem eigenen Teilbild abgesetzt. Im Vorlaufprojekt finden Sie im Knoten GESCHOSS-ÜBERGREIFENDES das Teilbild Kamin.

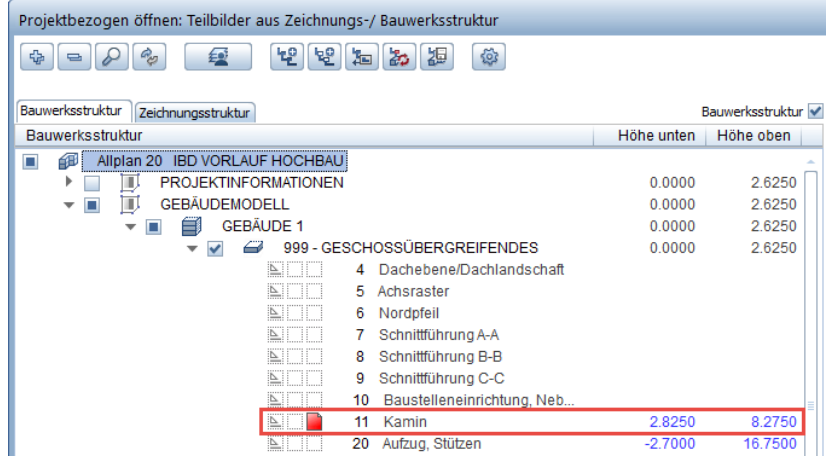

- 1. Klicken Sie auf **Ette Projektbezogen öffnen**, setzen Sie das Teilbild ERDGESCHOSS passiv und das Teilbild Kamin aktiv, und klicken Sie auf Schließen.
- 2. Wählen Sie in der Gruppe IBD Hochbau Haustechnik / TGA den Assistent Heizung.
- 3. Zoomen Sie im Assistenten auf die Kamine und markieren Sie den gewünschten Kamin aus dem Assistenten und fügen diesen mit STRG+C in die Zwischenablage ein.

## **KAMINE**

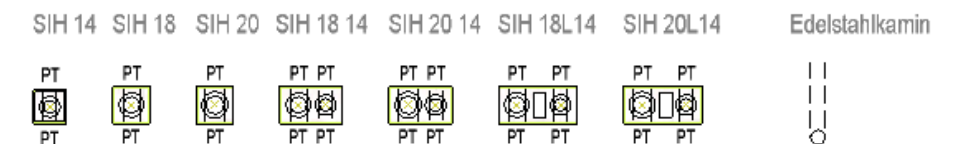

4. Fügen Sie den Kamin in das Teilbild ein, indem Sie mit der Tastenkombination STRG+V das Bauteil an der gewünschten Stelle absetzen.

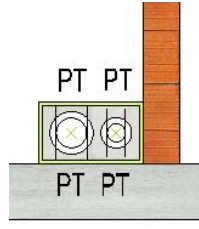

5. Kopieren bzw. verschieben Sie später (für die Baueingabe oder Werkplanung) die Putztüren und Trennschichten (Mineralwollplatten) in jedes Geschoss auf das jeweilige Teilbild.

Ob Sie das Geschossteilbild oder Deckenteilbild verwenden, ist abhängig von der gewünschten Höhenanbindung der Mineralfaserplatte. (Erst für die exakte Mengenermittlung nötig – nicht für die Kostenberechnung).

 $\times$ 

 $\times$ 

### **Höheneinstellungen für den Kamin**

Die Höhe des Kamins ist an Ebenen angepasst und wird im Dachgeschoss einen Meter über der Dachebene enden

1. Doppelklicken Sie den Kamin mit der linken Maustaste. Das Dialogfeld Eigenschaften des Kamins wird eingeblendet.

#### 2. Klicken Sie auf Höhe.

Schornstein Grundrissform Vorschau 5 D3 2 Züge  $\vert$  , Parameter 0.6400 **Breite** 0.3600 Dicke 0.2600 Durchmesser Zug  $(1)$ Durchmesser Zug  $(2)$  $0.2200$ 6.4500 Höhe ⊕ Höhenbezug Höhe. Bezug OK, UK Höhr Oberkante Vorschau Attribute  $\underline{\uparrow}$ Standard-OK 8.2750  $\triangle$ → 古ま Gewerk  $\overline{\alpha}$ Priorität OK 2. OG  $\frac{1}{2}$ H Abrechnungsa 1.0000 Abstand  $\overline{\mathcal{P}}$ Materialauswa  $\mathbb{Z}$ 丌冇冂 Material / Quali Katalogzuordn **UK** Unterkante 日上一早早ま Standard-UK 2.8250 产亩 **UK 1.0G** 15 H  $\overline{\mathcal{P}}$ Abstand 0.0000

3. Geben Sie die Oberkante und ggf. die benötigte Höhe der Unterkante ein, falls die Voreinstellung im Ebenenmanager nicht passen sollte und bestätigen Sie mit OK.

 $\overline{\mathsf{OK}}$ 

Abbrechen

#### Hinweis:

- Alternativ können Sie auch die Höhen in den Eigenschaften des Kamins über Absolut Koordinaten eingeben.

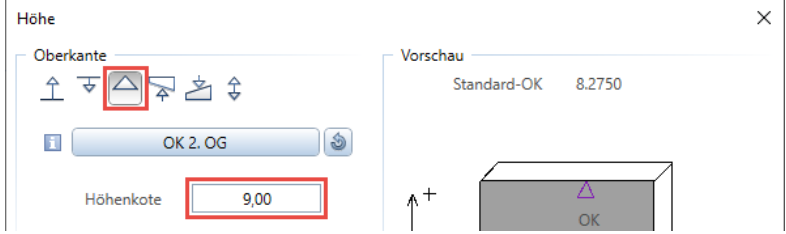

### **Tipp:**

Die spätere exakte Kaminhöhe können Sie in einer Ansichtsprojektion im Gebäudemodell über die Funktion Messen, Koordinate bestimmen, in dem Sie nach Erstellen des Dachstuhls die Firsthöhe antippen. Über den Z-Wert erhalten Sie die Firsthöhe und können danach Ihre Kaminoberkante planen.

### **Putztüren und Dämmschichten in andere Geschossen einfügen**

Der Kamin enthält mehrere Putztüren. Die Putztüren werden nun vom Kamin-Teilbild in die Geschoss-Teilbilder kopiert oder verschoben, in welchen sie benötigt werden (z.B. im Keller- und Dachgeschoss). Danach können Sie die nicht mehr benötigten Putztüren im Kamin-Teilbild löschen.

Die Putztüren sind eigene Makros, die mit dem Geschoss ausgewertet werden. Sie können beliebig viele Putztüren absetzen.

### **Putztüren in andere Geschosse einfügen**

Das Teilbild Kamin ist noch aktiv. Es ist keine Funktion geöffnet.

- 1. Klicken Sie auf die Putztür, die in ein anderes Stockwerk kopiert werden soll, z.B. in das Dachgeschoss. Um die Putztür zu kopieren, drücken Sie die Tastenkombination STRG+C (oder STRG+X, wenn Sie die Tür ausschneiden möchten).
- 2. Klicken Sie auf **End** Projektbezogen öffnen, setzen Sie das Teilbild Dachgeschoss aktiv und das Teilbild Kamin passiv.
- 3. Drücken Sie die Tastenkombination STRG+ALT+V. Die Putztüre wird an die korrekte Stelle eingefügt.
- 4. Die Putztür ist noch in der Zwischenablage. Wenn Sie möchten, können Sie nun ein anderes Geschossteilbild aktiv setzen und dort ebenfalls die Putztüren absetzen.

#### Hinweise:

- Vergessen Sie nicht, die nicht benötigte Putztüren im Kamin-Teilbild zu löschen (z.B. die, die in der Außenwand liegen).
- Alternativ können Sie die Putztüren auch mit **Et Dokumentübergreifend kopieren,** verschieben (Menü Datei) auf die Geschossteilbilder verteilen.

#### **Dämmschichten in andere Geschosse einfügen**

Um die Dämmschicht zu kopieren, gehen Sie analog vor und wiederholen die Schritte 1-4.

### **Kaminauswertung**

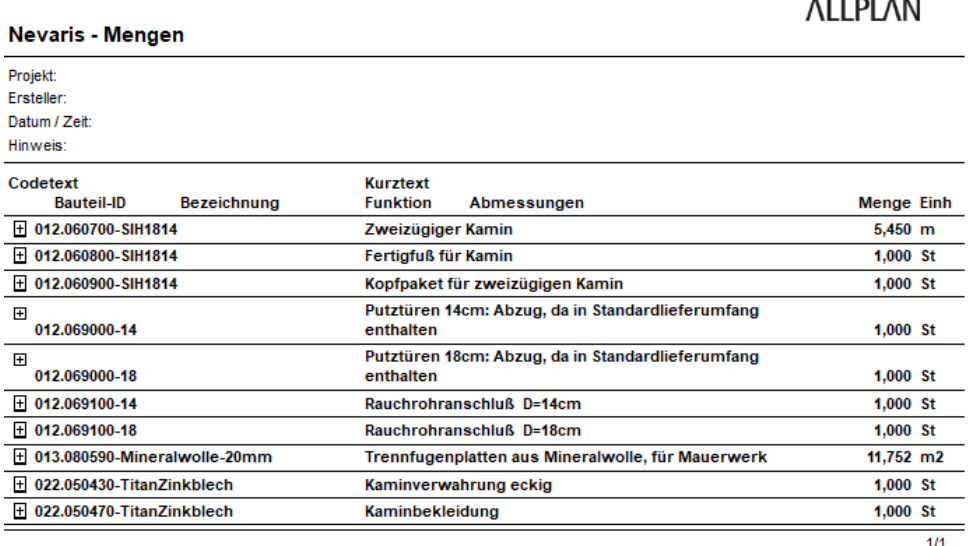

. . . . . . . .

# **Installationsschacht**

Methode: Markieren und Kopieren gesamter Bauteile aus dem Assistenten, Anpassung der Höhe und der Objektattribute.

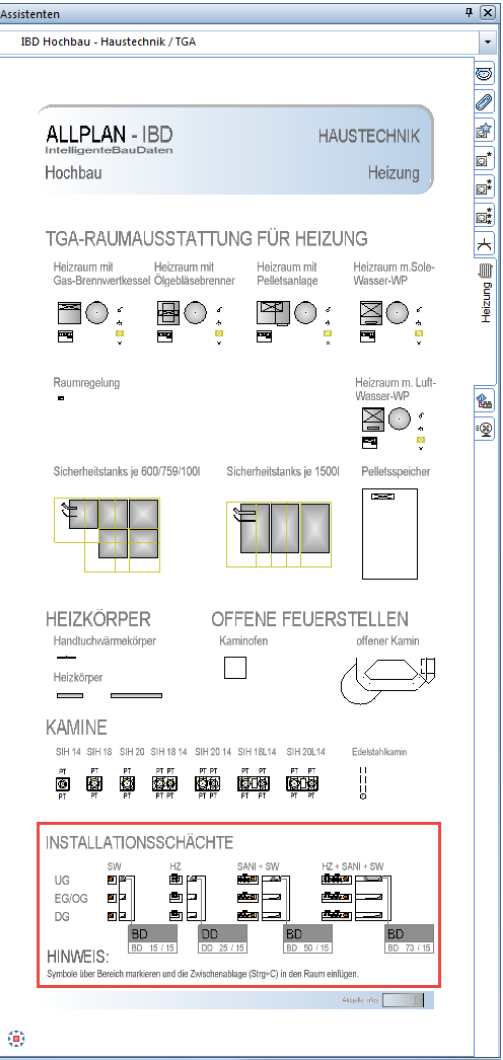

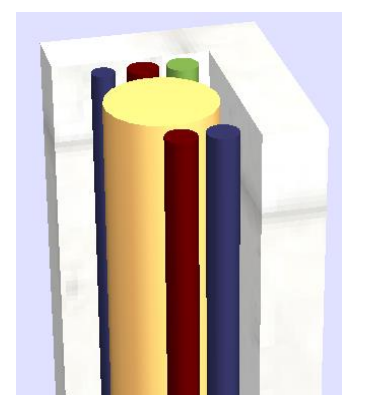

- Die Installationsschächte finden Sie im Assistenten Heizung in der Gruppe IBD Hochbau - Haustechnik / TGA. Markieren Sie den gewünschten Installationsschacht aus dem Assistenten und fügen diesen mit STRG+C in die Zwischenablage und fügen diesen auf dem Teilbild mit STRG+V ein.
- Wählen Sie den für das jeweilige Geschoss passenden Installationsschacht aus.
- Die Höhen werden automatisch angepasst, denn die Leitungen sind dreidimensional aufgenommen (als Stütze mit den entsprechenden Attributen) und hängen an den Standardebenen.
- Sie haben diverse Änderungsmöglichkeiten, wie z.B. Rohrmaterial Kupfer, Mepla oder Edelstahl, Abwasserrohr in Geberit dB20 oder SML Guss usw. Für größeren Bauvorhaben kann auch die horizontale Anschlusslänge verändert werden.
- Beim Absetzen des Installationsschachtes wird auch die spätere Wohnfläche um die Grundfläche des Schachtes verringert und korrekt berechnet.

# **Räume eingeben**

### Methode:

Erzeugen gleichartiger Elemente mit Doppelklick rechts auf das Referenzelement im Assistenten und/oder Ergänzung durch Übernahme der Element-Eigenschaften mit Übernehmen vom Referenzelement aus den Assistenten.

### **Die Ausbauassistenten**

Im ersten Schritt finden Sie im Assistent "AUSBAU-RÄUME-DIN277" Räume mit bereits vordefinierten Ausbaubelägen nach Raumfunktionen. Spezielle Anforderungen für Raumattribute. (z.B. Feuchtraum, Treppenraum usw.), sowie für die Wohnflächen oder DIN277 relevanten Einstellungen sind zunächst berücksichtigt.

Für die erste Planung im Entwurf oder der Kostenberechnung übernehmen Sie die Räume mit vordefinierten Ausbaubelägen aus dem Assistenten "AUSBAU-RÄUME-DIN277", ermitteln die Geometrie über die Raumeingabe und beschriften die Räume mittels Beschriftungsbild.

Zusätzlich stehen weitere Assistenten "AUSBAU-RÄUME-DIN 277" für die Planungsfälle "beheizter Raum gegen beheizt", "beheizter Raum gegen unbeheizt", "beheizter Raum gegen Erdreich" und "unbeheizter Raum gegen Erdreich" zur einfachen Übernahme vordefiniert zur Verfügung.

Die Bodenausbauflächen entsprechen jeweils den baukonstruktiven Anforderungen. Natürlich können diese – wie alle Qualitätsänderungen – schnell und einfach den individuellen Planungsbedürfnissen angepasst werden.

Zur individuellen materiellen Ausstattung der Räume stehen Ihnen die Assistenten "AUS-BAUFLÄCHEN" zur Verfügung. Auch hier findet wieder eine Unterscheidung der unterschiedlichen Heizfälle statt. Hier können Sie dann gezielt mit der Pipetten Funktion Belagsarten nach Bauherren,- oder Planungserfordernissen tauschen.

Wenn Sie ein gleichartiges Element mit Doppelklick rechts erstellen möchten, z.B. eine Sonder-Seitenfläche, dann doppelklicken Sie immer auf die Kante des Muster-Elements; beim Klick in die Fläche wird deren Gestaltungselement gefangen (Stilfläche).

### **Räume eingeben und ausstatten**

### **So zeichnen Sie neue Räume (manuell)**

- 1 Öffnen Sie den Assistenten AUSBAU-RÄUME-DIN277 in der Gruppe **IBD Hochbau – Ausbau**.
- 2 Wählen Sie im Bereich **RÄUME DIN 277** einen Raum und doppelklicken Sie den gewünschten Raum, z.B. **FLUR**.

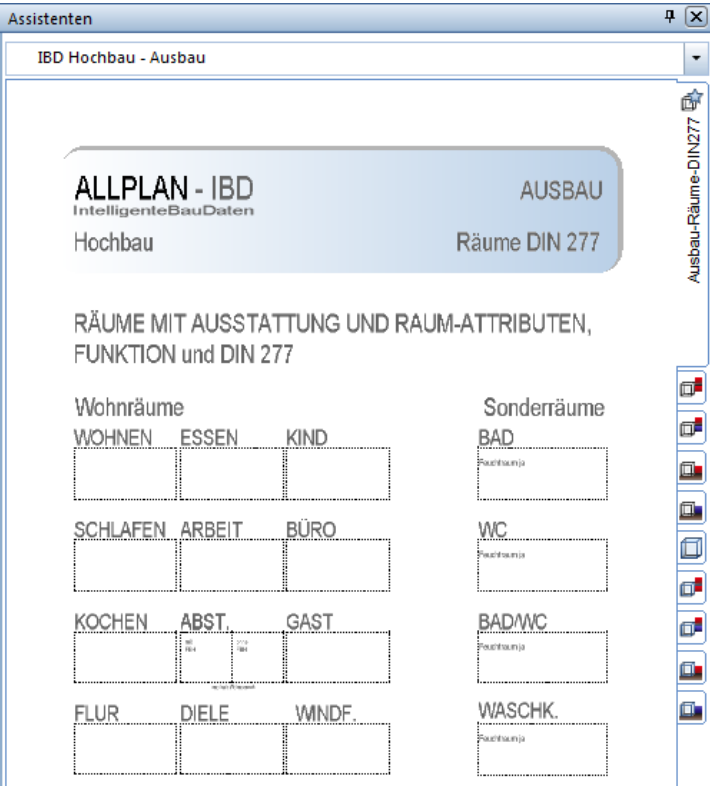

Die Funktion **Raum** wird geöffnet.

- 3 Geben Sie den ersten Raum nach den Regeln der allgemeinen Polygonzugeingabe ein.
- 4 Wenn Sie möchten, können Sie nun auf **Eigenschaften** klicken und **Geschoss Kurzbezeichnung** und **Bezeichnung** (lfd. Nummer) eingeben.

**Hinweis:** Diese Eingaben werden nicht automatisch für weitere Räume übernommen, lassen sich nachträglich jedoch einfach über "Räume, Geschosse modifizieren" vergeben.

5 Setzen Sie die Raumbeschriftung ab; wählen Sie dabei das Beschriftungsbild 6 **WFL Fertigmaße – 50 ohne WFL** bzw. 5 aus der Datei **IBD Raumbeschriftung**.

Oder tippen Sie im Assistenten das Beschriftungsbild im unteren Bereich mit der Pipette an.

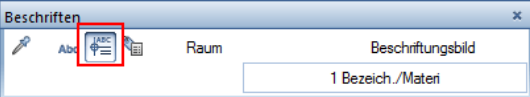

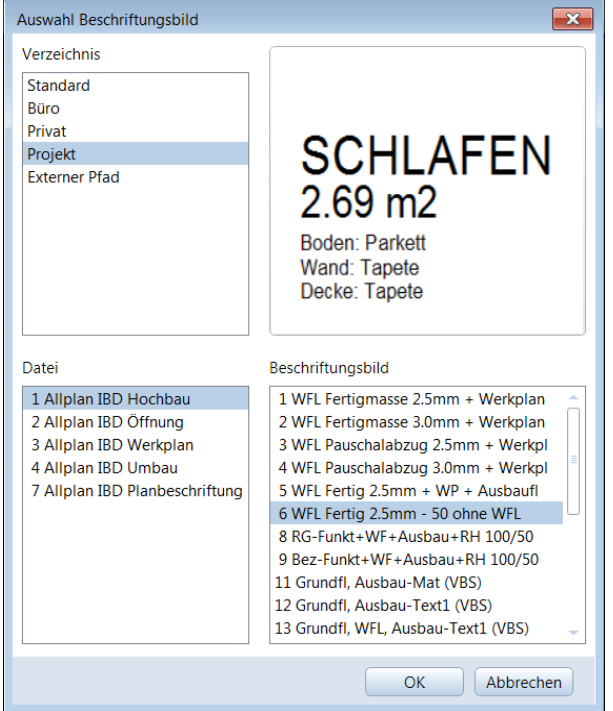

- 6 Beenden Sie die Raumeingabe mit ESC.
- 7 Wiederholen Sie die Schritte 2 bis 6, wählen Sie im Assistent den Raum mit der passenden Bezeichnung, und geben Sie die weiteren Räume ein.

**Hinweis:** Dieses Beschriftungsbild berechnet die Wohnfläche und zieht die Nettoputzstärke ab. (Dicke im Ausbau Seitenbelag voreingestellt 1,5 cm - in Abhängigkeit des Wandmaterials. Bei Putz und Beton erfolgt der Abzug. Bei Trockenbauwänden und Glastrennwänden wird ohne Putzabzug ermittelt). Zugleich wird im Dachgeschoss die Stärke des Boden- und Deckenbelages abgezogen und die Wohnfläche nach der Wohnflächenverordnung berechnet. Die Beschriftung kann zusätzlich je Plan durch Layer gesteuert werden und ist bereits sinnvoll vordefiniert. Im Maßstab M 1:50 werden weitere Information eingeblendet. Zusätzlich sehen Sie auf einem eigenen Layer die verwendeten Ausbaubeläge für Boden,- Wand,- und Decke zur besseren Übersicht.

8 Über die Funktion "Ausbauflächen" gelangen Sie in eine "leere" Ausbauflächenmaske. Diese statten Sie mittels Pipetten Funktion mit den gewünschten Belagsarten aus.

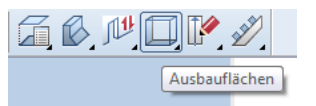

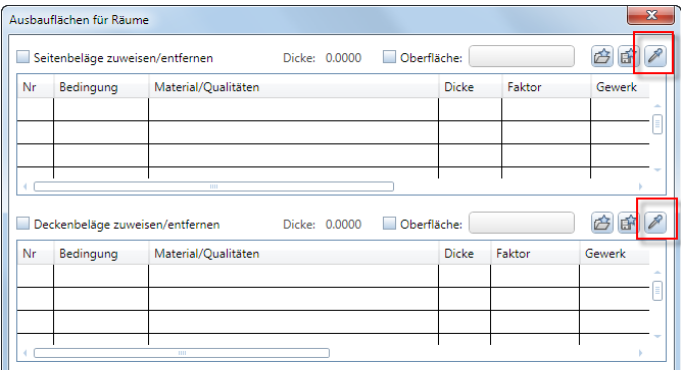

9 Bevor Sie die Funktion Ausbauflächen aufrufen, sollte der entsprechende Assistent "Ausbauflächen Standard" geöffnet sein. Das Öffnen von Assistenten, während eine andere Funktion in Verwendung ist, ist generell nicht möglich. Mittels der Pipetten Funktion wird der gewünschte Ausbau übernommen.

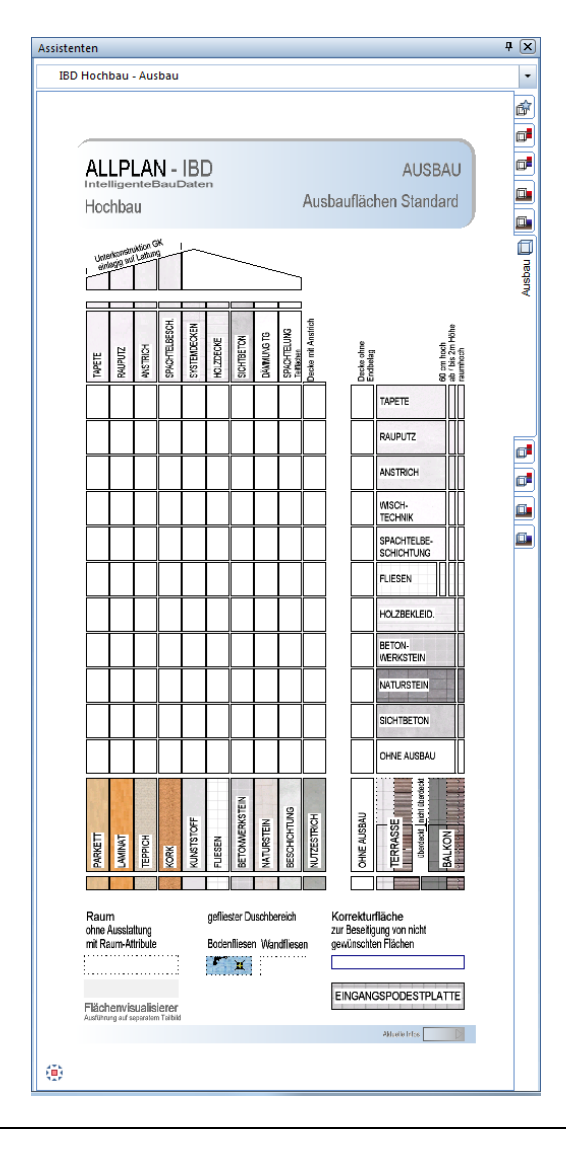

### **So erstellen Sie automatisch weitere Räume**

- 1 Klicken Sie auf **III** Raum automatisch.
- 2 Ziehen Sie einen Aktivierungsbereich über den gesamten Grundriss.

Die restlichen Räume werden automatisch erzeugt; sie schmiegen sich an die bestehenden, nicht allseitig von Wänden umschlossenen Räume an. Danach müssen Sie die Räume benennen.

### **Attribut für Feuchträume**

Bei Bädern und anderen Feuchträumen ist es wichtig, das Attribut RAUM Feuchtraum auf Ja zu stellen; nur dann wird Kalkzementputz ausgewertet, sonst Gipsputz. Außerdem wird im Boden des Raums die Abdichtung mit ermittelt.

### **So bestimmen Sie Feuchträume**

- 1 Klicken Sie mit der rechten Maustaste in einen Raum und dann im Kontextmenü auf Objektattribute zuweisen, modifizieren. Tastaturkürzel "a"
- 2 Stellen Sie das Attribut **RAUM\_Feuchtraum** auf **JA** und bestätigen Sie mit **OK**.

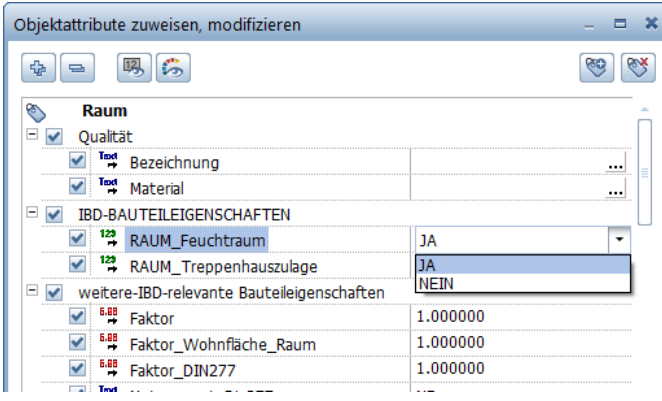

### **Treppenräume**

Es ist unbedingt notwendig, einen eigenen Raum um die Treppe einzugeben, auch wenn sie sich in einem erzeugten Raum befindet, damit die Ausbauflächen richtig dargestellt und die Zulage Positionen für Treppenhäuser berücksichtigt werden, bzw. die spätere Wohnflächenberechnung korrekt erzeugt wird. (Fläche im Bereich und unter der Treppe)

#### **So legen Sie Attribute für Treppenräume fest**

- 1 Klicken Sie mit der rechten Maustaste in einen Treppenraum und dann im Kontextmenü auf **Objektattribute zuweisen, modifizieren**.
- 2 Stellen Sie das Attribut **RAUM\_Treppenhauszulage** auf **JA** und bestätigen Sie mit **OK**.

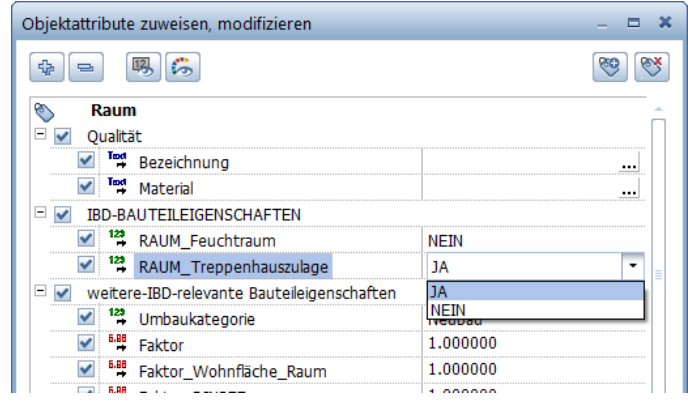

Weitere Informationen zu Treppenräumen finden Sie unter "Wandbeläge im Bereich des [Treppenlochs: Treppenraum, Besonderheiten](#page-102-0)" ab Seite [95](#page-102-0) und unter "Eingabe von Räumen im Treppenbereich und Treppenhaus" ab Seite 109.

### **Räume beschriften**

Räume werden mit Beschriftungsbildern beschriftet; diese finden Sie im Projektpfad in der Datei 10 IDB Raumbeschriftungen. Wenn Sie das Druckset umstellen, erhalten Sie immer die dazu passende Raumbeschriftung.

### **So beschriften Sie Räume mit Beschriftungsbildern**

- 1 Klicken Sie auf **Räume, Flächen, Geschosse modifizieren**.
- 2 Klicken Sie in den Raum, den Sie beschriften möchten.
- 3 Geben Sie im Dialogfeld **Raum**, Registerkarte **Raum** die **Bezeichnung** und die **Raumfunktion** ein, und bestätigen Sie mit **OK**.

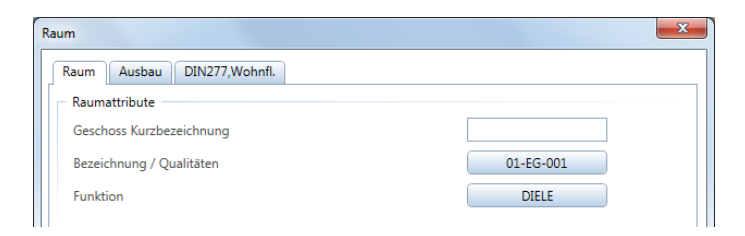

- 4 Klicken Sie in den Raum, den Sie beschriften möchten, und bestätigen Sie mit der rechten Maustaste bzw. mit **Anwenden**.
- 5 Schalten Sie mit **Beschriftungsbild** in die Auswahl der Beschriftungsbilder.
- 6 Wählen Sie im Verzeichnis **Projekt**, die Datei **1 Allplan IBD Raumbeschriftung** und z.B.: das Beschriftungsbild 6 oder 5 **WFL Fertigmaße + Werkplan** + **Ausbaufläche**

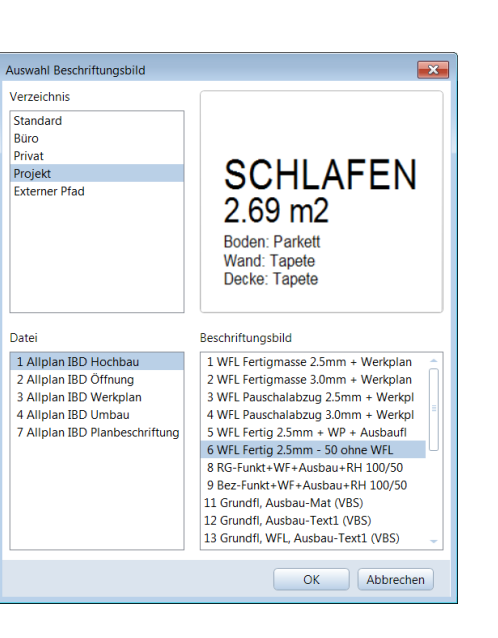

- 7 Setzen Sie die Beschriftung im Raum ab.
- 8 Wiederholen Sie die Schritte 2 bis 7, um die weiteren Räume zu beschriften.

**Hinweis:** Wenn in den **Optionen** bei **Raum Katalogzuordnung** die Option **Bezeichnung ++** aktiviert ist, dann werden die Raumnummern (die man unter **Bezeichnung** eingibt) automatisch hochgezählt. So können Sie die Räume schnell in einem Zug beschriften.

### **Beschriftung mit Beschriftungsbildern verschieben**

Die Beschriftungsbilder der Allplan 2020 IBD CAD-Planungsdaten bestehen wie ein Makro aus mehreren Folien für unterschiedliche Bezugsmaßstäbe und zusätzlich aus unterschiedlichen Layern. Diese Folien werden z.B. beim Verschieben zusammenhängend bearbeitet.

Hinweis: Jedes Beschriftungsbild wird als gesamtes Element aktiviert. Lediglich wenn Layer ausgeschalten sind, bleiben diese Beschriftungsteile am ursprünglichen Ort. Ein erneutes Beschriften des Raumes ordnet die Beschriftung im Beschriftungsbild wieder in korrekter Weise zusammen an.

# **Ausstattung der Raumbeläge**

#### Methode:

Bei bestehenden Räumen:

Übernahme der Element-Eigenschaften mit Eigenschaften übernehmen vom Referenzelement aus den Assistenten und Zuweisung an die Bauteile.

Verwendet wird der Assistent AUSBAU.

- $\bullet$  Die Räume wurden bereits erstellt, mit  $\Box$  Raum und  $\Box$  Raum automatisch eingegeben.
- Dann wird der Ausbau über **Lutz Ausbauflächen** zugewiesen.

### **Ausbauflächen**

### **So legen Sie den Ausbau für einen oder mehrere Räume fest**

- $\supset$  Räume sind bereits eingegeben.
- 1 Öffnen Sie den Assistenten AUSBAU.
- 2 Klicken Sie auf **Ausbauflächen**.
- 3 Im ersten Schritt übernehmen Sie gezielt Boden- und Wandbeläge in das Dialogfeld **Ausbauflächen für Räume**.

Klicken Sie unten im Dialogfeld auf **Ausbau komplett übernehmen**.

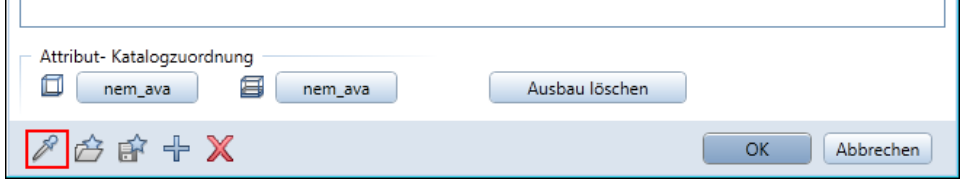

4 *Übernahmebauteil anklicken*

Ziehen Sie den Assistenten wieder in die Zeichenfläche, und wählen Sie in der Matrix die gewünschten Beläge aus:

Klicken Sie mit der linken Maustaste z.B. in das Element im Schnittpunkt von **Tapete** und **Parkett**.

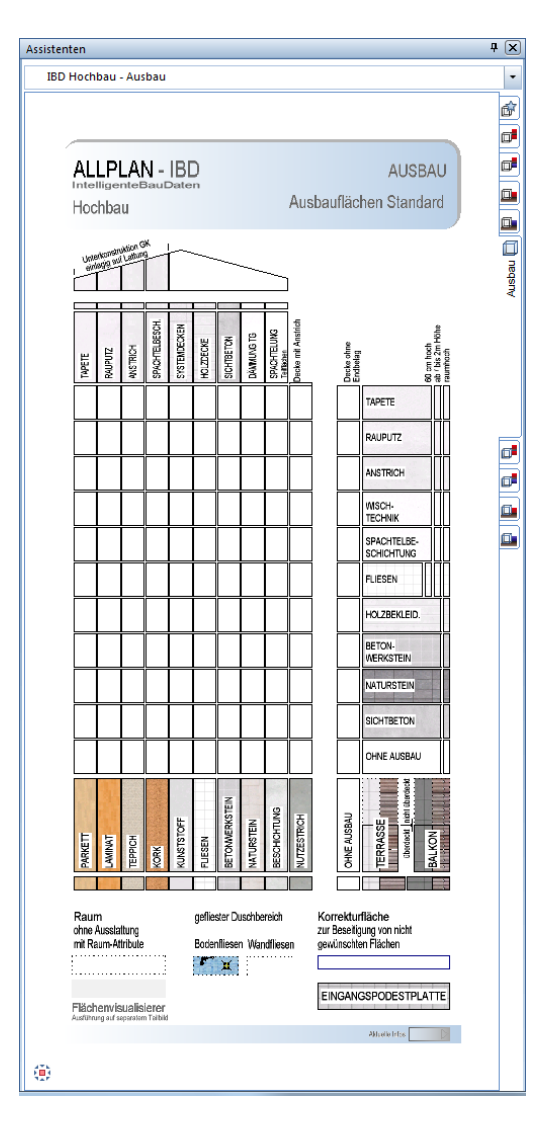

5 Die Materialien und zugehörigen Einstellungen für Seitenfläche, Bodenfläche und Sockelleiste aus dem Ausbau-Assistenten sind nun in das Dialogfeld **Ausbauflächen für Räume** übernommen worden.

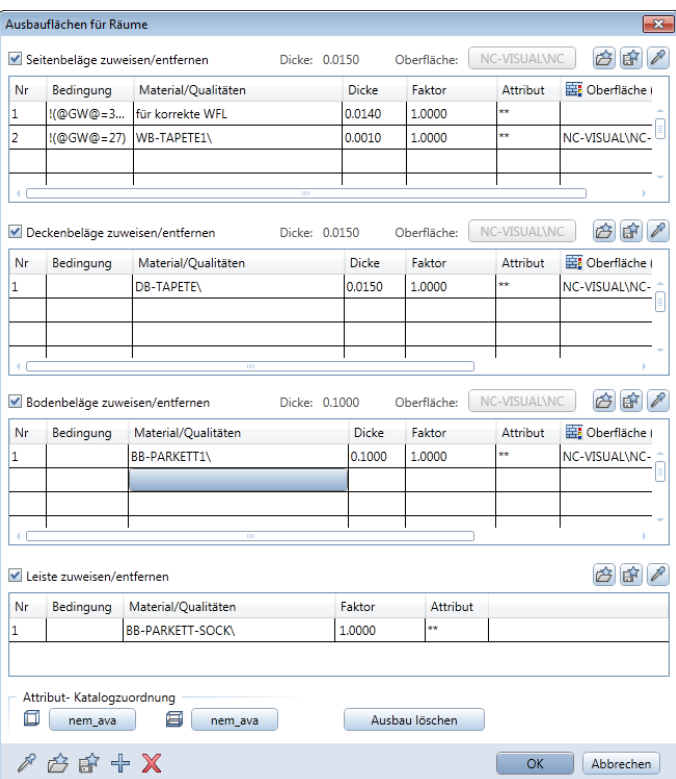

6 Die Deckenbeläge sind mit Tapete vorbelegt. Bei einer gewünschten Änderung klicken Sie nun im Bereich **Deckenbeläge ...** auf **Deckenbeläge übernehmen**.

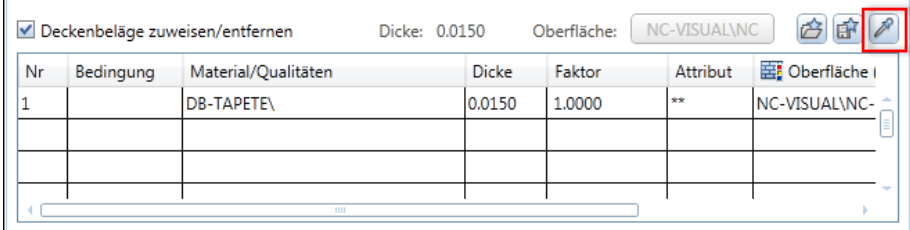

7 *Übernahmebauteil anklicken*

Ziehen Sie den Assistenten wieder in die Zeichenfläche, und wählen Sie in der Matrix einen anderen Deckenbelag aus:

Klicken Sie dabei mit der linken Maustaste in der obersten Reihe z.B.: auf **Rauputz**.

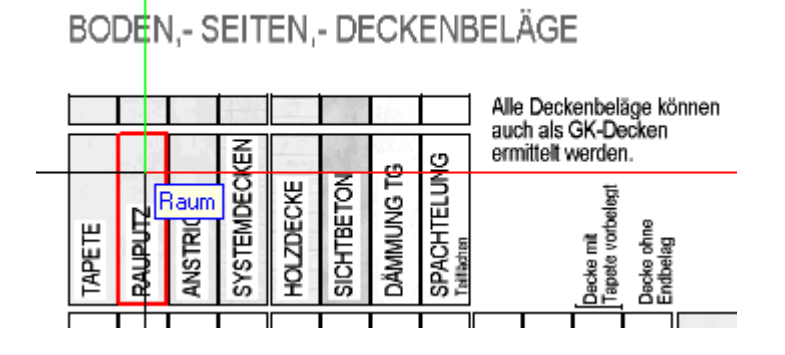

- 8 Das Dialogfeld **Ausbauflächen für Räume** ist nun vollständig ausgefüllt. Klicken Sie auf **OK**.
- 9 Klicken Sie in alle Räume, welche den eben zusammengestellten Ausbau erhalten sollen, und bestätigen Sie mit der rechten Maustaste.

Damit haben Sie allen gewählten Räumen den kompletten Ausbau mit allen Schichten und sogar den Animationsoberflächen zugewiesen.

10 Wiederholen Sie die Schritte 3 bis 9 für weitere Raumausbauten.

**Hinweis:** Über die Kontrollkästchen im Dialogfeld **Ausbauflächen für Räume** regeln Sie, welche Beläge an den Raum übergeben werden. So können Sie (z.B. für einen Raum Treppe) nur die Wandbeläge passend zum angrenzenden Raum eingeben und Decken- und Bodenbelag sowie die Leiste nicht zuweisen.

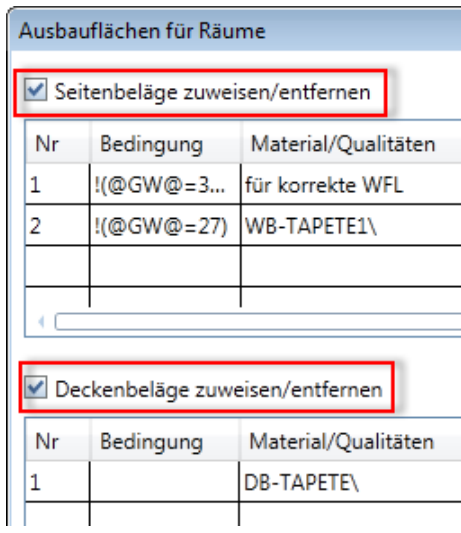

Hinweis: Attribute für Feuchträume (z.B. Bad) und Treppenhauszulage werden in den Raumattributen eingestellt.

Zusätzlich kann man in den Belagsarten für Decken auch den Grundputz entfernen und auf GK-Decken Unterkonstruktion umschalten.

### **Sonderflächen**

**Tipp:** Bei Bädern, die nur 2m hoch gefliest werden sollen, zuvor im Raum den Boden und Seitenbelag mit Fliesen über die Ausbauflächen definieren. Danach den gewünschten Belag (z.B. Rauputz), der von zwei Meter bis zur Deckenunterkante geht, als Sonderseitenfläche wählen. Dazu verwenden Sie die Spalte "ab/bis 2m Höhe" und umfahren alle Wandseiten durch Antippen der Wandecken. So wird in diesem Bereich der raumhohe Fliesenbelag durch Rauputz ersetzt. Eine anschließende Vormauerung erkennt somit den verwendeten Seitenbelag im Bodenbereich automatisch.

Weitere, nicht raumhohe Seitenbeläge werden als Sonder-Seitenflächen eingegeben. Diese Sonderflächen sind eigene Elemente; sie werden wie Wände per Doppelklick rechts aus dem Assistenten übernommen.

Sonderflächen stanzen die darunterliegenden Ausbauflächen aus.

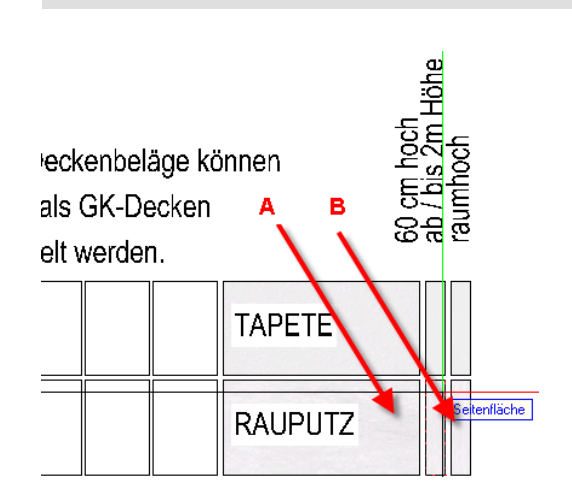

(A) Spalte mit Ausbau-Seitenflächen (Übernahme der Eigenschaft mit Pipette) (B) Sonder-Seitenflächen (gleichartiges Element, aktivieren an der Randlinie)

### **So zeichnen Sie einen Fliesenspiegel als Sonder-Seitenfläche**

- $\supset$  Räume sind bereits eingegeben.
- $\supset$  Der Assistent AUSBAU ist noch geöffnet.
- 1 Doppelklicken Sie mit der rechten Maustaste an die Kante des Feldes rechts neben **Fliesen**; diese Sonderseitenfläche ist 60cm hoch.

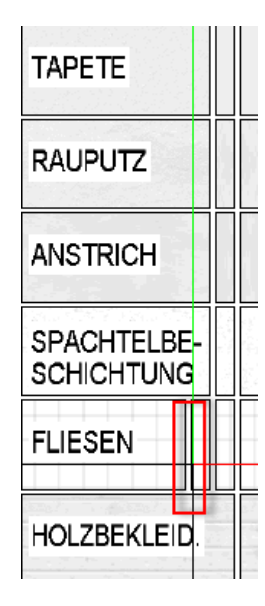

Die Funktion **Seitenfläche** wird geöffnet.

2 Klicken Sie auf **Eigenschaften** und passen Sie die Höhenlage des Fliesenspiegels an.

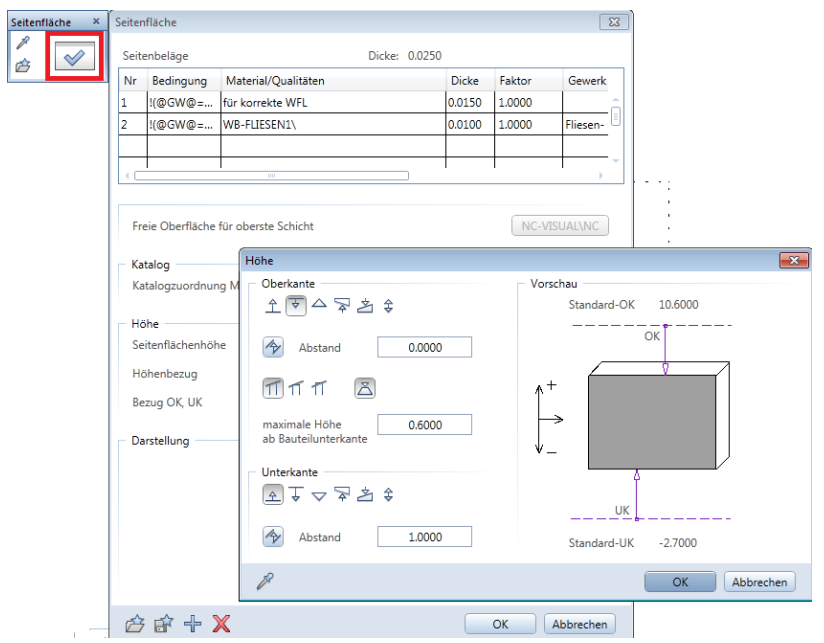

3 Zeichnen Sie den Fliesenspiegel in den Raum ein.

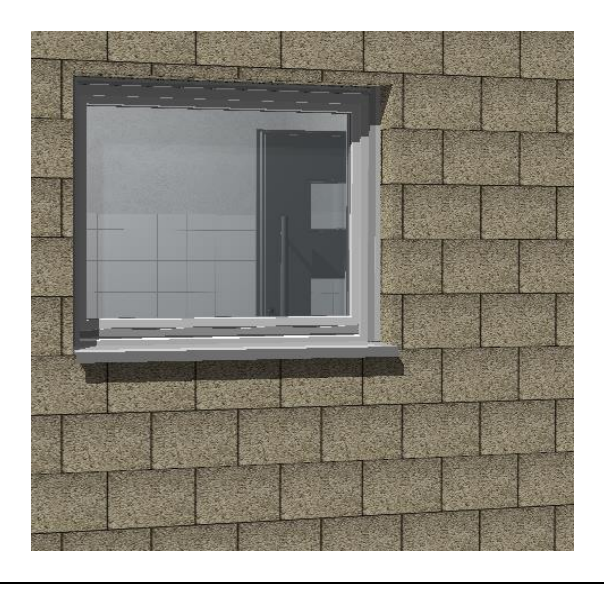

**Tipp:** Kontrollieren Sie die Ausstattung in der Animation (F4-Taste).

### **Qualität von Belägen anpassen, in Allplan**

Geometrie oder Höhenlage werden über die entsprechenden Modifikationsfunktionen angepasst.

Jeder Belag trägt sehr viele Eigenschaften und Attribute in sich. Daher werden die Attribute angepasst, und zwar über das Dialogfeld Ausbauflächen und nicht über die Objektattribute wie z.B. bei Wänden.

### **So ändern Sie die Qualität eines Belags, z.B. Fliesenboden**

1 Klicken Sie mit der rechten Maustaste in den Raum, dessen Belag Sie ändern möchten, und dann im Kontextmenü auf **Eigenschaften**.

Das Dialogfeld **Raum** wird eingeblendet.

2 Wählen Sie die Registerkarte Ausbau. Im Bereich **Bodenbeläge** ziehen Sie den Schieberegler nach rechts, bis die Spalte **Attribut** sichtbar ist. Klicken Sie in die Zeile des Bodenbelags.

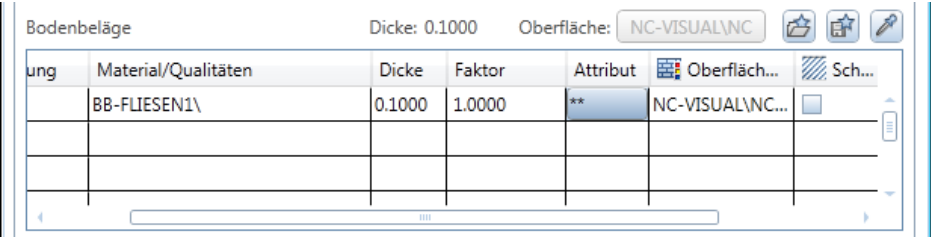

Die Attribute des Bodenbelags werden eingeblendet.

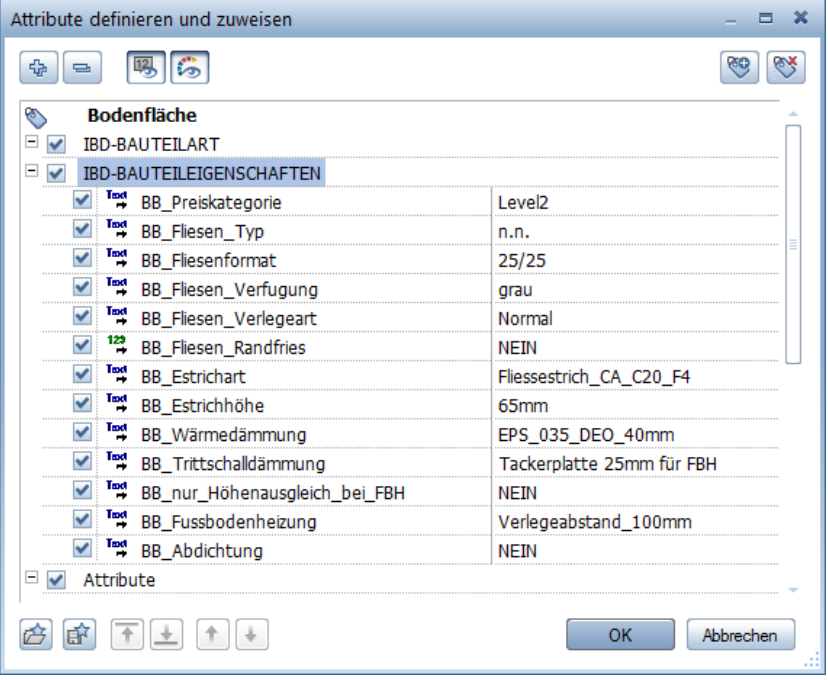

3 Ändern Sie nun das gewünschte Attribut, z.B. die Preiskategorie von **Level2** auf **Level4**.

ŀ

Ī

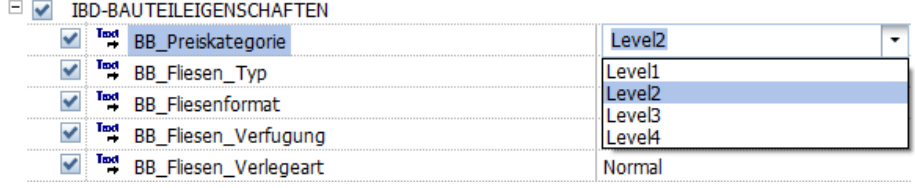

4 Wenn Sie möchten, können Sie nun weitere Attribute ändern, z.B. die Verlegeart auf **Diagonal** und noch ein anderes Fliesenformat z.B. **60/40**. Bestätigen Sie jeweils mit **OK**.

Die Auswirkungen Ihrer Änderung können Sie im Report Mengen des Raums einsehen.

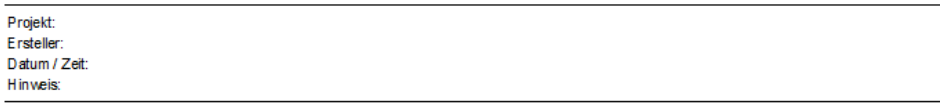

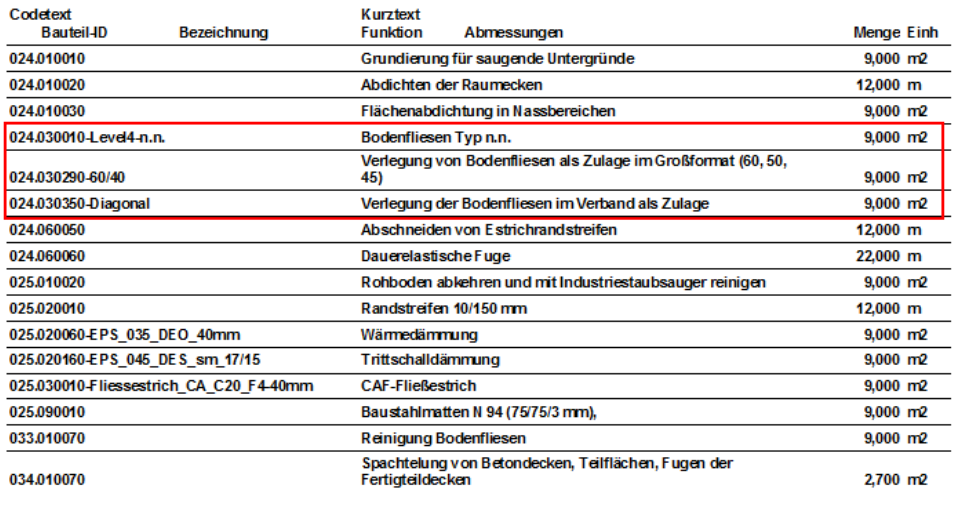

# **Möblierung**

Methode: Verwenden von Symbolen aus dem Symbolkatalog IBD Planungsdaten oder aus dem Assistenten IBD Hochbau – Ausstattung / Möbel mit Doppelklick rechte Maustaste und im Teilbild einfügen.

Sie können entweder einzelne Möbel wählen und nacheinander absetzen, oder Sie setzen fertig zusammengestellte Möbelgruppen in einem Zug ab.

Die Symbole bestehen aus Makros und passen sich der jeweiligen Bodenhöhe im Teilbild an.

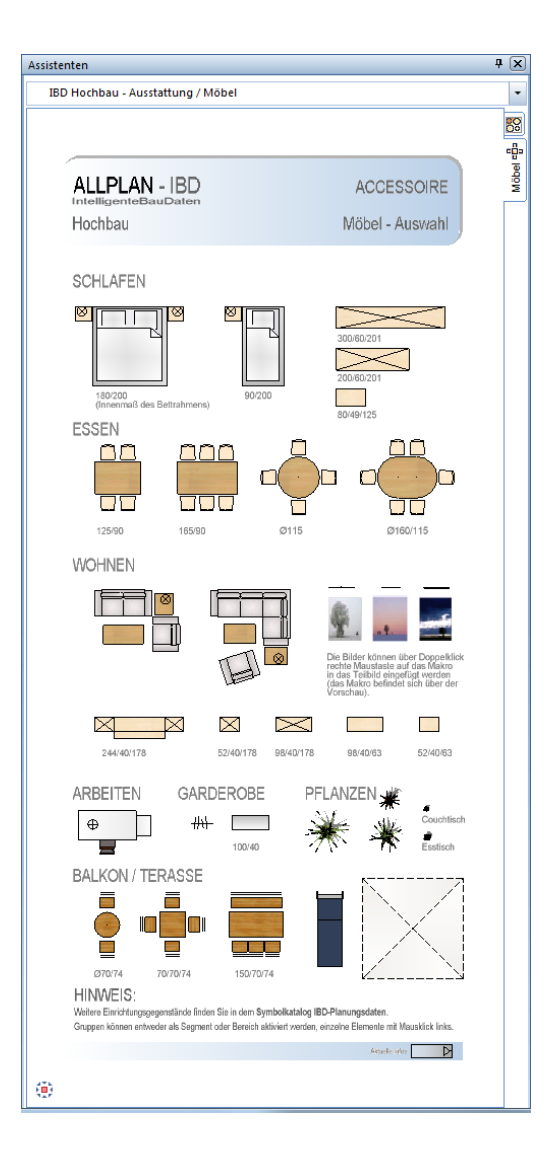

### **Möblierung, wichtige Schritte**

- Sie können bei großen Objekten auch ein separates Teilbild für die Möblierung verwenden (Planergänzung). So lassen sich die Möbel schnell ausblenden und die Möbel benötigen keinen zusätzlichen Speicherplatz. Sanitärgegenstände sollten jedoch auf dem Haupteilbild liegen, da diese Mengen- und Kosten enthalten.
- Die Möbel sind zusätzlich auch auf einem separaten Layer.

Möbel werden im Grundriss abgesetzt.

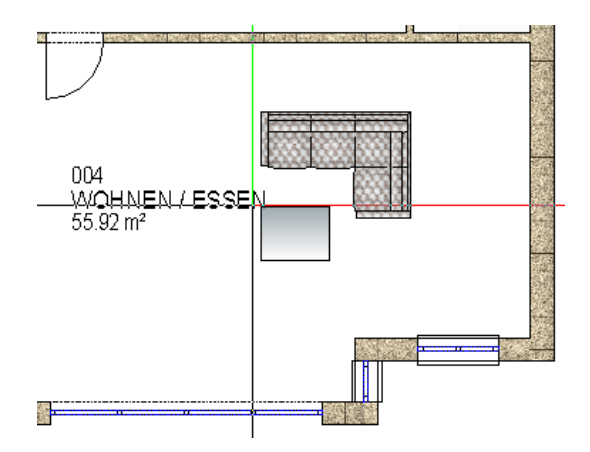

 Das Layout der Möbel kann durch Auswahl der Zeichnungstypen an die jeweilige Planart angepasst werden.

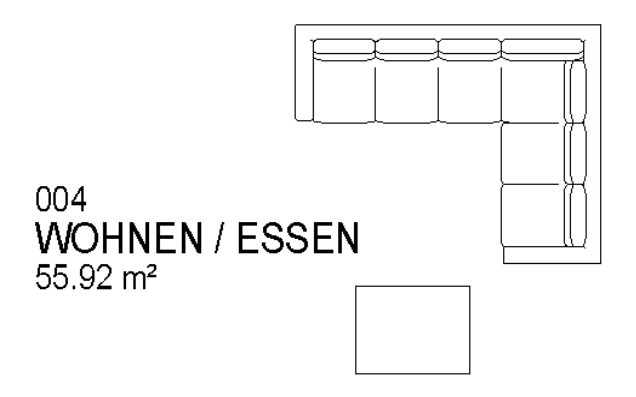

**Tipp:** Topfpflanzen, Bilder und andere Ausstattungsgegenstände finden Sie in der Symboldatei **Zubehör Möbel** oder im

**Assistenten.**

- Die Möbelmakros sind auch für Animationen und Innenraumperspektiven bestens geeignet, da sie mit detaillierten Texturen definiert wurden.
- Möbelmakros sind so definiert, dass sie sich in der Animation an den Raumausbau (Boden-, Deckenflächen) anpassen.

Dazu muss der Raum auf dem gleichen Teilbild liegen bzw. das Raumteilbild aktiv bzw. im Hintergrund aktiv sein.

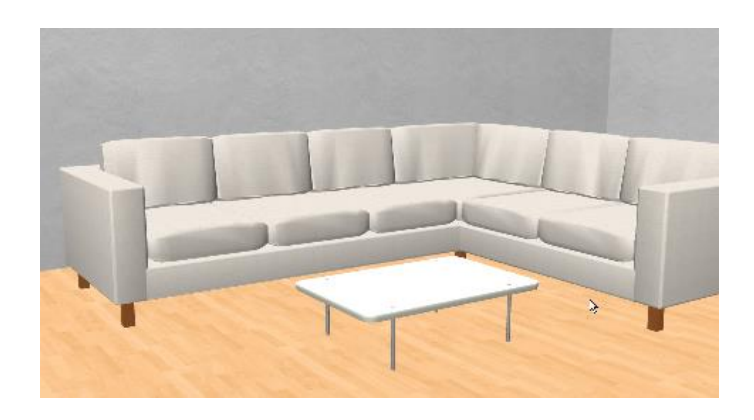

Hinweis: Jedes Symbol wird als Segment gruppiert und kann als Ganzes aktiviert werden, indem Sie einfach mit Doppelklick rechter Maustaste ein Element des Segments anklicken. Wenn Sie nur einen Sessel anwählen wird auch nur dieser aktiviert. Tippen Sie jedoch den Tisch an, so sollen auch die Stühle oder Sofas mit aktiviert werden.

# **Küchenplanung**

Methode: Verwenden des Assistenten. Zusätzlich gibt es auch einen Symbolkatalog IBD Planungsdaten.

Symbolkatalog IBD Planungsdaten, ab Datei KÜCHENPLANUNG: Hier steht eine Vielzahl von Küchenelementen und Ausstattungsgegenständen zur Verfügung.

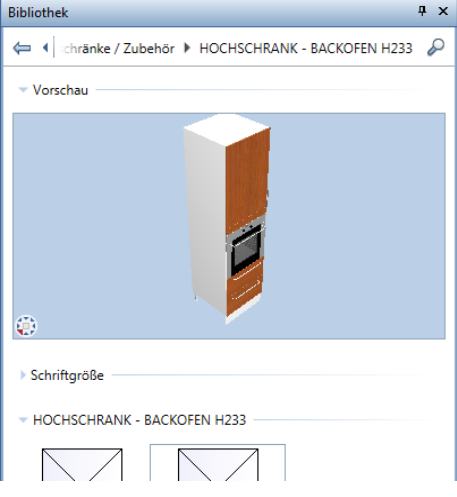

In der Animation können die Texturen für Fronten und Arbeitsplatten oder die Türgriffe jederzeit gewechselt werden.

Hinweis: Jedes Symbol wird als Segment gruppiert und kann als Ganzes aktiviert werden, indem Sie einfach mit Doppelklick rechter Maustaste ein Element des Segments anklicken.

# **Badplanung**

Methode: Verwenden von Symbolen aus dem Symbolkatalog IBD Planungsdaten oder aus dem Assistenten IBD Hochbau – Haustechnik / TGA. Ggf. Anpassung der Objektattribute.

Symbolkatalog IBD Planungsdaten, Datei 51 Badplanung

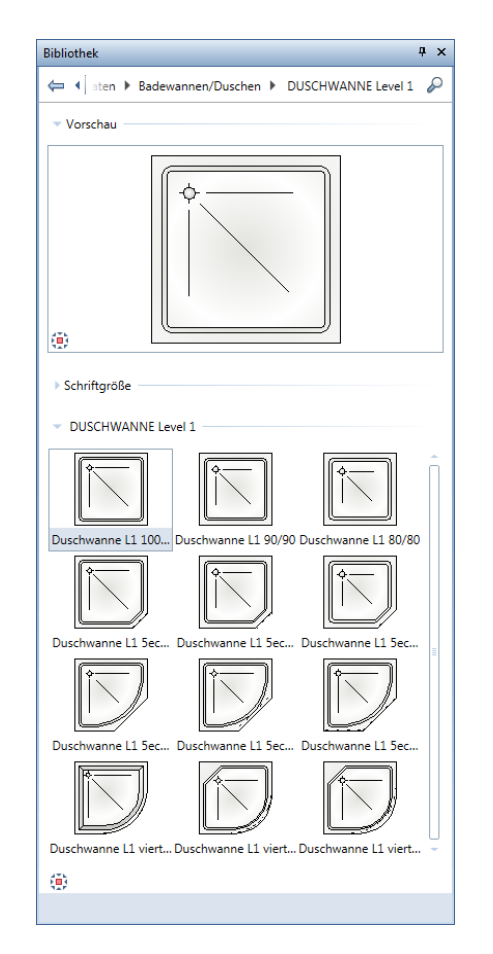

Auswertung zur Kostenberechnung und Animation möglich

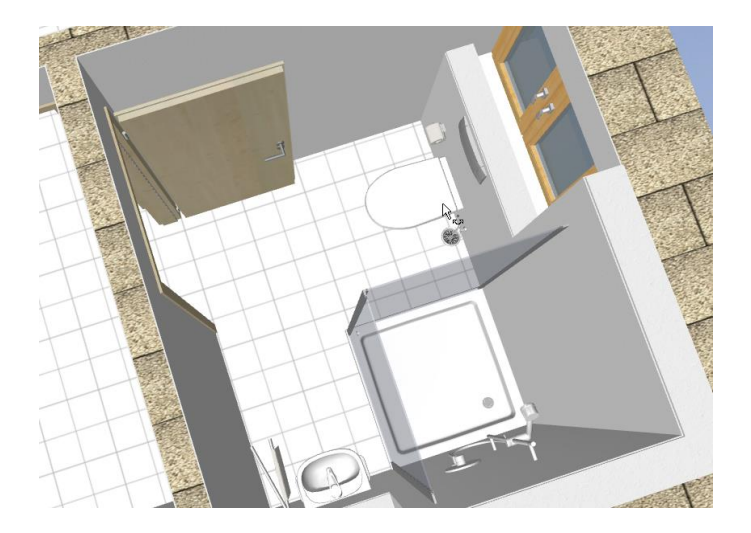
# **So fügen Sie Bäder und Sanitärausstattungen ein**

1 Klicken Sie auf **Daten aus Katalog lesen**, wählen Sie die Datenart **Symbolkatalog** und stellen Sie den Pfad auf den Symbolkatalog **IBD Planungsdaten** ein.

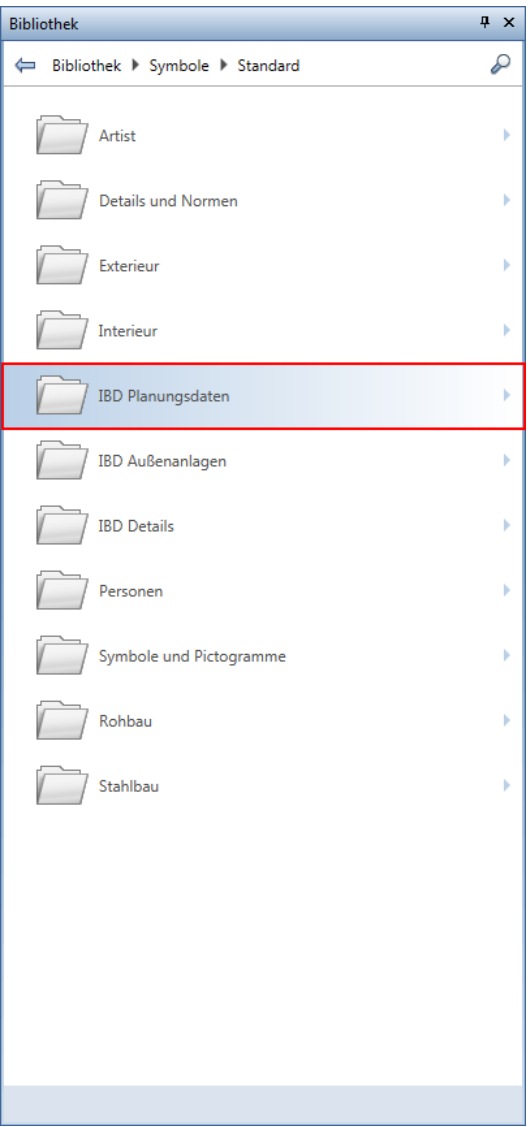

2 Wählen Sie ein Symbol aus einer der Badplanungsdateien aus, und setzen Sie es in der Zeichenfläche ab.

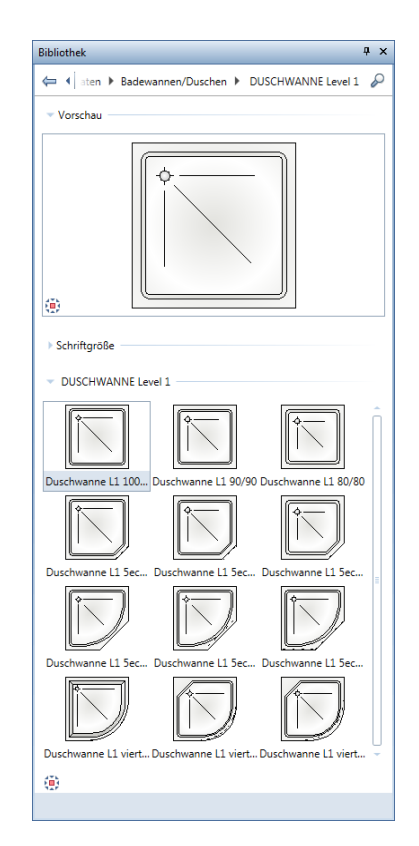

3 Wiederholen Sie Schritt 2 und statten Sie so das Bad aus.

Alternativ dazu markieren und kopieren Sie die gewünschten Gegenstände aus dem Assistenten.

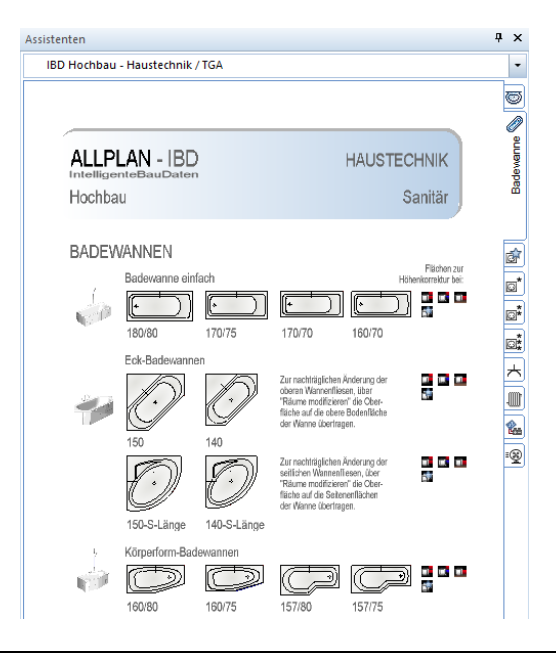

Hinweis: Jedes Symbol wird als Segment gruppiert und kann als Ganzes aktiviert werden, indem Sie einfach mit Doppelklick rechter Maustaste ein Element des Segments anklicken.

## **So passen Sie die Sanitärausstattung an**

1 Klicken Sie mit der rechten Maustaste auf ein Sanitärobjekt und dann im Kontextmenü auf **Objektattribute zuweisen, modifizieren**.

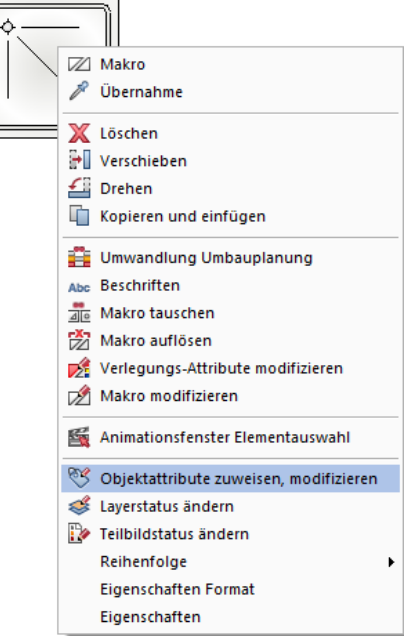

- 2 Passen Sie nun die Werte der Attribute an die Gegebenheiten an, z.B.:
	- Ändern Sie **S\_DW\_Armatur\_Preiskategorie** und **S\_DW\_Accessoires\_Preiskategorie** auf ein höheres Preis-/Qualitätslevel.
	- Passen Sie **S\_Abwasserltg\_Länge** an die benötigte Länge an.
	- Ändern Sie **S\_Warmwasserltg\_Material**, **S\_Kaltwasserltg\_Material** und **S\_Zirkulationsltg\_Material** von **Kupfer** auf **Edelstahl**.

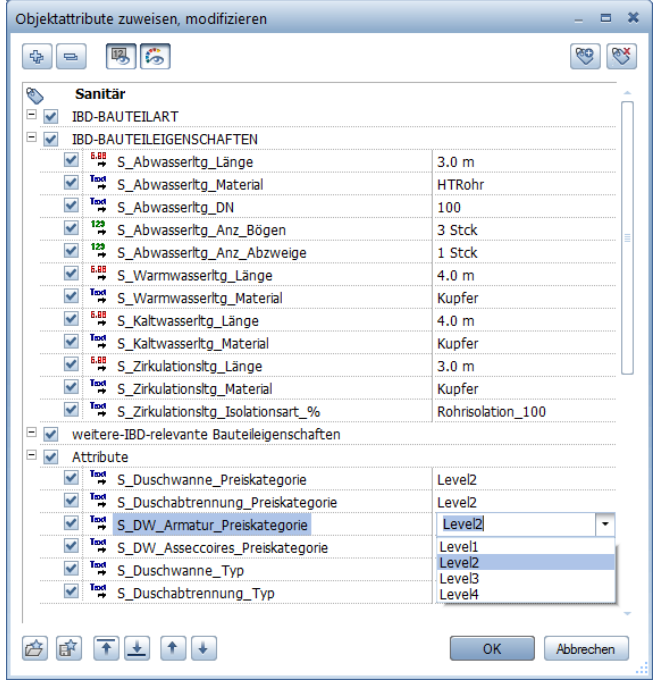

3 Bestätigen Sie Ihre Änderungen mit **OK**.

4 Wenn Sie möchten, können Sie nun Ihre Änderungen an der Duschwanne mit **Reports** überprüfen.

Wählen Sie im Verzeichnis **NEVARIS**, den Report **Mengen** und klicken Sie das Element an.

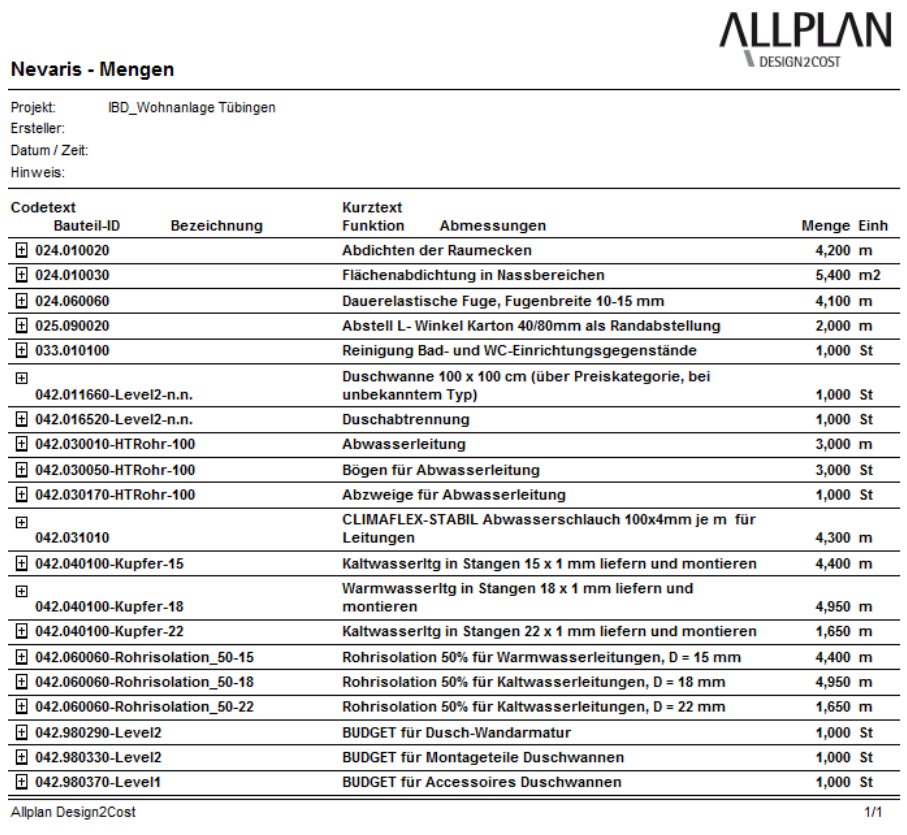

# **Attribut Feuchtraum vergeben**

Achten Sie bitte darauf, bei Bädern und anderen Feuchträumen das entsprechende Attribut zu vergeben; dazu muss der Ausbau bereits festgelegt sein.

Das Aktivieren des Attributs RAUM\_Feuchtraum bewirkt folgendes:

- Im Boden des Raums wird die Abdichtung mit kalkuliert
- Gipsputz wird zu Kalkzementputz

# **So bestimmen Sie Feuchträume**

1 Klicken Sie mit der rechten Maustaste in einen Raum mit Ausbauflächen und dann im Kontextmenü auf **Attribute modifizieren**.

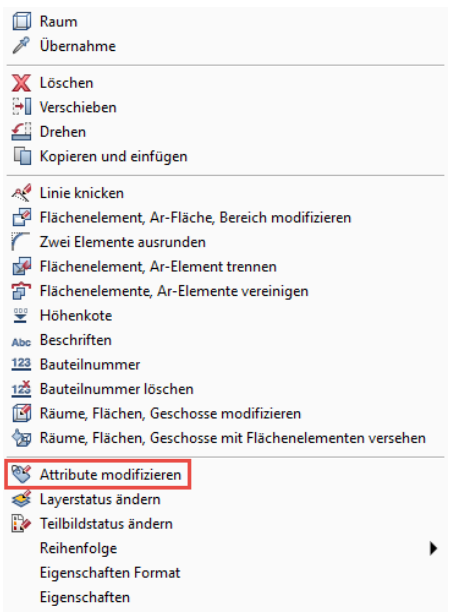

2 Stellen Sie das Attribut **RAUM\_Feuchtraum** auf **JA** und bestätigen Sie mit **OK**.

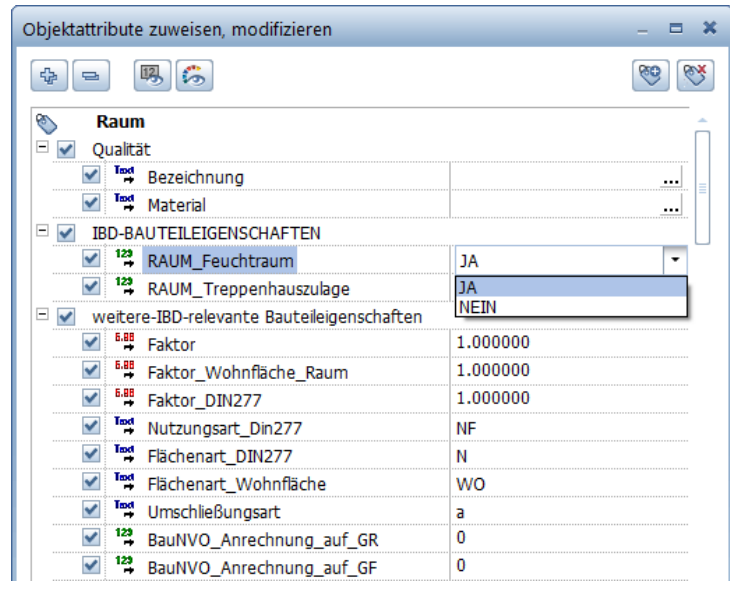

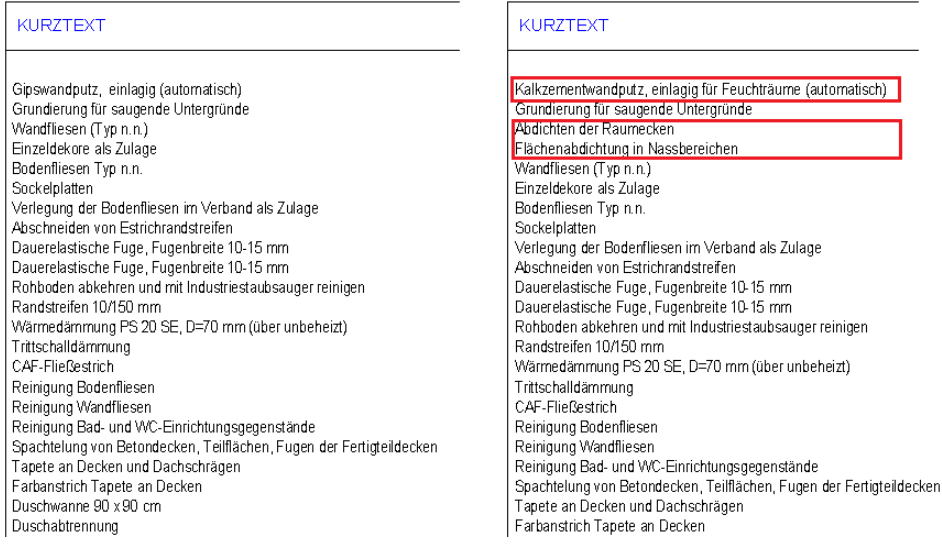

Vergleich des Raums vor / nach der Zuweisung Feuchtraum.

# **Fassaden**

## Methode:

Assistent Fassaden aus der Gruppe 2020 IBD Hochbau – Fassaden verwenden. Erzeugen gleichartiger Elemente mit Doppelklick rechts auf das Referenzelement im Assistenten.

Zur Ermittlung des Bruttorauminhalts als auch der Brutto-Grundrissfläche des Projektes erzeugen Sie unter Verwendung des Fassadenassistenten einen Geschossraum.

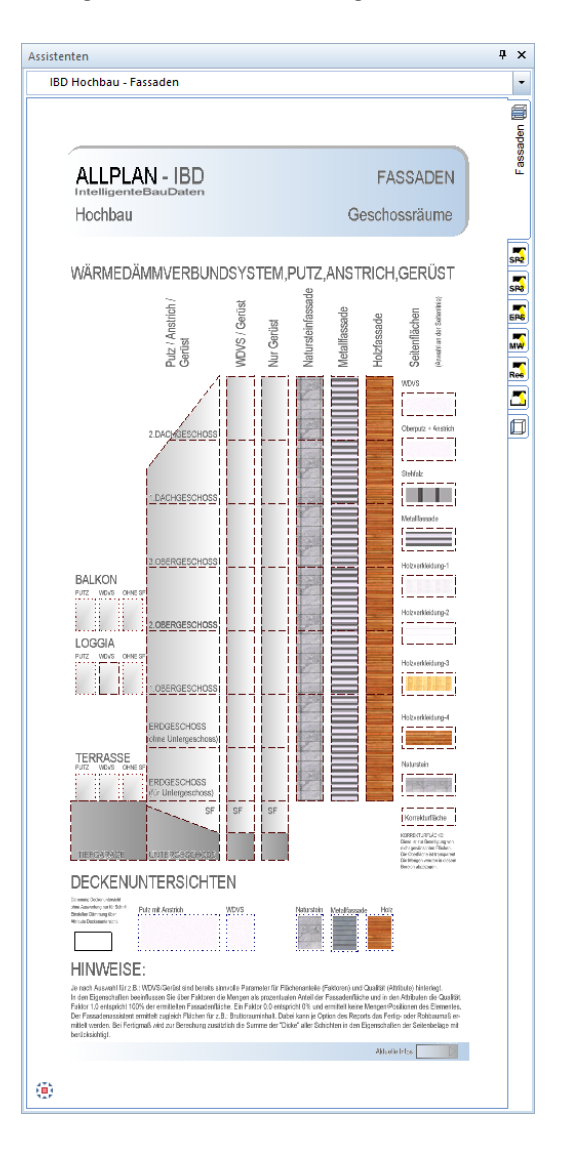

Der Assistent ist in 7 Spalten aufgeteilt. Die linke Spalte dient zur Berechnung der DIN 277 für Terrassen und Balkone.

Die Spalten 2 bis 7 von links gesehen ermitteln über die Geschossräume die Berechnung des Bruttorauminhaltes für den Bauantrag und erfassen zugleich die Fassadenaußenbekleidung.

Dabei unterscheiden sich die Spalten in den Voreinstellungen der Materialaußenbekleidung.

Die Trennung erfolgt nach Geschossräumen in:

- 1 Putz und Anstrich
- 2 Wärmedämm-Verbundsystem und Anstrich
- 3 ohne Außenputz nur mit Gerüst (für Klinker, Natursteinfassade o.ä.)
- 4 Natursteinfassade mit Unterkonstruktion
- 5 Metallfassade mit Unterkonstruktion
- 6 Holzfassade mit Unterkonstruktion
- 7 Sonderseitenflächen, um Fassadenteile anders zu gestalten

#### **Geschossraum, wichtige Schritte**

- Passenden Geschossraum (mit Putz, WDVS, Sonstige) aus dem Assistenten wählen
- Ggf. über Faktoren den Anteil an den Materialien bestimmen
- Die Stärke der Geschossdecken ist standardmäßig auf 20 cm voreingestellt; bei Bedarf anpassen
- Animationsoberflächen des Geschossraumes eventuell verändern über Oberflächeneinstellungen im Animationsfenster
- Das Gerüst wird automatisch ermittelt
- Für Fassadensonderflächen finden Sie spezielle Seitenflächen in der rechten Spalte. Diese Sonderflächen stanzen in dem Bereich die Flächen des Geschossraumes aus. Mehrere Sonderseiten übereinander stanzen sich hingegen nicht aus.
- Weitere Attribute der Fassade wie Dämmstärke, Putzart, Gerüststandzeit, Lastklasse, Konsolenausleger können Sie geschossweise über die Funktion **Soliektattribute zu**weisen, modifizieren an jedem Geschossraum individuell einstellen.

Hinweis: Die Fassade wird hier nicht als Konstruktion eingegeben wie z.B. mit dem EE Fassadenmodellierer, sondern als Qualität über die Funktion id Geschoss, zu Auswertung und zum Kostenvergleich.

### **Besonderheiten am Beispiel Untergeschoss:**

Beim Untergeschoss sollte der Geschossraum in voller Höhe eingegeben werden. UK, Bodenplatte bis OK des darüber liegenden Geschosses.

Zur Ermittlung des Sockel- und Außenputzes sowie der Gerüst- und Abdichtungsarbeiten haben Sie zwei Möglichkeiten:

Variante 1: Im Geschossraum die Faktoren der Seitenbeläge verändern (ungenaue aber schnelle Ermittlung) z.B.:

FAS-ERDREICH = Faktor 0,8 als Anteil an der Geschosshöhe FAS-GERUEST = Faktor 0,2  $FAS-WDVS$  = Faktor 0,25  $FAS-OBERPUTZ$  = Faktor 0 FAS-SOCKELPUTZ = Faktor 0,2

Somit kann auf Anforderungen wie z.B. Außen,- Sockelputz- und Gerüstarbeiten bei Hanggeschossen oder Dämmung nur im oberen Drittel schnell und flexibel reagiert werden.  Variante 2: Der Sockelputz wird als zusätzliche Seitenfläche eingegeben. Dazu empfehlen wir ein weiteres Teilbild auf dem sich nur das Ebenen Modell des Geländes befindet und die zusätzliche Seitenfläche.

Für diesen Fall zuerst den Geschossraum erstellen und dabei den Faktor bei FAS-ERDREICH auf 1,0 einstellen und die Faktoren der restlichen Bauelemente auf 0,00 setzen!

Nun auf dem zusätzlichen Teilbild die Sonderseitenfläche konstruieren mit OK = OK Geschossraum, UK= Oberkante der Geländeebene.

Beide Teilbilder auch anschließend bei der Mengenübergabe zeitgleich aktivieren oder in der Bauwerksstruktur definieren.

 Bei Wänden mit Dämmung - zweischalig mit Dämmschicht - aus dem ROHBAU-Assistenten wird die Dämmung nicht ausgewertet. Diese werden nur grafisch für die Werkplanung dargestellt. Die Ermittlung erfolgt nur über den FASSADEN-Assistenten.

## **Dachgeschoss, Besonderheiten**

#### Zur Beachtung, wenn ein Normalgeschoss als Dachgeschoss kopiert wird:

- Bodenaufbauhöhen ändern (grafisch für Schnitt und Wohnfläche)
- Attribute Bodenaufbau ändern. (Dämmung, Estrichhöhe, Trittschall, Fußbodenheizung)
- Türenhöhen ggf. ändern
- Raumbezeichnungen, Nummern ändern
- Installationsschacht anpassen bzw. ändern
- Raumoberkante modifizieren: abzgl. Sparrenhöhe lotrecht zur Dachebene
- Deckenbelag ggf. auf GK-Decken ändern (Attribute Deckenbelag)
- Innenwände ggf. die Oberkante nur bis Kehlbalkenlage definieren.
- Bei Mauerwerk die Bitumenbahn auf "NEIN" stellen.

# **Geschossraum und Fassade eingeben**

#### **Geschossraum und Fassade eingeben**

- 1 Öffnen Sie den Assistent **FASSADEN**.
- 2 Doppelklicken Sie im Assistenten mit der rechten Maustaste in 02\_EG ERDGESCHOSS (Putz/Anstrich/Gerüst)

Die Funktion **Geschoss** wird geöffnet.

3 Klicken Sie auf **Eigenschaften**.

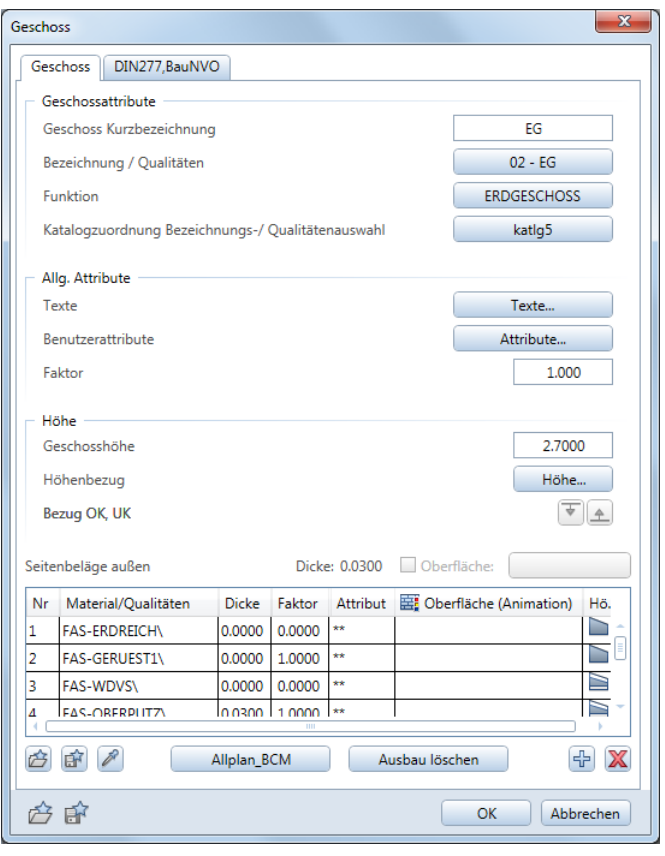

Die passenden Eigenschaften wurden in die Registerkarten **Geschoss** und **DIN277, BauNVO** übernommen.

- 4 Überprüfen Sie die Angaben in den Registerkarten.
- 5 Um Farbe und Aussehen zu ändern, schieben Sie den horizontalen Schieberegler nach rechts, klicken in der Zeile FAS-OBERPUTZ\ in die Spalte **Freie Oberfläche**, und wählen Sie eine neue Putz-Oberfläche aus den mitgelieferten Oberflächen aus. Um alle Farben der Geschosse zu verändern, können Sie in der Animation die Oberflächeneigenschaft (Farbe 96) verändern und mit einer beliebigen Farbe mischen. Öffnen Sie dazu im Animationsfenster das Kontextmenü und aktivieren Sie Oberflächeneigenschaften.

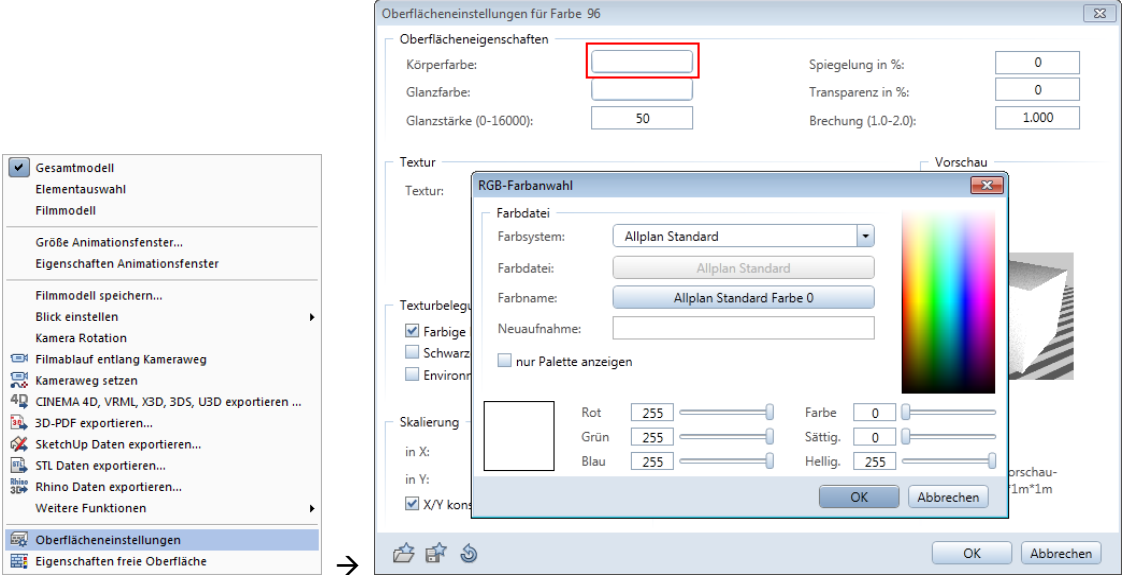

Zudem können Sie geschossweise unterschiedliche Freie Oberflächen den Geschossen zuweisen. Beachten Sie dabei, dass die aktuelle Oberflächendatei Ihres Vorlaufprojektes geladen ist.

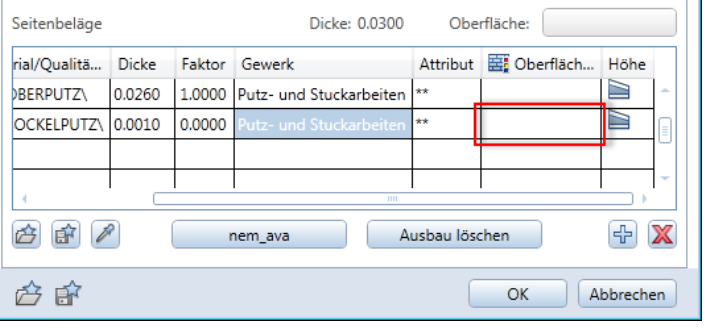

## Die Oberflächen finden Sie im Büroordner

\STD\DESIGN\IBD\AUSBAU\AUSSEN\SEITENBELAG zum Beispiel Putz:

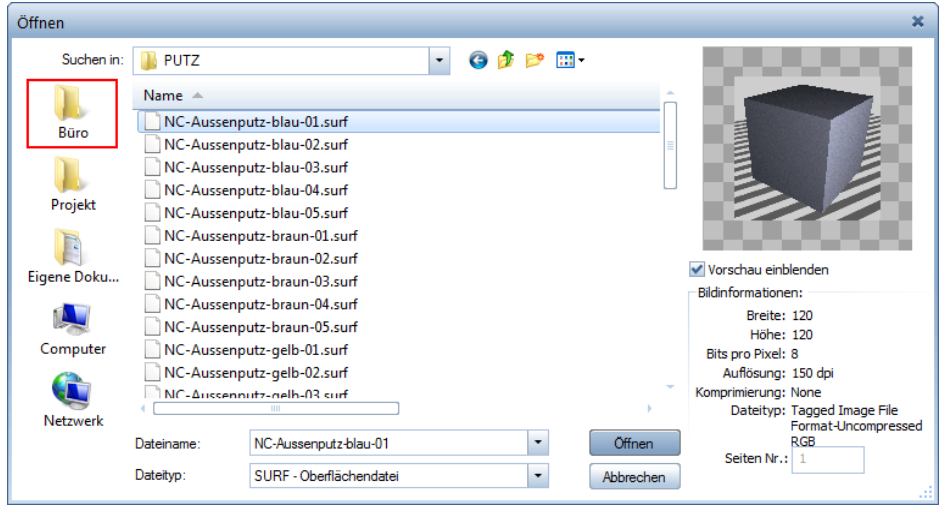

- 6 Geben Sie das Geschoss mit Hilfe der Allgemeinen Polygonzugeingabe ein, z.B. mit der Automatischen Geometrieermittlung:
	- Klicken Sie an die Außenseite einer der begrenzenden Wände.
	- Klicken Sie in den Eingabeoptionen auf Automatische Geometrieermittlung
	- Klicken Sie außerhalb der Wände in die Zeichenfläche.

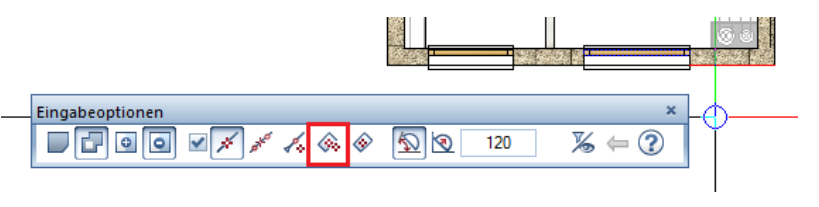

Sollen Teile der Fassade aus anderen Materialien sein (Sockel usw.), dann können Sie passende Sonder-Seitenflächen aus dem Assistent übernehmen.

### **So weisen Sie Teilen der Fassade andere Materialien zu**

- Der Assistent **FASSADEN** ist noch geöffnet.
- 1 In der rechten Spalte innerhalb des Assistenten die Seitenfläche wählen
- 2 Doppelklicken Sie mit der rechten Maustaste auf das gewünschte Material, z.B. Naturstein für einen Sockel.

Holzverkleidung-2

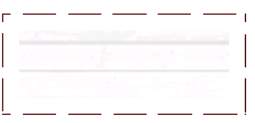

Holzverkleidung-3

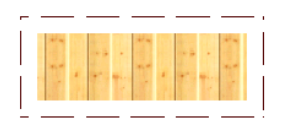

Holzverkleidung-4

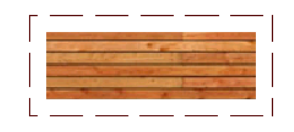

Naturstein

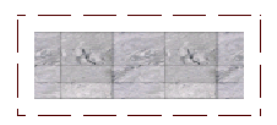

Die Funktion **Seitenfläche** wird geöffnet.

3 Stellen Sie die Höhe der Seitenfläche passend ein.

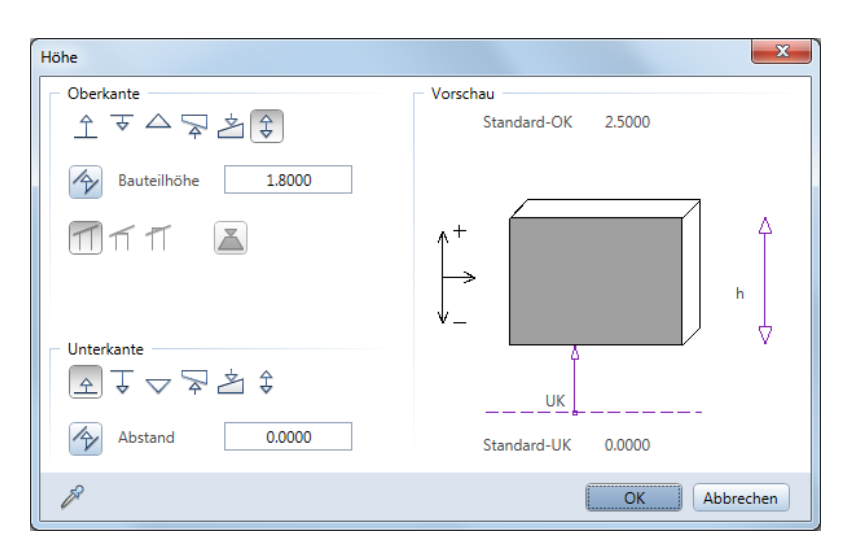

- 4 Geben Sie die Seitenfläche entlang der Grundriss-Außenseite ein.
- **Tipp:** Um Ihre Animations5 Drücken Sie die F4-Taste, und prüfen Sie die Seitenfläche in der Animation.

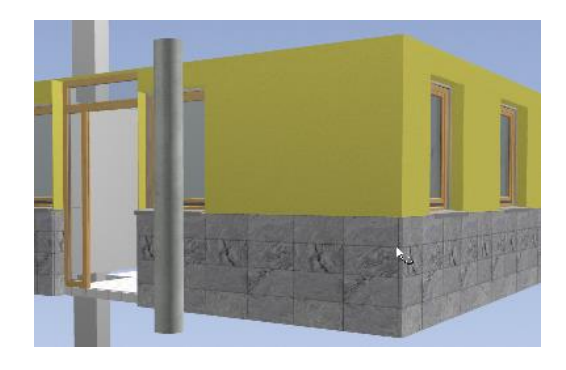

darstellung zu aktualisieren, klicken Sie auf **3D aktualisieren** (Modul **Mengen: Räume, Flächen, Geschosse** Bereich **Ändern**).

Eine weitere Auswahl an Fassadenverkleidungen finden Sie im Assistent Fassadenverkleidungen:

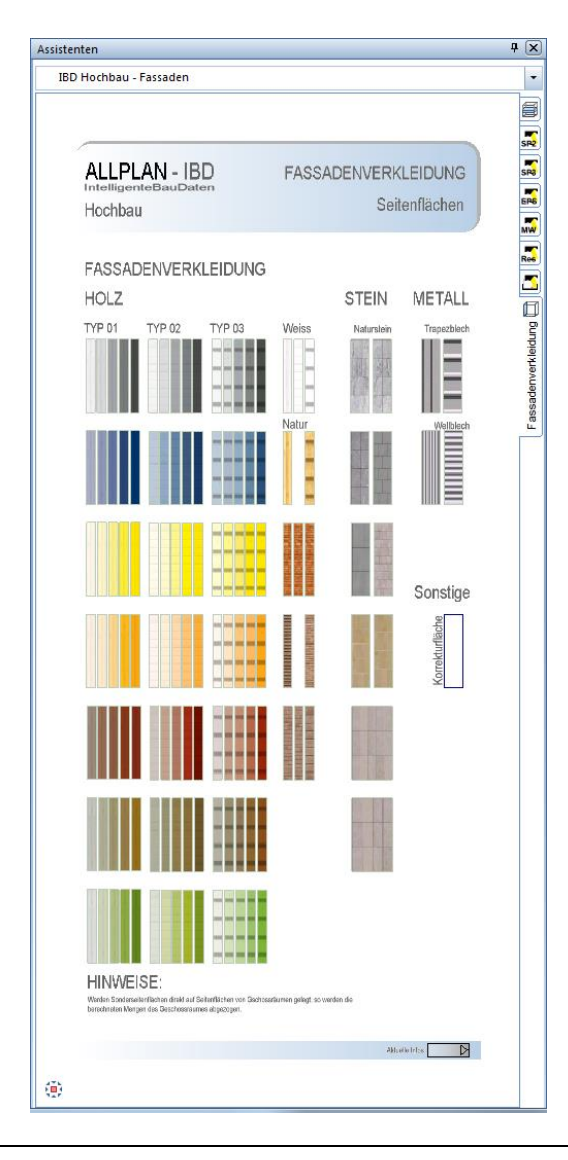

**Tipp:** Über die Filterfunktion "Geschoss" ist die Anwahl eindeutig. Aktivieren Sie vor der Anwahl den

**Architekturfilter A** und wählen Sie "Geschoss".

# **So ändern Sie Objektattribute eines Geschosses**

1 Um die Objektattribute des Geschosses zu ändern, klicken Sie am besten mit der rechten Maustaste in der Isometrie auf eine Begrenzungslinie des Geschosses; im Grundriss sind diese Linien schwer auszumachen.

Alternativ kann die Funktion **Objektattribute zuweisen modifizieren** (A) verwendet werden und vor der Anwahl der Architekturfilter für Geschoss aktiviert verwenden.

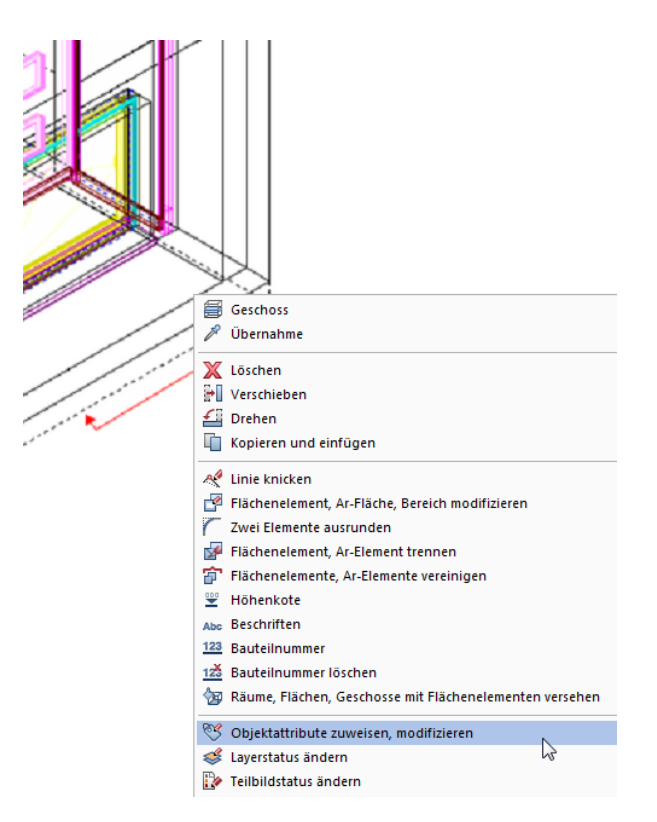

2 Überprüfen Sie die Attribute.

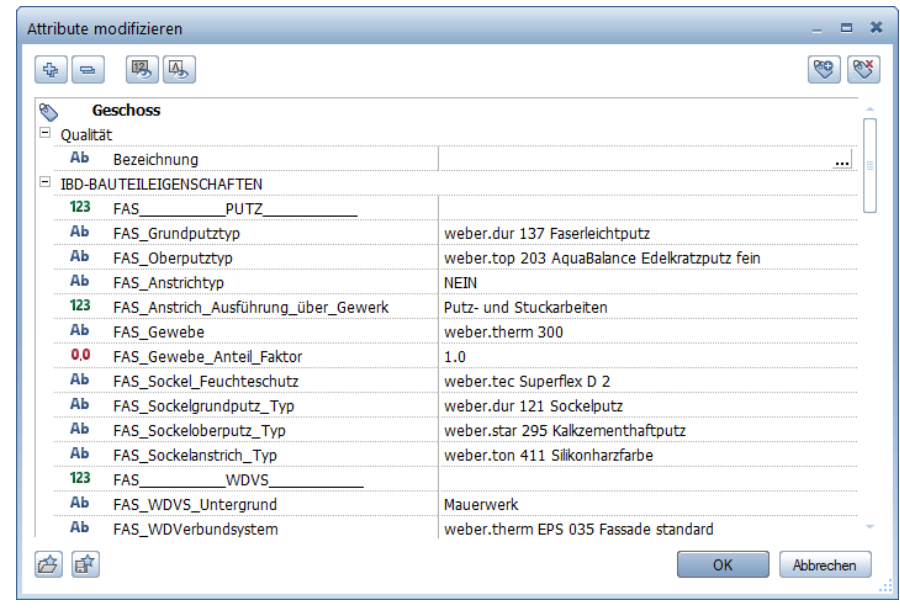

# **Balkone, Terrassen**

#### Methode:

Assistent FASSADEN in der Gruppe IBD Hochbau – Fassaden verwenden. Erzeugen gleichartiger Elemente mit Doppelklick rechts auf das Referenzelement im Assistenten.

Zur Berechnung des Bruttorauminhaltes von Balkonen und Terrassen nach DIN 277 wird ebenfalls ein Geschossraum benötigt.

#### **So geben Sie Balkone/Terrassen ein**

- Der Assistent **FASSADEN** ist noch geöffnet.
- 1 Zoomen Sie links unten im Assistent.
- 2 Doppelklicken Sie mit der rechten Maustaste auf **TERRASSE EG**.

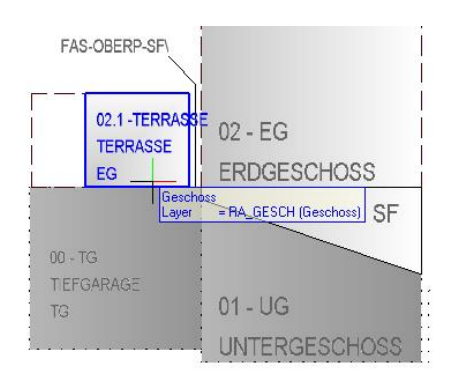

Die Funktion **Geschoss** wird geöffnet.

- 3 Geben Sie die Terrasse nach den Regeln der allgemeinen Polygonzugeingabe ein.
- 4 Prüfen Sie in der Animation, ob die Fassade in dem Bereich ausgeschnitten wird, wo die Terrasse an das Gebäude angrenzt.

Wenn dieser Effekt auftritt, können Sie ihn folgendermaßen beheben:

- Geben Sie den Geschossraum Terrasse mit einem kleinen Abstand zur Hauswand ein. Die Räume sind hier nur Hilfskonstruktion und werden standardmäßig nicht geplottet.
- Füllen Sie die Lücke mit einer Sonderseitenfläche.

Für die Wohnflächenberechnung und zur Auswertung des Plattenbelags wird ein weiterer Raum benötigt. Dieser Raum wird aus dem AUSBAU-Assistenten übernommen oder Räume DIN 277 mit Ausbau.

## **So geben Sie einen Terrassenraum für die Wohnflächenberechnung ein**

- Der Assistent **AUSBAU** ist noch geöffnet.
- 1 Zoomen Sie ggf. rechts unten in das Assistentenfenster, und doppelklicken Sie mit der rechten Maustaste auf Terrasse.

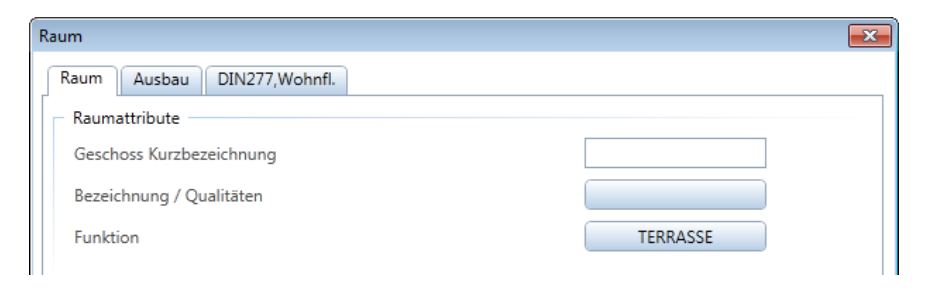

Die Funktion **Raum** wird geöffnet.

2 Klicken Sie auf **Eigenschaften**, und ändern Sie bei Bedarf im Dialogfeld Raum, Registerkarte Raum die Bezeichnung und die Funktion für die Terrasse.

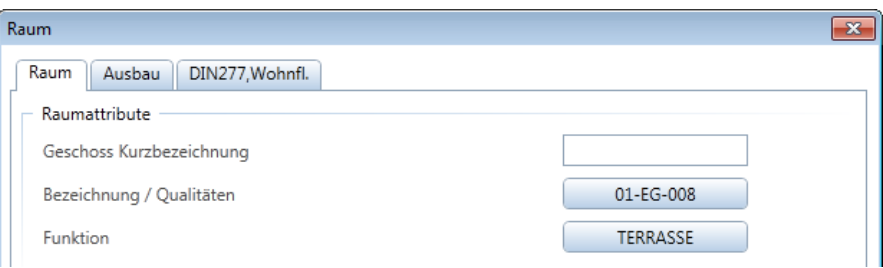

3 Geben Sie den Terrassenraum nach den Regeln der allgemeinen Polygonzugeingabe ein, und setzen Sie die Beschriftung ab.

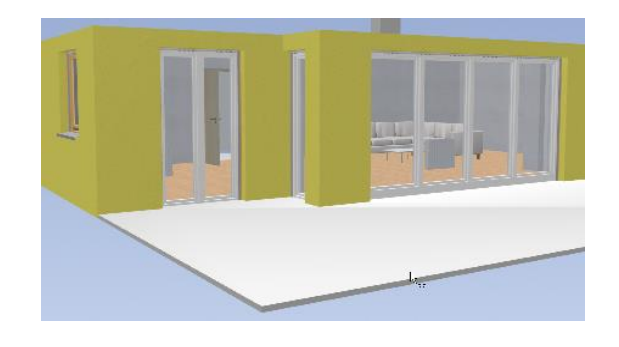

# **So ändern Sie die Animationsoberfläche der Terrasse**

- 1 Klicken Sie auf **Räume, Flächen, Geschosse modifizieren**.
- 2 Klicken Sie in die Terrasse.

Das Dialogfeld **Raum** wird eingeblendet.

- 3 Wählen Sie die Registerkarte **Ausbau**.
- 4 Im Bereich **Bodenbeläge zuweisen/entfernen** schieben Sie den Schieberegler ganz nach rechts, klicken Sie in das Eingabefeld in der Spalte **Freie Oberfläche**.

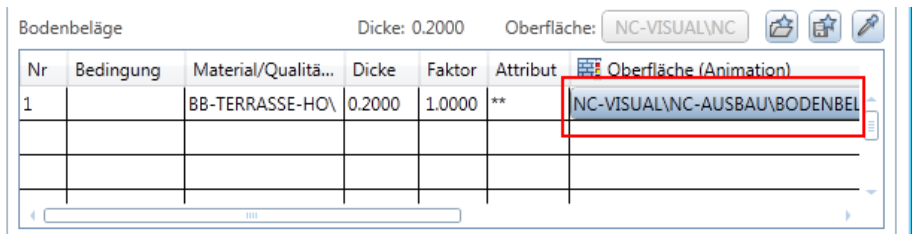

5 Wählen Sie eine passende Oberfläche aus, z.B. eine Naturstein-Oberfläche. Diese finden Sie zum Beispiel unter:

\Std\Design\IBD\AUSBAU\BODENBELÄGE\INNEN\NATURSTEIN

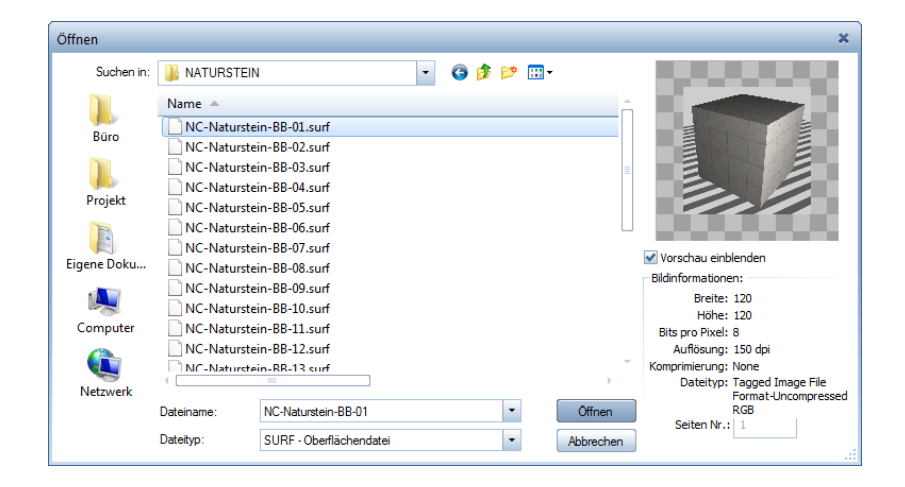

Alternative wechseln Sie zum Assistenten Ausbau und tippen hier den Terrassen Belag mittels Pipette zur Übernahme an.

# **Elektroausstattung**

Methode: Markieren und Kopieren von Elektroausstattungen für ganze Räume aus dem Assistenten.

Damit Sie die Mengenermittlung für Elektroausstattung möglichst schnell und verhältnismäßig genau durchführen können, stehen im Assistent TGA-Raumausstattung die Grundausstattung der verschiedenen Raumarten als Symbol zur Verfügung. Neu auch als HEA-Standards für Standard, gehoben und exklusiv.

- Jedes Symbol besteht aus mehreren verschiedenen Makros.
- Für jeden Raum gibt es verschiedene Ausstattungsstandards; diese können gleichzeitig als Checkliste dienen.
- Mehrausstattungen erreichen Sie einfach durch Kopieren der jeweiligen Bestandteile. Diese können Sie in späteren Planungsphasen an die richtigen Stellen im Raum verschieben.
- Auswertung mit Raumzuordnung möglich
- Kabellängen, Leerrohre usw. einstellbar über Attribute

#### **So legen Sie die Elektroausstattung fest**

- 1 Markieren Sie im Assistenten **TGA-Raumausstattung** die gewünschte Raumausstattung mittels Bereichsauswahl. Mit STRG+C kopieren Sie das Bauteil in die Zwischenablage. Anschließend platzieren Sie die Elektrogegenstände mit STRG+V an der gewünschten Stelle im Teilbild.
- 2 Für jeden Raum Typ steht ein Symbol mit einer typischen Ausstattung zur Wahl. Wählen Sie das passende Symbol, und setzen Sie es innerhalb des jeweiligen Raums ab.

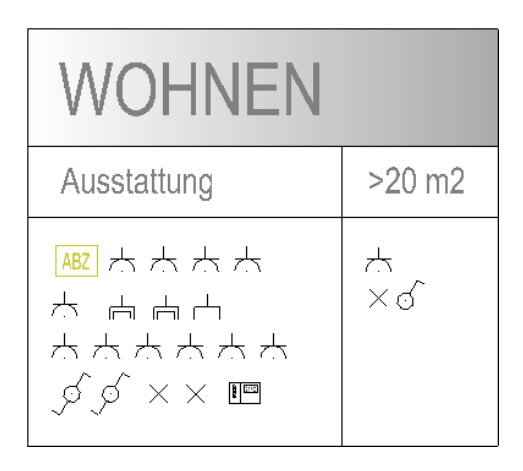

3 Werden mehr Steckdosen benötigt?

Einfach die benötigten aus den abgesetzten  $\overline{\mathbb{Q}}$  kopieren und an die gewünschte Stelle verschieben.

- 4 Verschieben Sie die Abzweigdose ABZ an die gewünschte Stelle.
- 5 Klicken Sie mit der rechten Maustaste auf die Abzweigdose und dann im Kontextmenü auf dann im Kontextmenü auf **Objektattribute zuweisen, modifizieren**.
- 6 Passen Sie die Länge der Zuleitung an, und betätigen Sie mit OK.

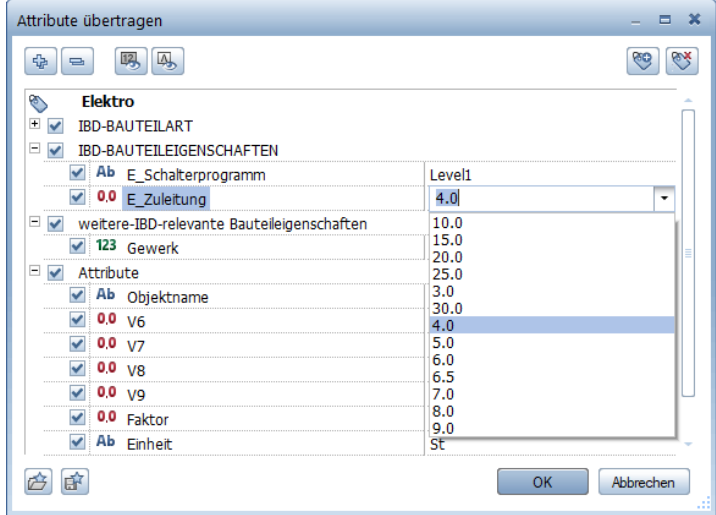

7 Verschieben Sie weitere Elektroausstattungen und passen Sie diese an.

Weitere mögliche Anpassungen sind z.B. Zuleitung und Ausstattungslevel für Steckdosen oder Kameras mit / ohne Verstellbarkeit bei der Klingelsprechanlage, usw.

# **Elektroplanung im Außenbereich**

Die Raumausstattung Eingang Außen enthält eine Klingelsprechanlage. Wird diese eventuell mit Kamera benötigt, dann ändern Sie die entsprechenden Attribute über Objektattribute zuweisen, modifizieren:

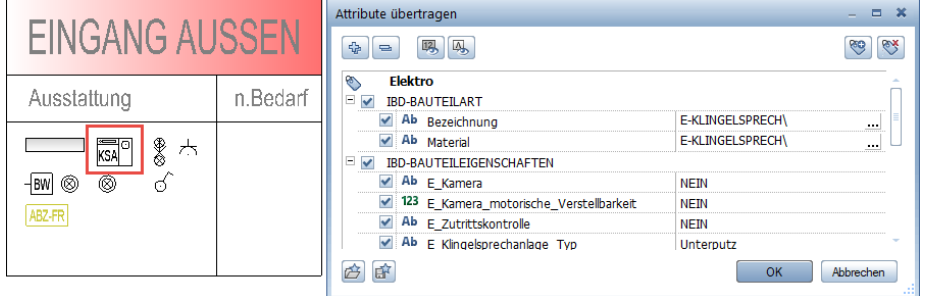

# **Geschossdecke**

## Methode:

Assistent DECKEN aus der Gruppe IBD Hochbau – Decken / Aufkantungen verwenden. Erzeugen gleichartiger Elemente mit Doppelklick rechts auf das Referenzelement im Assistenten.

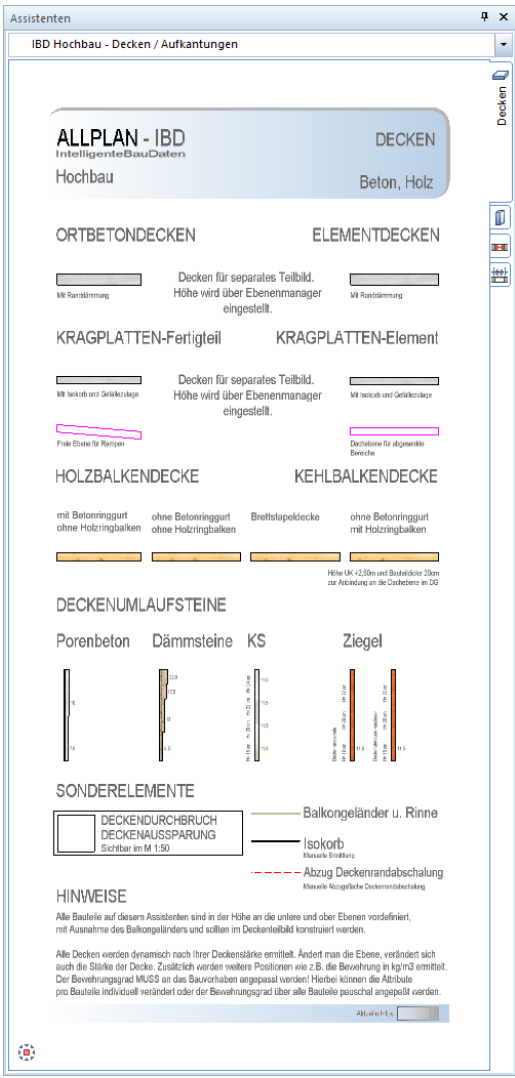

#### Hinweise für Decken / Bodenplatten:

- Die Decke wird auf ein eigenes Teilbild 103, 113, 123 konstruiert. Auf diesem Teilbild wird die Decke zwischen dem darunter und darüber liegenden Geschoss (siehe Ebenenmanager) angebunden.
- Als Deckenstärke werden normalerweise 20 cm angenommen; bei Höhensprüngen wird die Decke über freie Ebenen entsprechend angepasst.
- Die Kragplatten für Terrassen oder Balkone wird als extra Decke (Kragplatte) gezeichnet. Die Höhe kann bei Versätzen individuell über die Eingabemaske verändert werden.
- **Bei den Ortbetondecken wird die Schalungsfläche von tragenden Wänden automatisch** erkannt. Dazu ist es notwendig, dass Sie das Attribut statisch\_tragend in den Wänden aktiv setzen (anhaken).

Bei Wänden aus den Assistenten ist dies je nach Wandstärke bereits korrekt definiert.

Betonarbeiten

 $\Box$ 

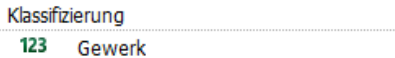

- 123 statisch\_tragend  $\checkmark$
- Zur exakten Ermittlung sollten auch die Aussparungen im Treppenbereich als Deckendurchbruch im Plan erzeugt werden.
- Bei Bodenplatten wird die Kiesfilterschicht / Sauberkeitsschicht mit ermittelt. Dies erfolgt über eine Attributeinstellung – die Schichten müssen nicht gezeichnet werden.

### **Anpassungen**

Mit Objektattribute zuweisen, modifizieren aus dem Kontextmenü können Sie weitere Anpassungen vornehmen, z.B. Bewehrungsgrad, Randdämmung, Nachbehandlung usw.

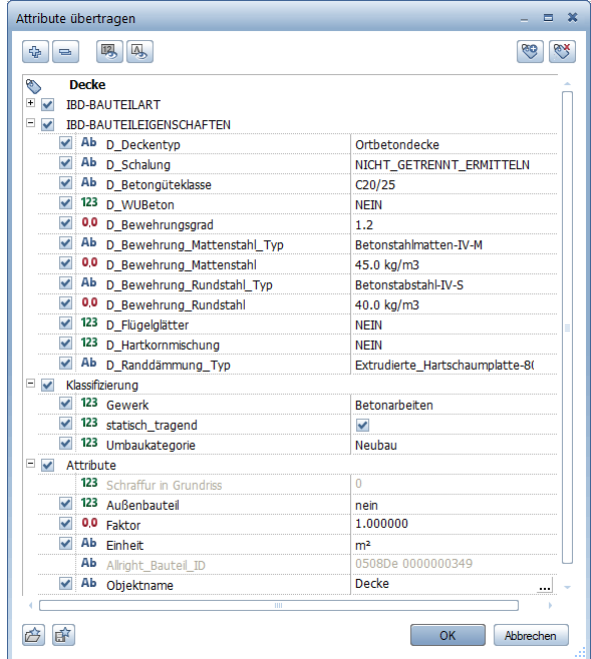

Bei Kragplatten gibt es zusätzlich noch Attribute wie z.B.: Isokorb, Balkonabdichtung, Wandanschlussmaterial und Gefällezulage.

# **So zeichnen Sie Geschossdecken und Deckenöffnungen**

- 1 Wechseln Sie auf das Decken-Teilbild.
- 2 Öffnen Sie den Assistenten DECKEN.
- 3 Doppelklicken Sie mit der rechten Maustaste auf die gewünschte Decke, z.B. ELEMENTDECKE.

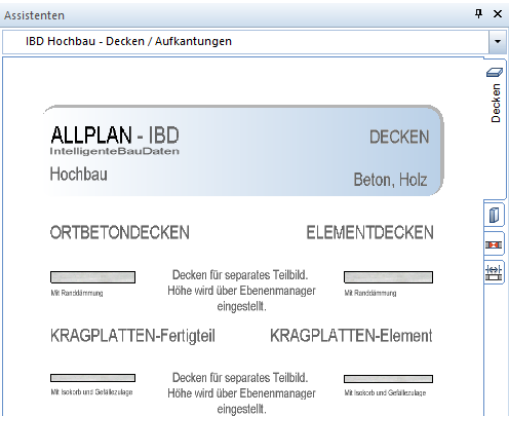

Die Funktion **Decke** wird geöffnet.

- 4 Zeichnen Sie die Decke mit Hilfe der allgemeinen Polygonzugeingabe über den gesamten Grundriss.
- 5 Zoomen Sie nun im Decken-Assistenten links unten in den Bereich Sonderelemente und doppelklicken Sie mit der rechten Maustaste auf die Deckenaussparung.

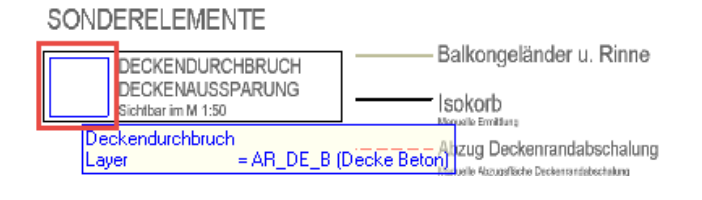

Die Funktion **Aussparung, Durchbruch in Decke, Platte** wird geöffnet.

- 6 Klicken Sie erst in die Decke, in welche die Öffnung eingefügt werden soll.
- 7 Klicken Sie auf **Eigenschaften**, und wählen Sie die Eingabeart aus, z.B. polygonal.

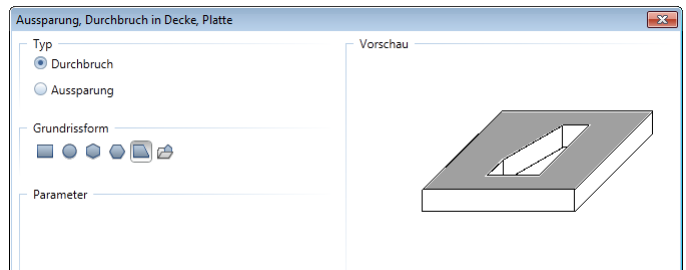

8 Geben Sie die Deckenöffnung (z.B. die Öffnung für die Treppe) ein.

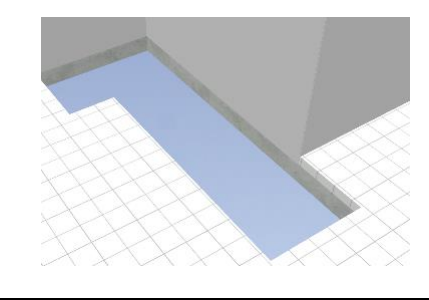

Hinweis: Damit in der Öffnung für die Treppe keine Lücken im Farbanstrich o.ä. bleiben, geben Sie einen Treppenraum (AUSBAU, Bereich RÄUME mit Ausstattung und Raum-Attributen und Bezeichnung / DIN 277, Raum TREPPE) in Größe der Öffnung ein. Weitere Informationen dazu finden Sie im Abschnitt "Wandbeläge [im Bereich des Treppenlochs:](#page-102-0)  [Treppenraum, Besonderheiten](#page-102-0)" auf Seit[e 95](#page-102-0) und unter "Eingabe von Räumen im Treppenbereich und Treppenhaus auf Seite 109.

### **Makros für Deckenaussparungen und -öffnungen verwenden**

Makros für Deckenaussparungen und Deckendurchbrüche werden automatisch eingesetzt.

Das Makro wird erst ab einem Maßstab 1:50 oder kleiner dargestellt. Nur in diesem Maßstab kann die Feinsteuerung über Attribute vorgenommen werden.

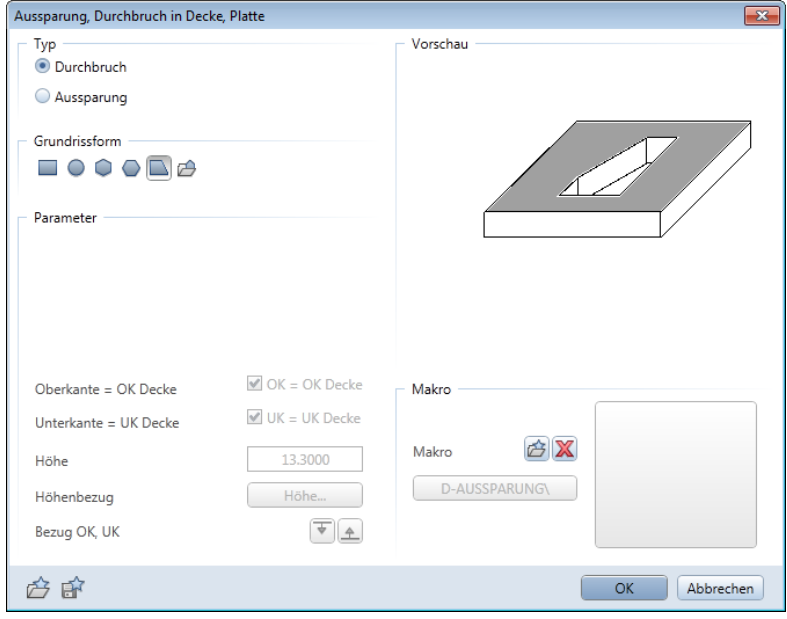

# **Geschosstreppe**

#### Methode:

Assistent TREPPEN-BETON aus der Gruppe IBD Hochbau – Treppen verwenden. Erzeugen gleichartiger Elemente mit Doppelklick rechts auf die Lauflinie des Referenzelementes im Assistenten.

#### Wichtige Schritte beim Eingeben einer Geschosstreppe:

- Es stehen Treppenassistenten für BETON, HOLZ und STAHL zur Auswahl.
- Wählen Sie die Treppenform und Tragkonstruktion aus dem Assistenten TREPPEN BETON, HOLZ oder STAHL aus.
- Zeichnen Sie die Treppe und stellen Sie die Fertighöhen und die Steigungen ein.
- Wählen Sie in **V** Treppenbauteile und Eigenschaften, Registerkarte Geometrie, 3D das Geländer grafisch aus (z.B. 1 oder 2 Handläufe)
- Wenn Sie die Attributeinstellungen einer Treppe ändern möchten, dann verwenden Sie Objektattribute zuweisen, modifizieren aus dem Kontextmenü. Klicken Sie mit der rechten Maustaste auf die Lauflinie der Treppe, um das Kontextmenü aufzurufen.
- Mit Objektattribute übertragen, löschen (Tastenkombination Ü) können Sie die Attributeinstellungen von einer Treppe übernehmen, ändern und dann in einem Zug beliebig vielen Treppen zuweisen.

Hinweis: Treppen können gemäß VOB über die Stufenanzahl oder bei größeren Projekten über die Untersichtsfläche abgerechnet werden. Diese Möglichkeit haben Sie im Attribut: TR\_ABRECHNUNG\_ÜBER.

Zudem kann die Treppenauswertung für die Kostenberechnung oder die LV-Erstellung mittels dem Attribut: "TR\_MENGENERMITTLUNG\_FÜR" eingestellt werden.

Mengenermittlung für "Kostenberechnung":

Bei dieser Einstellung (Standard) geht es um die Ermittlung des Preises. Alle LV-Positionen zu dem Bauteil werden in den jeweiligen Gewerken erfasst. Beispiel Treppe: Rohtreppe mit Beton und Bewehrung bei Rohbau. Die Trittstufen und Beläge in den Ausbaugewerken und das Geländer beim Schlosser oder Schreiner usw. Alle LV-Positionen bilden einen Preis, der dann in der Projektsumme addiert wird.

Mengenermittlung für "LV-Erstellung"

Hier gilt es für das Bauteil einen eindeutigen Beschrieb in einer Position + eventuelle Zulagen zum Zweck der Ausschreibung zu generieren. Aus den relevanten Attributwerten im CAD wird dann, mittels Templatepositionen automatisch ein entsprechender Langtext für das jeweilige Element gebildet. Der Einheitspreis wird danach händisch ergänzt.

# **Assistent TREPPEN**

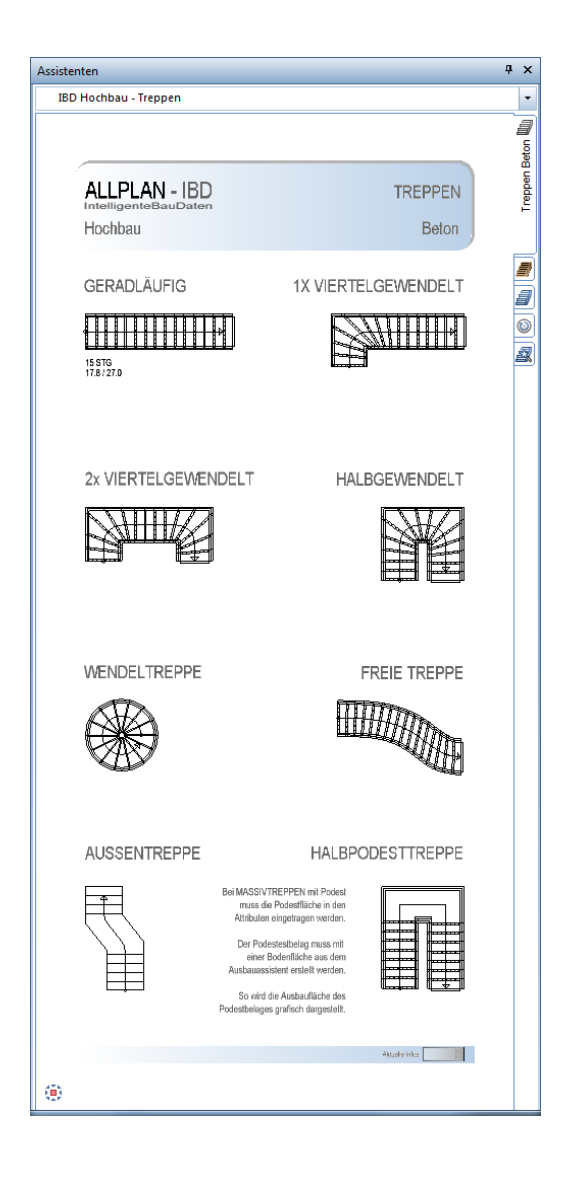

# **So geben Sie Treppen ein**

- 1 Öffnen Sie den Assistent "TREPPEN-BETON".
- 2 Doppelklicken Sie rechts auf die gewünschte Treppe und Bauweise, z.B. eine viertelgewendelte Massivtreppe.

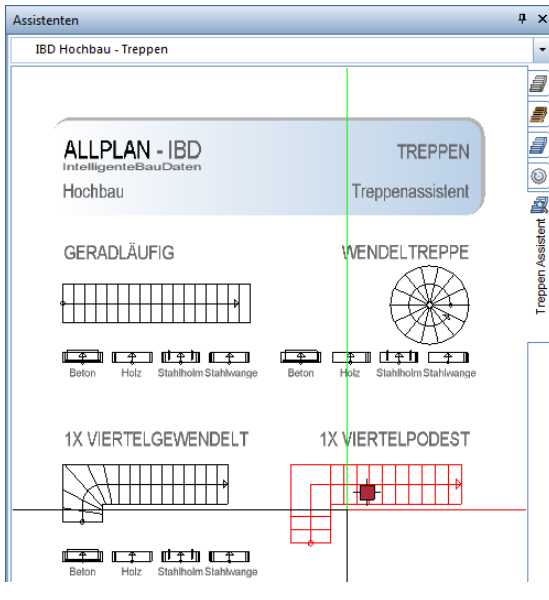

Die Funktion **Einfach viertelgewendelte Treppe** wird geöffnet.

- 3 Geben Sie den Umriss der Treppe ein.
- 4 Stellen Sie die Fertighöhen der Treppe ein.

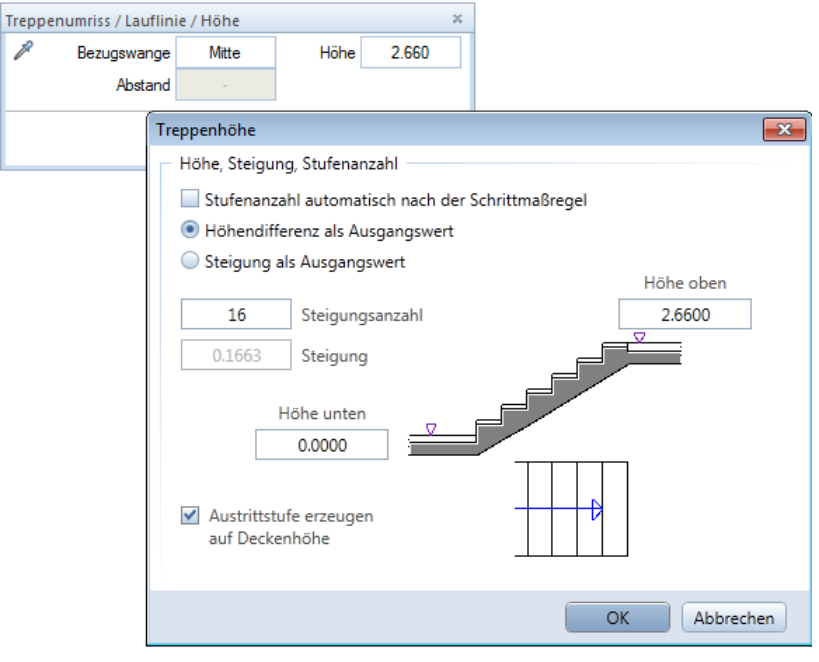

- 5 Wenn erforderlich, dann klicken Sie auf **Treppenbauteile und Eigenschaften**, und stellen Sie in der Registerkarte **Geometrie, 3D** z.B. die Handläufe ein.
- 6 Schließen Sie die Treppenkonstruktion ab.

# **So legen Sie die Grundriss-Schnittdarstellung der Treppe fest**

1 Klicken Sie mit der rechten Maustaste auf die Lauflinie der Treppe und dann im Kontextmenü auf **Treppenschnitt**.

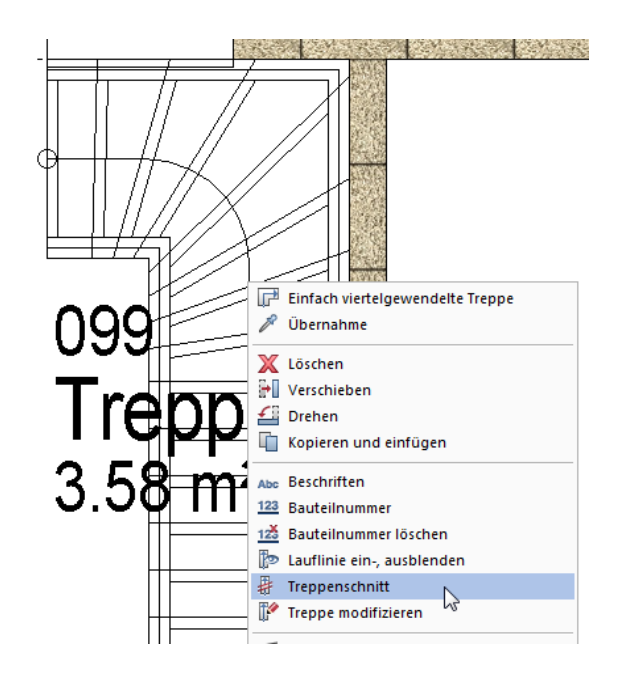

2 Stellen Sie den Abstand der Schnittlinien zueinander ein.

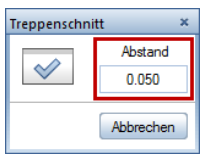

- 3 Klicken Sie auf **Eigenschaften.**
	- Wählen Sie die Registerkarte **Darstellung Unten**, und wählen Sie **Strichart 1** (durchgezogen) für **Bauteile unten** und **Lauflinie unten**.
	- Wählen Sie die Registerkarte **Darstellung Oben**, und schalten Sie **Bauteile oben** und **Lauflinie oben** auf **Unsichtbar**.

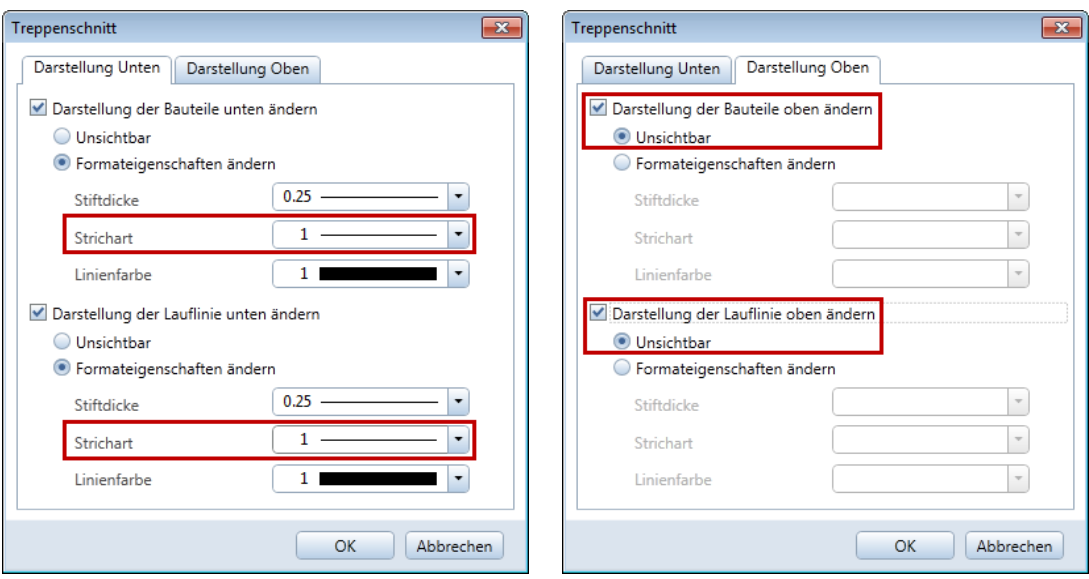

4 Setzen Sie die Schnittlinie ab.

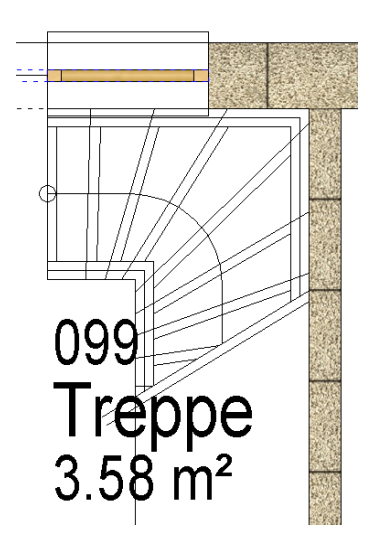

Der Layer AR\_TRBT2 (zeigt die Setzstufe für die Animation) wird beim Plotten über die entsprechenden Drucksets ausgeschaltet.

### **Anpassungen der Attributwerte**

Mit Objektattribute zuweisen, modifizieren aus dem Kontextmenü können Sie weitere Anpassungen vornehmen, wie zum Beispiel:

- Fertigteil oder Ortbeton bei Massivtreppen
- Materialien für die Trittstufen (hier sind fast alle Bodenbeläge möglich)
- die Laufbreite (mit entsprechendem Zuschlag bei größerer Breite)
- usw.

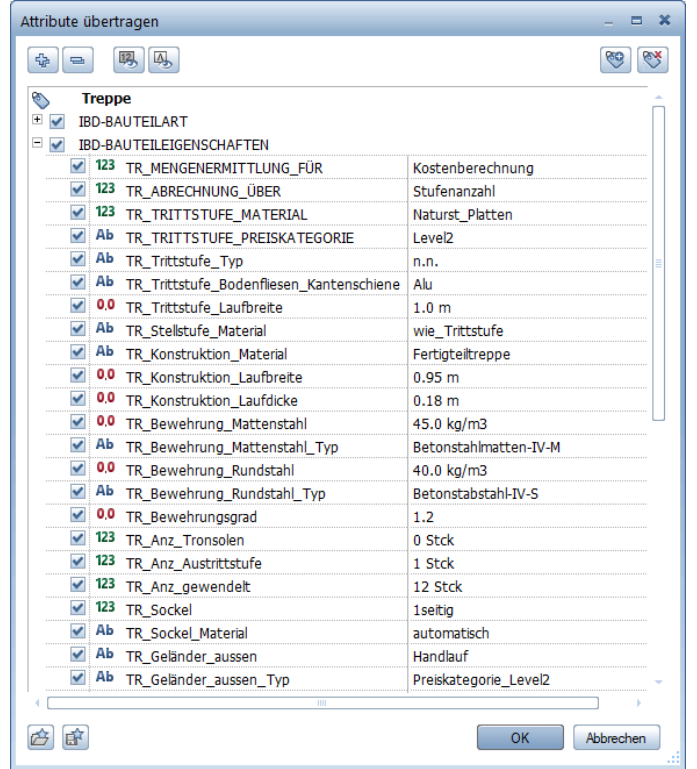

## **Treppendarstellung für Bauantrag**

Für den Bauantrag (Baugesuch) können Sie die Layer für die Treppenbauteile ausblenden; dies kann manuell oder automatisch über die Wahl des Drucksets oder Darstellungsfavoriten in der Planzusammenstellung erfolgen.

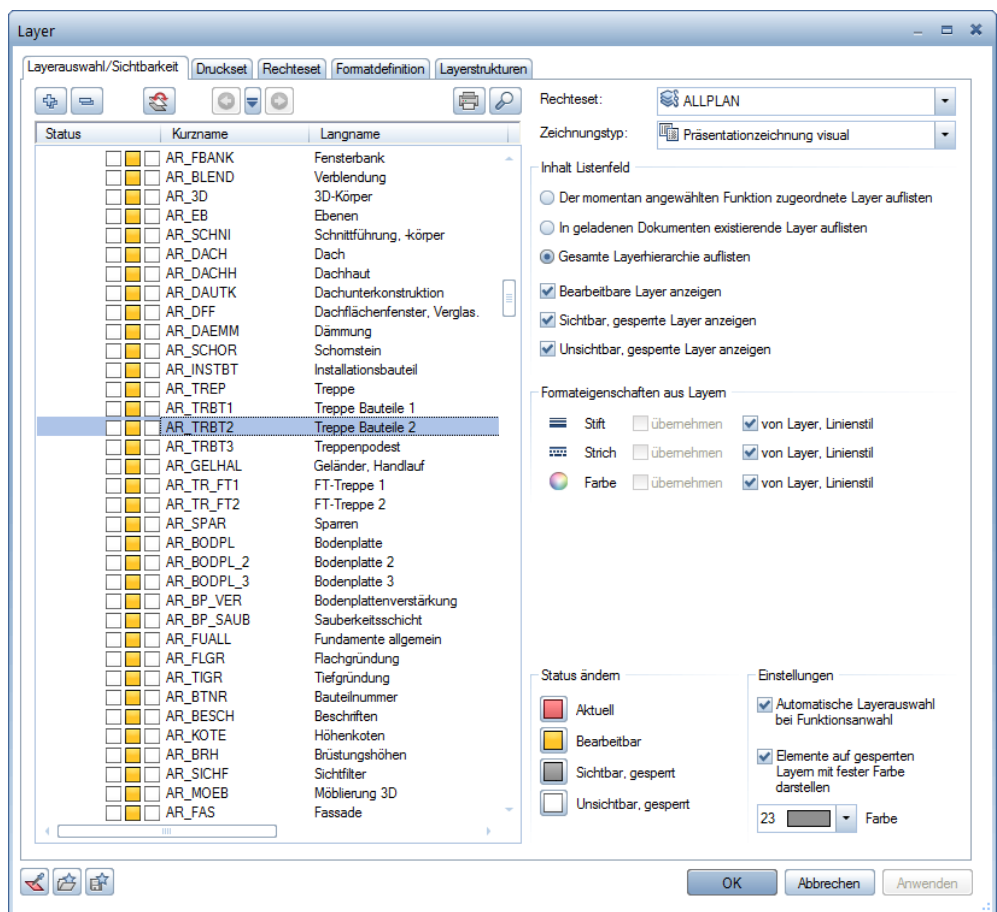

# <span id="page-102-0"></span>**Wandbeläge im Bereich des Treppenlochs: Treppenraum, Besonderheiten**

Um eine exakte Mengenermittlung der Wandbeläge im Bereich des Treppenlochs zu erhalten, benötigen Sie einen Raum, dessen Unterkante auch die Deckenstärke umfasst.

Statt die Raumhöhe anzupassen, geben Sie für Treppenkörper nach Möglichkeit den Raum TRH. aus dem Assistenten ein, der die zusätzlichen Eigenschaften "keine Wohnfläche" jedoch "Treppenhauszulage" und "Oberkante + 0,20cm" hat. Dieser Raum wird nicht als Wohnfläche berechnet und seine Unterkante liegt um die normalerweise bei IBD verwendete Deckenstärke von 20 cm über der oberen Standardebene.

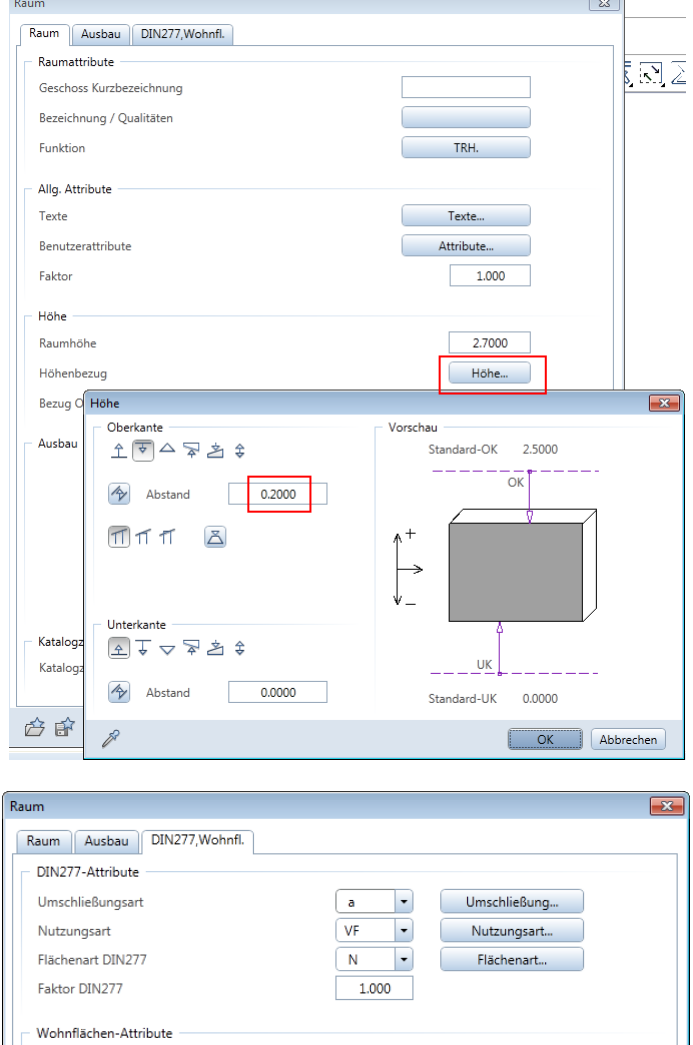

 $KW$  $\vert \cdot \vert$ 

 $1.000$ 

Kein Abzug

Die Höhe des Treppenraums umfasst den Deckenrand der darüber liegenden Decke. Dies führt zu einer exakten Mengenermittlung und durchgehenden Wandbekleidungen in der Animation.

Flächenart...

Für den angrenzenden Raum um das Treppenloch nehmen Sie ebenfalls den Raum TRH. und anschließend auch die gleiche Raumnummer, jedoch mit den Eigenschaften für Wohnfläche.

Diesen statten Sie auch komplett mit allen Seitenbelägen und einem Deckenbelag aus. So wird die Wohnflächenberechnung korrekt ermittelt und in der Baubeschreibung werden die Ausbauflächen beider Räume zu einem Gesamtraum zusammengefasst.

# **Podest Treppen, Besonderheiten**

HALBPODESTTREPPE

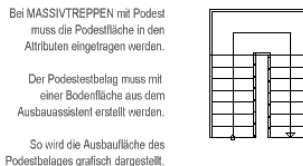

Art der Grundfläche

Faktor für Wohnflächenberechnung Pauschaler Putzabzug von der Grundfläche Hinweis: Die Podest Fläche muss manuell als Attribut eingetragen werden:

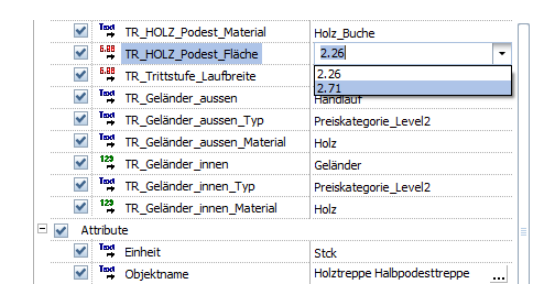

Die Bodenbeläge für das Treppenpodest übernehmen Sie dann aus dem Assistenten AUS-BAU: Dazu haben Sie folgende Möglichkeiten:

- **· als Bodenbelagsfläche**, wenn Sie die Wandbeläge in diesem Bereich bereits über den Raum ermitteln
- als Raum, wenn Sie im Treppenpodestbereich die Wandbeläge noch nicht über einen anderen Raum ermittelt haben.

# **Eingabe von Treppen über die IBD-Bauwerksstruktur**

In jedem Geschoss hält die IBD-Bauwerksstruktur ein Teilbild "Planergänzungen" vor. Da diese Teilbilder nicht in den Mengenreport-Listen (Ableitungen der Bauwerksstruktur) hinterlegt sind, werden hier Bauteile abgelegt, die in der Zeichnung zwar dargestellt, aber nicht ausgewertet werden sollen.

Zur Überprüfung, welche Teilbilder über den Stapel-Export ausgewertet werden, wählen Sie im Kontextmenü der jeweiligen Knoten "Quellteilbilder aktiv setzen".

Hinweis: Über "Quellteilbilder für Report", kann diese Auswahl individuell verändert werden.

Das gleiche gilt für die Schnittberechnung. Auch hier soll die Treppe nicht doppelt dargestellt werden. Wählt man im Kontextmenü des Schnittes "Quellteilbilder aktiv setzen" erkennt man, dass die Teilbilder "Planergänzung" nicht hinterlegt sind.

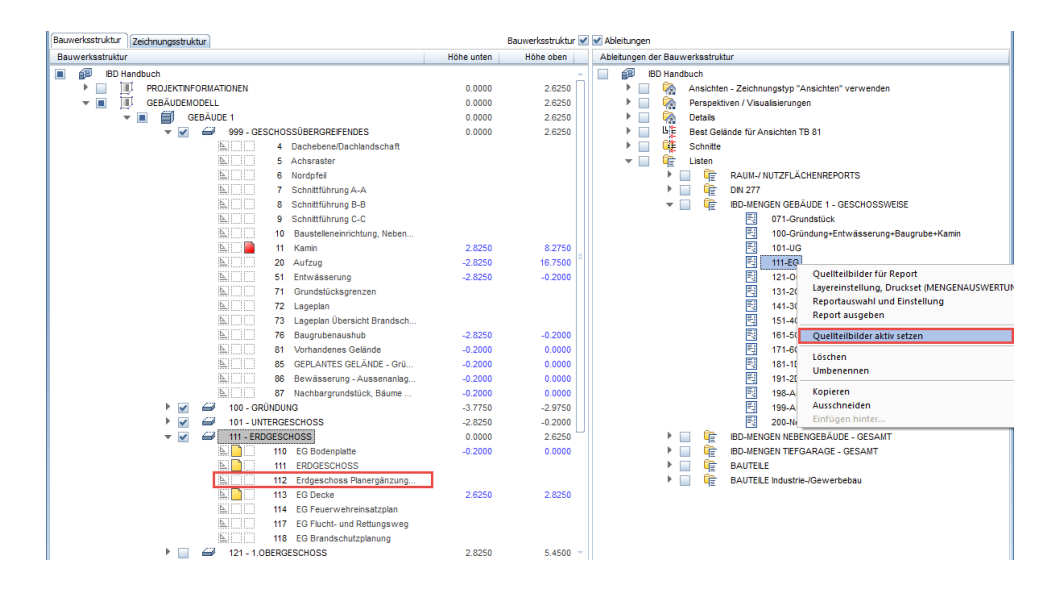

Treppen gehören regelmäßig zu den oben erwähnten Bauteilen. So soll die Treppe aus dem EG im DG in der Draufsicht sichtbar sein, jedoch nicht ein zweites Mal zur Auswertung kommen.

Das folgende Beispiel zeigt die Vorgehensweise an einem EFH mit UG, EG und DG.

# **Treppendarstellung im UG**

Die Treppen im UG werden wie oben beschrieben über die Assistenten "Treppe" auf das Teilbild "101 Untergeschoss" konstruiert. Die Treppe wird mit einem Treppenschnitt versehen, der den oberen Teil der Treppe entweder gestrichelt darstellt oder ausblendet (s.o.).

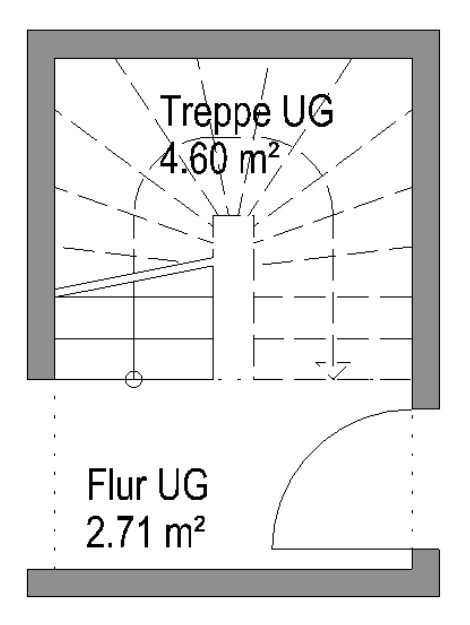

# **Treppendarstellung im EG**

Die Treppen im EG werden auf das Teilbild "111 Erdgeschoss" gezeichnet und mit einem Treppenschnitt versehen, der die obere Darstellung ausblendet.

Nun wird die Treppe aus dem UG auf das Teilbild "112 Erdgeschoss Planergänzung" kopiert und mit einem zum EG deckungsgleichen Treppenschnitt versehen, der die untere Darstellung ausblendet.

Teilbild 111 und 112 ergänzen sich in der Planzusammenstellung zu einer konstruktiv richtigen Darstellung.

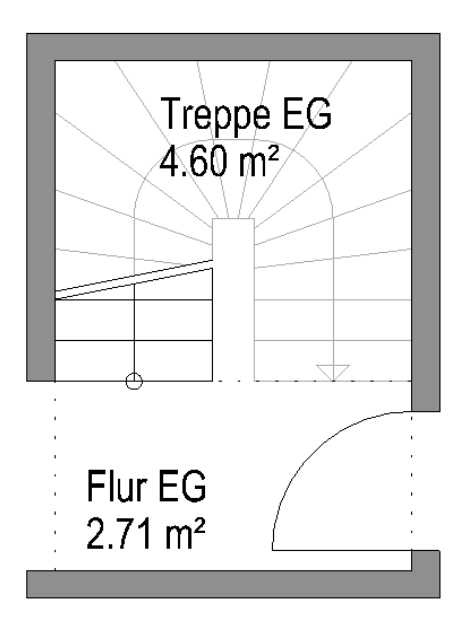

# **Treppendarstellung im DG**

Da im DG keine Treppe mehr vorhanden ist und man lediglich im Plan die Draufsicht der Treppe im EG zeigen möchte wird im DG keine Treppe gezeichnet, sondern die Treppe aus dem EG auf das Teilbild "122 Dachgeschoss Planergänzung" kopiert. Die Entscheidung, ob hier ein Treppenschnitt gezeichnet wird, obliegt dem Planverfasser.

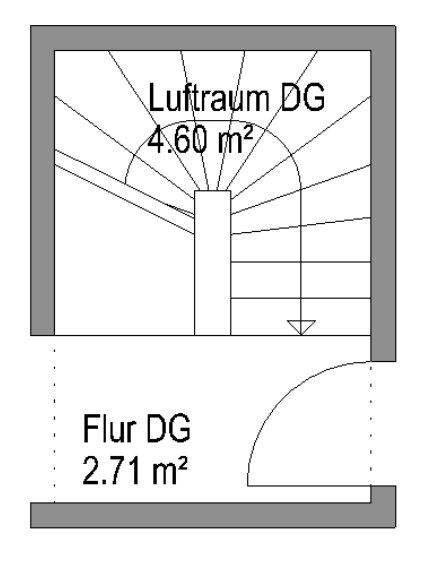

# **IBD Treppendarstellung für Schnitt**

Die Einhaltung der beschriebenen Vorgehensweise ist nicht nur für eine korrekte Mengenermittlung essentiell, sondern auch für die richtige Darstellung des generierten Schnittes. Im Schnitt sind wiederum nur die Teilbilder als Quellteilbilder hinterlegt, die auch zur Mengenauswertung herangezogen werden.

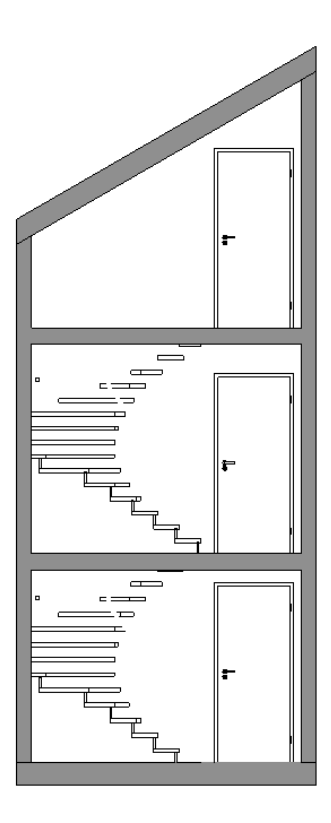

Hier der generierte Schnitt aus den Teilbildern 101, 111 und 121 wie sie voreingestellt im Schnitt (Ableitungen der Bauwerksstruktur) hinterlegt sind. Die Planergänzungsteilbilder sind lediglich für die korrekte Grundrissdarstellung relevant.

# **Eingabe von Räumen im Treppenbereich und Treppenhaus**

# **Treppenräume im Zwischengeschoss**

Der Ausbauassistent beinhaltet zwei Räume, die im Treppenbereich zum Einsatz kommen:

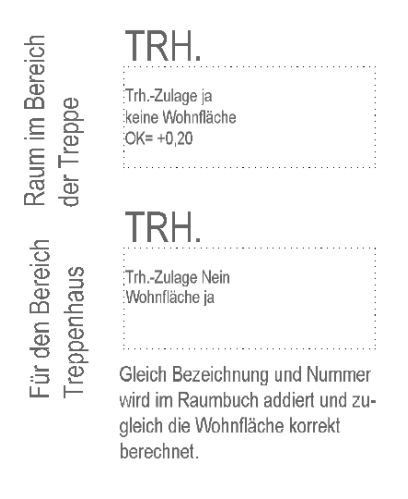

- a) Raum im Bereich der Treppe hier ist der Raum definiert, der den reinen Treppenlauf umfasst. Im Beispiel der Raum "Treppe EG". Dieser Raum hat folgende Eigenschaften:
	- das Attribut "Treppenhauszulage" steht auf "JA"
	- in der DIN277-Karte ist "keine Wohnfläche" hinterlegt
	- die Oberkante des Raumes ist um 20 cm höher eingestellt, um die Höhe der Decke über EG zu berücksichtigen
	- der Raum ist lediglich mit Seitenflächen ausgestattet

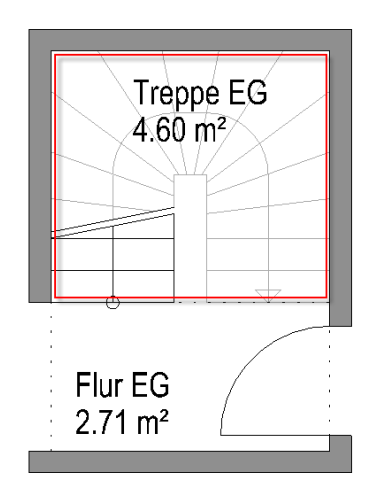

Diese Angaben entsprechenden dem eines EFH, sind individuell zu prüfen und ggf. zu korrigieren!

- b) Raum für den Bereich Treppenhaus hier ist der Raum definiert, der den Bereich vor der Treppe umfasst. Im Beispiel der Raum "Flur EG". Dieser Raum hat folgende Eigenschaften.
	- das Attribut "Treppenhauszulage" steht auf "NEIN"
	- in der DIN277- Karte ist "Wohnfläche" hinterlegt
	- die Höhen passen sich den Standardebenen des Geschosses an
	- der Raum verfügt über den kompletten Ausbau
### **Treppenräume im Untergeschoss**

Im Untergeschoss muss dem Raum für den "Bereich Treppe" im Ausbau ein Bodenbelag zugewiesen werden. Es bietet sich an, den Bodenbelag aus dem angrenzenden Flur zu übernehmen. Für eine exakte Ermittlung der Wohnfläche muss der Raum unter der Treppe unter Berücksichtigung der korrekten Höhen dreigeteilt und mit den entsprechenden Wohnflächenfaktoren versehen werden.

Der Raum im Bereich des Flures ist ein Standardraum des Untergeschosses (analog zum EG).

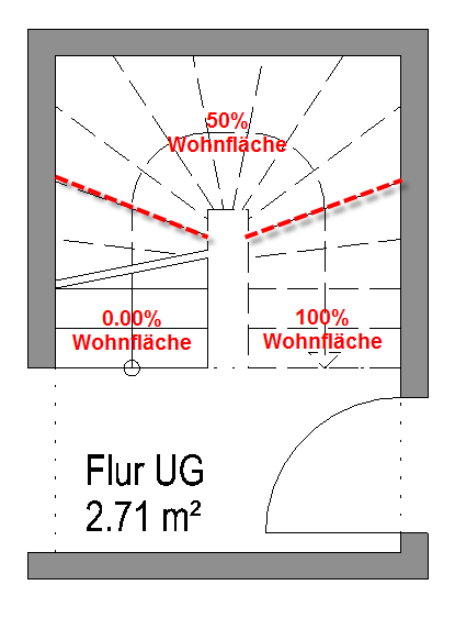

### **Treppenräume im Dachgeschoss**

Der Leerraum im Bereich der Treppe im Dachgeschoss muss mit einem Decken Belag ausgestattet und in seiner Höhe der Dachkonstruktion angepasst werden.

Die DIN 277-Karte ist entsprechend den Anforderungen auszufüllen.

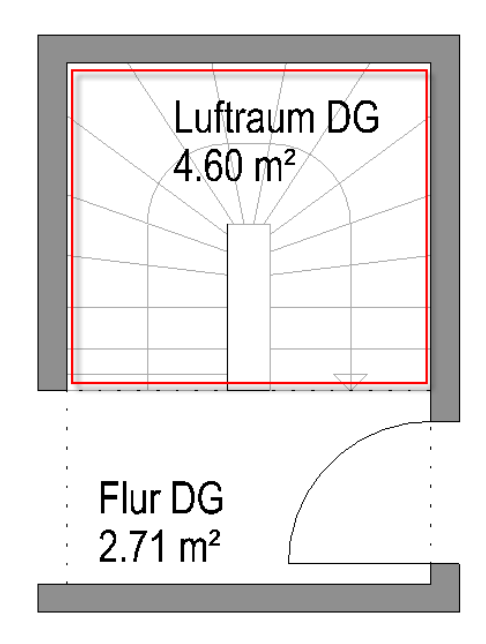

### Methode:

Assistent DACH aus der Gruppe IBD Hochbau - Dächer / OGD verwenden. Erzeugen gleichartiger Elemente mit Doppelklick rechts auf das Referenzelement im Assistenten.

### Wichtige Schritte beim Erstellen von Dächern:

- Teilbild des obersten Dachgeschosses aktiv setzen, z.B. 181 1.DACHGESCHOSS; (ggf. neue Ebenen Zuweisung im Ebenenmanager, BWS) bei Flachdächern Teilbild für Geschoss über letztem Vollgeschoss verwenden
- Dachebenen eingeben über Auswahl im Assistent.

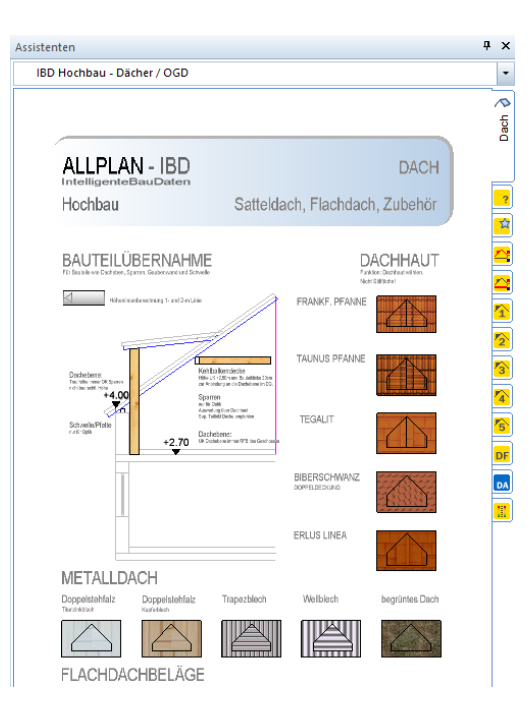

(Dachgauben müssen über den Befehl Gauben eingegeben werden)

- Dachhaut aus Assistent auswählen (darauf achten, dass bei Anwahl die Elementinfo Dachhaut erscheint und nicht Stilfläche)
- Grafisch ab OK Dachebene sichtbar
- Keine grafische Darstellung der Dachkonstruktion (Sparren usw.); diese wird jedoch komplett berechnet
- Trauf- und Ortgangschalung wird über Attributeinstellung festgelegt
- Trick für gegenüberliegende Pultdächer mit Überstand an der Giebelseite: Dachebenen und Dachhaut getrennt erstellen und zusammenschieben; so bleibt der Überstand erhalten
- Dachhaut bei Pultdach als "Dachgaube" eingeben

## **Assistent DACH**

Der Assistent enthält drei Dachkategorien:

- Satteldächer mit Ziegel (basierend auf Dachebene)
- Satteldächer mit Metalldeckung (basierend auf Dachebene)
- Flachdächer, die hier als Decken mit entsprechender Überdefinition und Attributen realisiert werden.

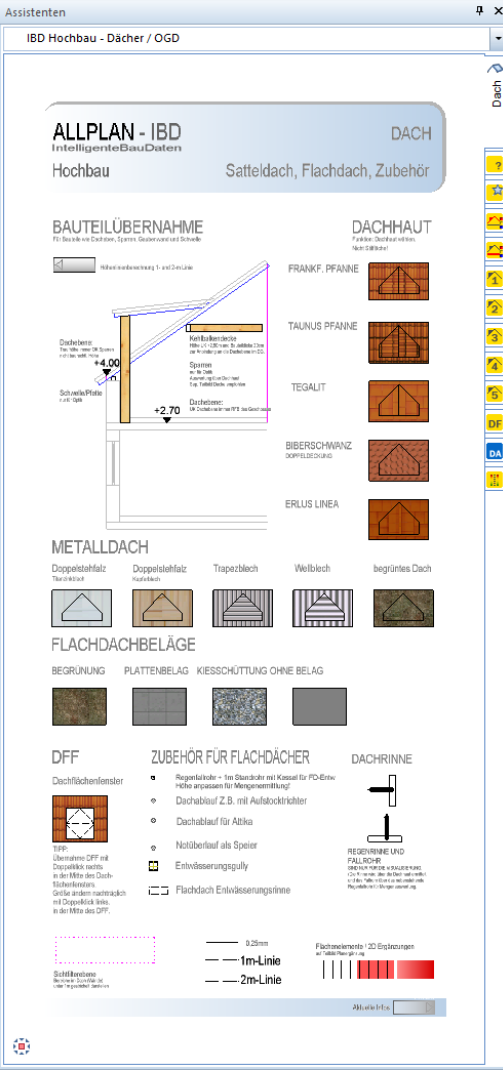

## **Sattel- / Pultdächer, wichtige Schritte**

- Teilbild des obersten Dachgeschosses aktiv setzen, z.B. 181 1.DACHGESCHOSS
- Dachebenen mit Funktion Dachebene eingeben (aus Assistent)

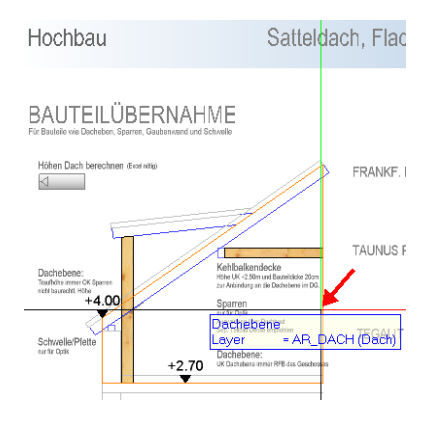

 Dachhaut für Hauptdach mit Doppelklick rechts aus dem Assistenten übernehmen – am besten auf seitliche Begrenzungslinie der Muster-Dachfläche doppelklicken. Dabei wird der Dachhauttyp für das Hauptdach übernommen, völlig eingeschlossene Dachebenen wie z.B. Gauben sind nicht berücksichtigt.

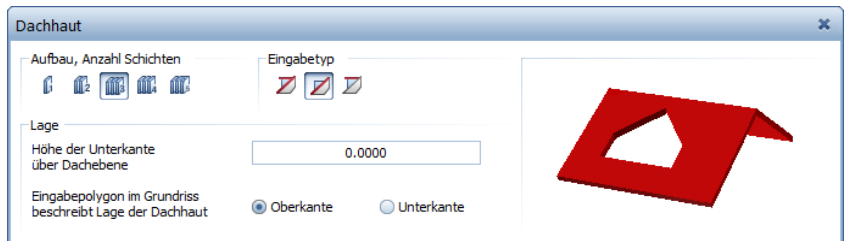

 Dachhaut für Gauben mit Doppelklick rechts auf Begrenzungslinie der Gaube in der Muster-Dachfläche übernehmen. Dabei wird der Dachhauttyp für Gauben eingestellt.

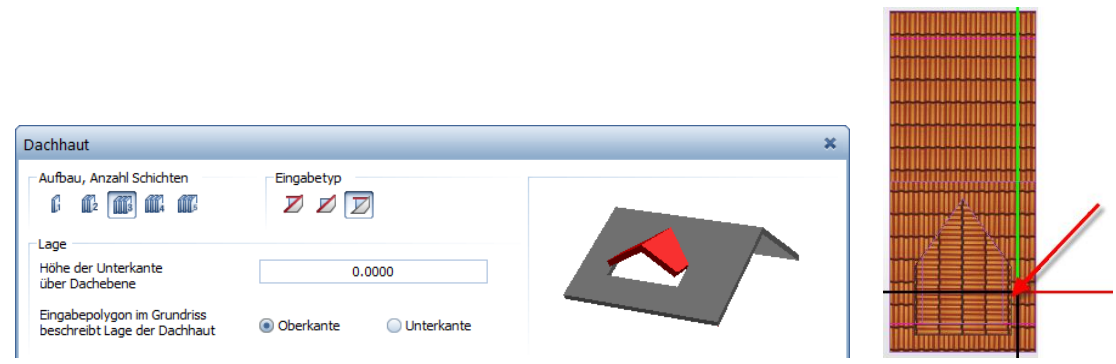

- Dachhaut mit Hilfe der allgemeinen Polygonzugeingabe eingeben
- Die auswertbaren Attribute hängen an der Dachhaut!
- Keine grafische Darstellung der Dachkonstruktion (Sparren usw.); diese wird jedoch berechnet
- Trauf- und Ortgangschalung und sämtliche am Dach befindlichen Zulagen werden über Attributeinstellung festgelegt
- Trick für gegenüberliegende Pultdächer mit Überstand an der Giebelseite: Dachebenen und Dachhaut getrennt erstellen und zusammenschieben; so bleibt der Überstand erhalten.

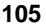

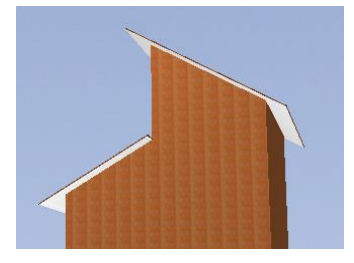

Dachhaut bei Pultdach wegen der Überstände mit Einstellung Dachgaube eingeben

### **Anpassungen Dachhaut**

Mit **Objektattribute zuweisen, modifizieren** aus dem Kontextmenü können Sie weitere Anpassungen vornehmen.

## **Flachdächer, wichtige Schritte**

- Der Flachdachbelag wird als Decke mit entsprechenden Attributen eingegeben, zusätzlich zur Rohbau-Decke
- Bei Flachdachbelägen ein eigenes Teilbild verwenden, das über der letzten Geschossdecke liegt, da zusätzlich später oder zuvor auch die Attika auf diesem Teilbild erstellt wird oder wurde
- Doppelklick rechts auf Muster-Flachdachbelag
- Dachbelag mit Hilfe der allgemeinen Polygonzugeingabe eingeben
- Höhenlage beachten, Decke hängt an der unteren Ebene

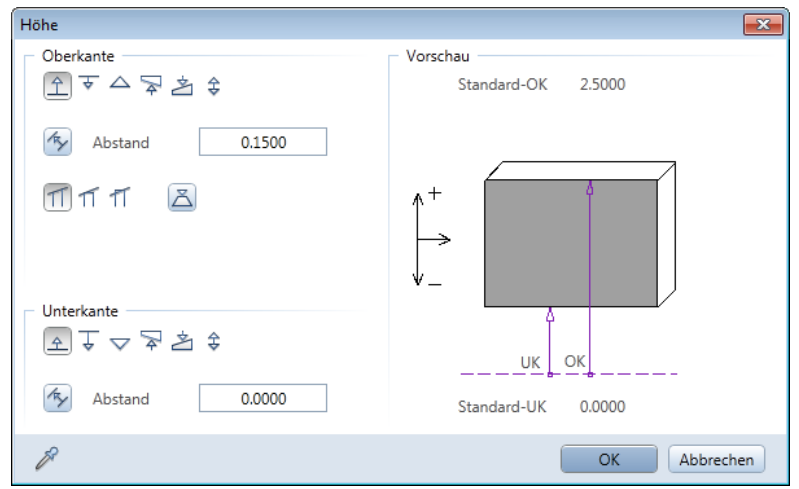

Alternativ kann der Flachdachbelag auch auf dem letzten Deckenteilbild eigegeben werden. Umstellung der Höhenlage nötig.

Bei Lichtkuppeln oder RWA-Anlagen aus dem Industrie-/Gewerbebau auch die Abzugsflächen dieser Einbauteile im Flachdachbelag beachten.

Die Geschossdecke muss in Verbindung mit den Flachdachbelägen zusätzlich konstruiert werden zur Kostenberechnung.

### **Anpassungen Flachdächer**

Mit Objektattribute zuweisen, modifizieren aus dem Kontextmenü können Sie weitere Anpassungen vornehmen.

## **Dachflächenfenster**

Assistent DACH aus der Gruppe IBD Hochbau – DÄCHER / OGD verwenden. Erzeugen gleichartiger Elemente mit Doppelklick rechts auf das Referenzelement im Assistenten.

### Wichtige Schritte beim Dachflächenfenster:

- Dachflächenfenster können nur in eine bereits vorhandene Dachhaut eingesetzt werden
- Dachflächenfenster mit Doppelklick rechts in den Assistenten aktivieren und in die Dachhaut einsetzen

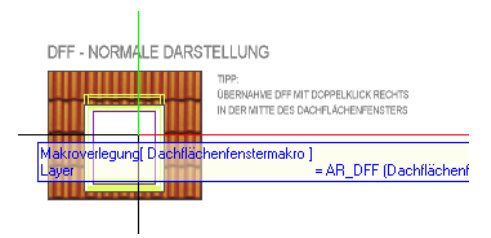

Die Öffnung in der Dachhaut wird automatisch erzeugt.

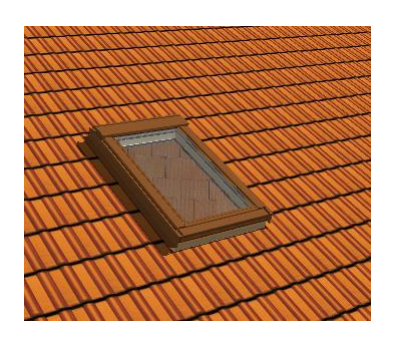

 Ändern der Abmessungen oder der Höhenlage über der Dachhaut ist erst nachträglich möglich:

Dazu die Eigenschaften des Dachflächenfenster öffnen und im Dialogfeld die Parameter ändern.

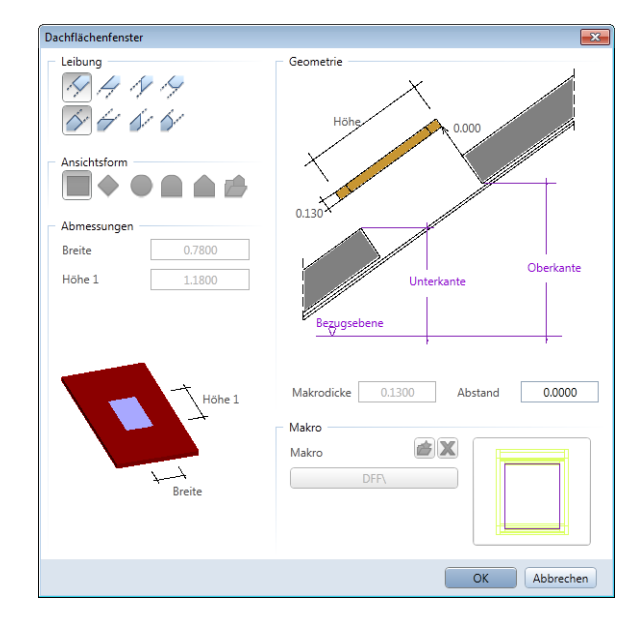

# **Bodenplatten**

### Methode:

Assistent GRÜNDUNG aus der Gruppe IBD Hochbau – Gründung verwenden. Erzeugen gleichartiger Elemente mit Doppelklick rechts auf das Referenzelement im Assistenten und Anpassung der Objektattribute.

Eingabe erfolgt analog zur Geschossdecke

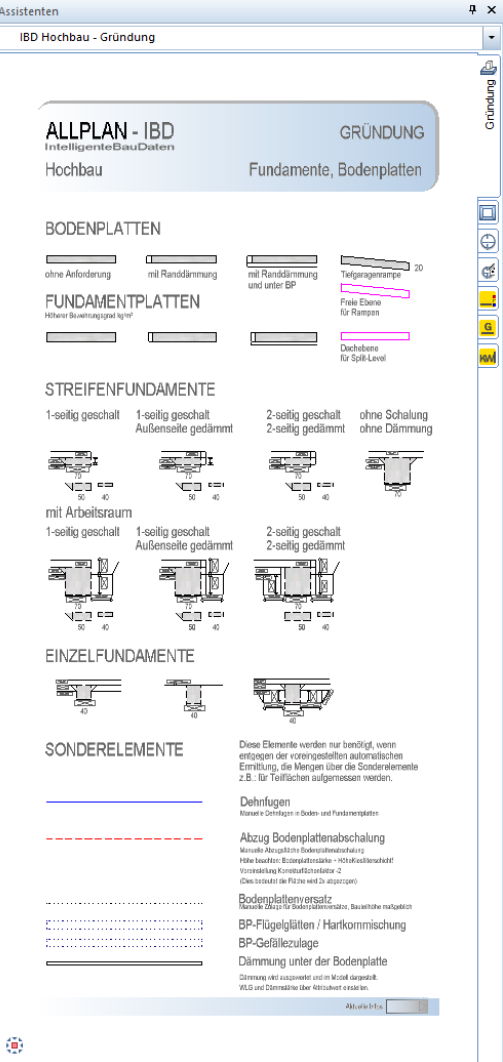

Die Bodenplatten werden auf einem separaten Teilbild erfasst.

Die Stärke der Bodenplatte und die Höhenlage werden über den Ebenenmanager in der Bauwerksstruktur festgelegt.

(Ausnahmen sind Bodenplatten im Erdgeschoss, z.B.: bei Garagen, diese werden im Teilbild 110 erfasst und eventuell die Höheneinstellungen über die Standardebene verändert)

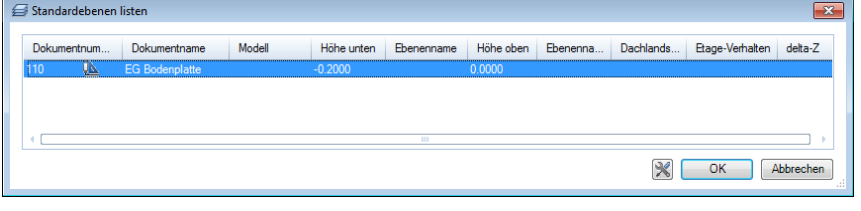

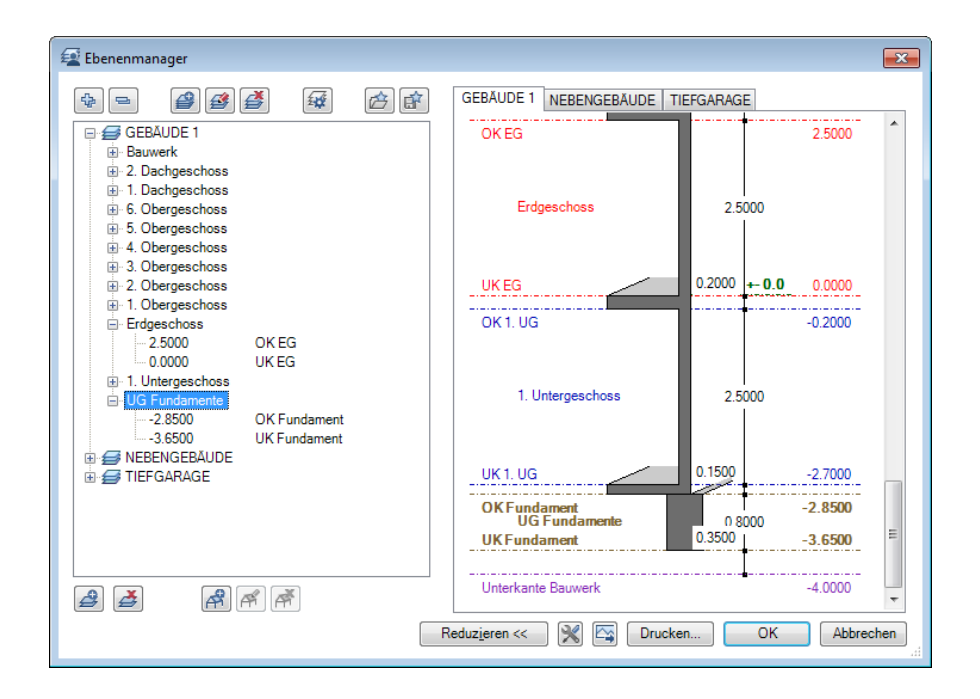

Die Fundamentplatten haben eine höhere Grundbewehrung voreingestellt und umlaufend einen Fundamenterder.

## **Fundamente**

### Methode:

Assistent GRÜNDUNG aus der Gruppe IBD Hochbau – Gründung verwenden. Erzeugen gleichartiger Elemente mit Doppelklick rechts auf das Referenzelement im Assistenten und Anpassung der Objektattribute.

#### Wichtige Schritte beim Erstellen der Fundamente:

- Zeichnen Sie das Fundament auf Teilbild 12 Fundamente UG komplett
- Verändern Sie ggf. die Höhe des Fundaments über den Ebenenmanager
- Abweichende Fundamenthöhen werden über Freies Ebenen Paar realisiert
- Ausnahmen sind Fundamente im Erdgeschoss, z.B. bei Garagen; diese werden im Teilbild 13 erfasst und über **Juli Standardebene** eingestellt. (Siehe Bodenplatten)
- Ermittlung der Kiesfilterfläche unter der Bodenplatte über das Bauteil Bodenplatte im Attributwert
- "Verdrängte" Kiesfilterfläche wird bei Fundamenten automatisch abgezogen
- Wichtig: Kiesfilterhöhe (Attributeinstellung) in Fundamenten und Bodenplatte muss übereinstimmen

## **Übersicht der einzelnen Fundamentarten (Streifen- und Einzelfundament)**

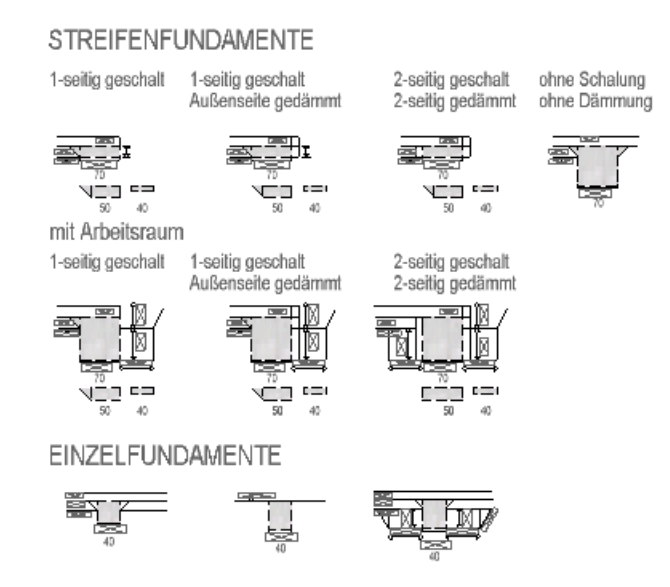

 Fundament 1 (oben): ohne Arbeitsraum, Böschungswinkel 90°, Schalung 1-seitig.

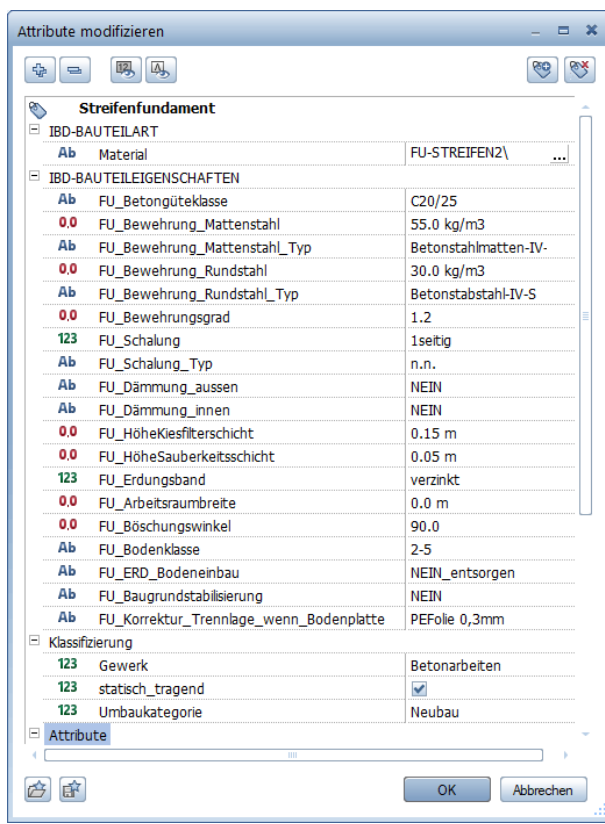

Fundament 2 (oben):

ohne Arbeitsraum, Böschungswinkel 90°, Schalung 1-seitig, Außenseite gedämmt.

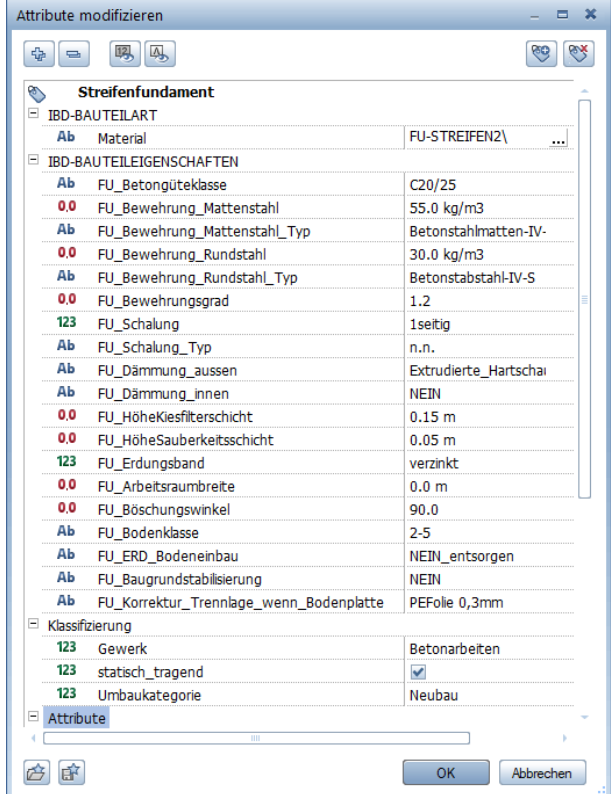

Fundament 3 (oben):

ohne Arbeitsraum, Böschungswinkel 90°, Schalung 2-seitig, beide Außenseiten gedämmt.

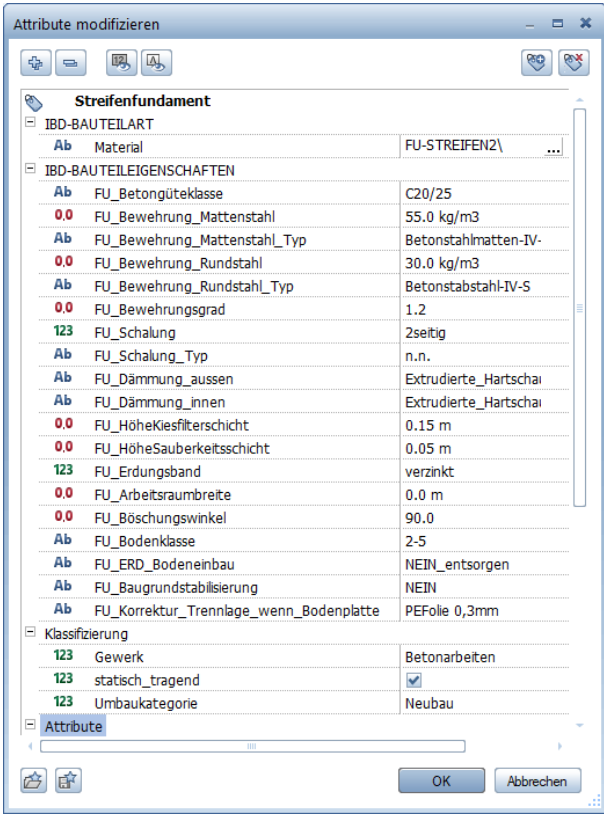

• Fundament 4 (oben):

Fundament ohne Arbeitsraum, ohne Schalung, das Fundament wird nur im Erdreich eingegraben.

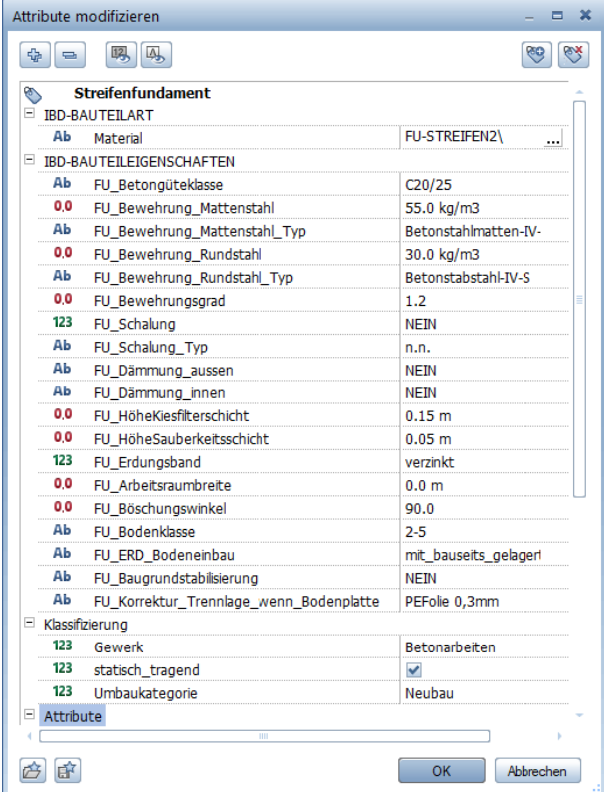

• Fundament 5 (mitte):

Fundament mit Arbeitsraum, Böschungswinkel frei, Schalung 1-seitig, Verfüllung des Arbeitsraumes.

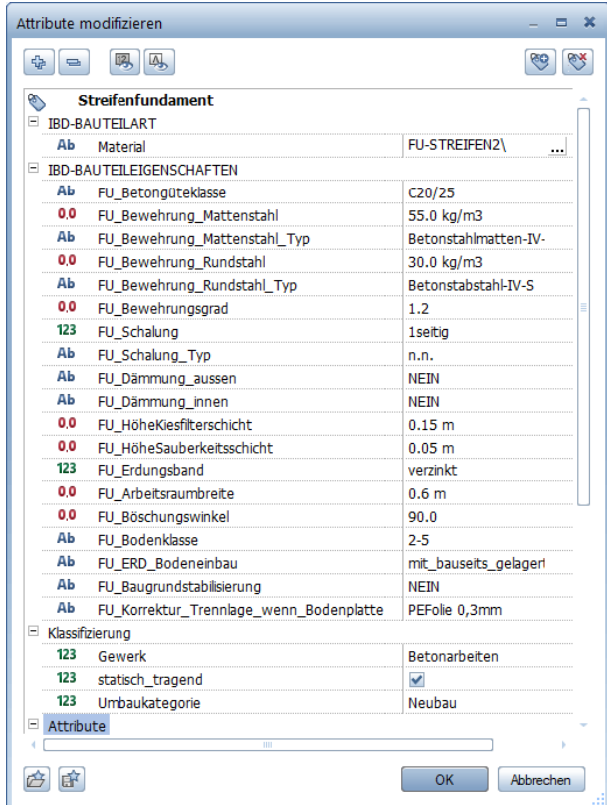

• Fundament 6 (mitte):

Fundament mit Arbeitsraum, Böschungswinkel frei, Schalung 1-seitig, Außenseite gedämmt, Verfüllung des Arbeitsraumes.

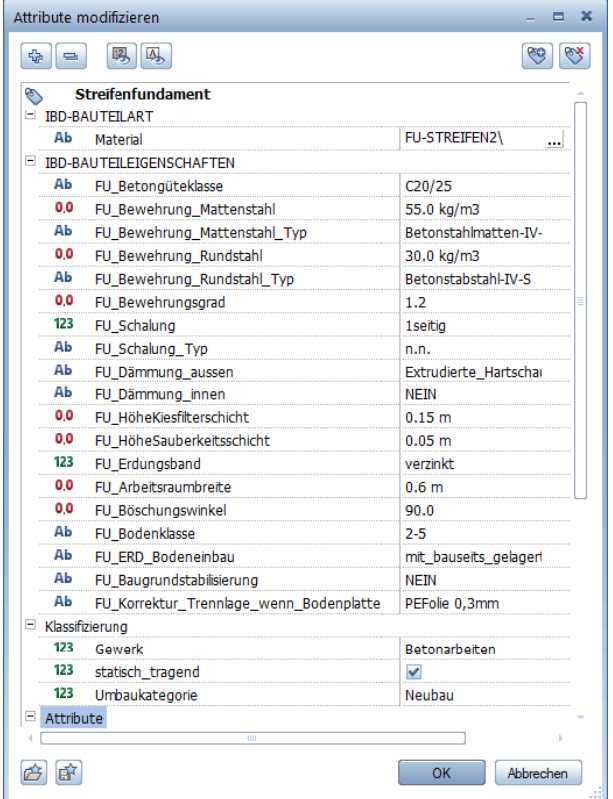

• Fundament 7 (mitte):

Fundament mit Arbeitsraum, Böschungswinkel frei, Schalung 2-seitig, beide Außenseiten gedämmt, Verfüllung des Arbeitsraumes.

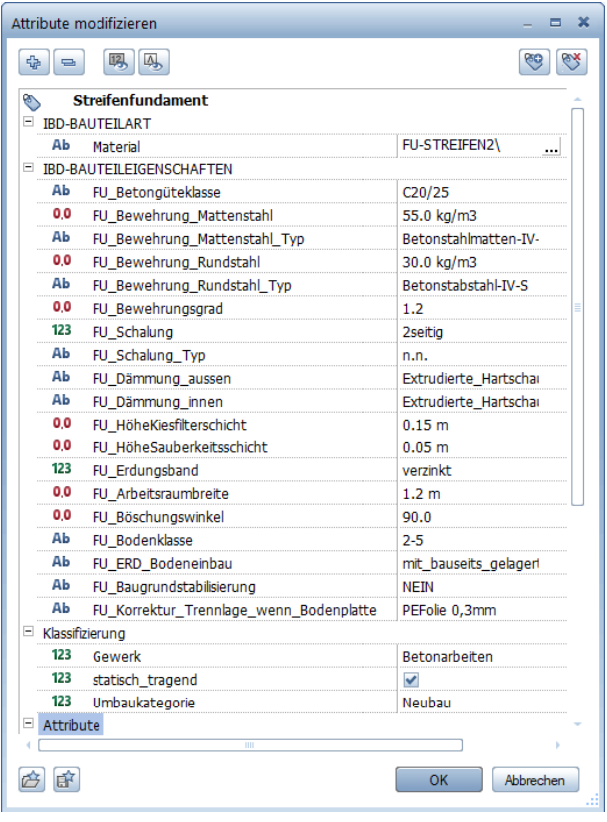

# **Lichtschächte und Kellerfenster**

Methode: Verwenden von Symbolen aus dem Assistent Sonderfenster ist der favorisierte Weg.

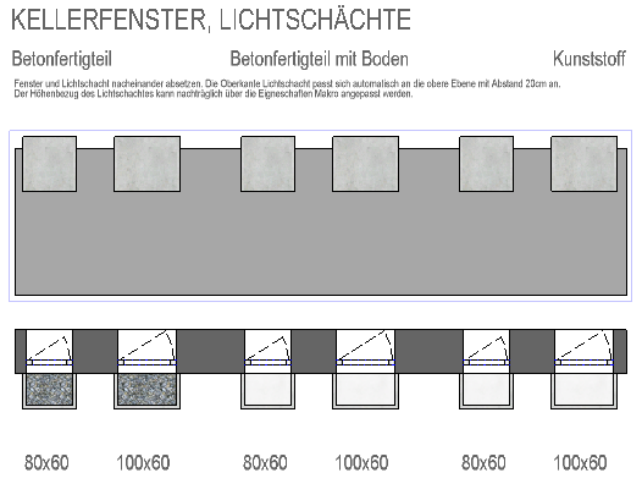

Hinweis: Die Fenster und Lichtschächte müssen nacheinander angewählt und in der Zeichnung abgesetzt werden. Die Kellerfenster und Lichtschächte haben eigene Attribute.

### **So fügen Sie Lichtschächte und Kellerfenster ein**

- 1 Übernahme des Fensters mit Doppelklick aus dem Assistenten.
- 2 Übernahme eines Lichtschachtes. Der Standardabsetzpunkt ist auf die Leibung des Fensters angepasst.

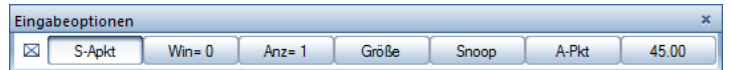

- 3 Dabei stehen Ihnen die Eingabeoptionen zur Verfügung. Sie können das Symbol über Winkel drehen und lagerichtig platzieren oder über die.
- 4 Bei mehrschaligem Mauerwerk kann es vorkommen, dass die Fenstertiefe nachträglich in den Eigenschaften des Fensters angepasst werden muss.

In dieser Einstellung haben Sie zudem die Möglichkeit beispielsweise die Dämmung für Ihre spätere Werkplandarstellung allseitig etwas über den Fensterrahmen überlappen zu lassen.

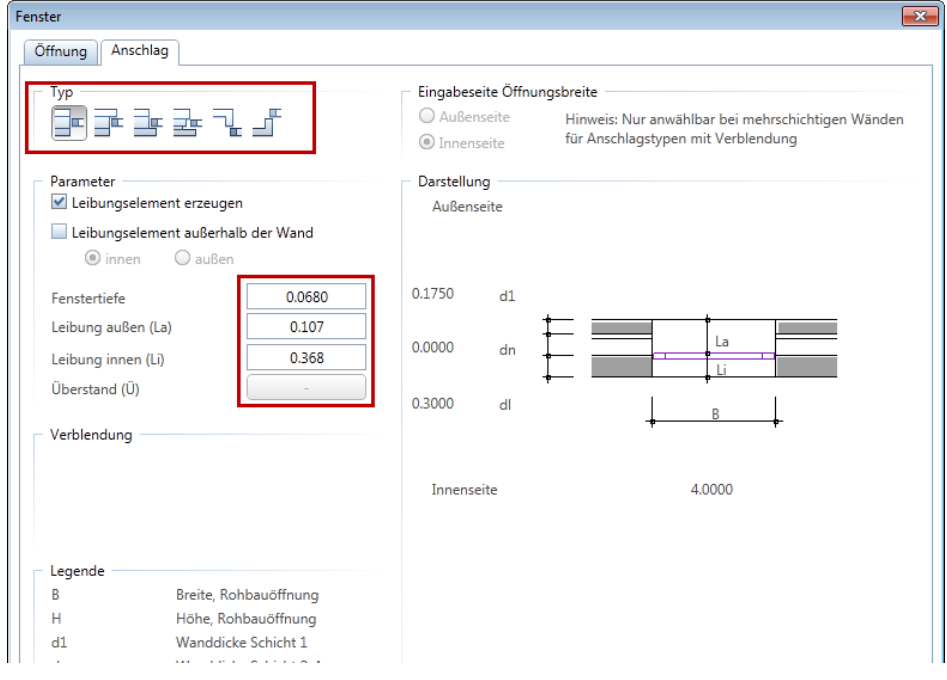

- 5 Der Lichtschacht wird auf der oberen Ebene + 0,20 cm abgesetzt und kann später in Z-Richtung um den entsprechenden Wert angepasst werden.
- 6 Das Kellerfenster wird über die Höhe in den Eigenschaften der Fenstermaske eingestellt.
- 7 Attribute Lichtschacht und Kellerfenster:

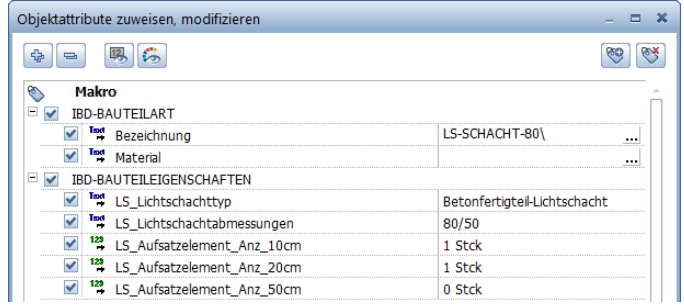

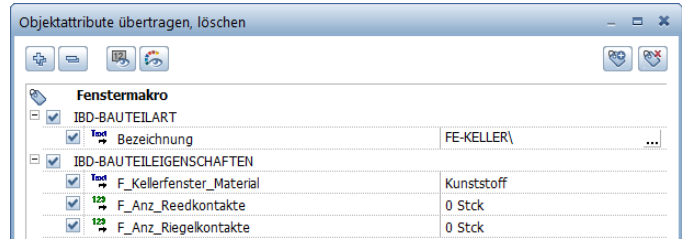

Sollten Sie normale Fenster anstatt Kellerfenster benötigen, so übertragen Sie die Attribute eines normalen Fensters auf das Kellerfenster

# **Entwässerung für Kostenschätzung / Kostenberechnung**

Methode: Assistent ENTWÄSSERUNG fertig für Kostenberechnung mit Drag & Drop vom Assistenten auf Teilbild kopieren und an das Gebäude mit Punkte modifizieren anpassen oder mit kopieren und verschieben.

Wichtige Schritte bei der Entwässerung für Kostenschätzung / -berechnung:

- **•** Teilbild 51 Entwässerung aktiv setzen
- Assistent öffnen
- mit linker Maustaste komplett markieren und mit STRG+C kopieren
- anschließend mit STRG+V auf dem Teilbild einfügen

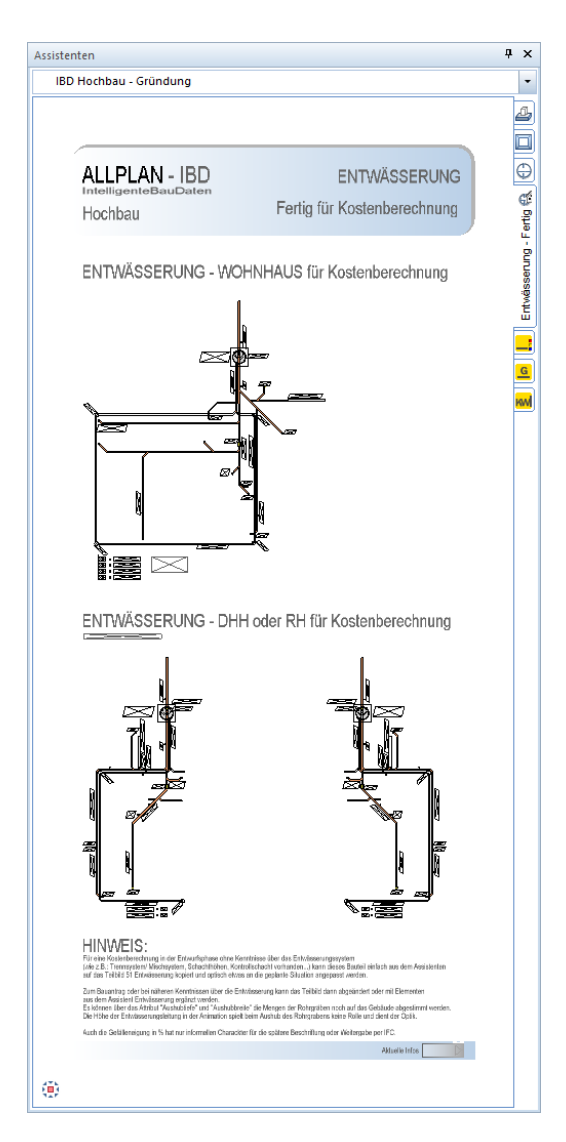

## **Entwässerungsplan**

### Methode:

Assistent ENTWÄSSERUNG aus der Gruppe IBD Hochbau – Gründung verwenden. Erzeugen gleichartiger Elemente mit Doppelklick rechts auf das Referenzelement im Assistenten und Anpassung der Objektattribute.

### Wichtige Schritte beim Entwässerungsplan:

- **•** Teilbild 51 Entwässerung verwenden
- Elemente aus Assistent IBD-03-ENTWÄSSERUNG.nas verwenden und individuellen Entwässerungsplan zeichnen
- Regenfallrohr + Standrohr nicht vergessen. In den Symbolen Entwässerung sind 4 Rohre mit unterschiedlichen Längen bereits miterfasst. Ggf. Höhe anpassen.

HINWEIS: Die gewünschten Elemente können auch mit gedrückter linker Maustaste oder über die Bereichsanwahl im Assistent markiert und mit gedrückter linker Maustaste aus dem Assistenten auf das Teilbild gezogen werden. Dabei wird immer eine Kopie erzeugt. Der Assistent bleibt im Original unverändert.

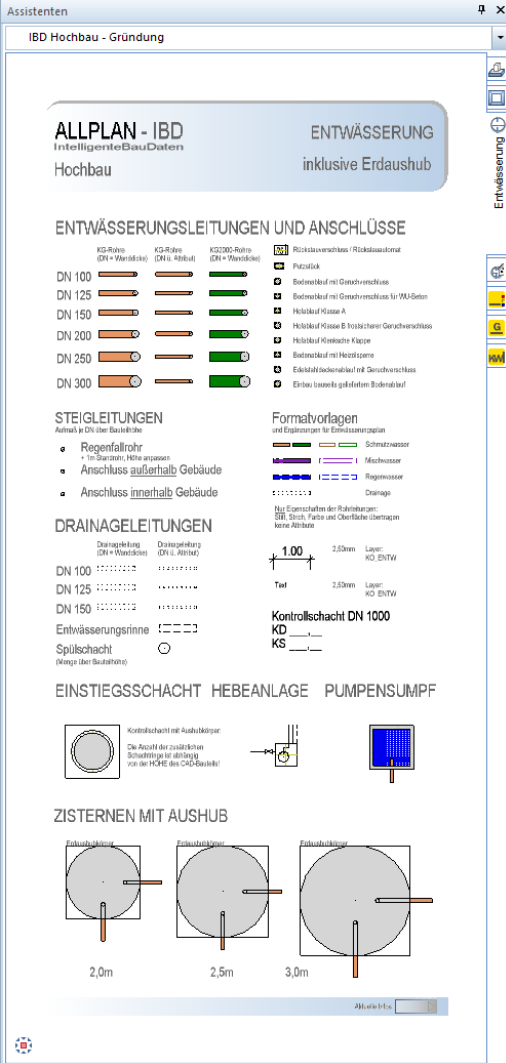

# **Baugrubenaushub und Mutterbodenabtrag**

### Methode:

Assistent ERDARBEITEN aus der Gruppe IBD Hochbau – Gründung verwenden. Erzeugen gleichartiger Elemente mit Doppelklick rechts auf das Referenzelement im Assistenten und Anpassung der Objektattribute.

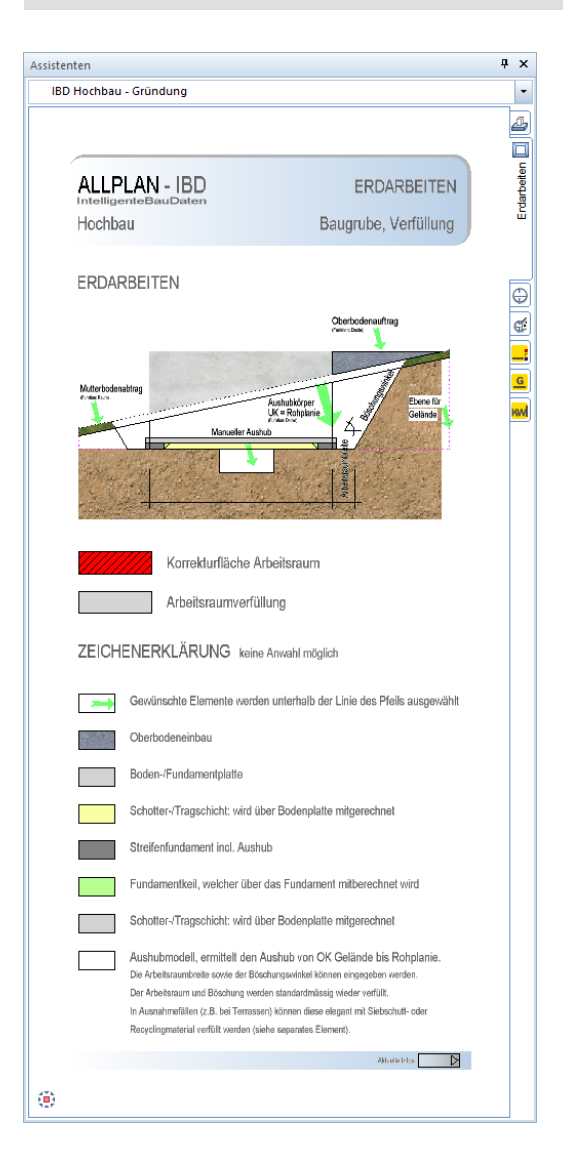

#### Wichtige Schritte beim Aushub:

- Mutterbodenabtrag und "Aushubkörper" aus Assistent auf Teilbild 81 VORHANDENES GELÄNDE, wie Gebäudeaußenabmessungen zeichnen.
- Mutterbodenabtrag wird bei Aushubkörper automatisch über Höhenanbindung berücksichtigt.
- Attribute des Mutterbodenabtrags enthalten einen Faktor Abtransport voreingestellt sind 50%.
- Arbeitsraum wird automatisch ermittelt (muss nicht gezeichnet werden)
- Böschungswinkel des Arbeitsraums über Attributeinstellung einstellen
- Verfüllung wird automatisch ermittelt (bis OK Bestandgelände dabei ist der Mutterboden mit 20 cm bereits abgezogen)
- Auffüllung auf Teilbild 85 GEPLANTES GELÄNDE Grünflächen Straßen Wege Plätze evtl. mit Kopie der Ebenen des vorhandenen Geländes
- UK Aushubkörper = Rohplanie
- Korrekturflächen rot für DHH, wenn nicht verfüllt wird
- Korrekturfläche Verfüllung mit Siebschutt statt mit Aushubmaterial

Mittels freier Ebenen kann ein einfaches Geländemodell erzeugt werden.

Alternativ: Für die erste Kostenberechnung kann auch eine mittlere Geländehöhe aus den jeweiligen Füllhöhen an den Gebäudeecken und der Anzahl der Gebäudeecken errechnet werden.

# **Neben- und Anschlusskosten**

### Methode:

Assistent NEBENKOSTEN aus der Gruppe IBD Hochbau - Eigene Bauteile / Sonstiges verwenden. Erzeugen gleichartiger Elemente mit Doppelklick rechts auf das Referenzelement im

Assistenten und Anpassung der Objektattribute.

### Wichtige Schritte beim Ermitteln und Anpassen der Neben- und Anschlusskosten:

- Wir empfehlen den gesamten Inhalt des Assistenten zu markieren und anschließen auf das Teilbild 10 Baustelleneinrichtung abzulegen.
- Danach löschen Sie die nicht benötigten Leistungsbereiche und passen die Attribute an Ihr Bauvorhaben an.

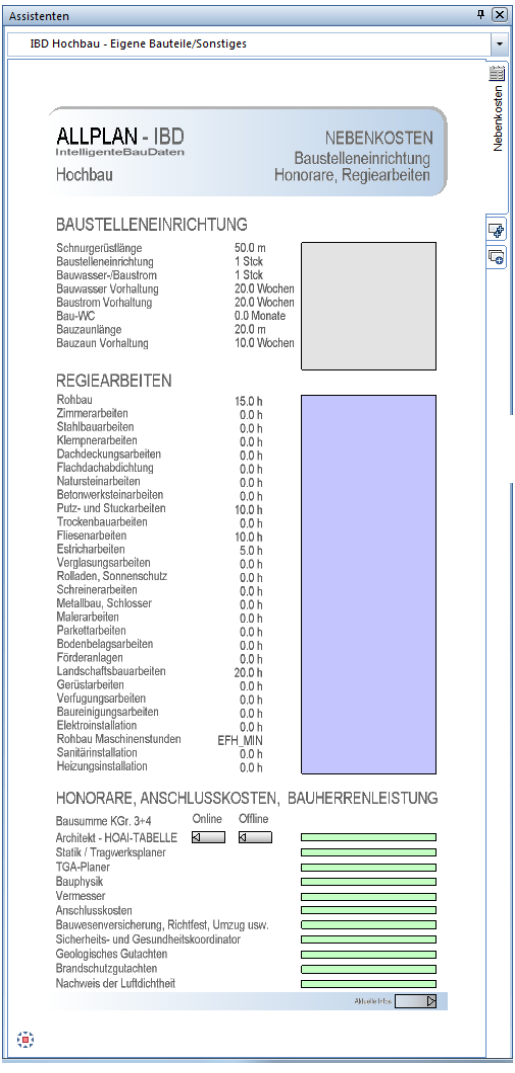

Je Element stehen Ihnen weitere Attribute zur Verfügung. Z.B.: für das Feintuning der Baustelleneinrichtung oder die Nebenkosten wie Architekten-Honorare usw. Die Attribute sehen Sie an den jeweiligen farbigen Elementen. Der Text passt sich der Einstellung der Attribute an.

# **Grundstückskosten**

### Methode:

Assistent GRUNDSTÜCK aus der Gruppe IBD Hochbau – Außenanlagen verwenden. Erzeugen gleichartiger Elemente mit Doppelklick rechts auf das Referenzelement im Assistenten und Anpassung der Objektattribute.

### Wichtige Schritte um Grundstück- und Erschließungskosten zu ermitteln und anzupassen:

- Leistung aus Assistent GRUNDSTÜCK auswählen
- auf Teilbild 71 Grundstücksgrenzen ablegen.

Es wird die Grundstücksfläche ermittelt.

Der Grundstückspreis muss später im AVA in der Position bei EP eingetragen werden. Einstellungen für Katastereinträge usw. sind möglich.

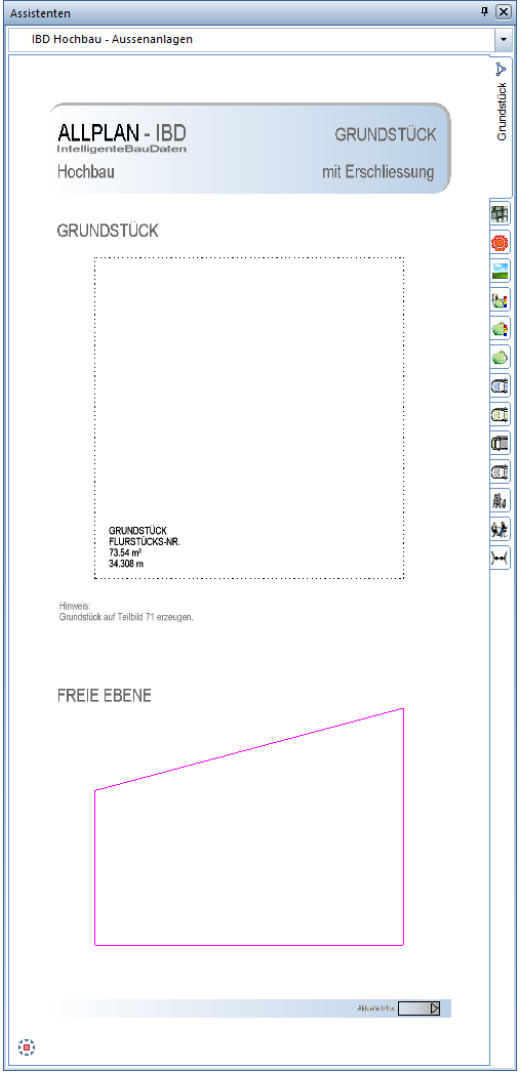

# **Außenanlagen**

### Methode:

Assistent AUSSENANLAGEN aus der Gruppe IBD Hochbau – Außenanlagen verwenden.

Erzeugen gleichartiger Elemente mit Doppelklick rechts auf das Referenzelement im Assistenten und Anpassung der Objektattribute.

### Wichtige Schritte beim Planen der Außenanlagen:

- Auf Teilbild 85 GEPLANTES GELÄNDE Grünflächen, Straßen, Wege, Plätze zeichnen.
- Die Straßen, Wege und Kiesschüttungen usw. werden mit
	- Wand gezeichnet; mit der
	- Spline-Wand können diese auch in Kurven erstellt werden.
- Bei der Straße mit Gehsteigen aus dem Assistenten wird die Menge nicht ausgewertet (nur Grafik)
- Die anderen Flächen wie Rasengitter, Grünflächen und Pflasterbeläge erzeugen Sie über Decken. So können beim Erzeugen oder nachträglich über die Option EF Flächenelement, Ar-Fläche, Bereich modifizieren Flächen abgezogen werden.

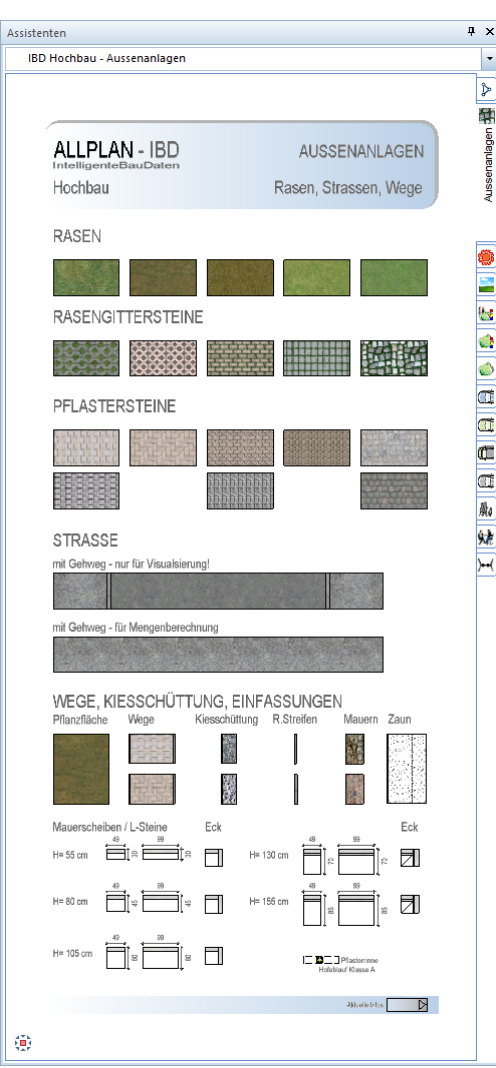

## **Straßen**

Assistent AUSSENANLAGEN aus der Gruppe IBD Hochbau – Außenanlagen verwenden.

Erzeugen gleichartiger Elemente mit Doppelklick rechts auf das Referenzelement im Assistenten und Anpassung der Objektattribute.

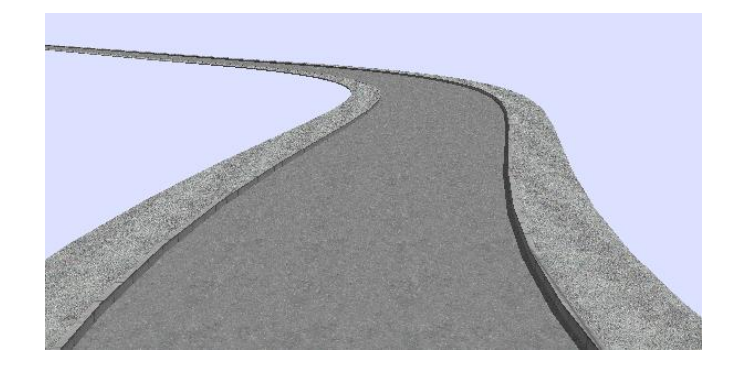

## **Wege, befestigte Flächen, Rasen, Traufstreifen**

### Methode:

Assistent AUSSENANLAGEN aus der Gruppe IBD Hochbau – Außenanlagen verwenden.

Erzeugen gleichartiger Elemente mit Doppelklick rechts auf das Referenzelement im Assistenten und Anpassung der Objektattribute.

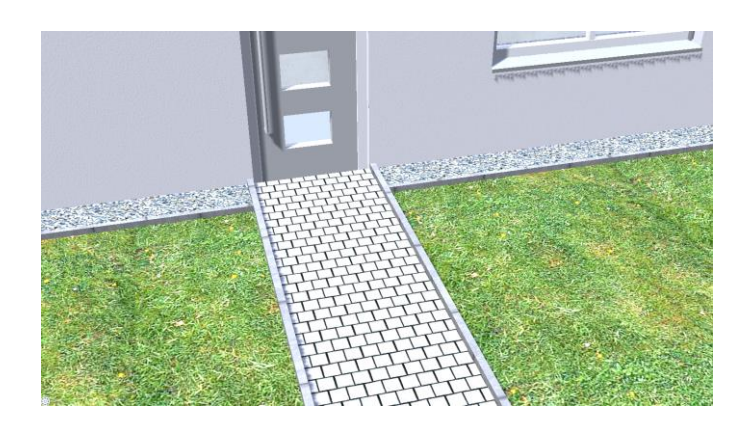

## **Außengestaltung mit Bäumen, Büschen, Pflanzen und Autos**

Methode: Verwenden von Makros aus dem Assistenten Bäume.

Hinweis: Autos, Bäume und dergleichen sollten auf ein separates Teilbild abgesetzt werden (vorgesehen ist Teilbild Nr. 85). Da die Höhendefinition Unterkante an OK Gelände definiert wurde. Sollten die Bäume später im Grundriss nicht benötigt werden, so steht Ihnen das Teilbild 87 für Nachbargebäude zur Verfügung. Dieses ist im Favorit der Animation hinterlegt, jedoch nicht im EG-Plan in der Planzusammenstellung.

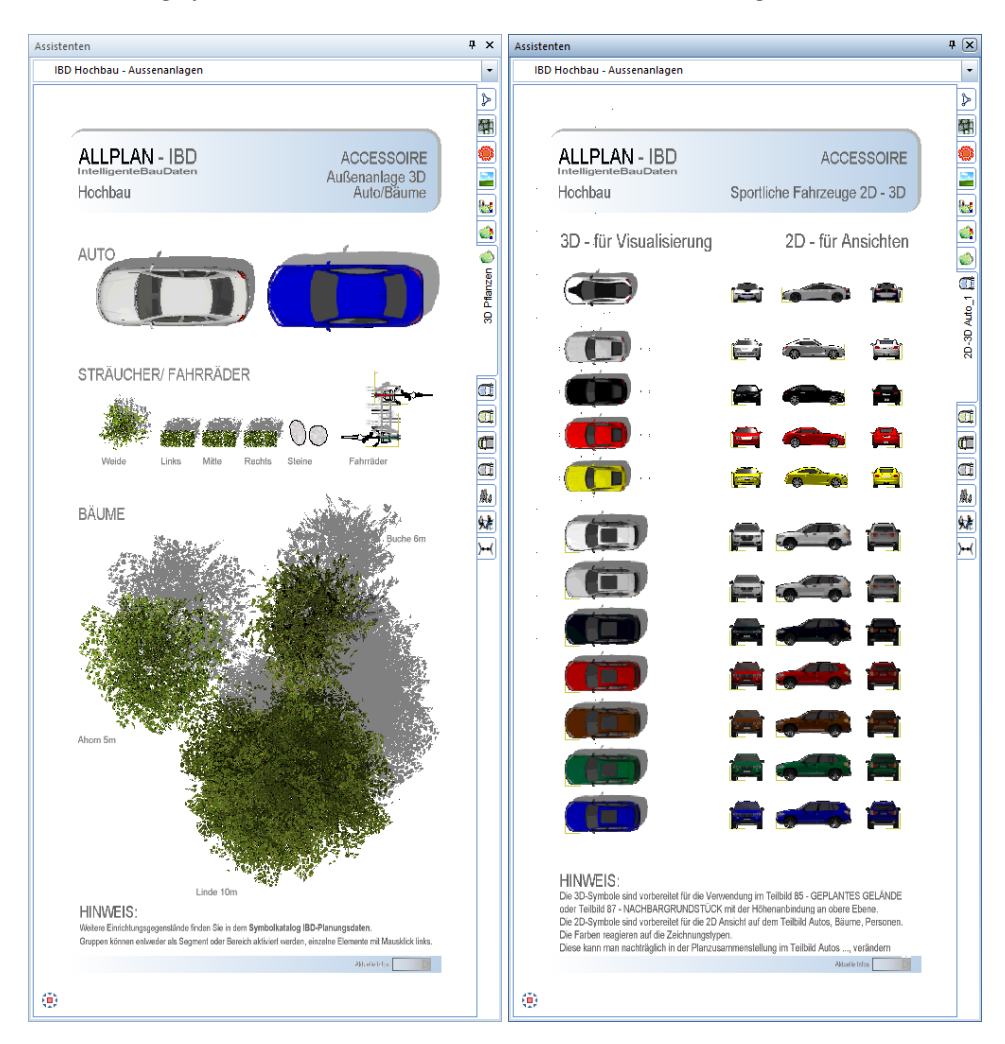

### **Bäume in einfacher Qualität**

Verwenden Sie die Symboldatei Außenanlagen mit hochwertiger Darstellung für Ihre Visualisierung; bei älteren Rechnern können Sie einfachere Bäume bestehend aus zwei texturierten Scheiben verwenden. Sie finden die einfachen Symbole in der Symboldatei ab Symbol 37 Bäume 2D Farbe Stilfläche.

Hinweis: Jede der beiden Scheiben hat einen eigenen Layer (ASG-BAUMD1 und ASG-BAUMD2). Sollten Sie diese Bäume für das Rendern von Bildern verwenden, dann können Sie einen der beiden Layer deaktivieren.

Wird die Perspektive um ca. 90 Grad gedreht, dann verwenden Sie jeweils den anderen Layer.

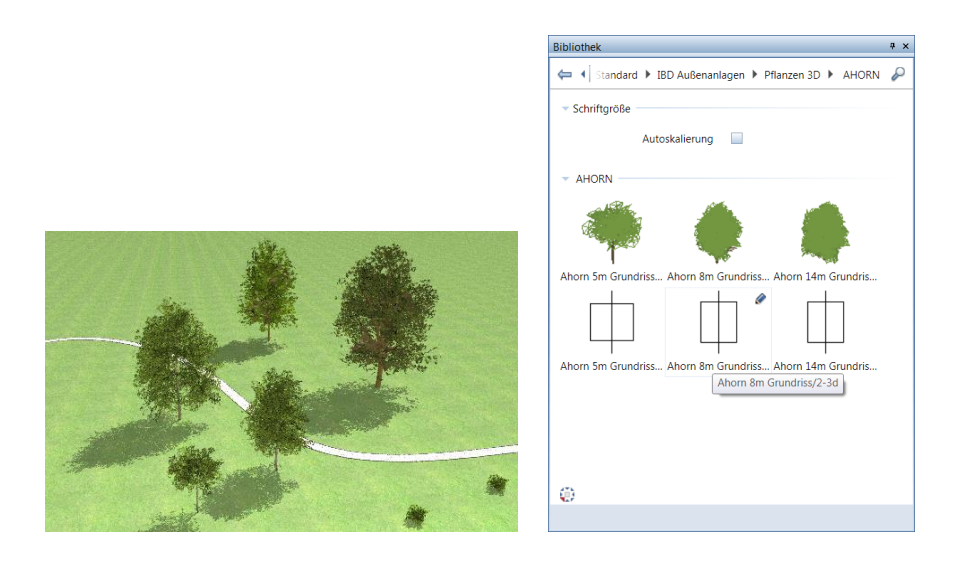

## **Autos**

Hier gibt es zusätzlich zum Assistenten ebenfalls in der Bibliothek weitere Modelle in unterschiedlichen Farben. Hier gibt es keine reduzierten Darstellungen, da die Autos in punkto Performance stark optimiert sind.

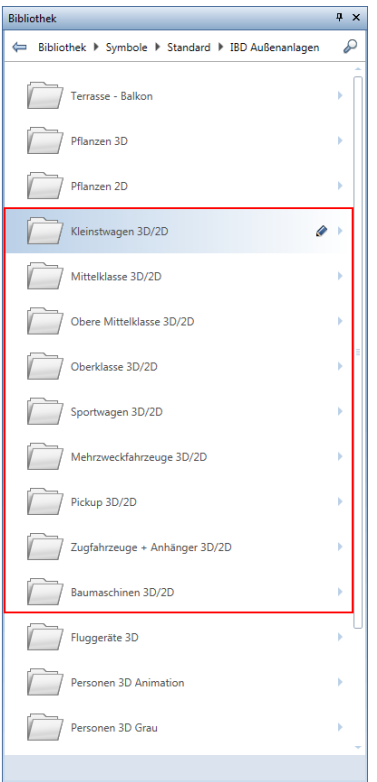

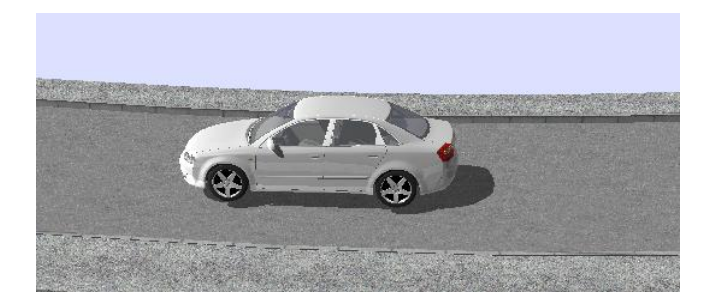

# **Eigene Bauteile - "Total Variabel"**

### Methode:

Assistent TOTAL VARIABEL aus der Gruppe IBD Hochbau – Eigene

Bauteile/Sonstiges verwenden.

Erzeugen gleichartiger Elemente mit Doppelklick rechts auf das Referenzelement im Assistenten und Anpassung der Objektattribute.

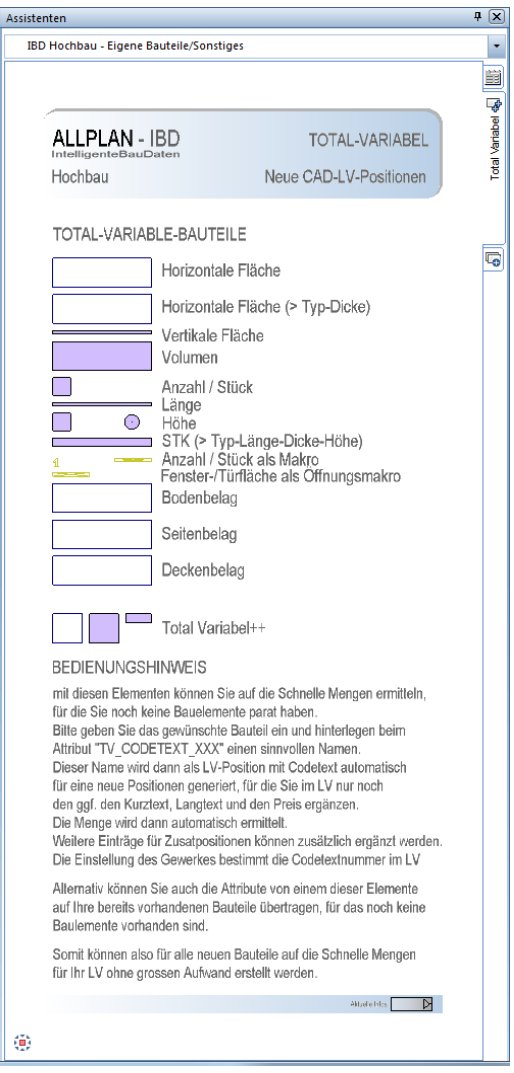

Mit den Elementen des Assistenten TOTAL VARIABEL können Sie schnell und einfach Mengen ermitteln, für die noch keine Bauteile existieren.

### Wichtige Schritte bei Total Variabel:

- Assistent TOTAL VARIABEL öffnen
- passende Bauteilart nach der gewünschten Abrechnungseinheit auswählen und auf dem Teilbild zeichnen. Z.B.: Horizontale Fläche
- Über Objektattribute zuweisen, modifizieren bei dem Attribut TV Codetext\_Hauptposition den gewünschten Bauteilnamen im Feld "Bitte eintragen" eingeben, z.B. Glasboden.

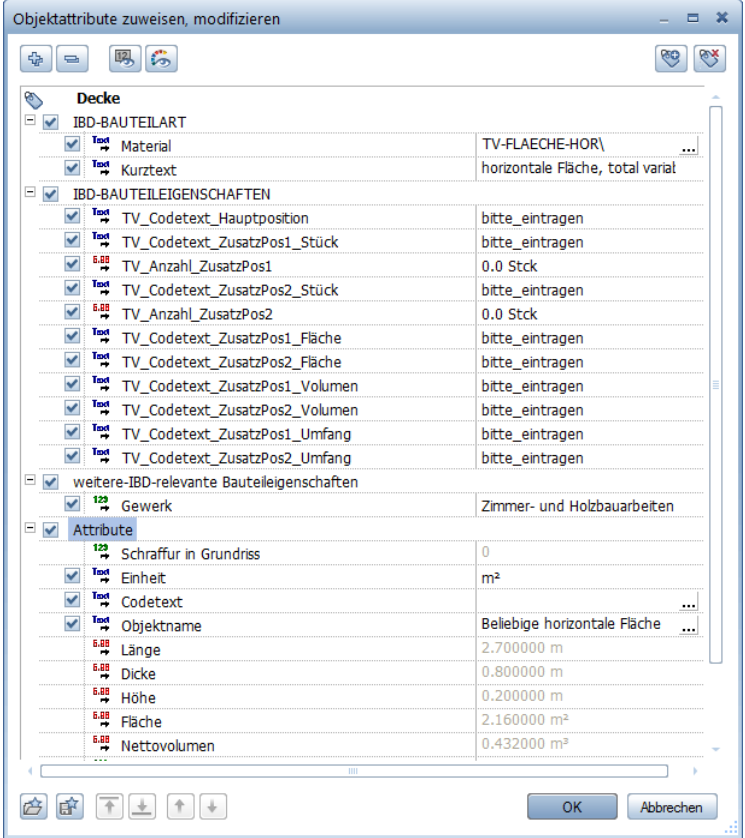

- Dieser Name wird als Codetext "Glasboden" für eine neue Hauptposition generiert.
- Zusätzlich können Sie noch andere Positionen, wie Umfang oder Stück, beliebig auf die gleiche Weise erstellen.
- Beim Attribut "Gewerk" können Sie zusätzlich die spätere Gewerkezuordnung der Hauptposition im LV bestimmen.
- Beim CAD-Mengenimport Plus werden die eigenen Position automatisch erkannt und angelegt.
- Im LV wird automatisch die Dimension erkannt, Ihr Vorschlagswert in den Kurz- und Langtext übernommen, die Mengenzeile mit dem Wert aus dem CAD befüllt und die Position im LV noch an die richtige Stelle verschoben.
- Für Ihre selbst gebildeten Positionen müssen Sie nur noch den Einheitspreis über die Funktion NACHBEARBEITUNG ergänzen.

# **Ändern von Material und Attributen**

### **FLEXIBEL - durch veränderbare Attributeinstellungen der Bauteile**

Ein Attribut ist eine Eigenschaft eines Bauteils, z.B. einer Wand oder einer Stütze. Nachdem dieses Bauteil graphisch "gut" aussieht, gehen wir an den Kern der IBD Lösung - es sind die Objektattribute, die Sie flexibel ändern können.

Es werden nur die Attribute ausgewertet, die zu genau diesem Element (Bauteilart) gehören (z.B. wenn aus Versehen Attribute von einer Wand an eine Stütze übertragen wurden).

# **Änderungen**

Ändern ist kein Thema - mit IBD sind Ihre Bauteile flexibel und dynamisch.

Wollen Sie z.B. etwas "Eigenes" zeichnen und keinen Assistenten verwenden oder das Element ist nicht vorhanden, dann müssen Sie sich folgende Fragen stellen:

- 1 Möchte ich vorhandene Attributwerte ändern oder anpassen?
- 2 Möchte ich Attribute von einem anderen Element übernehmen? Sollen die übernommenen Attribute in die bestehenden ergänzen oder komplett diese komplett ersetzen?
- 3 Möchte ich das "Layout" eines Elementes für ein anderes übernehmen?

Hinweis: Im Menü Ansicht unter Symbolleisten und Anpassen finden Sie die Symbole, die zu den passenden Funktionen gehören. Sie können diese selbst zu Ihrer persönlichen Symbolleiste zusammenstellen.

### **Änderungsarten und zugehörige Funktionen**

- Vorhandene Attribute bzw. Attributwerte eines Bauteils ändern Sie mit Objektattribute zuweisen, modifizieren.
- Attribute von anderen Elementen übernehmen Sie mit
- Objektattribute übertragen, löschen. Hier können Sie entscheiden, ob die übernommenen Attribute die bestehenden Attribute ergänzen sollen (Option Attribute anhängen) oder ob sie komplett ersetzt werden sollen (Option Attribute komplett neu).
- Sowohl Layout bzw. grafische Darstellung eines Elements als auch die Attribute übertragen Sie mit Ar-Bauteileigenschaften übertragen an ein anderes Element. Auch hier können Sie entscheiden, ob die übernommenen Attribute die bestehenden Attribute ergänzen sollen (Option Attribute anhängen) oder ob sie komplett ersetzt werden sollen (Option Attribute komplett neu).
- Die Umbaukategorie und Darstellung von Bauteilen legen Sie mit **ED Umwandlung** Umbauplanung fest. Sie können zwischen den Umbaukategorien **Bestand**, Abbruch und Neubau wählen. Sie können die Formateigenschaften, die Flächendarstellung sowie Parameter und Attribute von Bauteilen der drei Umbaukategorien festlegen.

Hier können Sie ebenfalls entscheiden, ob die übernommenen Attribute die bestehenden Attribute ergänzen sollen (Option Attribute anhängen) oder ob sie komplett ersetzt werden sollen (Option Attribute komplett neu).

**Attributwerte ändern** 

**Tipp:** Sie können ein Symbol auch in eine andere Symbolleiste aufnehmen (im Menü **Extras** unter **Anpassen**) oder mit einem Shortcut (Tastenkombination) belegen. Eine detaillierte Beschreibung dazu finden Sie in der **Allplan** Online-Hilfe, unter dem Thema "Symbolleisten und Shortcuts anpassen".

Wenn Sie Attributwerte ändern möchten, dann klicken Sie mit der rechten Taste auf das jeweilige Objekt und dann im Kontextmenü mit der linken Maustaste auf die Funktion Objektattribute zuweisen, modifizieren.

Auf der linken Seite sehen Sie die Bezeichnungen der Attribute. Auf der rechten Seite können Sie mit Hilfe eines Pull-Down-Menüs die Attribute auswählen oder in diese Spalte etwas Eigenes schreiben.

**Tipp:** Weil die Funktion **Objektattribute übertragen, löschen** häufig benötigt wird, können Sie diese auch mit einem Shortcut öffnen (dazu darf keine andere Funktion aktiv sein). Wenn Sie eine IBD Symbolleistenkonfiguration verwenden, dann verwenden Sie den Shortcut **Ü**, sonst den Shortcut **ALT+Ü**.

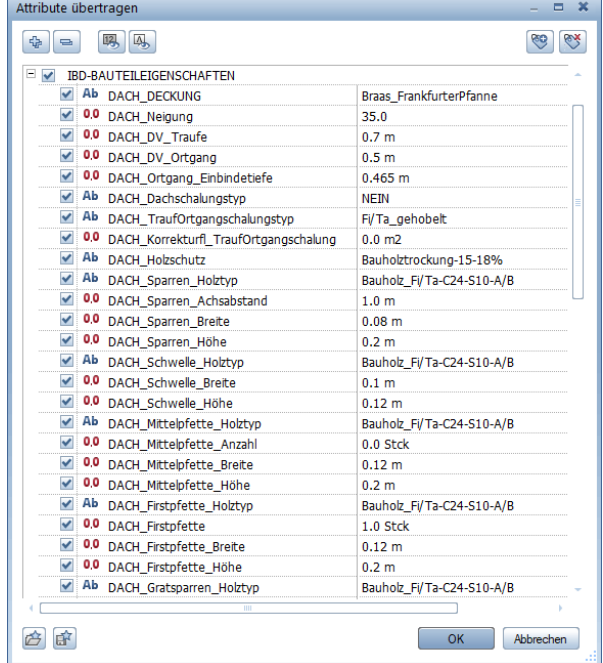

Mit Allplan IBD gibt es freie Attribute, die Sie individuell verändern können und schreibgeschützte Attribute, die nur die angebotene Auswahl zulassen.

Informationen der Attribute werden zum einen für die Berechnung der Mengen benötigt, zum anderen werden beschreibende Attribute über den Codetext in das Leistungsverzeichnis von NEVARIS übertragen, um dann die Platzhalter im Kurztext und Langtext mit den Attributbeschrieben automatisch zu füllen. Durch diese Vorgehensweise wird der durchgängige Informationsfluss gewährleistet und die Informationen des Codetextes können z.B. für das Erstellen von LV-Positionen verwendet werden.

## **IBD Materialfilter verwenden**

Die Funktionen in **Va Nach Architektur-Bauteilen filtern** sind als Favoriten mit eindeutigen Dateibezeichnungen versehen.

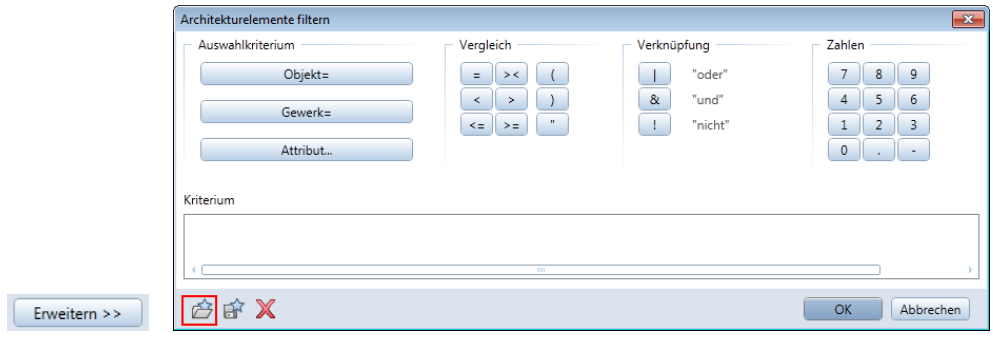

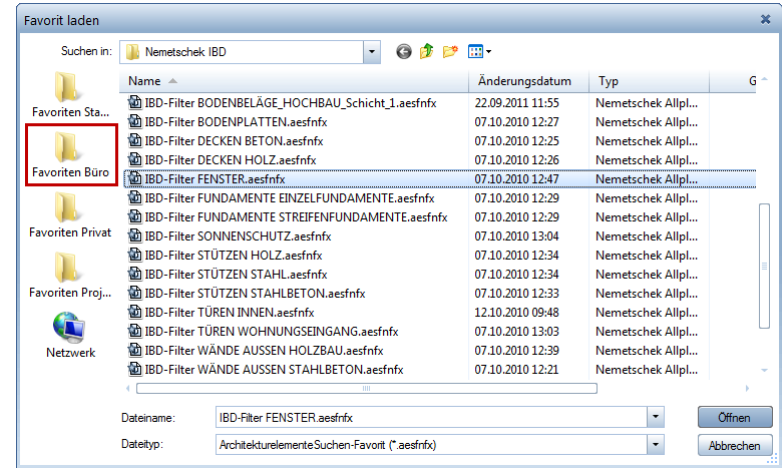

Die erweiterten IBD Filterfavoriten können Sie in Verbindung mit dem Übertragen von Attributen oder auch beim Bearbeiten von Architekturelementen sowie über

**Mach Architektur-Bauteilen filtern** anwenden.

Im folgenden Beispiel soll in einem Zug bei allen Fenstern das Material Kunststoff auf Alu geändert werden.

### **So filtern Sie Bauteile und verändern gleichzeitig die Qualität über Attribute**

- 1 Klicken Sie auf die gewünschte Funktion, z.B. auf **Objektattribute übertragen, löschen**.
- 2 Klicken Sie im Assistenten oder auf Ihrem Teilbild auf das Quellelement (z.B. auf ein Fenster-SmartPart).

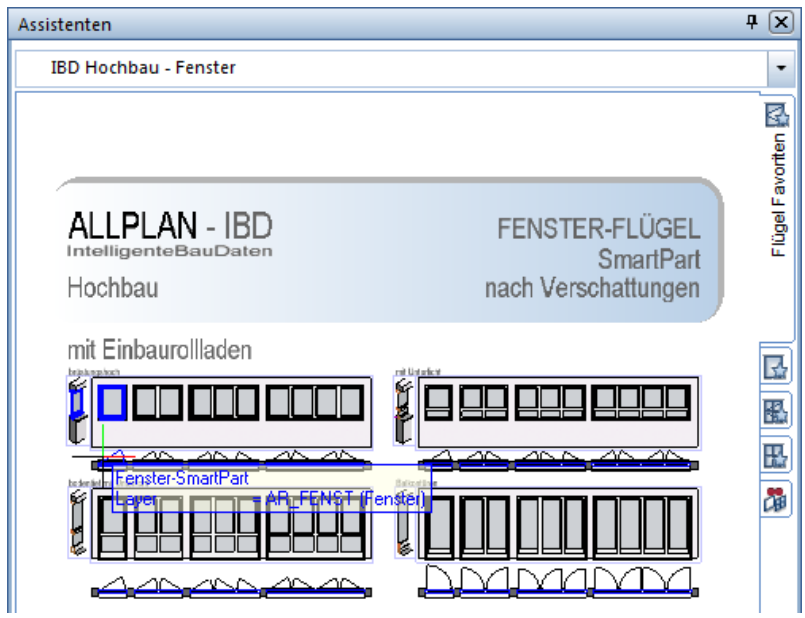

Die Attributliste wird eingeblendet.

- 3 Deaktivieren Sie zuerst alle Attribute, und markieren Sie nur die zu ändernden Attributwerte.
- 4 Wählen Sie einen Vorschlagswert aus.

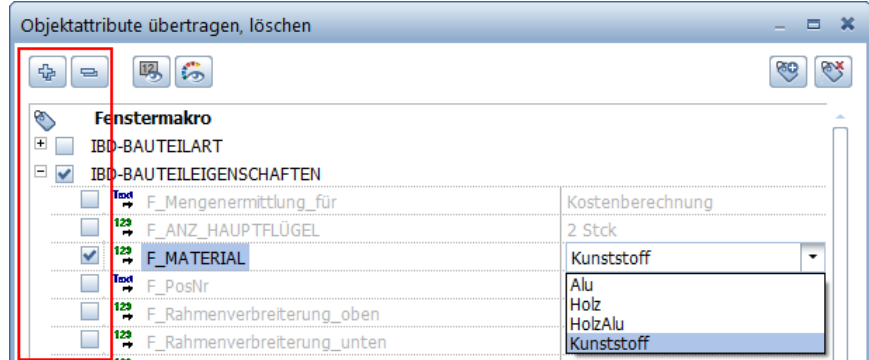

5 Wählen Sie **Attribute anhängen**.

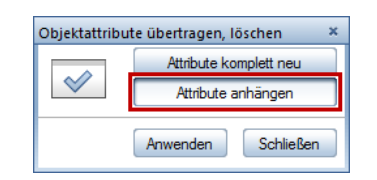

**Hinweis:** Verwenden Sie **Attribute anhängen** nur dann, wenn ein oder mehrere Vorschlagswerte an bestehenden Bauteilen verändert werden sollen (z.B. aus Kunststofffenstern werden Alu-Fenster).

Nun verwenden Sie die Materialfilter von IBD, um diese Qualitätsänderung auf alle anderen gezeichneten Bauteile zu übertragen.

6 Klicken Sie auf **Nach Architektur-Bauteilen filtern**.

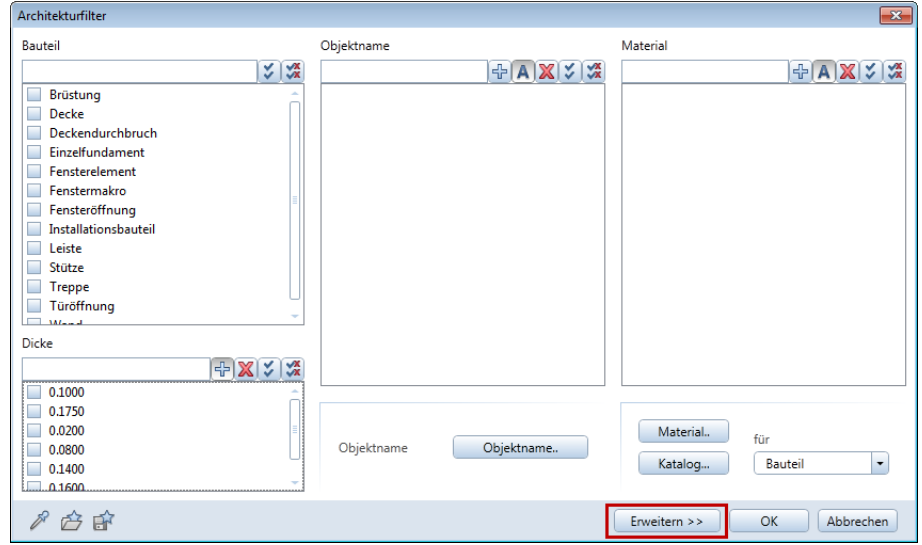

- 7 Wählen Sie **Erweitern >>**.
- 8 Klicken Sie auf **Favoritendatei öffnen**.

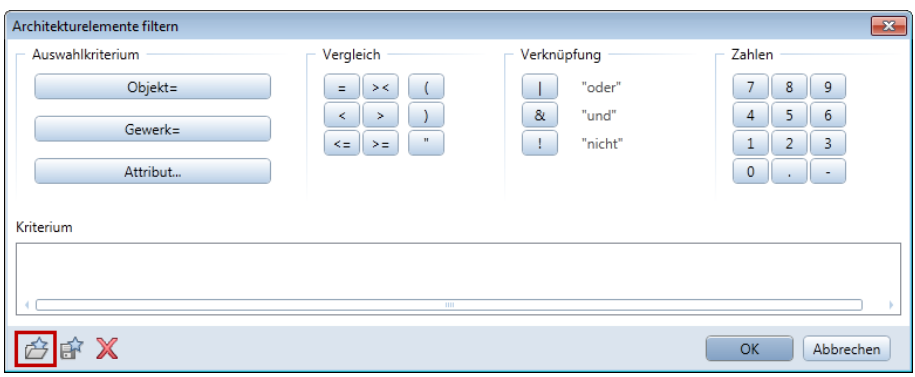

9 Wählen Sie den gewünschten Suchen-Favorit aus, z.B. **IBD-Filter FENSTER**.

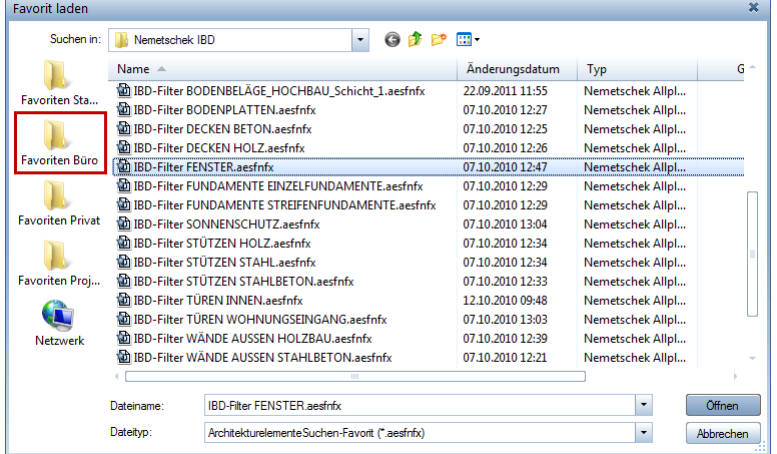

Der Filtervorschlag wird eingetragen.

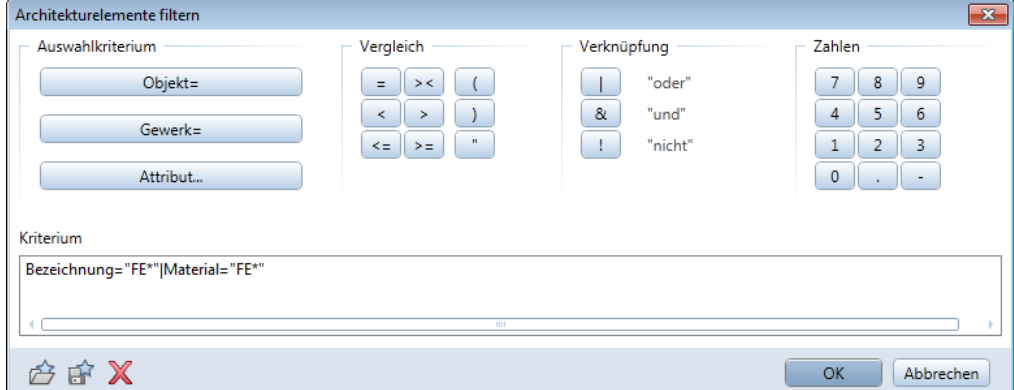

- 10 Bestätigen Sie mit **OK**.
- 11 Ziehen Sie nun mit der Maus einen Aktivierungsbereich in Ihrem Teilbild auf.

Innerhalb dieses Bereichs werden nun alle gefilterten Bauteile (in diesem Beispiel Fenster) farblich markiert.

12 Klicken Sie auf **Anwenden**. Damit schließen Sie **Objektattribute übertragen, löschen** ab.

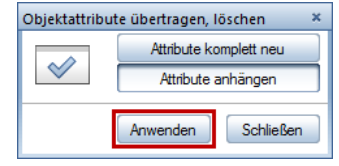

## **Attribute von Ausbau-Bodenflächen ändern, Beispiele**

Hinweis: Die in den folgenden Beispielen beschriebene Vorgehensweise sollte nur von erfahrenen IBD Benutzern angewendet werden.

### **Beispiel 1: Attribut Fußbodenheizung ändern**

Im folgenden Beispiel ändern Sie bei Bodenbelägen den Wert beim Attribut Fußbodenheizung.

### **So ändern Sie das Attribut Fußbodenheizung**

- 1 Klicken Sie auf **Attributzuweisung an beliebige Elemente**. Bei IBD Oberflächen können Sie dazu auch das Tastaturkürzel UMSCHALT+Ü verwenden.
- 2 Klicken Sie auf **Eigenschaften**.
- 3 Im Dialogfeld **Attributzuweisung an beliebige Elemente** klicken Sie auf **Favoritendatei öffnen**.
- 4 Unter **Favoriten Büro** wählen Sie den Ordner **Allplan IBD**.

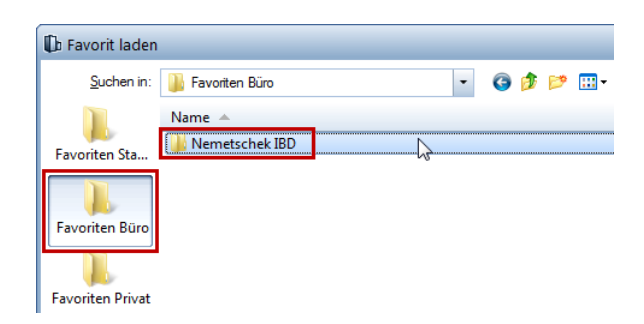

5 Wählen Sie den Favorit **BB\_Änderung\_UNTERBAU\_Bodenbeläge**.

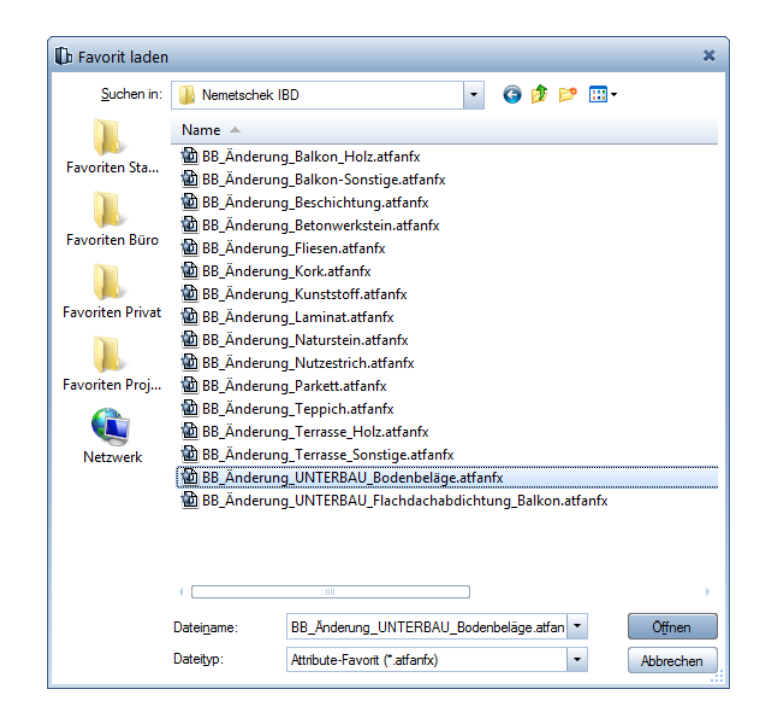

6 In der folgenden Meldung wählen Sie **Attribute komplett neu**, und bestätigen Sie mit **OK**.
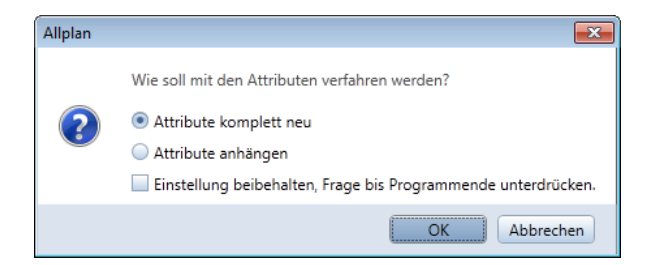

Nun werden die gewählten Attribute eingelesen – hier die allgemeinen Attribute für Bodenbeläge.

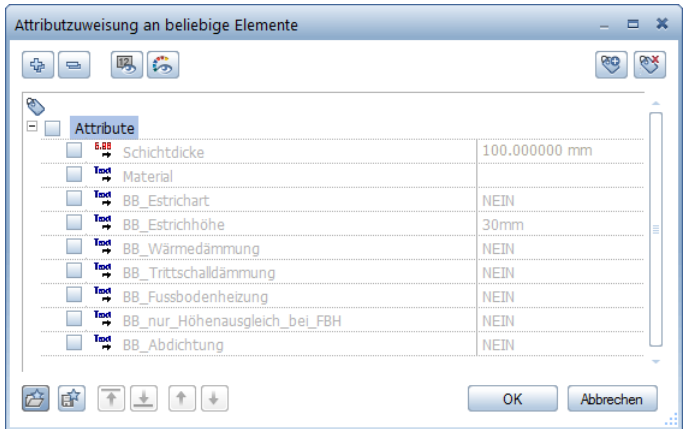

7 Aktivieren Sie den Haken bei **BB\_Fussbodenheizung** und wählen Sie den gewünschten Verlegeabstand in der Auswahlmaske aus, und bestätigen Sie mit **OK**.

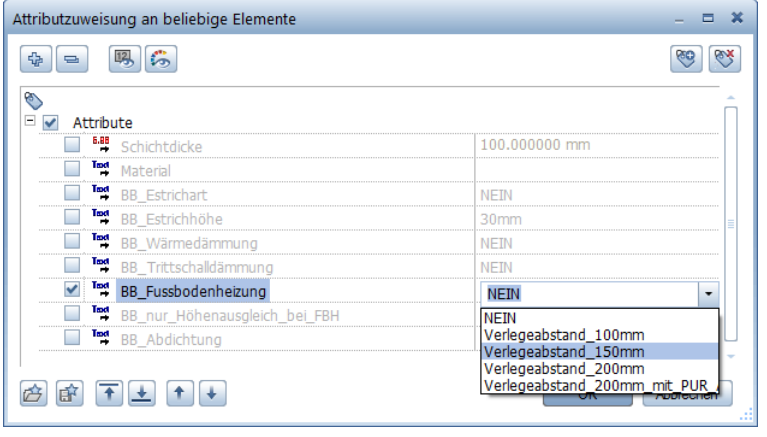

8 Klicken Sie auf **Nach Architektur-Bauteilen filtern**.

Wählen Sie **Erweitern >>**.

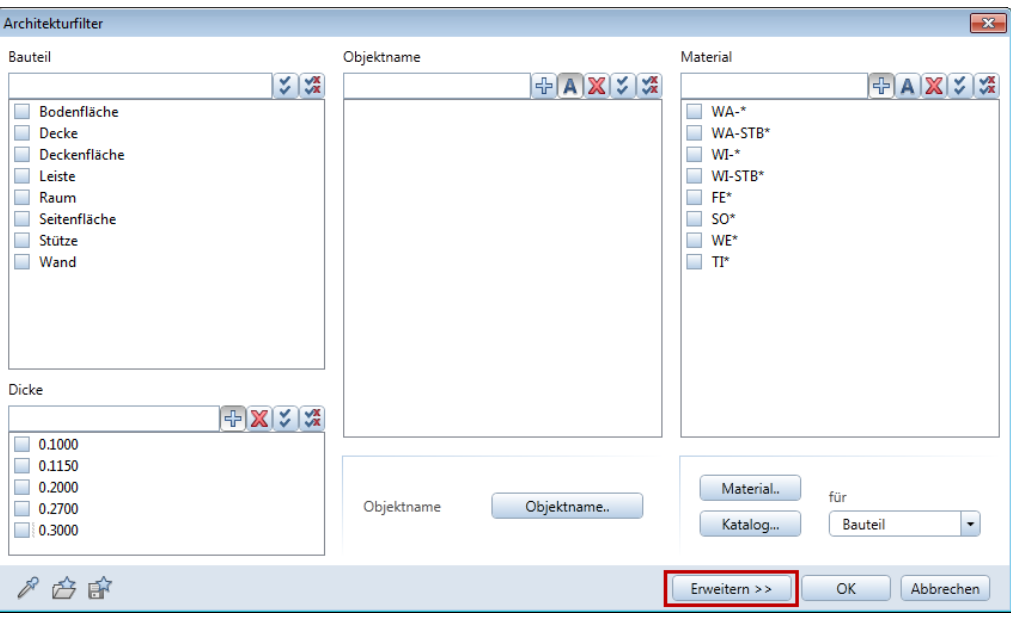

Unter **Favoriten Büro** wählen Sie den Ordner **Allplan IBD**.

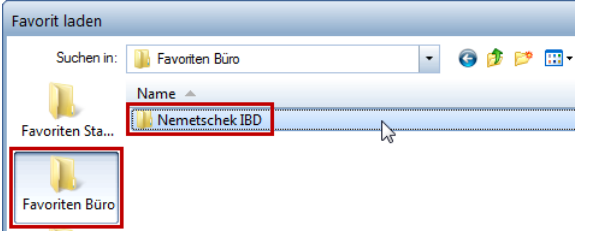

Wählen Sie den Favoriten **IBD-Filter BODENBELÄGE\_HOCHBAU\_Schicht\_1**.

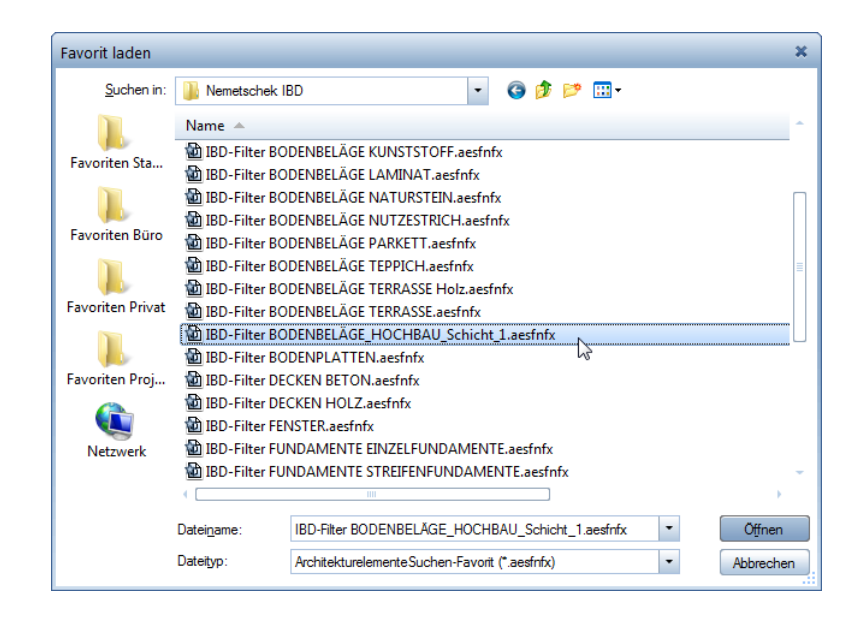

Damit wird im Filter der nachstehende Kontext geladen:

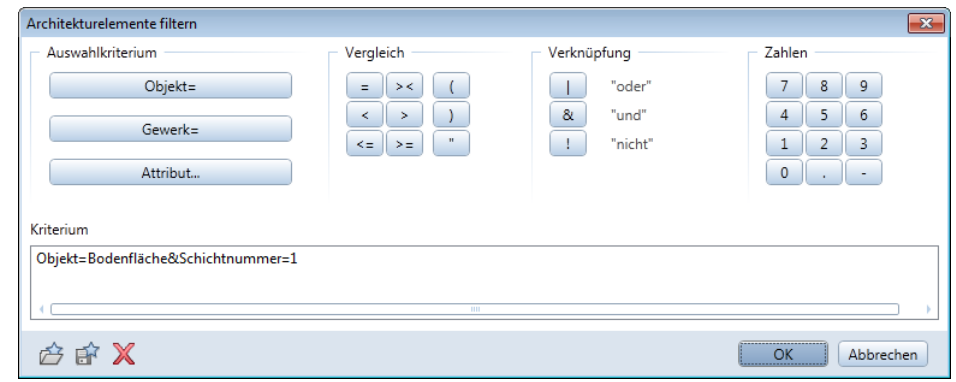

12 Bestätigen Sie mit **OK**.

So werden die Attribute nur an die Bodenfläche in der Schicht 1 angehängt. Dieser Filter ist nur einmalig bei der anschließenden Auswahl aktiv und filtert nur Räume mit Bodenbelägen.

- 13 Ziehen Sie einen Aktivierungsbereich über alle Räume oder aktivieren Sie die Räume einzeln.
- 14 Bestätigen Sie mit der rechten Maustaste oder klicken Sie auf **Anwenden**.

Bei den gewählten Räumen wird nun der gewählte Attributwert geändert, und die Fußbodenheizung wird nun bei diesen Mengen ermittelt.

### **Beispiel 2: Gezielt Änderungen an den Eigenschaften der Beläge durchführen**

Eine weitere Möglichkeit von Attributzuweisung an beliebige Elemente ist sogar gezielte Änderungen an den Eigenschaften eines bestimmten Belages vorzunehmen.

Im folgenden Beispiel werden Sie den Preislevel von Fliesenböden ändern. Hier stehen Ihnen zusätzliche Filter für die jeweiligen Bodenbeläge zur Verfügung.

### **So ändern Sie gezielt Eigenschaften einzelner Beläge**

- 1 Klicken Sie auf **Attributzuweisung an beliebige Elemente**. Bei IBD Oberflächen können Sie dazu auch das Tastaturkürzel UMSCHALT+Ü verwenden.
- 2 Klicken Sie auf **Eigenschaften**.
- 3 Im Dialogfeld **Attributzuweisung an beliebige Elemente** klicken Sie auf **Favoritendatei öffnen**.

**Tipp:** Vor dem Bestätigen mit der rechten Maustaste können Sie das Ergebnis überprüfen, denn alle gefilterten Räume werden rot markiert.

4 Unter **Favoriten Büro** wählen Sie den Ordner **Allplan IBD**, und wählen Sie den Favorit **BB\_Änderung\_Fliesen**.

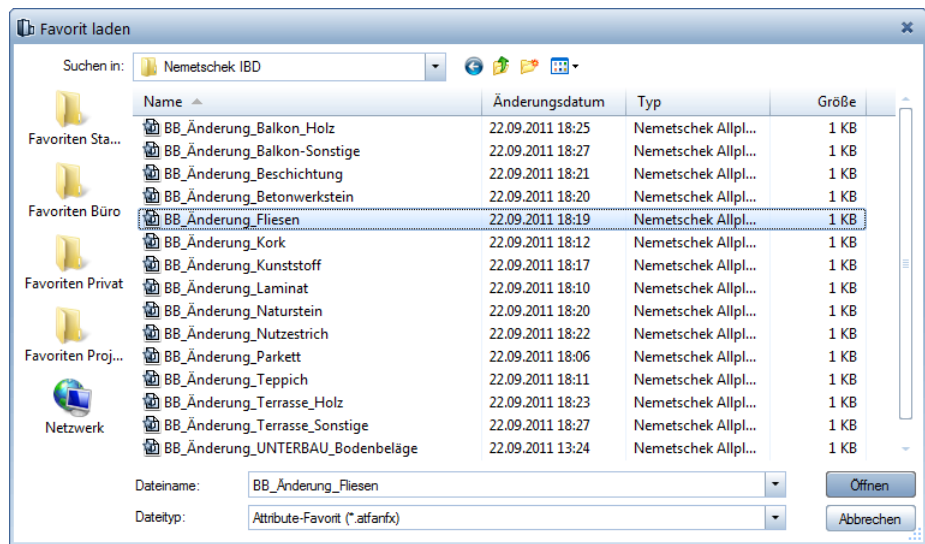

5 In der folgenden Meldung wählen Sie **Attribute komplett neu**, und bestätigen Sie mit **OK**.

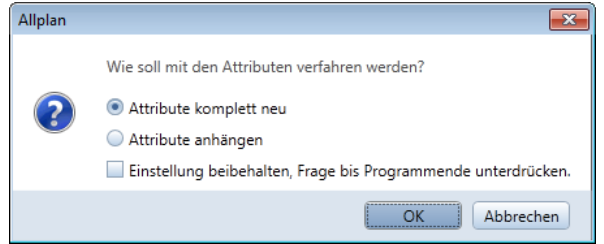

Nun werden die gewählten Attribute eingelesen – hier die möglichen Attribute für Fliesenbeläge.

6 Ändern Sie den oder die gewünschten Werte.

Im Beispiel aktivieren Sie **BB\_Preiskategorie** und wählen **Level4**. Bestätigen Sie anschließend mit **OK**.

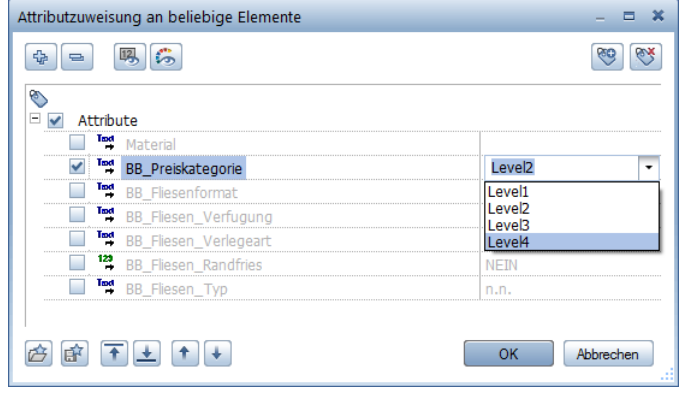

- 7 Klicken Sie auf **Nach Architektur-Bauteilen filtern**, um gezielt die Räume mit Fliesen auszuwählen.
- 8 Wählen Sie **Erweitern >>**.

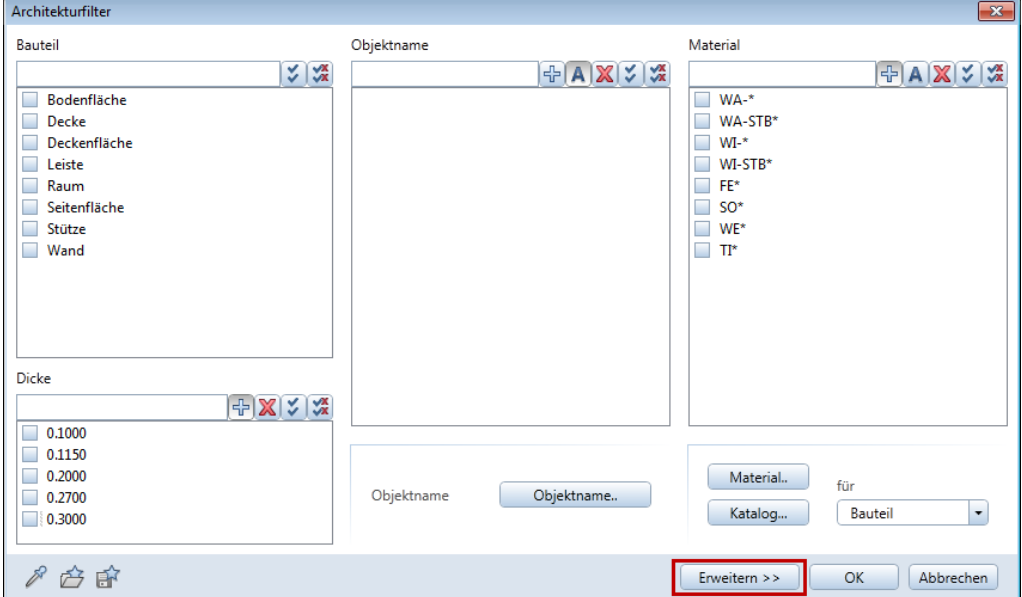

9 Unter **Favoriten Büro** wählen Sie den Ordner **Allplan IBD**, und wählen Sie den für Fliesen passenden Favoriten **IBD-Filter BODENBELÄGE\_Fliesen**.

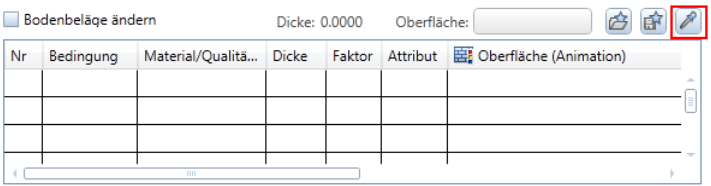

Damit wird im Filter der nachstehende Kontext geladen:

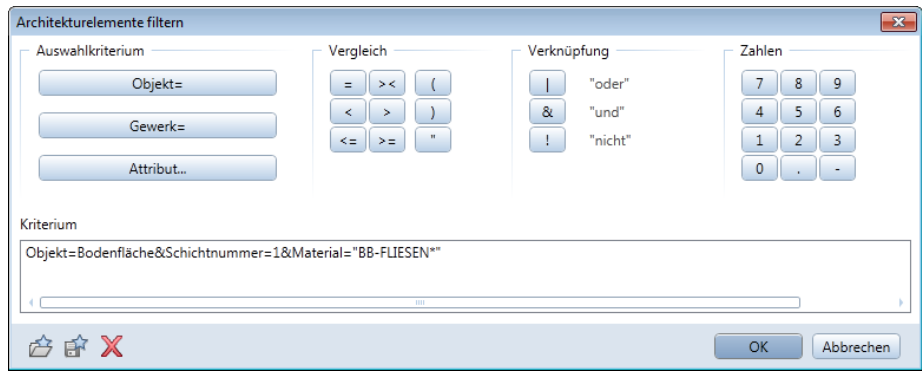

- 10 Bestätigen Sie mit **OK**.
- 11 So werden die Attribute nur an die Bodenfläche von Fliesenbelägen (**BB-FLIESEN**) angehängt.

Dieser Filter ist nur einmalig bei der anschließenden Auswahl aktiv und filtert nur Räume mit Bodenbelägen.

- 12 Ziehen Sie einen Aktivierungsbereich über alle Räume oder aktivieren Sie die Räume einzeln.
- 13 Bestätigen Sie mit der rechten Maustaste oder klicken Sie auf **Anwenden**.

Bei den gewählten Räumen wird nun der gewählte Attributwert geändert.

**Tipp:** Vor dem Bestätigen mit der rechten Maustaste können Sie das Ergebnis überprüfen, denn alle gefilterten Räume werden rot markiert.

### **Beispiel 3: Bodenbelag wechseln**

**So tauschen Sie gezielt einen bestehenden Bodenbelag gegen Fliesen aus**

- 1 Klicken Sie auf **Räume, Flächen, Geschosse modifizieren**
- 2 Klicken Sie auf **Eigenschaften**
- 3 Öffnen Sie die Registerkarte **Ausbau**

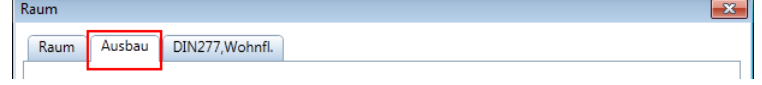

4 Klicken Sie im Bereich **Bodenbeläge andern** auf **Parameter übernehmen**.

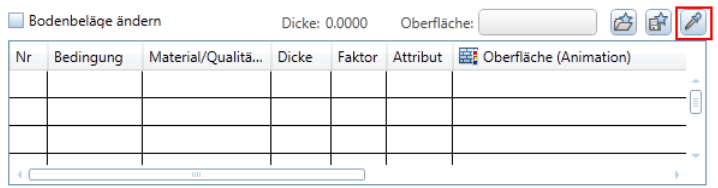

5 Übernehmen Sie den gewünschten Bodenbelag aus dem Ausbauassistenten.

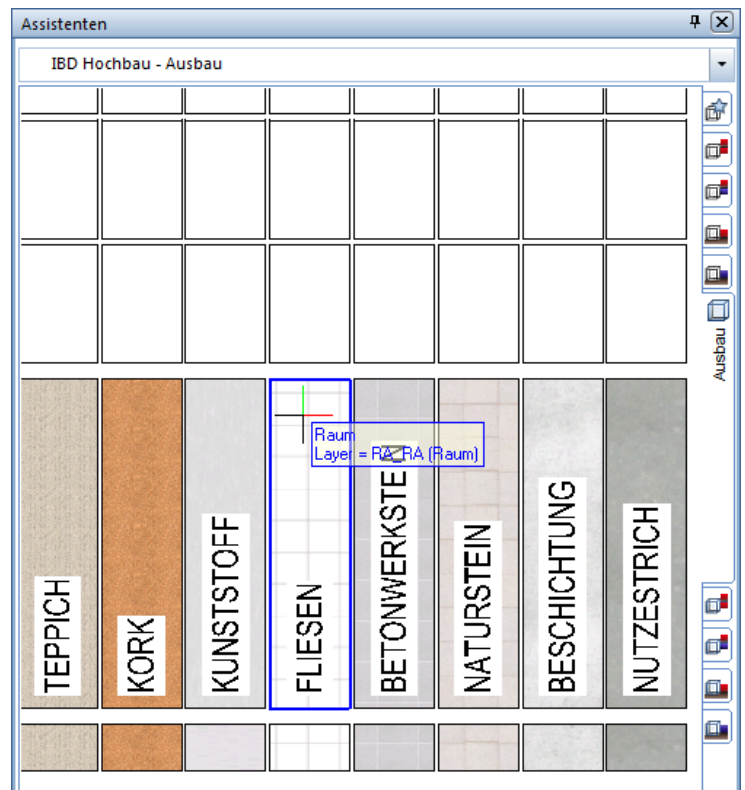

Der Bodenbelag wird eingetragen.

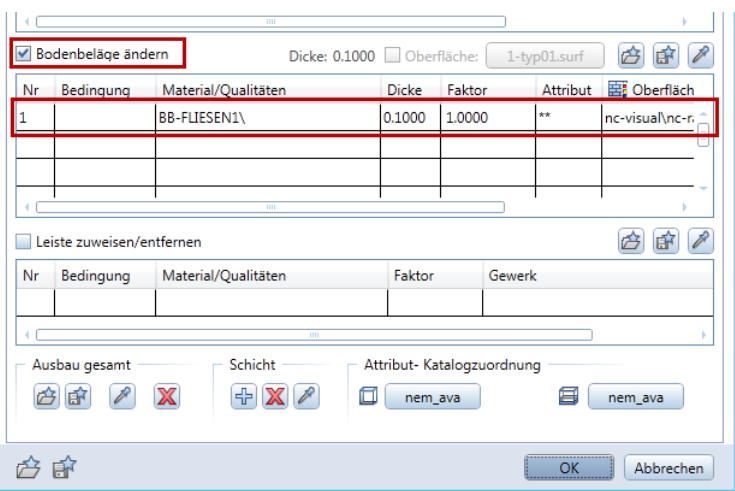

- 6 Achten Sie darauf, dass das Kontrollkästchen bei **Bodenbeläge ändern** aktiviert ist, und klicken Sie auf **OK**.
- 7 Ziehen Sie einen Aktivierungsbereich über alle Räume oder aktivieren Sie die Räume einzeln.
- 8 Bestätigen Sie mit der rechten Maustaste, oder klicken Sie auf **Anwenden**.

Bei den gewählten Räumen wird nun der gewählte Attributwert geändert.

## **Material, Wandstärke, grafische Darstellung und Attribute in einem Zug ändern (Beispiel)**

Im Beispiel soll eine tragende Stahlbeton-Außenwand in eine tragende Ziegelwand geändert werden und gleichzeitig auch die Wandstärke.

## **Wichtige Schritte beim kompletten Ändern eines Wandtyps:**

- 1 Klicken Sie auf **Ar-Bauteileigenschaften übertragen**.
- 2 **Übernahmebauteil anklicken** Klicken Sie auf die passende Ziegelwand im Assistenten (mit der richtigen Dicke).

Die **Eigenschaften** der Wand werden eingeblendet.

3 Prüfen Sie die Einstellung bei **Änderungsmodus**, und bestätigen Sie mit **OK**. **Dicke**, **Aussehen** und **Codetext** des Materials der Wand wurden bereits richtig aus dem Assistenten übernommen.

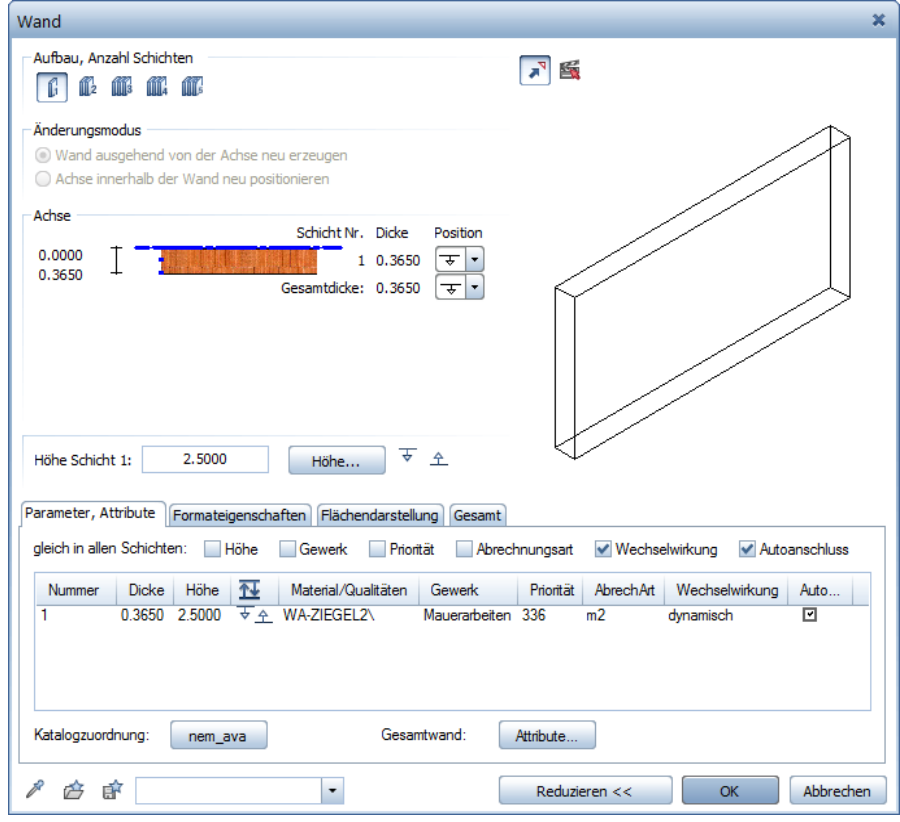

4 Klicken Sie auf **Attribute komplett neu**, damit die Stahlbeton-Attribute durch die Ziegelwand-Attribute ersetzt werden.

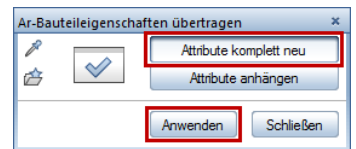

5 Klicken Sie auf die Wand, die geändert werden soll und dann auf **Anwenden**.

Die Stahlbeton-Wand wurde in eine Ziegelwand geändert.

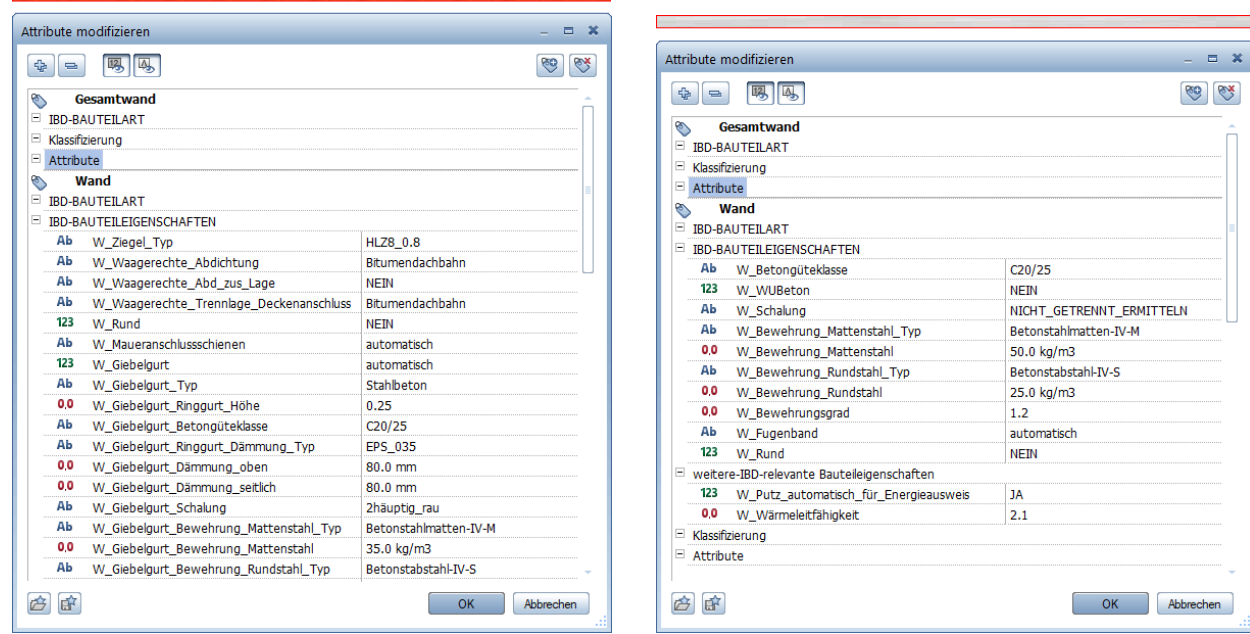

Vergleich der Objektattribute nach der Modifikation der Bauteileigenschaften.

### **Besonderheiten Betonbauteile Wände**

Bei Betonwänden kann die Schalung getrennt ermittelt und ausgewertet werden.

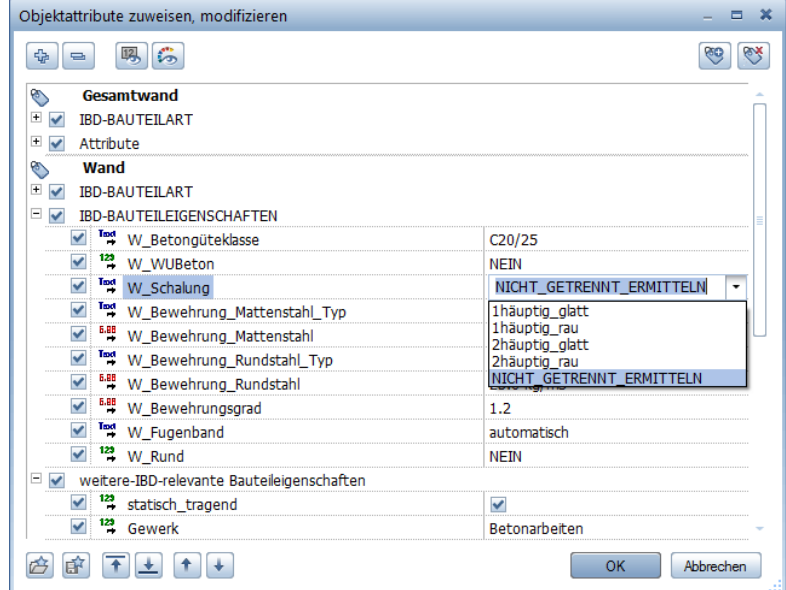

Wandverschneidungen bei der Schalung werden berücksichtigt, ebenfalls die Stirnseiten. Am Anschluss der Mauerwerkswand wird korrekterweise durch geschalt.

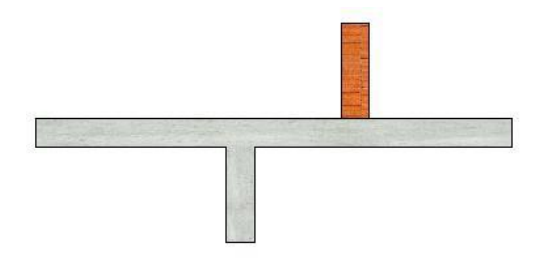

**Tipp:** Über Filter können Sie auch die Attribute an alle Bauteile einer Kategorie übertragen. So können Sie beispielsweise nur den Bewehrungsgrad der Außenwände erhöhen.

Sofern Sie mehrere Teilbilder aktiv haben funktionieren die Filter auch teilbildübergreifend. Die Bewehrung für Mattenstahl und Rundstahl kann über kg/m3 angegeben werden und muss ggf. bei höheren Anforderungen auch erhöht werden.

Alternativ kann auch pauschal der Bewehrungsgrad über einen Faktor angepasst werden.

Beispiel: Der Attributwert W\_Bewehrungsgrad = 1.05 bedeutet eine Erhöhung der Stahlmenge um + 5%.

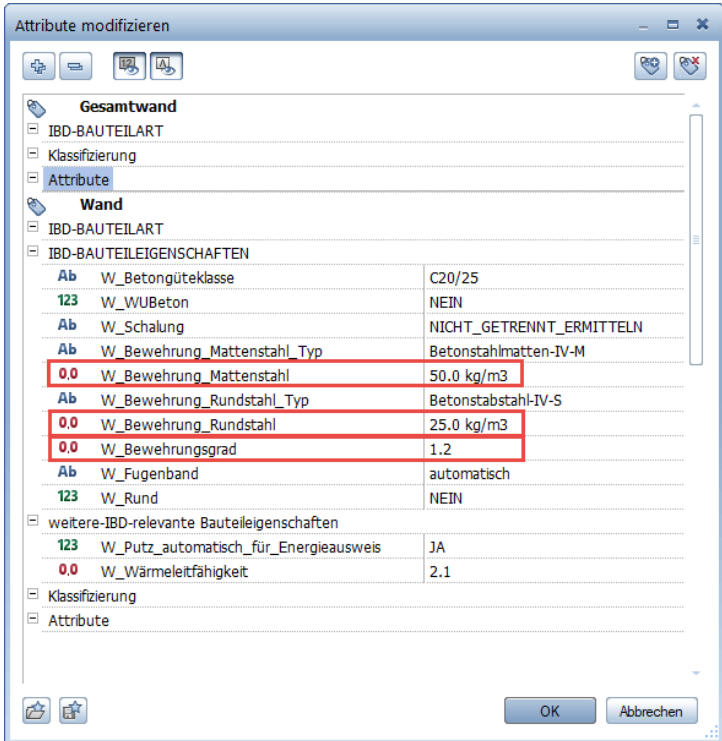

Pro Bauteil kann der Bewehrungstyp festgelegt werden (z.B. bei einer Wand der Bewehrungstyp W-Betonstahlmatte-IV-M).

So wird der Stahl getrennt nach Bauteilen ermittelt und summiert.

Beispielsweise die Tonnage summiert für Wände, Stützen, Fundamente, Stürze und Gurte, Decken usw.

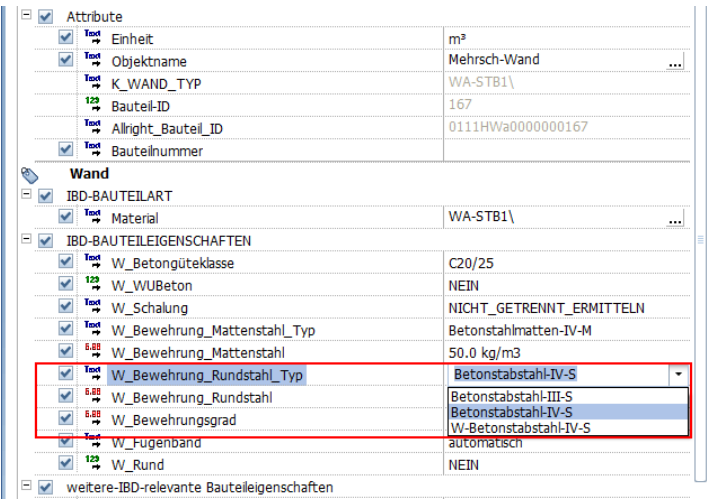

# Gebäudemodell in Allplan prüfen

# **Gebäudemodell in Animation prüfen**

Zur Vorprüfung des Mengenmodells eignet sich besonders die Animation. Hier sind Konstruktions- oder Modellfehler sehr gut zu sehen.

Schließen Sie das Animationsfenster, wenn Sie zu anderen Fenstern wie z.B. dem Grundrissfenster umschalten: Auch nicht sichtbare, im Hintergrund liegende Animationsfenster werden laufend aktualisiert und können das Programm langsamer machen.

Um einen Einblick in das Innere des Gebäudes zu erhalten, können Sie in den Animationseinstellungen die Deckenflächen ausblenden.

#### **So blenden Sie Deckenflächen der Räume in der Animation aus**

- 1 Öffnen Sie die **Optionen** über **Extras** in der Menüleiste
- 2 Unter **Räume** befindet sich die Kategorie **Darstellung Ausbau-Element**
- 3 Schalten Sie die **Deckenflächen** aus

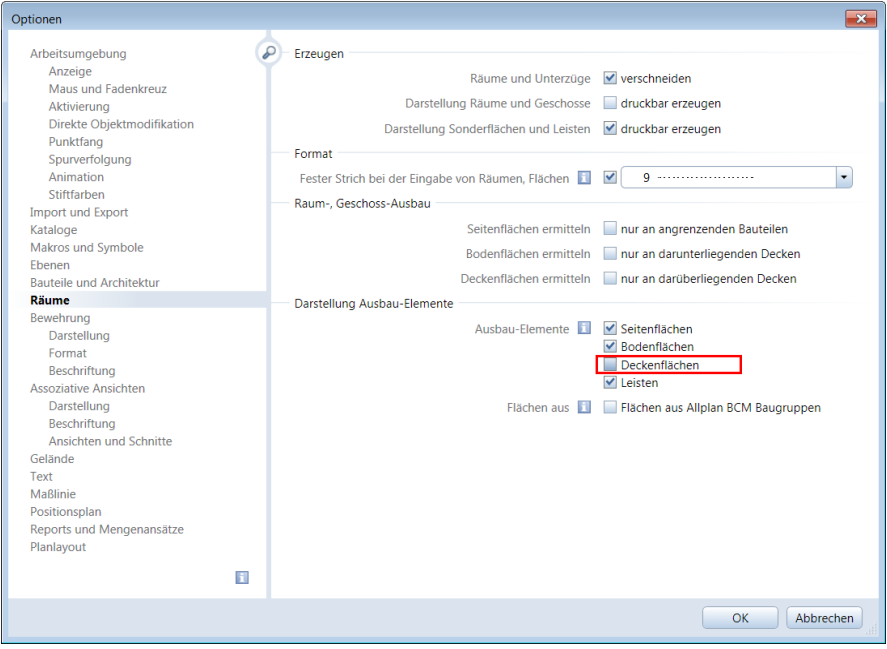

Nun ist die Sicht auf die Innenräume frei:

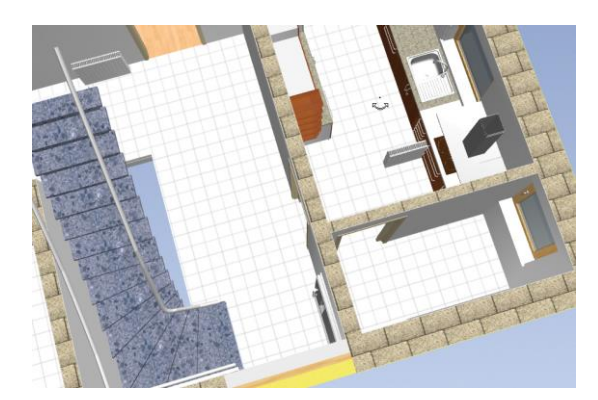

4 Halten Sie nun eine der Maustasten gedrückt und bewegen Sie die Maus: Damit bewegen Sie sich je nach Maustaste mit unterschiedlichen Arten in und um diese virtuelle Realität.

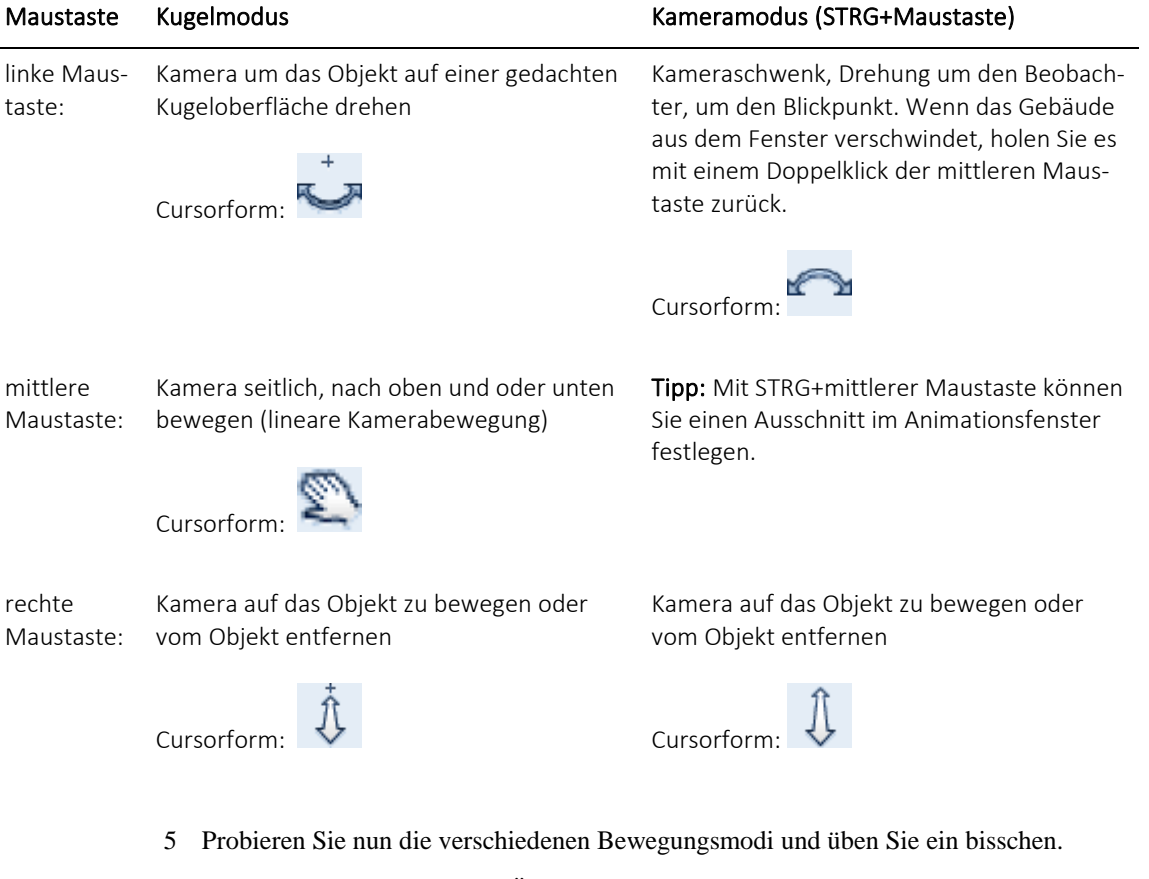

Für den Fall, dass Sie das Übungsmodell im virtuellen Raum nicht mehr sehen, hier einige hilfreiche Shortcuts:

- Mit einem Doppelklick der mittleren Maustaste im Animationsfenster (oder durch Drücken der F3-Taste) wird das ganze Modell wieder im Animationsfenster sichtbar.
- Mit gleichzeitigem Drücken der ALT- und POS1-Taste bringen Sie das Modell wieder in die Ausgangsposition.

**Tipp: Animationsfenster Gesamtmodell** ist eine komfortable und schnelle Kontrollmöglichkeit für 3D-Konstruktionen.

# **Ausbauflächen durch Visualisieren prüfen**

Mit der Funktion "Flächenvisualisierung" können Sie Flächen und Räume nicht nur nach unterschiedlichen Kriterien (Baugruppen, Materialien, Gewerke etc.) auswerten, sondern die Flächen auch mit Flächenelementen (z.B. Füllflächen, Schraffuren) visualisieren und in der dazu gehörigen Legende ablegen. Auf diese Weise können Sie die erforderlichen Bemusterungspläne einfach und schnell erstellen.

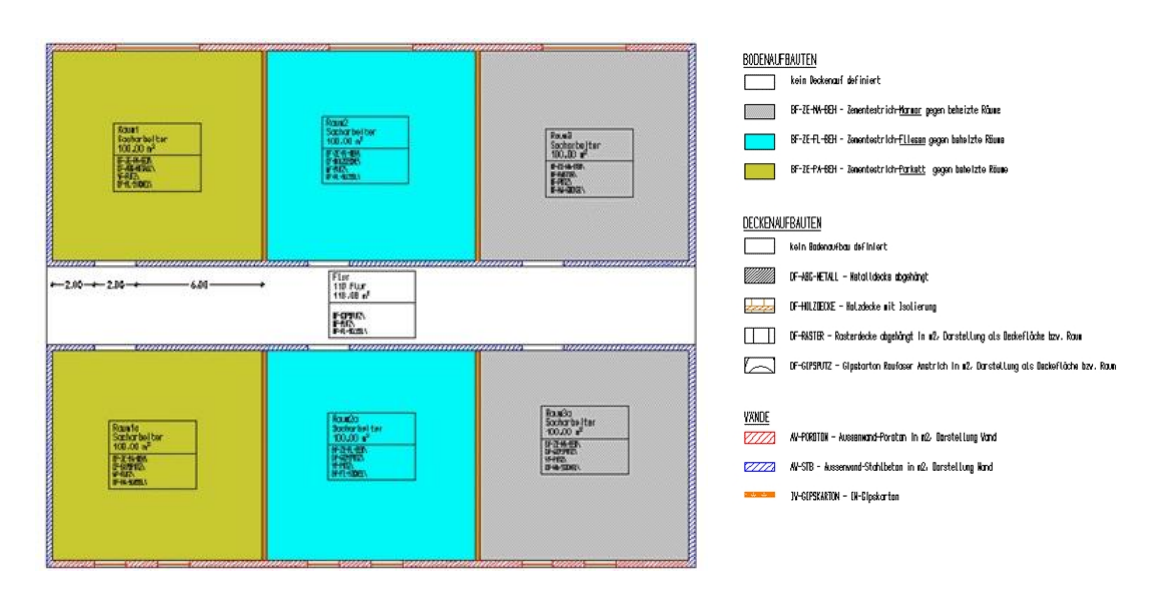

Beispiel für eine Legende mit unterschiedlichen Boden-, Wand- und Deckenaufbauten

### **So erzeugen Sie eine Materialkennzeichnung und die dazu gehörige Legende**

- 1 Laden Sie die betreffenden Teilbilder.
- 2 Öffnen Sie in der Menüleiste unter **Erzeugen** den Reiter **Architektur**. Unter **Räume, Flächen, Geschosse** klicken Sie auf **Flächenvisualisierung**.

Das Dialogfeld **Flächenvisualisierung** wird eingeblendet.

3 Klicken Sie auf **Flächenvisualisierungsdefinition einfügen**.

Das Dialogfeld **Objektliste** mit allen in den geladenen Teilbildern enthaltenen Objekten wird eingeblendet (auch wenn für diese bereits eine Legende gebildet wurde).

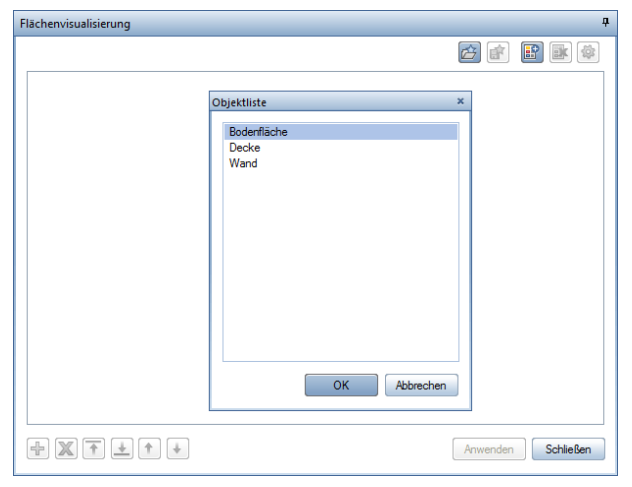

**Tipp**: Haben Sie noch keine Legende definiert, wird automatisch auch das Dialogfeld **Objektliste** eingeblendet.

**Tipp**: Haben Sie bereits eine Legende definiert, können Sie mit **Flächenvisualisierungsdefinition einfügen** jederzeit das Dialogfeld **Objektliste** öffnen und weitere Definitionen vornehmen.

4 Markieren Sie das Objekt, für das eine Legende gebildet werden soll (z.B. **Bodenfläche)** und klicken Sie auf **OK**.

Anstelle des Dialogfeldes **Objektliste** wird nun das Dialogfeld **Attributauswahl** eingeblendet.

5 Markieren Sie das Attribut, nach dem ausgewertet werden soll (z.B. **Material**), und klicken Sie auf **OK**.

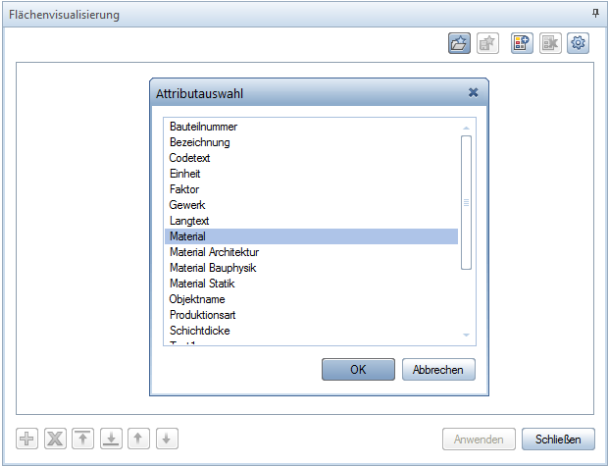

Im Dialogfeld **Flächenvisualisierung** wird für das gewählte Objekt und dessen Attribute eine neue Registerkarte erzeugt. Die Registerkarte wird mit allen Einträgen der Attribute ausgefüllt, die auf den aktiven Teilbildern gefunden werden – für jede Ausprägung eines Attributs wird ein Knoten erzeugt.

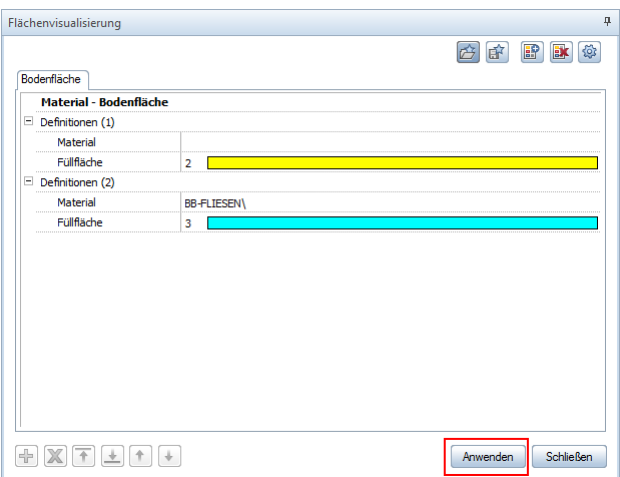

6 Aktivieren Sie alle Elemente, für die eine Legende erzeugt werden soll und klicken Sie auf **Anwenden**.

Auf dem aktiven Teilbild werden die entsprechenden Flächenelemente für alle aktivierten Elemente abgesetzt; die Legende hängt am Fadenkreuz.

7 Setzen Sie die Legende auf der Zeichenfläche ab.

**Tipp**: Mit den **Optionen Flächenvisualisierung** können Sie Voreinstellungen für die Formateigenschaften und den zu verwendenden Legendentyp festlegen.

# **Mengen selektiv prüfen**

Durch gezieltes Aktiv- oder Teilaktiv-Setzen von Teilbildern über die Teilbildauswahl und/oder Auswahl bestimmter darauf enthaltener Objekte, können Sie die Mengen einzelner Bauteile oder ganzer Bauwerksabschnitte kontrollieren. Beachten Sie dabei, dass zwischen manchen Bauteilen Elementbeziehungen und Untergrundprüfungen durchgeführt werden.

Z.B. müssen zur Auswertung der Fassaden (Putz) auch die Wände und Öffnungen bearbeitbar sein. Gleiches gilt für die Ausbauflächen bei Räumen. Dort haben die Öffnungen Auswirkungen auf die Mengen. Auch Sanitärsymbole wie Badewannen und Duschwannen erzeugen Abzugsflächen im Estrich oder produzieren Mengen in den Positionen bei Abdichtung, usw.

### **Mengen einzelner Bauteile prüfen**

Zur Prüfung einzelner Bauteile eignet sich besonders gut der Report Mengen. Hier werden alle Positionen gelistet, die aus dem gewählten Bauteil an NEVARIS übertragen werden.

#### **So kontrollieren Sie die Mengen einzelner Bauteile mit Reports**

- $\supset$  Es ist keine Funktion geöffnet.
- 1 Öffnen Sie in der Menüleiste unter **Erzeugen** den Reiter **Architektur**. Unter **Allgemein: Dächer, Ebenen, Schnitte** klicken Sie im Untermenü auf **Reports**. Oder:

Verwenden Sie in der IBD-Oberfläche das Tastaturkürzel **x**.

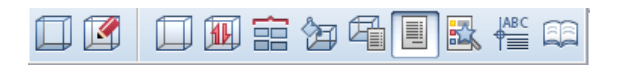

2 Wählen Sie im Verzeichnis **NEVARIS** die Datei **Mengen.rdlc** (Mit Doppelklick links auf die Datei wird der Befehl **Öffnen** aktiviert)

Hinweis: Verwenden Sie für Auswertungen unbedingt den Report Mengen.rdlc. Der Report Mengen (Grafik).rdlc dient zur Übersicht.

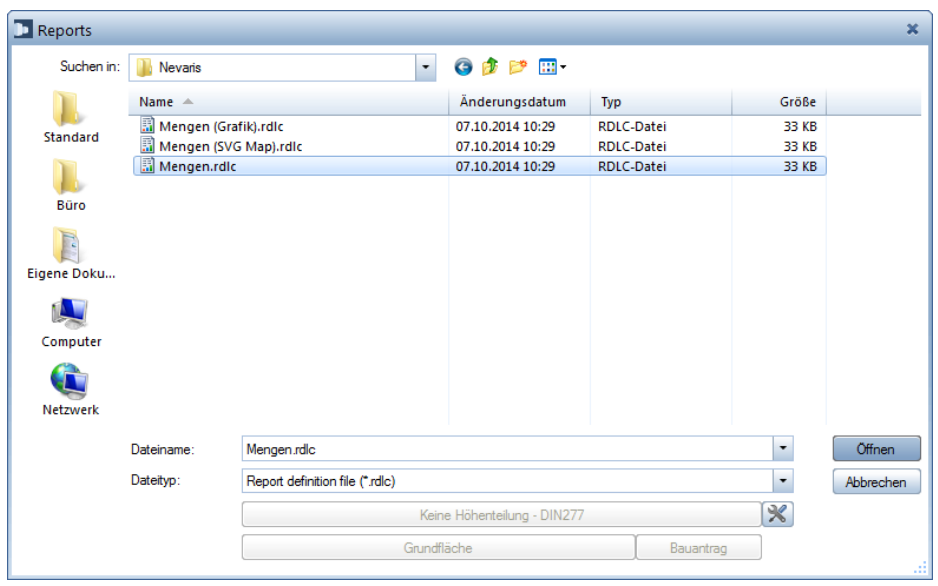

3 Klicken Sie mit der linken Maustaste auf das gewünschte Bauteil im Teilbild.

Der Mengenreport wird nun erstellt und in einem eigenen Fenster am Bildschirm dargestellt.

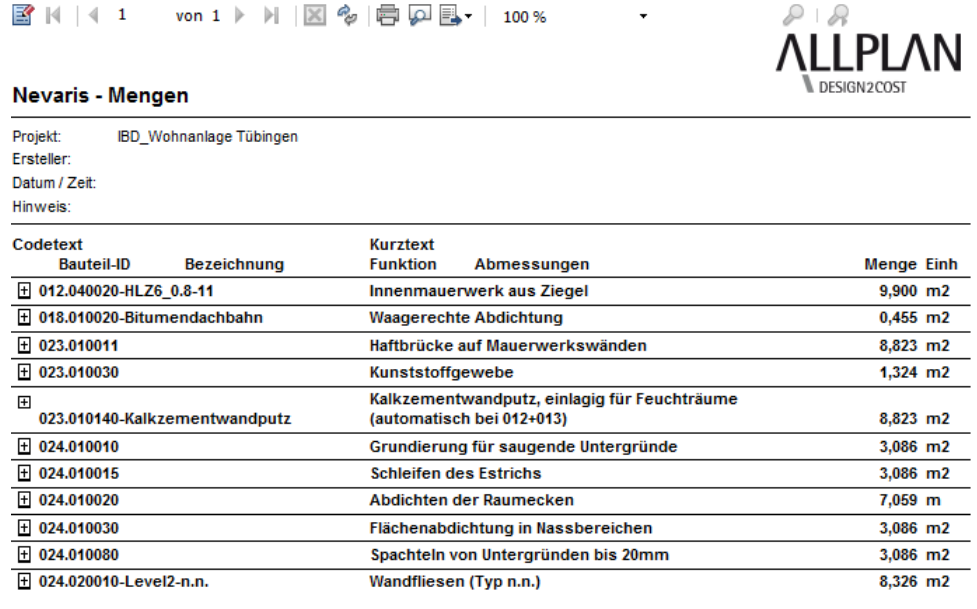

- 4 Kontrollieren Sie die ermittelten Mengen und/oder drucken Sie den Mengenreport aus.
- 5 Klicken Sie auf **Schließen**.

#### **Zusätzliche Features im Report zur Mengenkontrolle**

 Über Details anzeigen kann zusätzlich der Rechenansatz für alle Positionen eingeblendet werden (einzeln auch über das + bei der jeweiligen Position möglich).

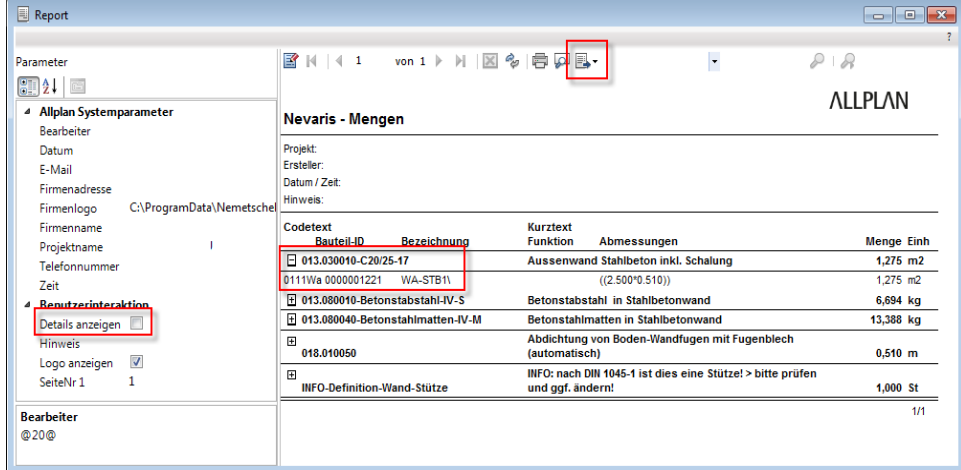

- Optional ist aus dem Bericht heraus noch eine visuelle Kontrolle des Mengenansatzes über das Bauteil im CAD möglich. Klicken Sie hierzu auf die Bauteilnummer (im Bsp: 0111Wa0000001221) im detaillierten Bericht.
- Die Zeichnung öffnet sich und das gewählte Bauteil wird rot markiert angezeigt.

### **Mengen nach Teilbildern und/oder Layern prüfen**

Sie können gezielt die Mengen einzelner Bauteile nach Teilbildern und/oder Layern prüfen. Dazu setzen Sie zunächst alle Teilbilder aktiv oder teilaktiv, deren Bauteile Sie überprüfen möchten.

Anschließend können Sie über die Layer-Verwaltung zusätzlich nur die Layer derjenigen Elemente einblenden, die geprüft werden sollen. Der Report wertet dann ausschließlich die momentan sichtbaren Bauteile aus.

#### Wichtig!

Ausgewertet werden ausschließlich Elemente, die aufgrund der Layereinstellung sichtbar sind! Die Layer aller Elemente, die ausgewertet werden sollen, müssen demzufolge über die Layerverwaltung als "Aktuell", oder "Bearbeitbar" gekennzeichnet sein. Element auf Layern, die als "Sichtbar gesperrt" oder "Unsichtbar, gesperrt" gekennzeichnet sind, werden nicht in die Mengenermittlung einbezogen.

### **So kontrollieren Sie die Mengen ausgewählter Teilbilder und/oder Layer**

- $\supset$  Es ist keine Funktion geöffnet.
- 1 Aktivieren Sie das Teilbild, für das die Mengenermittlung durchgeführt werden soll. Legen Sie ggf. alle übrigen Teilbilder, aus denen ebenfalls Mengen gezogen werden sollen, aktiv in den Hintergrund.
- 2 Schränken Sie ggf. über die Layer-Verwaltung die Auswertung der Bauteile zusätzlich ein.

Rufen Sie dazu das Dialogfeld **Layer** auf, indem Sie mit der rechten Maustaste in die Zeichenfläche doppelklicken.

3 Um einen besseren Überblick über die auf dem Teilbild vorhandenen Bauteile zu haben, wählen Sie die Option:

**In geladenen Dokumenten existierende Layer auflisten**.

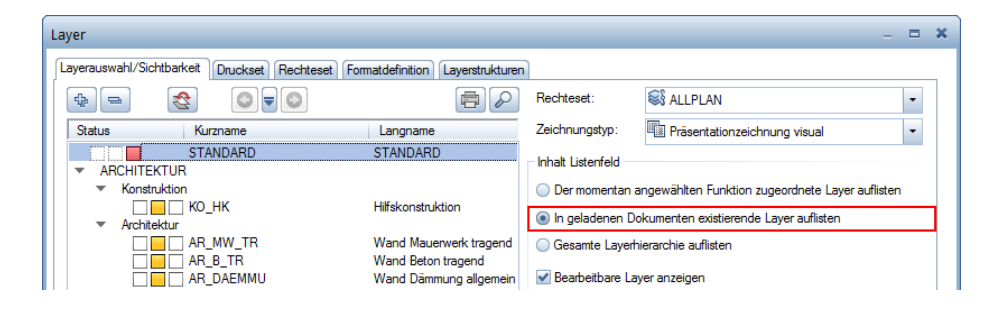

4 Stellen Sie ggf. die Layer derjenigen Elemente, die nicht ausgewertet werden sollen, auf den Status **Unsichtbar, gesperrt**.

Gehen Sie dabei z.B. folgendermaßen vor:

- Aktivieren Sie zunächst alle Layer mit STRG+A und stellen Sie diese auf den Status **Unsichtbar, gesperrt**.
- Markieren Sie mit gedrückter STRG-Taste nur die Layer, die ausgewertet werden sollen und stellen Sie dann den Status auf **Bearbeitbar** oder **Sichtbar**, **gesperrt**.

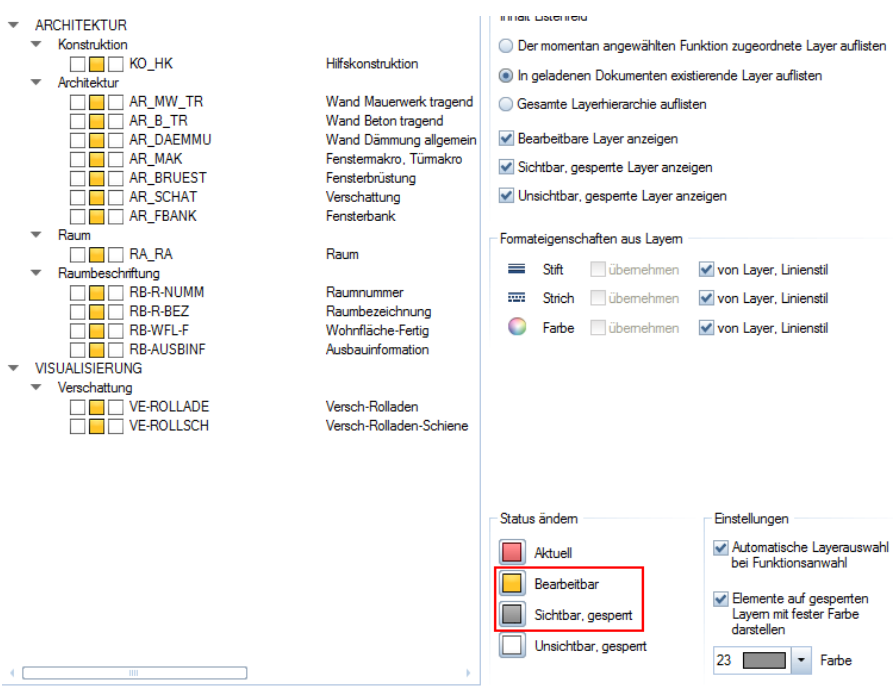

Im Beispiel wird nur tragendes Mauerwerk ausgewertet.

- 5 Bestätigen Sie Ihre Einstellungen mit **OK**.
- 6 Öffnen Sie in der Menüleiste unter **Erzeugen** den Reiter **Architektur**. Unter **Allgemein: Dächer, Ebenen, Schnitte** klicken Sie im Untermenü auf **Reports**. Oder:

Verwenden Sie in der IBD-Oberfläche das Tastaturkürzel x

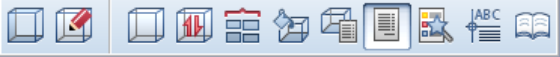

7 Wählen Sie im Verzeichnis **NEVARIS** die Datei **Mengen.rdlc** (Mit Doppelklick links auf die Datei wird der Befehl **Öffnen** aktiviert)

Hinweis: Verwenden Sie für Auswertungen unbedingt den Report Mengen.rdlc. Der Report Mengen (Grafik).rdlc dient zur Übersicht.

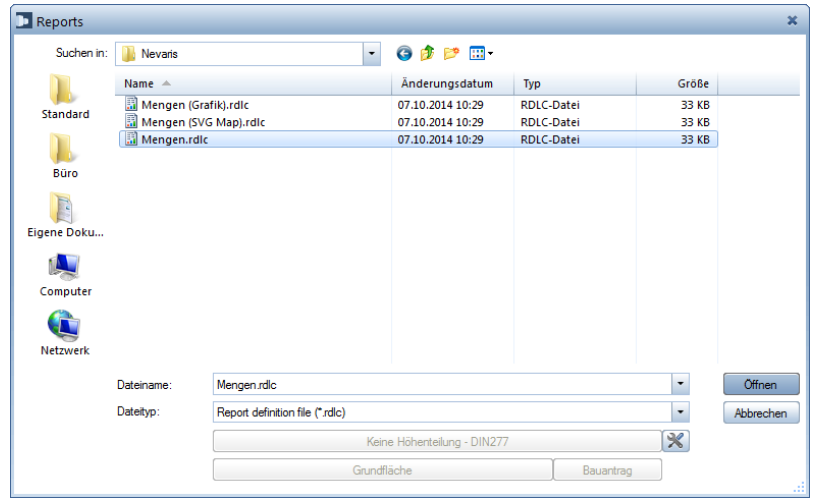

8 Bestimmen Sie über die **Eingabeoptionen**, aus welchen Bauteilen und/oder Räumen die Mengen gezogen werden sollen.

Klicken Sie auf **Elemente suchen**, wenn Sie die aktiven Teilbilder zusätzlich nach bestimmten Elementen filtern möchten.

Oder:

Klicken Sie auf **Alles**, wenn die Mengenermittlung für alle Elemente aller aktiven Teilbilder durchgeführt werden soll.

Der Mengenreport wird nun erstellt und in einem eigenen Fenster am Bildschirm dargestellt.

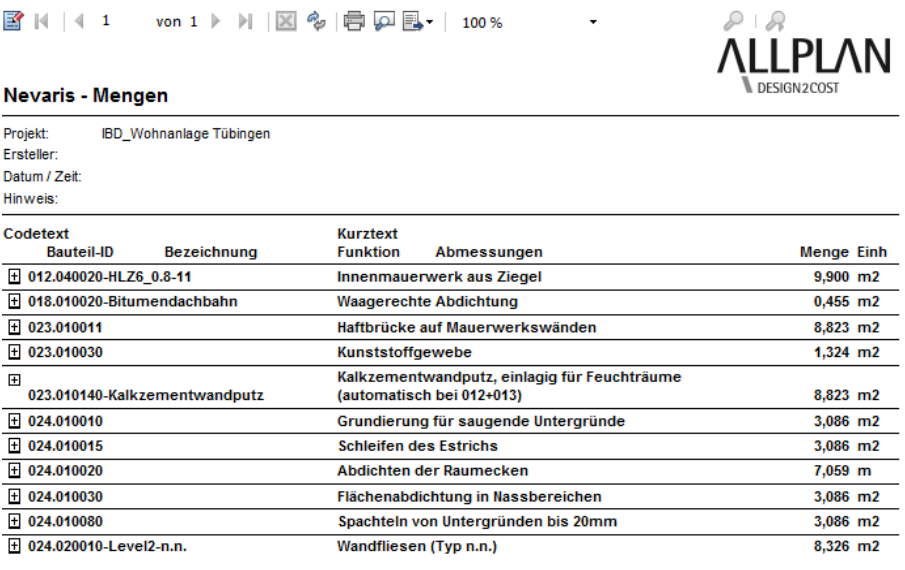

9 Kontrollieren Sie die ermittelten Mengen und/oder drucken Sie den Mengenreport aus.

10 Klicken Sie auf **Schließen**.

# <span id="page-163-0"></span>Gebäudemodell in Allplan auswerten

# **Bauwerksstruktur definieren**

Für eine nach der Gebäudetopologie strukturierten Auswertung des Gebäudemodells müssen alle Teilbilder, die für die Auswertung herangezogen werden sollen, in der Bauwerksstruktur hinterlegt sein (siehe Seit[e 6\)](#page-13-0). Diese Einstellungen sind im Vorlaufprojekt bereits vollzogen.

## **Bauwerksstruktur: Reports in Allplan erzeugen**

### **Report über Räume erstellen**

Für einen ersten Überblick über die Bauelementnamen in Allplan eignet sich besonders der Report Raumübersicht mit Grafik. Hier werden raumweise alle Bauelementnamen angezeigt.

Hier können Sie schnell überprüfen, wie die Räume ausgestattet sind oder ob ein Raum vergessen wurde. Aktivieren Sie zuvor alle relevanten Teilbilder mit Räumen.

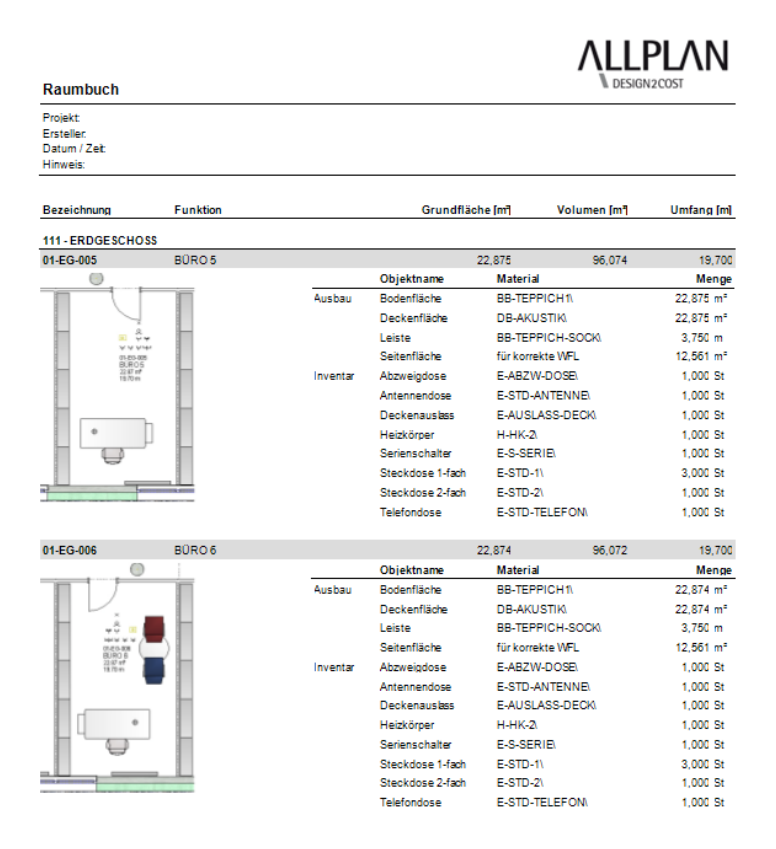

#### **So erzeugen Sie einen Raumreport**

1 Wählen Sie im Dialogfeld **Layereinstellung, Druckset** die Option **Druckset verwenden** und das Druckset **GEBÄUDEMODELL FÜR AUSWERTUNG** aus.

- 2 Im Bereich **Report** (Tastaturkürzel **x**) wählen Sie im Verzeichnis **Standard** unter **Räume, Flächen, Geschosse,** im Unterverzeichnis **Räume** die Datei **Raumbuch.rdlc**  an. Wählen Sie die Option alles oder markieren Sie die Bereiche mit der Maus.
- 3 Nun erscheint der Report (optional kann die Grafik ausgeblendet werden).

# **Bruttorauminhalt berechnen**

Bei der Ermittlung der Rauminhalte von mit Allplan IBD geplanten Bauvorhaben sind keine Besonderheiten zu beachten.

In Allplan finden Sie hierzu mehrere Standardreports.

Um alle Räume eines Bauvorhabens schnell erfassen zu können, wird im Beispiel die Bauwerksstruktur verwendet.

### **So ermitteln Sie den Bruttorauminhalt (über die Bauwerksstruktur)**

 Alle Teilbilder, die ausgewertet werden sollen, sind über die Gebäudestruktur definiert (vgl. S. [156](#page-163-0) ["Bauwerksstruktur definieren"](#page-163-0))

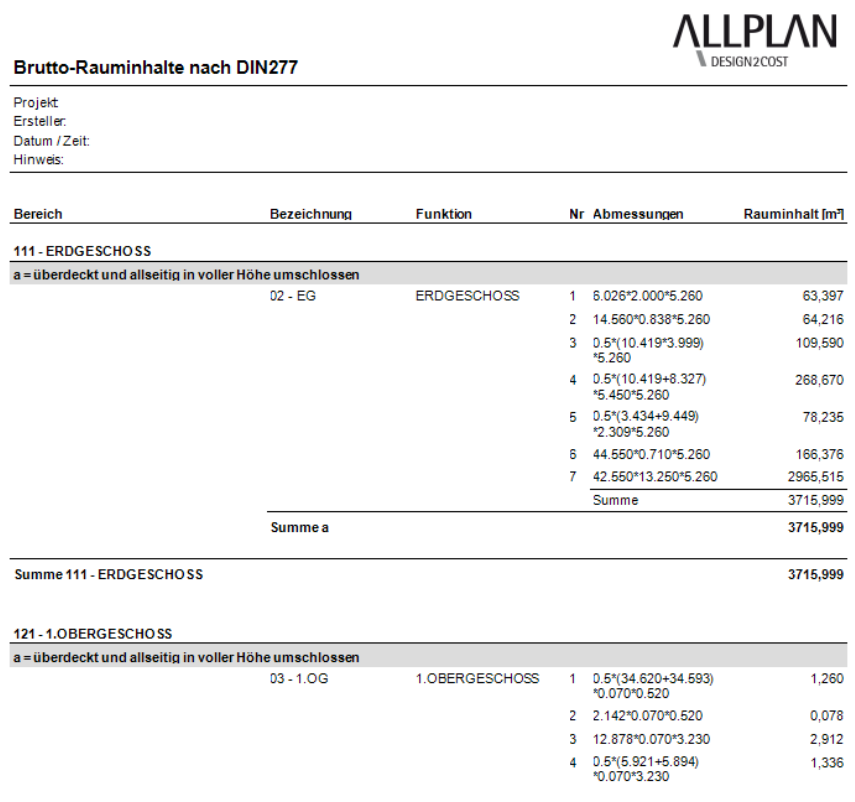

 Wählen Sie im Knoten **Listen - DIN277** über den Unterknoten **Brutto Rauminhalt Grafik** mittels Kontextmenü auf die entsprechende Liste den Befehl **Report ausgeben.**

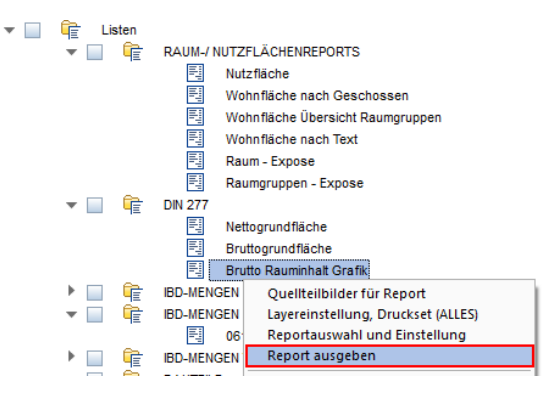

In der anschließend auf dem Bildschirm erzeugen Voransicht kann optional die Grafik ein- oder ausgeblendet werden.

# **Wohnfläche berechnen**

Bei der Ermittlung der Wohnflächen von mit Allplan IBD geplanten Bauvorhaben sind keine Besonderheiten zu beachten.

In Allplan finden Sie für die Flächen- und Raumauswertung mehrere Standardreports.

Mit jedem Report haben Sie folgende Möglichkeiten für die Ausgabe:

- reine Rohbauflächen (Berechnungsmethode Rohbaumaß),
- pauschaler Abzug für Putz und Belag (Berechnungsmethode Rohbaumaß mit % Pauschalabzug / Zuschlag) oder
- exakte Fertigmaße, vorausgesetzt es wurden Ausbauflächen und/oder Seiten-, Bodenund Deckenflächen definiert (Berechnungsmethode Fertigmaß nach der Wohnflächenverordnung)

Um alle Räume eines Bauvorhabens schnell erfassen zu können, wird im Beispiel die Bauwerksstruktur verwendet.

Die benannten Ausgabemöglichkeiten definieren Sie in den jeweiligen Listenoptionen unter Report,- Listenauswahl und Einstellungen.

### **So führen Sie eine Wohnflächenberechnung über die Bauwerksstruktur durch:**

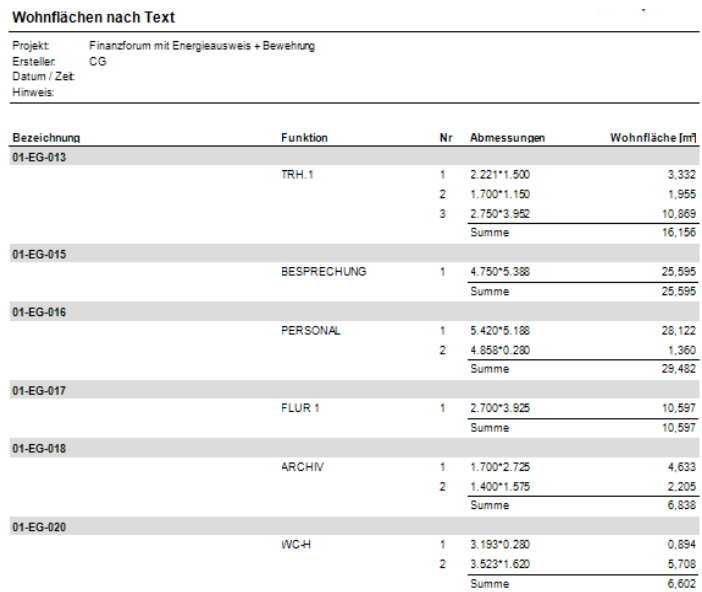

- Alle Teilbilder, die ausgewertet werden sollen, sind über die Gebäudestruktur definiert (vgl. S. [156](#page-163-0) ["Bauwerksstruktur definieren"](#page-163-0))
- Wählen Sie im Knoten **Listen - Wohnfläche** über den Unterknoten **Wohnfläche Text1 + Gruppen** mittels Kontextmenü auf die entsprechende Liste den Befehl **Report, Liste erzeugen**

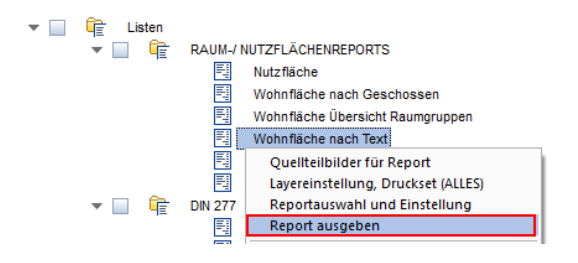

# **Ansichten und Schnitte erzeugen**

Im Vorlaufprojekt IBD sind die Ableitungen für Ansichten und Schnitte bereits optimal eingestellt und definiert. Neben den relevanten Teilbildern, ergänzen Layereinstellungen und Ansichtsparameter das Ergebnis.

Die Ansichten und Schnitte werden direkt aus dem Modell über die Bauwerksstruktur abgeleitet. Neben dem eingestellten, einfachen Schatten werden gleich unterschiedliche Strichstäken der Bauteile je Zeichnungstyp für noch mehr Tiefenwirkung eingestellt.

Dies passiert bereits vollautomatisch über Ansichten generieren.

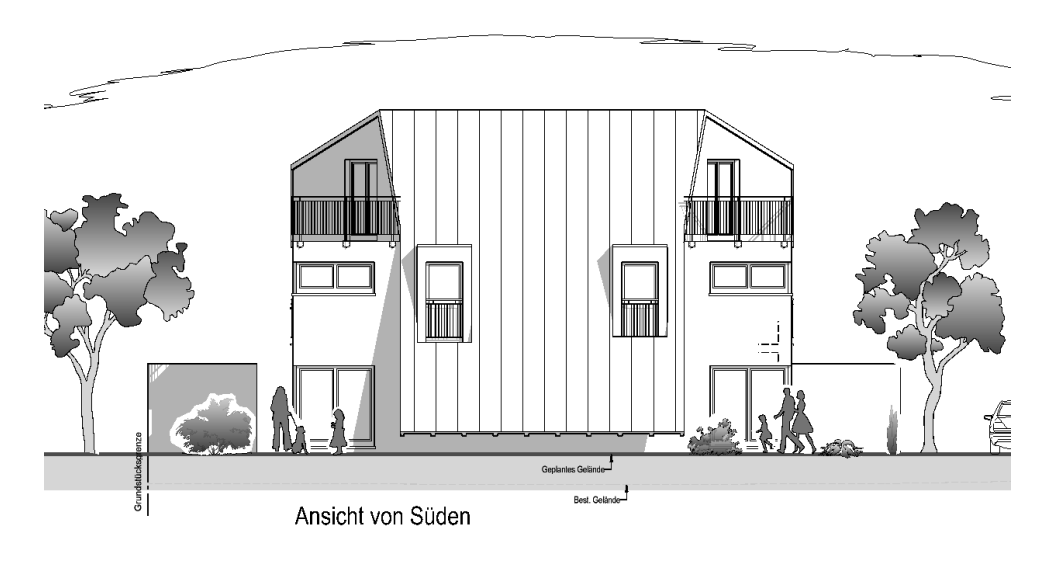

Grunddefinition:

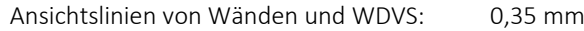

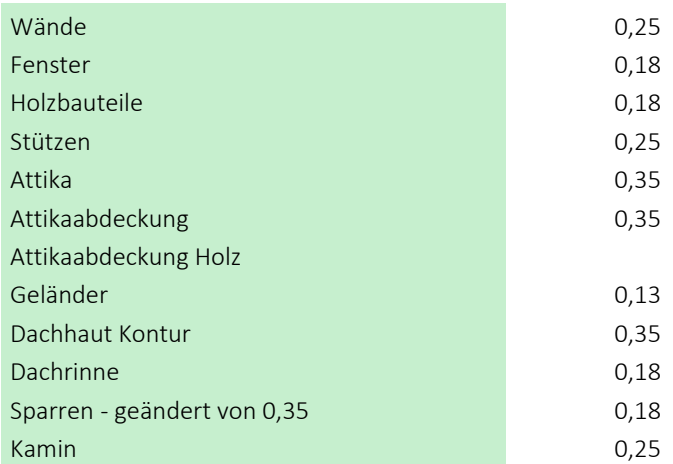

Diese können mit minimalem Aufwand je Bauteil über Linienstile im Zeichnungstyp "Ansichten" geändert werden, ohne dass eine Neuberechnung nötig ist. Hierzu sollten Sie bereits Erfahrung bei der Anwendung und Definition von Linienstilen haben.

### **Favoriten für Verdeckt-Berechnung mit Texturen**

Wahlweise kann eine Ansicht auch mit realen Oberflächen "mit" oder "ohne" Schatten erzeugt werden.

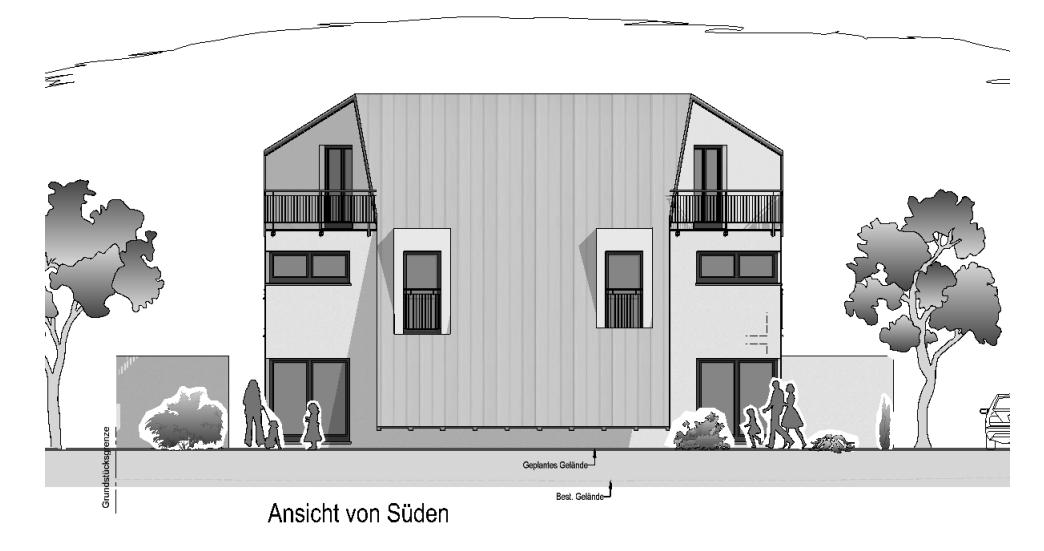

Dazu steht Ihnen ein neuer Favorit zur Verfügung.

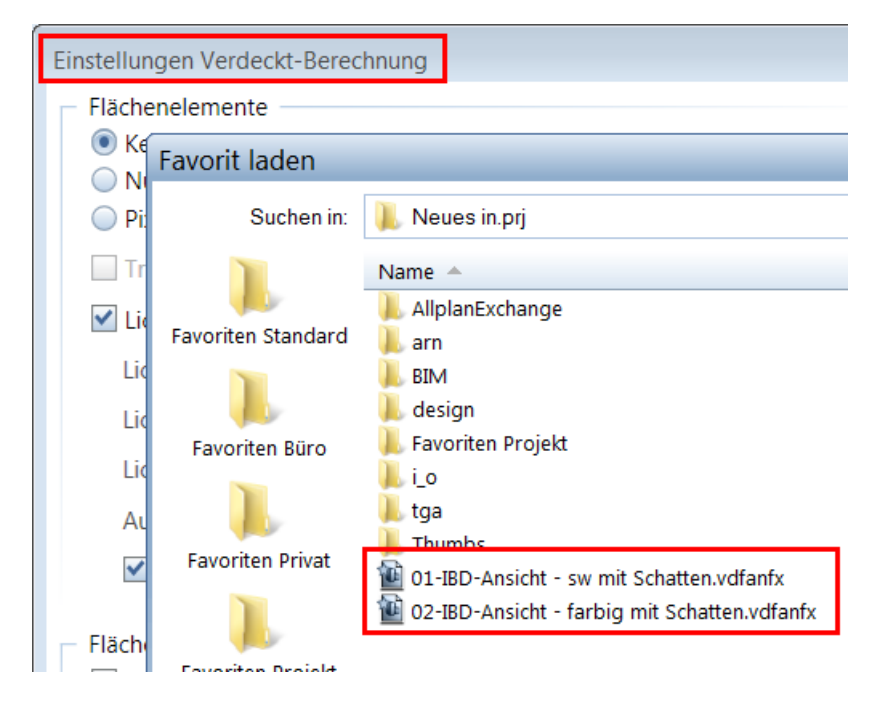

Über die Funktion alle Ansichten und Schnitte aktualisieren werden bei Änderungen immer alle Ansichten und Schnitte aktualisiert.

**Tipp:** Die Funktion "Alle Ansichten aktualisieren" kann sofort für alle 4 Ansichten ausgeführt werden.

Bei Schnitten müssen zuvor evtl. die Schnittlinien im Grundriss an die gewünschte Lage im Modell verschoben werden, so dass durch die Schnittlinien auf den TB 6,7 und 8 auch Bauteile geschnitten werden.

Ergänzen Sie Beschriftungen und Höhenkoten, sowie Linien für Gelände oder gestrichelte Wände mit den Elementen aus dem Assistenten 2D für Ansichten in der Gruppe IBD Hochbau – 2D Konstruktion.

Dazu verwenden Sie bitte die ergänzenden Teilbilder in den Ansichten. Das Haupteilbild im Beispiel ANSICHT SÜD wird bei einer Aktualisierung neu erzeugt und überschrieben.

Auf den folge Teilbildern im Knoten Ansicht, ergänzen sie die Ansicht. Auch die Informationen im Assistenten dokumentieren, welche Teilbilder für welche Elemente vorgesehen sind, um ein optimales Ansichtsergebnis zu erhalten.

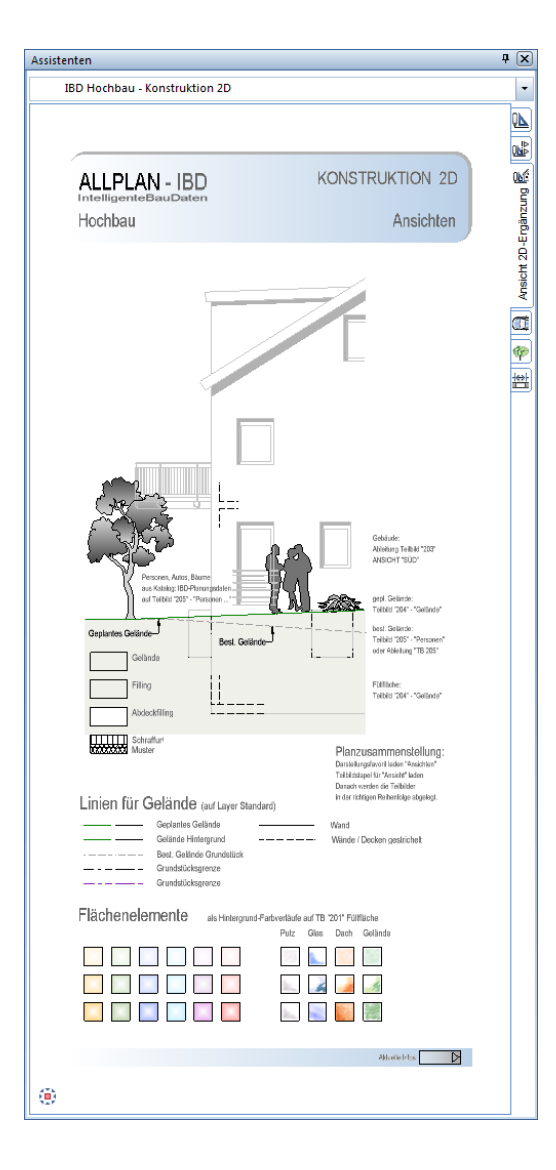

#### **Neue Assistenten: Schnitt 2D**

Dieser Assistent enthält Elemente zur Ergänzung der Schnitte.

Die Elemente müssen immer auf den Ergänzungsteilbildern, Schnitt A-A – Gelände, und Schnitt A-A – Bemaßung konstruiert werden.

Das Teilbild der Ableitung für Schnitte wird bei jeder Aktualisierung zuvor automatisch gelöscht und neu aus dem Modell generiert.

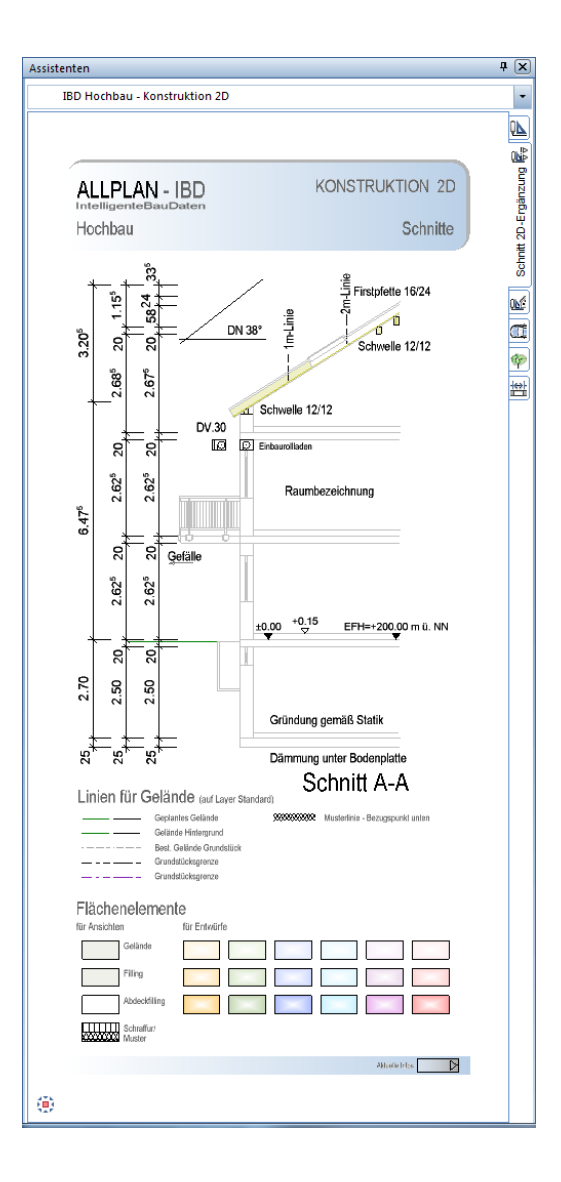

# **Animation und Rendering**

Ab Allplan 2015 wurden wesentliche Funktionen für Lichteinstellungen, Hintergründe und Parameter zum Einzelbild rendern, sowie Darstellungen im Animationsfenster verändert.

Nachfolgen in Kurzform die wesentlichen Änderungen:

1. Die Animationsoberflächen für Deckenflächen werden in den Optionen "Räume" verändert.

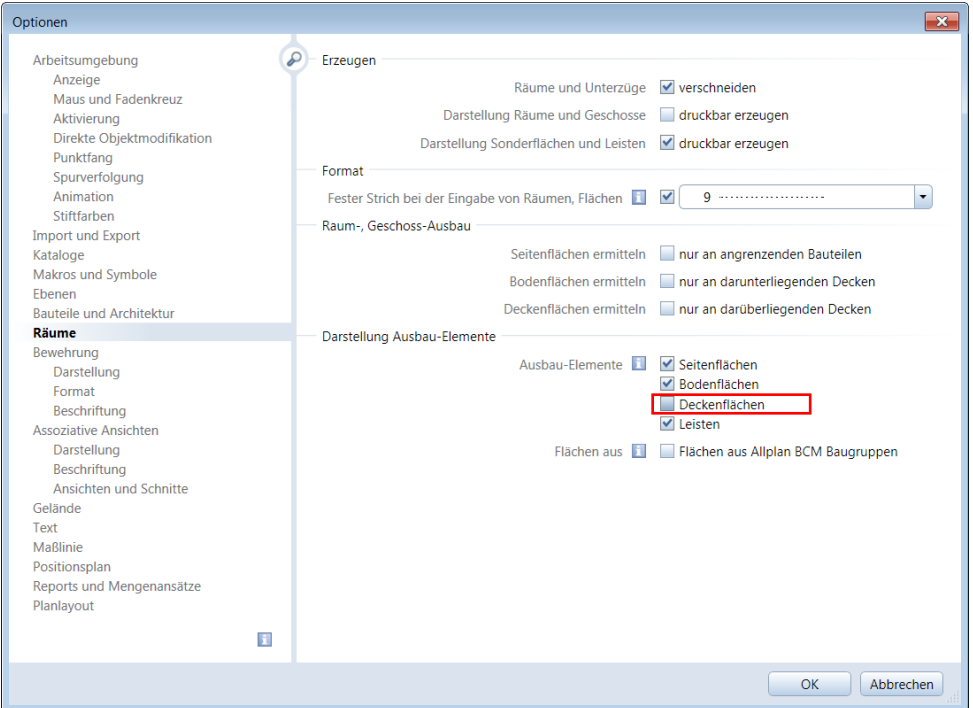

2. Die Einstellungen der Sonne werden in der Funktion Umgebung verändert.

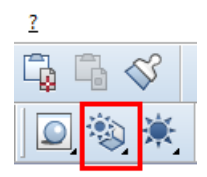

Danach steht Ihnen dieser Dialog zur Verfügung.

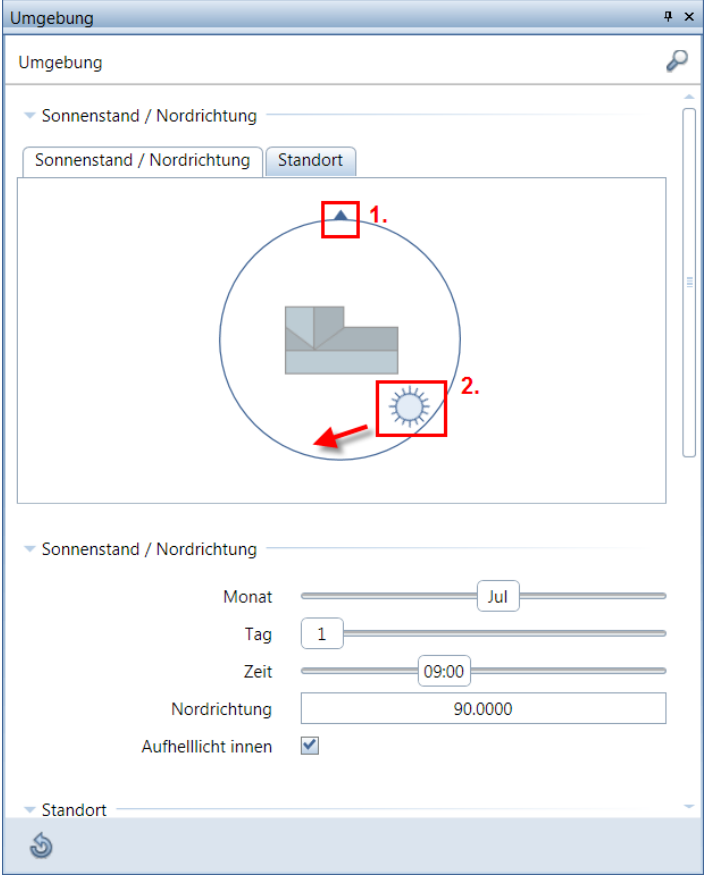

In diesem Dialog können Sie 1. Die Nordrichtung einstellen und 2. die Tageszeit aus der die Sonne das Modell bescheinen soll.

Momentan steht Ihnen zum Ausleuchten nur ein Licht "Sonnenlicht" zur Verfügung. Auch ist es nicht möglich die Lichteinstellung über Favoriten zu speichern. Daher sollte man sich diese Einstellung im jeweiligen Projekt notieren.

#### 3. Verwendung von Hintergrundbildern

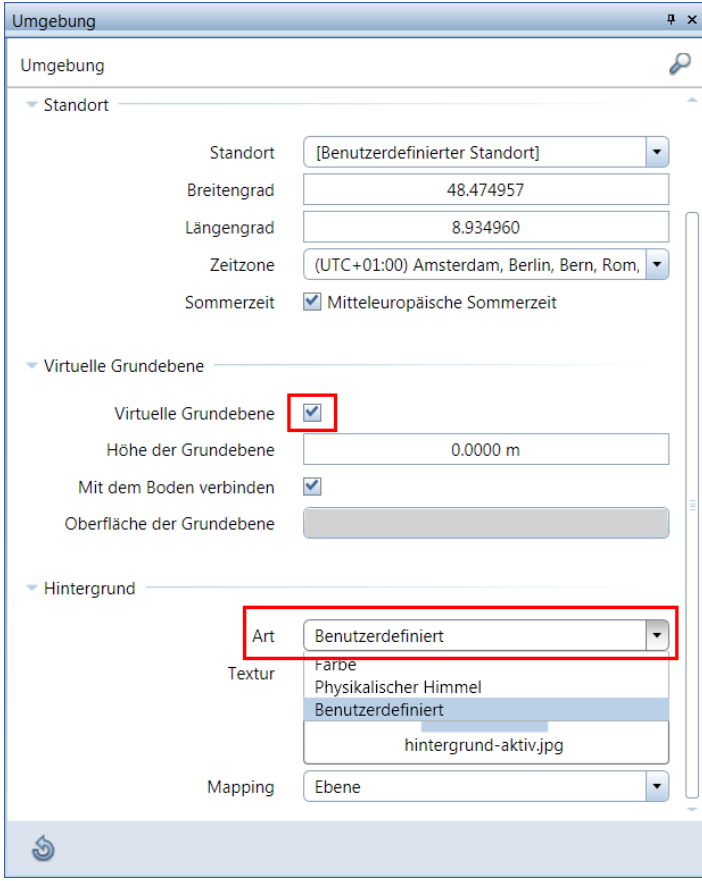

Im unteren Bereich der Funktion Umgebung können Sie den Hintergrund bestimmen. Im Vorlaufprojekt ist standardmäßig der Hintergrund zum Wechseln über die bekannte Funktion im Assistent "Hintergründe" eingestellt. Über Farbe oder physikalischer Himmel ändern Sie den Hintergrund. In Allplan wird dabei das Animationsfenster in der Vorschau anders beleuchtet.

Sie sollten für 3D-PDF und während der Modellkontrolle im Animationsfenster nur Farbe als Hintergrund wählen. Ein wechseln der Darstellung über Favorit laden ist derzeit in Allplan nicht möglich. Sie müssen die manuell einstellen.

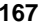

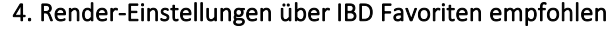

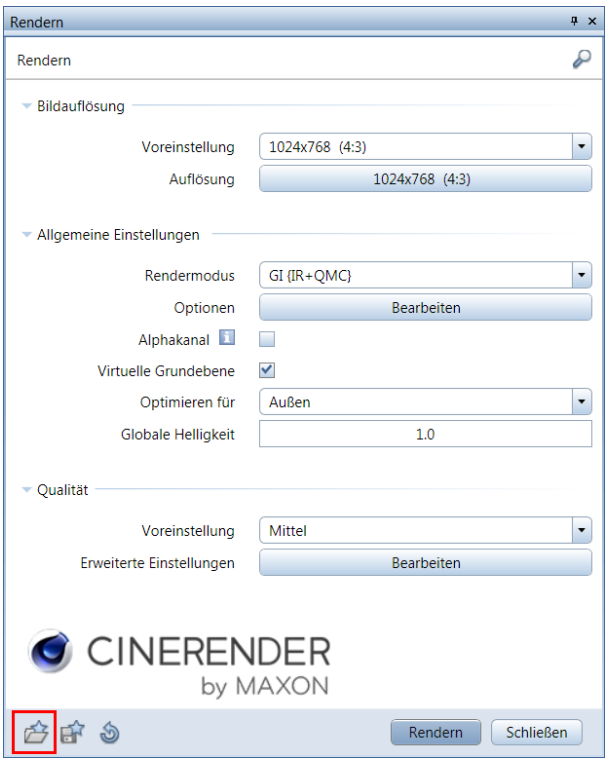

Über das Tastaturkürzel "F2" aktivieren Sie die Funktion Einzelbild rendern. Hier stehen Ihnen im Vorlaufprojekt IBD Hochbau 3 Einstellungen zur Verfügung.

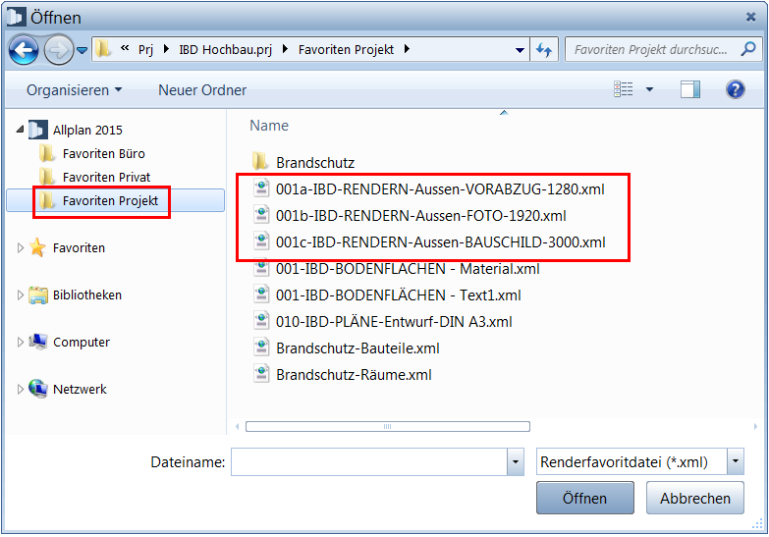

Mit 001a-IBD-RENDERN-Aussen-VORABZUG-1280.xml steht Ihnen eine optimierte Einstellung für Testrenderings zur Verfügung. Diese Einstellung ermöglicht ein schnelles Ergebnis bei einfacher Qualität und niedriger Auflösung.

Mit 001b-IBD-RENDERN-Aussen-FOTO-1920.xml erreichen Sie Bilder in guter Qualität bei einer Auflösung von 1920 Pixeln.

Mit 001c-IBD-RENDERN-Aussen-BAUSCHILD-3000.xml kann je nach Modellgröße das Rendern auch bis zu einer Stunde dauern.

# **Planvorlagen zur Modell- / Plankontrolle**

Im IBD Vorlaufprojekt sind in der Planstruktur fertige Planvorlagen vordefiniert. Diese beinhalten eine maximale Planzusammenstellung. Die Darstellung ist den jeweiligen Planungsphasen "Entwurf coloriert", "Baueingabe s/w", "Ausführung" und "Elektroplanung" zugeordnet.

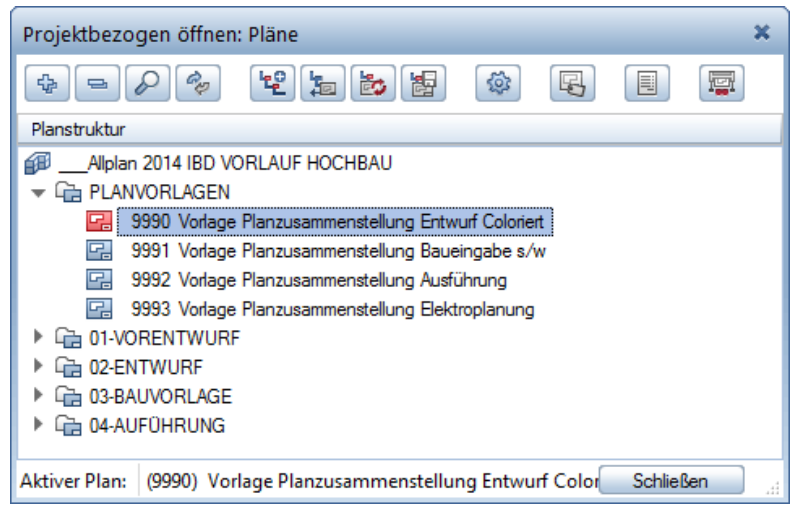

In der maximalen Planzusammenstellung befinden sich bereits die abgesetzten Teilbilder mit den korrekten Zeichnungstypen und Drucksets, sowie der optimierten Reihenfolge im Plan.

### Beispiel: Entwurf Coloriert

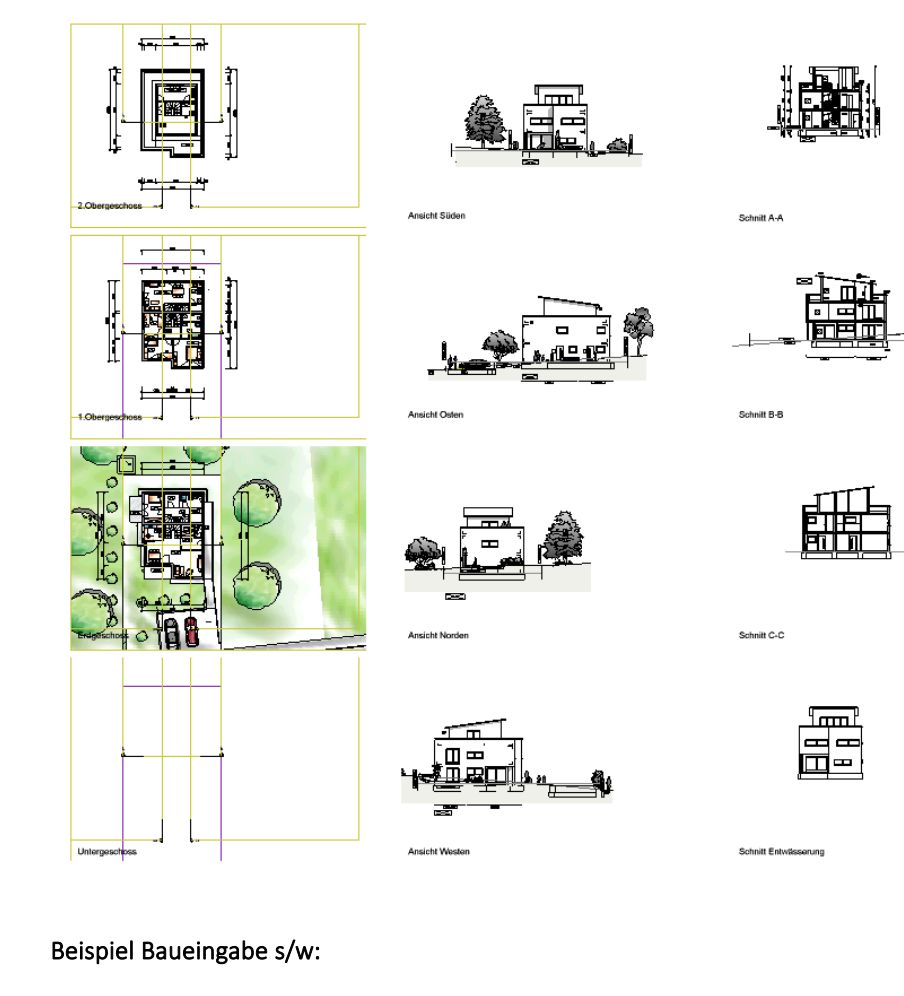

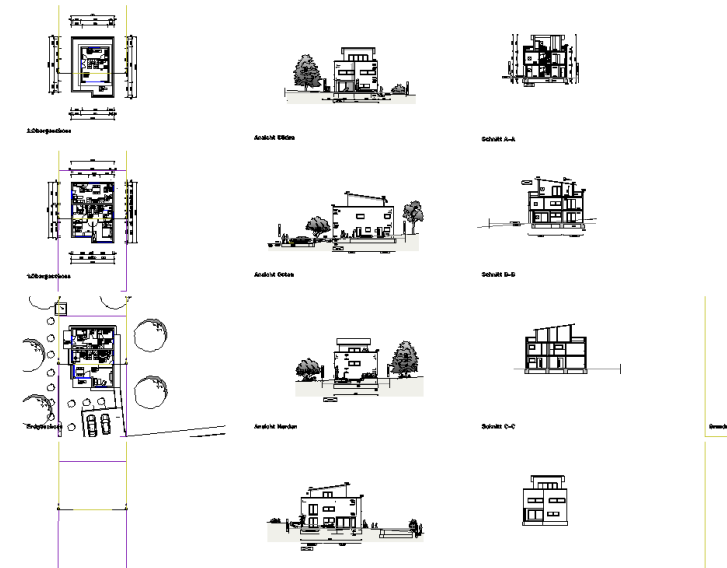

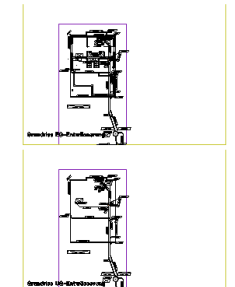

### Beispiel Ausführung:

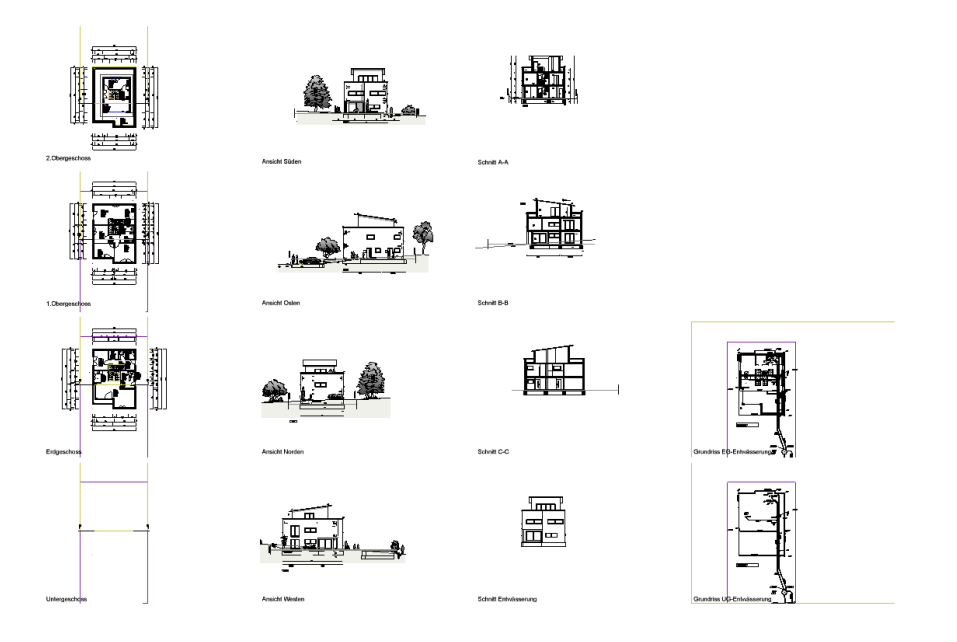

Aus den vordefinierten Planvorlagen kann das passende Teilbilde jederzeit kopiert und in die richtige Planungsphase eingefügt werden. In den Planungsphasen wurden Planlayouts angelegt.

Die vordefinierten Einstellungen werden automatisch mit übernommen.

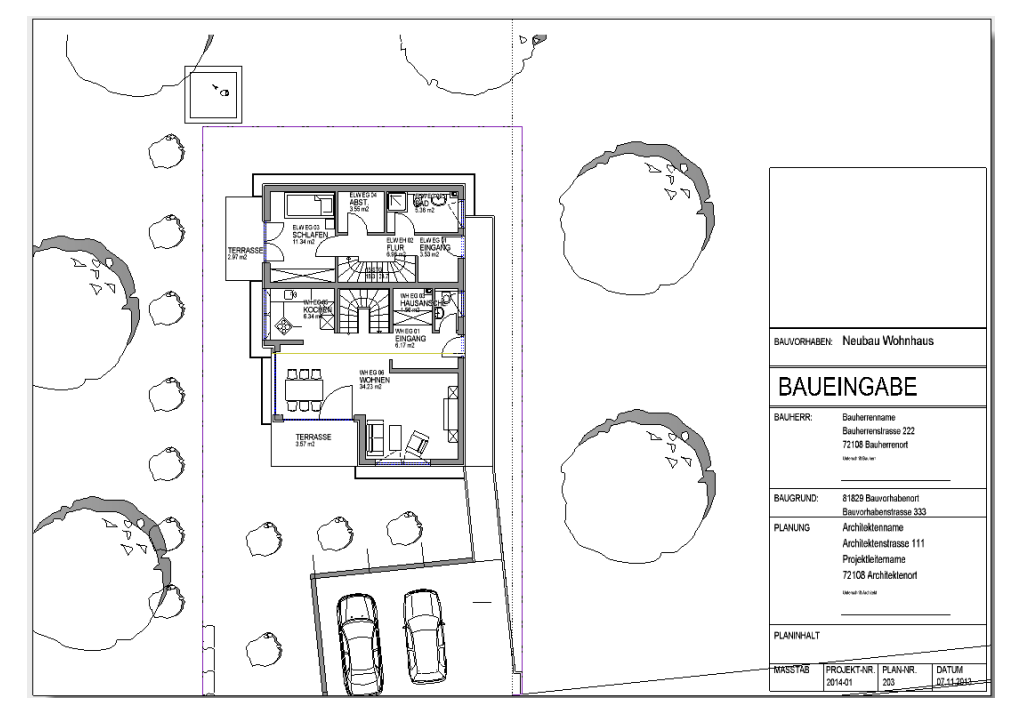

### **Planköpfe als Legenden mit Planrahmen**

In der Funktion "Seite einrichten" können Sie einen Plankopf als Legende mittels IBD-Favoriten einlesen.

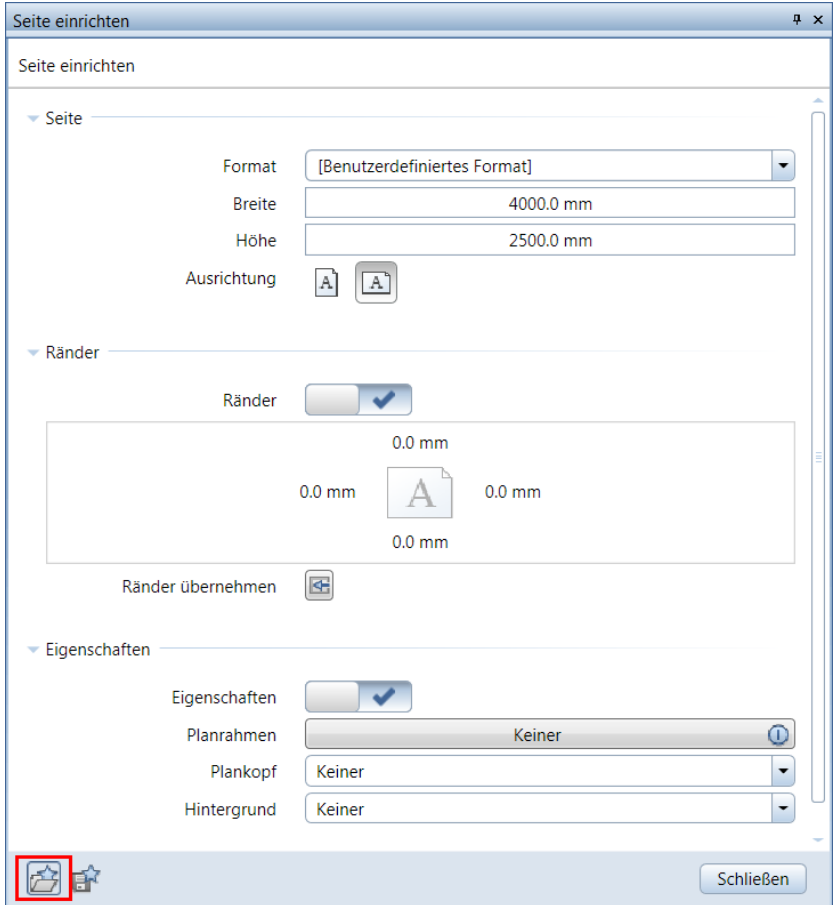

Die Favoriten sind im Ordner "Favoriten Projekt" wählbar.

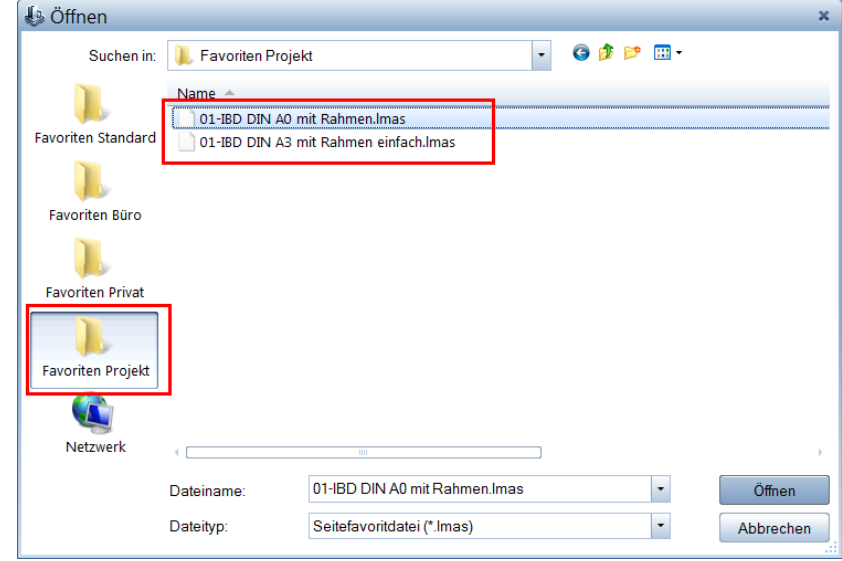

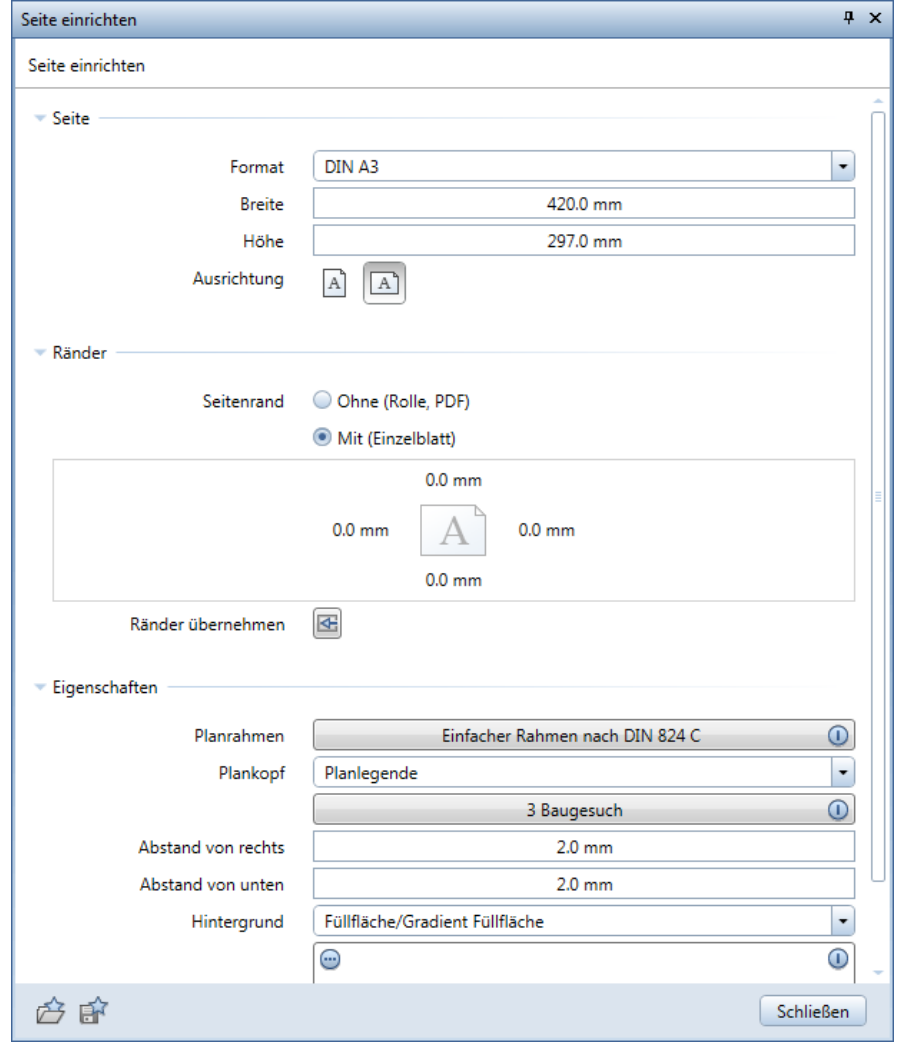

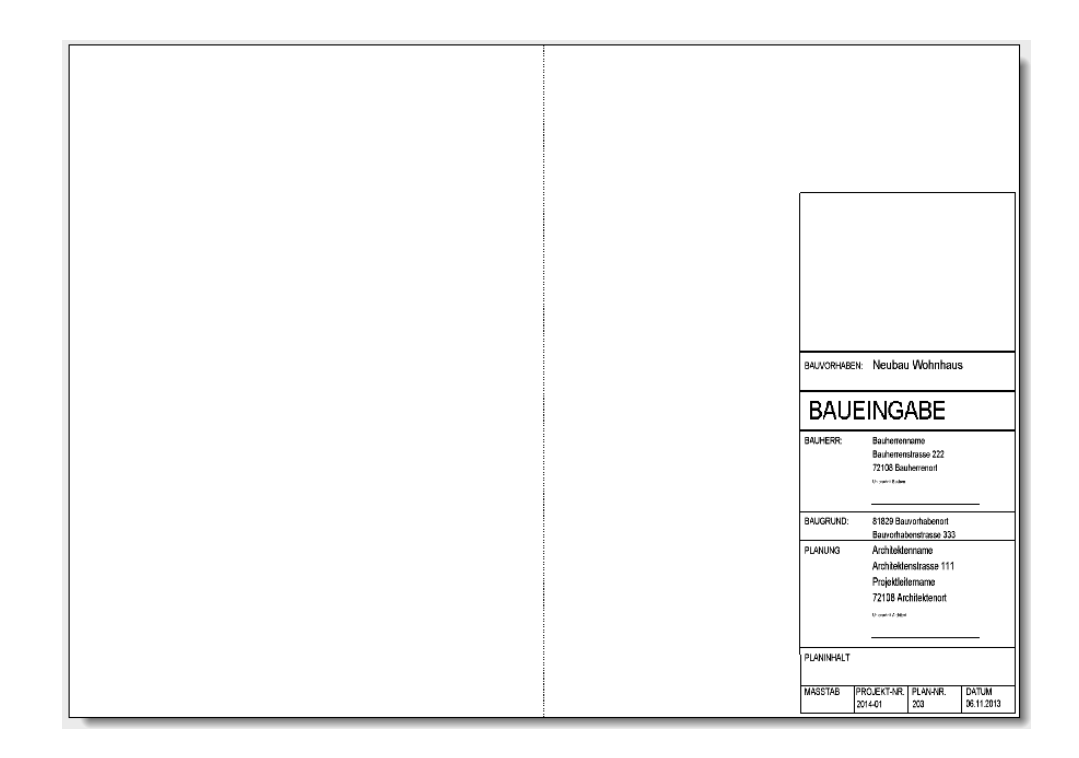
Zusätzlich stehen Ihnen im Projekt weitere Planköpfe für unterschiedliche Planungsphasen zur Verfügung.

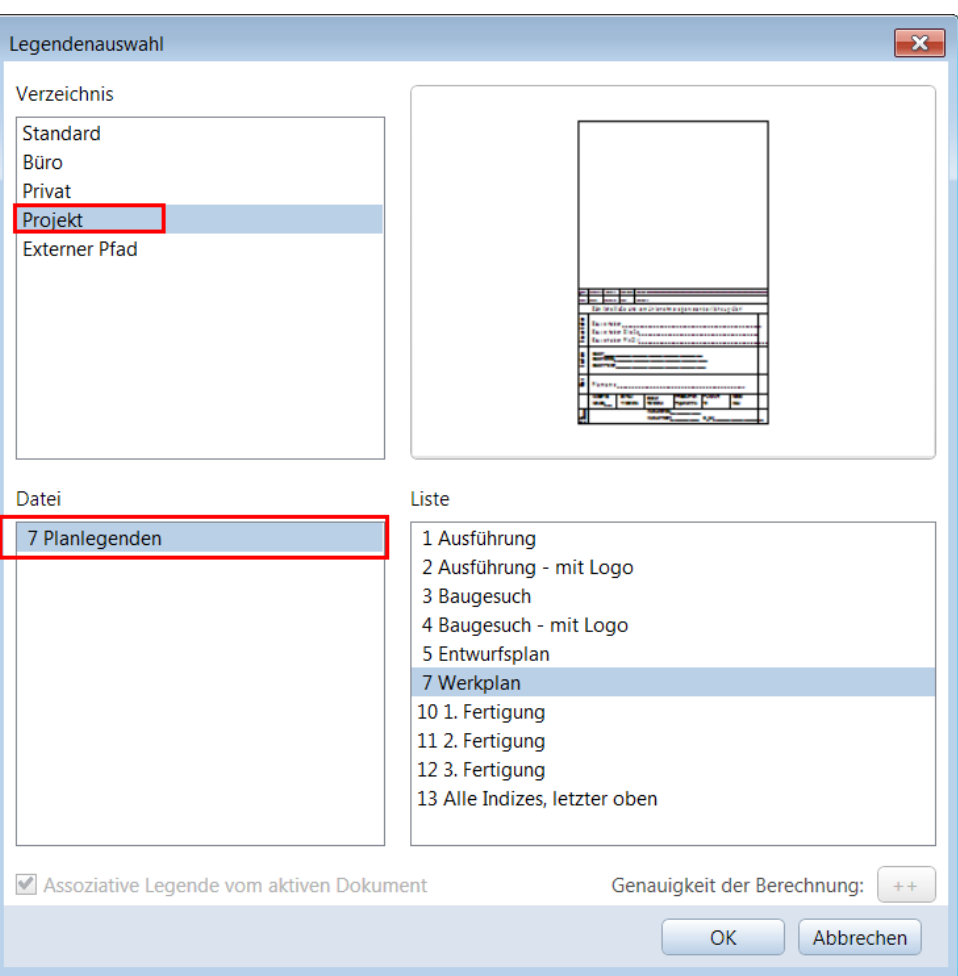

Die Planattribute werden über die Projektattribute gesteuert.

Dazu stehen Ihnen bei Projekt öffnen die relevanten Attribute zur Verfügung. Diese werden über die Hotlinetools, IBD\_Ressourcen > IBD Standardwerte geladen. Die Reihenfolge und Anzeige der Attribute kann individuell gesteuert werden.

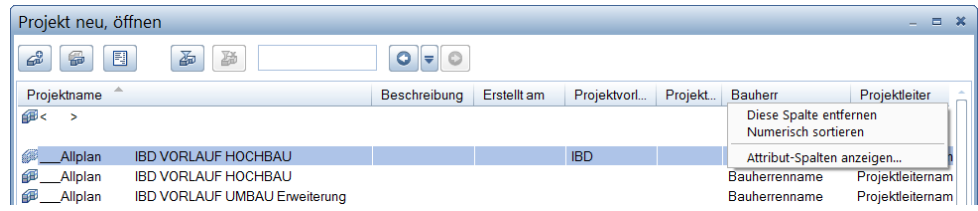

Die Planattribute werden über die Projektattribute gesteuert.

Alternativ, können Sie die Attribute auch über Attribute belegen in den Eigenschaften, Projekt, wählen.

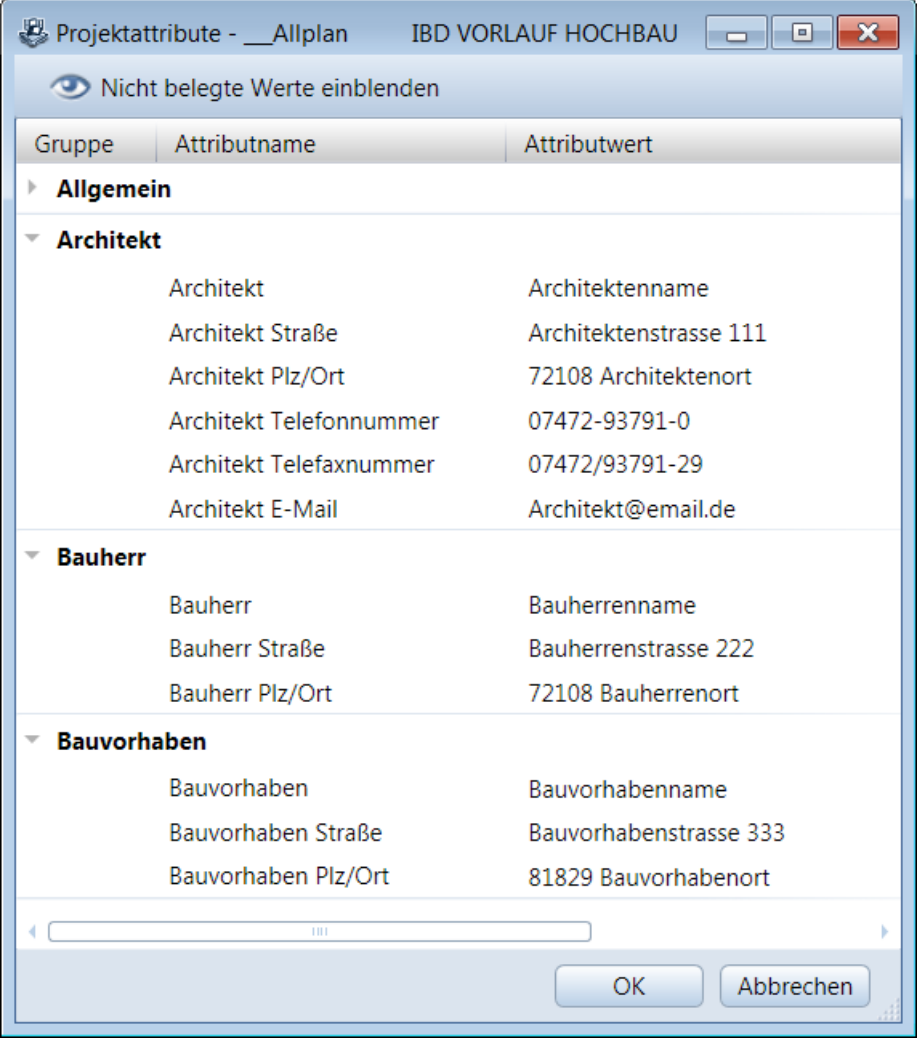

# **Mengenreport für NEVARIS erzeugen**

Haben Sie in einer Planungsphase den gewünschten Planstand erreicht und dabei den Bauteilen und Ausstattungen die entsprechenden Materialien aus den IBD Materialkatalogen zugeordnet, dann können Sie die aus der Mengenermittlung resultierenden Daten in einem Mengenreport zusammenstellen und an NEVARIS übergeben.

#### Wichtig!

Vor dem Erzeugen der Mengenreports müssen Sie unbedingt das Rechercheprojekt festgelegt haben (vgl. S[. 13](#page-20-0) "[Projekt mit Elementstamm verknüpfen](#page-20-0)")! Denn nur dann ist gewährleistet, dass die Variante 01Elemente in ihre Positionen aufgeschlüsselt, die Positionsmengen berechnet und anhand des Codetextes korrekt den Gewerken / Leistungsbeschreibungen zugeordnet werden können.

Nachfolgend einige Prinzipien der Mengenermittlung in Allplan:

- Ausgewertet werden ausschließlich Elemente, die aufgrund der Layereinstellung sichtbar sind! Die Layer aller Elemente, die ausgewertet werden sollen, müssen demzufolge über die Layerverwaltung als "Aktuell", oder "Bearbeitbar" markiert sein. Element auf Layern, die "Sichtbar gesperrt" oder "Unsichtbar, gesperrt" sind, werden nicht in die Mengenermittlung einbezogen.
- Die Mengenermittlung arbeitet teilbildübergreifend:
	- Räume und die entsprechenden Wände mit Fenstern und Türen müssen sich nicht auf dem gleichen Teilbild befinden (sollten aber bearbeitbar sein). Trotzdem werden Fenster- und Türöffnungen als zum Raum gehörig erkannt und bei der Berechnung entsprechend berücksichtigt.
- Nachbarschaftsbeziehungen werden berücksichtigt:
	- Türen und Fenster werden dem entsprechenden Raum zugeordnet.
	- Türöffnungen werden abhängig vom Türanschlag (Öffnungsrichtung) einem Raum zugeordnet; im danebenliegenden Raum wird der Bodenbelag in der Türöffnung mit berechnet.
	- Deckenaussparungen und -öffnungen werden erkannt.
	- Wände erkennen sich gegenseitig.

In diesem Kapitel wird erläutert, wie Sie die Mengen der gezeichneten CAD-Elemente eines CAD-Projekts als Dateien für die AVA bereitstellen.

#### Wenn Sie unser Vorlaufprojekt als Basis Ihrer Projektbearbeitung verwendet haben, dann sind alle Zuordnungen schon vordefiniert. (Eine Kontrolle, ob alle relevanten Mengenteilbilder verwendet wurden, wird empfohlen)

Hinweis: Eine visuelle Kontrolle der Übergabedateien kann durch das Anzeigen der verwendeten Teilbilder und CAD Bauteile erfolgen. Über das Kontextmenü im jeweiligen Listenknoten über den Befehl Quellteilbilder in Bauwerksstruktur aktiv setzen wird die Kontrolle ermöglicht.

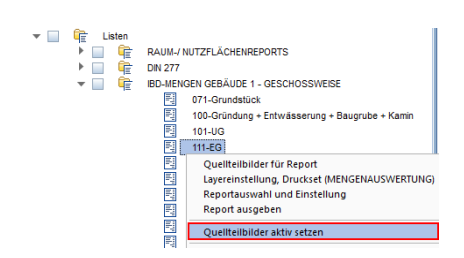

#### Wichtige Schritte beim Erstellen der Mengenreports:

**Hinweis:** Haben Sie bei allen Übergabedateien die auszuwertenden Teilbilder überprüft, können Sie mit Hilfe der Funktion **Stapel-Reports erzeugen** (oberste Zeile im Kontextmenü des Listenordners) alle Reports der Geschosse auf einmal erzeugen.

- 1 Öffnen Sie die **Bauwerksstruktur** über **Projektbezogen öffnen** oder indem Sie in einen freien Bereich des Teilbild mit der linken Maustaste einen Doppelklick ausführen.
- 2 Stellen Sie den Ablageort (Speicherort) Ihrer Übergabedatei über **Einstellungen für Stapel-Reports** ein.

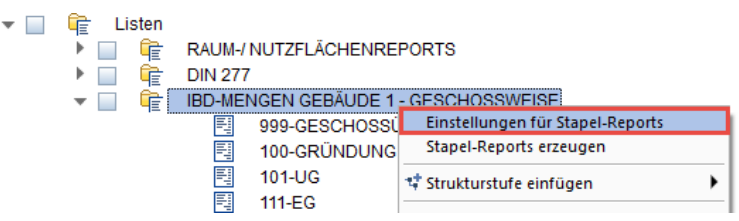

Alle Dateien werden standardmäßig lokal im Ausgabepfad "...\Usr\Local\i\_o\" abgelegt.

**Tipp: Wir empfehlen in einem Netzwerk einen zentralen Ablagepfad auf dem Server (für jedes Projekt einen eigenen Ordner), wo die CAD und AVA-Bearbeiter Zugriff haben**.

Dieser Projektordner bleibt für das Projekt in der Bauwerksstruktur zukünftig gemerkt.

**Beispiel:** \Server\Bauvorhaben\Projekt-xy\CAD-AVA

In diesem Ordner werden nach Ausführung der Stapelliste alle Mengendateien vom CAD zur Verwendung in der AVA erzeugt. Die Dateien heißen wie der jeweilige Listenknoten und haben die Dateiendung.xcax

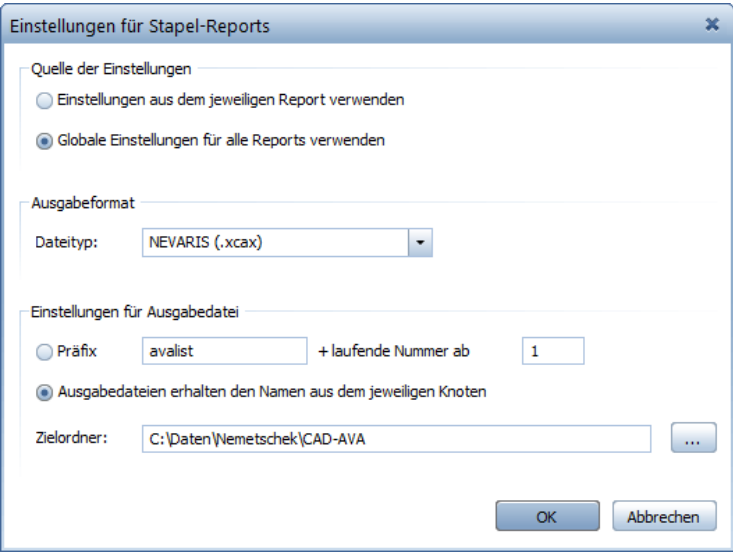

3 Anschließend starten Sie den Stapelvorgang

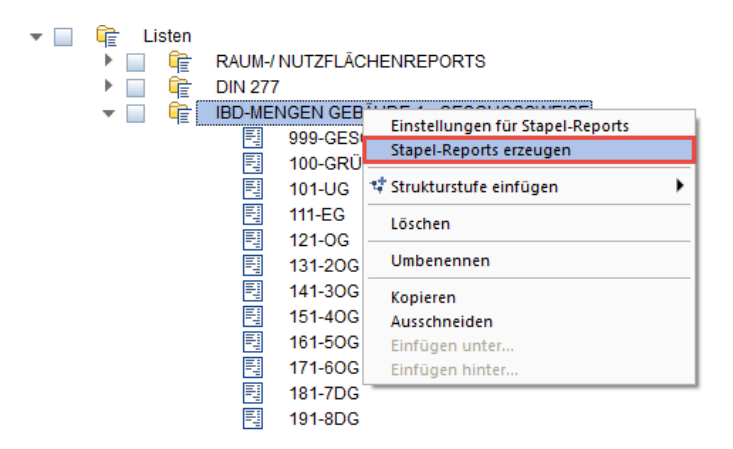

Hinweis: Schritt 2 kann bei erneuter Auswertung entfallen.

## **So erzeugen Sie in der Bauwerksstruktur eigene Report/Listenknoten zur Übergabe an NEVARIS**

- 1 Klicken Sie mit der rechten Maustaste auf **Reports/Listen**. Im Kontextmenü **Strukturstufe einfügen** auswählen und klicken Sie auf **Report**.
- 2 Wählen Sie die Quellteilbilder für die Liste aus, indem Sie mit der rechten Maustaste auf Report klicken, dann im Kontextmenü auf **Quellteilbilder für Report** und im Dialog **Teilbild wählen**.
- 3 Bestimmen Sie, welche Layer bei der Listenerstellung berücksichtigt werden sollen, indem Sie mit der rechten Maustaste auf **Report** und dann im Kontextmenü auf **Layereinstellung, Druckset** klicken. Im Dialog **Layereinstellung, Druckset** wählen Sie die gewünschte Layereinstellung.
- 4 Wählen Sie den gewünschten Report, indem Sie mit der rechten Maustaste auf  $\boxed{\frac{1}{2}}$ **Report** klicken, dann im Kontextmenü **Listenauswahl und Einstellung** anklicken und im Dialog **Listenauswahl und Einstellung** die gewünschte Liste wählen und auch den Speicherort definieren.
- 5 Erzeugen Sie die Liste, indem Sie mit der rechten Maustaste auf **Report** klicken, und dann im Kontextmenü auf **Report ausgeben.**

Hinweis: Bei großen Gebäuden kann die Mengenberechnung nach Änderungen auch verkürzt werden, in dem nach einem Stapelexport nur noch explizit die Mengen der geänderten Geschosse übertragen werden. Dazu muss je Reportknoten der Ablageort über Reportauswahl und Einstellung definiert werden.

Wir empfehlen die zuvor über Stapellisten erzeugten Dateien zu überschreiben. Mit Report ausgeben erfolgt die Ausgabe.

Sie haben über diese beiden Möglichkeiten Mengenreports aus Allplan erzeugt, die in NE-VARIS eingelesen werden können.

Die favorisierte Arbeitsweise ist jedoch nur über den Stapelreport, da so alle Mengendateien immer aktuell sind und nicht nur Teilbereiche.

# <span id="page-185-0"></span>Mengen in NEVARIS 2020 einlesen

# **Neue IBD Logistik Neue IBD Logistik**

Bitte beachten Sie, dass es ab NEVARIS 2018-R1 für IBD eine neue Logistik und wesentliche Neuerungen für den Import der Mengendateien gibt. Das IBD-Handbuch bis 2018 und Vorversionen finden Sie in Allplan-Connect.

Die wesentlichen Neuerungen in Kurzform:

- 1. Ein NEVARIS Projekt je Bauvorhaben für alle Versionen und Varianten. Es werden sämtliche Leistungsphasen, wie auch Versionsstände oder Projektvarianten nur noch in einem Projekt gehalten. (Empfohlen) Innerhalb des Projektes können jederzeit sämtliche Stände oder Phasen miteinander verglichen werden.
- 2. Neuer Prozess "Kostenelemente" zum Import sämtlicher Mengendateien und Planungskennwerte aus dem CAD-Modell.

Hier wird aus allen CAD-Projekten, egal ob Varianten oder Leistungsständen (Entwurf, Baueingabe … usw.) importiert und bearbeitet. In den Kostenelementen werden auch Preise nivelliert, Positionen anderen Gewerken zugeordnet oder mögliche Positionen ergänzt.

Zudem sind zur Druckausgabe oder PDF-Erstellung sämtliche Berichte in der Übersicht für Baubeschreibung, Raumbuch, Mengen- und Kostenberechnung sowie Variantenvergleiche verfügbar. Zur Ausgabe für Kunden empfehlen wir, den aktuellen Kostenstand in die jeweilige Phase - Schätzung oder Berechnung zu übernehmen und dort auszudrucken. (Es gibt mehrere Ausgabeoptionen: Brutto, Netto, Ohne preise, Berichtnamen ändern …)

3. Prozess "Kostenermittlung" (Prozess-Schritte: Rahmen, Schätzung, Berechnung, Anschlag, Feststellung) werden nötig, wenn man die Kostenstände vergleichen und dokumentieren möchte.

Dafür wird zum Beispiel die Kostenberechnung des Entwurfsstandes in die Phase "Berechnung" kopiert. Damit ist dieser Kostenstand "eingefroren" und im Projekt eindeutig definiert.

- 4. Neues GESAMT-STAMM-LV NUR zur Verwendung in den Kostenelementen. Hier werden sämtliche Gewerke gesamt dargestellt.
- 5. Die Ausschreibungen werden aus dem finalen Stand der Kostenelemente generiert und dabei in den Prozess-Schritt "Ausschreibung" übernommen. Es wird empfohlen, je nach Projektfortschritt die Ausschreibungen nacheinander zu generieren. Die Aktualisierung eines generierten und bearbeiteten LV´s ist möglich. Hierzu sind jedoch die Optionen beim LV aktualisieren zu beachten, damit die bestehende Ausschreibung nicht ungewollt verändert wird.
- 6. Die Zugehörigkeit einer LV-Position für das jeweilige Gewerk (Vergabeeinheit) kann vor dem LV-generieren über die IBD-Vergabeeinheit einfach und komfortabel geändert werden. Im Prozess-Schritt "Kostenermittlung" können alle "eingefrorenen" Leistungsstände vom Kostenrahmen bis zur Feststellung gegenübergestellt und somit "verfolgt" werden.

Mit diesen grundlegenden Neuerungen erfüllt NEVARIS in Verbindung mit Design2Cost die Voraussetzungen für ein modernes Baukostenmanagement-System, dass Ihnen entscheidende Vorteile sichert.

# **NEVARIS Oberfläche NEVARIS - Oberfläche**

Prozess Kostenelemente mit den Prozess-Schritten "Anlegen, Importieren ....

 $\bigcirc$  Kos

Die Farbe Grün zeigt, welche nächsten Funktionen oder Prozess-Schritte möglich sind.

Blau bedeutet, dass diese Prozess-Schritte noch nicht begonnen wurden, aber begonnen werden können.

Grau bedeutet, dass Sie diesen Prozess-Schritt noch nicht starten können, da zuvor andere Prozess-Schritte ausgeführt werden müssen.

Gelb bedeutet, dass man sich aktuell in diesem Prozess-Schritt befindet.

Die Prozess-Schritte können auch über das Dreieck in den Prozessen mit Infotext eingeblendet werden.

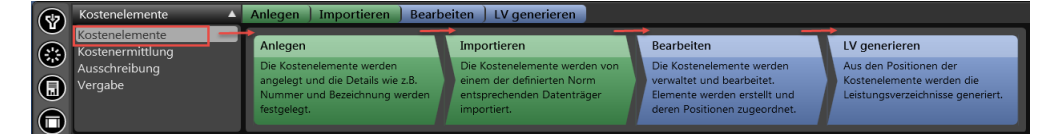

Die Symbole der Seitenleisten können mit dem "Pin" auf der jeweiligen Seite angedockt werden.

Tipp: Mit Doppelklick linker Maustaste andocken ist ebenfalls und einfacher möglich!

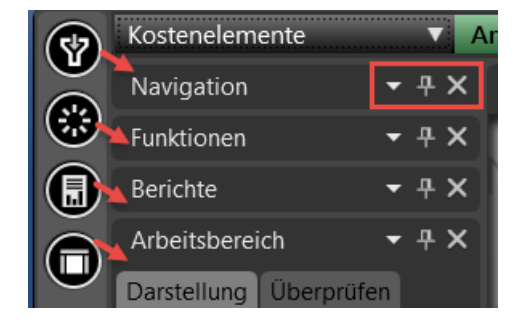

Navigation – zum schnellen navigieren innerhalb des Gesamt-LV´s

Funktionen – wichtige Funktionen im jeweiligen Prozess

Berichte – Druckberichte zur Druckausgabe oder für Ausgabe als PDF.

**Tipp:** Mit Doppelklick auf den Karteireiter z.B.: Berichte wird dieser Reiter über die ganze Seite angezeigt und die anderen komprimiert.

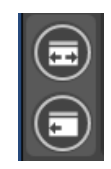

Seitenleisten ein- ausblenden möglich.

# **NEVARIS Projekt anlegen NEVARIS - Projekt anlegen**

### **So legen Sie ein Projekt in NEVARIS an**

- 1. Starten Sie NEVARIS.
- 2. Legen Sie ein neues Projekt an: **Neues Projekt anlegen**

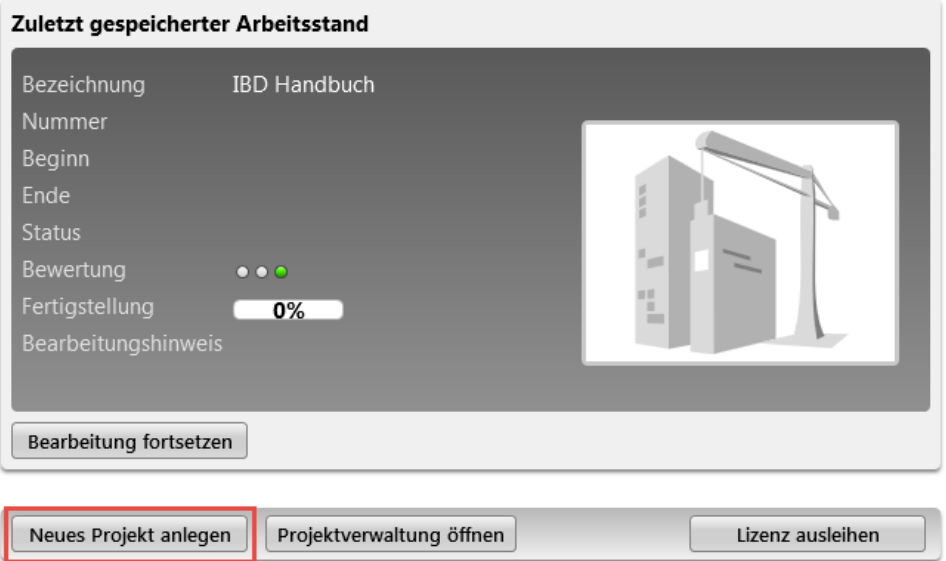

3. Geben Sie im Dialogfeld "Bezeichnung" eine Projektbezeichnung an, (z.B. "Wohnanlage mit Tiefgarage in Tübingen"). Unter "Weiter" haben Sie ferner die Möglichkeit weitere Informationen zum Projekt wie Beschreibung, Termine, Zusatzinfos, Bilder einzugeben.

Hinweis: Es wird KEIN Vorlageprojekt ausgewählt.

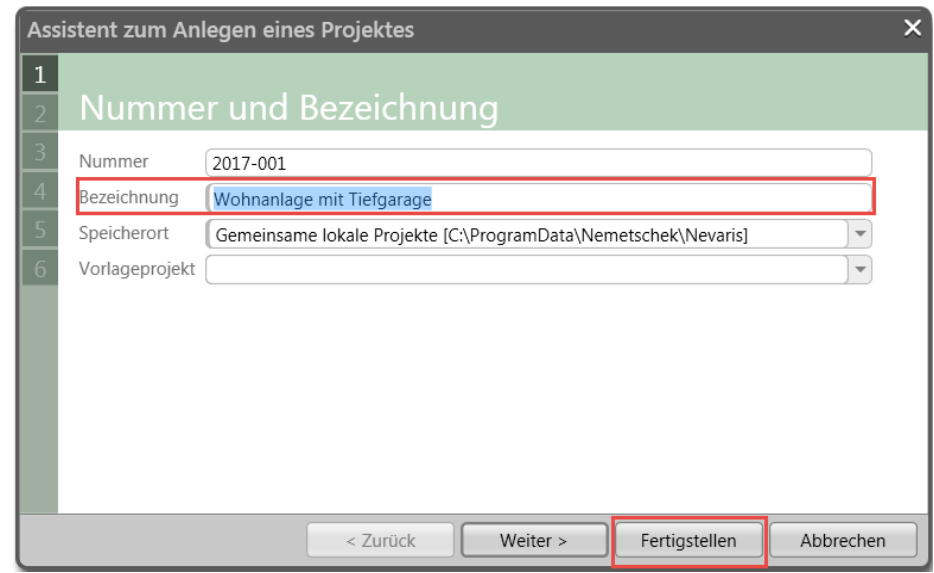

4. Beenden Sie das Anlegen des Projektes mit "Fertigstellen".

**Das Projekt wird nun in der Projektverwaltung angelegt und geöffnet.**

# **Mengen in Projekt einlesen**

# **Anlegen oder Importieren**

## **Importieren in die Kostenelemente**

Bitte öffnen Sie zuerst die Kostenelemente über das Auswahldreieck und wechseln Sie in den Prozess-Schritt Importieren. Über Importieren in der "Übersicht Planen" wird der Import gestartet.

Hinweis: (Diese Schaltflächen hat die gleiche Funktion wie die Funktion "CAD-Import plus …" in den Funktionen in der Gruppe Design2Cost.)

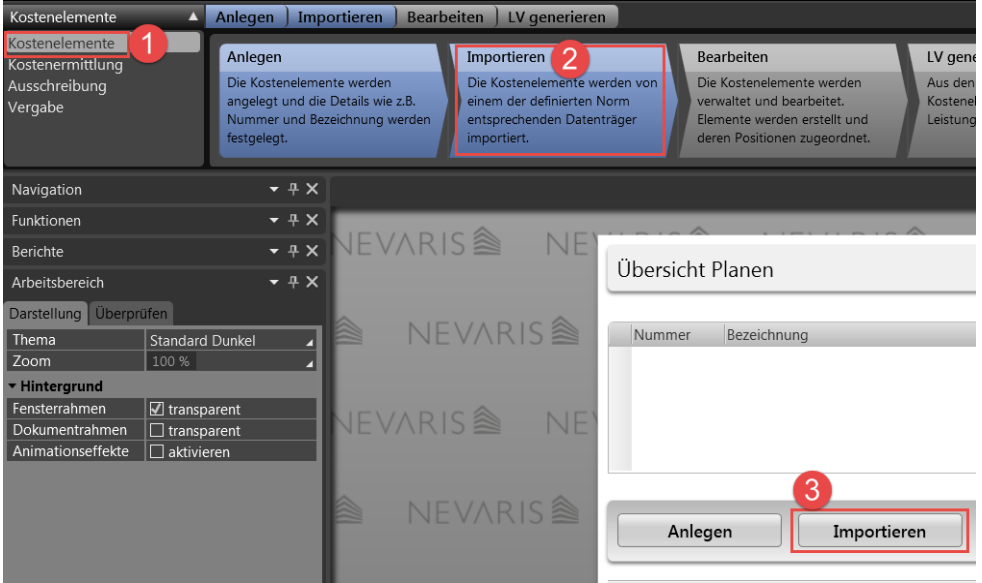

Im nun folgenden Dialogfeld gehen Sie bitte wie folgt vor:

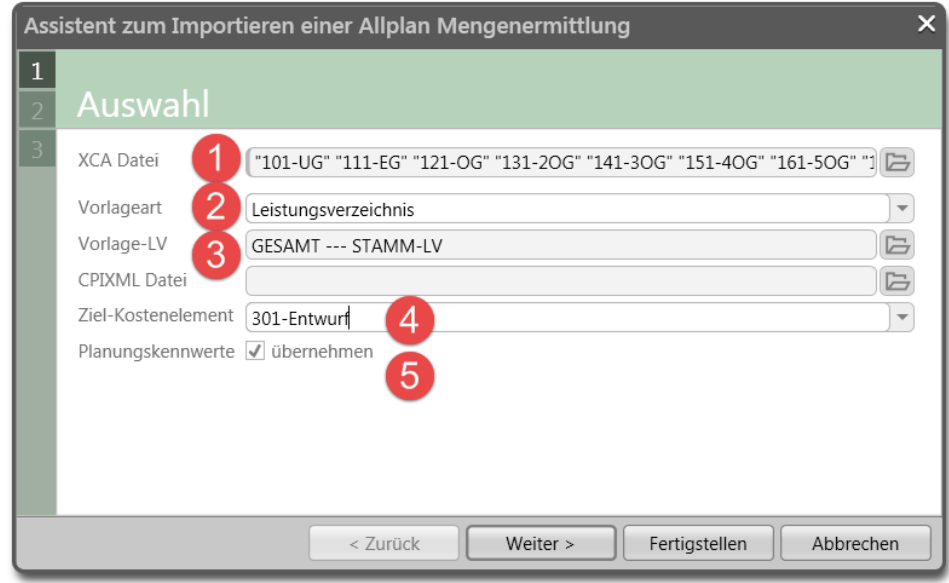

1. Auswahl der IBD-XCAX-Dateien aus dem IBD CAD-Projekt (Mehrfachwahl möglich)

2. Vorlageart Leistungsverzeichnis – (voreingestellt)

#### 3. hinterlegen des IBD Gesamt-Stamm-LV (einmalig, bleibt zukünftig gemerkt)

IBD LV GE \*\*\*\* ALLPLAN IBD-STAMM-LV 2019-0 GESAMT 181001

Hinweis: (Die Auswahl des IBD-Gesamt-Stamm-LVs ist erst nach Installation der IBD-Bauelemente ab 2018-2 verfügbar - siehe Installation Bau-Elemente NEVARIS)

Diese Einstellung ist pro Benutzer einmalig in NEVARIS vorzunehmen und bleibt bei künftigen Importen bis zu einer Änderung der Auswahl gewerkt.

4. Eingabe einer sinnvollen Bezeichnung des Kostenelementes in der die Mengen eingelesen werden.

Z.B: 3 für die Leistungsphase Entwurf und 01 für Variante 1. Die Nummer 302 für den zweiten Entwurf oder 201 für den ersten Vorentwurf oder 101 für den ersten Kostenrahmen. So findet sich jeder Anwender einfach zu Recht. (Beispiele für Bezeichnungen)

> 101-Schätzung 201-Vorentwurf 01, 202-Vorentwurf 02, usw. 301-Entwurf 01, 302-Entwurf 02, usw.

5. Planungskennwerte übernehmen. (Empfohlen) – BRI, BGF, NUF aus CAD-Projekt

Hinweis: (Die XCAX-Dateien zum Einlesen in NEVARIS finden Sie im Sicherungsordner, den Sie in den Ableitungen der Bauwerksstruktur in Allplan gewählt haben)

Mit "Fertigstellen" wird der Importvorgang gestartet.

## **Bearbeiten**

Ein Doppelklick mit linker Maustaste auf das erstelle Ziel-Kostenelement öffnet die Mengen,- und Kostenberechnung zur weiteren Bearbeitung.

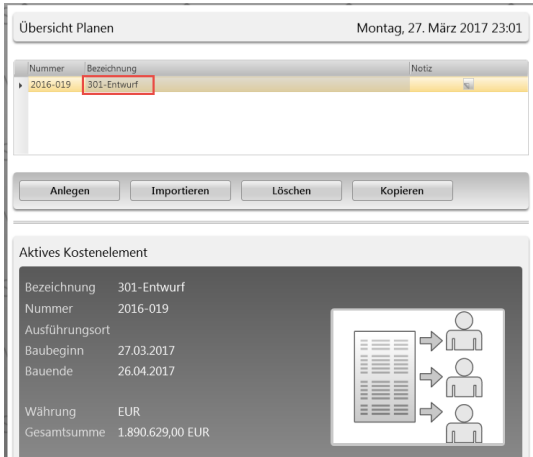

Das Ergebnis umfasst sämtliche Positionen der IBD-Bauteile aus den Assistenten der IBD-Planungsdaten in Allplan je nach Eingabeumfang des CAD-Projektes.

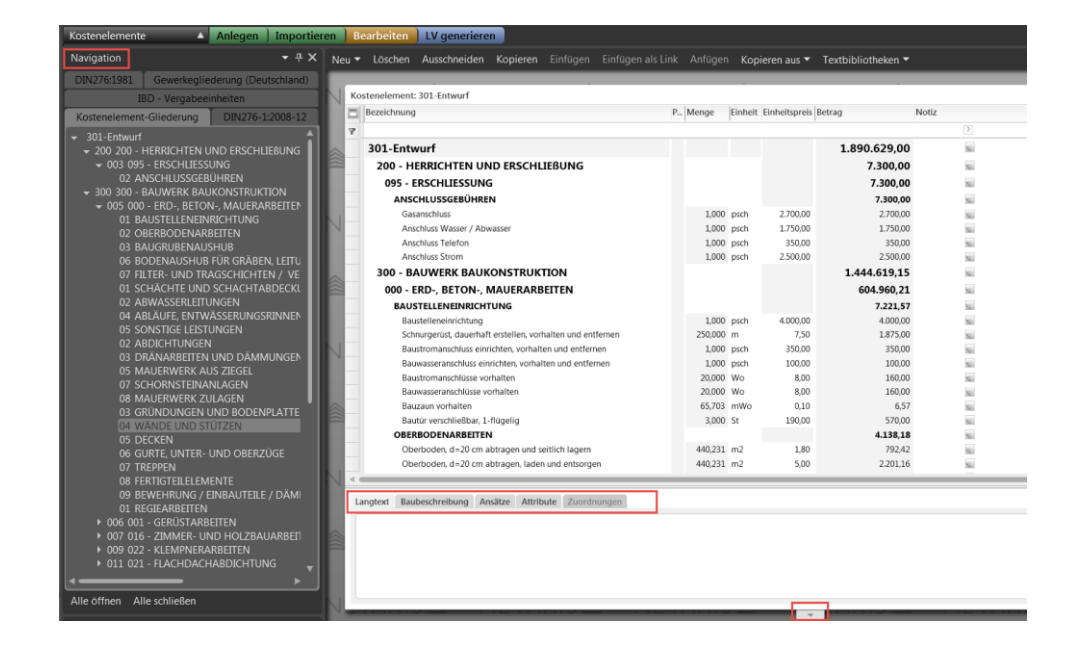

In der Navigationsleiste können Sie schnell durch das Gesamtprojekt navigieren.

Sie können zusätzlich die Felder für Langtexte, Bauschreibung, Ansätze usw. ein- / ausblenden, indem Sie diese über das kleine Dreieck am unteren Bildschirmrand öffnen / schließen.

Je nachdem welche Position Sie antippen, werden die Karteireiter mit Detailinfos befüllt und können jederzeit verändert werden.

Zudem können Sie die Inhalte der Spalten anpassen. Recht Maustaste in der Spaltenzeile.

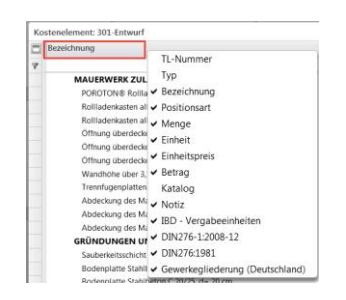

## <span id="page-190-0"></span>**Nachbearbeiten**

Mit einem weiteren Mausklick auf "Nachbearbeiten" werden die Positionen mit fehlendem Einheitspreis angezeigt.

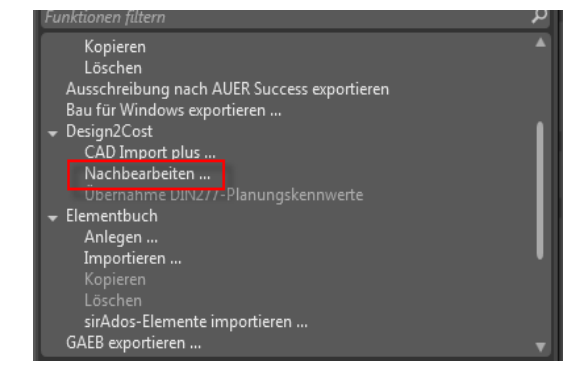

Versehen Sie diese Position mit einem Einheitspreis. Zur Arbeitserleichterung werden Ihnen die benachbarten Positionen des Stamm-LV's angezeigt.

Leistungsverzeichnisse prüfen auf neue Positionen

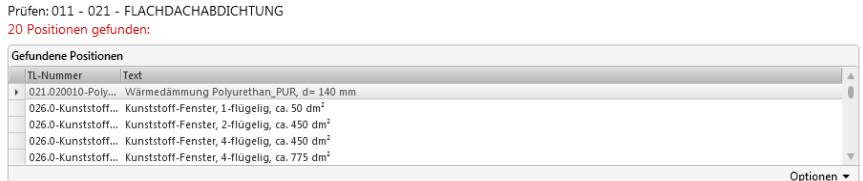

Position 1 von 20: Wärmedämmung Polyurethan\_PUR, d= 140 mm

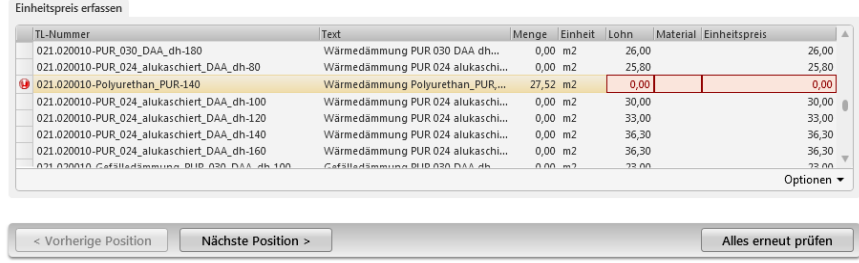

Navigieren Sie mit "vorheriger" und "nächster" Position. Führen Sie zur Qualitätssicherung den Befehl "Alles erneut prüfen" aus. Idealerweise werden keine Positionen ohne EP mehr gefunden.

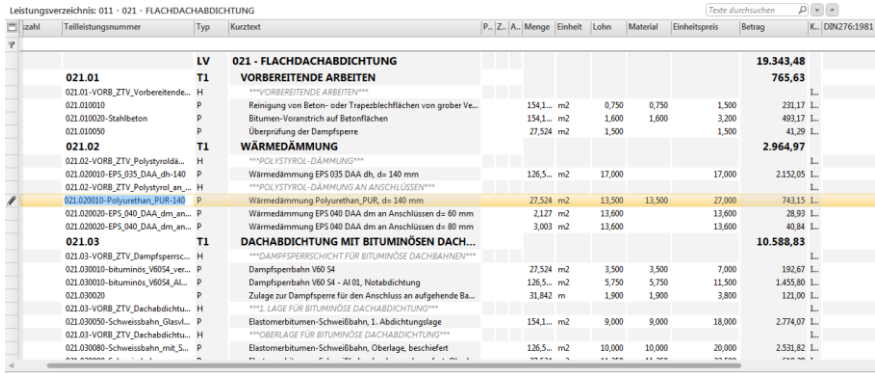

Die manuell ergänzten Einheitspreise erscheinen direkt in der Kostenberechnung.

Ein Umsortieren der Positionen in andere Titel ist jederzeit möglich. Auch nach einem Mengenupdate bleibt die neue Lage gemerkt und nur die Menge wird verändert. Gleiches gilt auch für sämtliche Änderungen für Einheitspreis, Kurztext, Lang-

# text und Baubeschreibungstext. Bitte führen Sie die Nachbearbeitung nach jedem Mengenimport durch.

So wird gewährleistet, dass nach jedem Mengenimport alle CAD-Bauteile im AVA auch mit einem Einheitspreis versehen werden.

## **Positionen ergänzen**

Diese Funktion steht Ihnen zur Verfügung, wenn Sie im Kostenelement Ihre Kostenberechnung geöffnet haben.

Unter Funktionen können Sie gezielt über "Positionen ergänzen" Positionen aus dem IBD-Stamm-LV ergänzen.

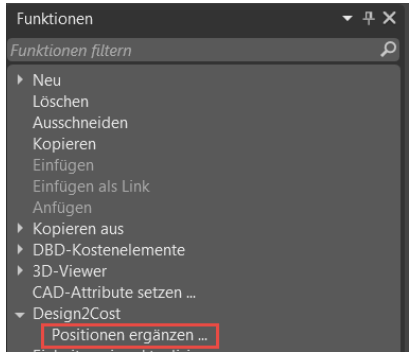

Unter Navigation (1) kann man einfach zum gewünschten Titel navigieren. Die möglichen Positionen werden dann im "Übernahme-Fenster" gelistet.

In der Spalte Menge (2) kann per Zahleneingabe die Position aktiviert werden.

Zudem kann unter erweitern (3) der Langtext zur aktiven Position eingeblendet werden.

Mit Übernehmen (4) werden die mit Zahlenwerten ergänzen Positionen übernommen.

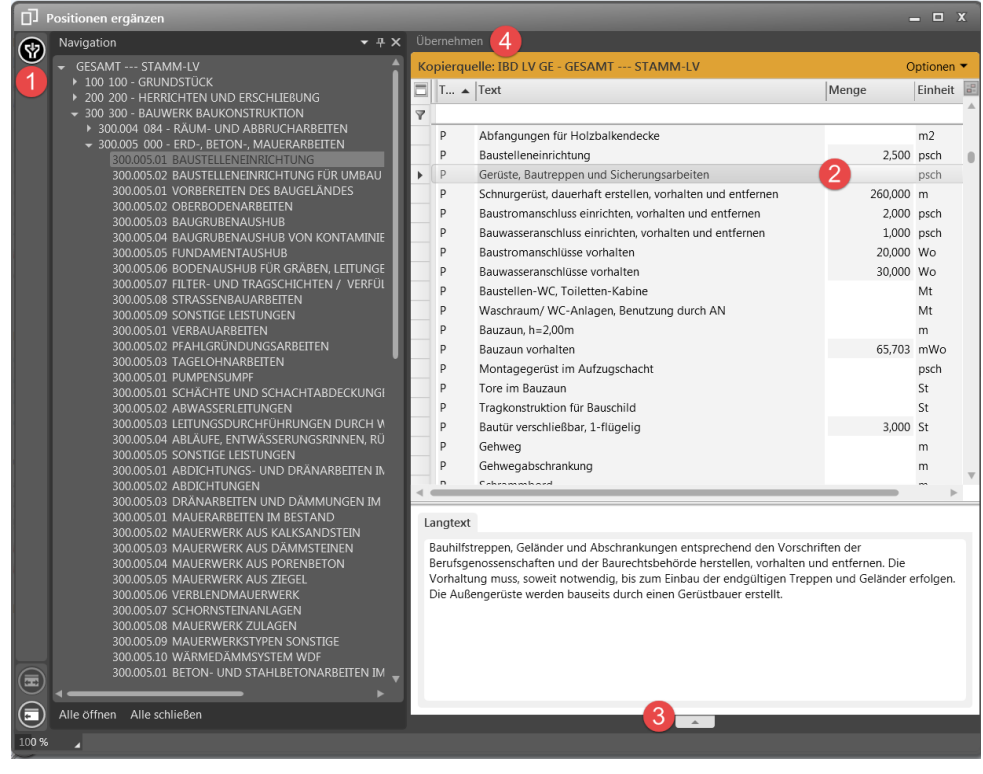

# **Mengen-Update durchführen**

Haben Sie für Ihr Projekt bereits zu einem früheren Planungsstand eine Mengenermittlung eingelesen, können Sie die aktualisierten Allplan Daten direkt in das bestehende Projekt erneut importieren.

Folgendes wird dabei berücksichtigt:

- Geänderte Mengenansätze werden überschrieben.
- Nicht mehr vorhandene Mengenansätze in einem bereits eingelesenen Geschoss (z.B. von gelöschten Bauteilen) werden automatisch mit dem EP Null versehen und werden somit nicht mehr ausgewertet.
- Zusätzliche Mengenansätze (z.B. von zusätzlich gezeichneten Wänden) werden angehängt.
- Mögliche neue Positionen werden ergänzt.
- Positionen und Mengenansätze, die Sie manuell eingetragen haben, bleiben bei einer Aktualisierung unberührt.

HINWEIS: Wenn Sie einen Variantenvergleich zweier Planstände und / oder Entwurfsvarianten durchführen möchten, MÜSSEN Sie das Kostenelement vorher kopieren (s. S. [208](#page-215-0) "Variantenvergleich")

### **So führen Sie ein Mengen-Update durch:**

1 verwenden Sie erneut die Funktion **Import** und wählen Sie die aktualisierten XCAX-Mengendateien aus dem CAD-Projekt-Ordner.

(gleiche Einstellung wie beim 1. Mengenimport und Wahl des Ziel-Kostenelementes –  $, 301$ -Entwurf")

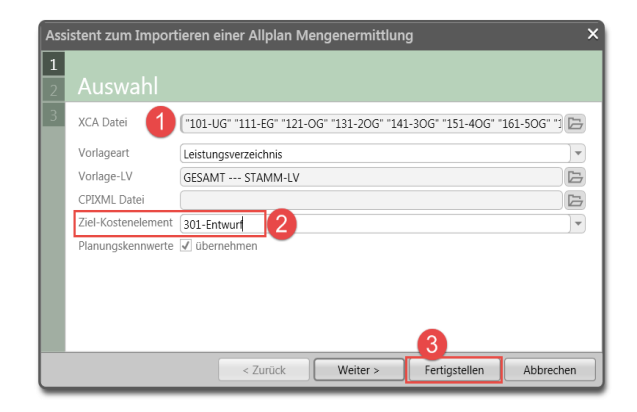

2 Führen Sie im Anschluss den Befehl **Nachbearbeitung** erneut aus.

# **Berichte in NEVARIS ausgeben**

**Tipp**: Weitere Einstellungen zur Druckausgabe können Sie in den Berichtsoptionen beeinflussen.

## **Kostenelemente: Bericht "Mengen und Kosten"**

Wenn Sie in der Bearbeitung der Kostenberechnung sind verlassen Sie diese mit dem Pfeil. So gelangen Sie in die Übersicht und können die Druckausgabe über die nachfolgenden Berichte vornehmen.

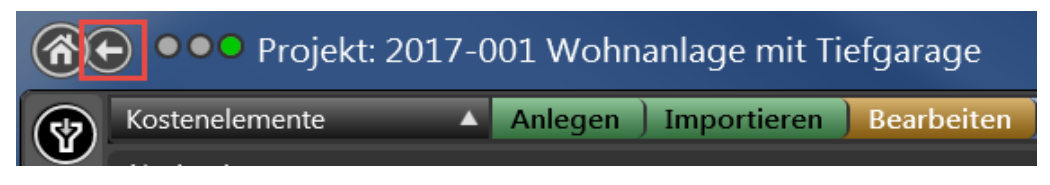

In der Übersicht der Kostenelemente stehen ihnen sämtliche Druckberichte zur Verfügung.

- 1. Kostenelemente wählen
- 2. gewünschte Kostenberechnung wählen (falls mehrere Stände vorhanden sind)
- 3. "Mengen und Kosten" in den Berichten wählen

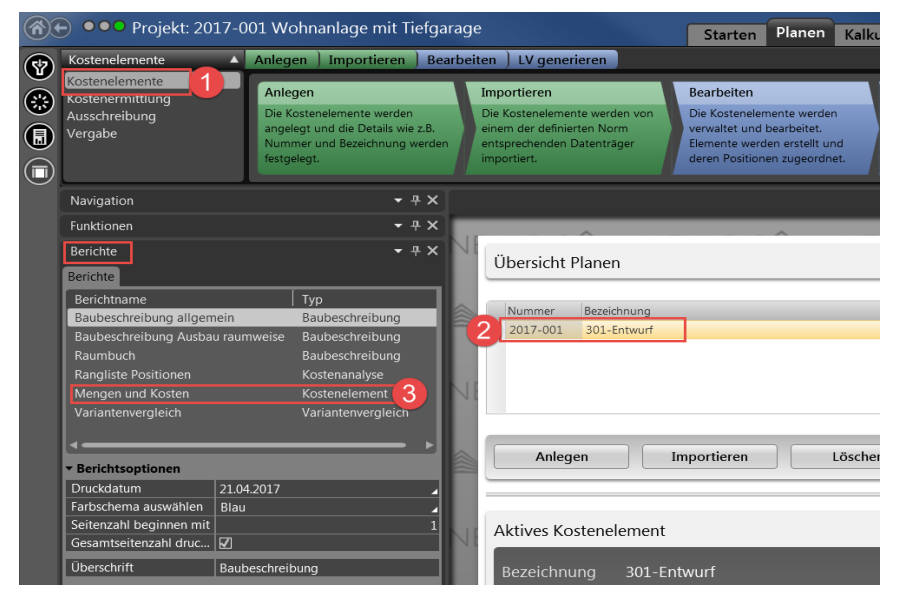

Dieser Bericht listet für Sie (intern) die Mengen und Kosten eines Projektes. Die Darstellung kann über die Berichte-Optionen beeinflusst werden.

Über die Ebenen steuern Sie die Informationstiefe. "Ansätze drucken" listet die Mengenansätze auf.

Zum finalen Druck für den Kunden muss die Kostenberechnung in der Kostenermittlung in die gewünschte Phase kopiert und mit diesen Berichten erstellt werden.

| <b>Berichtsoptionen</b>  |             |
|--------------------------|-------------|
| Druckdatum               | 21.04.2017  |
| Farbschema auswählen     | Blau        |
| Seitenzahl beginnen mit  |             |
| Gesamtseitenzahl drucken | √           |
| Nummerierung             | Pos.-Nummer |
| Ansätze drucken          |             |
| Ebenen anzeigen          |             |
|                          |             |
|                          |             |
|                          | 3           |
|                          |             |
|                          |             |

Der Bericht wird angezeigt mit Doppelklick auf den Berichte Namen (Ziffer 3 – Bild oben)

Diese Vorgehensweise ist in allen Berichten gleich.

- 1. mit "Speichern als..." erzeugen Sie eine PFD-Datei
- 2. hier blättern Sie um oder springen zum Berichtsende oder Berichtsanfang

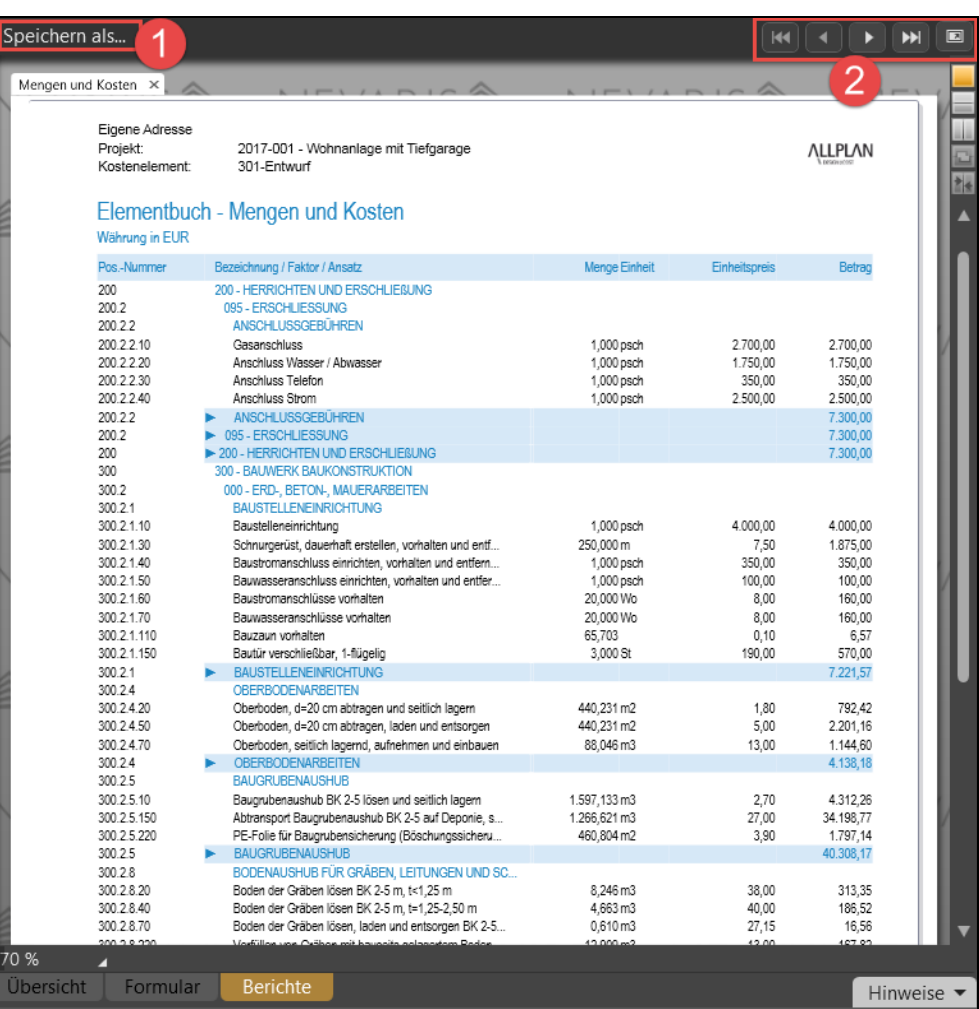

Bericht: Mengen und Kosten

## **Kostenelemente: Baubeschreibung allgemein**

Wie zuvor.

- 1. Gewünschten Kostenberechnung wählen
- 2. Bericht Baubeschreibung antippen

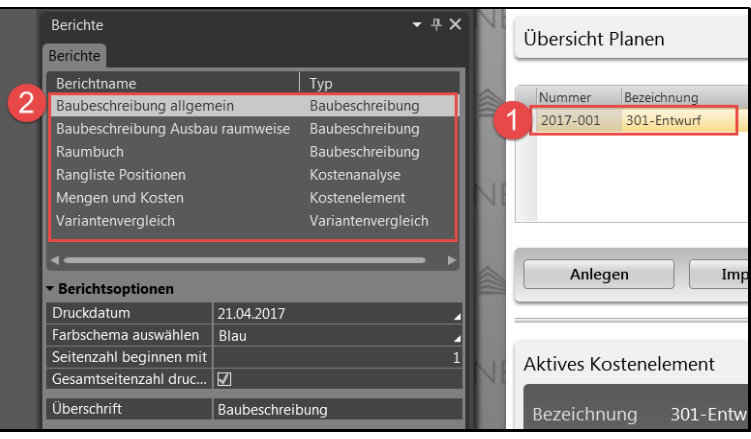

#### Optionen

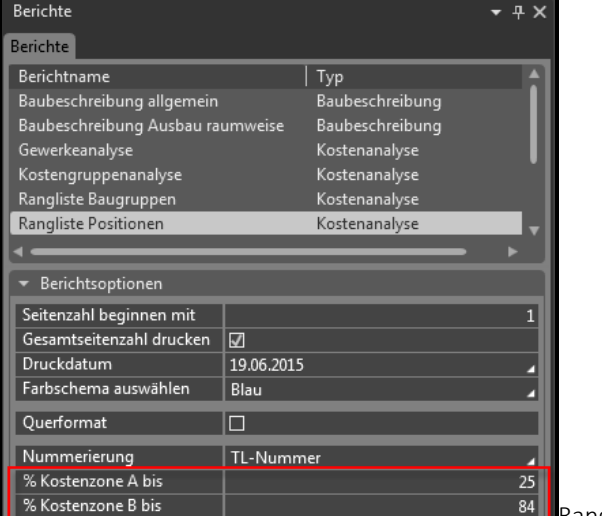

**Rangliste Positionen** 

Der Bericht listet sämtliche Bauteile, die NICHT einem Raum zugeordnet sind. Von der Baustelleneinrichtung über die Bauteile Gründung, Erdarbeiten, Außenwände, Decken usw.. Zudem werden in der Baubeschreibung viele Texte dynamisch aus den Attributen im CAD befüllt. Wandtypen und Stärken, Betongüten und Dicken usw..

Da hier keine Kosten relevant sind, kann die Baubeschreibung gleich in dieser Phase gedruckt werden.

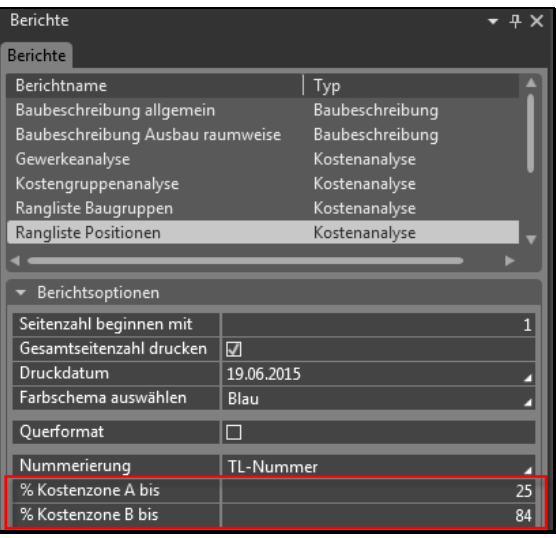

Wählen Sie in der "Übersicht Planen" die Gewerke, die für den Bericht berücksichtigt werden sollen. So kann der Bericht individuell z.B. für einzelne von der Kostengruppen erstellt werden.

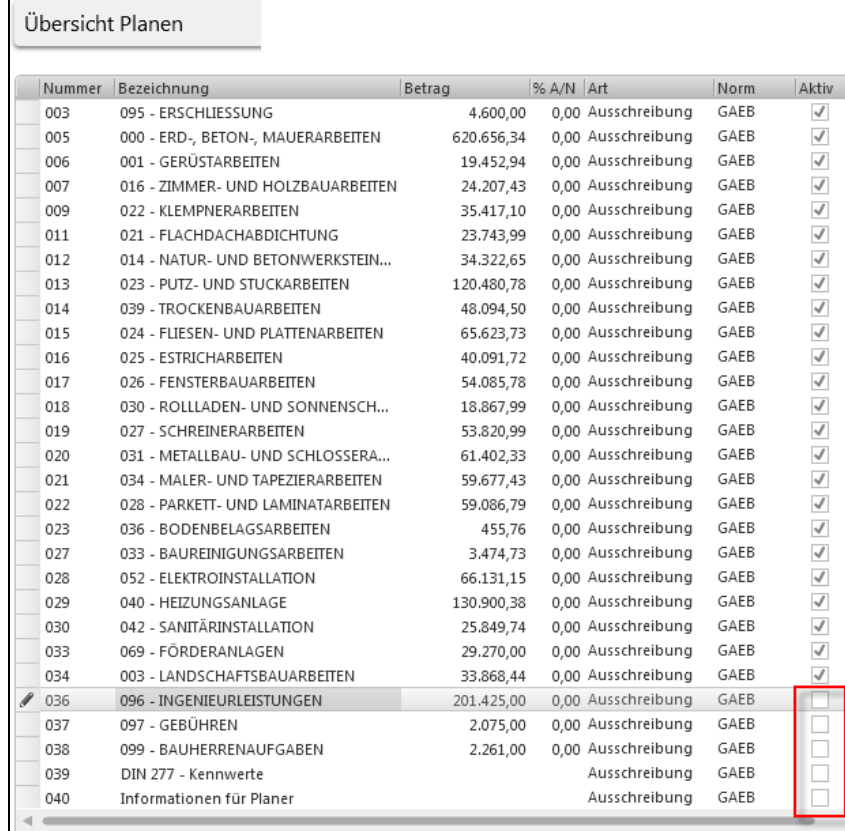

Die rot markierten Positionen bilden in diesem Fall die Kostenzone A. Alle folgenden Positionen fallen unter Kostenzone B.

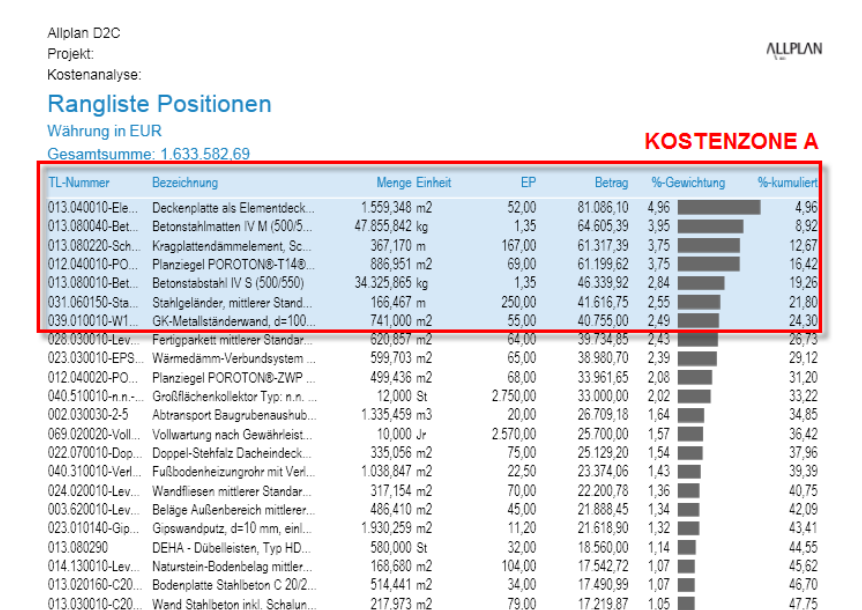

Bericht: Rangliste Positionen

# **Erstellen von Leistungsverzeichnissen**

Ab Version IBD 2018-1 werden die Ausschreibungen aus der Kostenberechnung generiert. Dazu öffnen Sie im Prozess Kostenelementen die gewünschte Kostenberechnung (1), die als Grundlage für die LV Erstellung dient.

(Über die IBD-Vergabeeinheit könne Sie die Zuordnung von Positionen in andere Vergabeeinheiten (Gewerke) noch beeinflussen)

Im Prozess-Schritt LV generieren (2) starten Sie die LV-Erstellung.

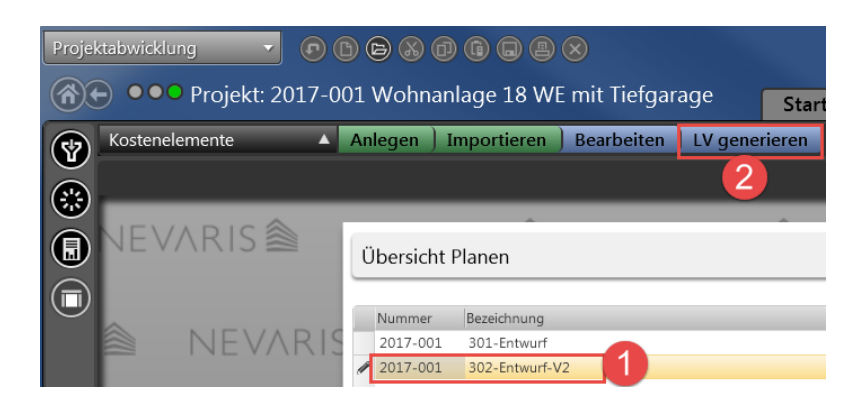

Wählen Sie im Feld Gliederungen (1), IBD – Vergabeeinheiten. Markieren Sie das oder die gewünschten Ausschreibungen (2).

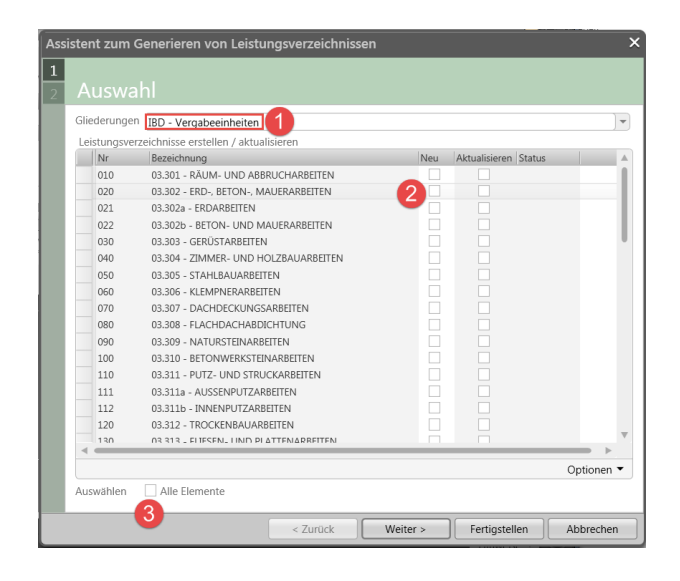

Üblicherweise werden je nach Projekt zuerst die Rohbaugewerke generiert. Über Alle Elemente (3) könnten Sie jedoch auch sämtliche im Projekt befindlichen Vergabeeinheiten als LV generieren.

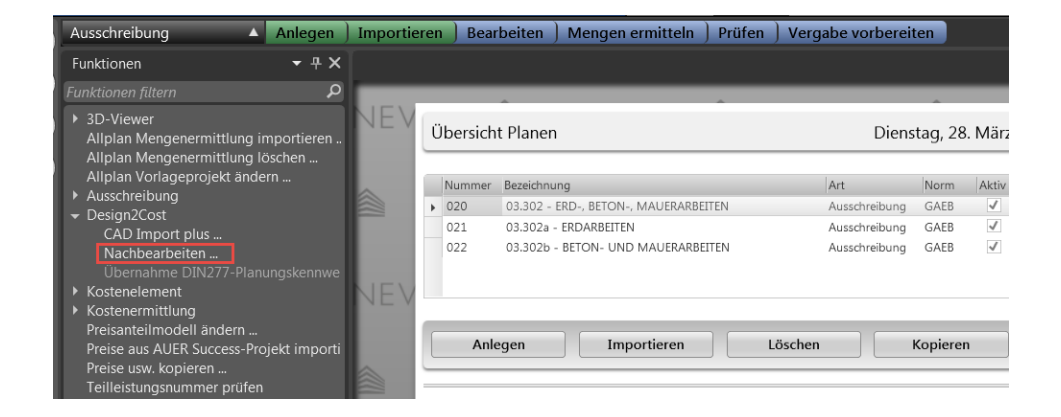

Nach Erstellung der Leistungsverzeichnisse gelangen Sie automatisch in den Prozess "Ausschreibung" und sehen die generierten LV's. Diese können Sie im Anschluss bearbeiten.

Tipp: Wir empfehlen auch nach diesem Schritt die Funktion "Nachbearbeiten". (Seit[e 183\)](#page-190-0)

# **LV-Positionen anderen Vergabeeinheiten zuordnen**

Vor dem LV-generieren lassen Sich die Positionen in der Kostenberechnung über die Spalte IBD-Vergabeeinheiten anderen Gewerke zuordnen.

Dies kommt in der Praxis häufig vor. Je nach Projekt werden Vergabeeinheiten in einzelne LV´s gesplittet oder auch zusammengefasst.

Beispiel: Erdarbeiten im Rohbau, oder Gerüstarbeiten gesondert. Es können jedoch auch Vergabeeinheiten zusammengefasst werden.

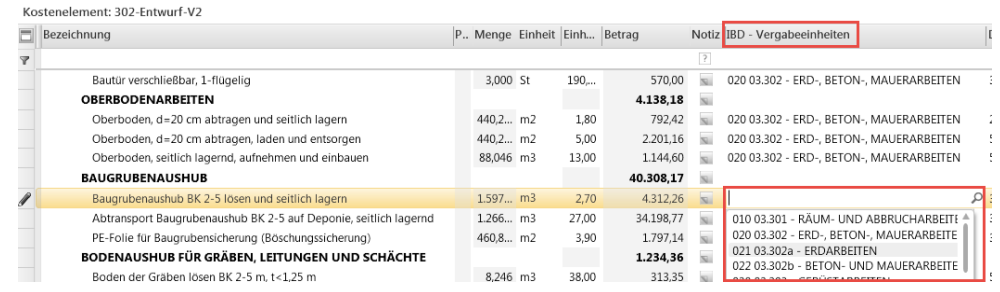

## **LV-Positionen verschieben**

In der Phase Ausschreibung ändern Sie die Lage einer Position über "Kopieren" und "Anfügen" oder "Einfügen". Dabei können, wie in Windows, mehrere Positionen selektiert oder Bereiche markiert werden. (STRG oder SHIFT-Taste gedrückt und linke Maustaste) Auch Titel, Vorbemerkungen und Positionen können dabei gemeinsam ausgewählt werden.

Es lassen sich die Positionen innerhalb des LV´s in einen anderen Titel einfügen oder auch in einer anderen Ausschreibung. Dabei ist entscheidend, ob Sie nur Positionen markiert haben oder zusätzlich ganze Titel mit Positionen. NEVARIS bietet ihnen dann die richtige "Ein- oder Anfüge-Möglichkeit" an.

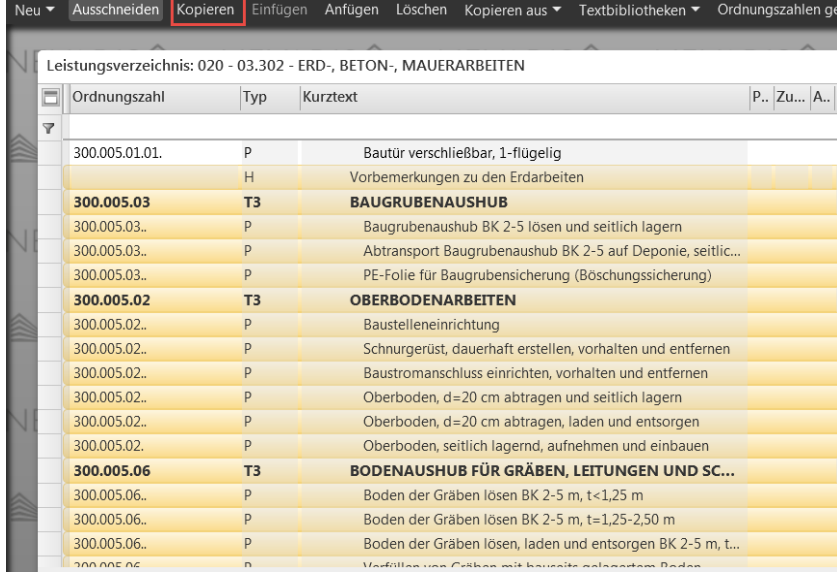

# **LV-Positionen bearbeiten**

Teilen Sie nun Ihren Bildschirm (Bedienpanel am oberen rechten Bildschirmrand).

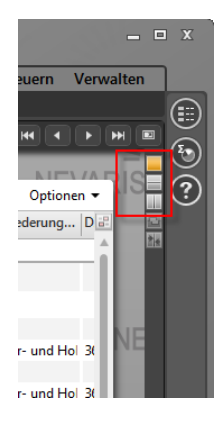

Das Leistungsverzeichnis wird sowohl in der Darstellung "Liste" als auch im "Layout" dargestellt. Die beiden Darstellungsvarianten verhalten sich assoziativ, d.h. Änderungen die in einem Fenster vorgenommen werden, ändern sich parallel und zeitgleich im jeweils anderen Fenster.

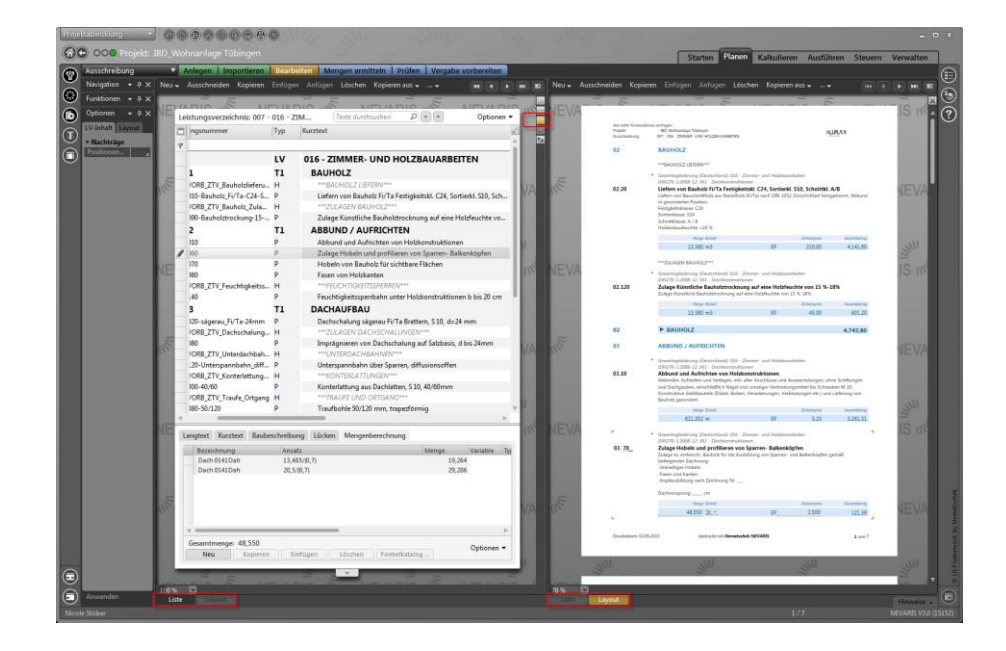

Verändern Sie z.B. manuell die Menge einer Position im Layout…

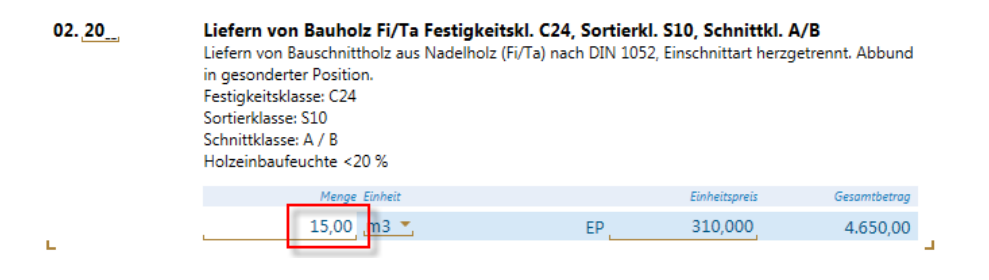

… so wird diese geänderte Menge zeitgleich automatisch in der Liste geändert. In den Mengenansätzen wird ein entsprechender Korrekturwert hinzugefügt.

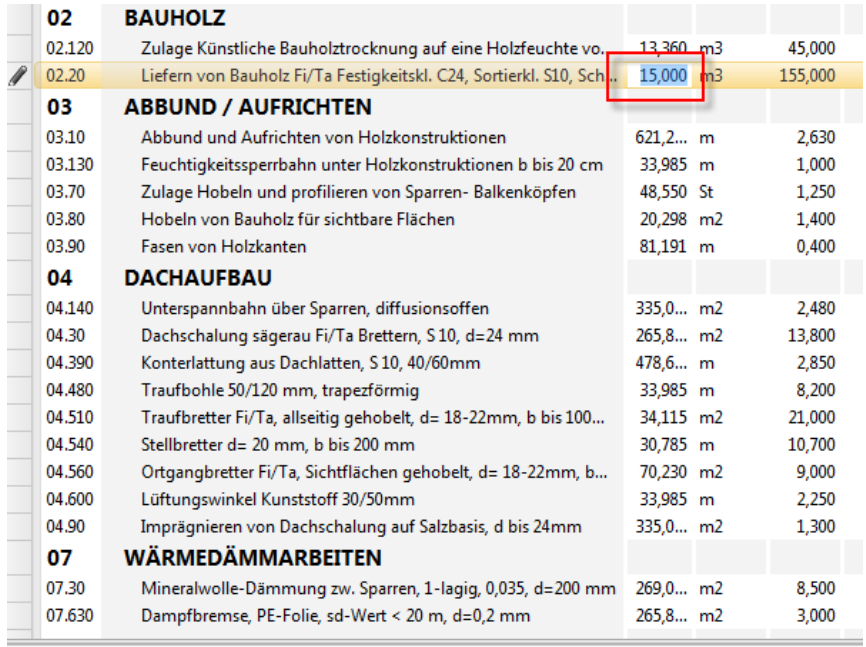

Langtext Kurztext Baubeschreibung Lücken Mengenberechnung

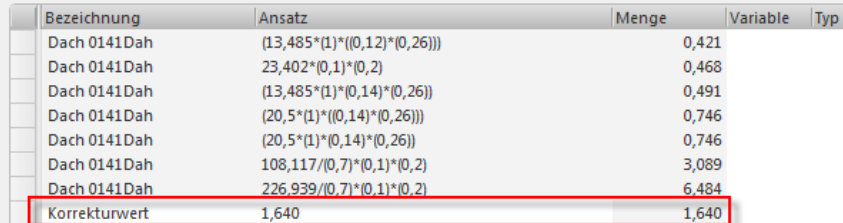

Ebenso können Positionen, Titel und / oder Verzeichnisse beliebig markiert, ausgeschnitten und auch in andere Leistungsverzeichnisse eingefügt werden. So kann die vorgegebene Struktur des Stamm-LVs individuell angepasst werden.

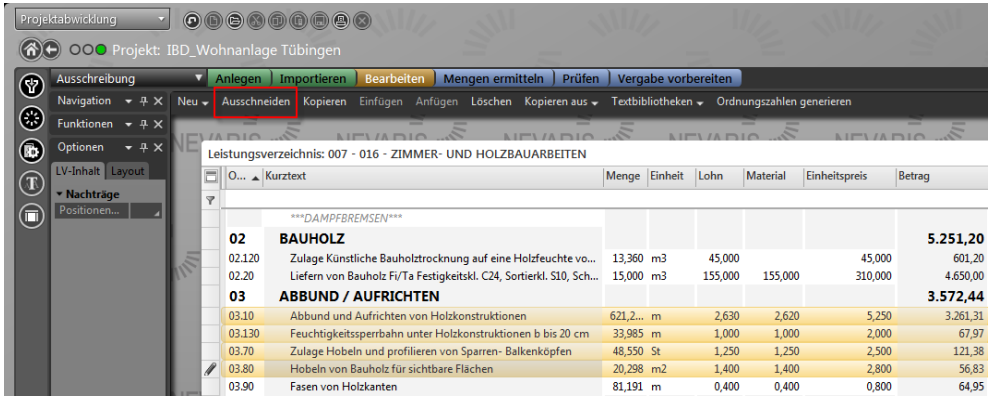

# Kostenermittlung – Prozessphasen

# **Schätzung, Berechnung**

Zur "Kostenverfolgung" können die verschiedenen Mengenimporte auch in die jeweiligen DIN Phasen für Schätzung, Berechnung, Anschlag, Feststellung usw. kopiert werden.

Damit lassen sich gemäß HOAI die Kostenberechnungen nach Leistungsphasen mit den DIN276 Auswertungen im Verlauf des Projektes gegenüberstellen. Den Verlauf sehen Sie im Prozess Kostenkontrolle. Dazu wird in den Kostenelementen die gewünschte Berechnung im Formular der Kennwerte in den gewünschten Prozess kopiert.

So kopieren Sie Ihre gewünschte Kostenberechnung in den Kostenelementen in den Prozess Kostenermittlung in den Prozess-Schritt "Berechnung.

- (1) Prozess Kostenermittlung wählen
- (2) Prozess-Schritt Anlegen
- (3) Unter Bezeichnung Namen eingeben z.B.: "300-Entwurf Final"
- (4) Unter Gliederung DIN276-1:2008-12 kontrollieren (bleibt gemerkt)
- (5) Fertigstellen

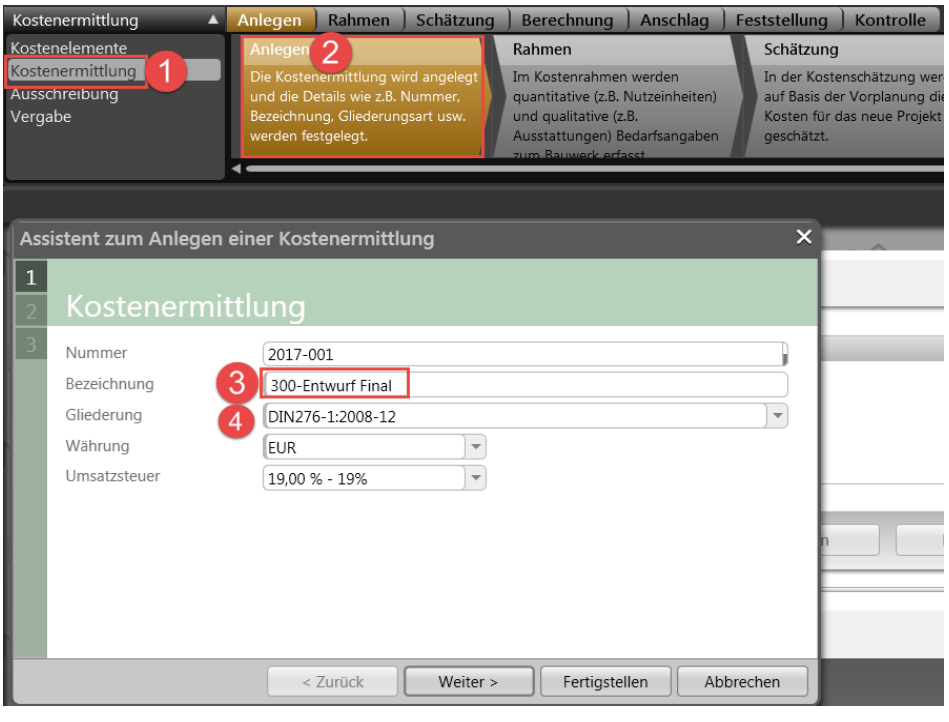

Wechseln Sie nun in Ihre Kopierquelle im Prozess Kostenelemente

Wählen Sie die gewünschte Kostenberechnung. (Diese ist die Basis der zur Ausführung kommenden Kostenermittlung und wird im Prozess "Berechnung" über kopieren "eingefroren").

- (1) Prozess Kostenelemente wählen
- (2) Gewünschten Stand wählen
- (3) von Übersicht auf Formular wählen

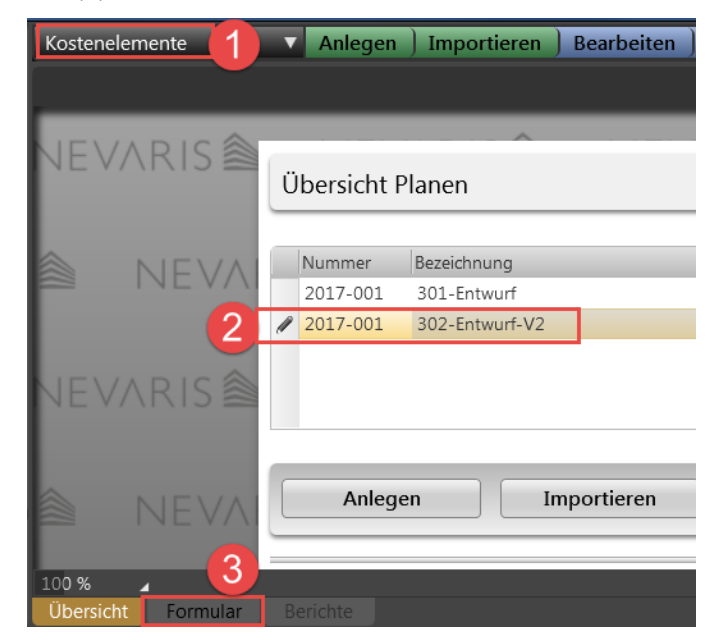

Anschließend im Formularfeld der Kennwerte

#### (1) Karteireiter Planungskennwerte wählen

#### (2) kopieren antippen

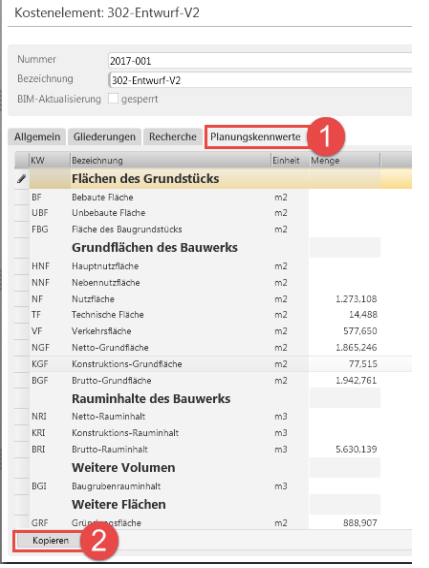

Anschließend Ziel und Ziel - Stufe wählen.

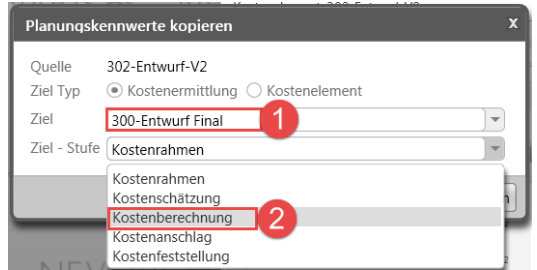

# **DIN 276 Kostenkennwertermittlung**

Der Bericht ermittelt Kennwerte aus dem Verhältnis der Kosten zu den DIN 277 Werten eines Projektes. Stellen Sie sicher, dass Sie sich in der Arbeitsphase "Kostenermittlung" befinden. Wählen Sie "Anlegen" und vergeben Sie eine Bezeichnung für die Kostenermittlung. Treffen Sie eine Auswahl für Gliederung, Währung und Umsatzsteuer.

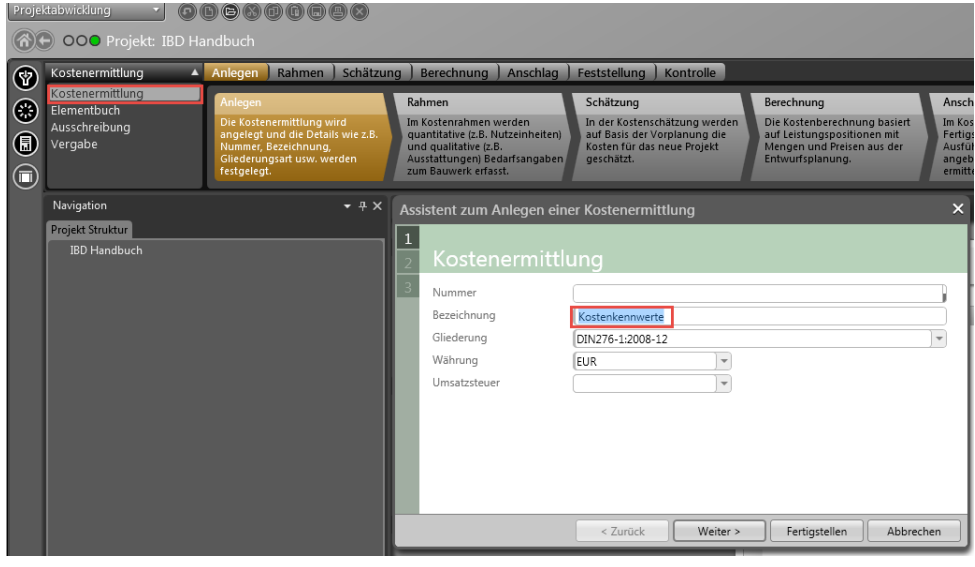

Über das Funktionsmenü importieren Sie in die neu angelegte Kostenermittlungsdatei die DIN 277 Werte Ihres Projektes.

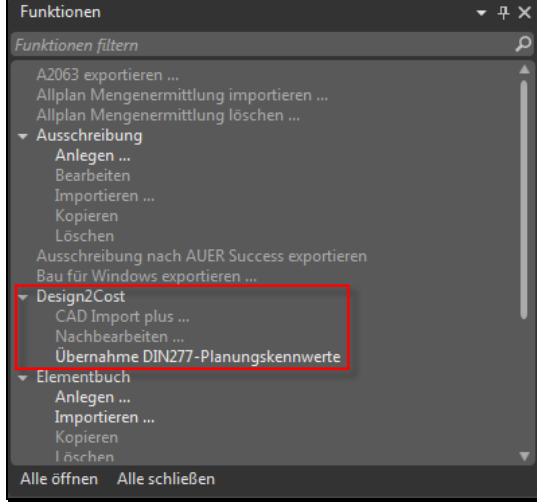

# **Planungskennwerte ergänzen**

Diese Funktion steht Ihnen zur Verfügung, wenn Sie von der Übersicht Ihrer Kostenelemente auf den Karteireiter Formular (1) wechseln.

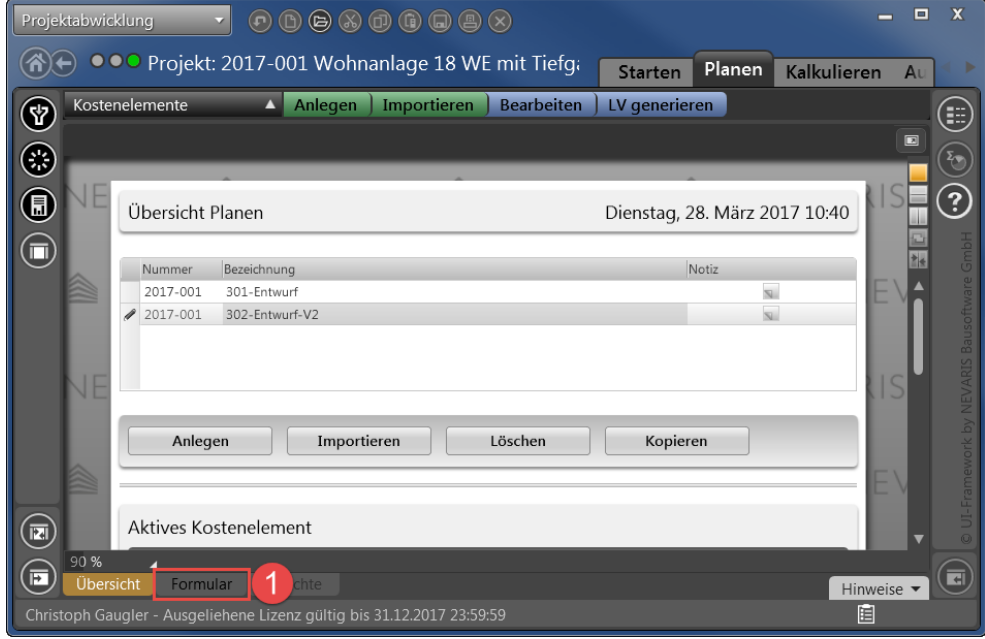

Die ausgefüllten Werte werden beim Mengenimport aus dem CAD-Projekt gefüllt. In die leeren Felder können Sie Kennwerte einfach ergänzen.

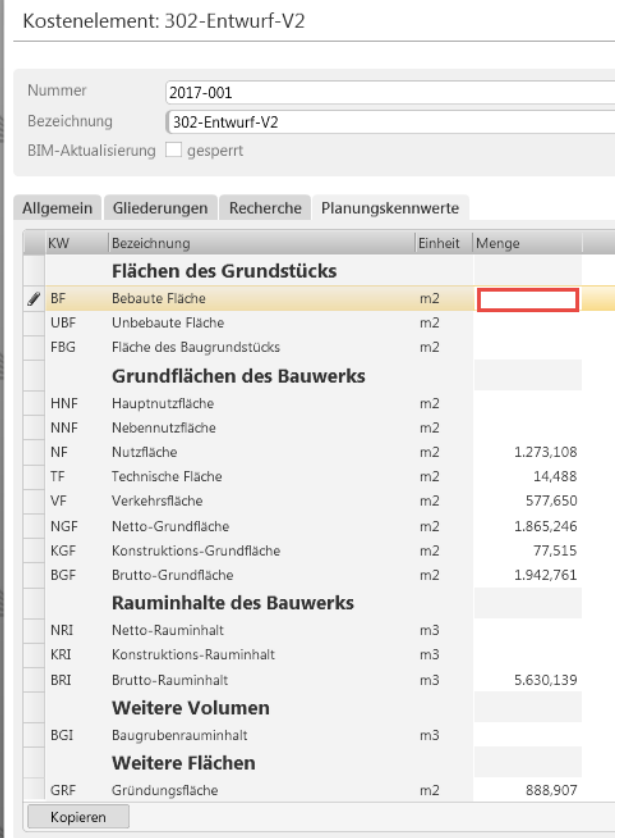

# **Kostenverfolgung über**

Diese Funktion steht Ihnen zur Verfügung, wenn Sie von der Übersicht Ihrer Kostenelemente auf den Karteireiter Formular (1) wechseln.

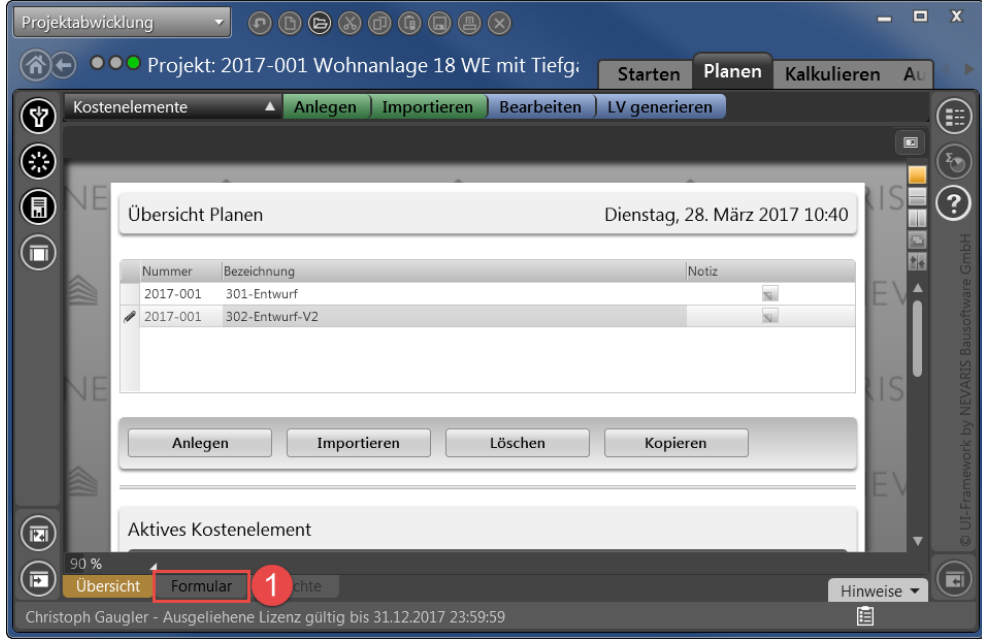

Die ausgefüllten Werte werden beim Mengenimport aus dem CAD-Projekt gefüllt. In die leeren Felder können Sie Kennwerte einfach ergänzen.

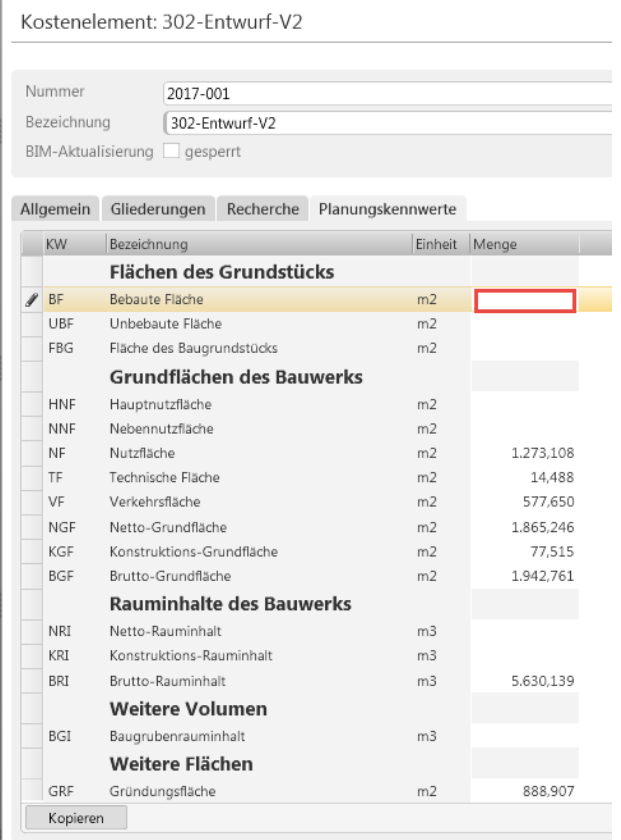

Öffnen Sie die Datei mit Doppelklick linke Maustaste. Im Fenster "Berichte" finden Sie den Bericht "Planungskennwerte - Kostenermittlung".

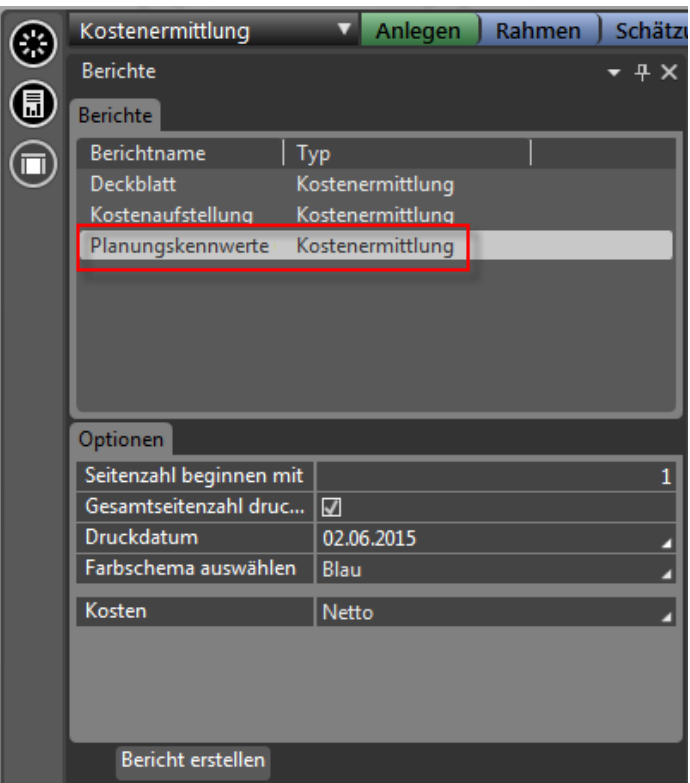

Über "Bericht erstellen" wird der Bericht ausgegeben.

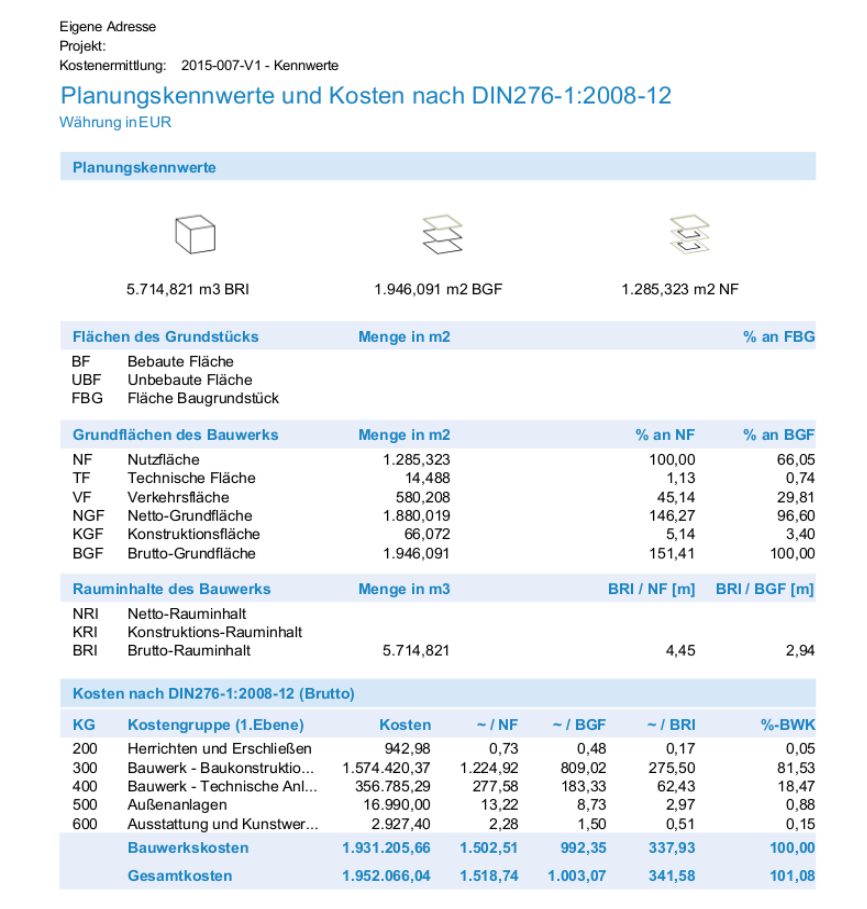

#### Bericht: Planungskennwerte Kostenelemente

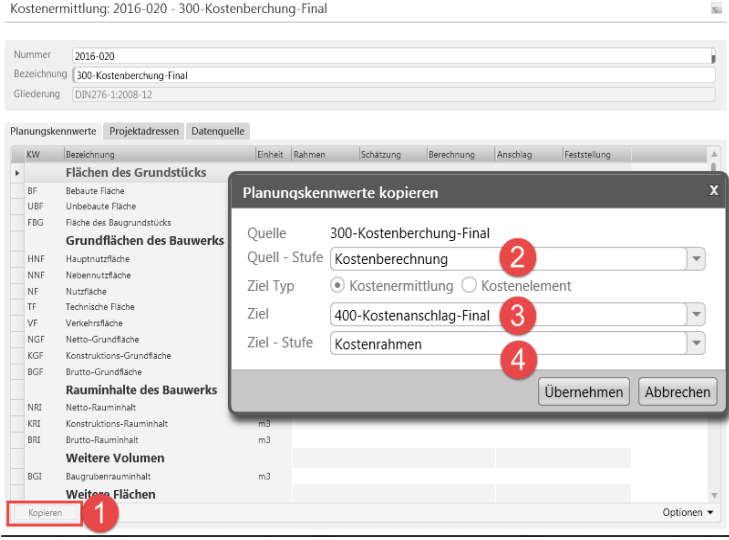

Je nach Auswahl des Prozesses von Kostenelementen bis zur Vergabe steht Ihnen eine unterschiedliche Auswahl von Berichte zur Druck,- oder PDF-Ausgabe zur Verfügung.

Sie rufen die Berichte über die Menüleiste am linken Bildschirmrand auf. Mit "Bericht erzeugen" wird der Bericht erstellt.

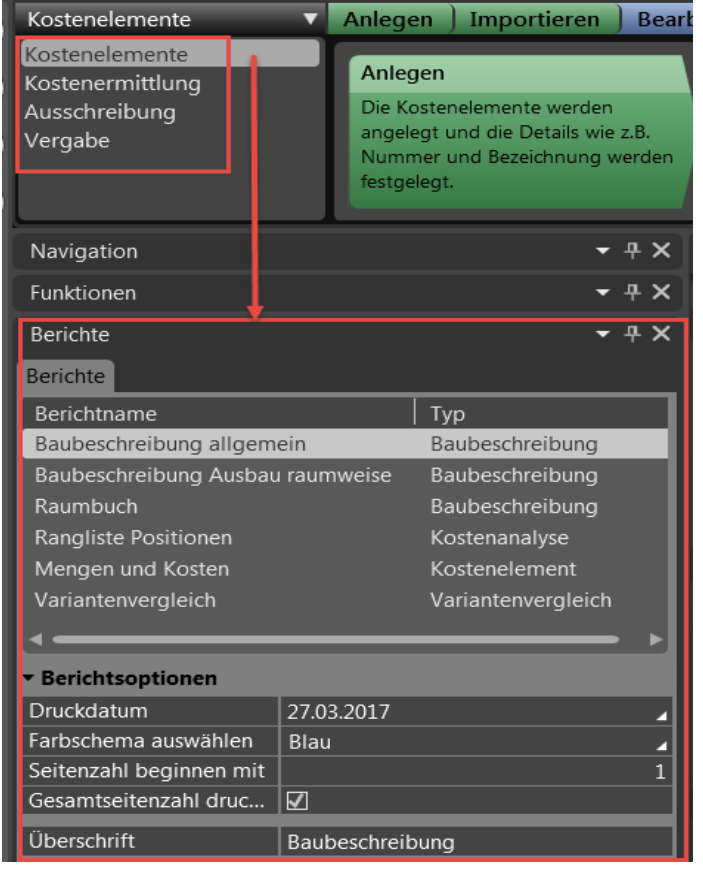

Diese Berichte bieten Ihnen weitreichende Auswertungsmöglichkeiten in den Bereichen Mengen- und Kostenauswertungen, Baubeschreibung und DIN276 Auswertungen, sowie in der Ausschreibung, Aufmaß-Berichte zur Mengenkontrolle.

Exemplarisch werden im Folgenden die häufig verwendeten Berichte vorgestellt.

In den Druckoptionen je Bericht können Sie teilweise die Überschriften und Inhalte noch gezielt nach Ihren Wünschen oder der Detailtiefe bestimmen.

Zudem haben Sie zwei Farbschemen bei der Berichtausgabe zur Auswahl. Blau oder grau.

Allplan D2C

Projekt: Kostenanalyse:

# **Kostengruppenanalyse**

Dieser Bericht listet die Kosten eines Projektes in der Sortierung der DIN 276 Kostengruppen. Die Darstellung der Hierarchiestufen kann über die Berichtoptionen gesteuert werden

**Tipp**: Weitere Informationen zu den einzelnen Berichten finden Sie in den Berichtsoptionen.

**Tipp**: In der Druckvorschau lassen sich über "Speichern als..." die Berichte als PDF ausgeben. Danach werden die Berichte als PDF geöffnet. (Acorbat Reader)

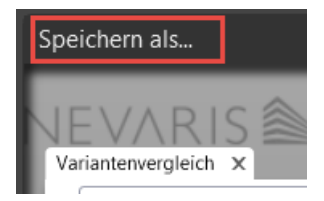

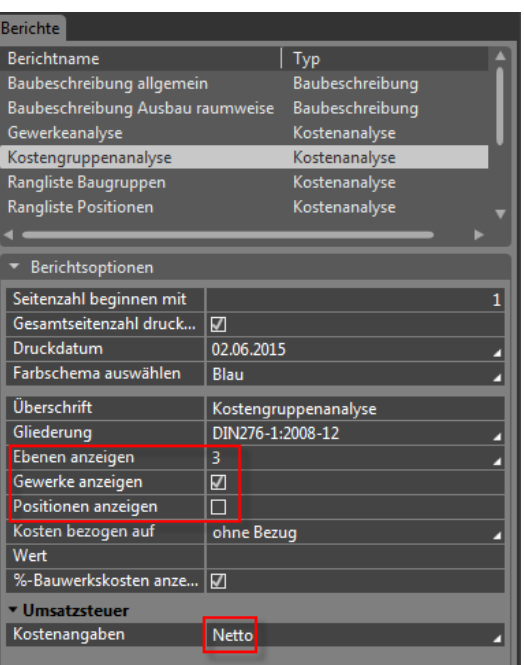

 $ALLPLAN$ 

#### Kostengruppenanalyse DIN276-1:2008-12 Währung in EUR

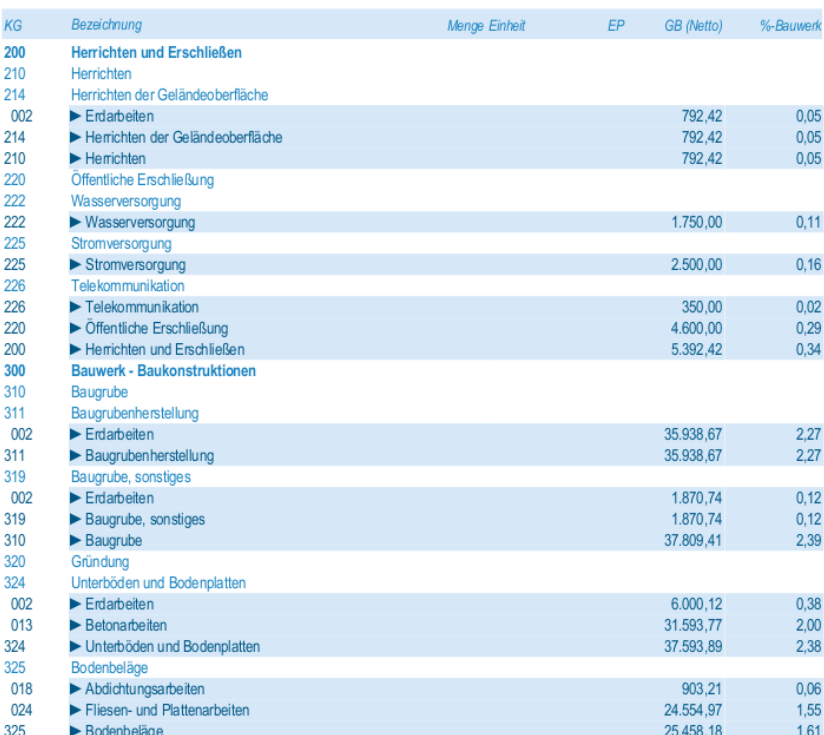

# Material und Geometrie ändern

Möchten Sie die Kosten einzelner Planungsphasen oder Ausführungsvarianten miteinan-der vergleichen (vgl. S[. 208](#page-215-1) "[Variantenvergleich durchführen](#page-215-0)"), ist folgendes zu beachten:

## Änderungen am Original-Gebäudemodell:

Wenn Sie im Laufe des Planungsfortschritts die Änderungen in Allplan direkt an Ihrem originalen Gebäudemodell vornehmen und das bestehende LV aktualisieren, können Sie die Kosten nur dann vergleichen, wenn Sie die ursprüngliche Kostenberechnung zuvor ausdrucken (Papiervergleich).

Alternativ können Sie auch eine Kopie des bestehenden LVs anlegen und ein Mengen-Update für das kopierte LV vornehmen; nur dann lassen sich die Varianten über den Variantenvergleich auch mit NEVARIS vergleichen.

## Änderungen an Kopie des Gebäudemodells:

Zur effektiven Bewertung unterschiedlicher Planungsvarianten kopieren Sie das komplette CAD-Projekt und nehmen die Änderungen in Allplan an der Kopie vor. Anschließend erzeugen Sie auf die bekannte Weise die Mengenreport(s) und lesen diese in das zuvor kopierte Projekt (vgl. S[. 178](#page-185-0) "[Mengen in NEVARIS](#page-185-0) 2020 einlesen"). Anschließend können Sie die Kosten der Planungsvarianten bequem über den Variantenvergleich in NEVARIS vergleichen.

# **Bauteilgeometrie in Allplan ändern**

Funktionen zur Modifikation von Bauteilen stehen Ihnen uneingeschränkt zur Verfügung (z.B. in den Flyouts Bearbeiten und Ändern).

Um das modifizierte Gebäudemodell auszuwerten, erzeugen Sie erneut einen Mengenreport via Stapelreport. Entweder sie aktualisieren damit nun die Kopie des bestehenden LV's (Variantenvergleich möglich) oder Sie lesen die Mengen in das bestehende Original Projekt ein. Die Mengen werden aktualisiert, jedoch ist kein Vergleich der Mengendifferenzen möglich. Dies wäre dann nur ein Planungsfortschritt.

# **Materialien und Ausstattungen in Allplan ändern**

### **Projekt kopieren**

Kopieren Sie immer das komplette Projekt und nicht nur einzelne Bestandteile davon, auch wenn die Änderung von Material und Ausstattung nur einige Teilbilder betrifft.

So bleibt in NEVARIS die identische Projektstruktur erhalten.

Kopieren Sie das Projekt in der Projektübersicht.

#### **So kopieren Sie das Projekt für Varianten in der Projektübersicht**

- 1 Klicken Sie im Menü **Datei** auf **Projekt neu, öffnen**…
- 2 Klicken Sie mit der rechten Maustaste auf das Projekt, das Sie als Variante kopieren möchten und dann im Kontextmenü auf **Kopieren nach…**.

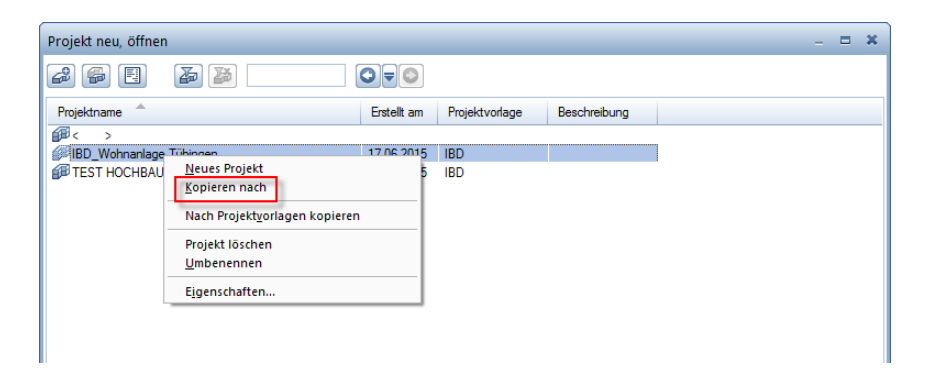

3 Geben Sie einen neuen Projektnamen an und klicken Sie auf **OK**.

Allplan wechselt nach dem Kopiervorgang automatisch in die Projektkopie.

Führen Sie nun die gewünschten Änderungen durch. Die meisten Änderungsmöglichkeiten haben Sie bereits kennen gelernt, z.B. im Abschnitt "[Ändern von Material und Attributen](#page-136-0)" ab Seit[e 129.](#page-136-0)

# <span id="page-215-1"></span><span id="page-215-0"></span>Variantenvergleich durchführen

Haben Sie an Ihrem Projekt die Bauteilgeometrie, Bauteileigenschaften oder Materialien geändert, können Sie die Mehr- oder Mindermengen und –kosten der einzelnen Planungsphasen und / oder Ausführungsvarianten mittels Variantenvergleich gegenüberstellen.

Voraussetzung hierfür ist, dass in NEVARIS für die einzelnen Varianten jeweils ein eigenes Kostenelement angelegt und die entsprechenden Mengen in das jeweilige Zielkostenelement eingelesen wurden.

Im Prozess Kostenelemente kopieren Sie das ursprüngliche Kostenelement.

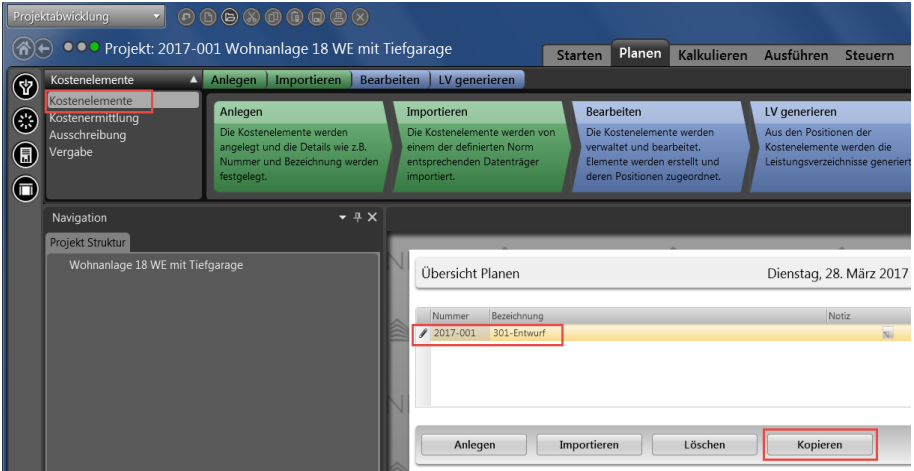

Nach dem Kopiervorgang lesen Sie die XCAX-Dateien aus dem AKTUELLEN Allplanprojekt. (Umbenennen der kopierten Variante ist in den Eigenschaften im Feld "Bezeichnung" möglich). Wenn alle Daten aktualisiert sind, markieren Sie die Varianten, die miteinander verglichen werden sollen (es ist auch möglich mehr als 2 Varianten miteinander zu vergleichen).

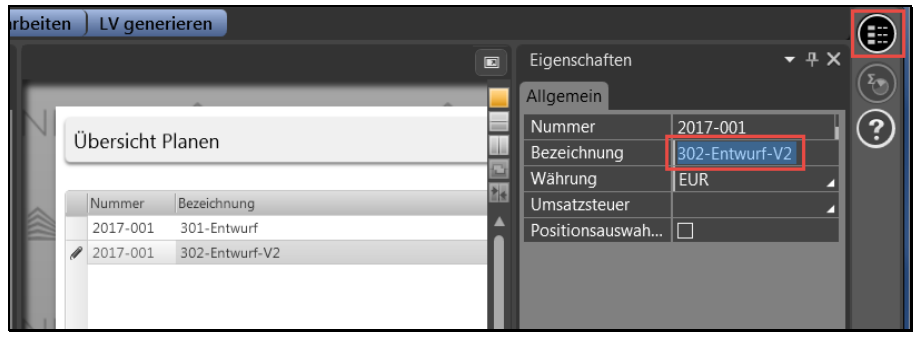

Über die Berichtsfunktion starten Sie den Bericht "Variantenvergleich". Hier können Sie wiederum in den Optionen Einstellungen treffen. Insbesondere, ob nur die Differenzen oder der vollständige Variantenvergleich aufgezeigt werden soll.

Über Bericht erzeugen oder Doppelklick links auf den Bericht "Variantenvergleich" öffnet sich der Bericht.
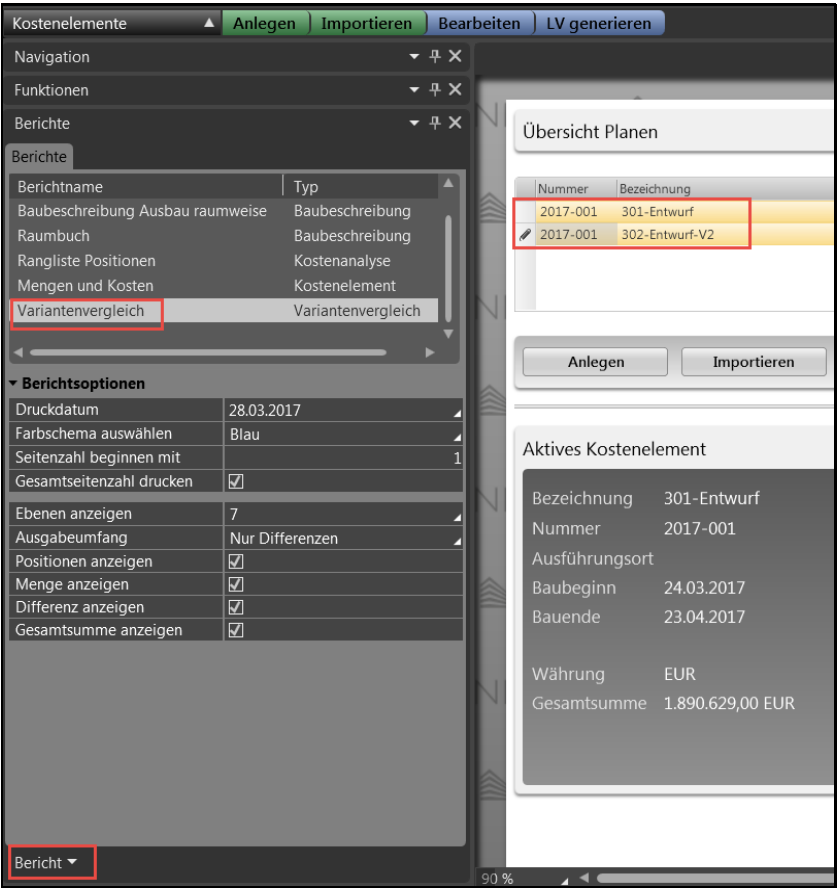

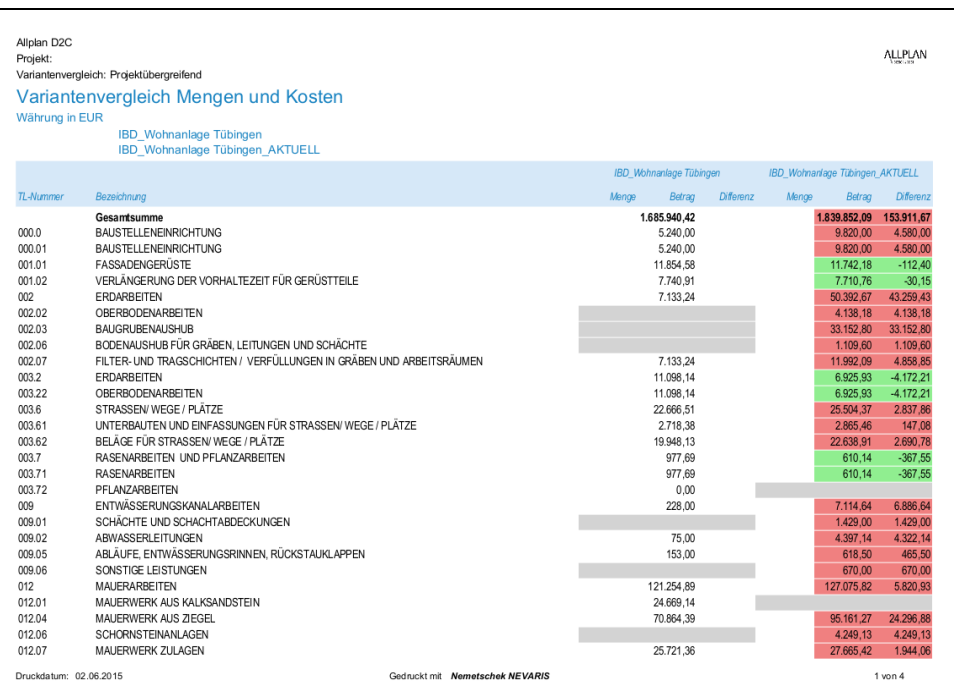

Bericht: Planungskennwerte Kostenermittlung

 $\mathbb{R}$ 

# NEVARIS WICHTIGE INFOS

#### **Einstellungen für GAEB-konformes Leistungsverzeichnis**

Um ein GAEB-konformes Leistungsverzeichnis zu erhalten, müssen die erforderlichen Einträge im "Formular" des Leistungsverzeichnisses, ...

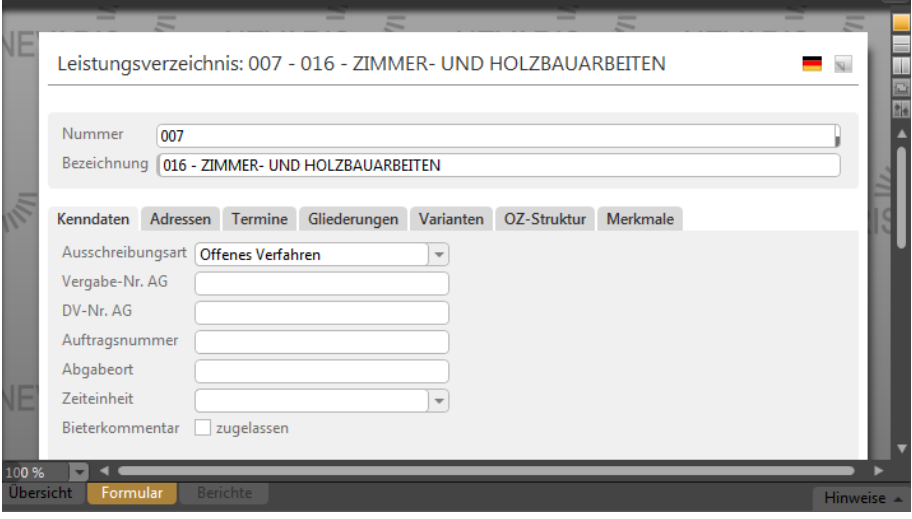

Leistungsverzeichnis: 007 - 016 - ZIMMER- UND HOLZBAUARBEITEN

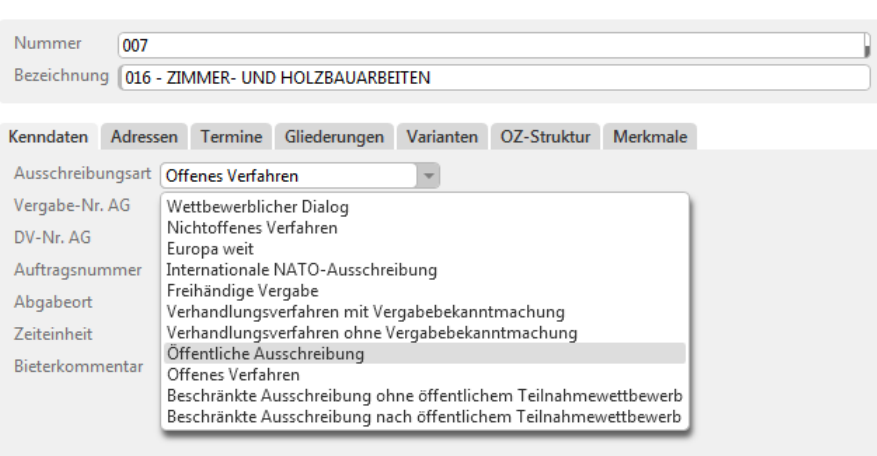

… als auch die Generierung der Ordnungszahlen korrekt ausgefüllt sein.

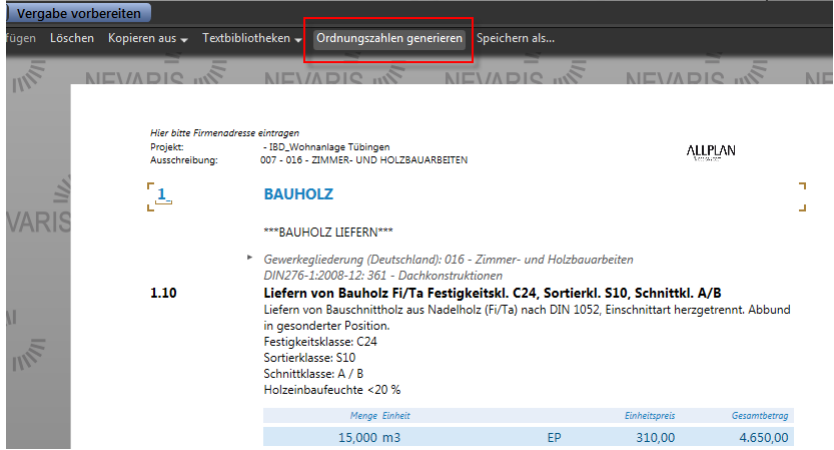

Um das gesamte LV mit der gewählten LV Gliederung zu nummerieren markieren Sie "komplett neu nummerieren".

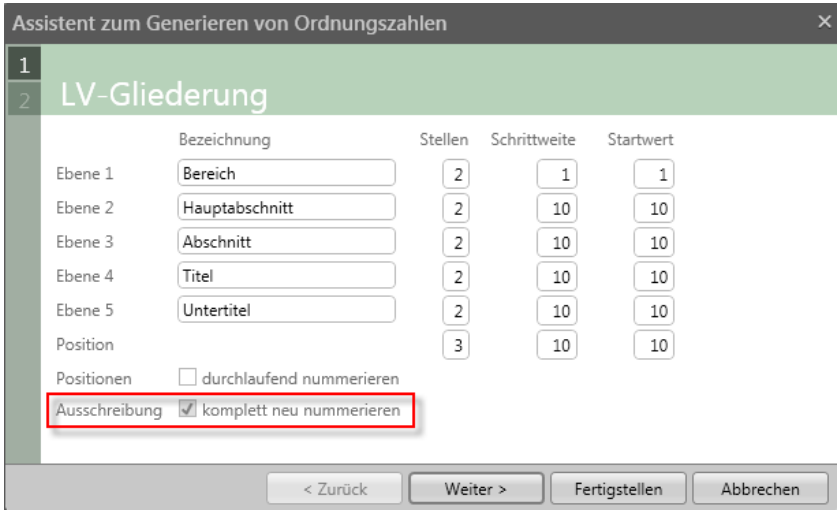

Bevor Sie das Leistungsverzeichnis drucken, kann in den Optionen noch das Drucklayout verändert werden. U.a. können Sie hier auswählen, ob ein Deckblatt ausgegeben werden soll.

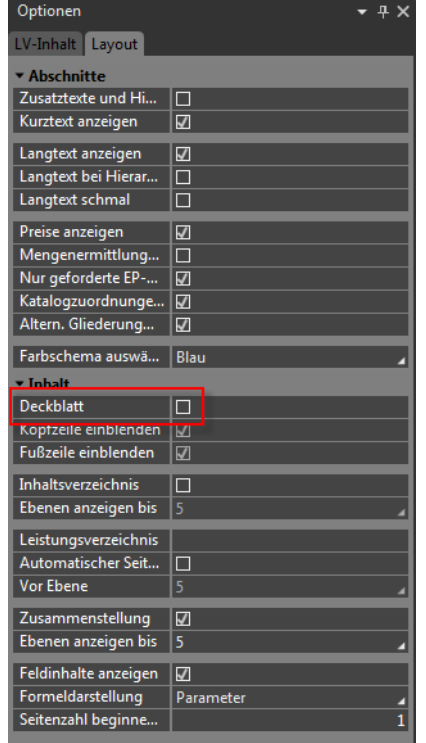

Aus dem Bereich "Layout" können Sie entweder über das Drucksymbol oder über den Befehl "Speichern als" das Leistungsverzeichnis drucken.

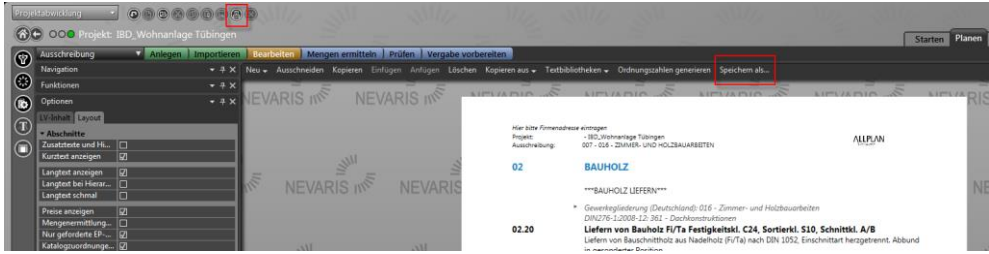

#### **GAEB-Datei exportieren**

Öffnen Sie die Übersicht der Gewerke im Bereich "Planen". Wählen Sie das Gewerk aus, von dem Sie die GAEB-Datei exportieren möchten.

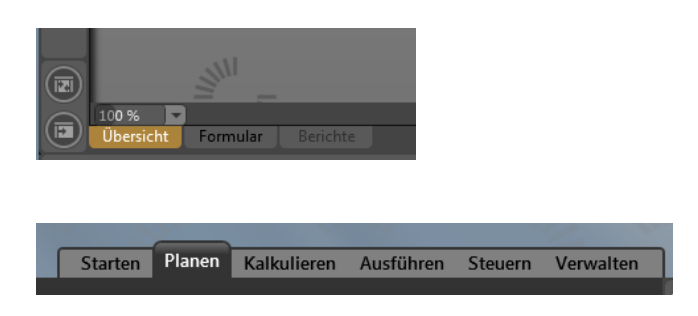

Zum Beispiel "Zimmer- und Holzbauarbeiten".

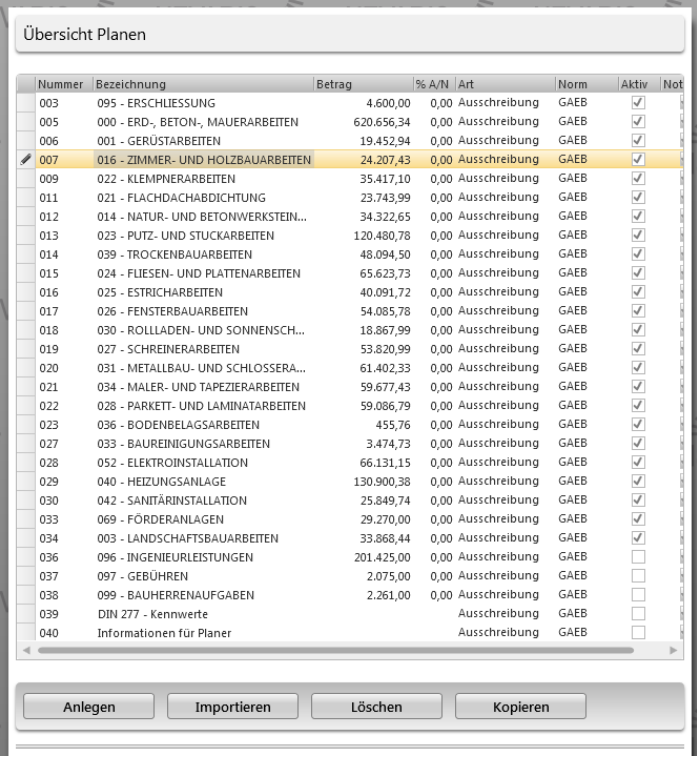

Unter "Funktionen" finden Sie den GAEB-Export.

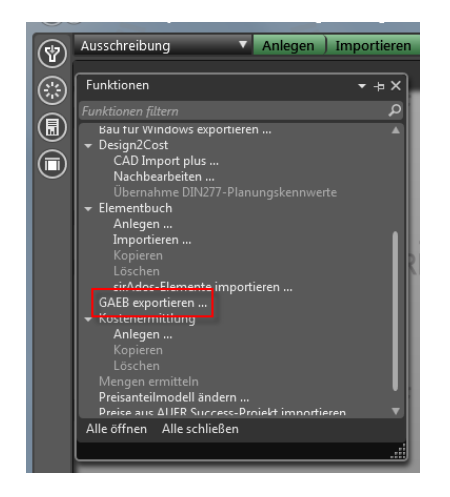

Wählen Sie die GAEB-Version und die Austauschphase und stellen Sie den Exportpfad ein.

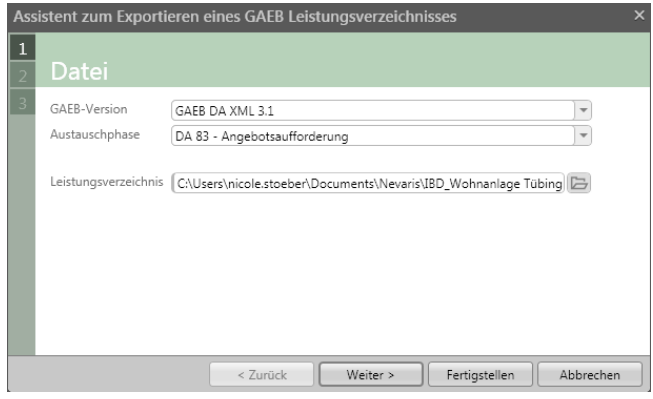

Mit "Weiter" gelangen Sie zu den weiteren "Optionen" und...

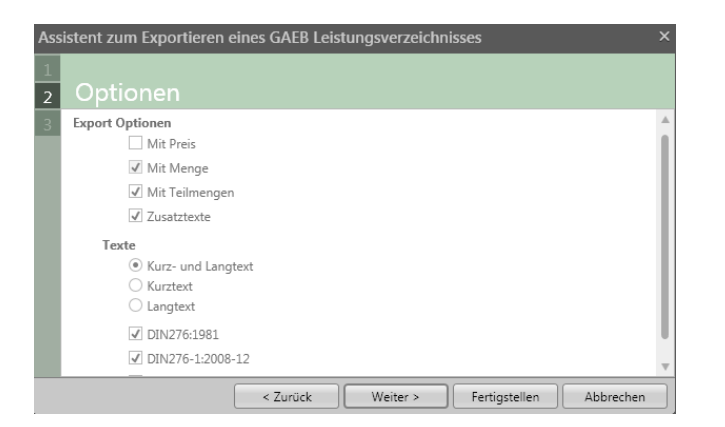

... zur Zusammenfassung. Beenden Sie den GAEB-Export mit "Fertigstellen".

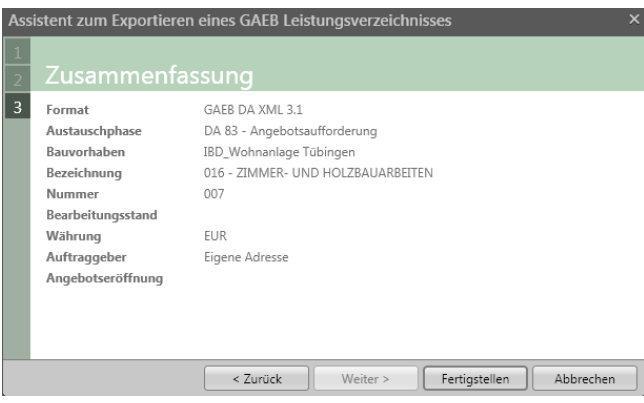

Das System führt nun eine Prüfung durch.

Eventuelle Fehler und Warnungen werden gelistet. Beheben Sie diese sukzessive und führen Sie die Prüfung erneut aus.

Leistungsverzeichnis prüfen als DA83 Angebotsaufforderung

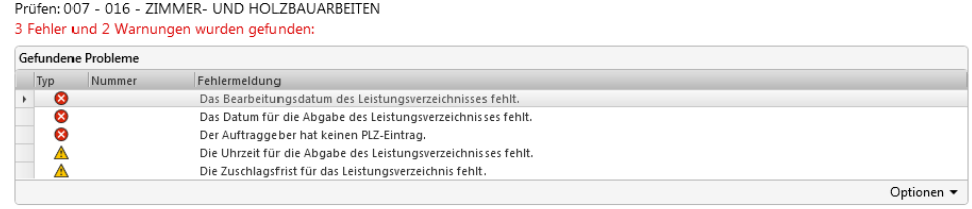

Problem 1 von 5: Das Bearbeitungsdatum des Leistungsverzeichnisses fehlt.

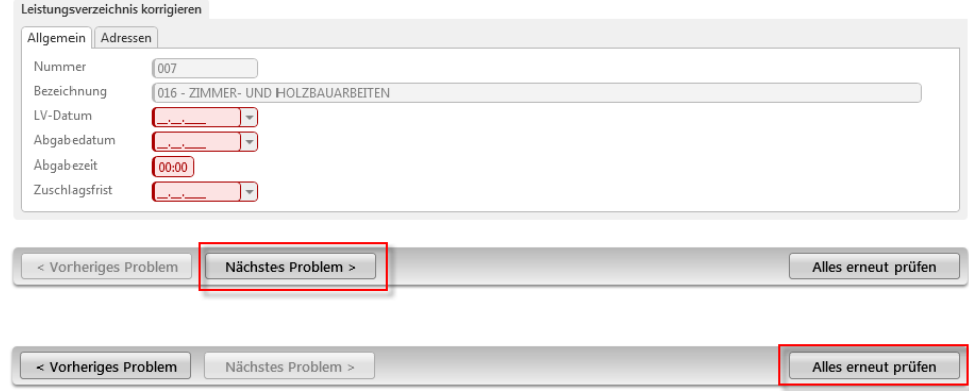

Sobald alle Angaben GAEB-konform vorgenommen wurden, wird die GAEB-Datei in das angegebene Verzeichnis exportiert.

#### **Stamm-Daten Büro -LV anlegen / Für Fortgeschrittene!**

Wenn Sie im Büro Kurztexte, Langtexte, Einheitspreise usw. eigenverantwortlich pflegen wollen, so kopieren Sie das IBD Stamm-LV und benennen die "Pojektnummer" wie auch den "Projektnamen" um - als eigenes "Büro" Stamm-LV.

**IBD LV Büro** \*\*\*\*ALLPLAN IBD-STAMM-LV 2019-0 BÜRONAME

#### **So erzeugen Sie aus dem IBD Stamm-LV ein eigenes Stamm LV**

Bei Änderungen der Stammdaten empfehlen wir folgende Vorgehensweise bis ein Datenupdate in NEVARIS verfügbar ist:

Kopieren Sie die Original-Stammdaten und ändern Sie den Projektnamen UND die Projetnummer.

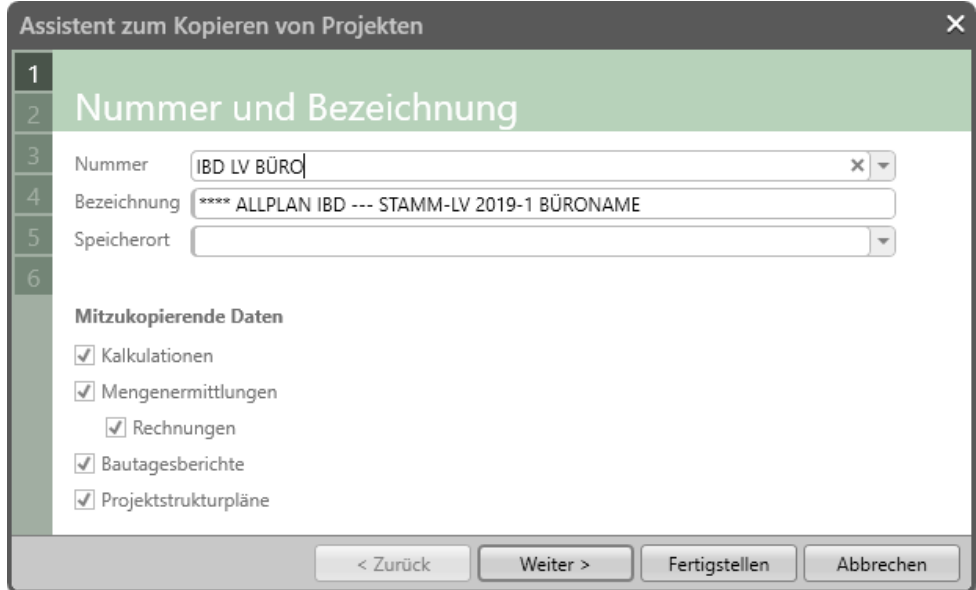

Die Änderung erfolgt im Dialogfeld.

Bei Anpassung von Positionen empfehlen wir die Spalte MARKEIRUNG zu verwenden.

Idealerweise in Form nachvollziehbarer Kürzel für beispielsweise:

KT = Kurztext LT = Langtext BB = Baubeschreibung EP = Einheitspreis

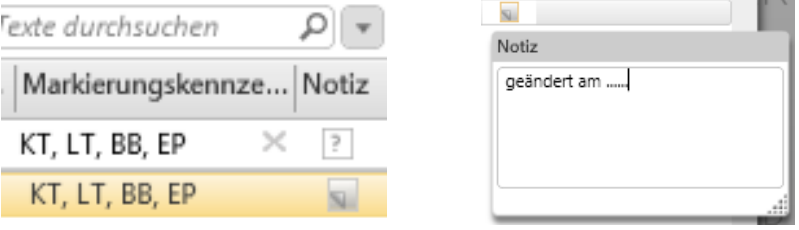

Wer möchte, könnte noch die Jahreszahl ergänzen 2018-05 (für Mai 2018) oder dieses im Notizfeld hinterlegen.

Ein Beispiel der Änderungen könnte in der Markierung wie folgt sein. KT,LT,BB,EP

Nun kann anschließend im Notizfeld nach Änderungseinträgen im gesamten Kunden-Stamm-LV gesucht werden. Zum Beispiel: KT oder KT,BB

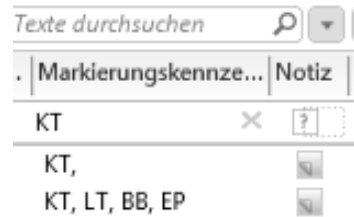

**IBD LV BÜRO** 

0% Vorlageprojekt

 $\vert \mathbf{v} \vert$ 

000

Nummer

Bezeichnung

Bewertung

Fertigstellung

Verantwortlicher

Anschließend definieren Sie im Formular dieses Projekt als Vorlageprojekt. Es wird dann beim CAD Import plus als Vorlageprojekt zur Auswahl gestellt.

IBD LV BÜRO, \*\*\*\*ALLPLAN IBD --- STAMM-LV 2017-0 BÜRONAME

**Extra CALL PLAN IBD --- STAMM-LV 2017-0 BÜRONAME** 

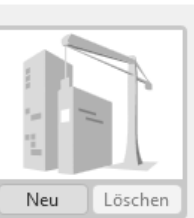

Mir zuweisen

 $\bar{\nu}$ 

# Teil 2 – Option Industrie / **Gewerbebau**

## **Umfang der Option**

Die Allplan IBD Option Industriebau kann zusätzlich erworben werden – sie umfasst folgende Teile:

- Allplan 2020 IBD CAD-Planungsdaten Industriebau als Erweiterung zu Allplan 2020 IBD CAD-Planungsdaten Hochbau.
- Allplan 2020 IBD Bauelemente Industriebau als Erweiterung zu Allplan 2020 IBD Bauelemente Hochbau (für NEVARIS 2020).

#### **Typische Bauvorhaben**

Allplan IBD Option Industrie- / Gewerbebaubau ergänzt die Hochbaudaten und ist für Bürogebäude und Industriehallen geeignet.

### **Ziel dieser Dokumentation**

**Tipp**: Weitere Informationen zur Bedienung finden Sie in der Online Hilfe.

Die nachfolgende Dokumentation beschreibt die Option Industriebau. Die Arbeitsweise dieser Option ist identisch mit der bei den Hochbaudaten. Deshalb werden nur die Abweichungen und Ergänzungen näher beschrieben.

Ein konkretes Projekt wird nicht erstellt oder ausgearbeitet. Auch hierfür empfehlen wir eine Betreuung am laufenden Projekt per Fernwartung.

Grundlage der vorliegenden Beschreibung sind die Allplan IBD Pakete in der Version 2020.

## **Allplan Projekt anlegen und einstellen**

### **Das Vorlaufprojekt**

Die Option Industrie- Gewerbebau verwendet das Vorlaufprojekt Hochbau (analog zum Anlegen eines neuen Projektes im Hochbau; s. Seite [4f](#page-11-0)f.)

Hinweis: Die Projektnamen in Allplan sollten in einem Netzwerk kurze Namen haben, da die maximale Dateibezeichnung bei Windows 256 Zeichen beträgt. Zu den Zeichen zählen auch die Verzeichnisnamen der Ablageorte.

## **Projekt mit Elementstamm verknüpfen**

### **Rechercheprojekt festlegen**

Für die Option Industriebau stellen Sie zusätzlich zu Ihrem seither verwendeten Elementstamm Hochbau noch den Elementstamm Industriebau in der "Recherche" ein. Es muss dabei keine Reihenfolge der Elementstämme beachtet werden.

#### **So legen Sie das Rechercheprojekt fest**

- $\triangle$  Allplan 2020 ist gestartet
- 1 Klicken Sie im Menü **Datei** auf **Projekt neu, öffnen**.
- 2 Markieren Sie im Dialogfeld **Projekt neu, öffnen** das Projekt, für das Sie das Rechercheprojekt festlegen möchten.
- 3 Öffnen Sie durch Klicken mit der rechten Maus das kontextsensitive Menü und wählen Sie **Eigenschaften**.

Das Dialogfeld **Projekteinstellungen** wird eingeblendet.

4 Aktivieren Sie unter **Pfadeinstellungen** die Option **CAD-AVA-Projektzuordnung**.

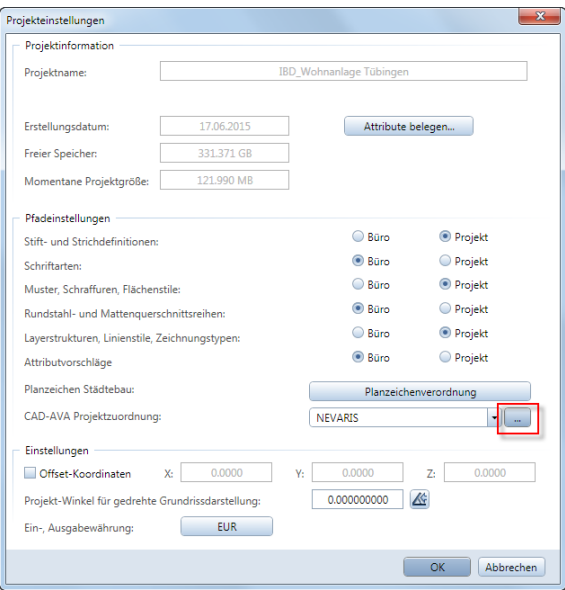

- 6 Klicken Sie nun auf die Schaltfläche **Pfad**.
- 7 Über die Schaltfläche **Neu** gelangen Sie in den voreingestellten Projektpfad von NEVARIS.

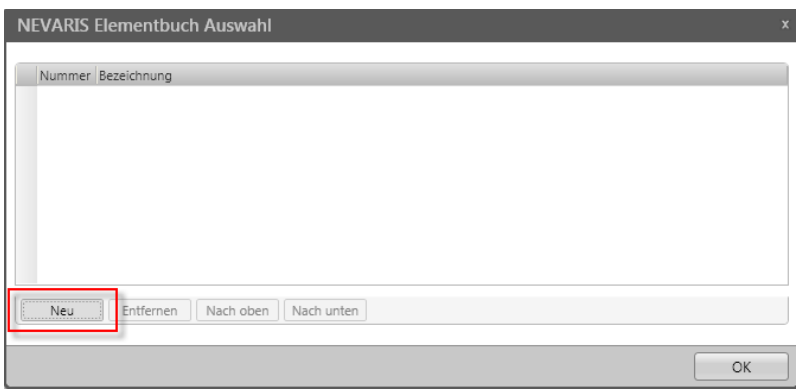

8 Wählen Sie zunächst den Elementstamm Hochbau und anschließend mit Übernehmen zusätzlich den Elementstamm Industriebau (Reihenfolge egal).

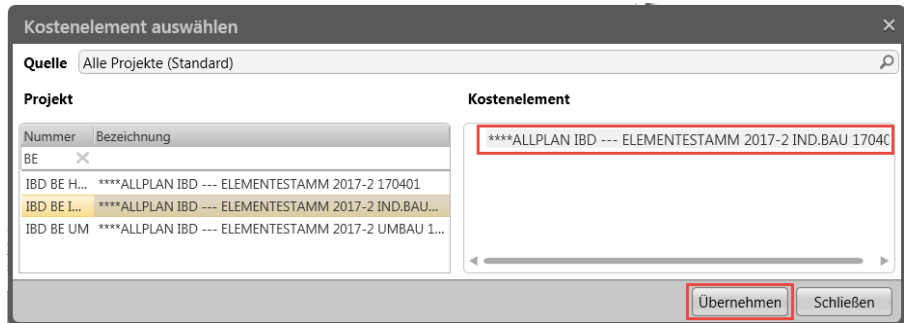

9 Bestätigen Sie mit **OK**.

## **Die Assistenten der Option Industriebau**

#### **Assistenten**

#### **Assistenten laden**

#### **So stellen Sie den Pfad für Assistenten ein und laden einen Assistenten**

- Allplan 2020 ist noch geöffnet; das Vorlaufprojekt ist aktiv.
- 1 Zeigen Sie im Menü **Ansicht** auf **Symbolleisten**, und klicken Sie dann auf **Assistenten**.

Das zuletzt aktive Assistentenfenster wird geöffnet.

2 Klicken Sie mit der linken Maustaste in den Kopfbereich des Assistenten, und öffnen Sie die gewünschte Gruppe

#### **Übersicht der Assistenten-Gruppen**

ROHBAU EINBAUTEILE TÜREN AUFZUGSANLAGEN TROCKENBAU AUSBAU FASSADEN RASTER-/UNTERDECKEN SPEZIAL AUSSENANLAGEN

Diese Assistenten ergänzen die bestehenden Assistenten des Hochbaus und enthalten zudem ergänzende Industriebauspezifische Attribute.

### **Industriebau - ROHBAU**

#### **Der Assistent PORENBETON**

#### Methode:

Assistent PORENBETON aus der Gruppe IBD Industriebau – Rohbau verwenden. Erzeugen gleichartiger Elemente mit Doppelklick rechts auf das Referenzelement im Assistenten.

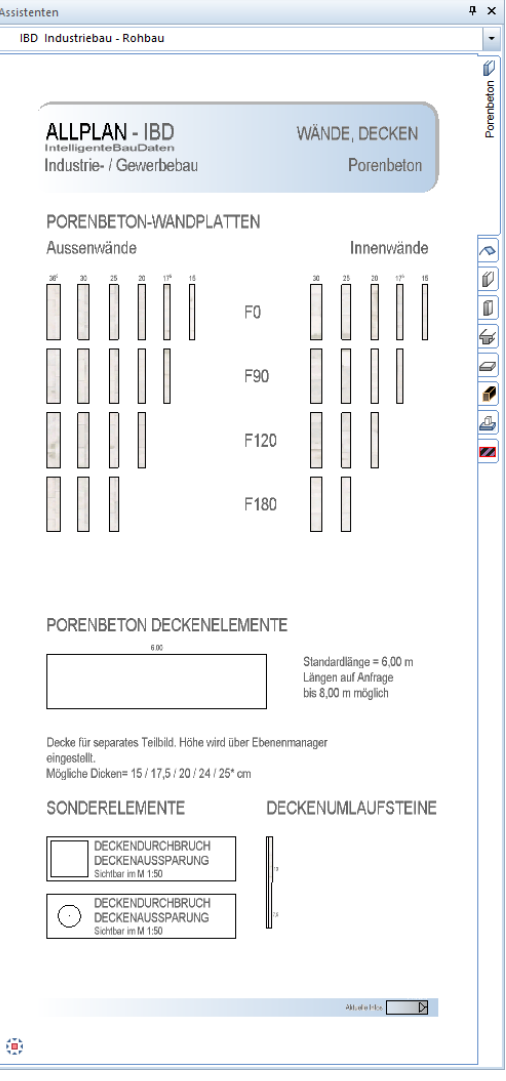

#### **Der Assistent METALLBAU**

#### Methode:

Assistent METALLBAU aus der Gruppe IBD Industriebau – Rohbau verwenden. Erzeugen gleichartiger Elemente mit Doppelklick rechts auf das Referenzelement im Assistenten.

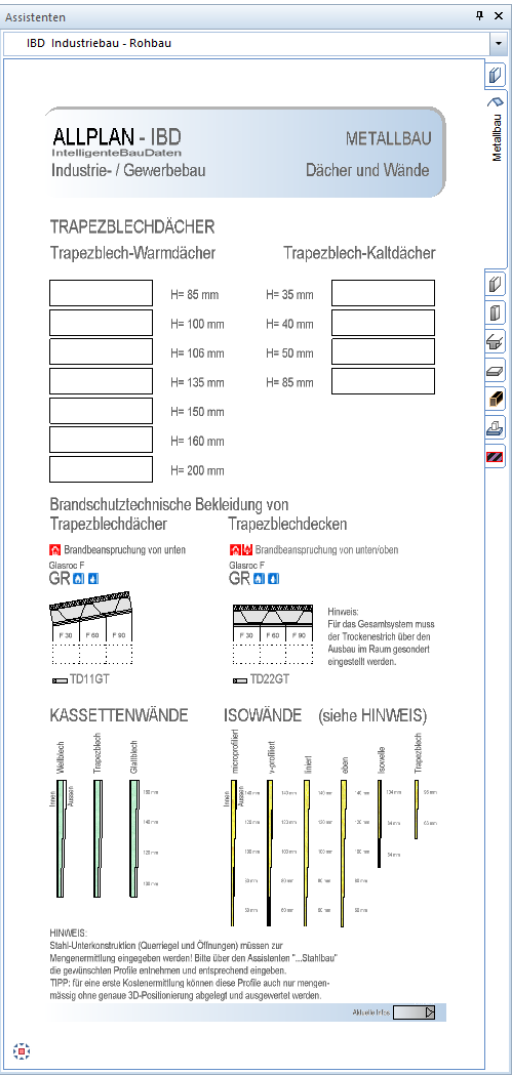

#### **Der Assistent STB\_FERTIGTEILE\_WÄNDE**

#### Methode:

Assistent STB\_FERTIGTEILE\_WÄNDE aus der Gruppe IBD Industriebau – Rohbau verwenden. Erzeugen gleichartiger Elemente mit Doppelklick rechts auf das Referenzelement im Assistenten.

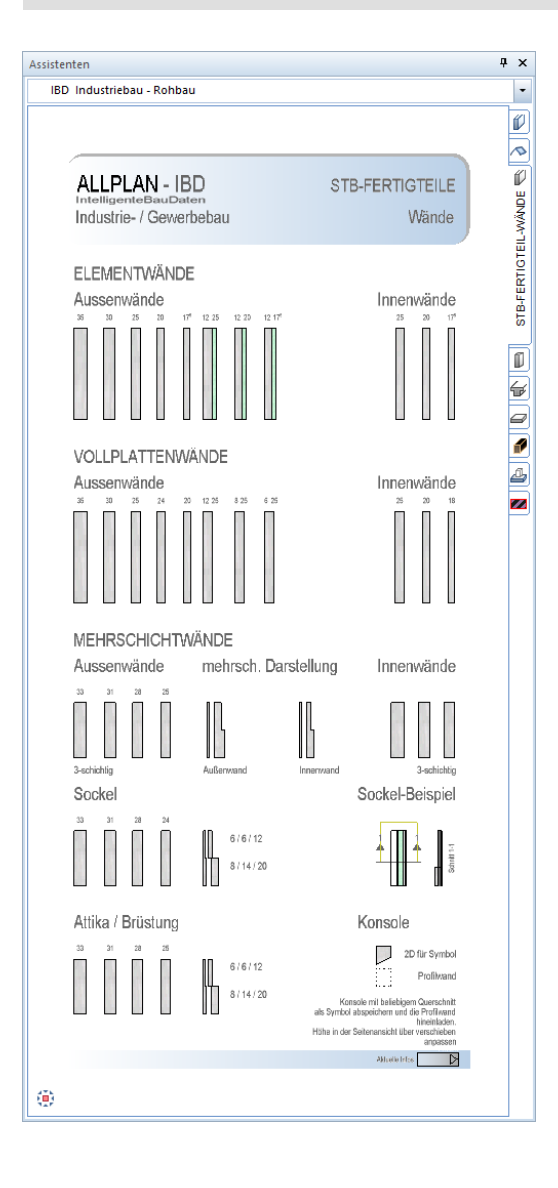

#### **Der Assistent STB\_FERTIGTEILE\_STÜTZEN**

#### Methode:

Assistent STB\_FERTIGTEILE\_STÜTZEN aus der Gruppe IBD Industriebau – Rohbau verwenden. Erzeugen gleichartiger Elemente mit Doppelklick rechts auf das Referenzelement im Assistenten.

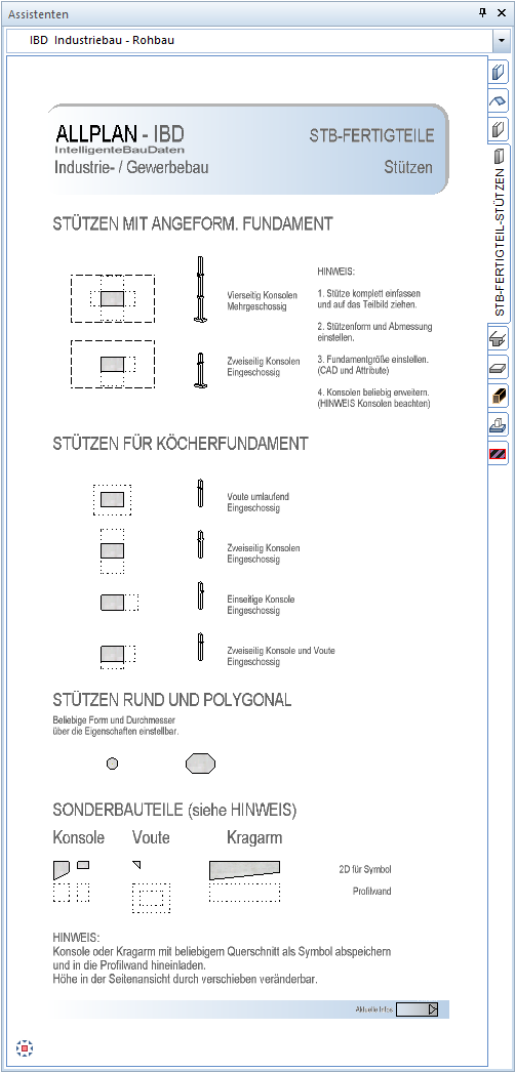

#### **Der Assistent STB\_FERTIGTEILE\_BINDER**

#### Methode:

Assistent STB\_FERTIGTEILE\_BINDER aus der Gruppe IBD Industriebau – Rohbau verwenden. Erzeugen gleichartiger Elemente mit Doppelklick rechts auf das Referenzelement im Assistenten.

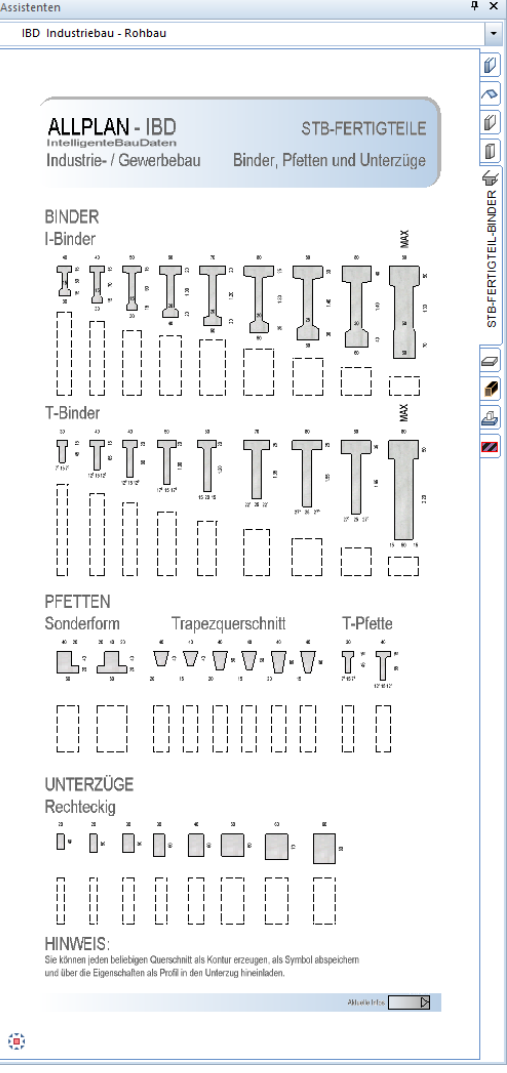

#### **Der Assistent STB\_FERTIGTEILE\_DECKEN**

#### Methode:

Assistent STB\_FERTIGTEILE\_DECKEN aus der Gruppe IBD Industriebau – Rohbau verwenden. Erzeugen gleichartiger Elemente mit Doppelklick rechts auf das Referenzelement im Assistenten.

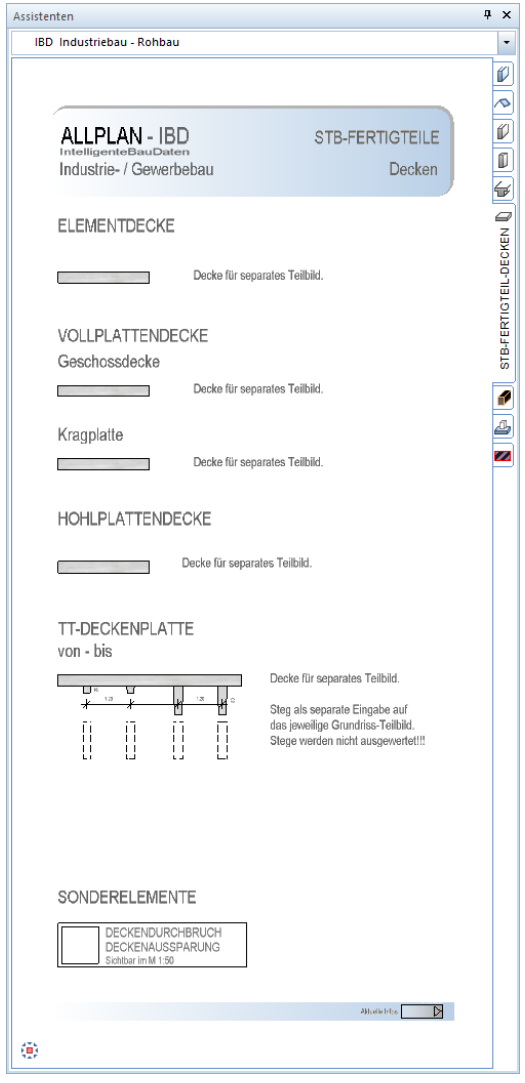

#### **Der Assistent HOLZBINDER**

#### Methode:

Assistent HOZLBINDER aus der Gruppe IBD Industriebau – Rohbau verwenden. Erzeugen gleichartiger Elemente mit Doppelklick rechts auf das Referenzelement im Assistenten.

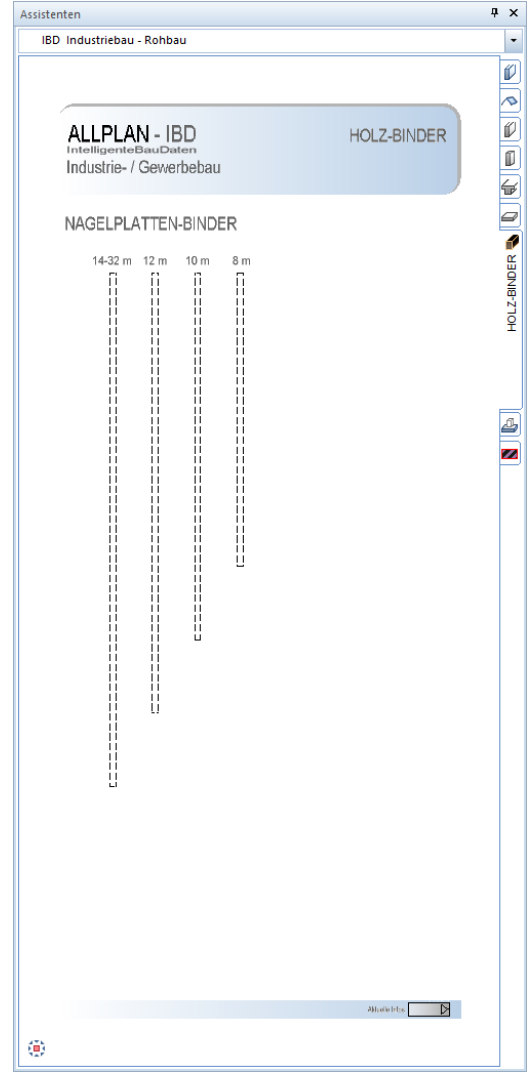

#### **Der Assistent GRÜNDUNG**

#### Methode:

Assistent GRÜNDUNG aus der Gruppe IBD Industriebau – Rohbau verwenden. Erzeugen gleichartiger Elemente mit Doppelklick rechts auf das Referenzelement im Assistenten

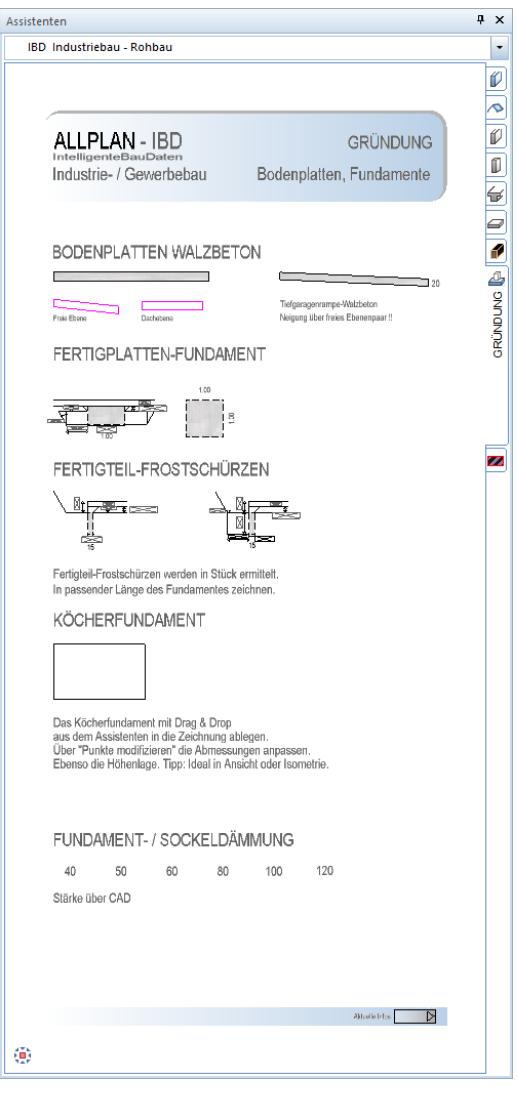

#### **Der Assistent KRANBAHNEN**

#### Methode:

Assistent KRAHNBAHNEN aus der Gruppe IBD Industriebau – Rohbau verwenden. Erzeugen gleichartiger Elemente mit Doppelklick rechts auf das Referenzelement im Assistenten.

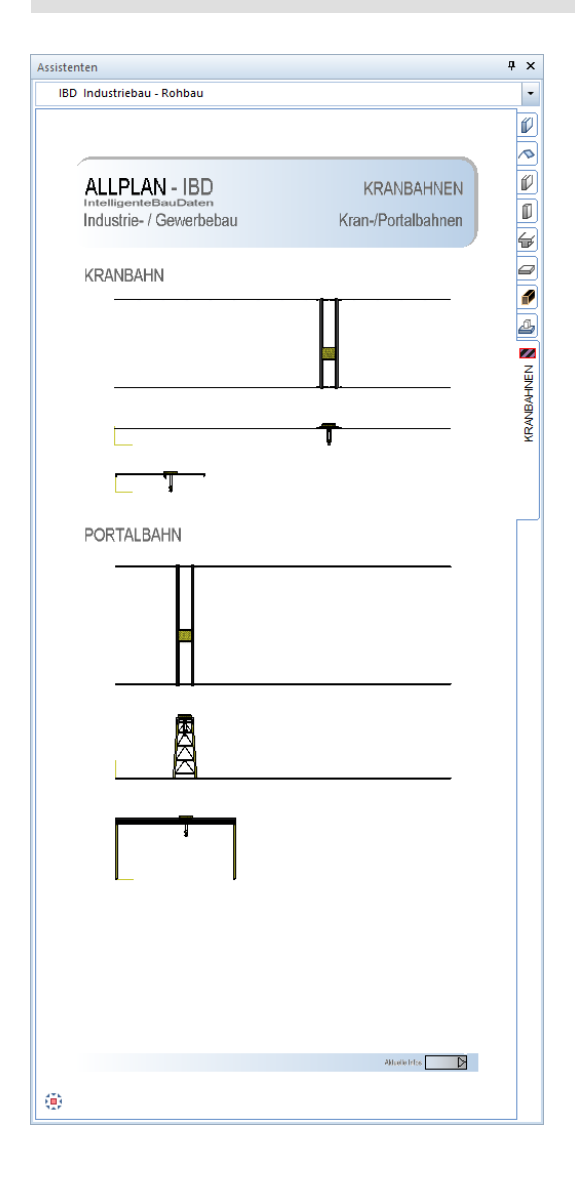

#### **Industriebau - EINBAUTEILE**

#### **Der Assistent LICHTBÄNDER, KUPPELN, RWA**

#### Methode:

Assistent LICHTBÄNDER, LICHTKUPPELN UND RWA-ANLAGE aus der Gruppe IBD Industriebau – Einbauteile verwenden. Die gewünschten Elemente im Assistenten markieren und per Drag & Drop auf die Zeichnung ziehen und anschließend lagerichtig im Gebäude platzieren.

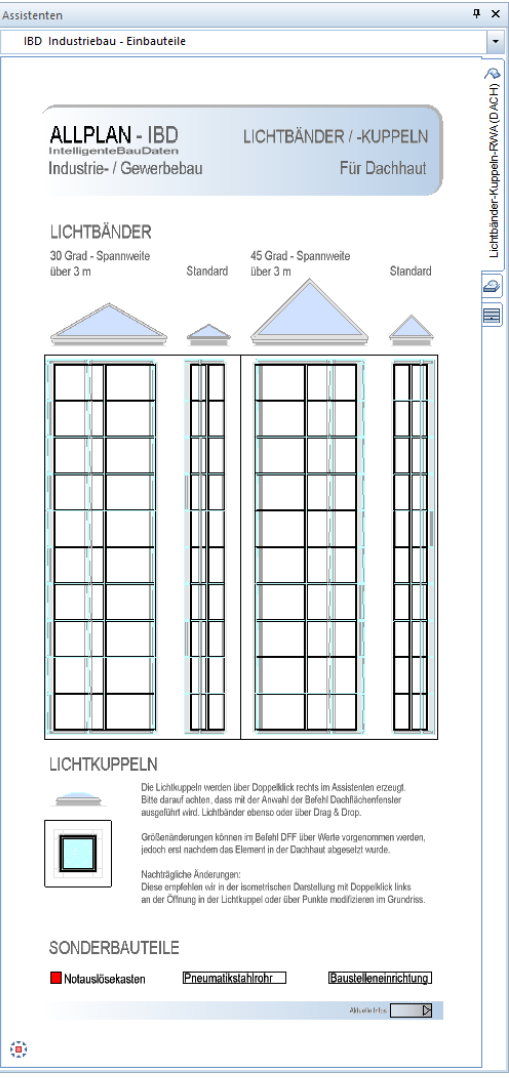

Hinweis: Diesen Assistenten gibt es in zwei Varianten: für Decken und für die Dachhaut.

Die Lichtbänder für Decken werden per Drag & Drop aus dem Assistenten gezogen und passen sich an die Decken an.

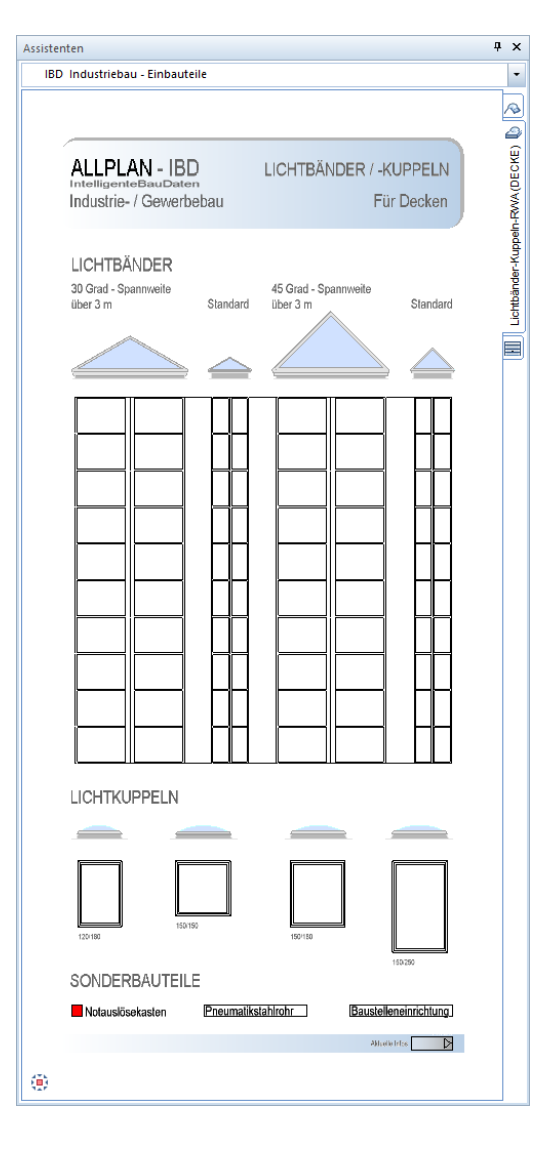

Sollten Sie ein Lichtband optisch mittig über dem First wünschen, so müssen Sie aus der Dachhaut das Lichtband im Firstbereich beim Erzeugen aussparen. Anschließend erzeugen Sie auf ein separates Teilbild (z.B.: 122 Obergeschoss Ergänzungen) die Lichtkuppel für Decken in eine Decke, die minimal größer ist als die Lichtkuppel.

Im Anschluss wird die Decke mit der Lichtkuppel auf die gewünschte Höhenlage verschoben.

Bei der späteren Auswertung über die Bauwerksstruktur müssen Sie dann das Teilbild (z.B.: 122 Obergeschoss Ergänzungen) ebenfalls in die Übergabedatei zur AVA aufnehmen.

Die Lichtbänder für Dachhaut werden ebenfalls per Drag & Drop aus dem Assistenten gezogen und passen sich an die Dachhaut an.

#### Hinweis:

Je nach Lage des Firstes (horizontal oder vertikal) ist es erforderlich, den ganzen Assistenten mit Drag&Drop auf das Teilbild zu ziehen und in Firstrichtung zu drehen. So, dass die Firstrichtung des Assistenten und Ihres Objektes gleich ausgerichtet sind. Danach können Sie mit Drag&Drop oder über Kopieren die Lichtbänder in Ihre Dachhaut einsetzen.

#### **Der Assistent TORE**

#### Methode:

Assistent TORE aus der Gruppe IBD Industriebau – Einbauteile verwenden. Erzeugen gleichartiger Elemente mit Doppelklick rechts auf das Referenzelement im Assistenten.

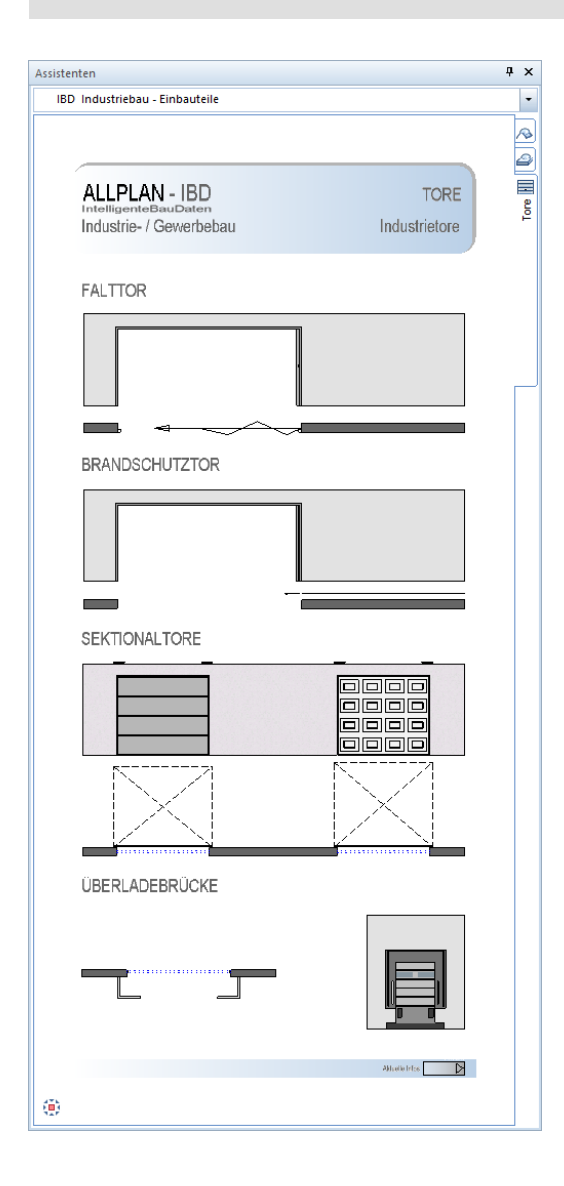

### **Industriebau – TÜREN**

#### **Der Assistent Alu-Glas Türen**

#### Methode:

Assistent ALU-GLAS TÜREN aus der Gruppe IBD Industriebau – Türen verwenden. Erzeugen gleichartiger Elemente mit Doppelklick rechts auf das Referenzelement im Assistenten.

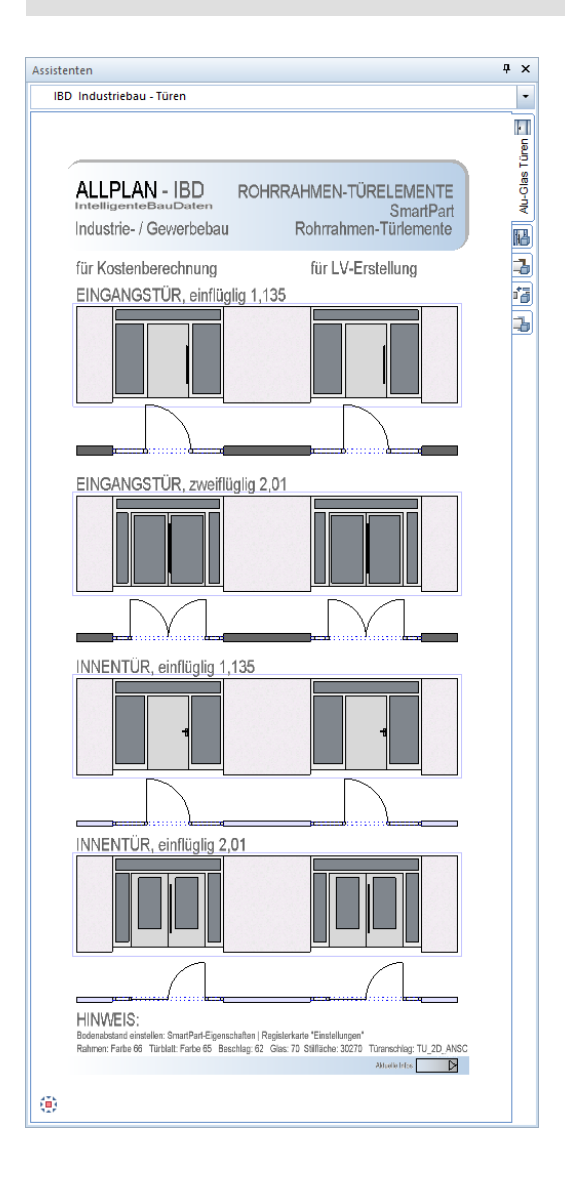

#### **Der Assistent Eingangstüren**

#### Methode:

Assistent EINGANGSTÜREN aus der Gruppe IBD Industriebau – Türen verwenden. Erzeugen gleichartiger Elemente mit Doppelklick rechts auf das Referenzelement im Assistenten.

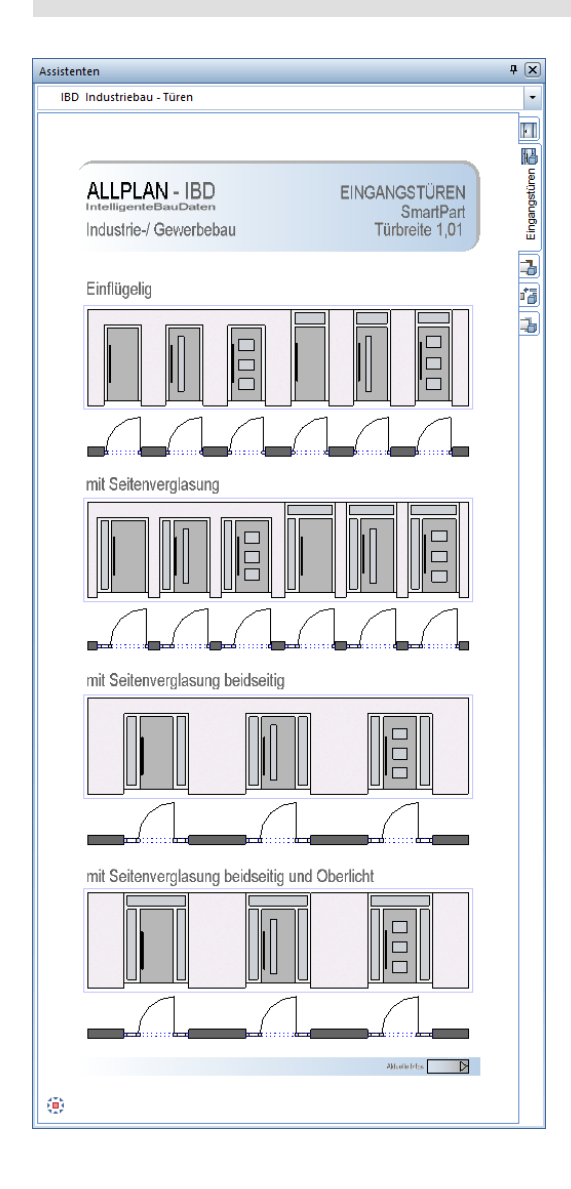

#### **Der Assistent Innentüren**

#### Methode:

Assistent INNENTÜREN aus der Gruppe IBD Industriebau – Türen verwenden. Erzeugen gleichartiger Elemente mit Doppelklick rechts auf das Referenzelement im Assistenten.

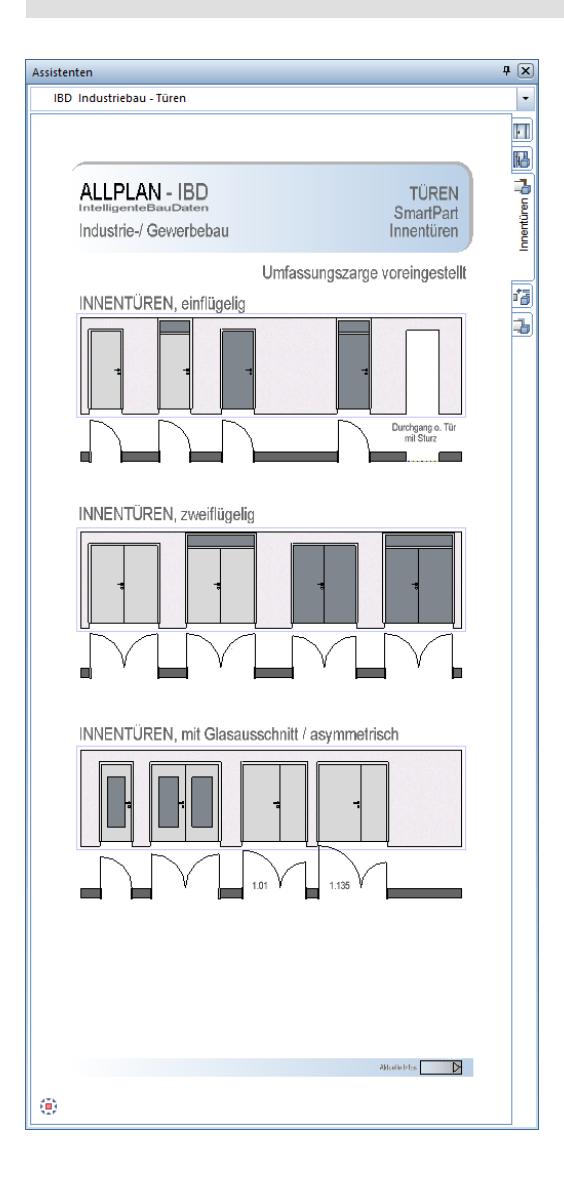

#### **Der Assistent Schiebetüren**

#### Methode:

Assistent SCHIEBETÜREN aus der Gruppe IBD Industriebau – Türen verwenden. Erzeugen gleichartiger Elemente mit Doppelklick rechts auf das Referenzelement im Assistenten.

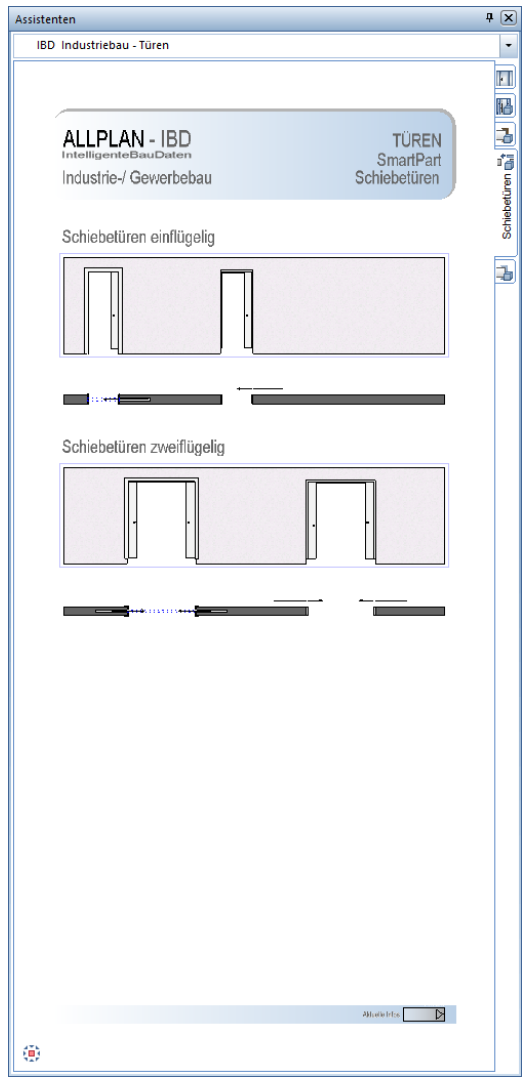

#### **Der Assistent Stahltüren**

#### Methode:

Assistent STAHLTÜREN aus der Gruppe IBD Industriebau – Türen verwenden. Erzeugen gleichartiger Elemente mit Doppelklick rechts auf das Referenzelement im Assistenten.

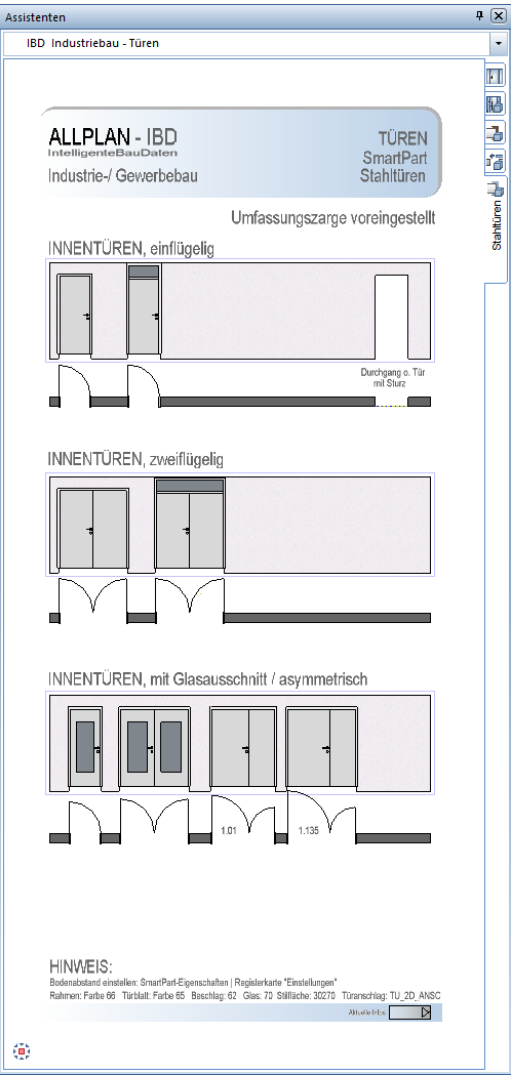

### **Industriebau - AUFZUGSANLAGEN**

#### **Der Assistent PERSONENAUFZÜGE**

#### Methode:

Assistent PERSONENAUFZÜGE aus der Gruppe IBD Industriebau – Aufzugsanlagen verwenden. Erzeugen gleichartiger Elemente mit Doppelklick rechts auf das Referenzelement im Assistenten.

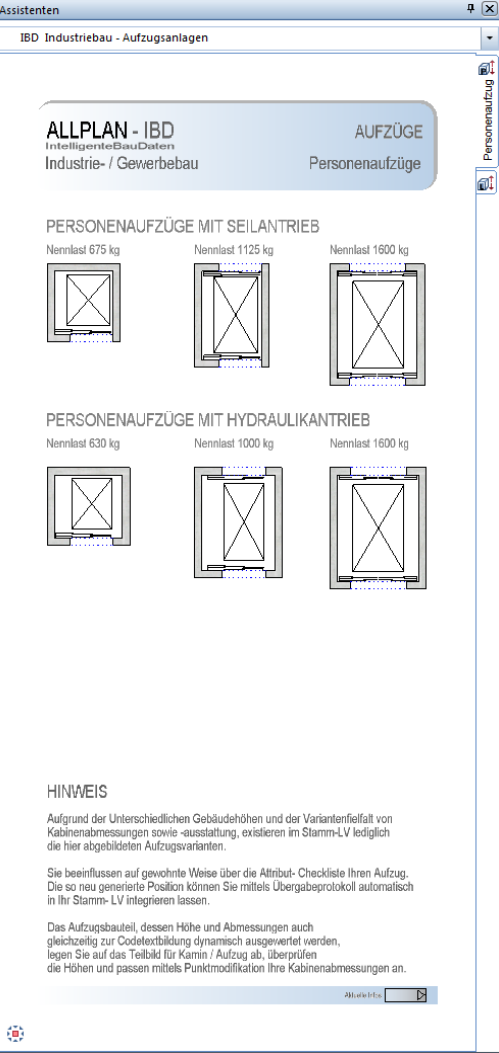

#### **Der Assistent LASTENAUFZÜGE**

#### Methode:

Assistent LASTENAUFZÜGE aus der Gruppe IBD Industriebau – Aufzugsanlagen verwenden. Erzeugen gleichartiger Elemente mit Doppelklick rechts auf das Referenzelement im Assistenten.

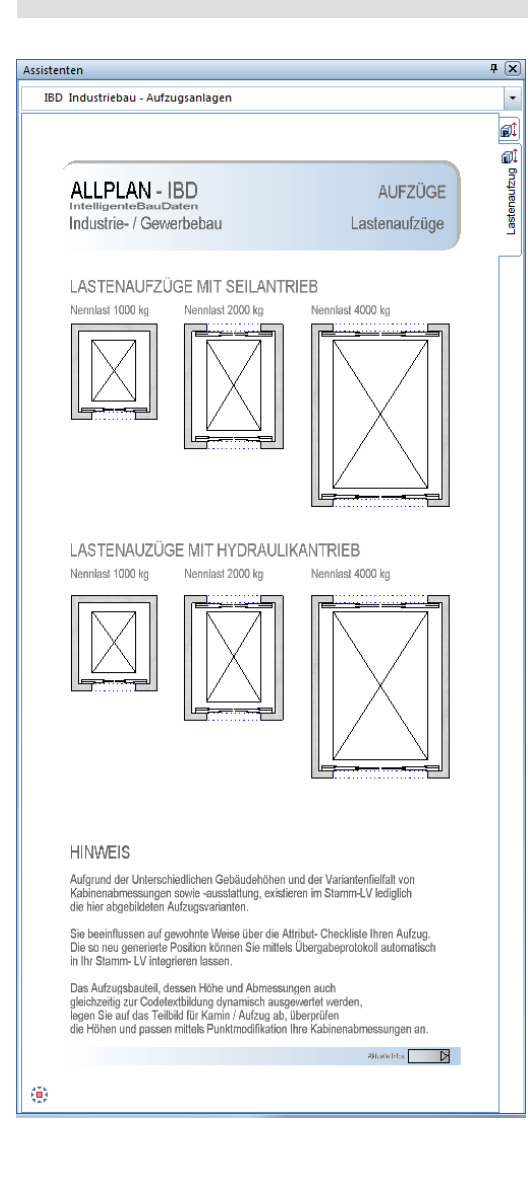

#### **Industriebau – TROCKENBAU**

#### **Der Assistent RS Strahlenschutzsysteme**

#### Methode:

Assistent RS STRAHLENSCHUTZSYSTEME aus der Gruppe IBD Industriebau – Trockenbau verwenden. Erzeugen gleichartiger Elemente mit Doppelklick rechts auf das Referenzelement im Assistenten.

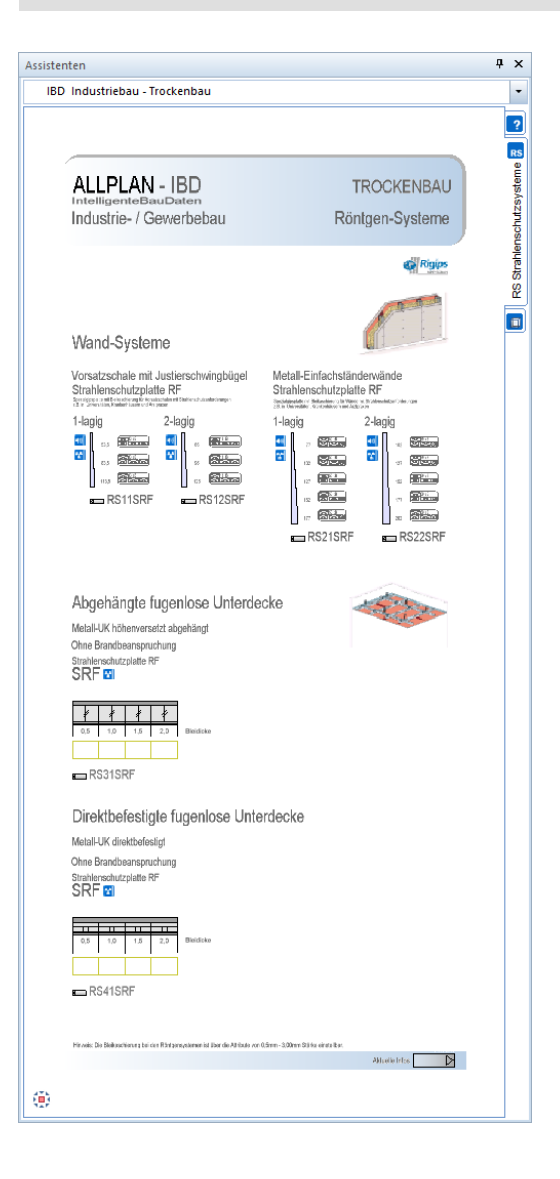

#### **Industriebau - AUSBAU**

#### **Der Assistent AUSBAU RÄUME DIN 277**

#### Methode:

Assistent RÄUME DIN 277 aus der Gruppe IBD Industriebau – Ausbau verwenden. Die Eingabe von Räumen erfolgt analog zum HOCHBAU. Siehe hierzu Teil 1 "Räume eingeben".

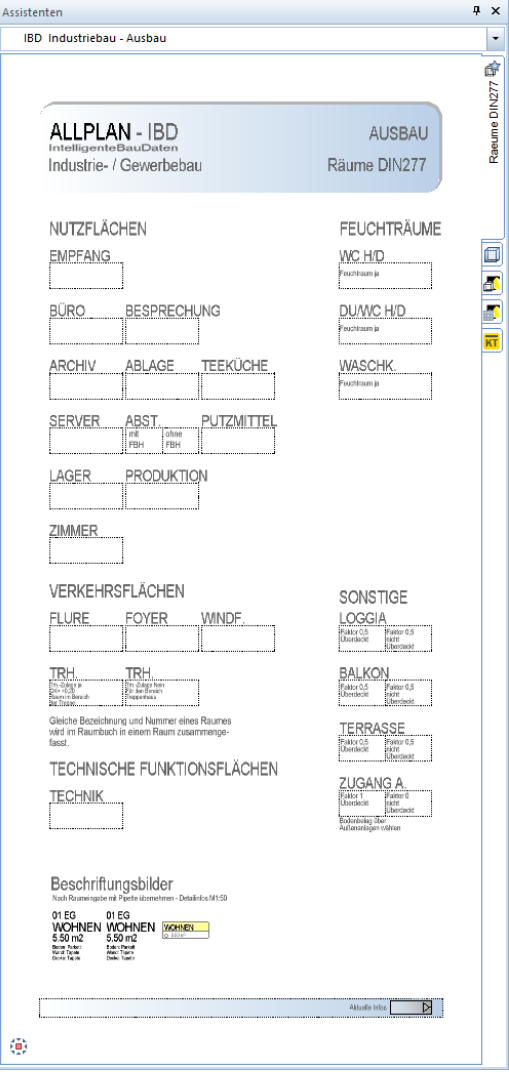

#### **Der Assistent AUSBAUFLÄCHEN STANDARD**

#### Methode:

Assistent AUSBAUFLÄCHEN STANDARD aus der Gruppe IBD Industriebau – Ausbau verwenden. Die Eingabe von Räumen erfolgt analog zum HOCHBAU. Siehe hierzu Teil 1 "Räume eingeben". Ergänzend zum Hochbau bietet der Ausbauflächenassistent im Industriebau Hohlraum- und Doppelböden an.

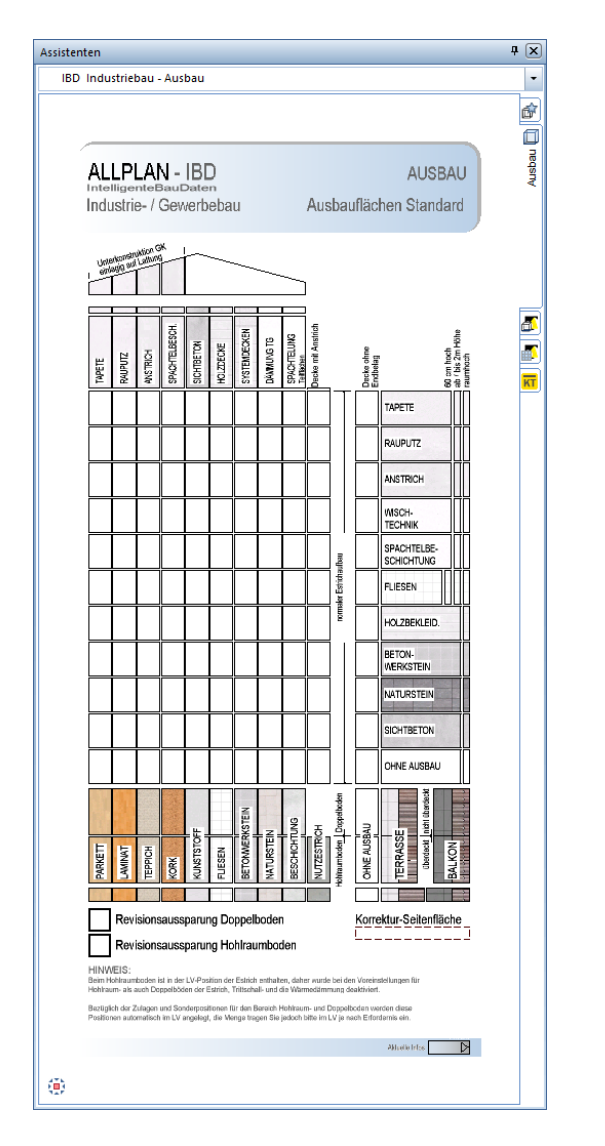

Hinweis: In diesem Assistenten befinden sich Bodenaufbauten mit Hohlraum-/ Doppelboden sowie Beläge und Revisionsöffnungen.

- Die Bodenbeläge auf die gewünschten Räume übertragen. Die Wand- und Deckenbeläge holen Sie bitte aus dem "normalen" Ausbau-Assistenten und übertragen diese dann auf die Räume.
- Bitte beachten Sie, dass Sie dabei die bestehenden Bodenbeläge nicht wieder überschreiben. Dazu ggf. die "Haken" der nicht gewünschten Beläge deaktivieren.
- **Beim Hohlraumboden ist in dieser Position der Estrich bereits enthalten. Daher wurde** bei den Voreinstellungen für Hohlraum- als auch für Doppelböden der Estrich, die Trittschall- und die Wärmedämmung deaktiviert.
- Bezüglich der Zulagen und Sonderpositionen für den Bereich Hohlraum- und Doppelboden werden diese Positionen automatisch im LV angelegt. Die Menge tragen Sie jedoch bitte im LV je nach Erfordernis ein.
- Aussparungen für Revisionsöffnungen ziehen Sie einfach aus dem Assistenten und legen diese in der Zeichnung an der gewünschten Stelle ab.

#### **Der Assistent AUSBAU Bodenbeschichtungen**

#### Methode:

Assistent AUSBAU BODENBESCHICHTUNGEN aus der Gruppe IBD Industriebau – Ausbau verwenden. Die Eingabe von Räumen erfolgt analog zum HOCHBAU. Siehe hierzu Teil 1 "Räume eingeben". Ergänzend zum Industriebau\_Ausbauflächen Standard bietet dieser Assistent spezielle Bodenbeschichtungen.

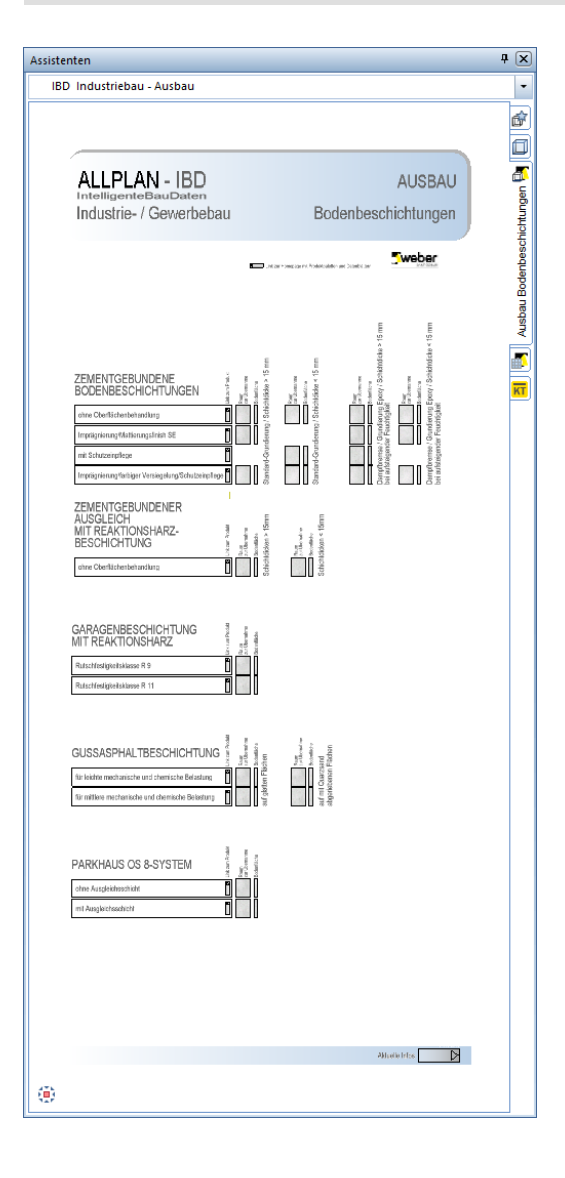

#### **Der Assistent AUSBAU Boden- und Wandfliesen**

#### Methode:

Assistent AUSBAU BODEN-/WANDFLIESEN aus der Gruppe IBD Industriebau – Ausbau verwenden. Die Eingabe von Räumen erfolgt analog zum HOCHBAU. Siehe hierzu Teil 1 "Räume eingeben". Ergänzend zum Industriebau\_Ausbauflächen Standard bietet dieser Assistent spezielle Wand- und Bodenfliesen.

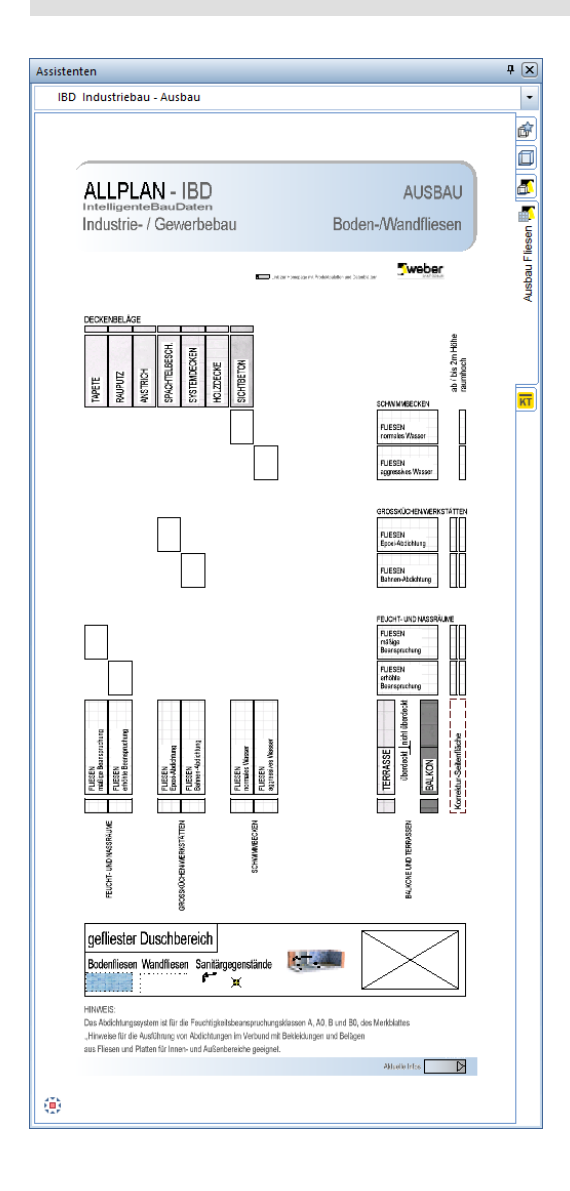
# **Der Assistent KELLER- & TIEFGARAGENDECKE**

#### Methode:

Assistent AUSBAU KELLER- & TIEFGARAGENDECKE aus der Gruppe IBD Industriebau – Ausbau verwenden. Die Eingabe von Räumen erfolgt analog zum HOCHBAU. Siehe hierzu Teil 1 "Räume eingeben". Ergänzend zum Industriebau\_Ausbauflächen Standard bietet dieser Assistent spezielle Deckenflächen.

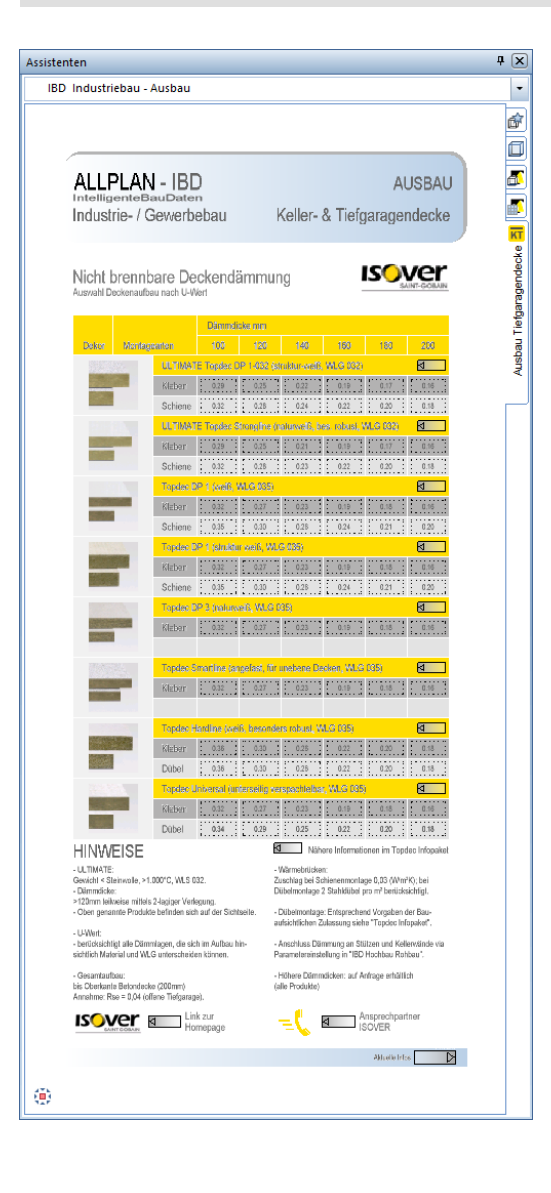

# **Industriebau - FASSADEN**

# **Der Assistent PFOSTEN-RIEGEL-FASSADEN (Makro)**

#### Methode:

Assistent PFOSTEN-RIEGEL-FASSADEN aus der Gruppe IBD Industriebau – Fassaden verwenden. Erzeugen gleichartiger Elemente mit Doppelklick rechts auf das Referenzelement im Assistenten (Grundrissdarstellung!). Dabei werden sowohl die Öffnung als auch das zugehörige Makro (Fenster) in einem Schritt in die Wand eingesetzt.

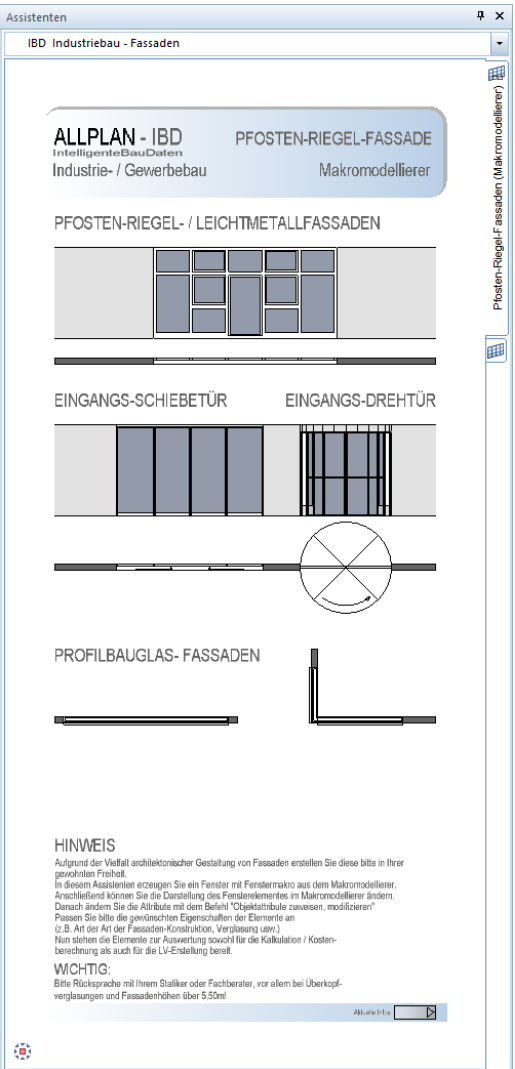

Eine genaue Anleitung zum Umgang mit diesem Assistenten ist zusätzlich als Kurzbeschreibung im Assistentenfenster beschrieben.

Die Verschattung Ihrer Pfosten-Riegel-Fassade wird nachträglich mit dem Befehl Makro in Öffnung einsetzen aus dem Makrokatalog IBD2020 INDUSTRIEBAU / RAFFSTORE in die Fensteröffnung eingesetzt.

In der Isometrie sehen Sie die Verschattung. Zusätzliche Attribute können dann an diesem Element verändert werden, sodass Ihre Fassade vollständig für die Kostenermittlung generiert werden kann.

#### **Fenster einsetzen**

Aus dem Assistenten übernehmen Sie per Doppelklick gleichzeitig Fensteröffnung und das Fenstermakro.

#### **So setzen Sie Fenster ein**

- Der gewünschte Assistent ist geöffnet.
- 1 Zoomen Sie ggf. auf das gewünschte Fenster. Doppelklicken Sie mit der rechten Maustaste auf das gewünschte Fenster, unbedingt im Grundriss, am besten in den Zwischenraum zwischen Wandlinie und Fenstermakro.

**Hinweis:** Fenster und Türen sind immer im Grundriss zu wählen. Die Darstellung in der Ansicht dient nur zur Orientierung.

Nachfolgend sehen Sie die Hinweise die im Assistentenfenster abgebildet sind.

- 2 Über den Befehl "Makro in Öffnung einsetzen" können Sie sich aus dem Makrokatalog "INDUSTRIEBAU \ RAFFSTORE" die Verschattung anwählen und in die entsprechenden Fassadenöffnungen einsetzen.
- 3 Aufgrund der Vielfalt architektonischer Gestaltung von Fassaden erstellen Sie diese bitte in Ihrer gewohnten Freiheit. Hierzu empfehlen wir Ihnen den Makromodellierer.
- 4 Übernehmen Sie mit dem Befehl "Objektattribute übertragen, löschen" vom Makro dieses Assistenten die Attribute und übertragen diese an Ihr bestehendes Bauteil.
- 5 Passen Sie bitte die gewünschten Eigenschaften der Elemente an (z.B. Art der Fassaden-Konstruktion, Verglasung usw.).

Nun stehen die Elemente zur Auswertung sowohl für die Kalkulation / Kostenberechnung als auch für die LV-Erstellung bereit.

#### WICHTIG:

Bitte Rücksprache mit Ihrem Statiker oder Fachberater, vor allem bei Überkopfverglasungen und Fassadenhöhen über 5,50m!

# **Der Assistent Pfosten-Riegel-Fassaden**

#### Methode:

Assistent PFOSTEN-RIEGEL-FASSADEN (Fassadenmodellierer) aus der Gruppe IBD Industriebau – Ausbau verwenden. Erzeugen gleichartiger Elemente mit Doppelklick rechts auf das Referenzelement im Assistenten (Grundrissdarstellung!). Dabei wird die Funktion Fassaden geöffnet.

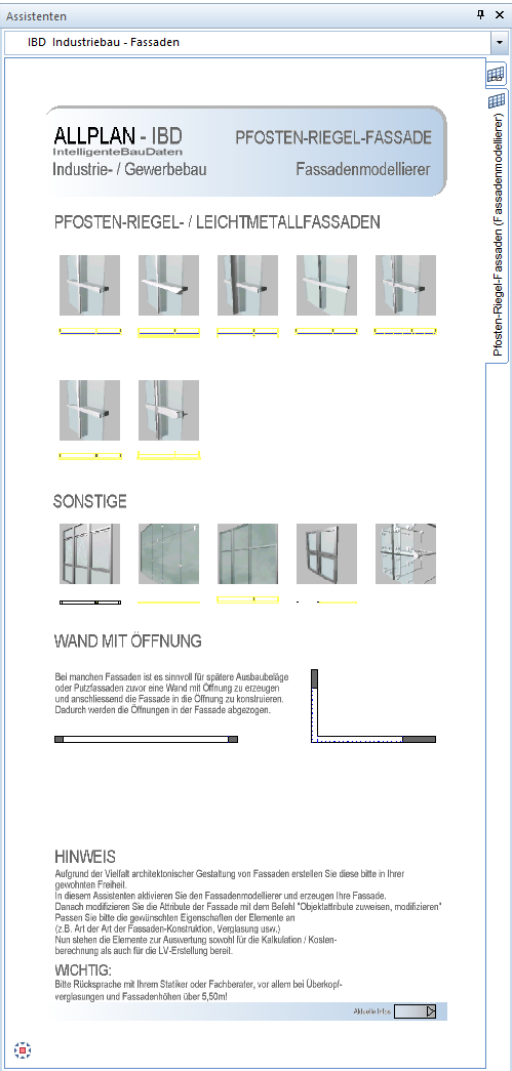

# **Industriebau – Raster- / Unterdecken**

# **Der Assistent Favoriten**

#### Methode:

Assistent Favoriten aus der Gruppe IBD Industriebau – Raster- / Unterdecken verwenden. Erzeugen gleichartiger Elemente mit Doppelklick rechts auf das Referenzelement im Assistenten.

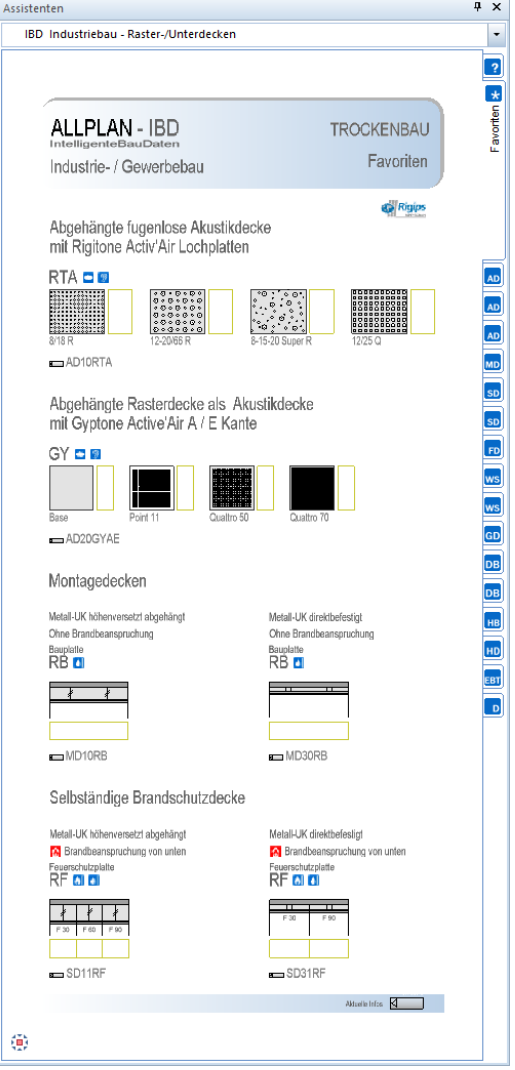

# **Der Assistent Akustikdecken 1**

#### Methode:

Assistent AKUSTIKDECKEN 1 aus der Gruppe IBD Industriebau – Raster- / Unterdecken verwenden. Erzeugen gleichartiger Elemente mit Doppelklick rechts auf das Referenzelement im Assistenten.

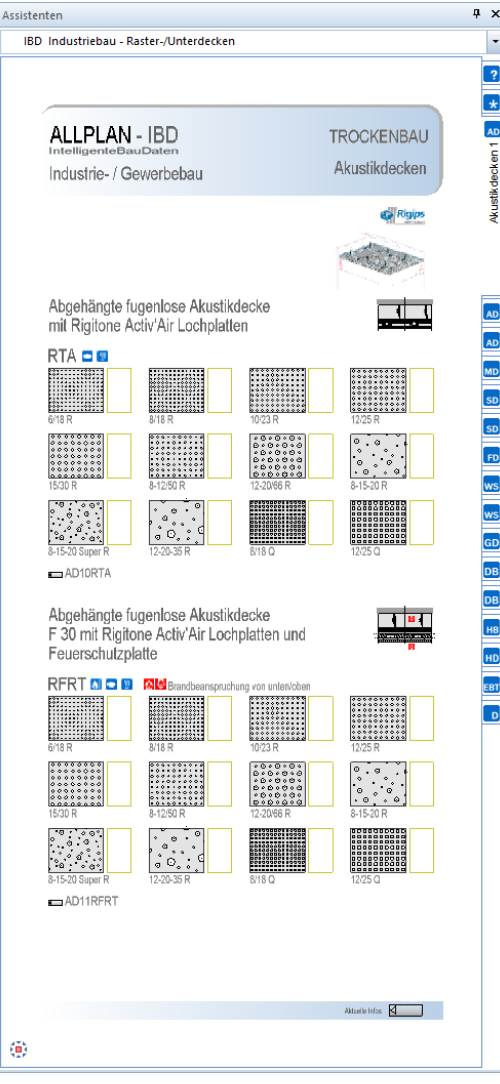

#### **Der Assistent Akustikdecken 2**

#### Methode:

Assistent AKUSTIKDECKEN 2 aus der Gruppe IBD Industriebau – Raster- / Unterdecken verwenden. Erzeugen gleichartiger Elemente mit Doppelklick rechts auf das Referenzelement im Assistenten.

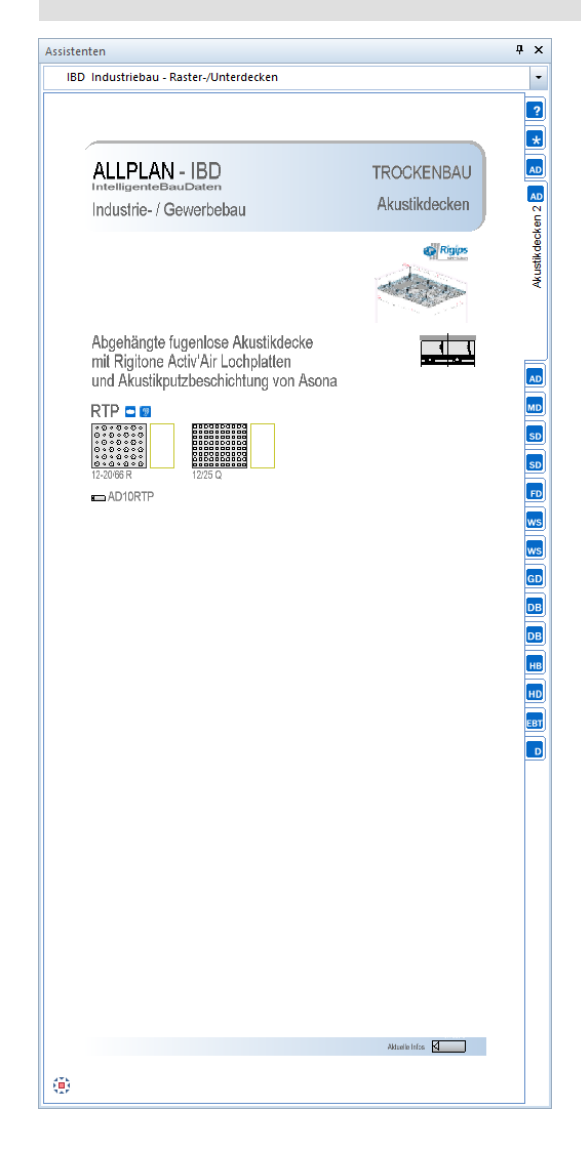

# **Der Assistent Akustikdecken 3**

#### Methode:

Assistent AKUSTICKDECKEN 3 aus der Gruppe IBD Industriebau – Raster- / Unterdecken verwenden. Erzeugen gleichartiger Elemente mit Doppelklick rechts auf das Referenzelement im Assistenten.

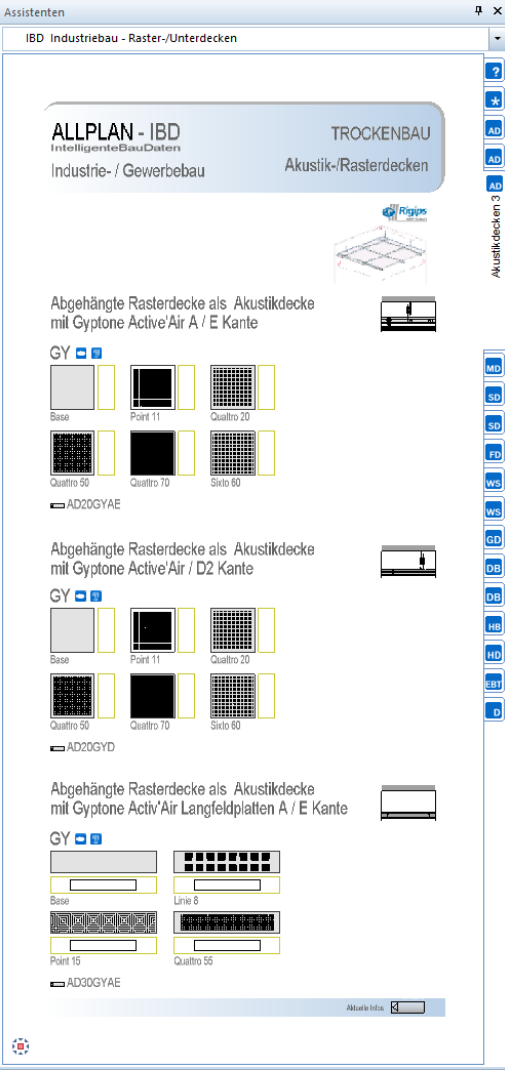

# **Der Assistent Montagedecken**

#### Methode:

Assistent MONTAGEDECKEN aus der Gruppe IBD Industriebau – Raster- / Unterdecken verwenden. Erzeugen gleichartiger Elemente mit Doppelklick rechts auf das Referenzelement im Assistenten.

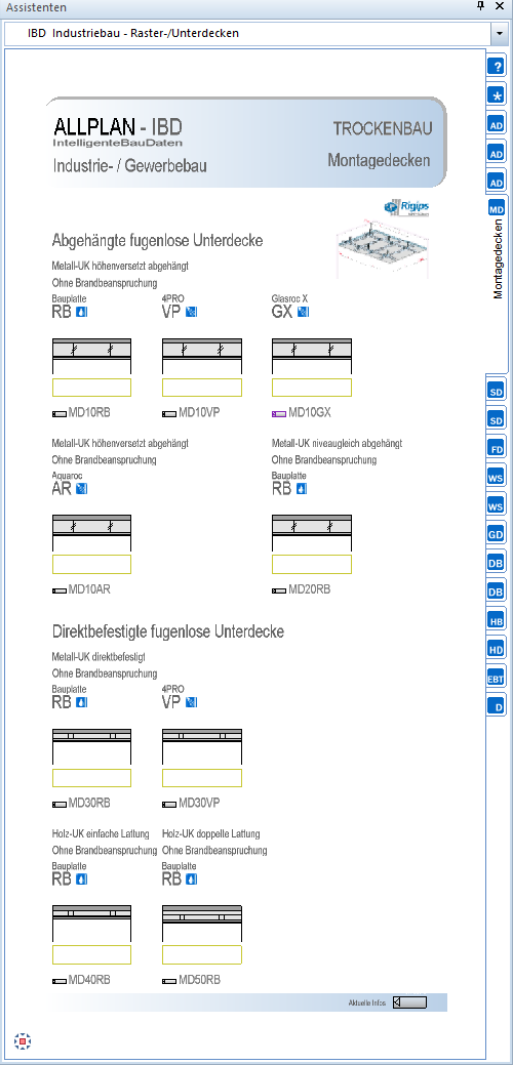

# **Der Assistent Selbsttragende Brandschutzdecken 1**

#### Methode:

Assistent SELBST. BRANDSCHUTZDECKEN 1 aus der Gruppe IBD Industriebau – Raster- / Unterdecken verwenden. Erzeugen gleichartiger Elemente mit Doppelklick rechts auf das Referenzelement im Assistenten.

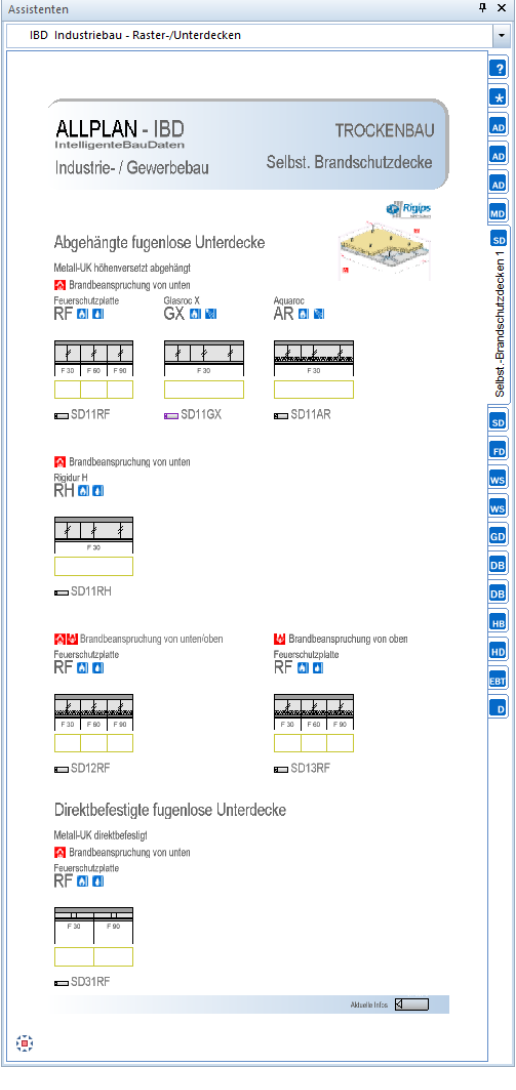

# **Der Assistent Selbsttragende Brandschutzdecken 2**

#### Methode:

Assistent SELBST. BRANDSCHUTZDECKEN 2 aus der Gruppe IBD Industriebau – Raster- / Unterdecken verwenden. Erzeugen gleichartiger Elemente mit Doppelklick rechts auf das Referenzelement im Assistenten.

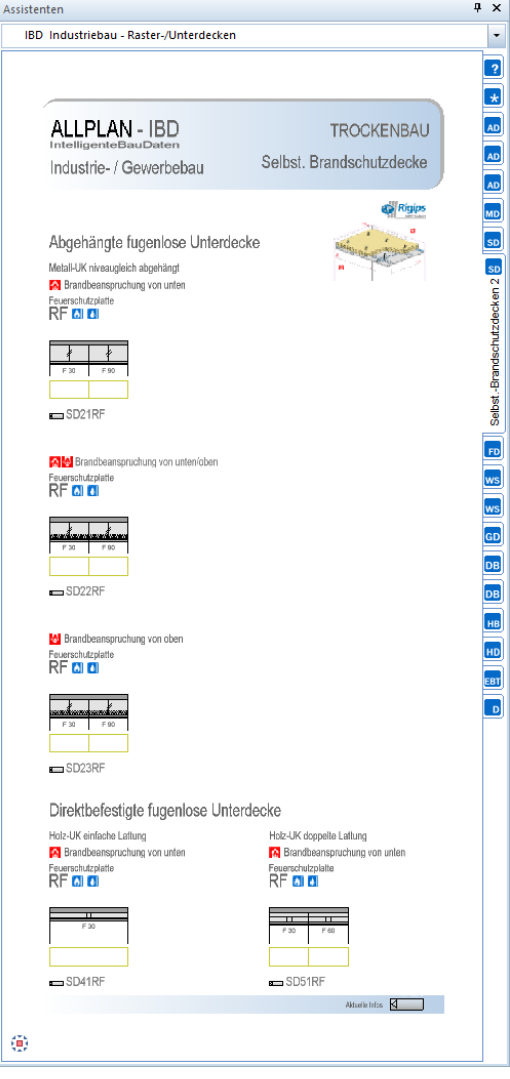

# **Der Assistent Freitragende Decken**

#### Methode:

Assistent FREITRAGENDE DECKEN aus der Gruppe IBD Industriebau – Raster- / Unterdecken verwenden. Erzeugen gleichartiger Elemente mit Doppelklick rechts auf das Referenzelement im Assistenten.

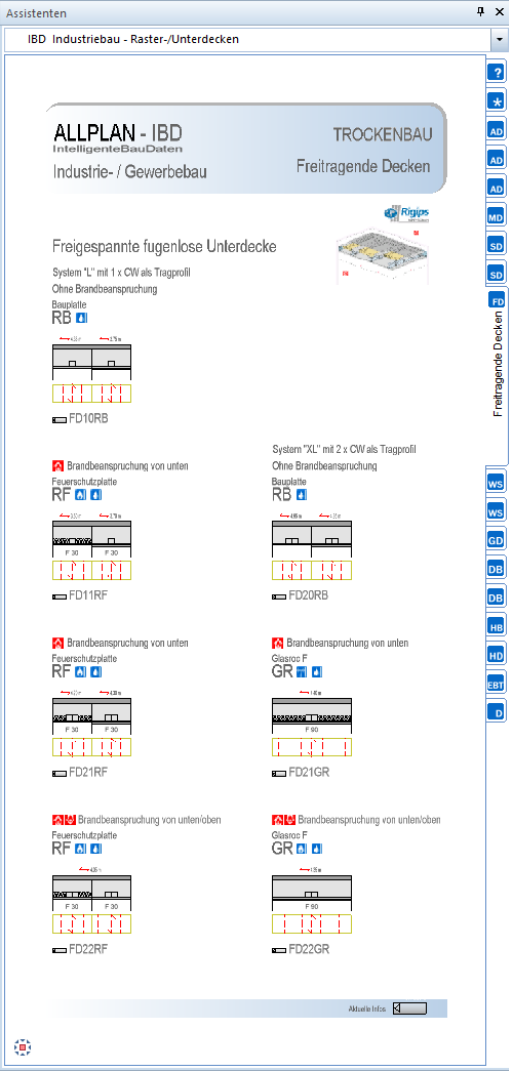

# **Der Assistent Weitspannträgerdecken 1**

#### Methode:

Assistent WEITSPANNTRÄGERDECKEN 1 aus der Gruppe IBD Industriebau – Raster- / Unterdecken verwenden. Erzeugen gleichartiger Elemente mit Doppelklick rechts auf das Referenzelement im Assistenten.

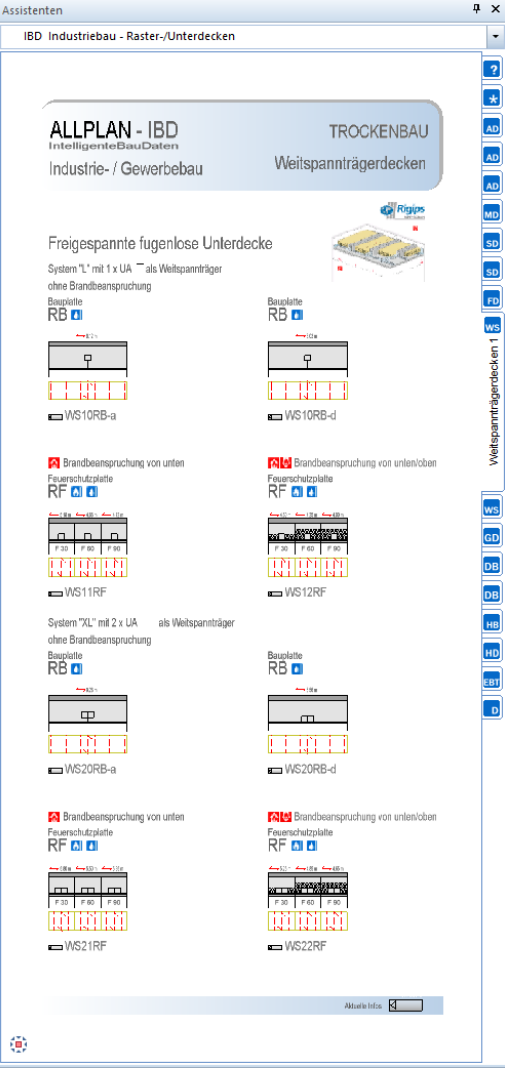

# **Der Assistent Weitspannträgerdecken 2**

#### Methode:

Assistent WEITSPANNTRÄGERDECKEN 2 aus der Gruppe IBD Industriebau – Raster- / Unterdecken verwenden. Erzeugen gleichartiger Elemente mit Doppelklick rechts auf das Referenzelement im Assistenten.

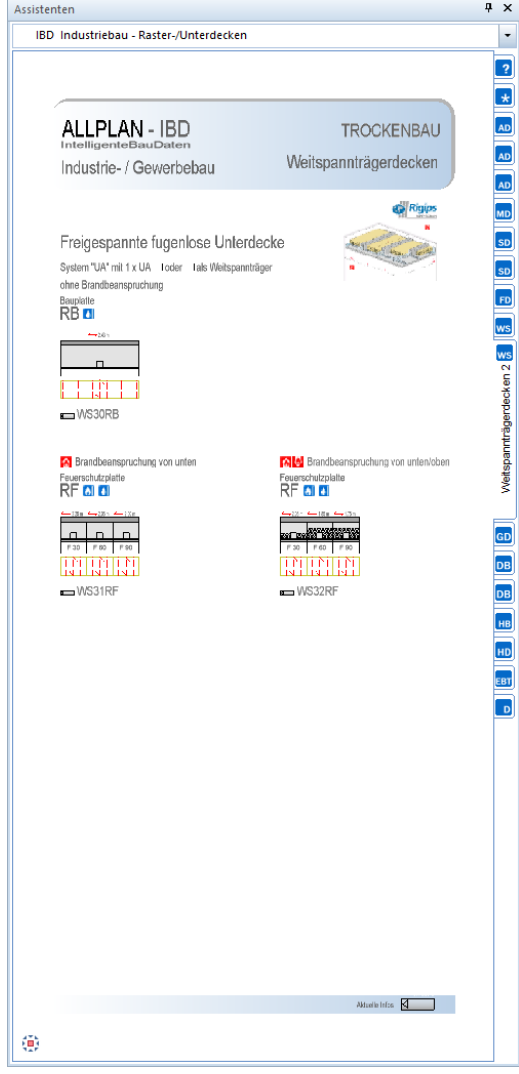

#### **Der Assistent Gewölbte Decken**

#### Methode:

Assistent GEWÖLBTE DECKEN aus der Gruppe IBD Industriebau – Raster- / Unterdecken verwenden. Erzeugen gleichartiger Elemente mit Doppelklick rechts auf das Referenzelement im Assistenten.

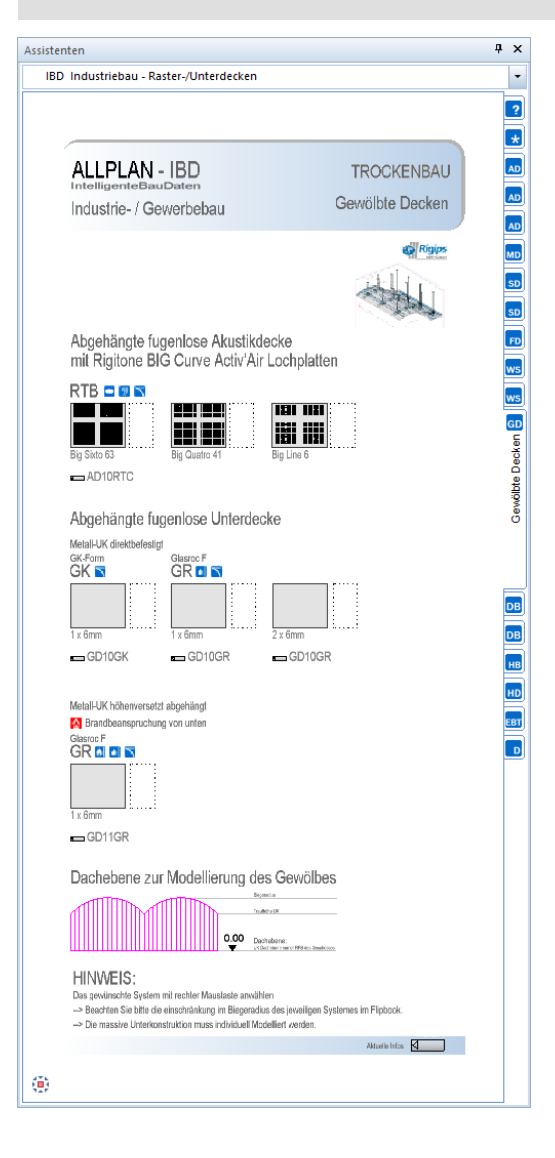

# **Der Assistent Decken nach Bauart 1**

#### Methode:

Assistent DECKEN NACH BAUART 1 aus der Gruppe IBD Industriebau – Raster- / Unterdecken verwenden. Erzeugen gleichartiger Elemente mit Doppelklick rechts auf das Referenzelement im Assistenten.

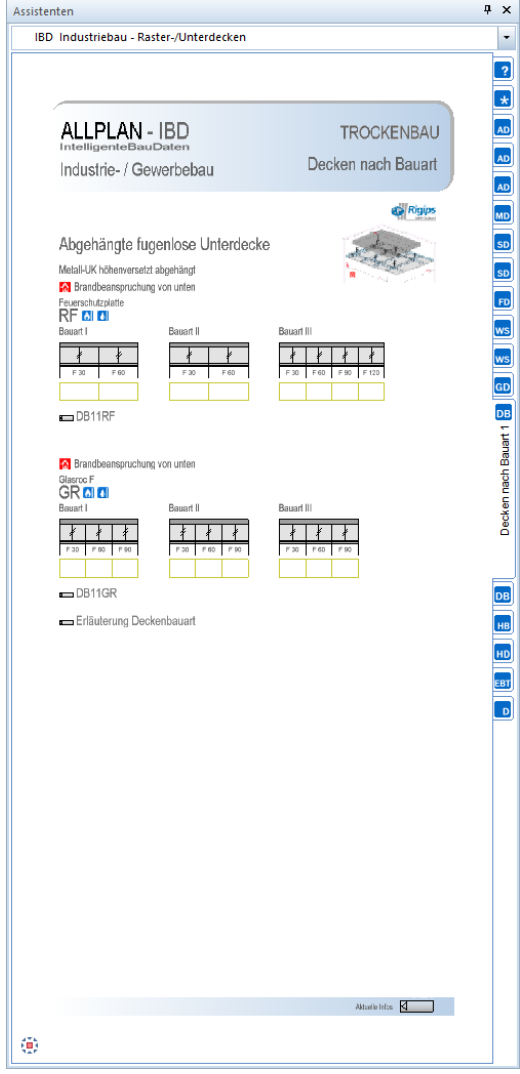

# **Der Assistent Decken nach Bauart 2**

#### Methode:

Assistent DECKEN NACH BAUART 2 aus der Gruppe IBD Industriebau – Raster- / Unterdecken verwenden. Erzeugen gleichartiger Elemente mit Doppelklick rechts auf das Referenzelement im Assistenten.

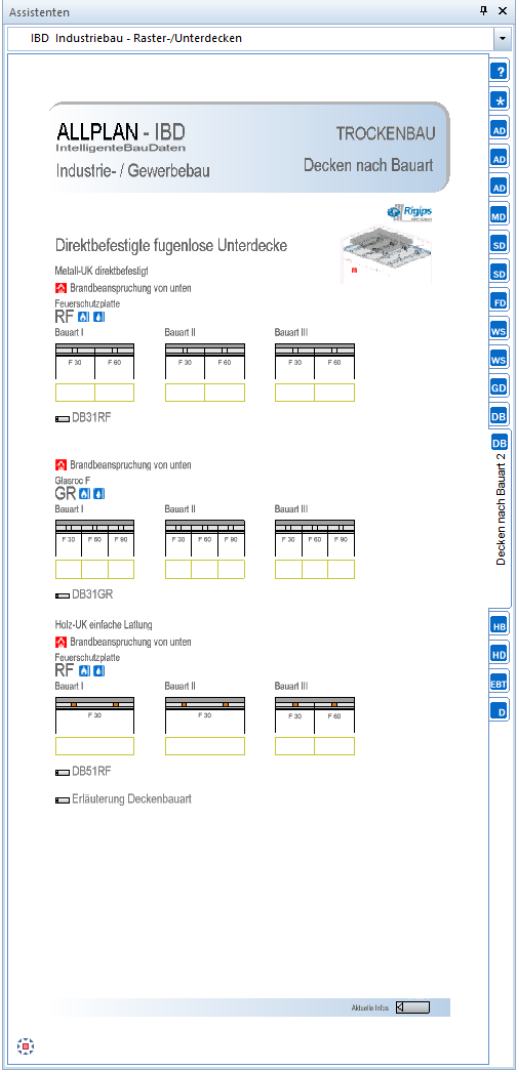

# **Der Assistent Holzbalkendecken**

#### Methode:

Assistent HOLZBALKENDECKEN aus der Gruppe IBD Industriebau – Raster- / Unterdecken verwenden. Erzeugen gleichartiger Elemente mit Doppelklick rechts auf das Referenzelement im Assistenten.

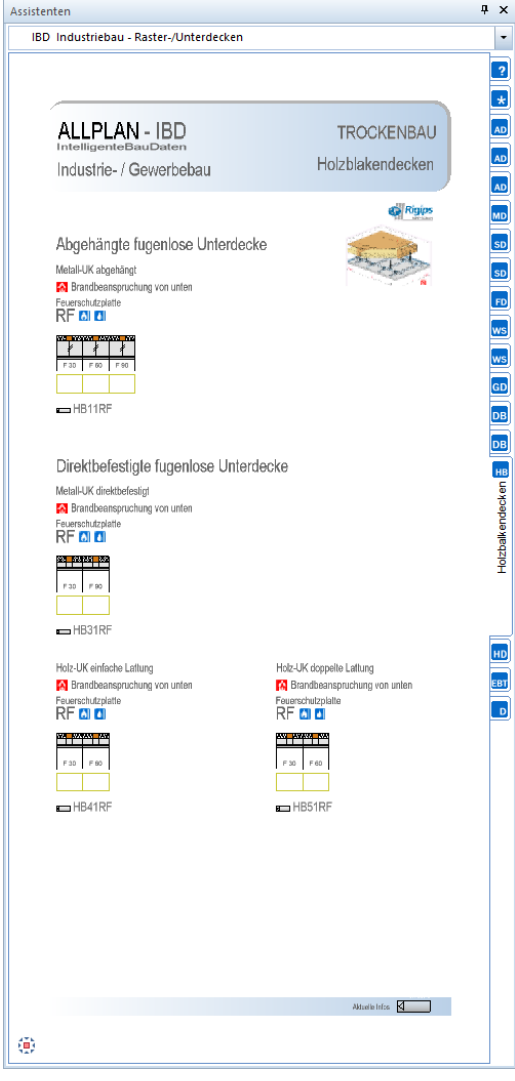

#### **Der Assistent Holzmassivdecken**

#### Methode:

Assistent HOLZMASSIVDECKEN aus der Gruppe IBD Industriebau – Raster- / Unterdecken verwenden. Erzeugen gleichartiger Elemente mit Doppelklick rechts auf das Referenzelement im Assistenten.

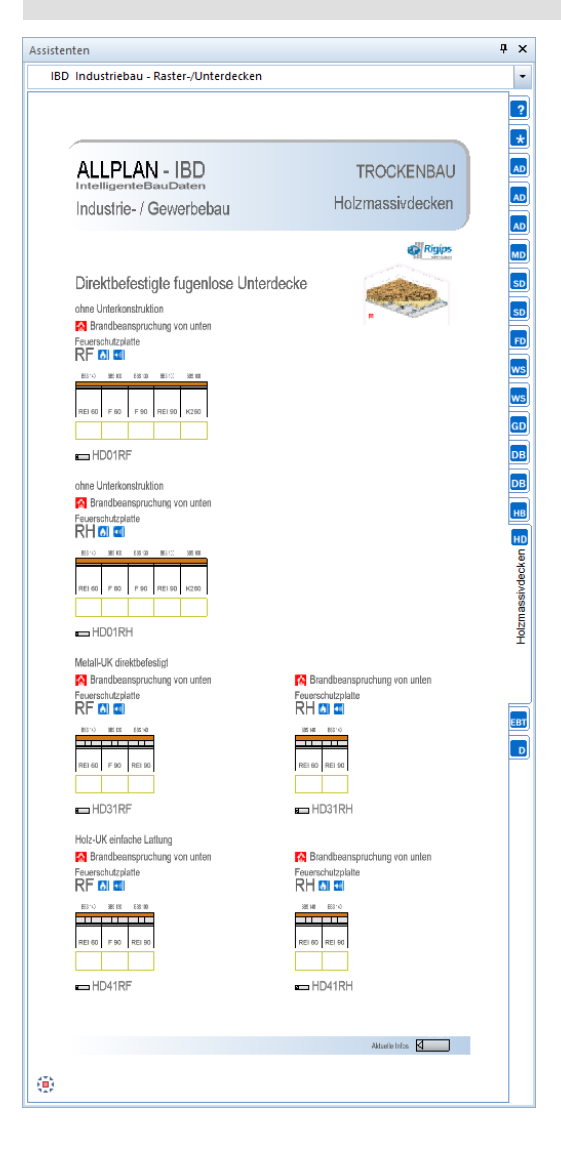

# **Der Assistent Einbauteile**

#### Methode:

Assistent EINBAUTEILE aus der Gruppe IBD Industriebau – Raster- / Unterdecken verwenden. Erzeugen gleichartiger Elemente mit Doppelklick rechts auf das Referenzelement im Assistenten.

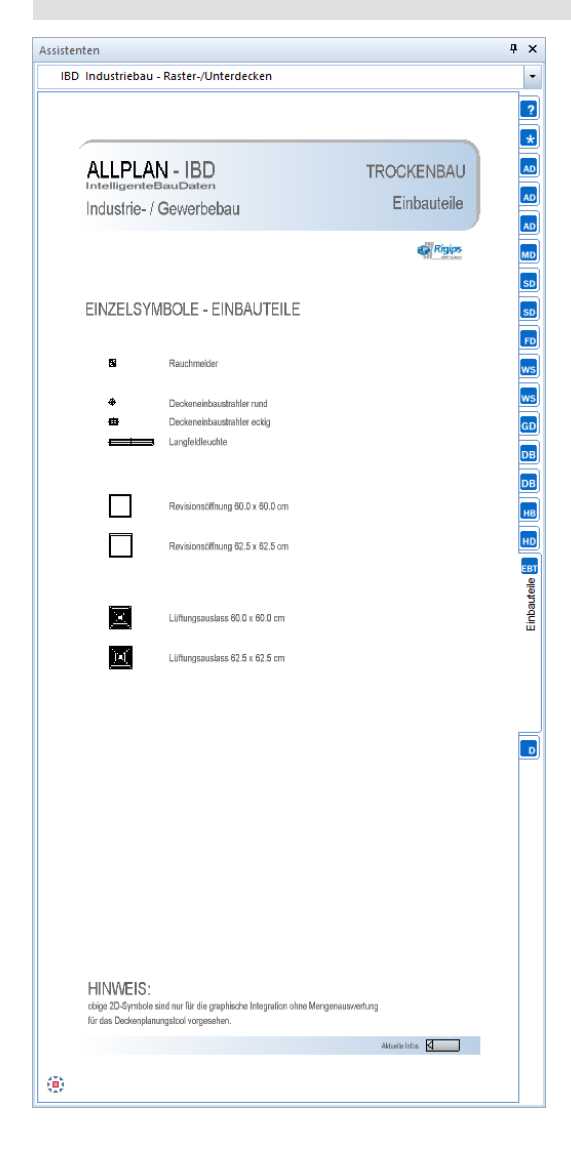

# **Der Assistent Details**

#### Methode:

Assistent DETAILS aus der Gruppe IBD Industriebau – Raster- / Unterdecken verwenden. Erzeugen gleichartiger Elemente mit Doppelklick rechts auf das Referenzelement im Assistenten.

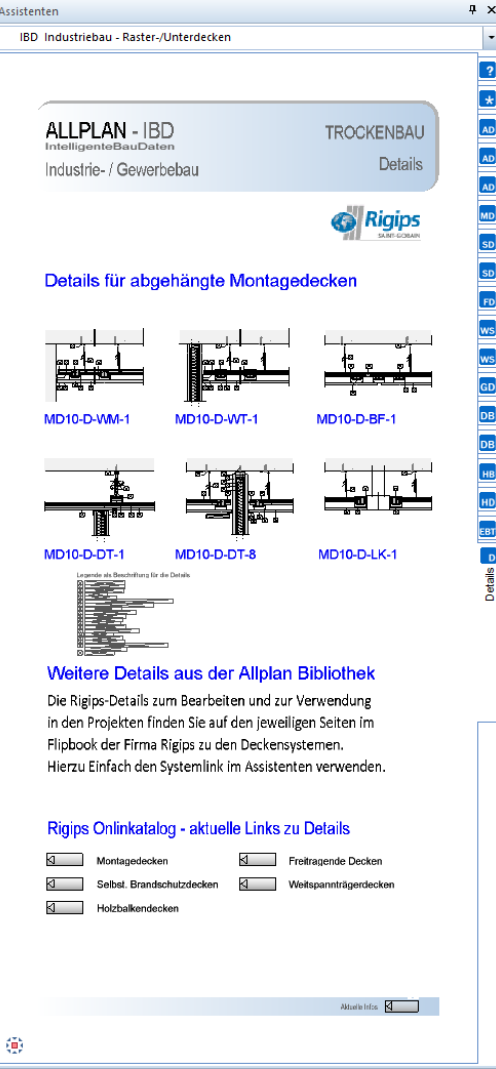

# **Industriebau - SPEZIAL**

## **Der Assistent Kühlräume**

#### Methode:

Assistent KÜHLRÄUME aus der Gruppe IBD Industriebau – Spezial verwenden. Erzeugen gleichartiger Elemente mit Doppelklick rechts auf das Referenzelement im Assistenten und Anpassung der Objektattribute.

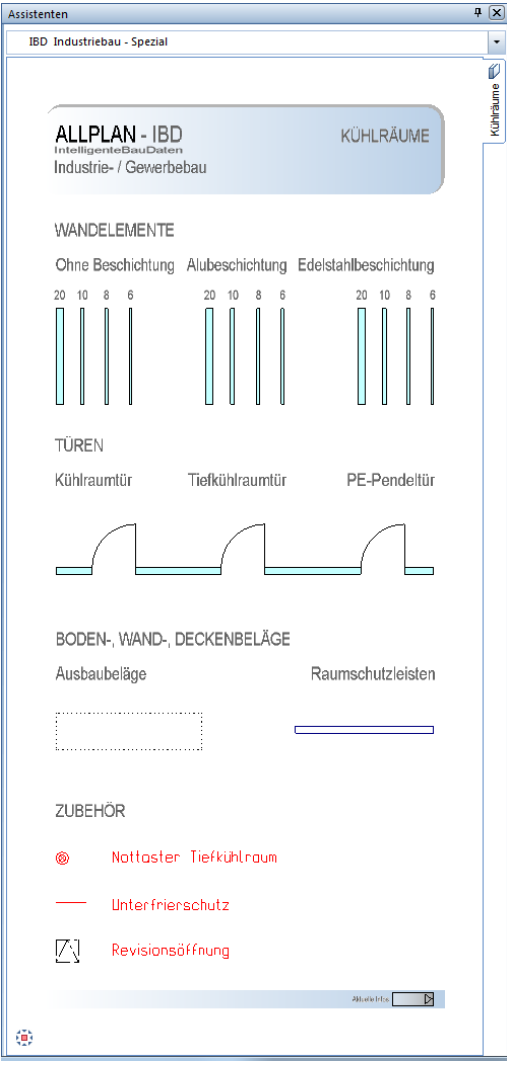

Die Zulagepositionen werden einfach aus dem Assistenten per DRAG & Drop durch einfaches Anwählen und Ziehen in der Zeichnung abgelegt.

Diese Elemente liegen auf dem Layer KO-Elektro und können bei Bedarf zur Eingabeplanung ausgeblendet werden.

# **Industriebau - AUSSENANLAGEN**

## **Der Assistent Fahrzeuge**

#### Methode:

Assistent FAHRZEUGE aus der Gruppe IBD Industriebau – Außenanlagen verwenden. Erzeugen gleichartiger Elemente mit Doppelklick rechts auf das Referenzelement im Assistenten.

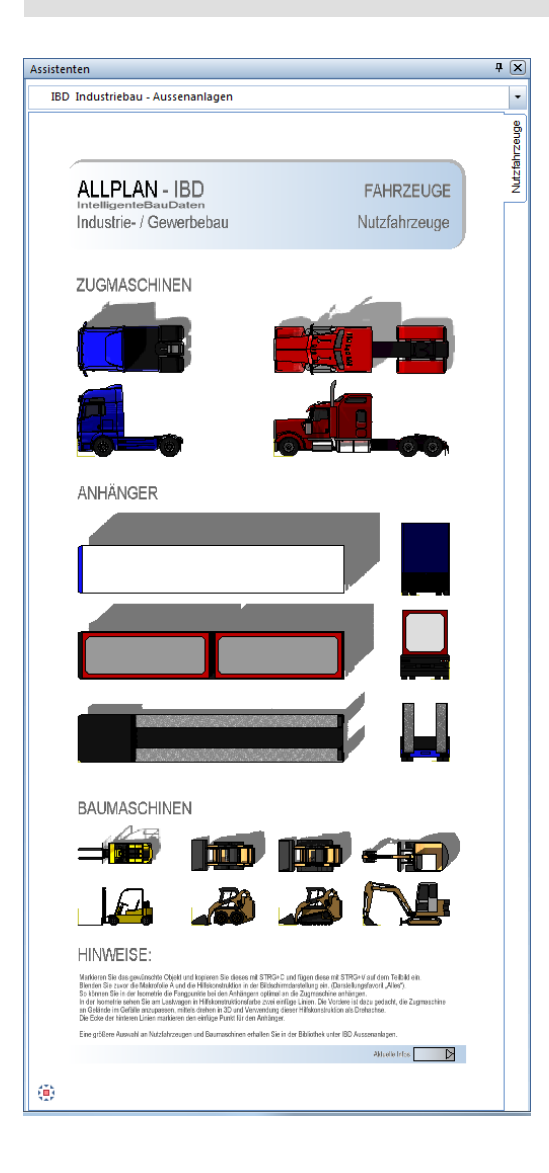

# **Industrie-/ Gewerbebau**

Im Industriebau wurden die Anforderungen an Türen deutlich erweitert. Dazu stehen Ihnen eigene Türassistenten zur Verfügung. Diese haben im Gegensatz zum IBD-Hochbau zahlreiche praxisgerechte Attribute für Industrie- / und Gewerbebau mehr und sind nach Kategorien übersichtlich sortiert. Im Vorlaufprojekt gibt es zur einfachen Auswertung mittels Reports noch die zusätzliche Ausgabemöglichkeit als übersichtliches PDF mit allen an den IBD-Bauteilen enthaltenen Vorschlagswerten. Zudem werden alle Anforderungen und Definitionsparameter ins Baukostenmanagement übertragen und zur Mengen,- und Kostenberechnung bis ins Raumbuch übernommen. Die Option LV-Erstellung zum Generieren eines Tür- oder Fenster-LV`s ist in den Einstellungen und direkt bei der Auswahl im Assistenten möglich. So erhalten Sie je Tür einen individuellen Beschrieb je Position, direkt aus dem Modell als Grundlage zur Ausschreibung.

Alle Neuerungen im Detail:

# **Türen Innen und Alu-Glaselemente**

Im Industriebau wurden die Assistenten für Türen und Fenster ebenfalls als Smart-Parts definiert.

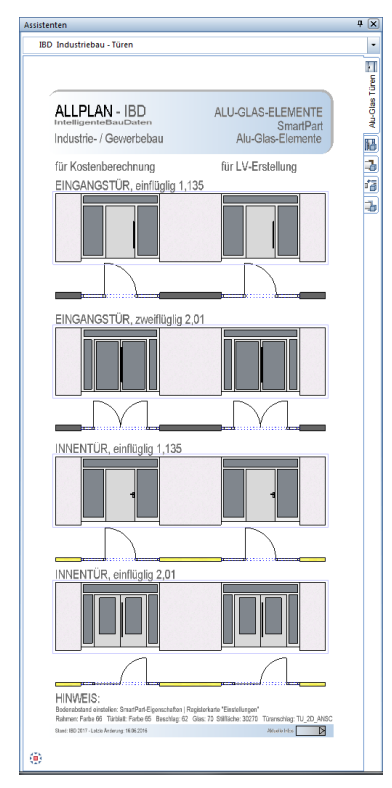

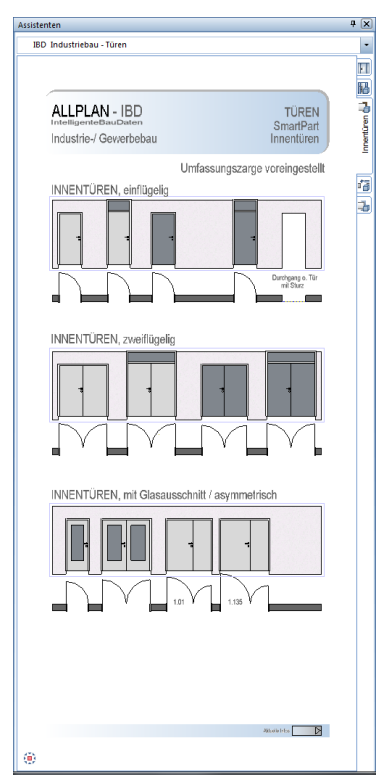

# **Neue Attributen bei Türen**

Bei den Türen für Industrie,- und Gewerbebau wurden die Anforderungen an Türen erheblich erweitert. Die Attribute sind übersichtlich nach Kategorien sortiert. Die Attributeigenschaften haben Einfluss auf die Steuerung in der Kostenberechnung oder im LV sowie auf die Ausgabe in den Türlisten.

Es sind im Wesentlichen 3 Auswertungsarten in den LV-Positionen möglich:

1. Mengenermittlung für Kostenberechnung

2. Mengenermittlung für LV Erstellung

3. Mengenermittlung für LV-Erstellung mit Pos. Nr.

(Bei großen Projekten können hier viele Positionen entstehen.

Andererseits der Vorteil: Es kann eine x-beliebige Positionsnummer herausgefiltert werden und man sieht die dazugehörigen Positionen.)

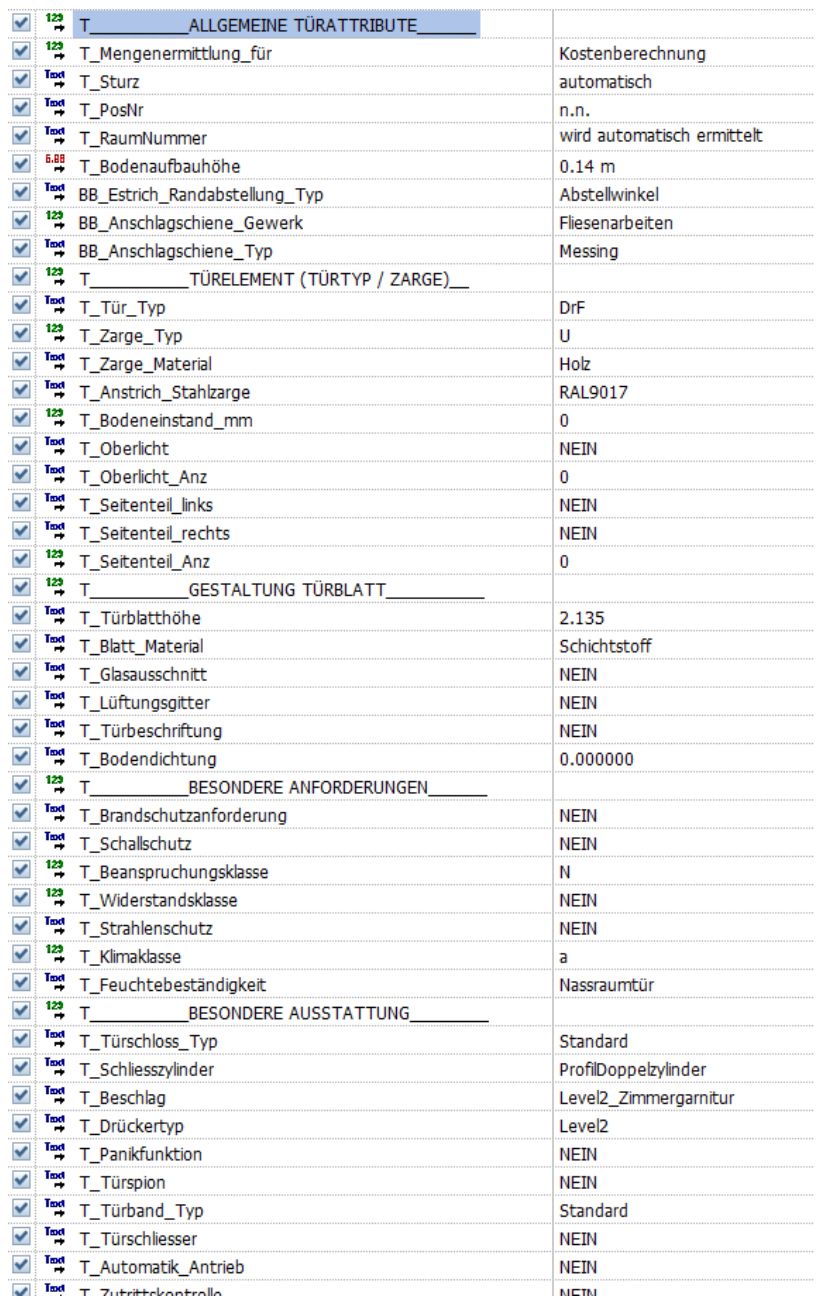

# **Neue Türlisten als PDF**

In den Ableitungen steht Ihnen die Ausgabe als PDF zur Verfügung zum anschließenden Versandt oder großformatigem Ausdruck.

## **Neue Türlisten in Excel**

In den Ableitungen steht Ihnen außerdem die Ausgabe als Excel-Datei zur Verfügung zum anschließenden Nachbearbeiten von Türeigenschaften oder zur Weitergabe an Planungspartner.

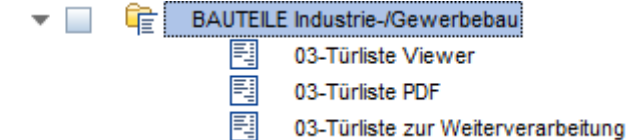

Beispiel einer Tür Liste als PDF:

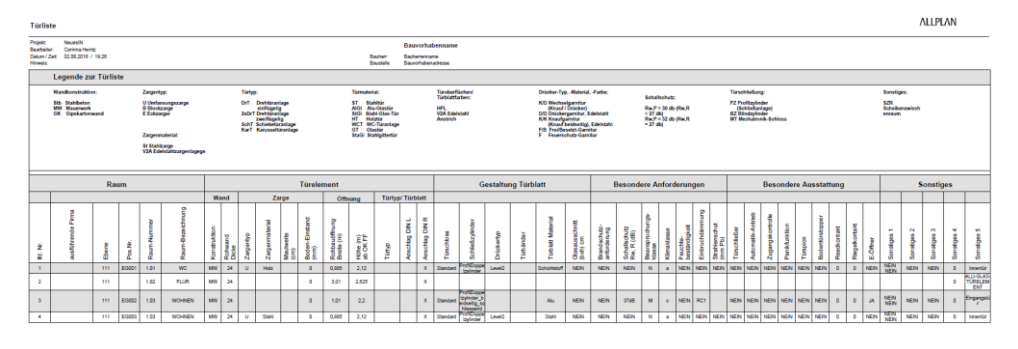

## **Auswertungsbeispiel im NEVARIS**

Es werden alle Anforderungen und Definitionsparameter ins Baukostenmanagement übertragen und zur Mengen,- und Kostenberechnung bis ins Raumbuch übernommen.  $\overline{\cdots}$ 

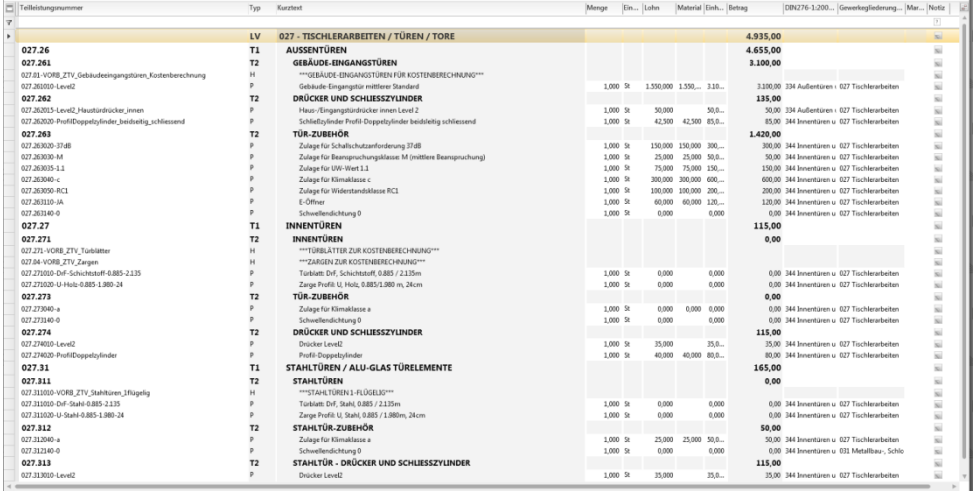

# **Ergebnis Beispiel im NEVARIS**

Leistungsverzeichnis:

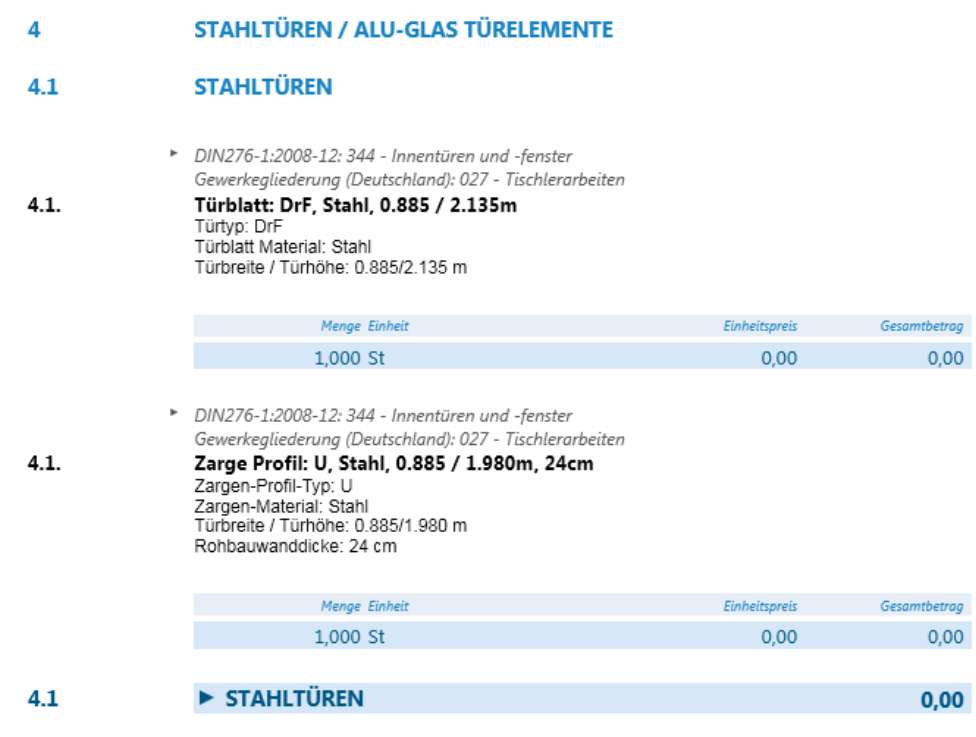

#### Raumbuch:

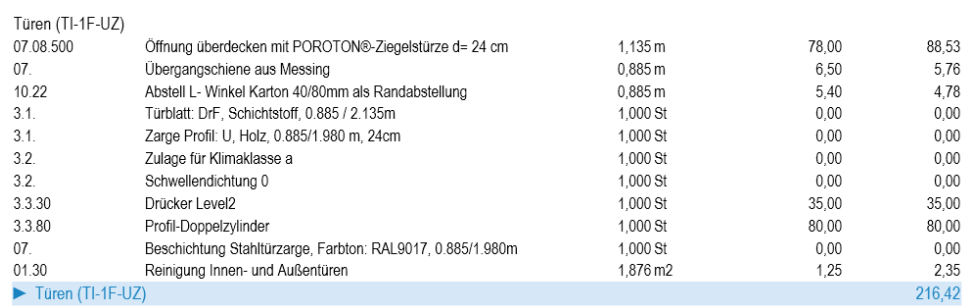

Baubeschreibung Ausbau raumweise:

Türen

Türblatt: DrF, Schichtstoff, 0.885 / 2.135m Zarge Profil: U, Holz, 0.885/1.980 m, 24cm

- Zulage für Klimaklasse a

- Schwellendichtung 0
- Drücker mittlerer Standard
- Profil-Doppelzylinder

# **IBD Vorentwurfsassistenten für Projektentwicklung**

Die Projektentwicklung unterstützt Planer bereits in der Entwurfsphase. So kann einfach mit den Entwurfs-Assistenten und wenigen Bauteilen der Entwurf erstellt werden. Nach der Eingabe erhält der Planer neben den CAD-Ergebnissen wie, Grundrisse, Ansichten, Schnitte, Animations,- und 3D-PDF Ergebnissen zudem DIN277 Auswertungen für BGF, BRI, sowie Nutzungsflächen. Diese können Sie wahlweise nach neuer oder alter DIN277 über Report ausgeben.

Im Baukostenmanagement System NEVARIS werden alle eingegebenen DIN277 Flächen und Kennwerte zur einfachen Kostenschätzung nach DIN276 von KG 100 bis 700 korrekt zugeordnet und bereits mit Kennwerten bewertet. Anschließend können Sie die Ergebnisse nach DIN276, Stufe 2 ausgeben. Auch Reports zur Kostenschätzung nach Gewerken, sowie einfache Baubeschreibungen und alle DIN277 Flächen aus dem Modell stehen sofort druckbereit zur Verfügung.

Das Entwurfsmodell kann in den weiteren Leistungsphasen mit den IBD Planungsdaten zur Kostenberechnung bis hin zur LV-Erstellung aus dem Modell getunt werden.

# **Projektentwicklung Assistent: Bauteile**

Dieser Assistent dient zur Eingabe der Konstruktionsflächen nach DIN276. Im Schaubild sehen Sie die Konstruktionsarten mit DIN276 Bezeichnungen.

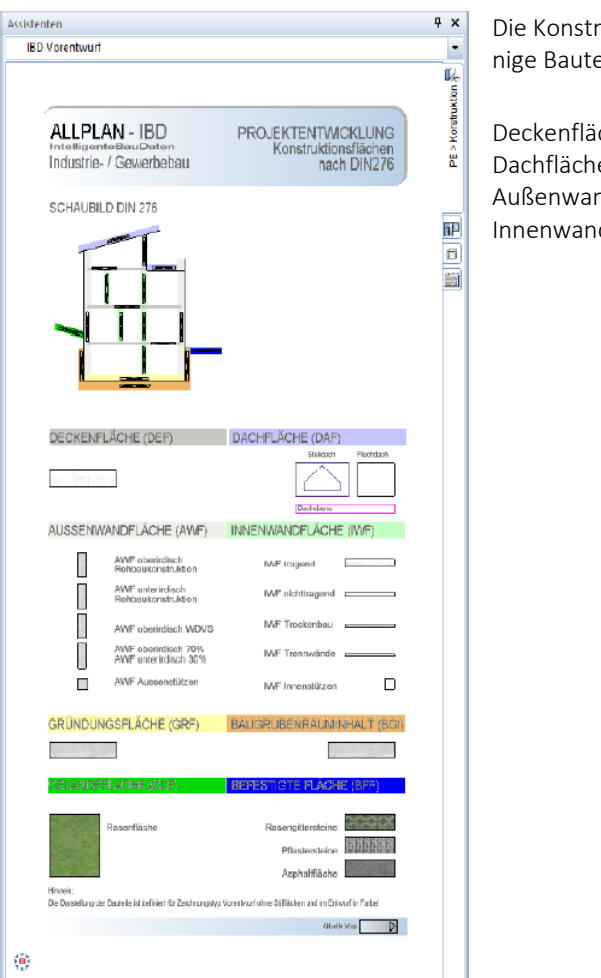

Die Konstruktionsarten gliedern sich in wenige Bauteile für:

Deckenflächen (DEF) Dachflächen (DAF) Außenwandflächen (AWF) Innenwandflächen (IWF)

#### **Projektentwicklung Assistent: Einbau**

Dieser Assistent dient zur Eingabe der Konstruktionsflächen nach DIN277 für die DIN276.

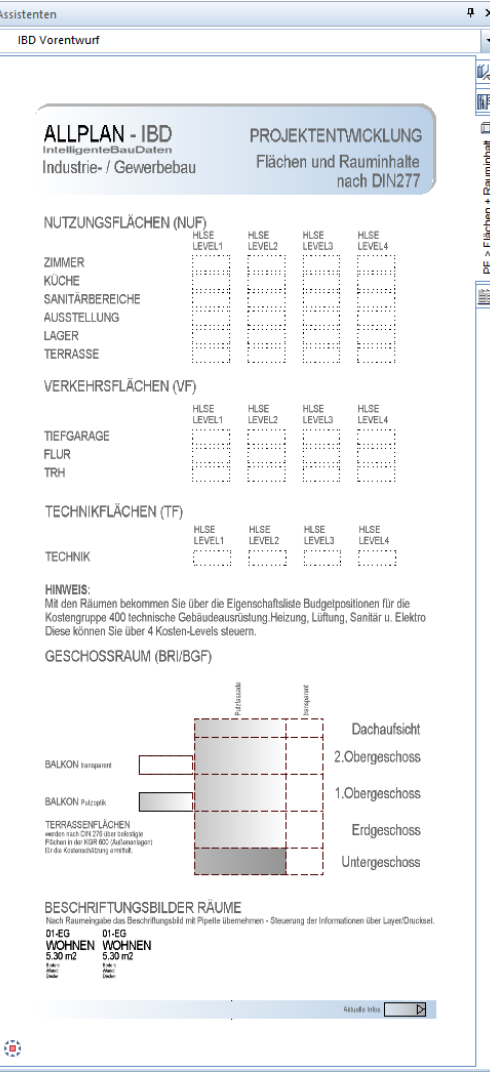

## **Projektentwicklung NEVARIS Stammdaten**

Für die Projektentwicklung stehen Ihnen separate Stammdaten (Elementstamm Projektentwicklung und Stamm-LV Projektentwicklung zur Verfügung.)

Den Elementstamm hinterlegen Sie im CAD-Projekt. Das CAD Projekt wird aus der Vorlage vom IBD Hochbau erstellt. Lediglich bei der Recherche hinterlegen Sie den ELEMENT-STAMM Projektentwicklung. Die Logistik funktioniert wie bei der Design2Cost Lösung für IBD Hochbau.

JEDOCH werden bei der Eingabe der Bauteile nur die Außenwände eingegeben und der Anteil der Öffnungen kann über Faktoren bewertet werden. Zusätzlich stehen Ihnen zur Eingabe und für eine ansprechende Plandarstellung die Öffnungsassistenten zur Verfügung.

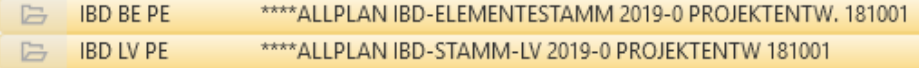

# **Ergebnisbeispiele im NEVARIS**

Kostenberechnung nach DIN276:

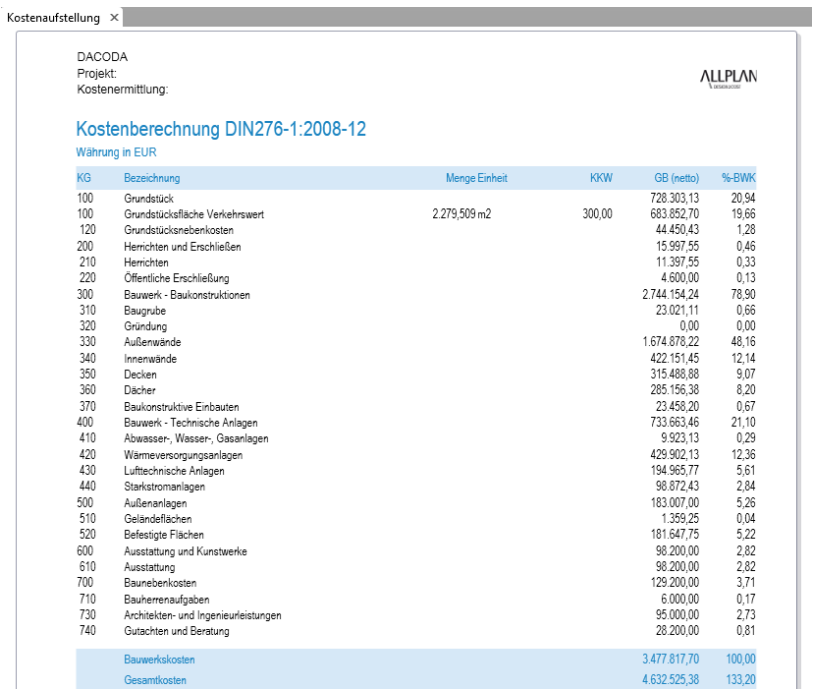

#### Planungskennwerte und Kosten nach DIN276:

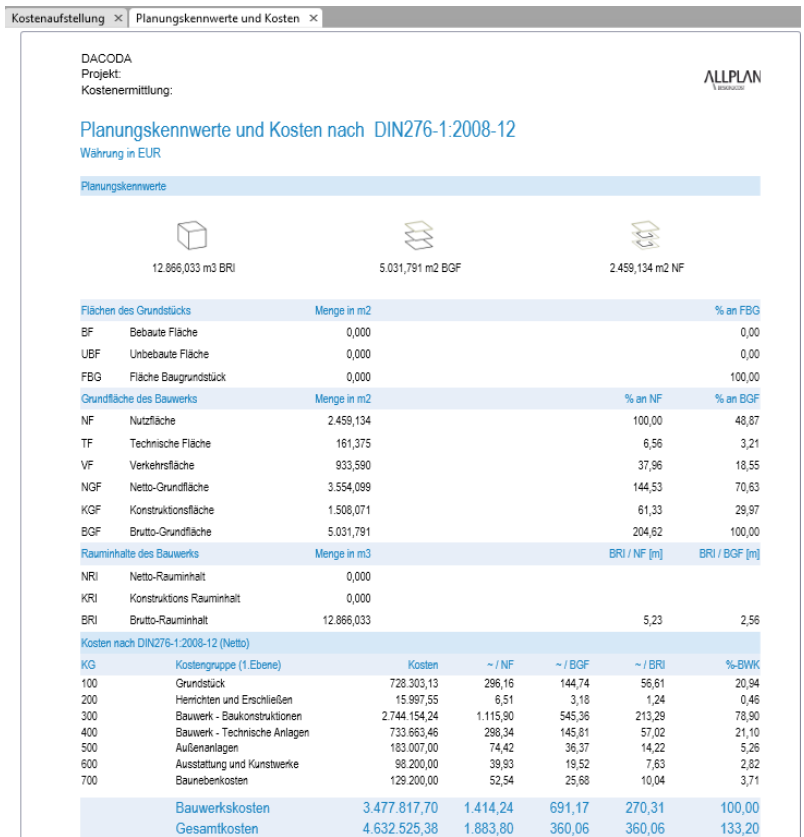

# Teil 3 – Option Umbau Erweiterung

# **Umfang der Option Umbau Erweiterung**

Die Allplan IBD Option Umbau Erweiterung kann zusätzlich erworben werden – sie umfasst folgende Teile:

- Allplan 2020 IBD CAD-Planungsdaten Umbau Erweiterung als Erweiterung zu Allplan 2020 IBD CAD-Planungsdaten Hochbau.
- Allplan 2020 IBD Bauelemente Umbau als Erweiterung zu Allplan 2020 IBD Bauelemente Hochbau (für NEVARIS 2020).

# **Typische Bauvorhaben**

Allplan 2020 IBD CAD-Planungsdaten Umbau - Erweiterung und Allplan 2020 IBD Bauelemente Umbau ergänzen Allplan 2020 IBD CAD-Planungsdaten/Bauelemente Hochbau; sie unterstützen bei der Planung von Gebäuden, die umgebaut und saniert werden.

# **Ziel dieser Dokumentation**

**Tipp**: Weitere Informationen zur Bedienung finden Sie in den Online-Hilfen.

Die nachfolgenden Kapitel beschreiben die Planung und Auswertung von Umbaumaßnahmen mit Hilfe von Allplan 2020 IBD CAD-Planungsdaten Umbau – Erweiterung und Allplan 2020 IBD Bauelemente Umbau.

Die Arbeitsweise mit dieser Option ist größtenteils identisch mit der bei den Hochbaudaten. Deshalb werden lediglich die unterschiedlichen Vorgehensweisen mit Allplan 2020 IBD CAD-Planungsdaten Umbau – Erweiterung beschrieben und die Umbauassistenten vorgestellt. Ist die Arbeitsweise identisch mit der Option Allplan 2020 IBD CAD-Planungsdaten Hochbau, dann wird auf die entsprechenden Kapitel am Anfang des Handbuches verwiesen.

Die Beschreibungen wenden sich an erfahrene Allplan-Anwender, die bereits mit Allplan 2020 IBD CAD-Planungsdaten Hochbau gearbeitet und Bauwerke mit NEVARIS und den IBD Bauelementen Hochbau / Industriebau ausgewertet haben.

Ein konkretes Projekt wird nicht erstellt oder ausgearbeitet. Wir empfehlen eine Betreuung am laufenden Projekt (PBF) oder das Seminar "Allplan Intelligente BauDaten Umbau", welches regelmäßig stattfindet.

Eine Einführung in die Umbauplanung erhalten Sie im PDF-Dokument "Schritte zum Erfolg Umbau", welches Sie im Internet von Allplan Connect im Bereich TRAINING - Dokumente herunterladen können.

Grundlage der vorliegenden Beschreibung sind die Allplan IBD Pakete in Version 2020.

# **Allplan 2020 IBD Vorlaufprojekt ändern und für andere Benutzer freischalten**

Wenn Sie Änderungen am Vorlaufprojekt vornehmen wollen, so müssen Sie sich ein Projekt mit Vorlage "Vorlaufprojekt Umbau\_Erweiterung" anlegen und dieses als eigenes Vorlaufprojekt speichern und pflegen.

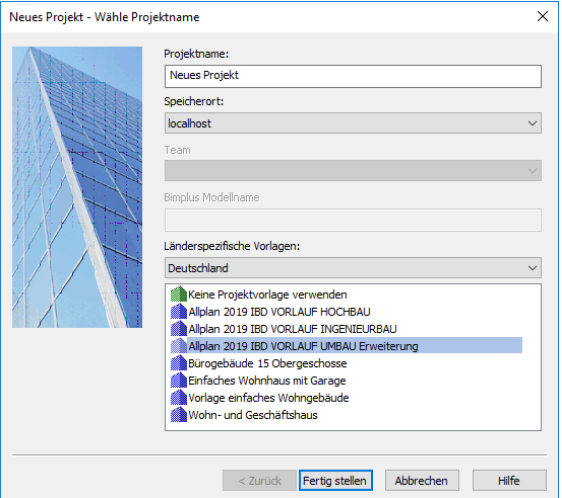

Damit der Zugriff auf das IBD Vorlaufprojekt auch für Benutzer möglich ist, müssen Sie den Benutzern entsprechende Rechte auf die Projekte einrichten.

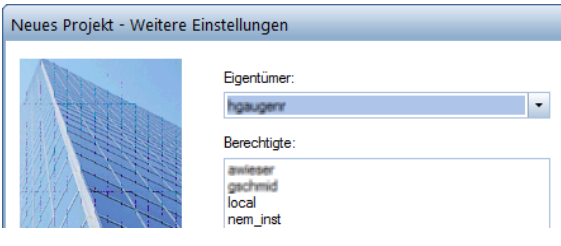

#### **So richten Sie die Rechte der Benutzer für die Projekte ein**

- 1 Starten Sie Allplan als Allplan Administrator, und vergeben Sie für die einzelnen Benutzer die Zugriffsrechte für die vorhandenen Projekte.
- 2 Klicken Sie im Menü **Datei** auf **Projekt neu, öffnen**, markieren Sie das IBD Vorlaufprojekt, klicken Sie auf **Einstellungen...** und dann auf **Eigentümer**

oder

Klicken Sie im Menü **Datei** auf **ProjectPilot - Verwaltung**, klicken Sie mit der rechten Maustaste auf das IBD Vorlaufprojekt, dann im Kontextmenü auf **Eigenschaften**, und wählen Sie die Registerkarte **Sicherheit**.

3 Stellen Sie die Eigentümer und Berechtigte des Projekts entsprechend ein (zu den Berechtigten zählen die hinterlegten Einträge).

Nun steht auch den Benutzern das Vorlaufprojekt zur Verfügung.

# **Benutzern das Rechteset ALLPLAN und das Druckset in IBD Vorlaufprojekt zuweisen**

Ohne entsprechende Rechte können normale Benutzer unter Workgroupmanager das Druckset in den Layereinstellungen des Allplan IBD Vorlaufprojekts nicht nutzen (das Druckset ist ausgegraut). Vergeben Sie für die einzelnen Benutzer die Zugriffsrechte für das vorhandene Druckset.

Das Rechteset ALLPLAN ist notwendig, damit alle Benutzer Zugriffsrechte auf die Layer haben.

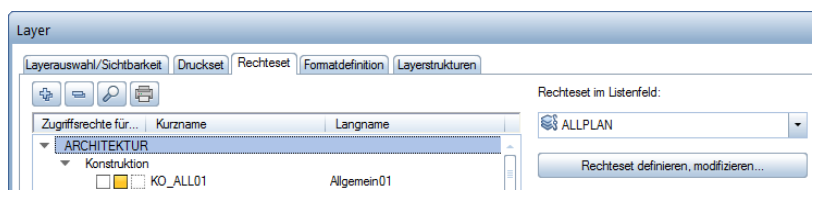

# **So richten Sie die Rechte der Benutzer für das Druckset ein und weisen ihnen das Rechteset ALLPLAN zu**

- 1 Starten Sie Allplan als Allplan Administrator.
- 2 Klicken Sie im Menü **Ansicht** auf **Layer auswählen /einstellen**.
- 3 Wählen Sie die Registerkarte **Druckset**, und klicken Sie auf **Druckset definieren, modifizieren**.
- 4 Im Dialogfeld **Druckset-Verwaltung** wählen Sie die Registerkarte **Druckset zuordnen**.
- 5 Wählen Sie erst den Benutzer aus, markieren Sie dann alle Drucksets, die Sie dem Benutzer zuordnen möchten und weisen das Druckset dann durch einen Klick auf den Pfeil nach rechts zu.

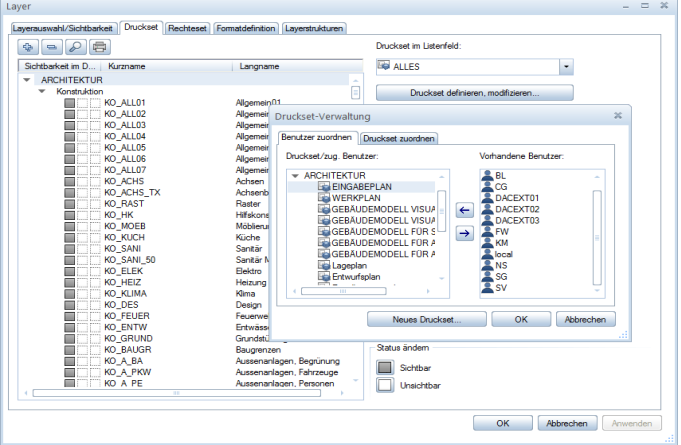

- 6 Bestätigen Sie mit **OK**.
- 7 Wählen Sie die Registerkarte **Rechteset**, und klicken Sie auf **Rechteset definieren, modifizieren**.
- 8 Im Dialogfeld **Rechteset-Verwaltung** wählen Sie die Registerkarte **Benutzer zuordnen**.
- 9 Wählen Sie einen oder mehrere Benutzer aus und ziehen Sie die Benutzer per Drag&Drop auf das Rechteset ALLPLAN oder markieren Sie das Rechteset ALLPLAN und klicken dann auf den Pfeil nach rechts.

#### **Alternative: Druckset für alle Benutzer anzeigen**

Bei Workgroups ohne explizite Benutzerrechte, d.h. bei denen alle Benutzer die gleichen Rechte haben, ist es meist ausreichend, jedem Benutzer alle Drucksets und Rechtesets anzuzeigen.

**Tipp**: Wenn der Benutzer das Projekt während der Freischaltung geöffnet hatte, wird diese Zuweisung erst nach einem Projektwechsel aktualisiert.

**Tipp**: Sie können auch mehrere Benutzer zusammen anwählen. So können Sie in einem Schritt alle Drucksets allen Benutzern zuweisen.

**Diese Option wird durch die IBD Standardwerte im Allmenu bereits gesetzt. Somit entfällt die explizite Einstellung für Benutzerrechte in Allplan IBD 2020.**

#### **So zeigen Sie die Drucksets für alle Benutzer an**

- 1 Starten Sie Allplan als Allplan Administrator.
- 2 Klicken Sie im Menü **Ansicht** auf **Layer auswählen /einstellen**.
- 3 Wählen Sie die Registerkarte **Rechteset**.
- 4 Aktivieren Sie die Option **Jedem Benutzer, für welchen keine explizite Zuweisung existiert, alle Drucksets und Rechtesets anzeigen**.

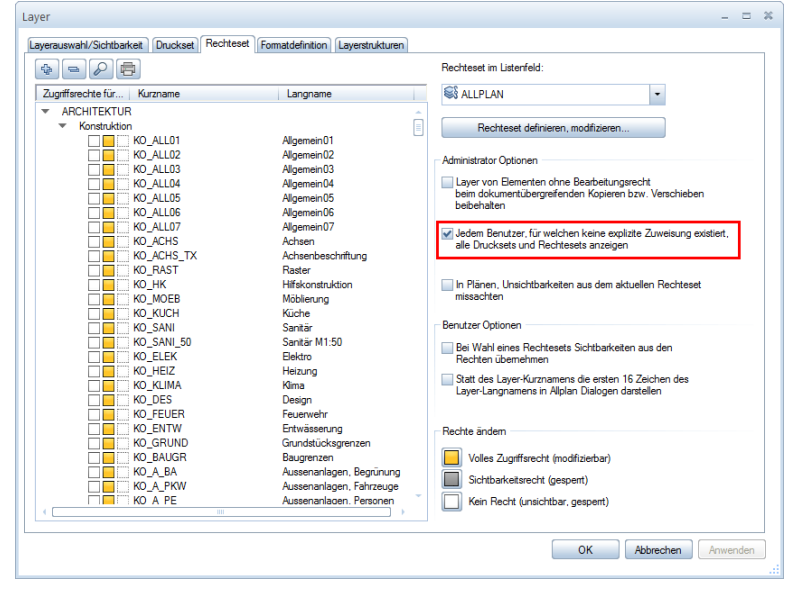

# **Einleitung**

Die Allplan 2020 IBD CAD-Planungsdaten Umbau-Erweiterung dienen im 1. Schritt dazu, den Bestand zu erfassen.

Dazu stehen Ihnen die Bestands-Assistenten zur Verfügung.

Der Bestand wird ohne weitere Bearbeitung nicht ausgewertet. Er wird jedoch für einen späteren Umbau oder Ausbau benötigt, beispielsweise wenn Maßnahmen wie Putz abschlagen oder Schimmel entfernen an Bestandswänden gemäß VOB ermittelt werden sollen.

Es besteht auch die Möglichkeit, eine Bestandbewertung zur Ermittlung der anrechenbaren Kosten zu generieren.

Der Bestand wird meist durch Abbrechen von alten Wänden und alten Einbauteilen, sowie Öffnungen und anderen zum Abbruch vorgesehenen Bauteilen verändert.

Dazu stehen Ihnen die Abbruch-Assistenten zur Verfügung.

Die Erneuerung von Wänden, Öffnungen, Türen und Ausbaubelägen funktioniert analog zu den Neubauelementen aus Allplan 2020 IBD Hochbau CAD-Planungsdaten und kann auch mit diesen erfolgen.

Bis auf wenige Ausnahmen (Ausbau-Assistent Umbau) werden die gleichen Geometrieeinstellungen und Attributvorschläge verwendet. Die Animationsdarstellung der Neubauteile aus den Assistenten Neubau in der Gruppe Umbau wird in roter Farbe dargestellt, anstatt mit realen Texturen.

Die Qualifizierung und Auswertung des Bestandes und das Aufmessen spezieller Maßnahmen zur Instandhaltung bei der Gebäudesanierung erfolgt anschließend über die sog. Messgehilfen.

Bei Bauen im Bestand ist es wichtig, Bestand und Abbruch Teilbilder von Neubau Teilbildern zu trennen. Dies geschieht neben der Struktur im Vorlaufprojekt zusätzlich über eine intelligente Layersteuerung um jederzeit eine Trennung zu gewährleisten.

Ausnahmen sind manchmal baulich nötig, z.B.: wenn Neubau Öffnungen in Bestandwände eingebracht werden.

# **Allplan Projekt anlegen und einstellen**

# **Das Vorlaufprojekt Umbau, Inhalte**

Die Option IBD Umbau verwendet das Vorlaufprojekt Umbau Erweiterung.

Das Vorlaufprojekt \_\_\_\_\_ Allplan IBD 2020 VORLAUF UMBAU Erweiterung enthält bereits die für die Umbauplanung relevanten Zeichnungstypen, Layer, Flächen- und Linienstile, Drucksets, Bildschirmdarstellungsfavoriten, Teilbilder, Bauwerksstruktur usw. und ist zum Hochbau kompatibel.

Über den Befehl "Neues Projekt" gelangen Sie in die Maske, wo sie die Vorlaufprojekte auswählen können.

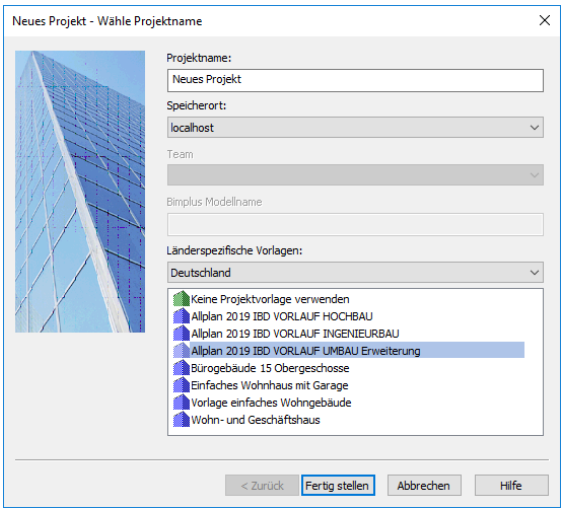

Mit **Fertig stellen** schließen Sie den Vorgang ab.

Alle Projektdaten und Ressourcen werden kopiert. Allplan wechselt nach dem Kopiervorgang automatisch in die Projektkopie.
#### **Struktur des Projekts - IFC-konform**

Die kompletten Projektdaten befinden sich – wie beim Hochbau - ebenfalls in den ersten 500 Teilbildern.

Die Struktur der Ableiten Funktionen für Schnitte, Ansichten usw. ist ebenfalls identisch mit dem Hochbau.

Für die Bestanderfassung wurde der neue Knoten GEBÄUDEMODELL BESTAND integriert. Der Knoten beginnt mit den Hauptteilbildnummern 401, 411, 421 usw. Die übrigen Geschosse folgen in 10er Schritten.

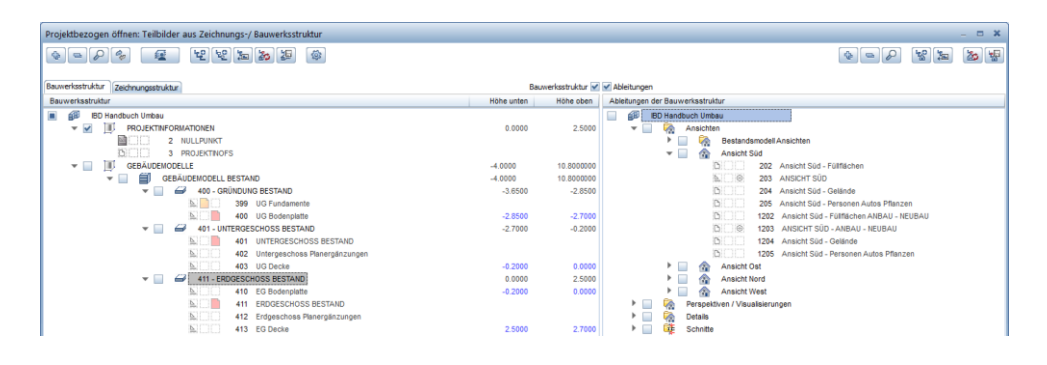

Im Knoten GEBÄUDEMODELL UMBAU befinden sich die Teilbilder BESTAND + ABBRUCH – ein weiterer Knoten für NEUBAU wurde definiert.

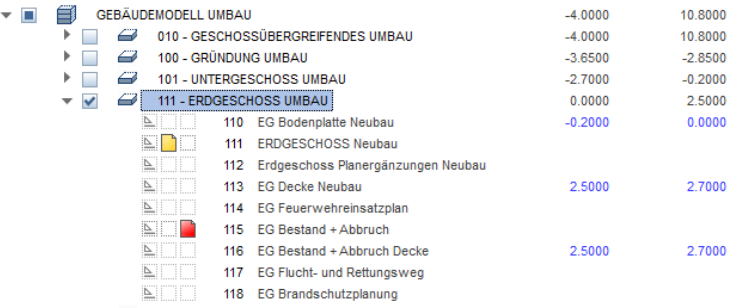

Die Teilbilder für NEUBAU sind identisch mit dem Hochbau.

Die Teilbilder für BESTAND + ABBRUCH liegen auf den Folgenummern im gleichen Geschossbereich.

Hinweis: Die Trennung von BESTAND + ABBRUCH und NEUBAU Elementen ist essentiell wichtig, speziell für das korrekte Verschneidungsverhalten der Bauteile. Ausnahmen bilden nur Neubauöffnungen in Bestandswänden.

#### **Ressourcen**

Das Vorlaufprojekt Allplan 2020 IBD VORLAUF UMBAU Erweiterung beginnt mit dem Zeichnungstyp Umbau - farbig / schraffur.

Bei diesem Zeichnungstyp werden Bestand, Abbruch und Neubau farbig unterschieden.

Weitere Zeichnungstypen sind in der Gruppe UMBAU vorhanden.

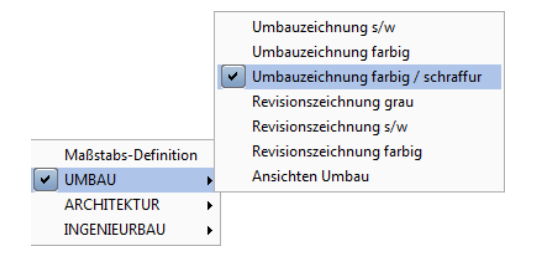

Definitionen werden über Menü Extras - Definitionen - Linienstile, Flächenstile und Zeichnungstypen verändert.

#### **Layer**

Die Layer werden erweitert um die zusätzliche Gruppe PLANEN IM BESTAND. Zusätzliche Layer für Abbruch und Bestand sind vorhanden.

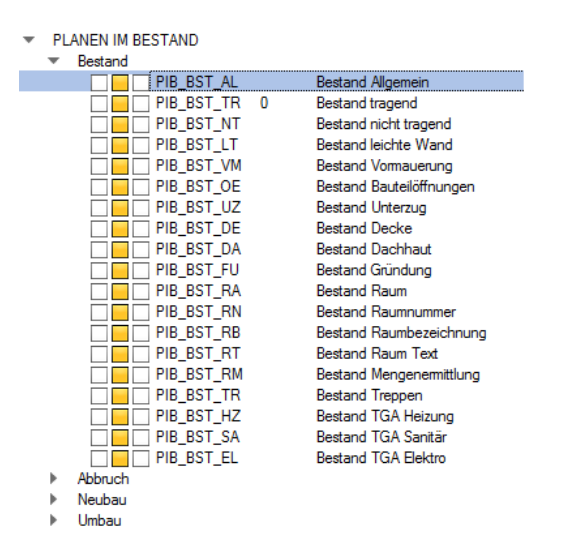

#### **Drucksets**

Die Option IBD Umbau enthält zusätzliche Drucksets in der Gruppe UMBAU für die Bezugsmaßstäbe 1:50 und 1:100.

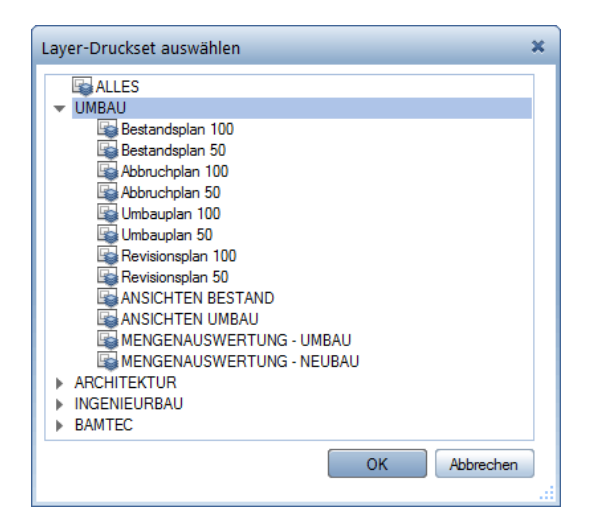

## **Darstellungsfavoriten**

Die Option IBD Umbau enthält zusätzliche umbauspezifische Darstellungsfavoriten.

- Die Darstellungsfavoriten von 301 bis 307 sind für Maßstab M 1:100
- Zusätzlich finden Sie die Darstellungsfavoriten der Option Hochbau.

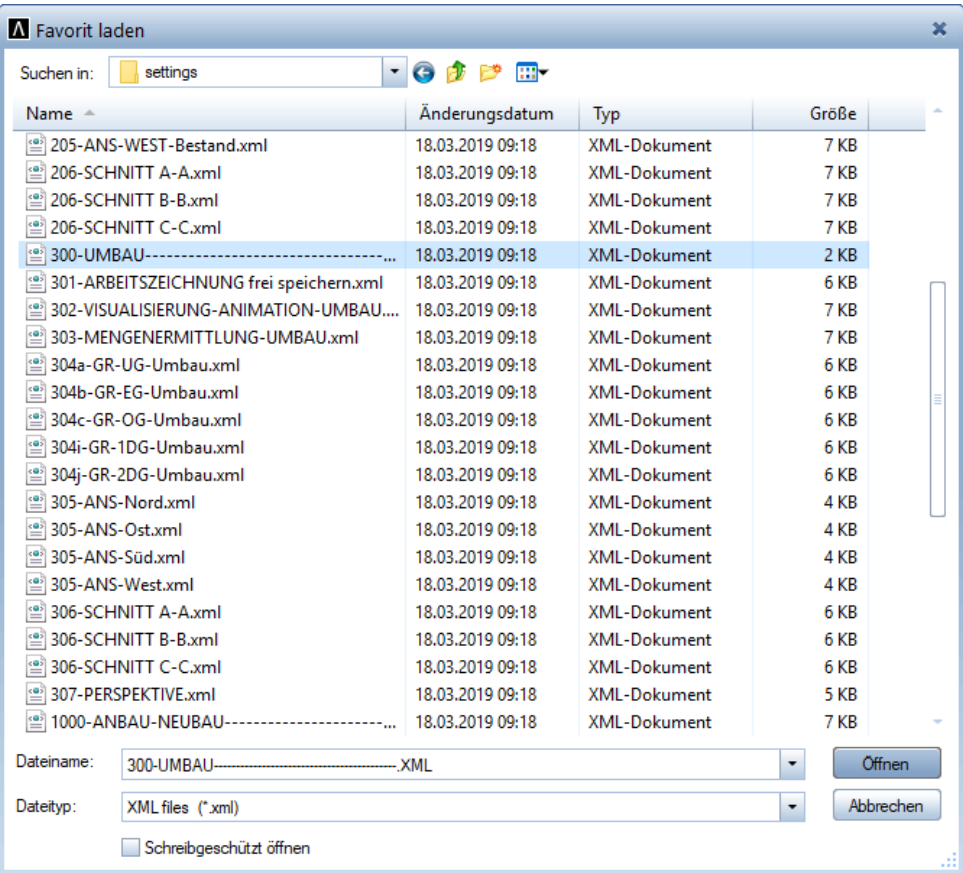

## **Projekt mit Elementstamm verknüpfen**

## **Rechercheprojekte festlegen**

Für die Option IBD Umbau stellen Sie zusätzlich zu Ihrem seither verwendeten Elementstamm Hochbau noch den Elementstamm Umbau in der "Recherche" ein.

Es muss dabei keine Reihenfolge der Elementstämme beachtet werden.

#### **So legen Sie das Rechercheprojekt fest**

- Allplan 2020 ist gestartet
- 1 Klicken Sie im Menü **Datei** auf **Projekt neu, öffnen**.
- 2 Markieren Sie im Dialogfeld **Projekt neu, öffnen** das Projekt, für das Sie das Rechercheprojekt festlegen möchten.
- 3 Öffnen Sie durch Klicken mit der rechten Maus das kontextsensitive Menü und wählen Sie **Eigenschaften**.

Das Dialogfeld **Projekteinstellungen** wird eingeblendet.

4 Aktivieren Sie unter **Pfadeinstellungen** die Option **CAD-AVA-Projektzuordnung**.

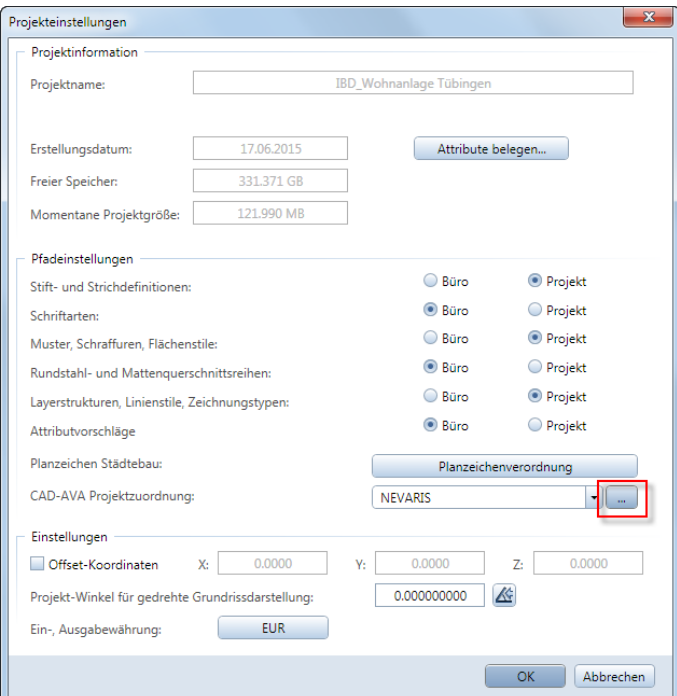

- 6 Klicken Sie nun auf die Schaltfläche **Pfad**.
- 7 Über die Schaltfläche **Neu** gelangen Sie in den voreingestellten Projektpfad von NEVARIS.

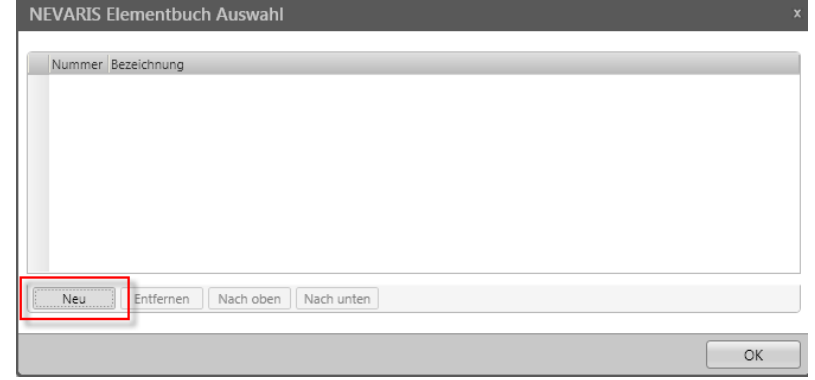

8 Wählen Sie zunächst den Elementstamm für Hochbau und anschließend mit Übernehmen zusätzlich den Elementstamm Umbau (Reihenfolge egal).

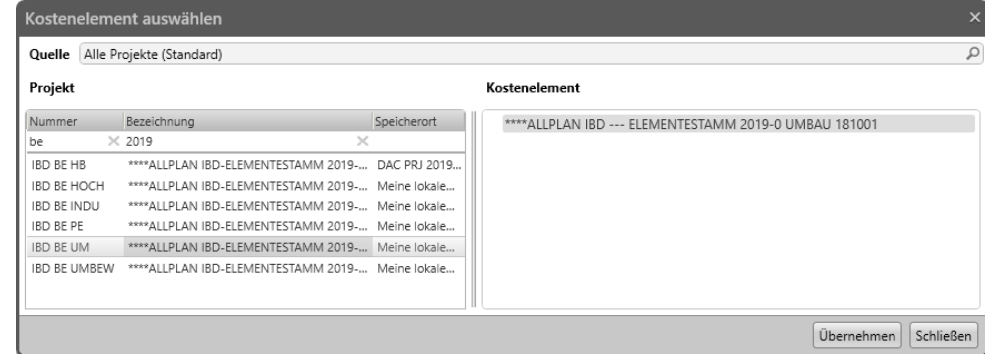

9 Bestätigen Sie mit **OK**.

## **Assistenten UMBAU Erweiterung**

### **Assistenten laden**

#### **So stellen Sie den Pfad für Assistenten ein und laden einen Assistenten**

- Allplan 2020 ist noch geöffnet; das Vorlaufprojekt ist aktiv.
- 1 Zeigen Sie im Menü Ansicht auf Symbolleisten, und klicken Sie dann auf Assistenten. Das zuletzt aktive Assistentenfenster wird geöffnet.
- 2 Klicken Sie mit der linken Maustaste in den Kopfbereich des Assistenten, und öffnen Sie die gewünschte Gruppe

Alternativ können Sie die mitgelieferte UBX Oberflächendatei der IBD CAD-Planungsdaten Hochbau verwenden.

Die Konfiguration finden Sie in Teil 1 Hochbau, Abschnitt "**Fehler! Verweisquelle**  konnte nicht gefunden werden." – "Fehler! Verweisquelle konnte nicht gefunden **werden.**".

# **Die Bestands-Assistenten, Details**

Die Arbeitsweise im Umgang mit Assistenten wird im Kapitel Hochbau "Arbeiten mit Assistenten" erläutert.

Der Bestand wird ohne Änderung von Attributen bei der Mengenübergabe nicht ausgewertet.

Es besteht auch die Möglichkeit, eine Bestandbewertung zur Ermittlung der anrechenbaren Kosten zu generieren.

Die Elemente der Bestandsassistenten sollten auf den vorgesehenen Teilbildern des Vorlaufprojektes gezeichnet werden.

Alle Bauteile der Bestandsassistenten werden automatisch auf Bestands-Layer gezeichnet.

Alle Bauteilhöhen sind auf die Standardebene bezogen. Die Einstellung erfolgt bevorzugt über den Ebenenmanager.

## **Assistent BESTAND Wände, Öffnungen**

#### Methode:

Assistent WÄNDE aus der Gruppe IBD Umbau – Bestand verwenden. Erzeugen gleichartiger Elemente mit Doppelklick rechts auf das Referenzelement im Assistenten.

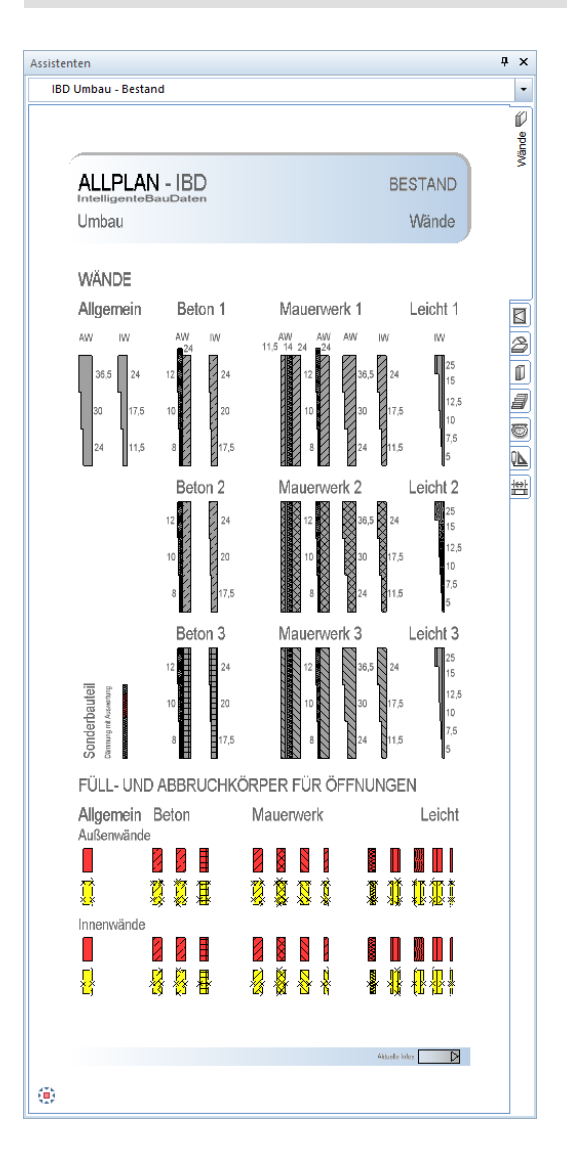

Die Wände sind bereits grafisch nach Materialien für Beton, Mauerwerk und Leichtbauwände in unterschiedlichen Wandstärken unterschieden.

Eine Änderung der Wandstärken im Dialogfeld Eigenschaften der Wand in Allplan ist jederzeit möglich.

Zusätzlich gibt es noch einen Wandtyp Allgemein für Bestandswände, die zum Zeitpunkt der Eingabe materialspezifisch noch nicht definiert werden können.

Die Füllkörper und Abbruchkörper in den Öffnungen, sowie die Öffnungsmakros dienen der späteren Übernahmedefinition beim späteren Schließen und Abbrechen von Bestandsöffnungen.

Die Arbeitsweise wird im Abschnitt "[Schließen und Herstellen](#page-325-0) von Öffnungen" beschrieben.

## **Assistent BESTAND Fenster, Türen**

#### Methode:

Assistent ÖFFNUNGEN aus der Gruppe IBD Umbau – Bestand verwenden. Erzeugen gleichartiger Elemente mit Doppelklick rechts auf das Referenzelement im Assistenten.

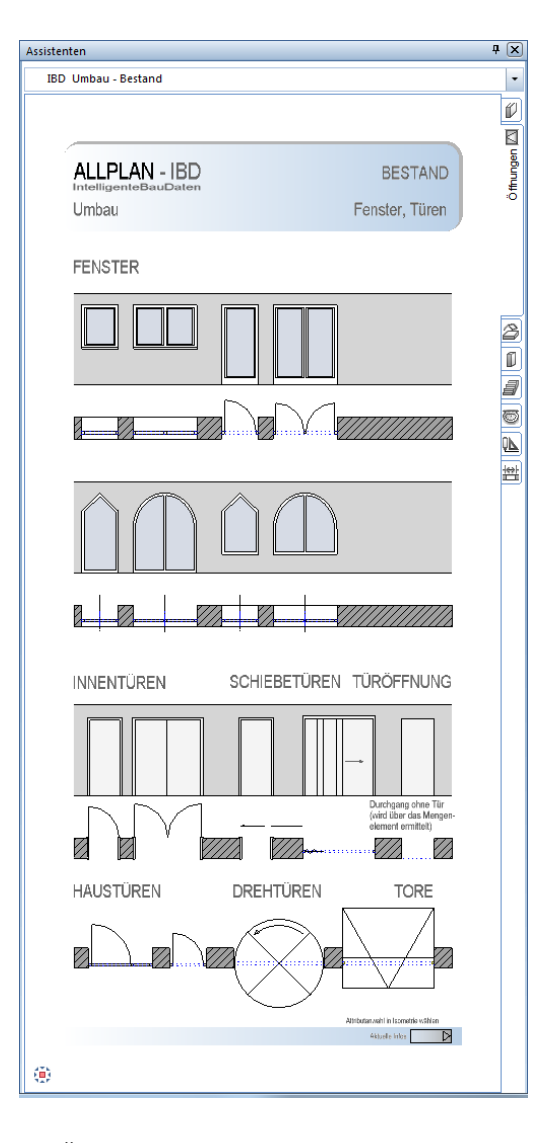

Die Öffnungsbauteile werden über die gleiche Arbeitsweise wie im Hochbau in die Bestandswände eingesetzt.

Die Öffnungen werden benötigt um VOB-Abzugsflächen bei späteren Ausbau- und Sanierungsmaßnahmen zu ermitteln.

Einbauteile (Makros) wie Fensterbänke innen, Fenstersimsen außen oder Verschattungen sind in diesem Assistenten nicht enthalten.

Die Makros in den Öffnungen können nachträglich bearbeitet werden, falls z.B. andere Teilungen oder Öffnungsformen gewünscht sind.

## **Assistent BESTAND Decke, Dach**

#### Methode:

Assistent DECKE DACH aus der Gruppe IBD Umbau – Bestand verwenden. Erzeugen gleichartiger Elemente mit Doppelklick rechts auf das Referenzelement im Assistenten.

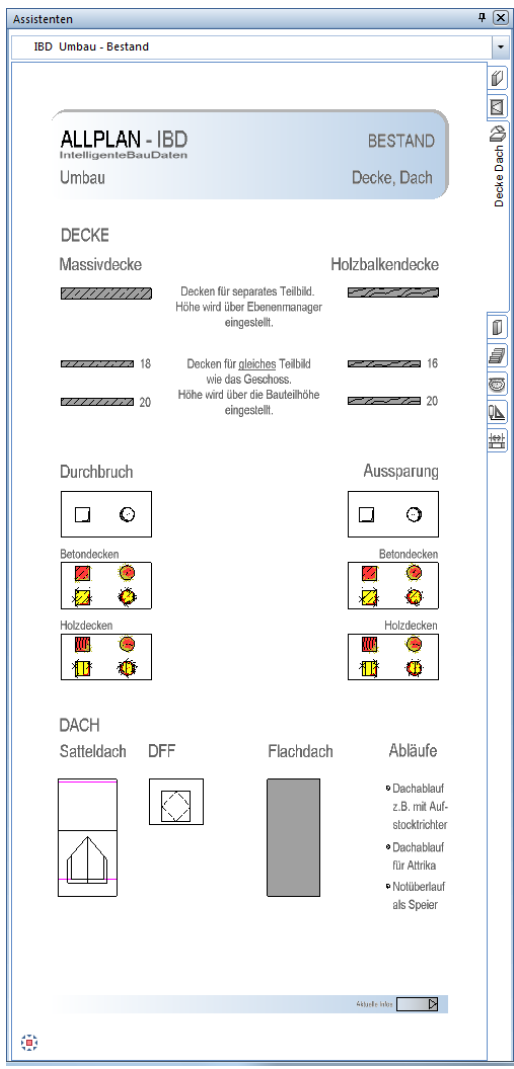

Die Eingabe der horizontalen Bauteile wie Decken, Durchbrüche und Dachaufbauten funktioniert analog der gleichnamigen Bauteile im Hochbau.

## **Assistent BESTAND Stützen, Aufkantungen, Gründung**

#### Methode:

Assistent STÜTZEN AUFKANTUNGEN GRÜNDUNG aus der Gruppe IBD

Umbau – Bestand verwenden.

Erzeugen gleichartiger Elemente mit Doppelklick rechts auf das Referenzelement im Assistenten.

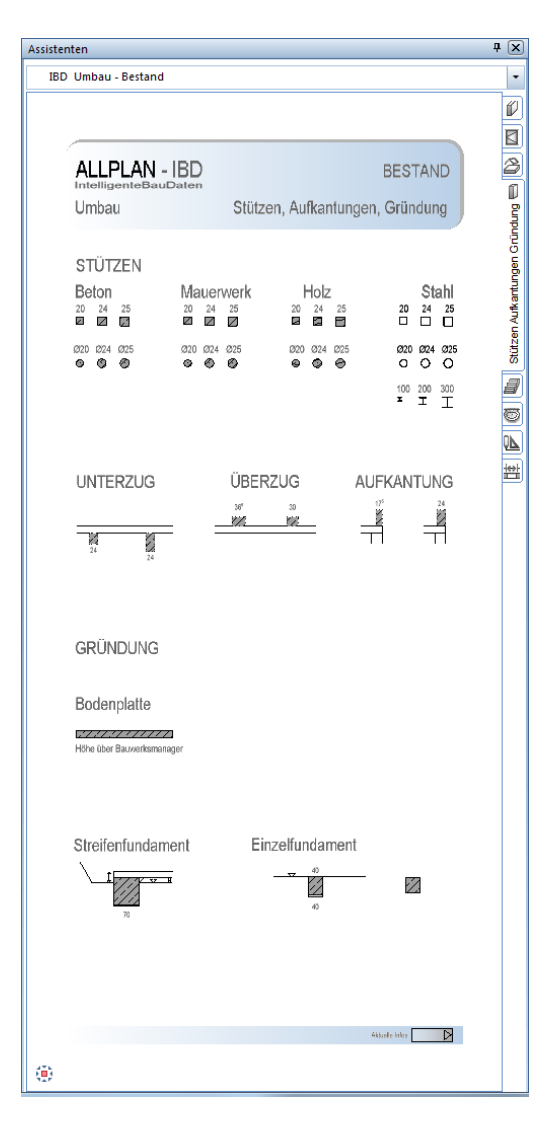

Die Eingabe von Bauteilen wie Stützen, Unterzügen, Aufkantungen, sowie Bodenplatten und Fundamenten funktioniert analog der gleichnamigen Bauteile im Hochbau.

Die Ermittlung sollte auf den vorgesehenen Teilbildern des Bestandes erfolgen.

Dabei können Stützen und Unterzüge im Geschossteilbild konstruiert werden.

Für Decken, Bodenplatten und Fundamente sind jeweils eigene Teilbilder im Vorlaufprojekt vorgesehen. Die Höhendefinition wurde standardmäßig an den Ebenenmanager in der Bauwerksstruktur gekoppelt.

## **Assistent BESTAND Treppen**

#### Methode:

Assistent TREPPEN aus der Gruppe IBD Umbau – Bestand verwenden. Erzeugen gleichartiger Elemente mit Doppelklick rechts auf das Referenzelement im Assistenten.

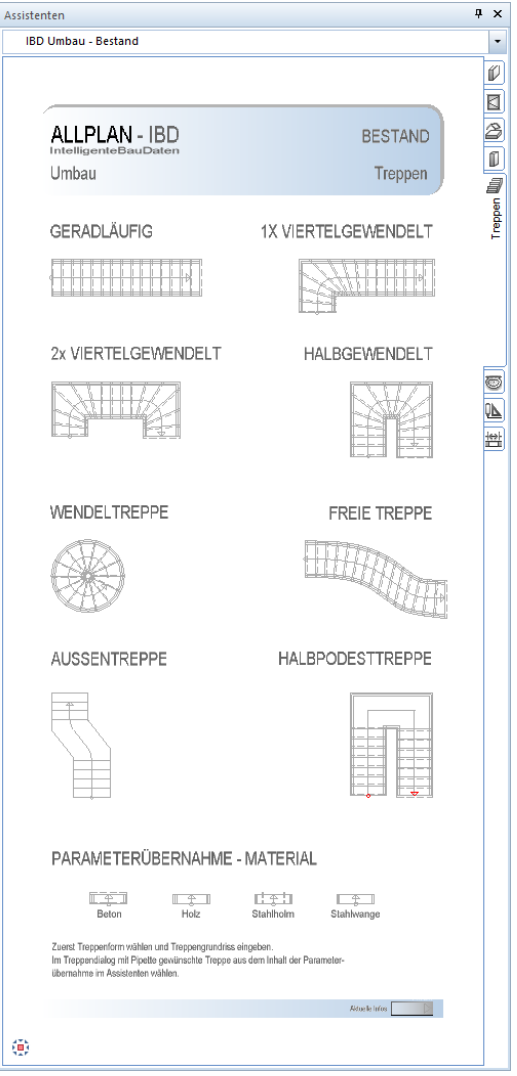

Erzeugen Sie die Bestandstreppe durch Anwahl einer gewünschten Treppenform im Assistent Bestand Treppen.

Eine Übernahme von Material im Dialogfeld Treppenbauteile des Treppendialoges ist mittels Eigenschaften übernehmen nach der Eingabe des Treppengrundrisses möglich.

Die einzelnen Treppenbauteile im Treppendialog haben keine realen Texturdarstellungen wie im Hochbau, sondern werden einheitlich im Animationsfenster in grauer Darstellung erzeugt.

Ohne Bearbeitung wird die Bestandstreppe in der Mengenermittlung nicht berücksichtigt.

## **Assistent BESTAND Heizung, Sanitär, Elektro**

#### Methode:

Assistent TGA aus der Gruppe IBD Umbau – Bestand verwenden. Erzeugen gleichartiger Elemente mit Doppelklick rechts auf das Referenzelement im Assistenten.

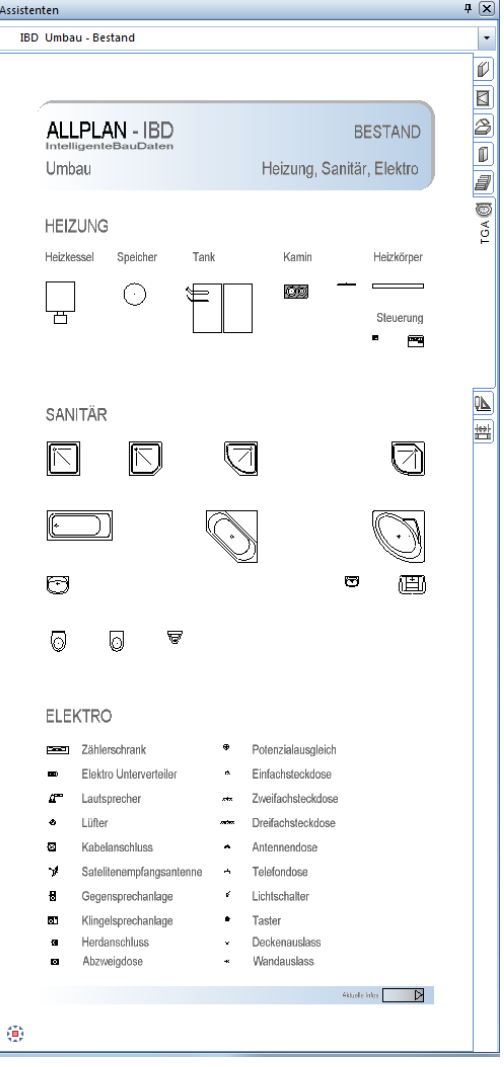

#### Die Eingabe von TGA Symbolen für die Haustechnik kann auf zwei Arten erfolgen:

 Doppelklicken Sie ein Bauteil mit der rechten Maustaste. Im Anschluss öffnet sich die Eingabeoption wie bei Symbolen aus den Katalogen

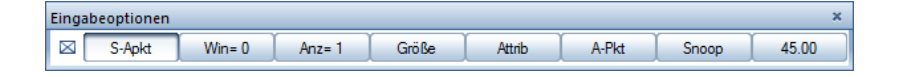

Mit den bekannten Absetzmöglichkeiten können Sie die Objekte in Ihrem Grundriss platzieren.

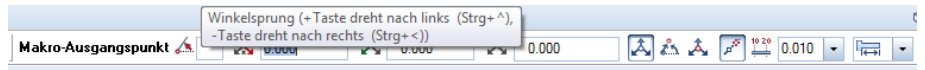

 Alternativ können Sie mit der linken Maustaste das gewünschte Bauteil markieren und mit Kopieren und Einfügen über die Zwischenablage im Grundriss platzieren.

Hinweis: Im Unterschied zu Allplan IBD Hochbau wurde bei diesen Gegenständen auf Accessoires wie z.B. Duschabtrennungen, Toilettenbürste oder Handtuchhalter verzichtet.

## **Assistent BESTAND Konstruktion 2D**

#### Methode:

Assistent TKONSTRUKTION 2D aus der Gruppe IBD Umbau – Bestand verwenden. Erzeugen gleichartiger Elemente mit Doppelklick rechts auf das Referenzelement im Assistenten.

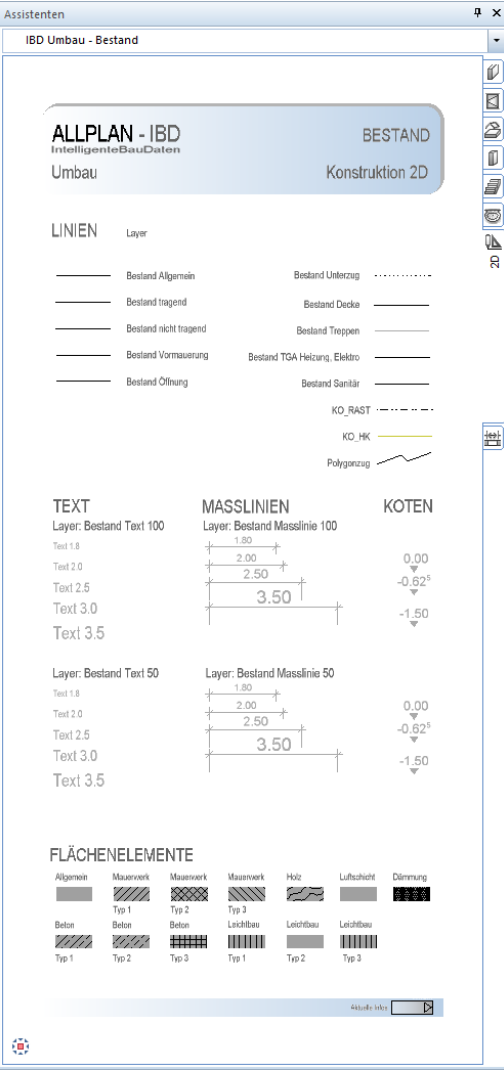

Der Assistent BESTAND Konstruktion 2D dient nur zum Ergänzen von Linien, Schraffuren Maßlinien und Texten.

Bis auf die Maßlinien sollten die ergänzenden 2D Konstruktionselemente auf einem separaten Teilbild gezeichnet werden (Planergänzungen).

Somit bleiben die Grundrisse übersichtlich und Sie bearbeiten immer die Architekturbauteile, ohne dass 2D Elemente stören.

# **Die Abbruch-Assistenten, Details**

Die Assistenten für Abbruch sind im Wesentlichen optisch und namentlich an die Bestandsassistenten angeglichen. Jedoch unterscheidet sich die Arbeitsweise im Vergleich zu den Bestandassistenten.

Der gezeichnete Bestand in den Knoten BESTAND auf den Teilbildern 401, 402, 403 und folgende sollte auf die zugehörigen Teilbilder Bestand+Abbruch im Knoten BESTAND + ABBRUCH kopiert werden.

Dazu haben Sie folgende Möglichkeiten:

 Über die Zwischenablage mittels Kopieren (STRG+C) und Einfügen an Originalposition (STRG+ALT+V).

Somit bleibt der Bestand in seiner ursprünglichen Form auf den Teilbildbereichen 401 und folgende unverändert vorhanden.

Anschließend erfolgt die Definition aller Abbruchbauteile in der zuvor erzeugten Kopie des Bestandes.

Dazu öffnen Sie die Teilbilder 101, 102, 103 und folgende im Knoten UMBAU des jeweiligen Geschosses.

## **Vorbereitung**

### **Umbauplanung vorbereiten, wichtige Schritte**

1 Der Bestand bleibt in seiner ursprünglichen Form unverändert, z.B. auf Teilbild 411 im Knoten **BESTAND** des jeweiligen Geschosses.

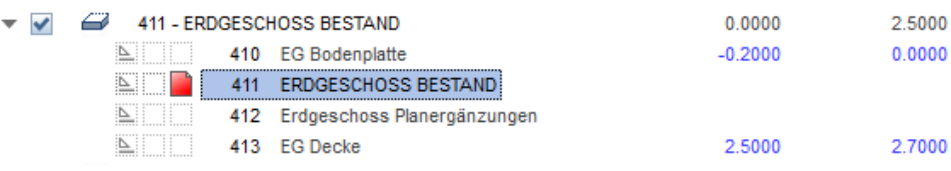

2 Eine Kopie des Bestandes wird im Knoten **UMBAU** in den Knoten **BESTAND + ABBRUCH** des jeweiligen Geschosses kopiert, z.B. auf das Teilbild 185.

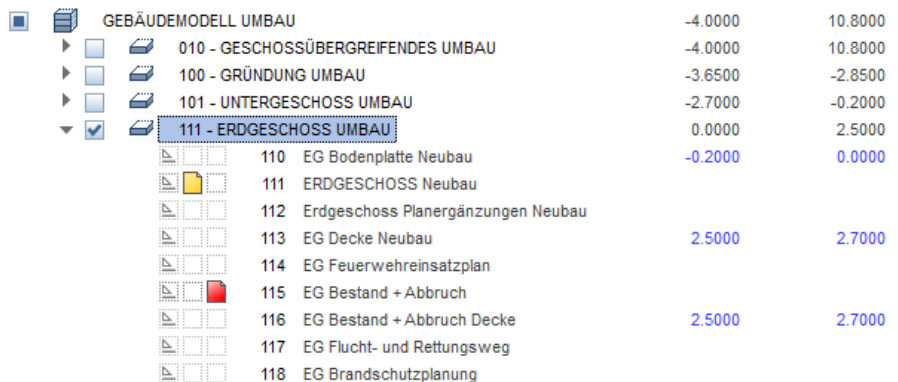

3 Anschließend wird dieser *neue Bestand* bearbeitet, indem die Bestandswände mit Formateigenschaften der Abbruchassistenten umdefiniert werden. Details hierzu siehe auf den folgenden Seiten.

**Tipp:** Eine Einführung in die Umbauplanung erhalten Sie im PDF-Dokument "Schritte zum Erfolg Umbau", welches Sie im Internet von Allplan Connect im Bereich **TRAINING** - **Dokumente** herunterladen können.

## **Assistent ABBRUCH Wände**

#### Methode:

Assistent WÄNDE aus der Gruppe IBD Umbau – Abbruch verwenden.

Übernahme der Parameter der Abbruchassistenten mit der Funktion E-Umwandlung Umbauplanung aus dem Referenzelement im Assistenten.

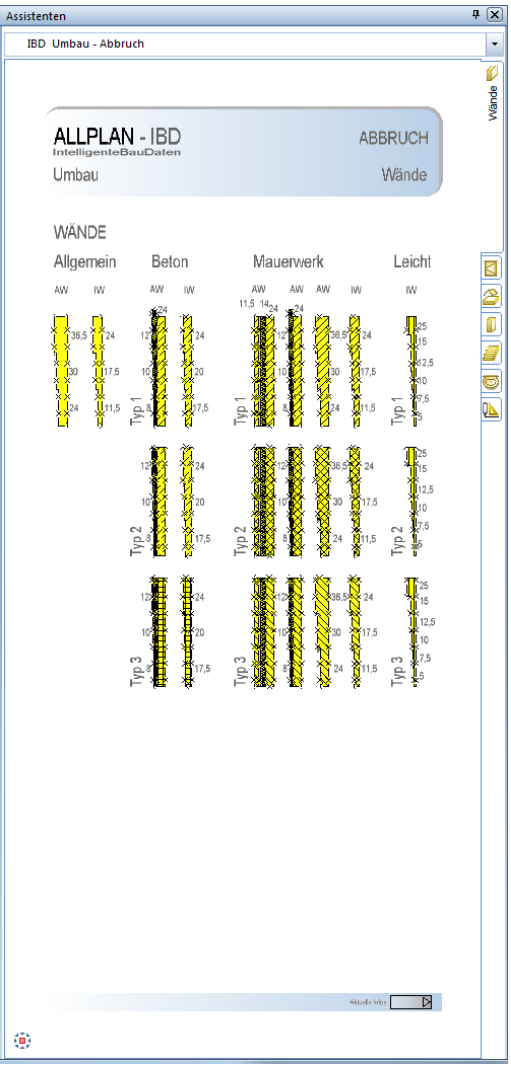

#### **So wandeln Sie Bestandwände in Abbruch um**

- 1 Wechseln Sie in die Assistentengruppe **IBD 2020 Umbau - Abbruch**.
- 2 Öffnen Sie den Assistenten *Wände*.
- 3 Öffnen Sie das Kontextmenü des gewünschten Bauteils und aktivieren Sie die Funktion **Umwandlung Umbauplanung**.

Im Dialogfeld **Umwandlung Umbauplanung** ist die Funktion **In Abbruch wandeln** automatisch aktiviert.

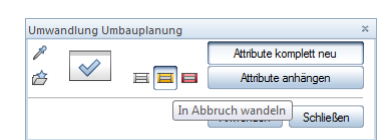

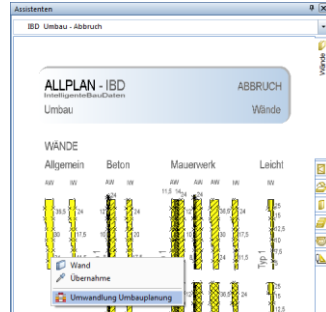

- 4 Achten Sie darauf, dass "Attribute komplett neu" aktiviert ist
- 5 Klicken Sie die gewünschte Wand an, sie wird rot markiert.
- 6 Klicken Sie nun im Dialogfeld **Umwandlung Umbauplanung** auf **Anwenden**.

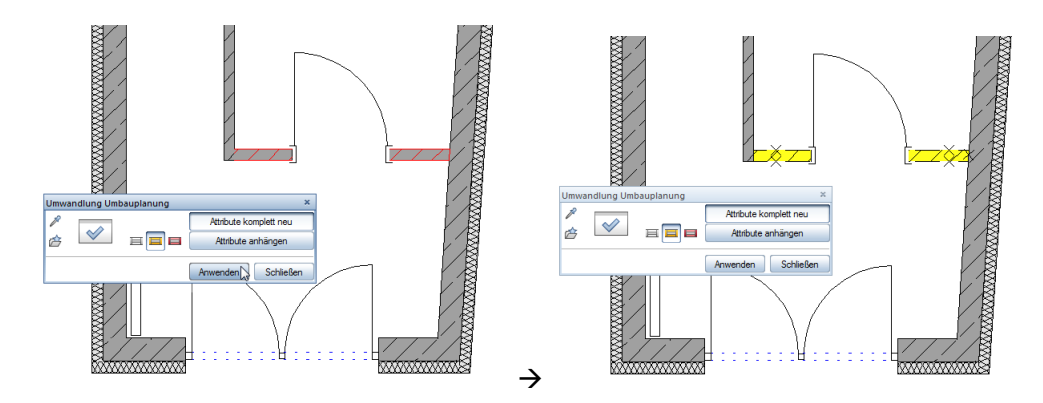

Die in Abbruch umgewandelte Innenwand wird gelb dargestellt.

Zusätzlich wird neben den Formateigenschaften auch der Materialnahmen und alle relevanten Attribute auf das Bauteil übertragen.

#### Hinweis für Mengenermittlung:

Bei der Anwahl von tragenden Wänden wird bei der Ermittlung von Mengen auch die Unterfangung berücksichtigt (statisch tragend).

In der Attributmaske können über die Funktion **Sobjektattribute übertragen, löschen** pro Bauteil anschließend Feineinstellungen für die Mengen- und Kostenberechnung vorgenommen werden.

Weitere Information finden Sie in Teil 1 Hochbau, Abschnitt "Ändern von Material und [Attributen](#page-136-0)" ab Seite [129.](#page-136-0)

Beispiel Wände Mauerwerk:

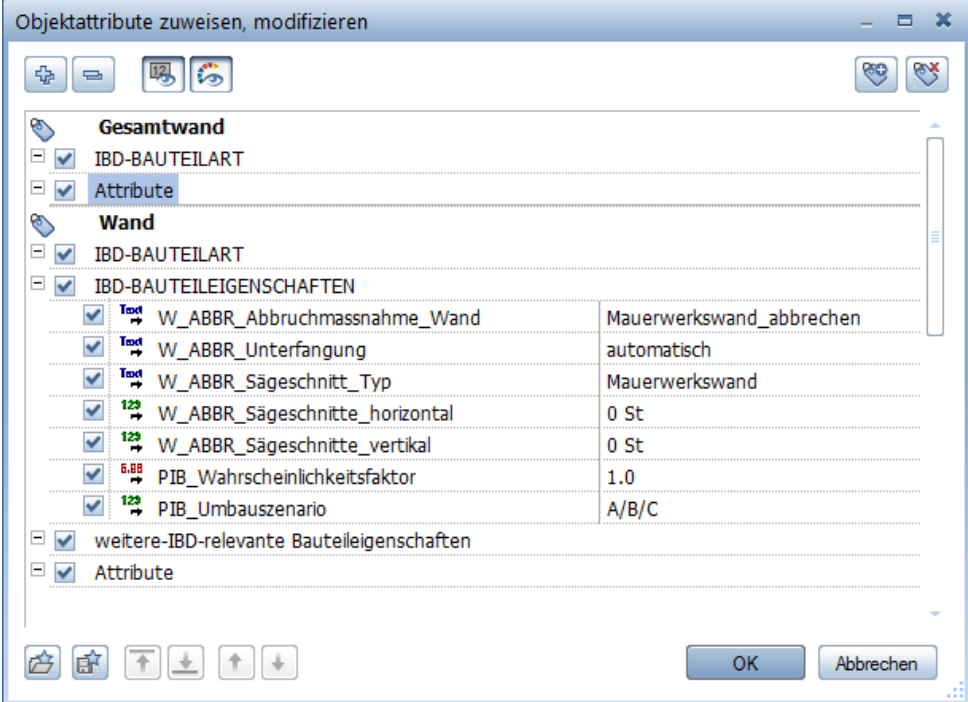

## **Assistent ABBRUCH Fenster, Türen**

#### Methode:

Assistent ÖFFNUNGEN aus der Gruppe IBD Umbau – Abbruch verwenden.

Übernahme der Parameter der Abbruchassistenten mit der Funktion **Umwandlung** Umbauplanung aus dem Referenzelement im Assistenten.

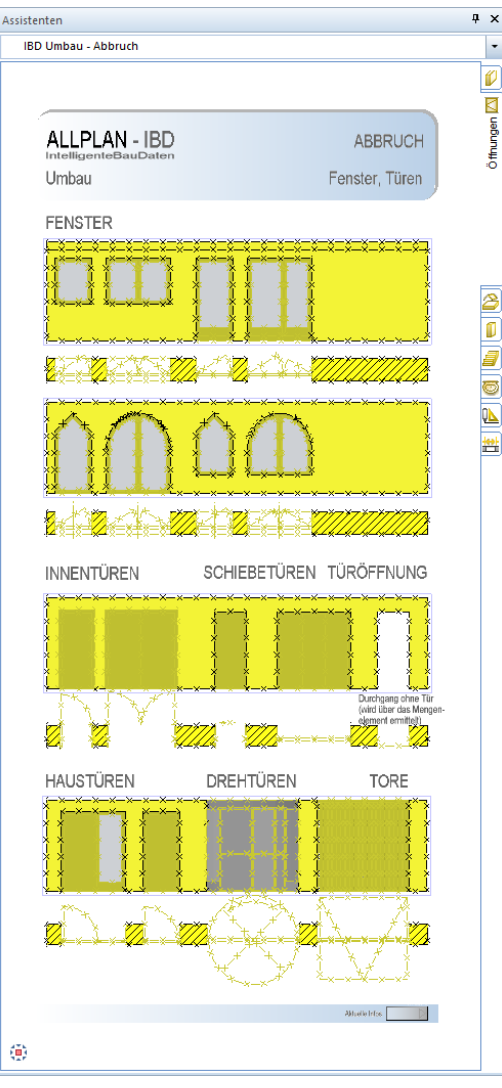

#### **So wandeln Sie eine Innentür in Abbruch um**

- 1 Wechseln Sie in die Assistenten **Öffnungen**.
- 2 Zoomen Sie z.B. die Innentüren.
- 3 Klicken Sie im Menü **Wiederholen** auf **Umwandlung Umbauplanung**.

#### **WICHTIG:**

prüfen Sie in den Eigenschaften der Funktion ob die Option: "Format-Eigenschaften auf von Layer setzen" aktiviert ist.

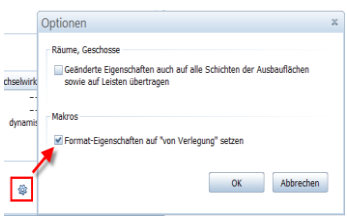

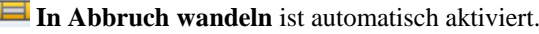

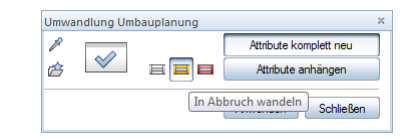

4 Klicken Sie im Dialogfeld **Umwandlung Umbauplanung** auf

**Parameter übernehmen** und klicken Sie im Assistenten auf die einflüglige Innentür.

5 *Was soll in Abbruch gewandelt werden?*

Ziehen Sie einen Bereich auf, der alle Teile der zu wandelnden Innentür umfasst. Ziehen Sie dazu den Bereich von links oberhalb der Tür nach rechts unterhalb der Tür. Der aufgezogene Bereich wird blau dargestellt.

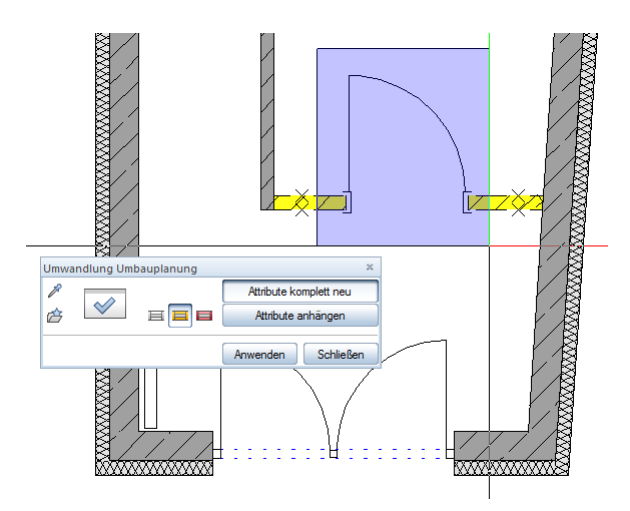

6 Klicken Sie nun im Dialogfeld **Umwandlung Umbauplanung** auf **Anwenden**.

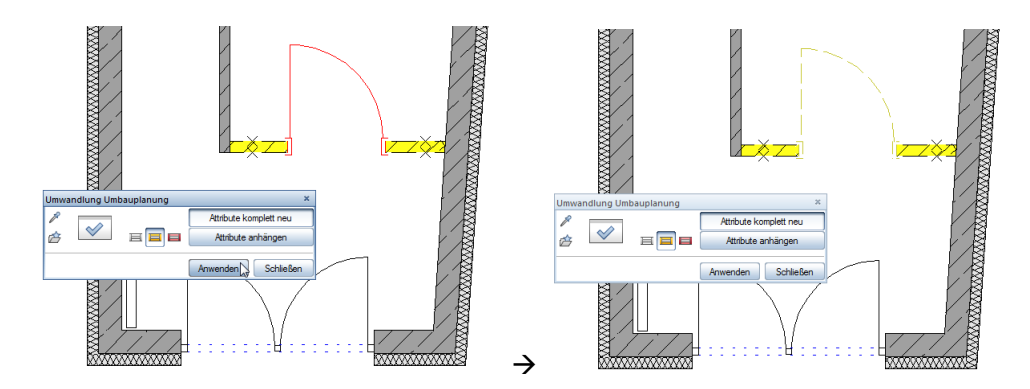

Zusätzlich wird neben den Formateigenschaften auch der Materialnahmen und alle relevanten Attribute auf das Bauteil übertragen.

#### Hinweis für Mengenermittlung:

In der Attributmaske können über die Funktion **Sobjektattribute übertragen, löschen** pro Bauteil anschließend Feineinstellungen für die Mengen- und Kostenberechnung vorgenommen werden.

Weitere Information finden Sie in Teil 1 Hochbau, Abschnitt "Ändern von Material und [Attributen](#page-136-0)" ab Seite [129.](#page-136-0)

Beispiel Türen:

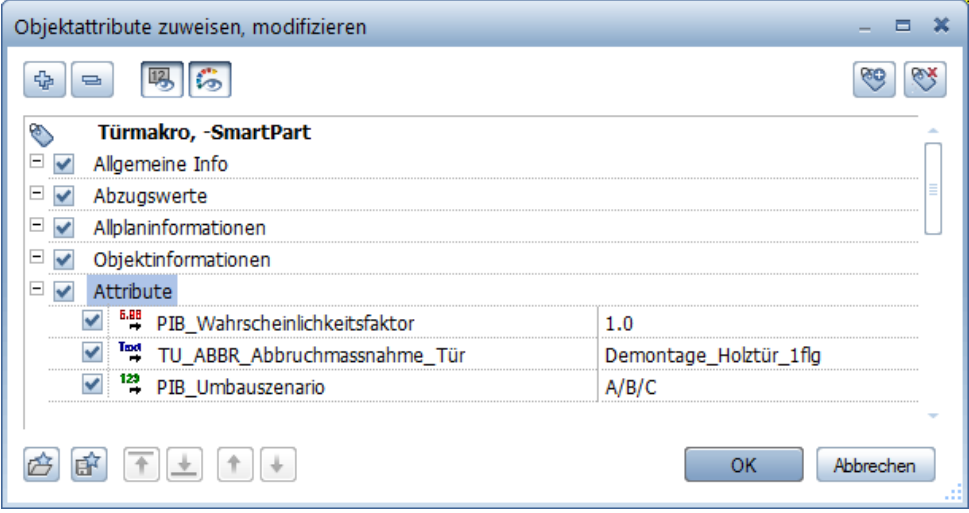

## **Assistent ABBRUCH Dach, Decke**

#### Methode:

Assistent DECKE DACH aus der Gruppe IBD Umbau – Abbruch verwenden.

Übernahme der Parameter der Abbruchassistenten mit der Funktion Umwandlung Umbauplanung aus dem Referenzelement im Assistenten.

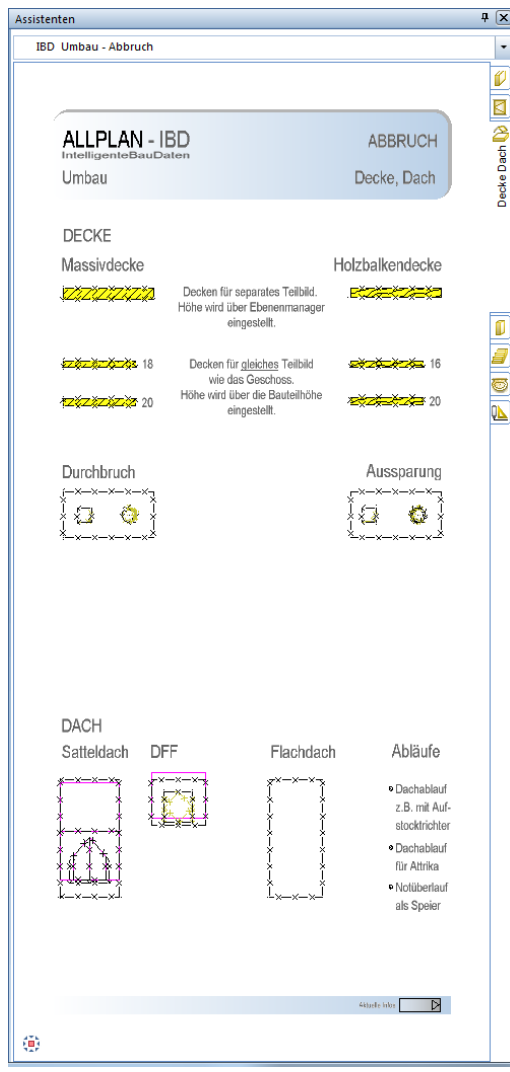

#### Methode:

Assistent STÜTZEN AUFKANTUNGEN GRÜNDUNG aus der Gruppe IBD Umbau – Abbruch verwenden.

Übernahme der Parameter der Abbruchassistenten mit der Funktion Umwandlung Umbauplanung aus dem Referenzelement im Assistenten.

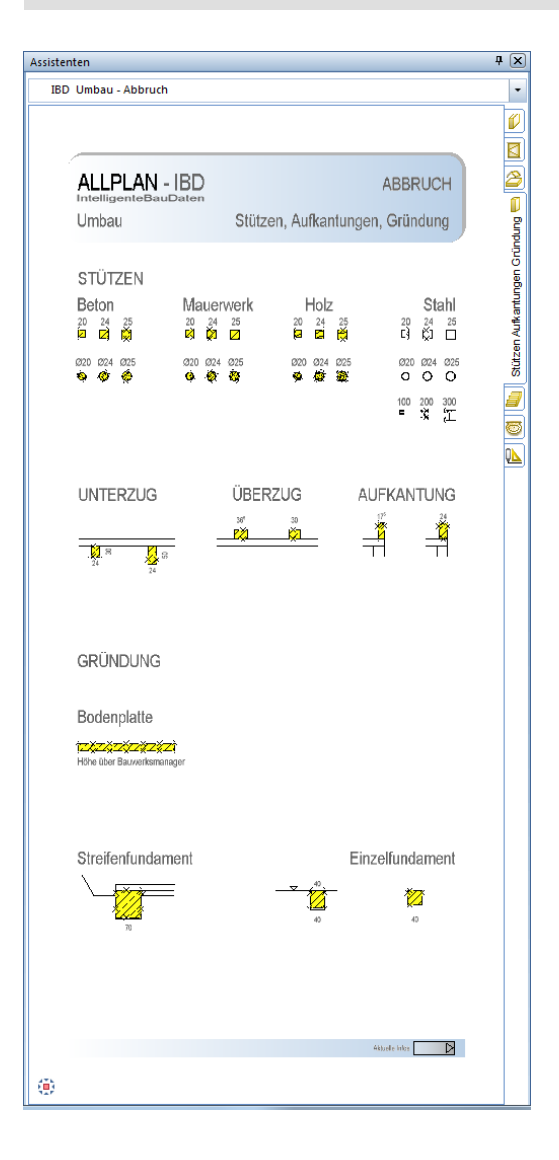

## **Assistent ABBRUCH Treppen**

#### Methode:

Assistent TREPPEN aus der Gruppe IBD Umbau – Abbruch verwenden.

Übernahme der Parameter der Abbruchassistenten mit der Funktion **LE Umwandlung** Umbauplanung aus dem Referenzelement im Assistenten.

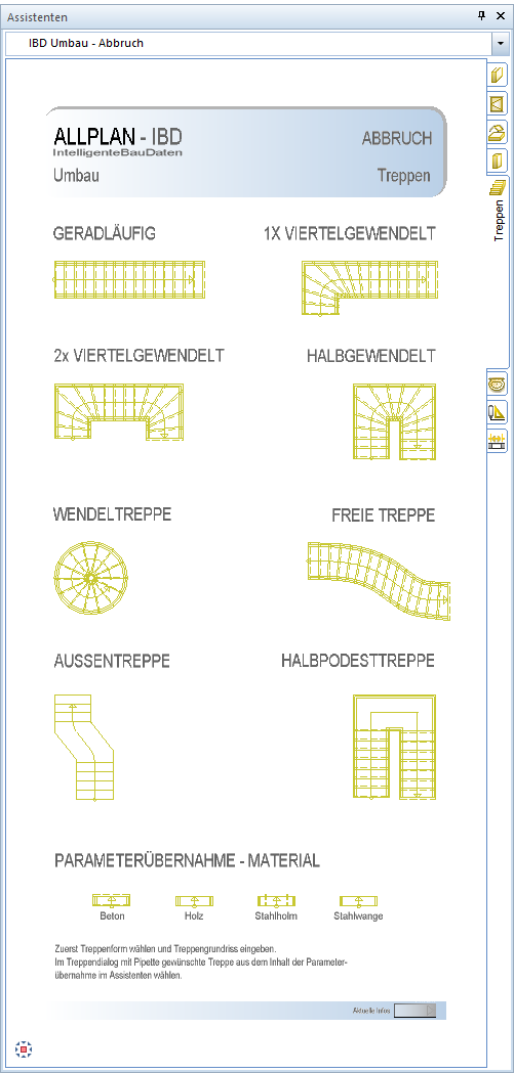

Definition mittels Eigenschaften übernehmen aus den Treppen PARAMETER-ÜBERNAHME – MATERIAL und durch Antippen der Lauflinie übernehmen.

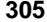

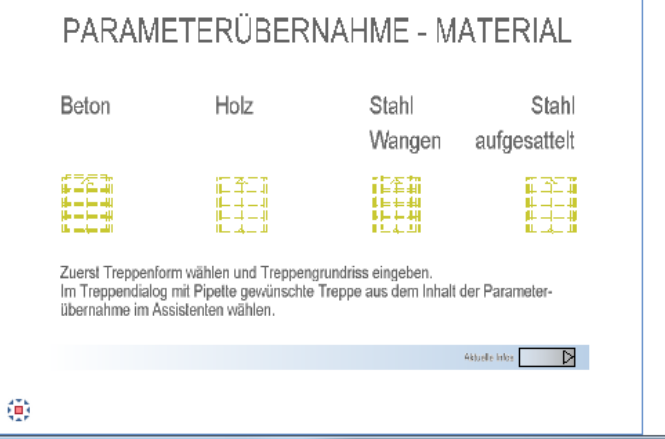

Nur an der Lauflinie werden alle Eigenschaften übernommen.

Anschließend die Parameter an das Bauteil Treppe übertragen

#### Hinweis für Mengenermittlung:

In der Attributmaske können über die Funktion **VV Objektattribute übertragen, löschen** pro Bauteil anschließend Feineinstellungen für die Mengen- und Kostenberechnung vorgenommen werden.

Weitere Information finden Sie in Teil 1 Hochbau, Abschnitt "Ändern von Material und [Attributen](#page-136-0)" ab Seite [129.](#page-136-0)

Beispiel Treppen:

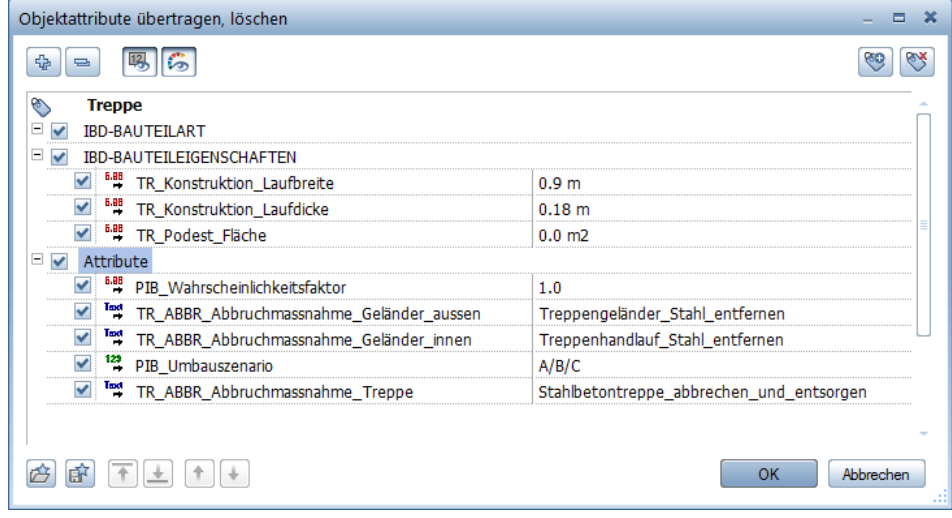

## **Assistent ABBRUCH Heizung, Sanitär, Elektro**

#### Methode:

Assistent TGA aus der Gruppe IBD Umbau – Abbruch verwenden.

Übernahme der Parameter der Abbruchassistenten mit der Funktion **LE Umwandlung** Umbauplanung aus dem Referenzelement im Assistenten.

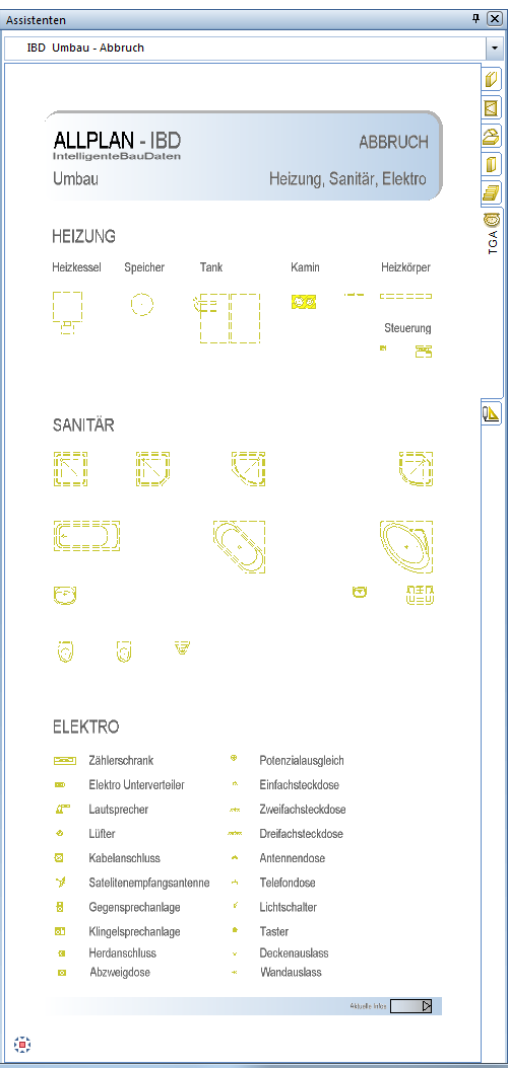

#### **So wandeln Sie die vorhandenen Heizkörper in Abbruch um**

- 1 Öffnen Sie den Assistenten **TGA** (**IBD Umbau - Abbruch**).
- 2 Zoomen Sie den Heizkörper.
- 3 Aktivieren Sie die Funktion **Umwandlung Umbauplanung** (Kontextmenü).
- 4 Klicken Sie auf **Parameter übernehmen**.
- 5 Wechseln Sie in die Palette Assistenten und klicken Sie mit der Pipette auf das gewünschte Bauteil, z.B.: Heizkörper.

**In Abbruch wandeln** ist automatisch aktiviert.

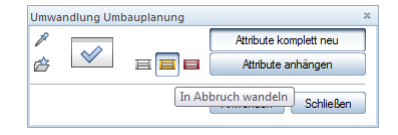

6 *<Umwandlung Umbauplanung> Was soll in Abbruch umgewandelt werden?* Markieren Sie das gewünschte Bauteil und klicken Sie anschließend im Dialogfeld **Umwandlung Umbauplanung** auf **Anwenden**.

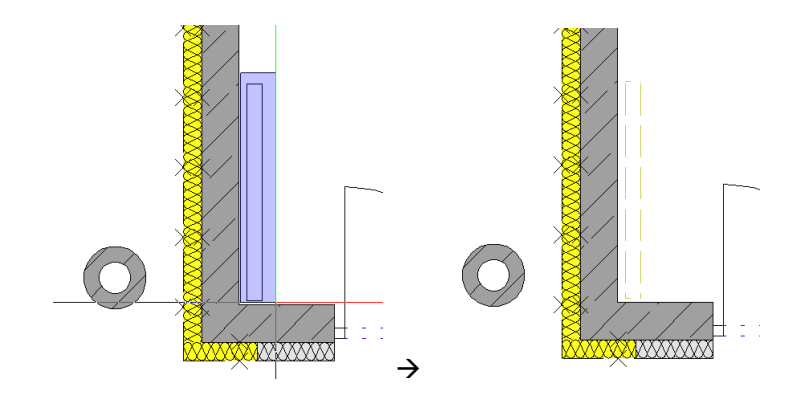

#### Hinweis für Mengenermittlung:

In der Attributmaske können über die Funktion **Surge Objektattribute übertragen, löschen** pro Bauteil anschließend Feineinstellungen für die Mengen- und Kostenberechnung vorgenommen werden.

Weitere Information finden Sie in Teil 1 Hochbau, Abschnitt "Ändern von Material und [Attributen](#page-136-0)" ab Seite [129.](#page-136-0)

## **Assistent ABBRUCH Konstruktion 2D**

#### Methode:

Assistent KONSTRUKTION 2D aus der Gruppe IBD Umbau – Abbruch verwenden. Erzeugen gleichartiger Elemente mit Doppelklick rechts auf das Referenzelement im Assistenten.

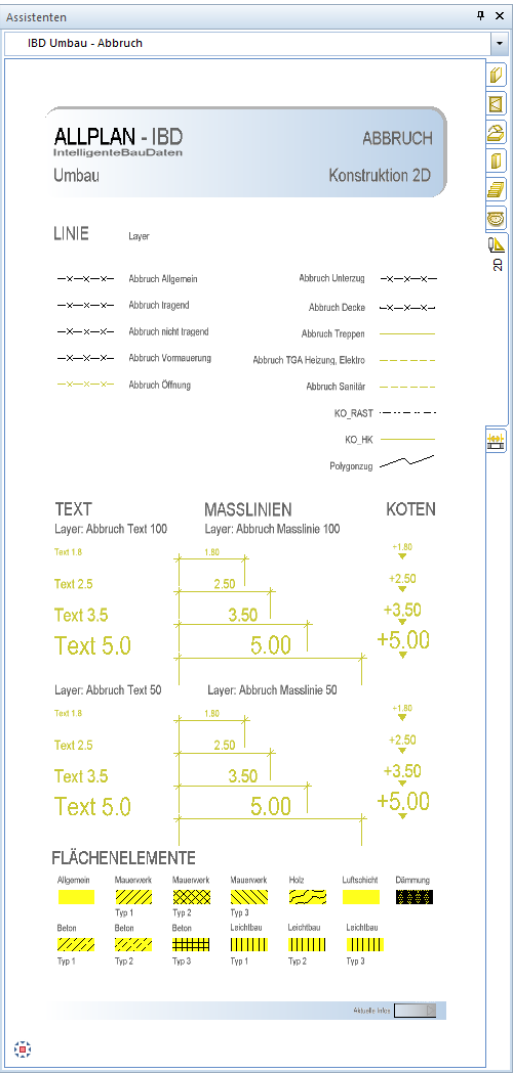

Der Assistent ABBRUCH Konstruktion 2D dient nur zum Ergänzen von Linien, Schraffuren Maßlinien und Texten.

Bis auf die Maßlinien sollten die ergänzten 2D Konstruktionselemente auf einem separaten Teilbild gezeichnet werden (Planergänzungen).

Somit bleiben die Grundrisse übersichtlich und Sie bearbeiten immer die Architekturbauteile, ohne dass 2D Elemente stören.

# **Die Neubau-Assistenten, Details**

Die Arbeitsweise im Umgang mit Assistenten wird im Kapitel Hochbau "Arbeiten mit Assistenten" erläutert.

Alle Elemente der Neubauassistenten müssen auf den vorhergesehenen Teilbildern des Vorlaufprojektes gezeichnet werden. Die Teilbildnummern 101, 111, 121 usw. sind dafür vorgesehen.

Hinweis: Eine Ausnahme bilden Öffnungen für Neubaufenster und Neubautüren in *Bestandswänden*. Diese Neubauöffnungen können nur auf den Bestands- und Abbruch-Teilbildern erzeugt werden. Allplan benötigt zum Einsetzen von Öffnungen immer Wände.

Alle Bauteile der Neubauassistenten werden automatisch auf die Neubaulayer analog der Option Allplan IBD Hochbau gezeichnet.

Alle Bauteilhöhen sind auf die Standardebene bezogen. Die Einstellung erfolgt bevorzugt über den Ebenenmanager.

Die Attribute für die Mengenauswertung sind Identisch zu den gleichlautenden Bauteilen der Assistenten von Allplan IBD Hochbau.

Im Gegensatz zu den Bauteilen aus Allplan IBD Hochbau werden diese Bauteile nicht mit realen Texturen, sondern in roter Farbe im Animationsfenster dargestellt.

Eine Verwendung der bestehenden Allplan IBD Hochbau Assistenten im gleichen Projekt ist möglich. Häufig werden bei der Sanierung von größeren Gebäuden neue Baukörper als Nebengebäude erstellt.

Diese Gebäude können Sie dann auf einem separaten Teilbild erzeugen. Dafür sind die Teilbilder 1101, 1111, 1121 usw. vorgesehen.

In der Planzusammenstellung kann eine Plandarstellung durch Kombination von Umbauund Hochbauspezifischer Plan-Darstellungsfavoriten erstellt werden.

## **Assistent NEUBAU Wände, Öffnungen**

#### Methode:

Assistent WÄNDE aus der Gruppe IBD Umbau – Neubau verwenden. Erzeugen gleichartiger Elemente mit Doppelklick rechts auf das Referenzelement im Assistenten.

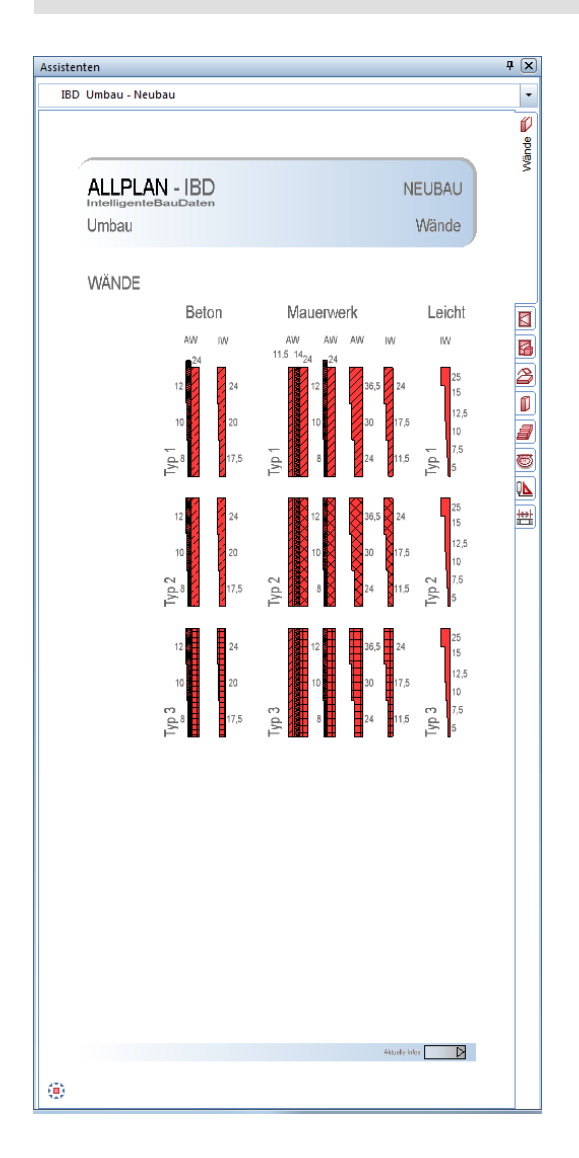

Die Wände sind bereits grafisch nach Materialien für Beton, Mauerwerk und Leichtbauwände in unterschiedlichen Wandstärken unterschieden.

Eine Änderung der Wandstärken im Dialogfeld Eigenschaften der Wand in Allplan ist jederzeit möglich.

Die Arbeitsweise wird im Abschnitt "[Schließen und Herstellen](#page-325-0) von Öffnungen" ab Seite [318](#page-325-0) beschrieben.

## **Assistent NEUBAU Fenster, Türen**

#### Methode:

Assistent ÖFFNUNGEN aus der Gruppe IBD Umbau – Neubau verwenden. Erzeugen gleichartiger Elemente mit Doppelklick rechts auf das Referenzelement im Assistenten.

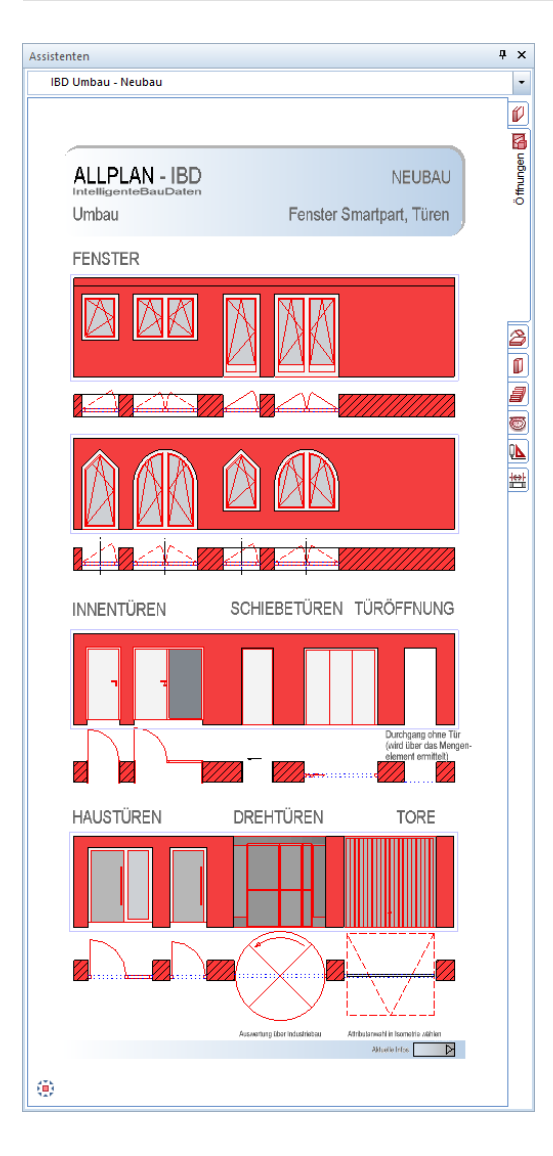

Die Öffnungsbauteile werden über die gleiche Arbeitsweise wie im Hochbau in die Bestandswände eingesetzt.

Einbauteile (Makros) wie Fensterbänke innen, Fenstersimsen außen oder Verschattungen sind in diesem Assistenten nicht enthalten.

Die Makros in den Öffnungen können nachträglich bearbeitet werden, falls z.B.: andere Teilungen oder Öffnungsformen gewünscht sind.

Die Farbe der Makros im Animationsfenster ist rot.

## **Assistent NEUBAU Decke, Dach**

#### Methode:

Assistent DECKE DACH aus der Gruppe IBD Umbau – Neubau verwenden. Erzeugen gleichartiger Elemente mit Doppelklick rechts auf das Referenzelement im Assistenten.

#### Dächer, wichtige Schritte

- Teilbild des obersten Dachgeschosses aktiv setzen, z.B. 181 1. DACHGESCHOSS; bei Flachdächern Teilbild für Geschoss über letztem Vollgeschoss verwenden
- Dachebenen mit Funktion **Dachebene** eingeben (ohne Assistent)
- Dachhaut aus Assistent auswählen
- Grafisch ab OK Dachebene sichtbar
- Keine grafische Darstellung der Dachkonstruktion (Sparren usw.); diese wird allerdings berechnet
- Trauf- und Ortgangschalung wird über Attributeinstellung festgelegt
- Pultdach: Dachebenen und Dachhaut getrennt erstellen und zusammenschieben
- · Dachhaut bei Pultdach als "Dachgaube" eingeben

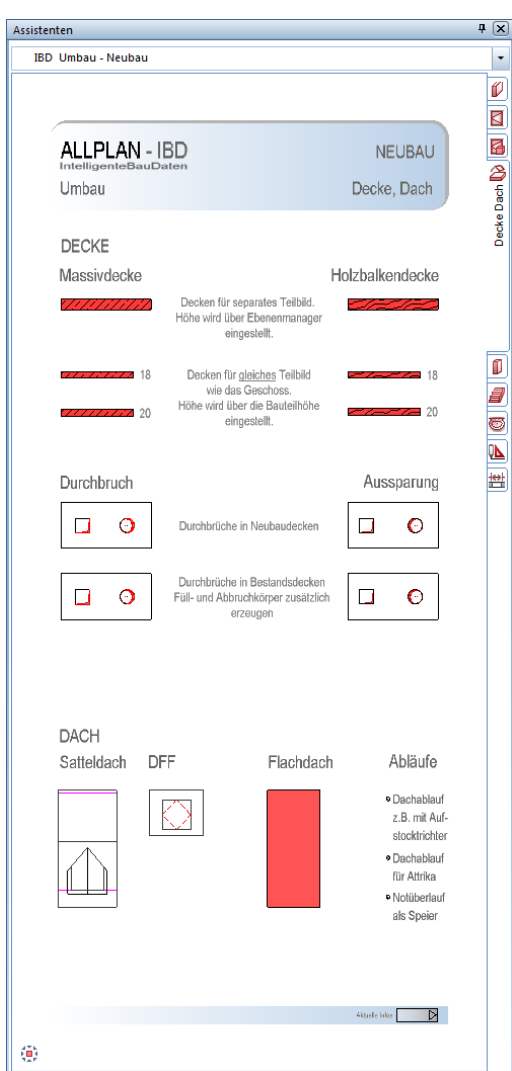

Die Eingabe der horizontalen Bauteile wie Decken, Durchbrüche und Dachaufbauten funktioniert analog der gleichnamigen Bauteile im Hochbau.

In der Bauwerkstruktur sind dafür eigene Teilbilder 103, 113, 123, usw. mit Ebenenanbindung definiert.

Weitere Information finden Sie in Teil 1 Hochbau, Ab-schnitt "[Dächer](#page-109-0)".

## **Assistent NEUBAU Stützen, Aufkantungen, Gründung**

#### Methode:

Assistent STÜTZEN AUFKANTUNGEN GRÜNDUNG aus der Gruppe IBD

Umbau – Neubau verwenden.

Erzeugen gleichartiger Elemente mit Doppelklick rechts auf das Referenzelement im Assistenten.

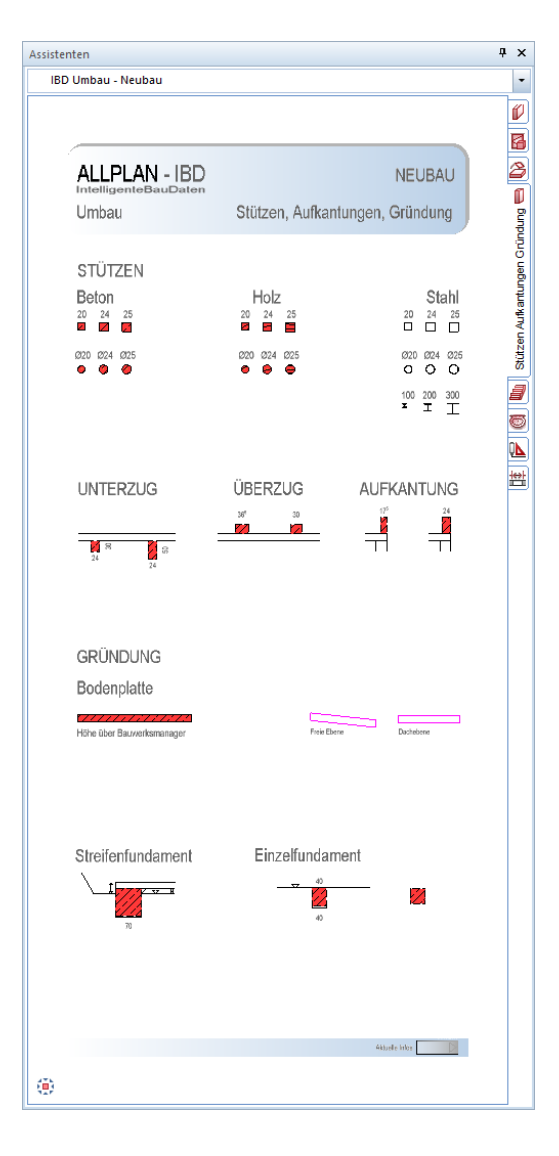

Die Eingabe von Bauteilen wie Stützen, Unterzügen, Aufkantungen, sowie Bodenplatten und Fundamenten funktioniert analog der gleichnamigen Bauteile im Hochbau.

Die Ermittlung sollte auf den vorgesehenen Teilbildern des Bestandes erfolgen.

## **Assistent NEUBAU Treppen**

#### Methode:

Assistent TREPPEN aus der Gruppe IBD Umbau – Neubau verwenden. Erzeugen gleichartiger Elemente mit Doppelklick rechts auf das Referenzelement im Assistenten.

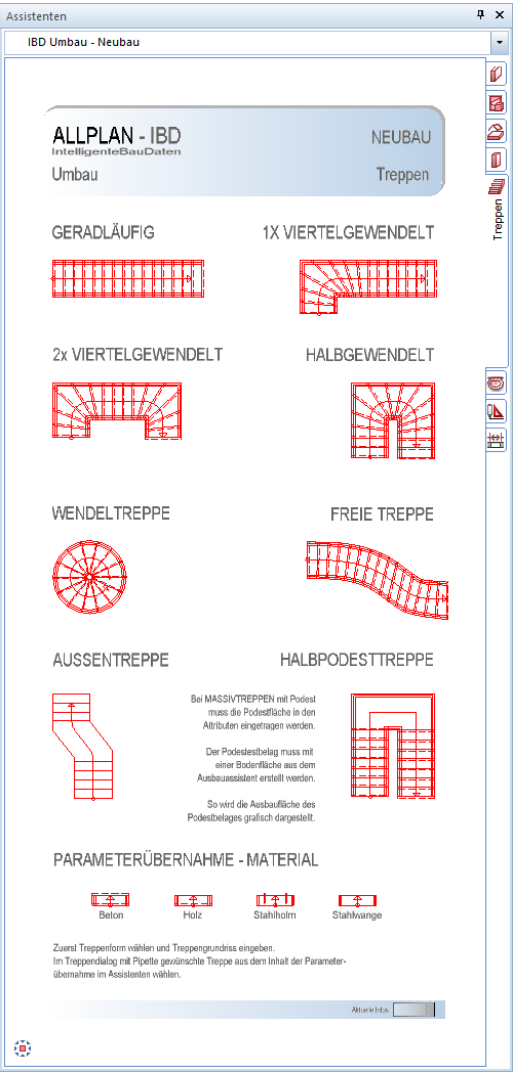

Erzeugen Sie die Neubautreppe durch Anwahl einer gewünschten Treppenform im Assistent NEUBAU Treppen.

Eine Übernahme von Material im Dialogfeld Treppenbauteile des Treppendialoges ist mittels Eigenschaften übernehmen nach der Eingabe des Treppengrundrisses möglich.

Die einzelnen Treppenbauteile im Treppendialog haben keine realen Texturdarstellungen wie im Hochbau, sondern werden einheitlich im Animationsfenster in roter Darstellung erzeugt.

Die Anwahl zur Feinsteuerung der Objektattribute zur Mengenermittlung aktivieren Sie an der Lauflinie am Treppenbauteil.

## **Assistent NEUBAU Heizung, Sanitär, Elektro**

#### Methode:

Assistent TGA aus der Gruppe IBD Umbau – Neubau verwenden. Erzeugen gleichartiger Elemente mit Doppelklick rechts auf das Referenzelement im Assistenten.

Wir empfehlen jedoch die Verwendung der Assistenten TGA aus dem Hochbau.

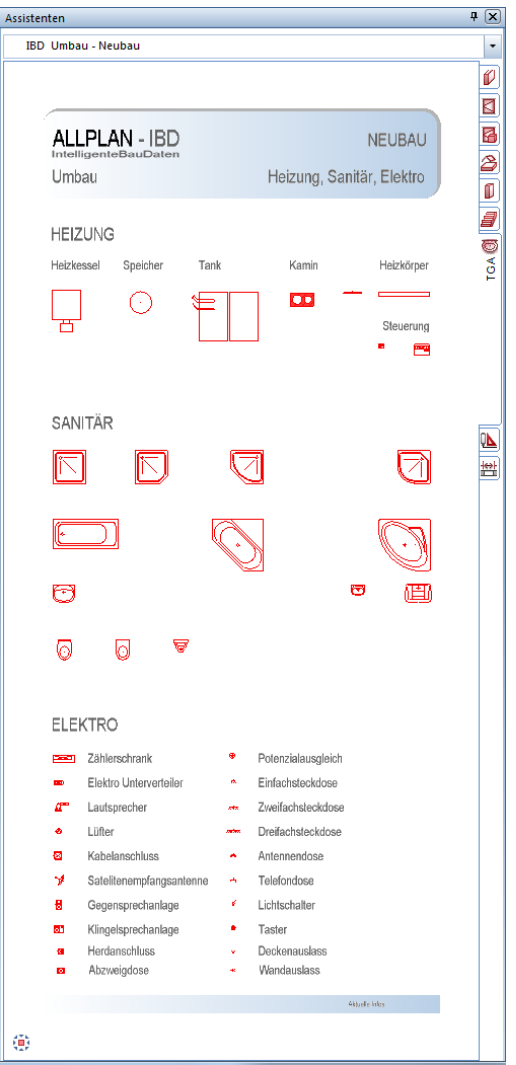

#### Die Eingabe von TGA Symbolen für die Haustechnik kann auf zwei Arten erfolgen:

Doppelklicken Sie ein Bauteil mit der rechten Maustaste.

Im Anschluss öffnet sich die Eingabeoption wie bei Symbolen aus den Symbolkatalogen.

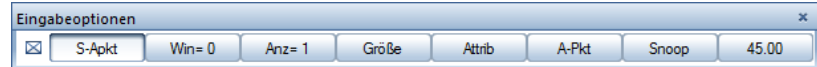

Mit den bekannten Absetzmöglichkeiten können Sie die Objekte in Ihrem Grundriss platzieren.

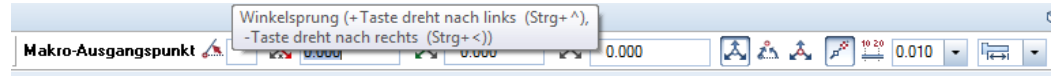

 Alternativ können Sie mit der linken Maustaste das gewünschte Bauteil markieren und mit Kopieren und Einfügen über die Zwischenablage im Grundriss platzieren.

Hinweis: Im Unterschied zu Allplan IBD Hochbau wurde bei diesen Gegenständen auf Accessoires wie z.B. Duschabtrennungen, Toilettenbürste oder Handtuchhalter verzichtet.
# **Assistent NEUBAU Konstruktion 2D**

#### Methode:

Assistent KONSTRUKTION 2D aus der Gruppe IBD Umbau – Neubau verwenden. Erzeugen gleichartiger Elemente mit Doppelklick rechts auf das Referenzelement im Assistenten.

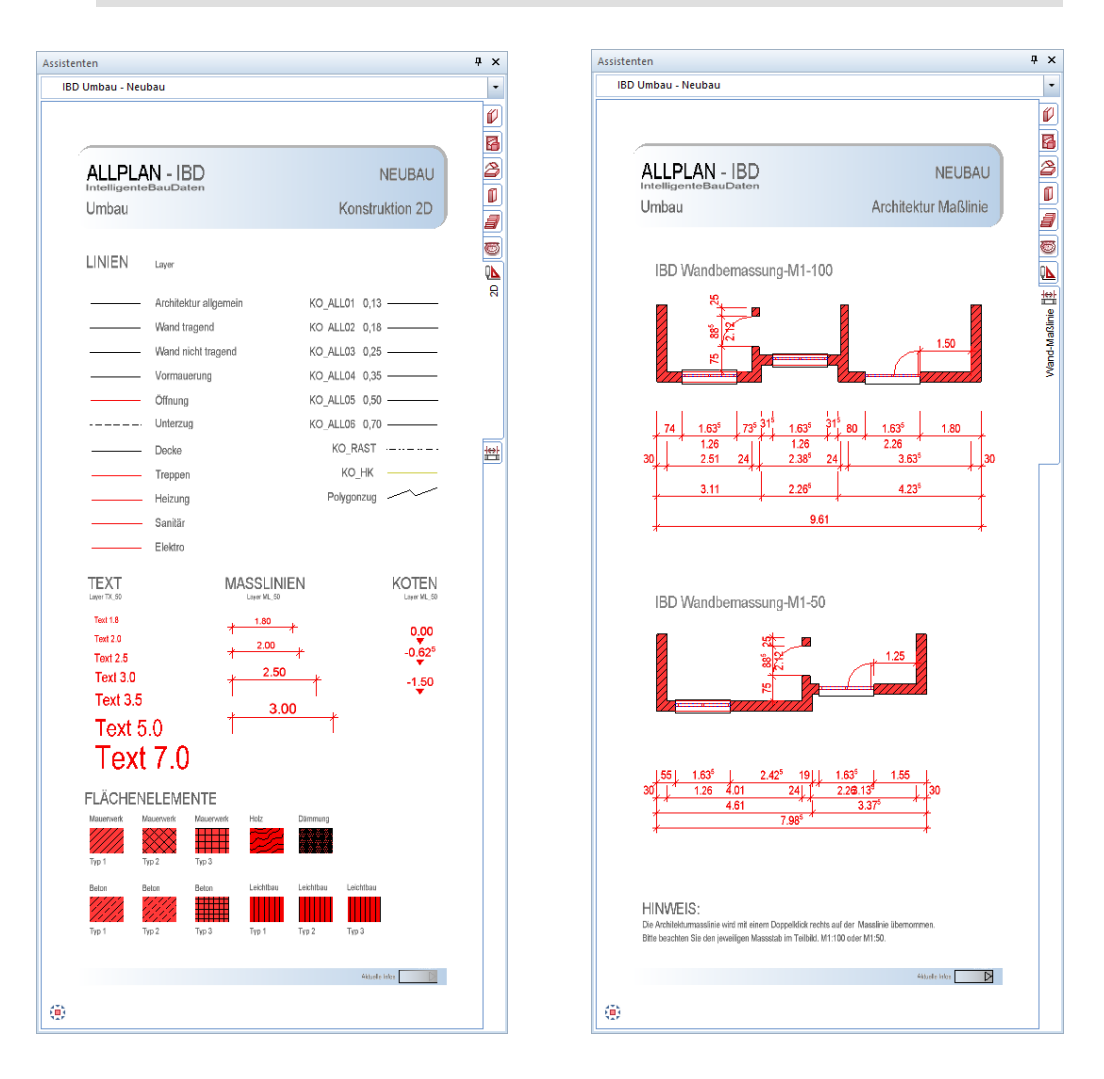

Der Assistent NEUBAU Konstruktion 2D dient nur zum Ergänzen von Linien, Schraffuren Maßlinien und Texten.

Bis auf die Maßlinien sollten die ergänzten 2D Konstruktionselemente auf einem separaten Teilbild gezeichnet werden (Planergänzungen).

Somit bleiben die Grundrisse übersichtlich und Sie bearbeiten immer die Architekturbauteile, ohne dass 2D Elemente stören.

# **Schließen und Herstellen von Öffnungen**

# **Einführung**

Wenn Sie bauteilorientiert Umbaupläne erstellen, so ist besonders das Erzeugen bzw. Zusetzen von Öffnungen für Fenster, Türen, Nischen etc. in Bestandswänden zu beachten.

Soll beispielsweise ein neues Fenster in eine bestehende Wand eingebaut werden, so muss die neu zu schaffende Öffnung für die korrekte Plandarstellung (meist gelb und ausgekreuzt) und die korrekte Massenermittlung (meist Gewerk Abbrucharbeiten) mit einem entsprechenden *Abbruchkörper*, der genau der Öffnungsgeometrie entspricht, im CAD gekennzeichnet werden.

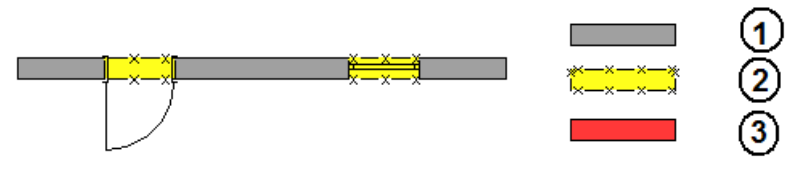

(1) Bestand, (2) Abbruch, (3) Neubau

Soll jedoch eine Fensteröffnung in einer bestehenden Wand geschlossen werden, so muss nicht nur das Fenster als Abbruch markiert, sondern für die korrekte Plandarstellung (meist rot bzw. mit materialspezifischer Schraffur) und die korrekte Massenermittlung (meist Gewerk Mauerarbeiten) auch ein entsprechender *Neubaukörper*, der genau der Öffnungsgeometrie entspricht, im CAD gekennzeichnet werden.

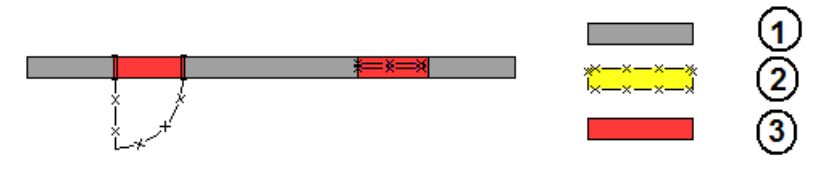

(1) Bestand, (2) Abbruch, (3) Neubau

Wenn eine vorhandene Öffnung (z.B. mit Fenster) vergrößert wird, umfasst der Abbruchkörper nur einen Teil (nämlich den neu einzubrechenden) der neuen Öffnung. Dies kann rechts/links/oben/unten sein und evtl. vorhandene Leibungen wie Anschläge, Verblendungen, Falze etc. sind zu beachten.

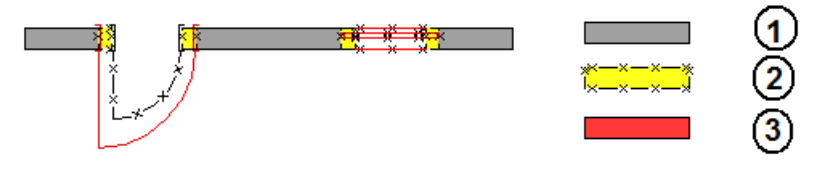

(1) Bestand, (2) Abbruch, (3) Neubau

Wenn ein Öffnungselement wie z.B. ein Fenster in seiner Lage geringfügig verschoben wird, dann müssen sowohl ein Abbruch- als auch ein Neubaukörper entstehen. Diese umfassen jeweils nur einen Teil (nämlich den neu einzubrechenden bzw. zuzusetzenden) der neuen bzw. alten Öffnung. Dies kann rechts/links/oben/unten sein und evtl. vorhandene Leibungen wie Anschläge, Verblendungen, Falze etc. sind zu beachten.

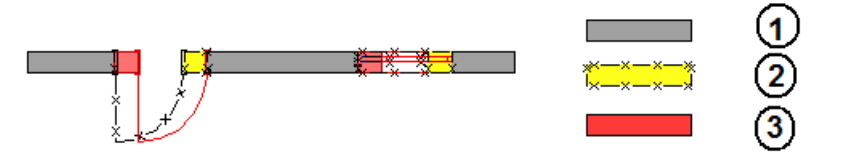

(1) Bestand, (2) Abbruch, (3) Neubau

Hinweis: Neubauelemente werden normalerweise auf ein separates Teilbild für Neubau gezeichnet. Fenster bilden hier eine Ausnahme, denn sie werden immer auf das Teilbild der jeweiligen Wand eingefügt, unabhängig davon, ob sich diese Wand auf einem aktiven oder aktiv im Hintergrund liegenden Teilbild befindet.

# **Abbruch- und Neubaukörper in Öffnungen erzeugen**

Abbruch- und Neubaukörper werden weitgehend automatisch mit

## Abbruchkörper, Neubaukörper erzeugt.

Dazu sind folgende Schritte notwendig:

- Weisen Sie dem altem Fenster mit Lumwandlung Umbauplanung die Kategorie Abbruch zu.
- Bei Fenstern, die neu eingebaut, vergrößert, verkleinert oder verschoben werden, fügen Sie ein neues Fenster in die Wand ein.
- Weisen Sie dem neuen Fenster die entsprechende Umbaukategorie zu; dies kann mit Umwandlung Umbauplanung erfolgen.
- Verwenden Sie MU Abbruchkörper, Neubaukörper, um die Körper zu erzeugen und die entsprechenden Parameter und Attribute zuzuweisen.

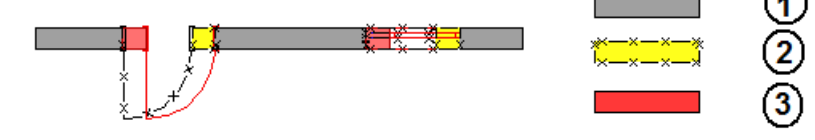

(1) Bestand, (2) Abbruch, (3) Neubau Darstellung einer verschobenen Öffnung im Umbauplan

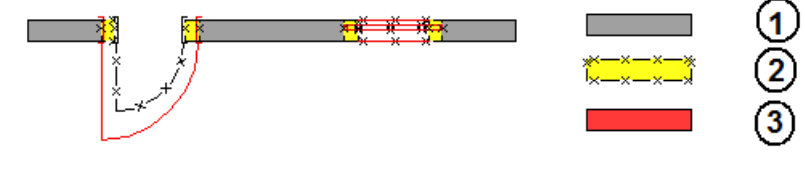

(1) Bestand, (2) Abbruch, (3) Neubau Darstellung einer vergrößerten Öffnung im Umbauplan

# **Räume / Ausbau eingeben, auswerten, Details**

# **Arten von Ausbauflächen, Überblick**

Bei Gebäuden für Umbau und Sanierung werden beim Ausbau fünf Arten von Ausbauflächen unterschieden. IBD bietet Ihnen beim Ausbau für Umbau ein Höchstmaß an Flexibilität. Weiter ermöglicht Ihnen IBD über die nachfolgenden Lösungswege jede Ausbaufläche nach Ihren gewünschten Maßnahmen und Abrechnungseinheiten für jedes Gewerk ermitteln zu können.

#### **Neubauräume**

Es gibt Neubau Ausbauflächen, für Boden-, Seiten- und Deckenflächen. Diese werden bei neu entstandenen Räumen in einem Gebäude ermittelt.

Die Räume können mit den DIN277 Räumen aus dem Hochbau erzeugt werden. Somit sind alle Belagsarten gleich definiert (siehe Arbeitsweise Hochbau). Diese Räume werden auf das Neubau-Teilbild im Knoten Umbau z.B.: "111-EG Neubau" konstruiert.

#### Hinweis:

Wenn sich ein Bestandsraum in Geometrie und Nutzung nicht ändert, dann können die Neubaubeläge auch auf den Bestandraum aufgebracht werden. Verwenden Sie dazu den Ausbauassistenten im Umbau. Hier kann es sein, dass z.B.: nur neu gestrichen wird, jedoch alles andere belassen wird. Daher lässt sich jede Belagsart separat aufbringen und einstellen.

#### **Bestandsräume Sanierung**

Es gibt Maßnahmen an bestehenden Ausbauflächen. Wenn bei Bestandsräumen beispielsweise nur Schimmel entfernt wird oder bestehende Bodenbeläge nur abgeschliffen und neu versiegelt werden.

Dabei haben Sie immer die Wahl der Abrechnungseinheit und der Gewerke-Zuordnung. Zudem steht Ihnen noch ein prozentualer Faktor zur Verfügung. Falls Schimmel und das Entfernen nur 60% einer Deckenfläche ausmachen sollte.

Diese Belagsarten werden über die "Messgehilfen" in der Gruppe: "IBD Umbau – Messgehilfen" ermittelt, überwiegend über die Ausbaulevel 1 und 2.

## **Bestandsräume Abbruch**

Bei bestehenden Räumen müssen häufig zuvor auch Abbruchmaßnahmen erfolgen. Wenn beispielsweise Putz an Seitenbelägen entfernt werden soll oder bestehende Bodenbeläge ausgebaut werden müssen.

Dabei haben Sie immer die Wahl der Abrechnungseinheit und der Gewerke-Zuordnung. Zudem steht Ihnen noch ein prozentualer Faktor zur Verfügung.

Diese Belagsarten werden über die "Messgehilfen" in der Gruppe: "IBD Umbau – Messgehilfen" ermittelt, überwiegend über den Ausbaulevel 3.

#### **Bestands-Einbauteile Sanierung**

Bei dieser Ermittlung geht es darum Maßnahmen an bestehenden Bauteilen wie Fenster oder Türen vorzunehmen. Wenn beispielsweise alle Fenster (oder wahlweise nur ein Fenster) eines Raumes neu gestrichen werden oder Türen abgeschliffen und neu lackiert werden sollen.

Diese Mengen werden über die "Messgehilfen" in der Gruppe: "IBD Umbau – Messgehilfen" ermittelt, vorwiegend über die raum- oder bauteilbezogenen Messgehilfen.

#### **Bestands-Einbauteile Abbruch**

Bei dieser Ermittlung geht es darum, Abbruchmaßnahmen an bestehenden Einbauteilen wie Fenster oder Türen vorzunehmen. Wenn beispielsweise alte Türen nur ausgebaut, behandelt und wieder eingebaut werden.

Dabei haben Sie immer die Wahl, nur ein Bauteil oder alle Bauteile eines Raumes zu ermitteln. Zudem können Sie flexibel die Abrechnungseinheit und die Gewerke-Zuordnung bestimmen.

Diese Mengen werden über die "Messgehilfen" in der Gruppe:

"IBD Umbau – Messgehilfen" ermittelt, vorwiegend über die raum- oder bauteilbezogenen Messgehilfen. Zudem haben die Bauteile Fenster, Türen

#### WICHTIGER HINWEIS:

Die strikte Trennung von Räumen für Bestand und Neubau auf separaten Teilbildern muss dabei beachtet werden.

Zudem werden die vorgenannten Mengen je Geschoss getrennt nach Bestand und Neubau zur Kostenberechnung an die AVA übergeben!

Zur Kontrolle sollten Sie die Mengen der Neubau Seitenbeläge wie Putz, Tapete und Anstrich nach der Übergabe im LV prüfen.

#### **Assistent BESTAND Räume DIN277**

#### Methode:

Assistent RÄUME aus der Gruppe IBD Umbau – Ausbau verwenden. Erzeugen gleichartiger Elemente mit Doppelklick rechts auf das Referenzelement im Assistenten.

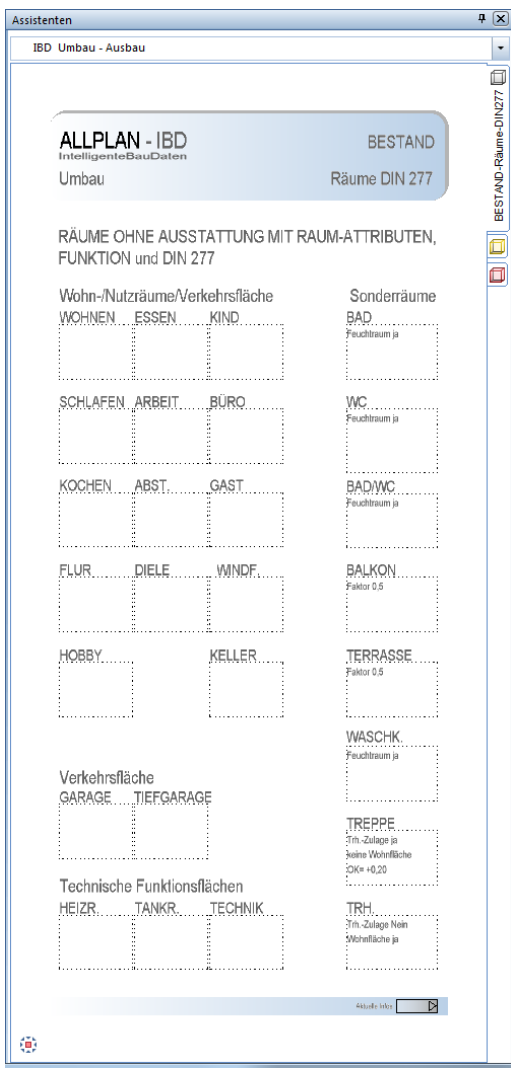

Im Assistent BESTAND-Räume-DIN277 finden Sie Räume ohne Ausbau aber mit Raumbezeichnung und anderen speziellen Raumattributen.

Mit dieser Vorlage erstellen und benennen Sie die bestehenden Räume Ihres Gebäudes.

Sie beginnen mit den Räumen für Bestand auf dem jeweiligen Geschossteilbild für Bestand.

Die Maßnahmen für bestehende Ausbauflächen werden anschließend überwiegend durch die Messgehilfen Level 1-3 ausgestattet.

# **Räume eingeben – Bestand und Neubau**

#### **Räume für den Bestand zeichnen**

#### **So zeichnen Sie neue Räume (manuell)**

- 1 Öffnen Sie den Assistenten **RÄUME-DIN277** in der Gruppe **IBD Umbau – Ausbau**
- 2 Wählen Sie im Bereich **Räume ohne Ausstattung mit Raum-Attributen und Bezeichnung / DIN 277** einen Raum und doppelklicken Sie rechts auf den gewünschten Raum, z.B. **KOCHEN**.

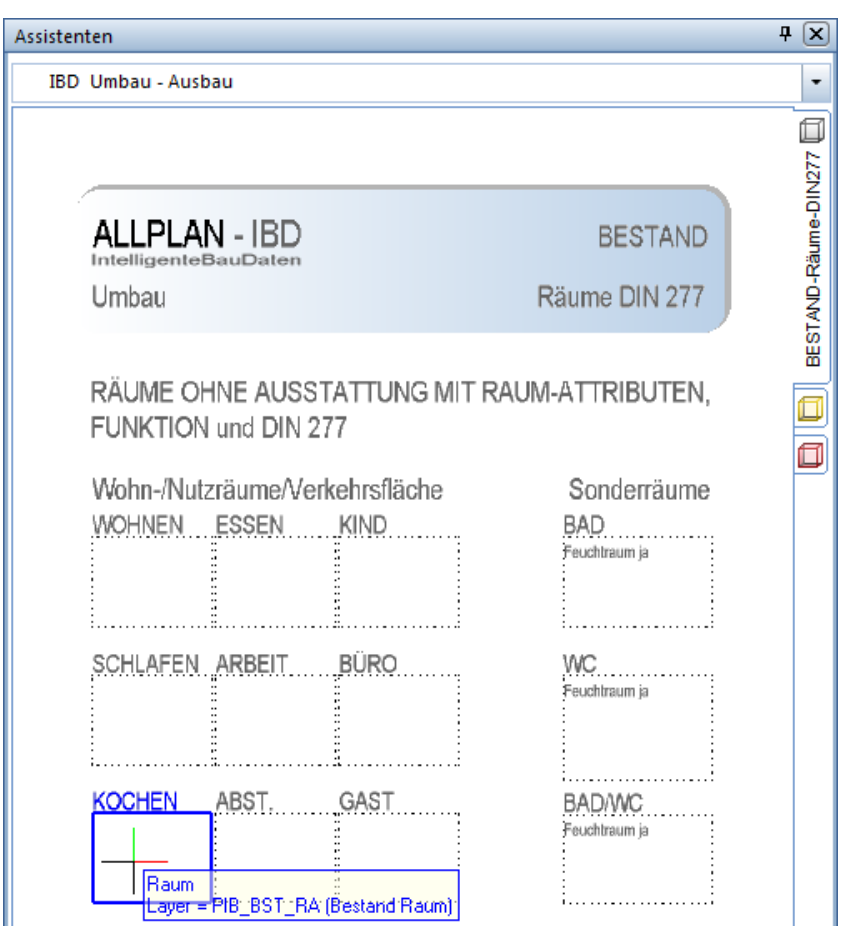

Die Funktion **Raum** wird geöffnet.

- 3 Geben Sie den ersten Raum nach den Regeln der allgemeinen Polygonzugeingabe ein.
- 4 Wenn Sie möchten, können Sie nun auf **Eigenschaften** klicken und **Geschoss, Kurzbezeichnung** und **Bezeichnung** (lfd. Nummer) eingeben.

**Hinweis:** Diese Eingaben werden nicht automatisch für weitere Räume übernommen.

5 Setzen Sie die Raumbeschriftung ab; wählen Sie dabei das Beschriftungsbild **BEST-Fertigmaße 2,5mm+Werkplan** aus der Datei **Allplan IBD Umbau** im Projekt**.**

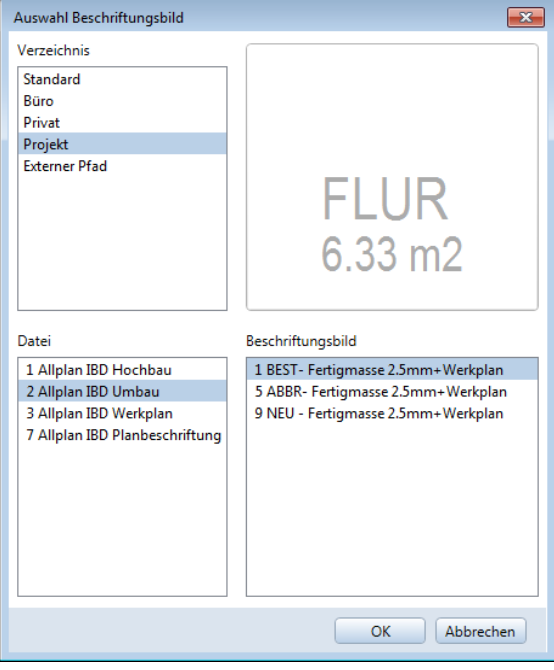

- 6 Beenden Sie die Raumeingabe mit ESC.
- 7 Wiederholen Sie die Schritte 2 bis 6, wählen Sie im Assistent den Raum mit der passenden Bezeichnung, und geben Sie die weiteren Räume ein.

#### **Räume neu zeichnen (ohne Ausbau)**

- Geben Sie nacheinander alle Räume manuell ein. Verwenden Sie dazu aus dem Assistenten die Räume ohne Ausstattung, mit Raumattributen, Raumbezeichnung und DIN 277 Attributen für Bestand.
- Die Beschriftung der Räume können Sie gleich bei der Raumeingabe absetzen.
- Vorteil dieser Methode ist, dass bereits bei der Raumeingabe alle für den Wohnbau relevanten DIN277- und Wohnflächenattribute beinahe automatisch zugewiesen werden und zusätzlich die Umbaukategorie und die Layerzuordnungen übernommen werden. Zusätzlich werden Kennwerte für spätere Plausibilitäten bei der Mengen- und Kostenberechnung in der AVA erzeugt.

#### **Räume beschriften**

Räume werden mit Beschriftungsbildern beschriftet; diese finden Sie im Projektpfad in der Datei Allplan IDB Umbau.

#### **So beschriften Sie Räume mit Beschriftungsbildern**

- 1 Klicken Sie auf **Räume, Flächen, Geschosse modifizieren**.
- 2 Klicken Sie in den Raum, den Sie beschriften möchten.
- 3 Geben Sie im Dialogfeld **Raum**, Registerkarte **Raum** die **Bezeichnung** und die **Raumfunktion** ein und bestätigen Sie mit **OK**.

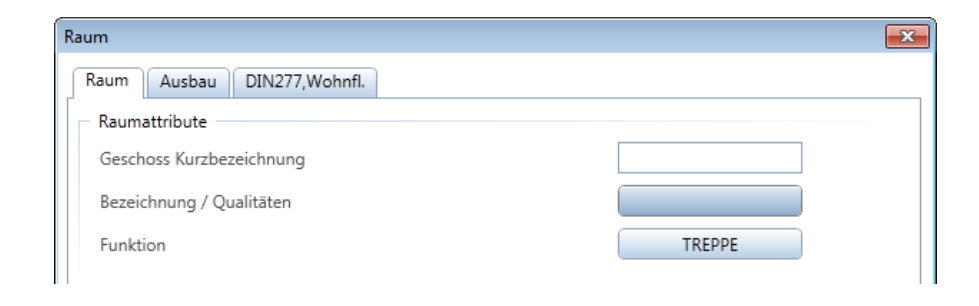

- 4 Klicken Sie in den Raum, den Sie beschriften möchten, und bestätigen Sie mit der rechten Maustaste bzw. mit **Anwenden**.
- 5 Schalten Sie mit **Beschriftungsbild** in die Auswahl der Beschriftungsbilder.

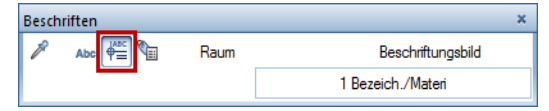

6 Setzen Sie die Raumbeschriftung ab. Wählen Sie dabei das Beschriftungsbild **BEST-Fertigmaße 2,5mm+Werkplan** aus der Datei **Allplan IBD Umbau** im **Projekt**.

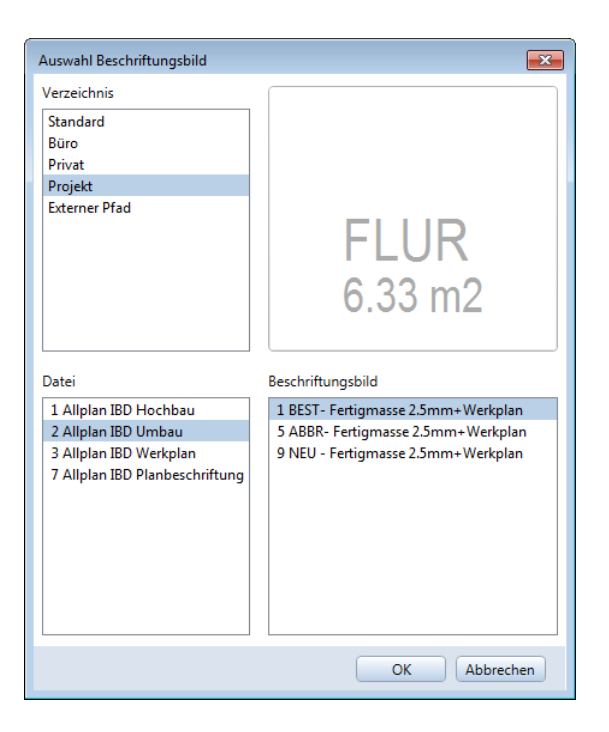

- 7 Setzen Sie die Beschriftung im Raum ab.
- 8 Wiederholen Sie die Schritte 2 bis 7, um die weiteren Räume zu beschriften.

**Hinweis:** Wenn bei **Katalogzuordnung** die Option **Bezeichnung ++** aktiviert ist, dann werden die Raumnummern (die man unter **Bezeichnung** eingibt) automatisch hochgezählt.

So können Sie die Räume schnell in einem Zug beschriften.

#### **Beschriftung mit Beschriftungsbildern verschieben**

Die Beschriftungsbilder der Allplan 2020 IBD CAD-Planungsdaten bestehen wie ein Makro aus mehreren Folien für unterschiedliche Bezugsmaßstäbe. Diese Folien können unabhängig voneinander bearbeitet werden.

Wenn Sie eine Beschriftung mit Beschriftungsbild im Bereich aktivieren, dann bearbeiten, verschieben oder löschen Sie nur die im aktuell eingestellten Bezugsmaßstab dargestellte Folie; die Folien, die zu anderen Bezugsmaßstäben gehören, sind nicht betroffen.

Sie können dies gezielt einsetzen, um z.B. die Beschriftung im Maßstab 1:50 anders zu platzieren als im Maßstab 1:100.

Wenn Sie aber die gesamte Beschriftung mit allen Folien verschieben möchten, dann aktivieren Sie das Beschriftungsbild als Segment. Dadurch wird der nicht sichtbare Bereich eines Beschriftungsbilds ebenfalls aktiviert.

#### **Treppenräume**

Es ist unbedingt notwendig, einen eigenen Raum um die Treppe einzugeben, damit die Beläge unterschiedlich bearbeitet werden können.

Im Treppenraum wird meist kein Boden- und Decken Belag wegen der Treppenlöcher definiert. Jedoch wird der Deckenrand mit Seitenbelägen ausgestattet.

# **TREPPE**

Trh.-Zulage ja

keine Wohnfläche

: $OK = +0.20$ 

# TRH.

Trh.-Zulage Nein : Wohnfläche ja

#### **So geben Sie Treppenräume ein**

- 1 Übernehmen Sie im Assistenten den Raum TREPPE. Dort sind alle wichtigen Einstellungen vorgenommen.
- 2 Geben Sie anschließend die Raumgeometrie der Treppe mit der Allgemeinen Polygonzugeingabe ein.
- 3 Nun erzeugen Sie den angrenzenden Treppenraum mit einem anderen Raum. Beispielsweise TRH oder FLUR.

#### Hinweis:

Weitere Informationen zu Treppenräumen finden Sie in Teil 1 Hochbau, Abschnitt "Geschosstreppe" ff.

# **Die Ausbau-Messgehilfen, Details**

Die Messgehilfen sind nützliche Helfer beim Aufmessen beliebiger Bauteile oder Ausbauflächen mit frei definierbaren Ausstattungsmerkmalen. Die Ausstattung findet in den Teilbildern für Bestand+Abbruch statt.

#### **Bauteilbezogene Messgehilfen**

Die bauteilbezogenen Messgehilfen sind in der Lage, Konstruktionsbauteile wie Fenster oder Türen nach Quadratmetern, in Stück oder in beliebigen Abrechnungseinheiten zu ermitteln.

In diesem Beispiel wird das Fenster, welches berührt wird, ermittelt.

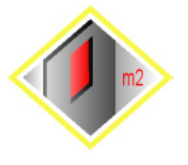

Die Symbole der *bauteilbezogenen* Messgehilfen sind in Rauten Form dargestellt. Zur Mengenermittlung muss das Symbol das Bauteil berühren.

#### **Ausbauflächenbezogene Messgehilfen**

Die ausbauflächenbezogenen Messgehilfen ermitteln verschiedene Ausbauflächen von Räumen.

In diesem Beispiel wird die Bodenfläche ermittelt.

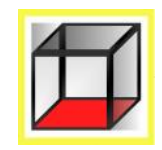

Die Symbole der *ausbauflächenbezogenen* Messgehilfen sind in Rechteckform dargestellt. Zur Mengenermittlung muss das Symbol im jeweiligen Raum platziert werden.

#### **Bauteilbezogene Messgehilfen für Räume**

Zudem gibt es Messgehilfen, die verschiedene Bauteile in Räumen ermitteln. In diesem Beispiel werden alle Fenster des Raumes in m2 ermittelt.

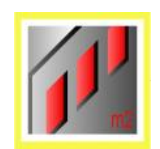

Die Symbole der *bauteilbezogenen Messgehilfen für Räume* sind in Rechteckform dargestellt.

Zur Mengenermittlung muss das Symbol im jeweiligen Raum platziert werden.

# **Assistent UMBAU Messgehilfen**

#### Methode:

Erzeugen gleichartiger Elemente mit Doppelklick rechts auf das Referenzelement im Assistenten oder per Drag&Drop / Kopieren und Einfügen über die Zwischenablage markierter Elemente aus dem Assistenten.

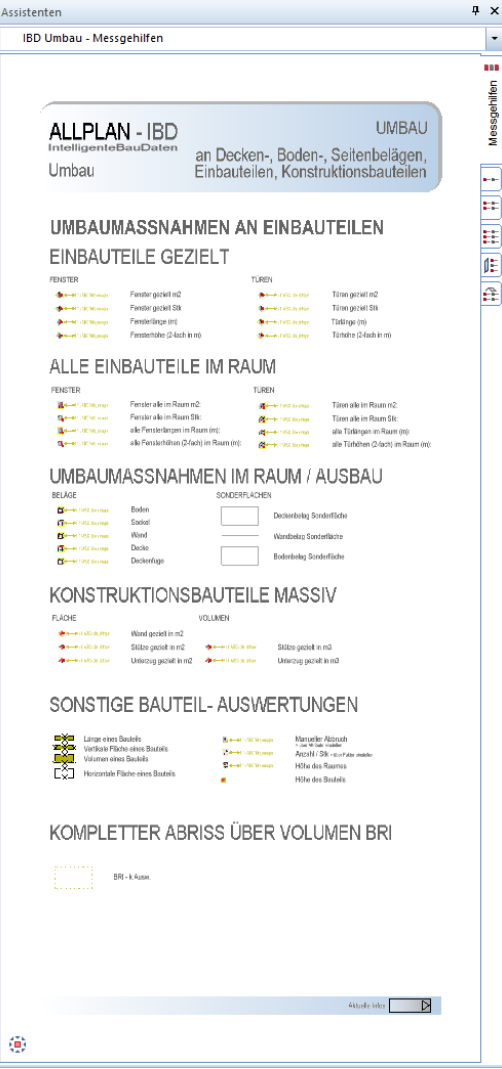

Die einzelnen Messgehilfen sind nach Themen getrennt im Assistenten abgelegt.

Die Messgehilfen sind nur für Umbau- und Abbruchmaßnahmen von Bestandsbauteilen / Bestandsausbauflächen zu verwenden.

Die Messgehilfen müssen daher auf dem Teilbild BESTAND+ABBRUCH des jeweiligen Geschosses verwendet werden.

#### **Umbaumaßnahmen an Einbauteilen**

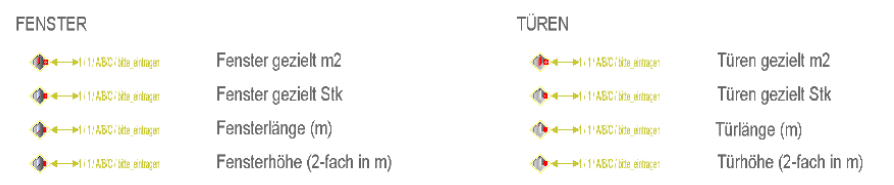

#### **So verwenden Sie Messgehilfen, z.B. Fenster gezielt m2**

1 Mit Doppelklick rechts oder Drag&Drop markieren Sie den gewünschten Messgehilfen im Assistent.

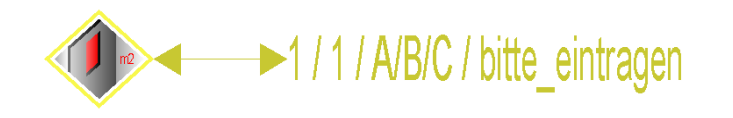

2 Platzieren sie den Messgehilfen im Fenster.

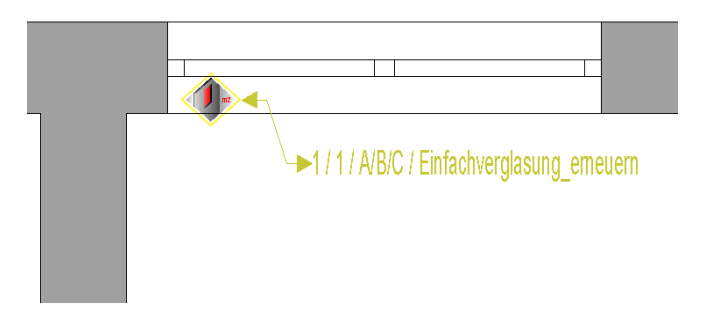

**Tipp:** Mit **Punkte modifizieren** können Sie die Lage der Beschriftung vom Messgehilfen verschieben.

Mit **Objektattribute zuweisen, modifizieren** aus dem Kontextmenü können Sie weitere Anpassungen am Messgehilfen vornehmen.

- 3 Klicken Sie mit der rechten Maustaste in das Symbol und dann im Kontextmenü auf **Objektattribute zuweisen, modifizieren**.
- 4 Passen Sie den Messgehilfen wie gewünscht an:
	- Wählen Sie die gewünschte Maßnahme im Attributwert **TV\_UMB\_Umbaumassnahme\_Fensterflächen** bei **bitte eintragen** aus, oder tragen Sie eine beliebige Maßnahme selbst ein.

Über **Faktor** können Sie das Messergebnis verändern.

Über **Gewerk** wird die jeweilige VOB-Abrechnungsregel erkannt bzw. festgelegt.

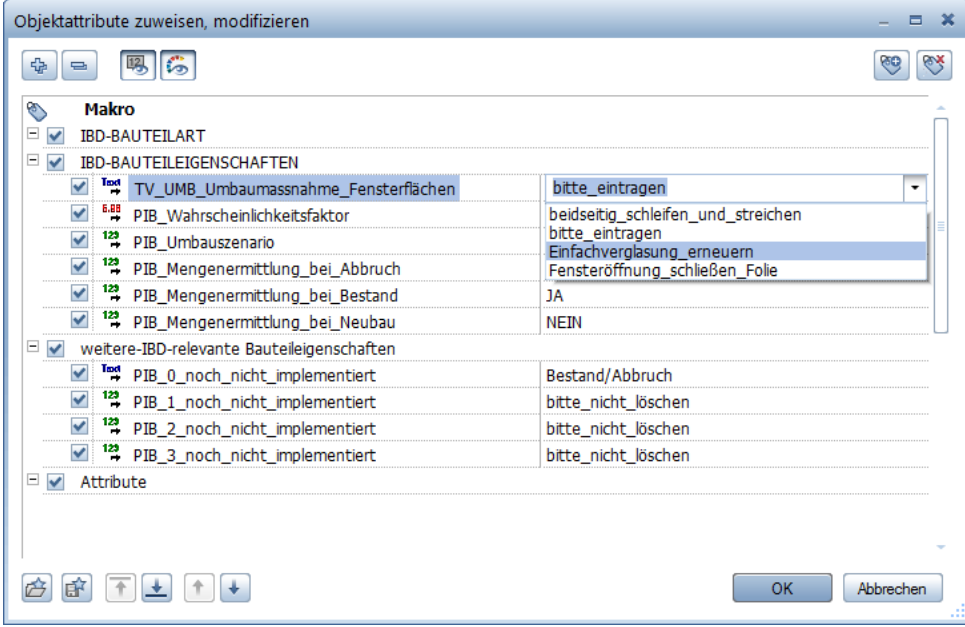

Zudem wird der Codetext gemäß Gliederung nach STLB generiert.

#### **084.U1FE\_M2-Einfachverglasung\_erneuern**

Das Ergebnis bei der späteren Mengenübergabe sieht dann in der Übergabeliste wie folgt aus.

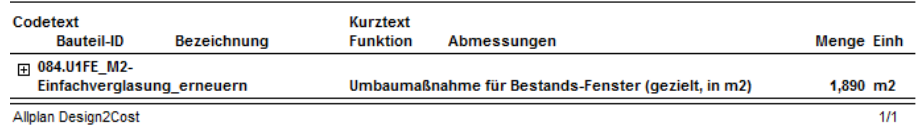

Das Ergebnis nach CAD-Mengenimport und erweitertem Mengenimport im AVA sieht im LV wie folgt aus.

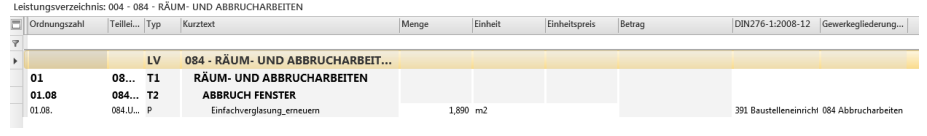

Weitere Informationen erhalten Sie in Teil 1 Hochbau, Abschnitt "Eigene [Bauteile](#page-135-0) – "Total [Variabel""](#page-135-0) und Abschnitt "[Mengen in NEVARIS](#page-185-0) 2020 einlesen".

#### **Alle Einbauteile im Raum**

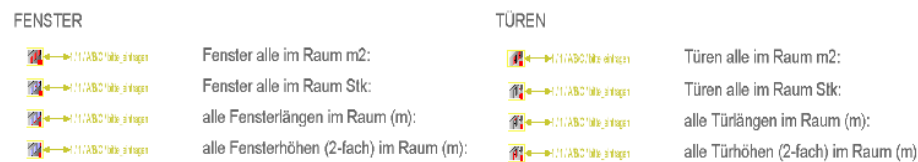

Die Messgehilfen müssen im jeweiligen Raum abgesetzt werden.

## **Umbaumaßnahmen im Raum / Ausbau**

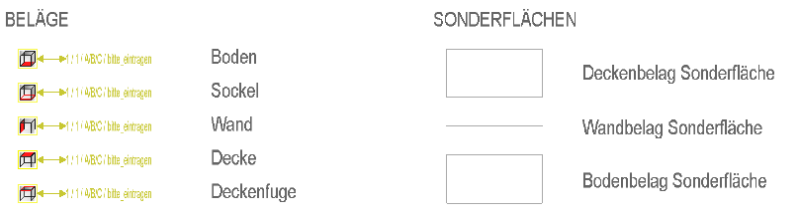

Die Messgehilfen müssen im jeweiligen Raum abgesetzt werden. Zusätzlich können über Sonderflächen weitere Elemente zeichnerisch ermittelt werden.

#### **Konstruktionsbauteile massiv**

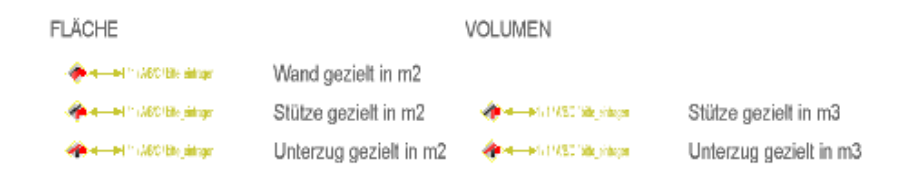

Die Messgehilfen müssen explizit das gewünschte Bauteil berühren.

#### **Sonstige Bauteil-Auswertungen**

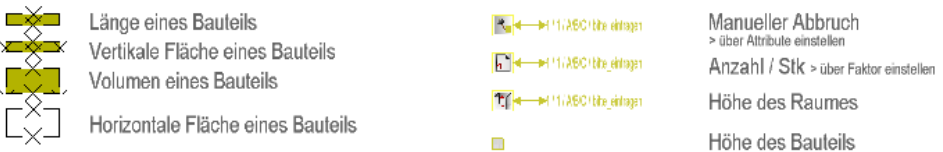

Die Abrechnungseinheit wird durch das jeweilige Bauteil bzw. den jeweiligen Messgehilfen bestimmt und im Attributdialog eingestellt.

#### **Kompletter Abriss über Volumen BRI**

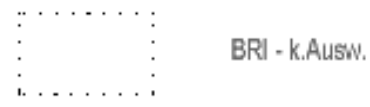

Mit diesem Geschossraum wird über eine Volumenberechnung die Menge ermittelt. Der Rauminhalt wird über die Standardebene oder eine Dachebene ermittelt.

# **Assistent UMBAU Messgehilfen Level 1**

#### **Leichte Aus- und Umbaumaßnahmen**

#### Methode:

Erzeugen gleichartiger Elemente mit Doppelklick rechts auf das Referenzelement im Assistenten oder per Drag&Drop / Kopieren und Einfügen über die Zwischenablage markierter Elemente aus dem Assistenten.

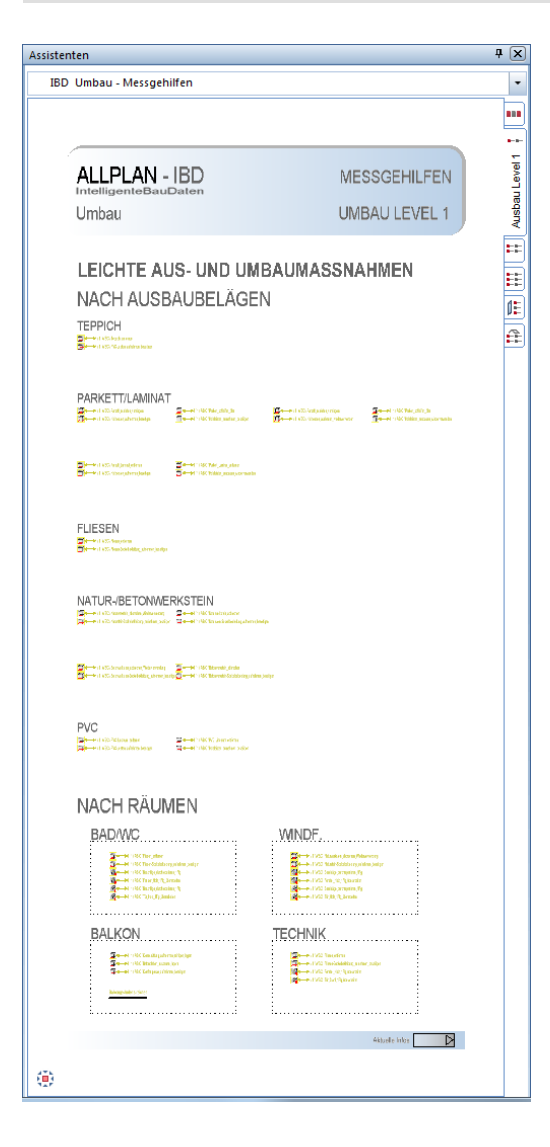

Im oberen Teil des Assistenten sind Messgehilfen nach Belagsarten mit sinnvollen Voreinstellungen der Attribute hinterlegt.

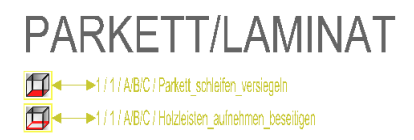

Es wird empfohlen, dass Sie das gesamte "Paket" mit Drag&Drop aus dem Assistenten in den gewünschten Bestandsraum ziehen.

Im Beispiel werden folgende Mengen ermittelt:

- in m2 für die Position Parkett schleifen und versiegeln, sowie
- in m (laufender Meter) bei Holzleiste aufnehmen und beseitigen

Hier werden meist nur Maßnahmen am Endbelag vorgenommen wie schleifen, versiegeln von Böden, oder streichen von Wänden.

Nicht benötigte Maßnahmen können gelöscht oder kopiert und umdefiniert werden.

Im unteren Teil des Assistenten sind Messgehilfen nach Raumtypen mit sinnvollen Voreinstellungen der Attribute hinterlegt.

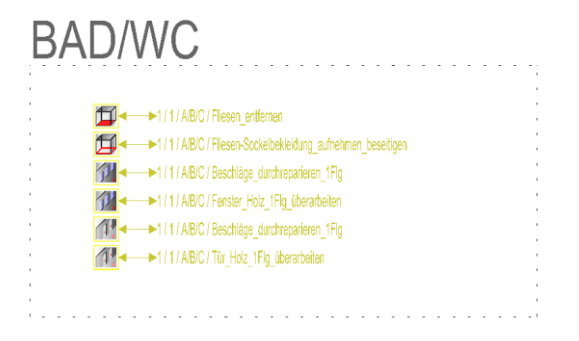

# **Assistent UMBAU Messgehilfen Level 2**

## **Mittlere Aus- und Umbaumaßnahmen**

#### Methode:

Erzeugen gleichartiger Elemente mit Doppelklick rechts auf das Referenzelement im Assistenten oder per Drag&Drop / Kopieren und Einfügen über die Zwischenablage markierter Elemente aus dem Assistenten.

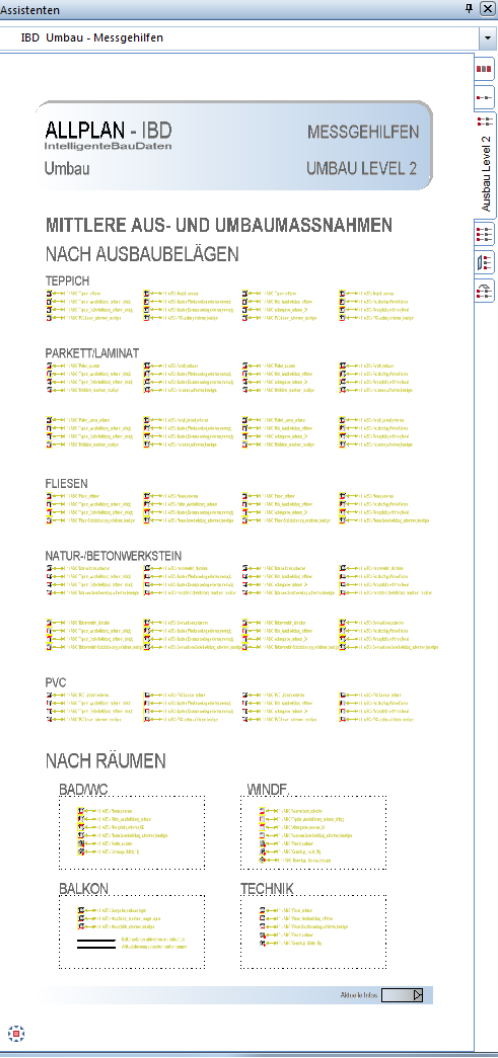

Analog zum Assistent UMBAU Messgehilfen Level 1 sind hier Maßnahmen für mittlere Aus- und Umbaumaßnahmen vordefiniert.

Hier werden meist Maßnahmen am Endbelag inkl. Aufbringen vorgenommen. Tapezieren und streichen, Parkett verlegen usw.

# **Assistent UMBAU Messgehilfen Level 3**

### **Schwere Aus- und Umbaumaßnahmen**

#### Methode:

Erzeugen gleichartiger Elemente mit Doppelklick rechts auf das Referenzelement im Assistenten oder per Drag&Drop / Kopieren und Einfügen über die Zwischenablage markierter Elemente aus dem Assistenten.

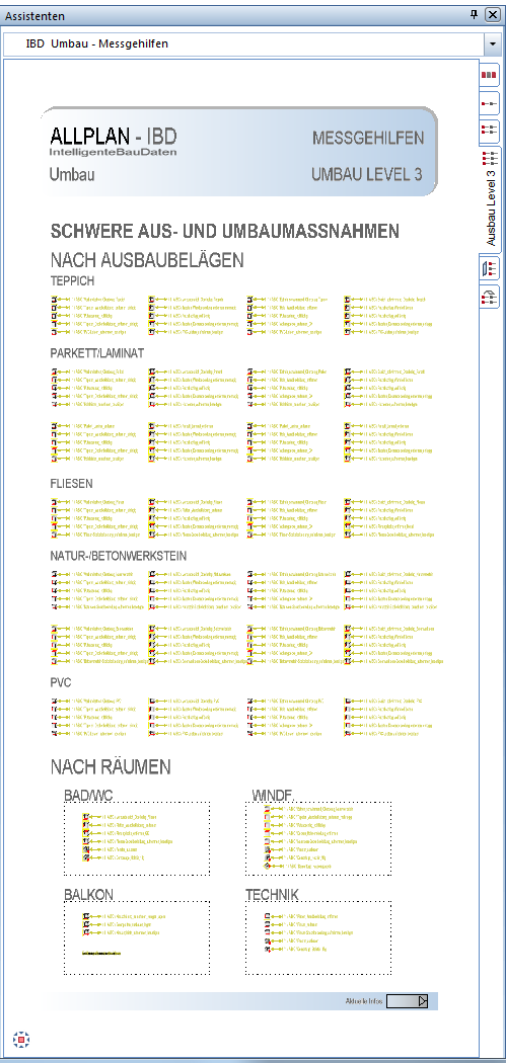

Analog zu den Assistenten UMBAU Messgehilfen Level 1 und UMBAU Messgehilfen Level 2 sind hier Maßnahmen für schwere Aus- und Umbaumaßnahmen vordefiniert.

Es werden alle Beläge inkl. Untergrund bis zum Rohbau entkernt.

Im oberen Teil des Assistenten sind Messgehilfen nach Belagsarten mit sinnvollen Voreinstellungen der Attribute hinterlegt.

Im unteren Teil des Assistenten sind Messgehilfen nach Raumtypen mit sinnvollen Voreinstellungen der Attribute hinterlegt.

# **Ausstattung der Raumbeläge Neubau**

# **Assistenten Umbau Ausbau**

#### Methode:

Zur Ausstattung von BESTANDS-Räumen auf Teilbild BESTAND+ABBRUCH, wenn zuvor Maßnahmen über Meßgehilfen in diesem Raum vorgenommen wurden.

Übernahme der Element-Eigenschaften mit Eigenschaften übernehmen vom Referenzelement aus den Assistenten und Zuweisung an die Bauteile.

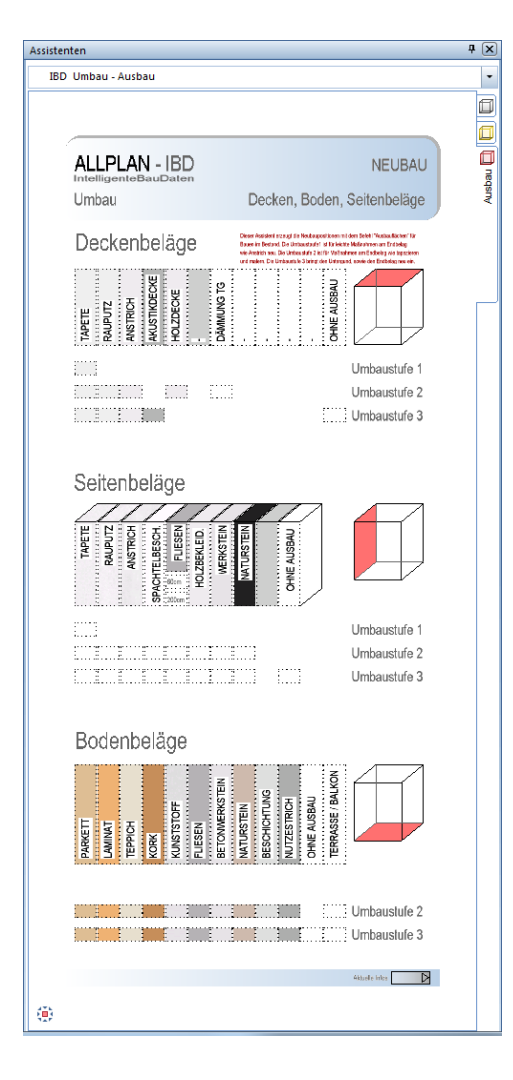

Die Ausstattung der Neubau Boden-, Seiten- und Deckenbeläge findet über diesen Assistenten nur für BESTANDSRÄUME statt, die zuvor auch Maßnahmen über Messgehilfen erfahren haben.

#### Aus der Praxis:

Wenn zuvor leichte Umbau-Maßnahmen wie z.B. Fliesen entfernen über Messgehilfen definiert wurden, ist es sinnvoll auch hier wieder neue Endbeläge (Umbaustufe 2) Fliesen oder Parkett einzubringen.

Umbaustufe 3 ist z.B.: kompletter Belag mit Untergrund (Estrich, Dämmung usw.) neu einbringen, wenn zuvor auf schwere Maßnahmen beim Ausbau "entkernen" über Messgehilfen stattgefunden hat.

#### AUSNAHMEN:

#### Einen Neubauraum benötigen Sie nur auf dem Neubauteilbild bei:

- Nutzungsänderungen (wenn sich Raumbezeichnungen von Bestand gegenüber Neubau verändern)
- bei Geometrieänderungen (wenn die Raumgeometrie sich gegenüber dem Bestand verändert)

Nur in den vorgenannten Ausnahmefällen erzeugen Sie "neue Räume".

Nur diese Räume werden auf den Neubau Teilbildern 101, 111, 121, usw. der jeweiligen Geschosse erzeugt und neu mit Ausbauflächen bemustert.

Nur diese Ausnahmen werden als Neubau-Räume mit dem Assistenten Räume mit Ausstattung und DIN 277 Attributen aus der Gruppe IBD Hochbau – Ausbau erstellt. Die Vorgehensweise ist wie bei Bestandsräumen.

Vorgehensweise Bestandsräume bemustern.

- Die Bestandsräume wurden bereits mit **DRaum** erstellt.
- Dann wird der Ausbau über **D**Ausbauflächen zugewiesen.

#### HINWEIS:

Die Attribute des Assistenten sind mit dem Ausbau bei IBD Hochbau identisch. Der einzige Unterschied zur Option Hochbau besteht darin, dass keine Mengen ermittelt werden, wenn alle Attributwerte auf NEIN stehen.

Bei IBD Hochbau werden VOB konforme Positionen wie Baureinigung und Abschneiden des Estrichrandstreifens automatisch ergänzt, ohne dass Attribute dafür eingestellt werden müssen.

# **Ausbauflächen**

#### **So legen Sie den Ausbau für einen oder mehrere Räume fest**

- $\supset$  Räume sind bereits eingegeben.
- 1 Öffnen Sie den Assistenten **UMBAU AUSBAU**.
- 2 Klicken Sie auf **Ausbauflächen**.

Im ersten Schritt übernehmen Sie die gewünschte Belagsfläche z.B.: **Deckenbeläge**.

3 Klicken Sie im Dialogfeld auf **Deckenbeläge übernehmen**.

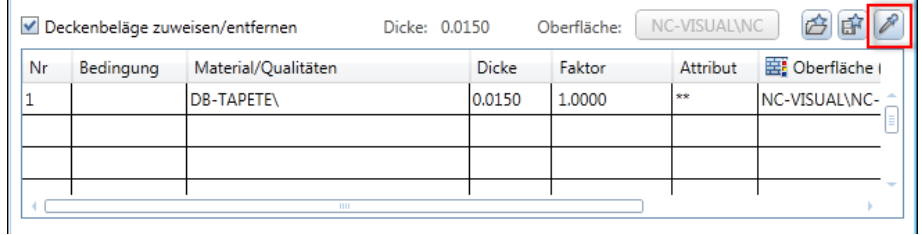

4 Übernahmebauteil anklicken.

Ziehen Sie die Maus wieder in den Assistenten und wählen Sie in den gewünschten Deckenbelag aus:

Klicken Sie mit der linken Maustaste in der obersten Reihe auf **Tapete**.

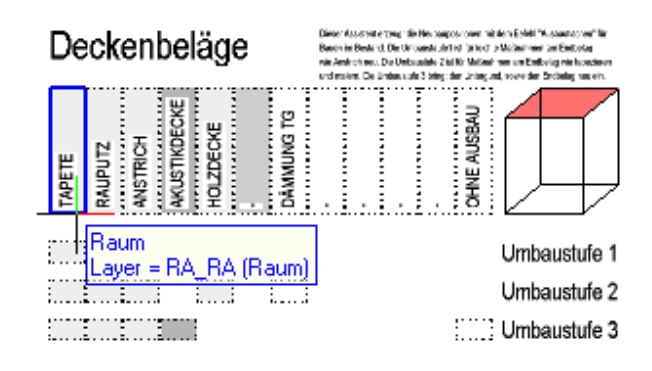

5 Verfahren Sie mit den anderen Belägen gleich, bis das Dialogfeld **Ausbauflächen für Räume** nach Ihren Wünschen ausgefüllt ist. Klicken Sie auf **OK**.

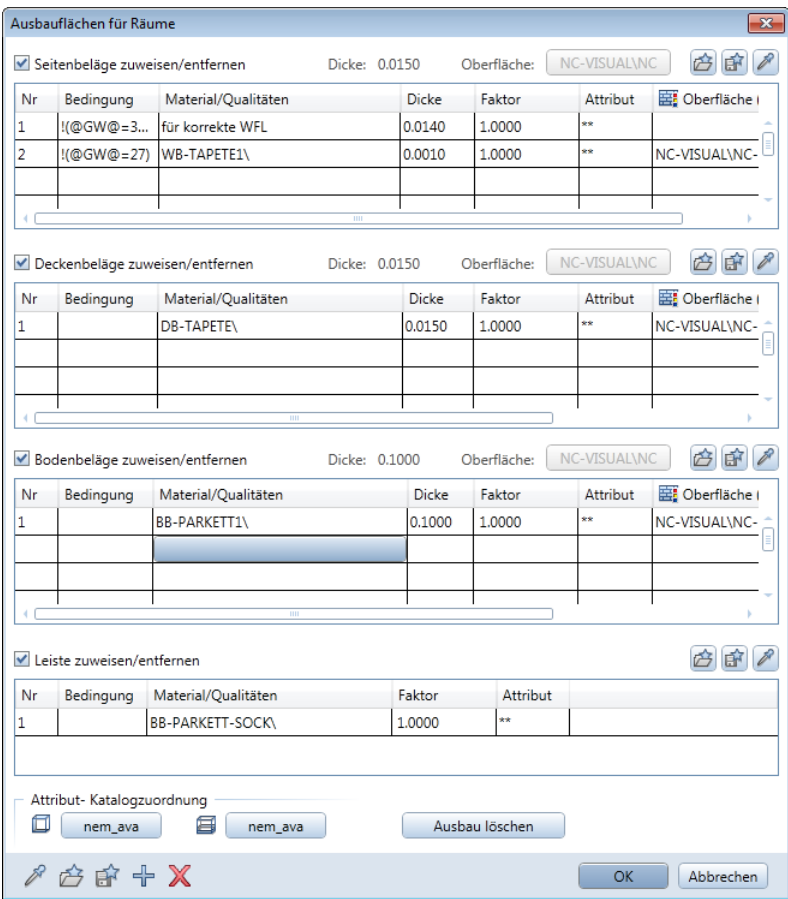

6 Klicken Sie in alle Räume, welche den eben zusammengestellten Ausbau erhalten sollen und bestätigen Sie mit der rechten Maustaste.

Damit haben Sie allen zuvor markierten Räumen den kompletten Ausbau mit allen Schichten und sogar den Animationsoberflächen zugewiesen.

**Hinweis:** Über die Kontrollkästchen im Dialogfeld **Ausbauflächen für Räume** regeln Sie, welche Beläge an den Raum übergeben werden. So können Sie z.B. für einen Raum "Treppe" nur die Wandbeläge passend zum angrenzenden Raum eingeben und Decken- und Bodenbelag sowie die Leiste nicht zuweisen.

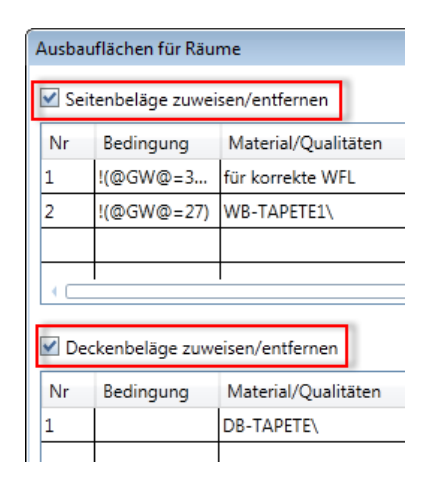

# **Sonderflächen**

Weitere, nicht raumhohe Seitenbeläge werden als Sonder-Seitenflächen eingegeben. Diese Sonderflächen sind eigene Elemente. Sie werden wie Wände per Doppelklick rechts aus dem Assistenten übernommen.

Sonderflächen stanzen die darunterliegenden Ausbauflächen aus.

#### **So zeichnen Sie einen Fliesenspiegel als Sonder-Seitenfläche**

- $\supset$  Räume sind bereits eingegeben.
- Der Assistent **UMBAU AUSBAU** ist noch geöffnet.
- 1 Doppelklicken Sie mit der rechten Maustaste an die Kante des Feldes rechts neben **Fliesen**; diese Sonderseitenfläche ist 60cm hoch.

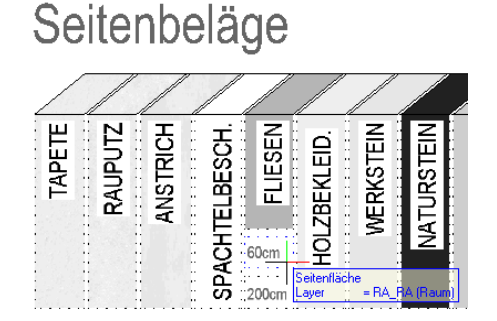

Spalte mit Ausbau-Seitenflächen z.B.: Fliesenspiegel 60 cm (Übernahme der Eigenschaft). Darunter die Sonder-Seitenflächen (gleichartiges Element) für zusätzliche Ausbauflächen.

Die Funktion **Seitenfläche** wird geöffnet.

2 Klicken Sie auf **Eigenschaften** und passen Sie die Höhenlage des Fliesenspiegels an eine beliebige Höhe an.

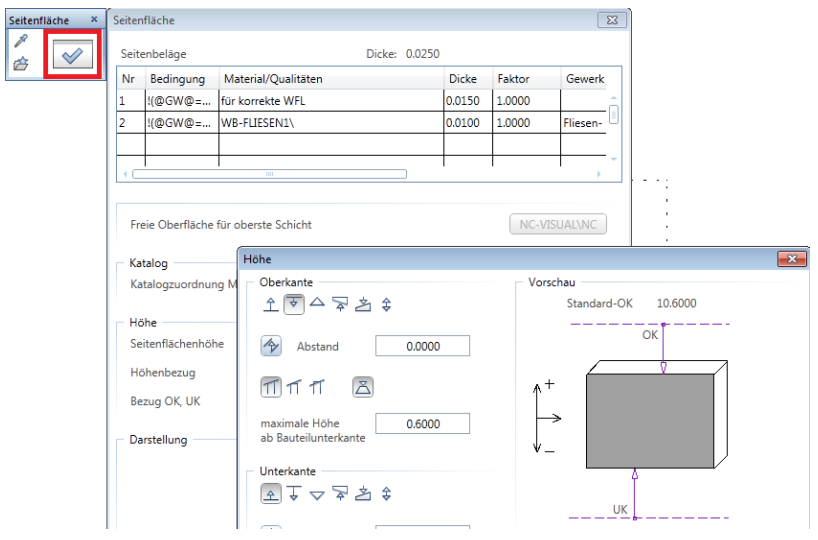

3 Zeichnen Sie den Fliesenspiegel in den Raum ein.

# **Qualität von Belägen anpassen, in Allplan**

Tipp: Kontrollieren Sie die Ausstattung in der Animation (F4-Taste).

Geometrie oder Höhenlage werden über die entsprechenden Modifikationsfunktionen angepasst.

Jeder Belag trägt sehr viele Eigenschaften und Attribute in sich. Daher werden die Attribute angepasst und zwar über das Dialogfeld Ausbauflächen und nicht über die Objektattribute wie z.B. bei Wänden.

#### **So ändern Sie die Qualität eines Belags, z.B. Fliesenboden**

1 Klicken Sie mit der rechten Maustaste in den Raum, dessen Belag Sie ändern möchten, und dann im Kontextmenü auf **Eigenschaften**.

Das Dialogfeld **Raum** wird eingeblendet.

2 Wählen Sie die Registerkarte Ausbau. Im Bereich **Bodenbeläge** ziehen Sie den Schieberegler nach rechts, bis die Spalte **Attribut** sichtbar ist. Klicken Sie in die Zeile des Bodenbelags.

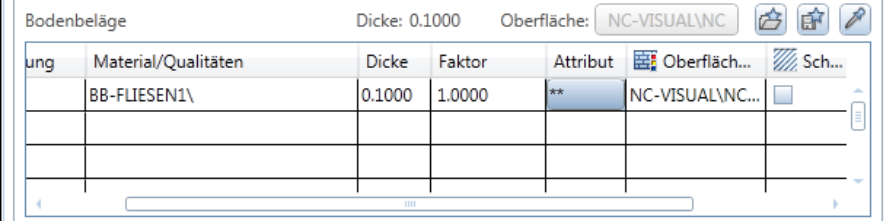

Die Attribute des Bodenbelags werden eingeblendet.

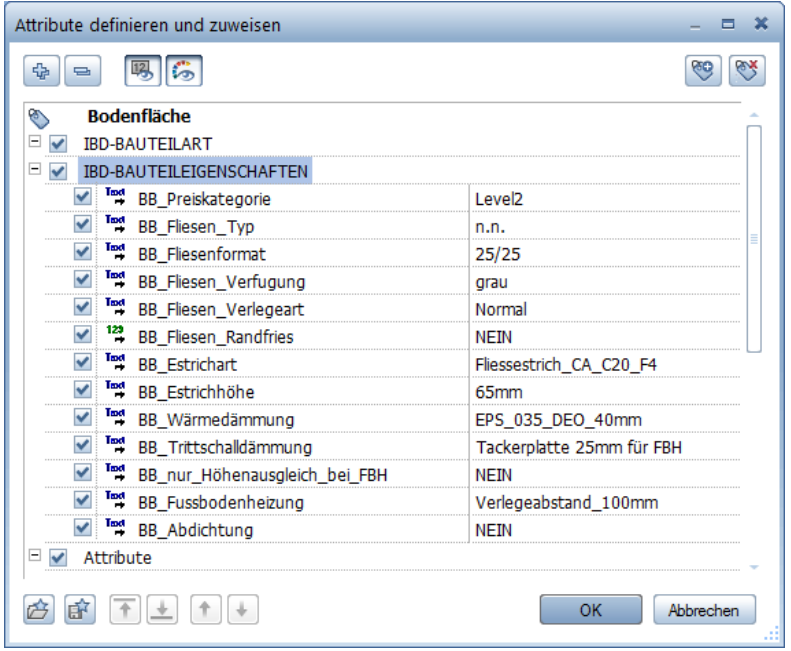

3 Ändern Sie nun das gewünschte Attribut, z.B. die Preiskategorie von **Level2** auf **Level4**.

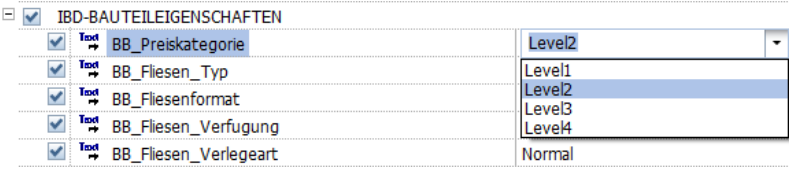

4 Wenn Sie möchten, können Sie nun weitere Attribute ändern, z.B. die Verlegeart auf **Diagonal**. Bestätigen Sie jeweils mit **OK**.

Die Auswirkungen Ihrer Änderung können Sie z.B. in der Liste des Raums einsehen.

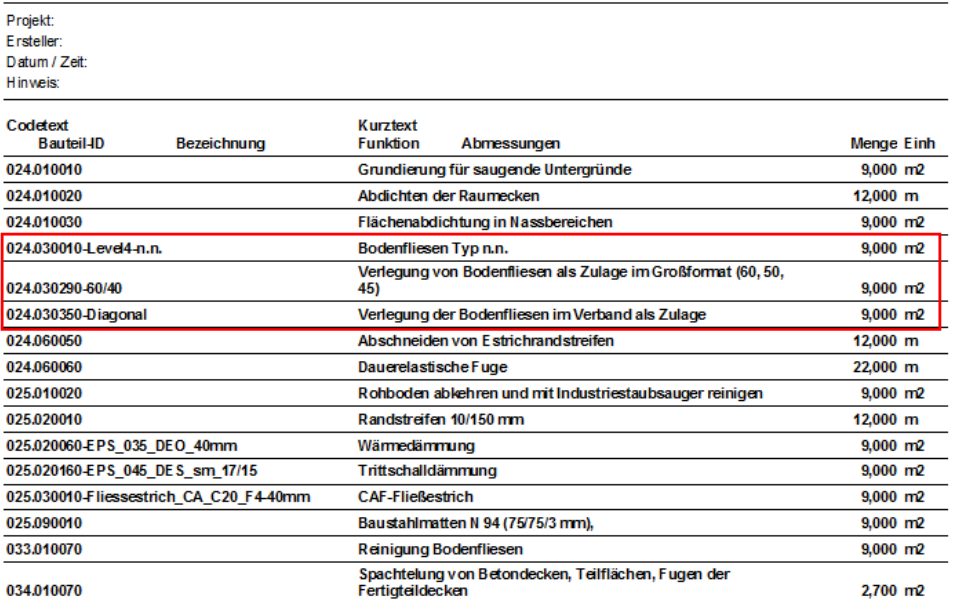

# **Umbaumaßnahmen an Fassaden**

# **Assistenten Umbau Messgehilfen Fassade**

#### Methode:

Erzeugen gleichartiger Elemente mit Doppelklick rechts auf das Referenzelement im Assistenten oder per Drag&Drop / Kopieren und Einfügen über die Zwischenablage markierter Elemente aus dem Assistenten.

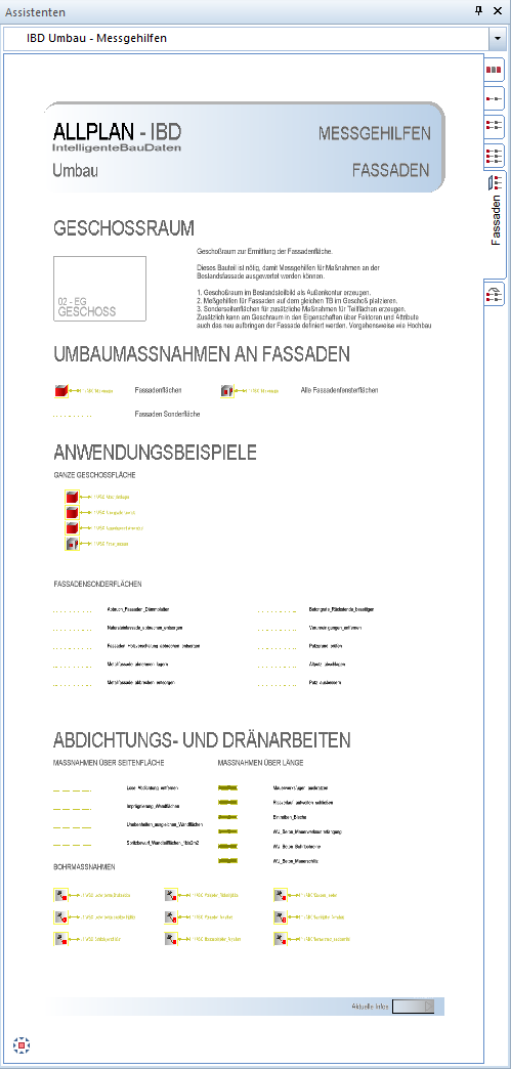

#### Es stehen Ihnen mehrere Methoden zur Auswahl:

- 1 Ermittlung über Messgehilfen an einem bestehenden Geschossraum.
- 2 Seitenbeläge zeichnen.

# **Geschossraum erzeugen**

#### **So erzeugen Sie den Fassaden-Geschossraum**

- $\supset$  Teilbild Bestand + Abbruch aktivieren
- 1 Öffnen Sie den Assistenten **MESSGEHILFEN FASSADEN**.
- 2 Klicken Sie mit Doppelklick auf den Geschossraum.

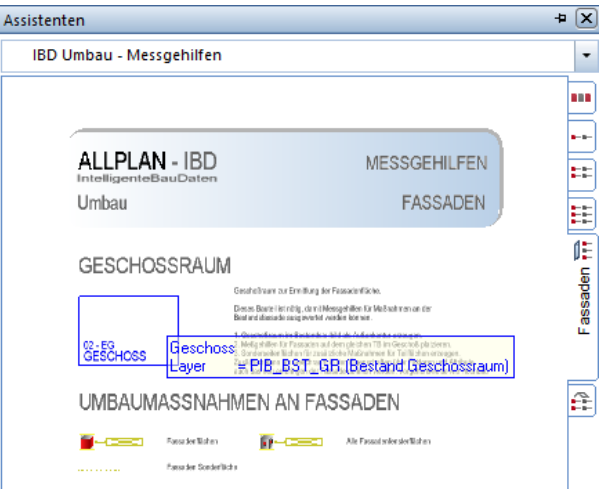

3 Ändern Sie ggf. die Bezeichnung und Funktion.

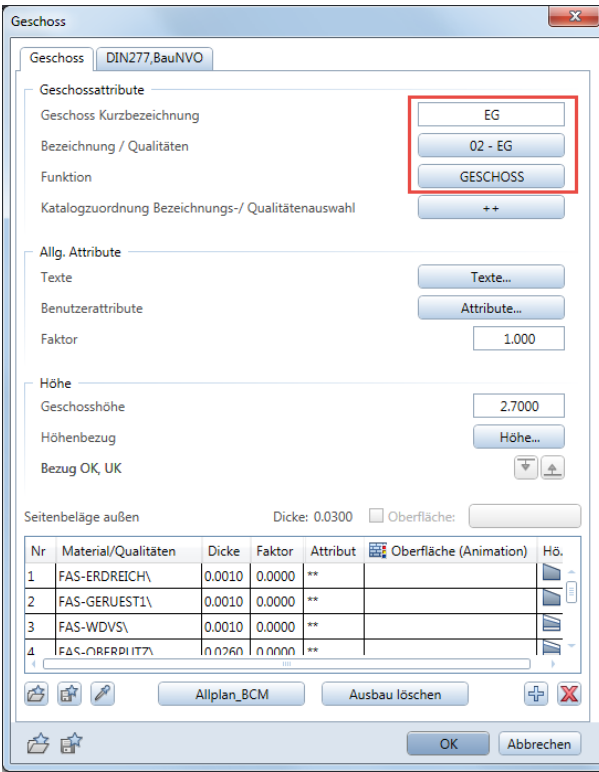

4 Erzeugen Sie die den Geschossraum an der Außenhülle Ihres Grundrisses.

Im Gegensatz zum IBD-Hochbau sind hier die Faktoren mit 0 voreingestellt. So werden zunächst keine Mengen erzeugt.

## **Geschossraum Umbaumaßnahme vergeben**

#### **So vergeben Sie Umbaumaßnahmen an Fassaden**

- $\supset$  Der Geschossraum wurde erzeugt.
- 1 Kopieren Sie den oder die gewünschten Messgehilfen für Fassade auf das Teilbild. Dabei müssen die Messgehilfen den Geschossraum berühren. Die Lage innerhalb oder außerhalb ist dabei egal.

**GANZE GESCHOSSFLÄCHE** 

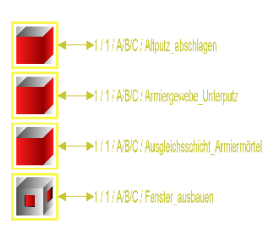

2 Stellen Sie ggf. über **Objektattribute zuweisen, modifizieren**. Ihre gewünschten Werte in die Attributmaske ein.

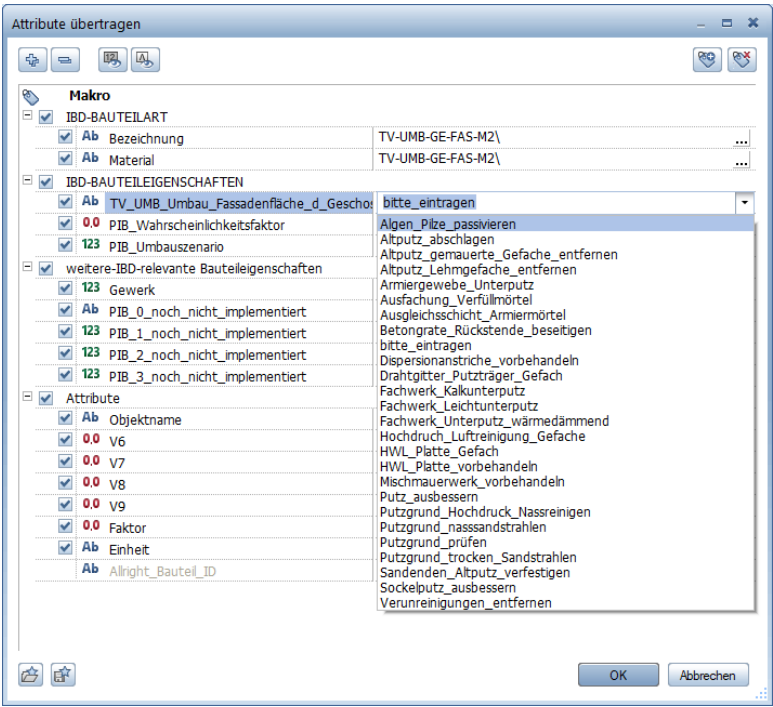

#### 3 Bestätigen Sie Ihre Eingabe mit **OK**.

Über den Mengenreport können Sie die Mengen durch Auswahl des Messgehilfen kontrollieren.

Nähere Informationen entnehmen Sie Teil 1 Hochbau Kapitel "[Gebäudemodell in Allplan](#page-154-0) [prüfen](#page-154-0)".

# **Umbaumaßnahmen am Dach**

# **Assistenten Umbau Messgehilfen Dach**

#### Methode:

Erzeugen gleichartiger Elemente mit Doppelklick rechts auf das Referenzelement im Assistenten oder per Drag&Drop / Kopieren und Einfügen über die Zwischenablage markierter Elemente aus dem Assistenten.

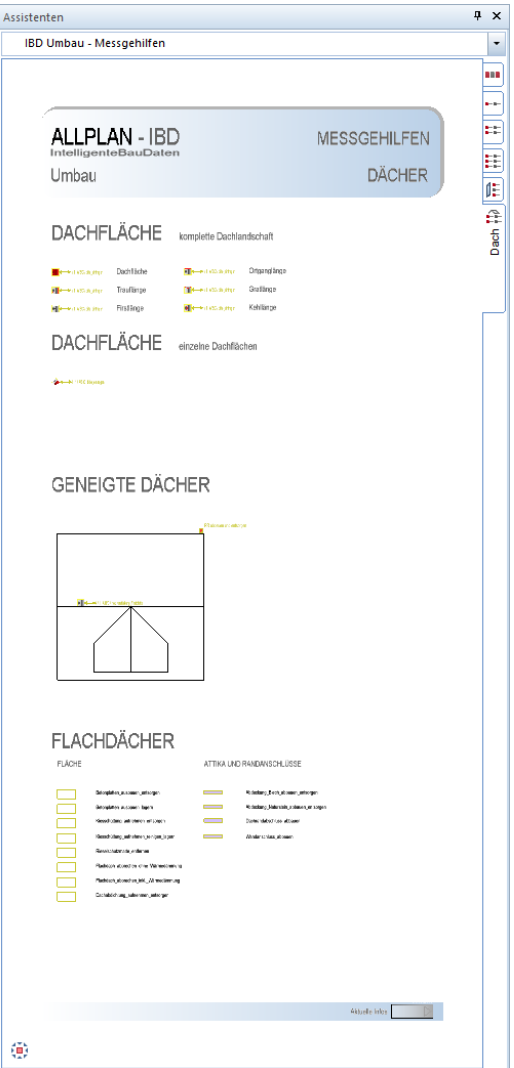

#### Es stehen Ihnen mehrere Methoden zur Auswahl:

- 1 Ermittlung über Messgehilfen an einem bestehenden Geschossraum.
- 2 Einzelne Elemente im Dach zeichnen.

#### **Dachebene erzeugen**

#### **So erzeugen Sie ein Dach**

- Teilbild Dachgeschoss Bestand + Abbruch aktivieren
- 1 Öffnen Sie den Assistenten **MESSGEHILFEN FASSADEN**.
- 2 Klicken Sie mit Doppelklick auf die Dachebene im Assistenten und erzeugen Sie Ihre Dachebene mit den bekannten Funktionen.

# **GENEIGTE DÄCHER**

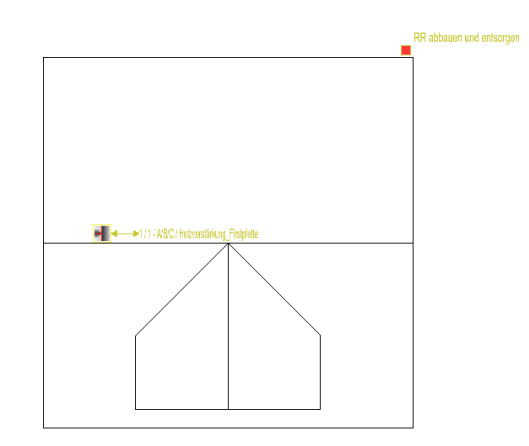

3 Klicken Sie mit Doppelklick auf die Dachhaut und erzeugen Sie Ihre Dachhaut mit den bekannten Funktionen.

# **Dachhaut Umbaumaßnahme vergeben**

#### **So vergeben Sie Umbaumaßnahmen am Dach**

- $\supset$  Das Dach wurde erzeugt.
- 1 Kopieren Sie den oder die gewünschten Messgehilfen für Dächer auf das Teilbild. Dabei müssen die Messgehilfen die Dachhaut berühren. Die Lage innerhalb oder außerhalb ist dabei egal.

Je nach Messgehilfe werden unterschiedliche Mengen ermittelt.

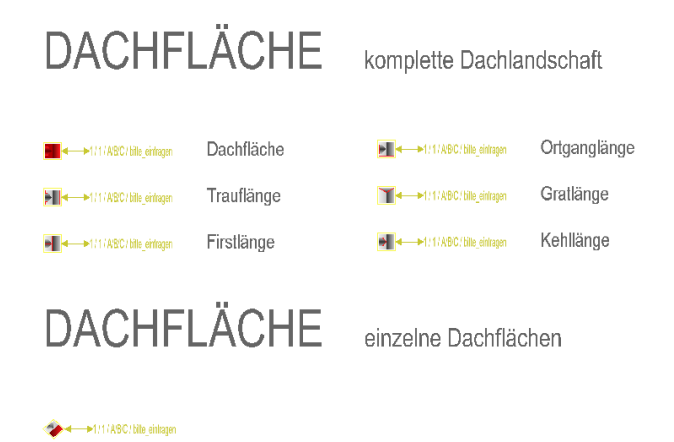

2 Stellen Sie ggf. über **Objektattribute zuweisen, modifizieren**. Ihre gewünschten Werte in die Attributmaske ein.

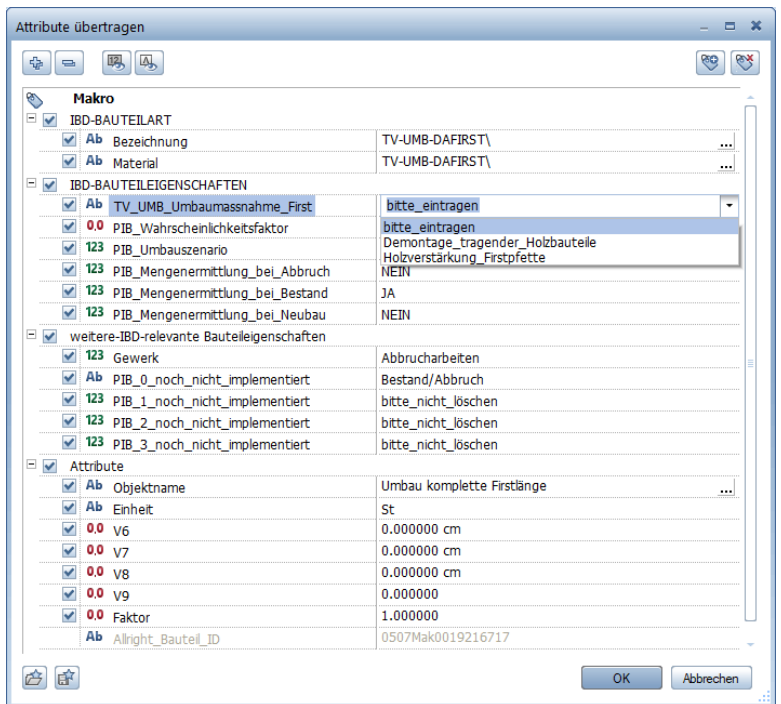

#### 3 Bestätigen Sie Ihre Eingabe mit **OK**.

Über den Mengenreport können Sie die Mengen durch Auswahl des Messgehilfen kontrollieren.

Nähere Informationen entnehmen Sie Teil 1 Hochbau Kapitel "[Gebäudemodell in Allplan](#page-154-0) [prüfen](#page-154-0)".

# Gebäudemodell in Allplan prüfen (Umbau)

#### Um das Gebäudemodell in Allplan zu prüfen, haben Sie folgende Möglichkeiten:

- Die Animation eignet sich besonders zur Vorprüfung des Mengenmodells. Hier sind Konstruktions- oder Modellfehler sehr gut zu sehen.
- Mit der Funktion **EX Flächenvisualisierung** können Sie die Ausbauflächen durch Visualisieren überprüfen und in einer Legende anzeigen.
- Durch gezieltes Aktiv- oder Teilaktiv-Setzen von Teilbildern über die Teilbildwahl und / oder Auswahl bestimmter darauf enthaltener Objekte können Sie die Mengen einzelner Bauteile oder ganzer Bauwerksabschnitte mit Hilfe geeigneter Reports kontrollieren.

Nähere Informationen entnehmen Sie Teil 1 Hochbau Kapitel "[Gebäudemodell in Allplan](#page-154-0) [prüfen](#page-154-0)".

# Gebäudemodell in Allplan auswerten (Umbau)

Über die Bauwerksstruktur können Sie das Bauwerksmodell nach der Gebäudetopologie strukturiert auswerten. Dazu müssen alle Teilbilder, die für die Auswertung herangezogen werden sollen in der Bauwerksstruktur hinterlegt sein.

## **Besonderheiten bei IBD Umbau**

#### Wichtig!

Der Unterschied zwischen IBD Umbau und IBD Hochbau besteht darin, dass es bei IBD Umbau in der Bauwerksstruktur einen eigenen Knoten für Umbau zur Auswertung gibt.

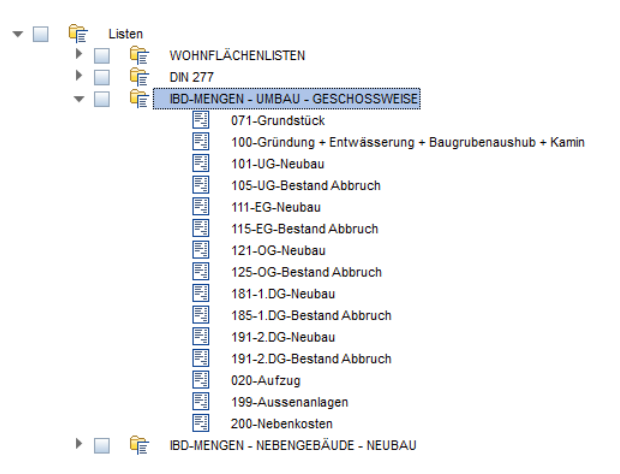

Es werden zudem zwei Dateien je Geschoss erzeugt, je eine für Bestand+Abbruch und für Neubau.

## **Weitere Informationen zur Auswertung in NEVARIS**

Beim Import der Mengen in Umbau-Projekten muss zwingend je Geschoss die Reihenfolge der Übergabedatei in die AVA eingehalten werden:

- 1. Neubau
- 2. Bestand+Abbruch

Dies wird auch schon an den Nummern der Mengendateien deutlich: (Aufsteigend)

111-EG-Neubau und 115-EG-Bestand-Abbruch

Dies kommt daher, dass zur Auswertung des Neubaus auch Teilbilder des Bestands aktiv sein müssen. Z.B. neue Fenster und Türen in Bestandswänden können nur auf dem Teilbild Bestand erzeugt werden. (Tipp: Sie können im Stapelbetrieb auch zuerst alle NEUBAU Teilbilder importieren und danach den BESTAND+ABBRUCH sämtlicher Geschosse.)

Auch gibt es Neubau-Räume mit Seitenflächen und Bestandsräume mit Ausbaubelägen, die sich unter Umständen beeinflussen könnten.

Beim gleichzeitigen Auswerten von Bestandsräumen (TB 105, 115, 125 usw.) und Neubauräumen auf den Neubauteilbildern (TB 101, 111, 121 usw.) würden sich die angrenzenden Seitenflächen ausstanzen und zu Mengenminderungen im Teilbild Bestand+Abbruch führen.

Daher müssen auch bei Änderungen immer beide Teilbilder ausgegeben und in der angegebenen Reihenfolge eingelesen werden.

#### 1. Neubau – Übergabedatei – Einstellungen:

Teilbild Neubau 111 + Teilbild Bestand + Abbruch 115 aktivieren. Gleichzeitig müssen alle Abbruchlayer und Messgehilfen aus sein.

(Bei den Mengen aus dem Teilbild Bestand + Abbruch 115 wären nun keine Abbruchmengen enthalten.)

Dazu gibt es im Vorlaufprojekt das Druckset: "Mengenermittlung für Neubau" Diese Einstellungen sind in der Bauwerksstruktur bereits vordefiniert.

#### 2. Bestand + Abbruch – Übergabedatei – Einstellungen:

Nur Teilbild Bestand +Abbruch 115 aktivieren. Gleichzeitig müssen alle Layer eingeschalten sein.

Dazu gibt es im Vorlaufprojekt das Druckset: "Mengenermittlung für Umbau" Beim Mengenimport ins AVA werden nun die Abbruchmengen aus TB115 Bestand + Abbruch eingelesen.

Nähere Informationen entnehmen Sie Teil 1 Hochbau Kapitel "Gebäudemodell in Allplan [auswerten](#page-163-0)"[156.](#page-163-0)

Dort finden Sie auch ergänzende Hinweise zu den Einstellungen der Auswertung über die Listenknoten mittels der Bauwerksstruktur.

# Mengen in NEVARIS einlesen (Umbau)

#### **Besonderheiten bei IBD Umbau**

#### Wichtig!

Das Stamm-LV für IBD Hochbau und IBD Industriebau sowie für IBD Umbau ist für alle IBD Lösungen das gleiche.

Es heißt ALLPLAN IBD-STAMM-LV 2020 GESAMT und enthält alle Leistungspositionen der oben angegebenen IBD Lösungen.

Beim Einlesen der XCAX-Dateien ist die korrekte Reihenfolge bei jedem CAD-Datenimport zu beachten.

#### Es muss zwingend je Geschoss die Reihenfolge der Übergabedatei in NEVARIS eingehalten werden:

- 1. Neubau
- 2. Bestand+Abbruch

Zur Auswertung des Neubaus müssen nämlich auch Teilbilder des Bestands aktiv sein. Z.B. neue Fenster und Türen in Bestandswänden können nur auf dem Teilbild Bestand erzeugt werden. Zudem können auch Neubau Ausbaubeläge in Bestandräumen ausgestattet sein.

Beim gleichzeitigen Auswerten von Bestandsräumen (TB 105, 115, 125 usw.) und Neubauräumen auf den Neubauteilbildern (TB 101, 111, 121 usw.) würden sich die angrenzenden Seitenflächen ausstanzen und zu Mengenminderungen im Teilbild Bestand+Abbruch führen.

Daher müssen auch bei Änderungen immer beide Teilbilder ausgegeben und in der angegebenen Reihenfolge eingelesen werden.

#### 1. Neubau – Übergabedatei – Einstellungen:

Teilbild Neubau 111 + Teilbild Bestand + Abbruch 115 aktivieren. Gleichzeitig müssen alle Abbruchlayer und Messgehilfen aus sein.

(Bei den Mengen aus dem Teilbild Bestand + Abbruch 115 wären nun keine Abbruchmengen enthalten.)

Dazu gibt es im Vorlaufprojekt das Druckset: "Mengenermittlung für Neubau" Diese Einstellungen sind in der Bauwerksstruktur bereits vordefiniert.

#### 2. Bestand + Abbruch – Übergabedatei – Einstellungen:

Nur Teilbild Bestand +Abbruch 115 aktivieren. Gleichzeitig müssen alle Layer eingeschalten sein.

Dazu gibt es im Vorlaufprojekt das Druckset: "Mengenermittlung für Umbau" Beim Mengenimport ins AVA werden nun die Abbruchmengen aus TB115 Bestand + Abbruch eingelesen.

Nähere Informationen entnehmen Sie Teil 1 Hochbau Kapitel "[Mengen in NEVARIS](#page-185-0) 2020 [einlesen](#page-185-0)".
# Projekt in NEVARIS auswerten (Umbau)

Die Vorgehensweise beim Ändern des Gebäudemodells in Allplan und der Auswertung des modifizierten Gebäudemodells in NEVARIS ist bei IBD Umbau identisch zu IBD Hochbau.

Nähere Informationen entnehmen Sie Teil 1 Hochbau Kapitel "Projekt in NEVARIS auswerten".

# Material und Geometrie ändern (Umbau)

Die Vorgehensweise beim Ändern des Gebäudemodells in Allplan und der Auswertung des modifizierten Gebäudemodells in NEVARIS ist bei IBD Umbau identisch zu IBD Hochbau.

Es wird die gleiche Vorgehensweise zur Vorbereitung für Varianten im CAD und AVA empfohlen.

Auch die Geometrie- und Qualitätsänderungen werden mit den gleichen Befehlen ausgeführt.

Nähere Informationen entnehmen Sie Teil 1 Hochbau Kapitel "Material und Geometrie [ändern](#page-213-0)".

# Variantenvergleich durchführen (Umbau)

#### **Bauteilgeometrie in Allplan ändern**

Es stehen Ihnen alle Funktionalitäten zur Modifikation von Bauteilen uneingeschränkt zur Verfügung (z.B. in den Flyouts Bearbeiten und Ändern).

Um das modifizierte Gebäudemodell auszuwerten, erzeugen Sie erneut einen Mengenreport mit dem Sie anschließend entweder die Kopie des bestehenden Zielkostenelements aktualisieren (Variantenvergleich möglich) oder Sie lesen die Mengen in das bestehende Original Zielkostenelement ein. Die Mengen werden aktualisiert, jedoch ist dann kein Vergleich der Mengendifferenzen möglich.

Bitte beachten Sie auch hier wieder die Reihenfolge der Dateien, wie im Kapitel Mengen in NEVAIRS einlesen (Umbau).

- 1. Neubau
- 2. Bestand + Abbruch

Nähere Informationen entnehmen Sie Teil 1 Hochbau Abschnitt "[Bauteilgeometrie in All](#page-214-0)[plan ändern](#page-214-0)".

Ansonsten ist die Vorgehensweise beim Ändern des Gebäudemodells in Allplan und der Auswertung des modifizierten Gebäudemodells in NEVARIS bei IBD Umbau identisch zu IBD Hochbau.

Nähere Informationen entnehmen Sie Teil 1 Hochbau Kapitel "[Variantenvergleich durch](#page-215-0)[führen](#page-215-0)".

# Ausschreibung (Umbau)

Die Vorgehensweise bei der Vorbereitung zur Ausschreibung und dem Erzeugen eines Ausschreibungs-LVs in NEVARIS ist bei IBD Umbau identisch zu IBD Hochbau.

Nähere Informationen entnehmen Sie Teil 1 Hochbau Kapitel "GAEB-konforme Ausschreibung in NEVARIS".

# Installation der Allplan 2020 IBD Daten

# **Systemvoraussetzungen**

## **Softwarevoraussetzungen**

#### Allplan 2020 IBD ist unter folgenden Betriebssystemen getestet und freigegeben:

#### Empfohlene Ausstattung:

- Windows 10 64-Bit Version 1809 (LTSB/LTSC-Version ausgeschlossen)
- Windows 8.1 64-Bit
- Windows 7, 64-Bit, Service Pack 1

#### Datenserver:

- Windows Server 2019, Standard-Edition
- Windows Server 2016, Standard-Edition

### **Hardwarevoraussetzungen**

#### Empfohlene Ausstattung für Allplan 2020 IBD Planungsdaten:

- INTEL Core i5, i7 oder i9 Prozessor oder kompatibel
- 16 GB RAM,
- Grafikkarte mit min. 8GB, Open GL 4.2 kompatibel (laut Zertifizierung)
- Bildschirmauflösung HD 1920 x 1080 oder höher (mehrere Monitore sollten mit gleicher Auflösung betrieben werden)
- Netzkarte 1 GBit/s (für Netzwerkbetrieb)
- Datensicherungsmedium
- Ein Datenserver sollte nicht als Allplan Arbeitsplatz genutzt werden und auch die Verwendung einer NAS-Box oder eines NAS-Servers wird nicht unterstützt.

#### Empfohlene Ausstattung für Allplan 2020 IBD Bauelemente:

- Es gilt die empfohlene Ausstattung von NEVARIS.

#### Hinweise:

- Wir empfehlen für die Verwendung von Allplan 2020 IBD eine Performance (Fortgeschritten oder High End (Profi) Grafikkarte. Zudem ist das Arbeiten mit 2 Monitoren empfohlen. Weitere Informationen finden Sie unter folgendem Link: [allplan.com/info/graphiccards](https://connect.allplan.com/de/support/grafikkarten.html)
- Die für Allplan 2020 bezüglich der Hardware empfohlenen Mindestvoraussetzungen reichen für den Einsatz von Allplan IBD Hochbau 2020 in der Regel nicht aus.

# **Vor der Installation**

# **Übersicht**

Mit der Installation von IBD Planungsdaten werden in Allplan folgende Daten installiert:

- Assistenten
- Beschriftungsbilder (Variable Textbilder)
- Symbolkataloge (Sanitär, Möbel, Autos, Personen, Spielgeräte, Büsche, Bäume, uvm.)
- Oberflächendefinitionen, Texturen und Lichteinstellungen
- Symbolleisten-Konfiguration
- Vorlageprojekt (Bauwerksstruktur, Layer, Drucksets, Linien- und Flächenstilen, uvm.)
- Darstellungsfavoriten im Vorlaufprojekt (zur einfachen Steuerung der Druck- und Plot Ausgaben)

# **Wichtige Hinweise**

### **Allplan und IBD Versionsstände**

Für eine korrekte Arbeitsweise ist es zwingend erforderlich, dass Sie

- Allplan
- IBD-Planungsdaten
- IBD-Bauelemente

in der selben Version verwenden. Sie benötigen daher für den Einsatz der Allplan 2020 IBD-Planungsdaten auch Allplan 2020.

## **Allplan Hotfix, Service Release**

Des Weiteren empfehlen wir dringend, Allplan laufend aktuell zu halten. Hotfixes und Service Releases können Sie im Downloadbereich von Allplan Connect herunterladen:

[http://www.allplan-connect.com.](http://www.allplan-connect.com/)

**Tipp**: Weitere Informationen hierzu entnehmen Sie bitte der Online-Hilfe zu Allplan.

### **Datensicherung vor der Installation**

Führen Sie unbedingt vor Installation von Allplan 2020 IBD Planungsdaten eine Sicherung Ihrer Daten durch.

# <span id="page-366-0"></span>**Vorbereitungen**

#### **Freischaltcodes**

Für die Installation der Allplan 2020 IBD Planungsdaten benötigen Sie Ihre persönlichen Freischaltcodes, welche für Neukunden im Lieferschein und für Bestandskunden in Allplan Connect zu finden sind. Ist dies nicht der Fall, wenden Sie sich bitte an die Allplan Hotline.

#### **Checkliste vor der Installation**

- Allplan 2020 muss erworben und lizenziert sein. Bei Allplan Trialversionen kann Allplan 2020 IBD Planungsdaten nicht installiert werden.
- Allplan 2020 muss vollständig installiert und lauffähig konfiguriert sein. Dazu müssen Sie Allplan nach der Installation mindestens einmal starten und auf Funktionsfähigkeit überprüfen.
- Es wird dringend empfohlen, aktuell vorhandene Allplan Service Releases für die Version vorab zu installieren.
- Allplan und NEVARIS sind geschlossen. Im Netzwerk müssen beim Ausführen des Setups alle Anwender Allplan und NEVARIS geschlossen haben.

#### **Allplan 2020 IBD Planungsdaten installieren**

- 1. Beenden Sie alle laufenden Anwendungen.
- 2. Melden Sie Sich als Systemadministrator an.

Sie müssen über die entsprechenden Administratorenrechte verfügen, um Allplan 2020 IBD Planungsdaten an Ihrem Arbeitsplatz bzw. im Netzwerk installieren zu können.

3. Melden Sie Sich bei Allplan Connect mit Ihrem Benutzernamen und Ihrem dazugehörigen Passwort an und laden Sie sich unter Downloads die Allplan IBD 2020 Hochbau Planungsdaten herunter.

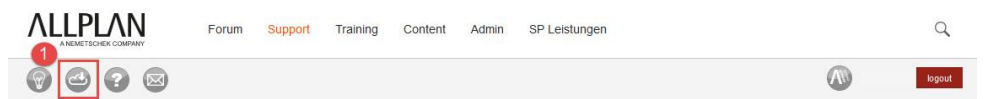

#### ALLPLAN SOFTWARE DOWNLOAD

Die aktuellen Programmyersionen stehen für Sie als Installationspakete und Hoffixe zum Download bereit. Bitte verwenden Sie zum Installieren von Hoffixes vorzugsweise die Funktion Aliplan Update direkt in Aliplan. Die Hoffixes werden hier alternativ angeboten für Installationen, die keinen direkten Internetzugang besitz Riffe lesen Sie die ergänzenden Informatik 2. unter MEHR INFORMATION>> aufmerksam durch, bevor Sie einen Download starter

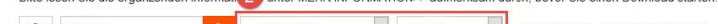

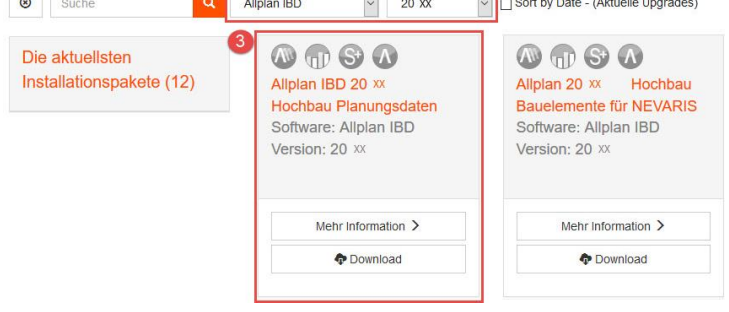

- 4. Klicken Sie mit der rechten Maustaste auf die Setup.exe und führen Sie diese mit dem Befehl Als Administrator ausführen aus.
- 5. Bestätigen Sie den Willkommen-Dialog mit Weiter.

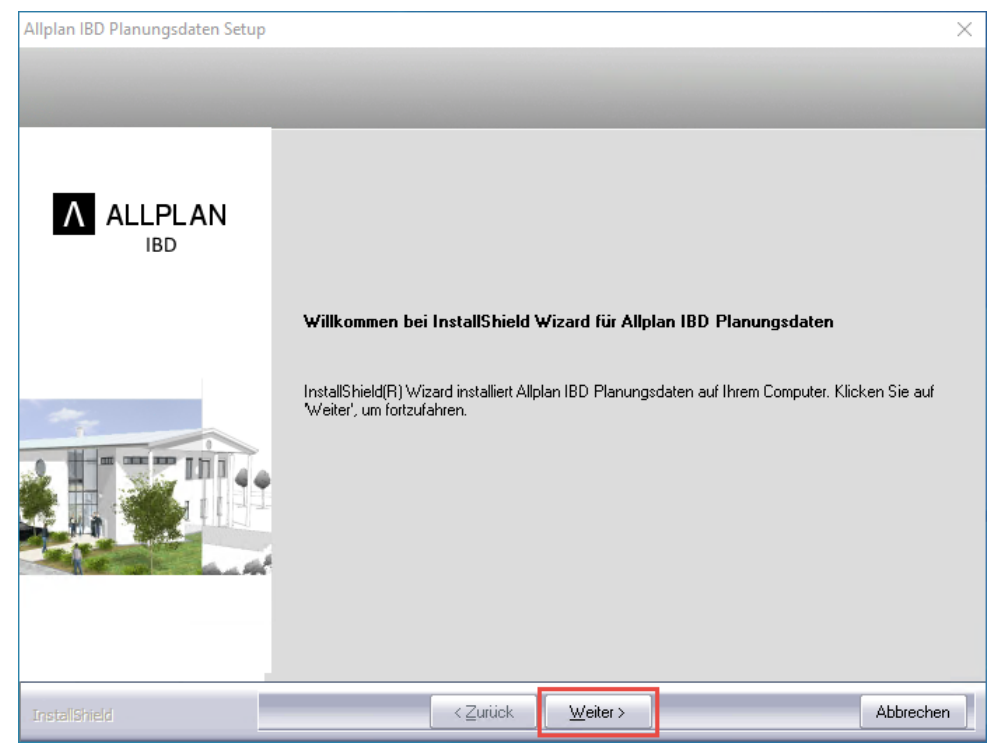

6. Lesen Sie Sich die Lizenzbedingungen durch. Wenn Sie mit diesen einverstanden sind, bestätigen Sie dies indem Sie den Haken bei Ich bin mit den Bedingungen dieser Lizenzvereinbarung einverstanden setzen. Klicken Sie danach auf Weiter.

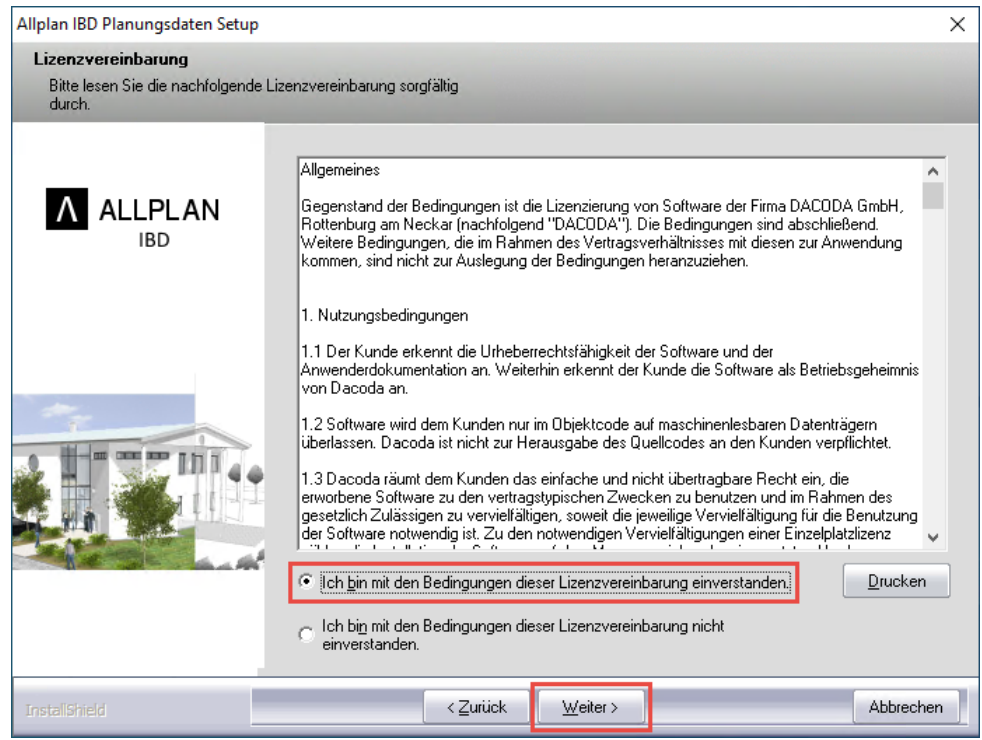

7. Wählen Sie alle zu installierenden Planungsdaten aus und klicken Sie auf Weiter.

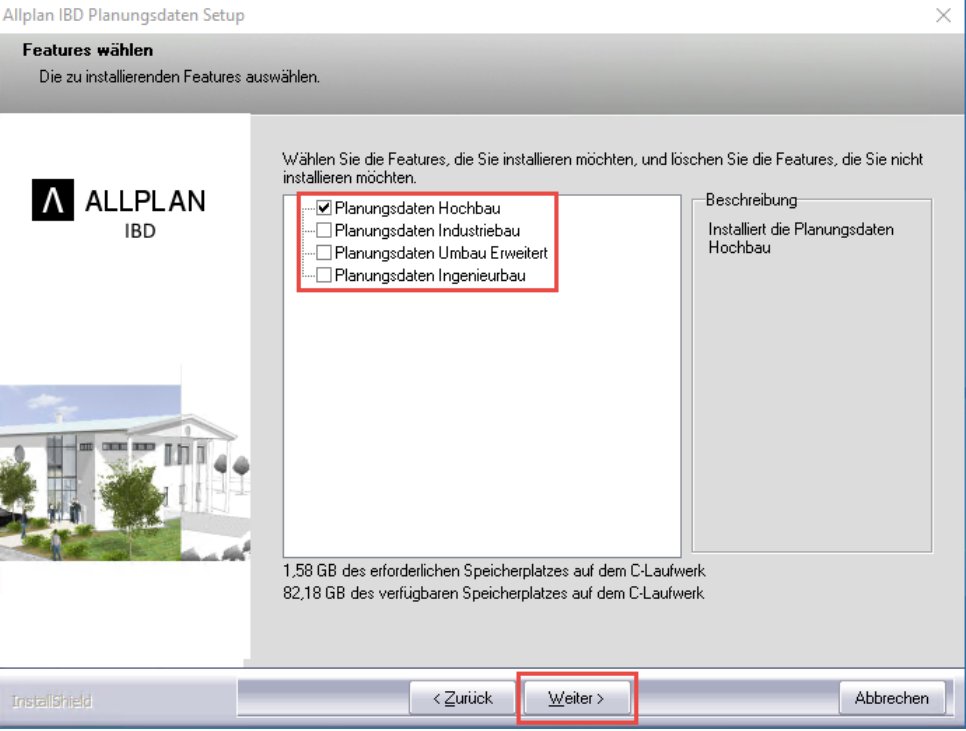

#### Hinweise:

- Es können mehrere IBD-Setups gleichzeitig installiert werden. Dabei sind die Planungsdaten Hochbau bereits standardmäßig aktiviert.
- Die Abhängigkeiten der jeweiligen IBD Planungsdaten werden bei der Erstinstallation berücksichtigt.

So würde bei einer falschen Anwahl z.B. nur ein Haken bei Industriebau oder Umbau automatisch die Auswahl bei Hochbau erfolgen.

- Der erforderliche und verfügbare Speicherplatz wird Ihnen unten angezeigt.

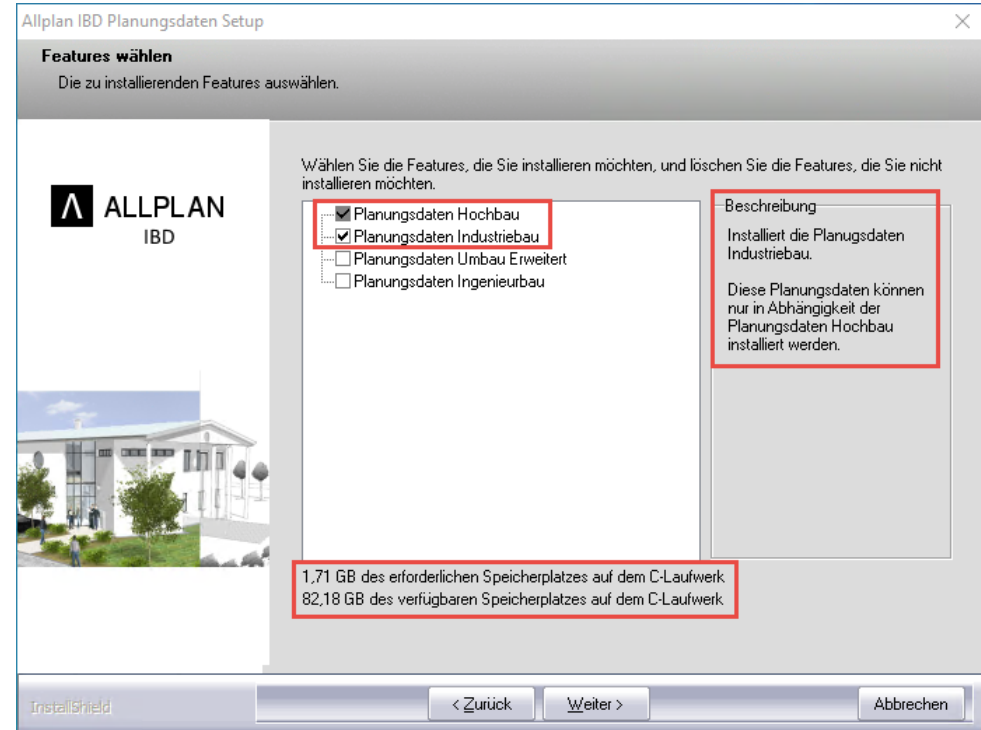

8. Tragen Sie im folgenden Dialogfeld den zu Ihrer persönlichen Kundennummer gehörenden Freischaltcode zu den angezeigten Planungsdaten ein und bestätigen Sie diesen jeweils mit Weiter.

Geben so alle notwendigen Freischaltcodes nacheinander ein.

Wenn Sie den letzten Freischaltcode eingegeben haben und auf Weiter klicken startet automatisch die Installation (dies kann einen kurzen Augenblick dauern).

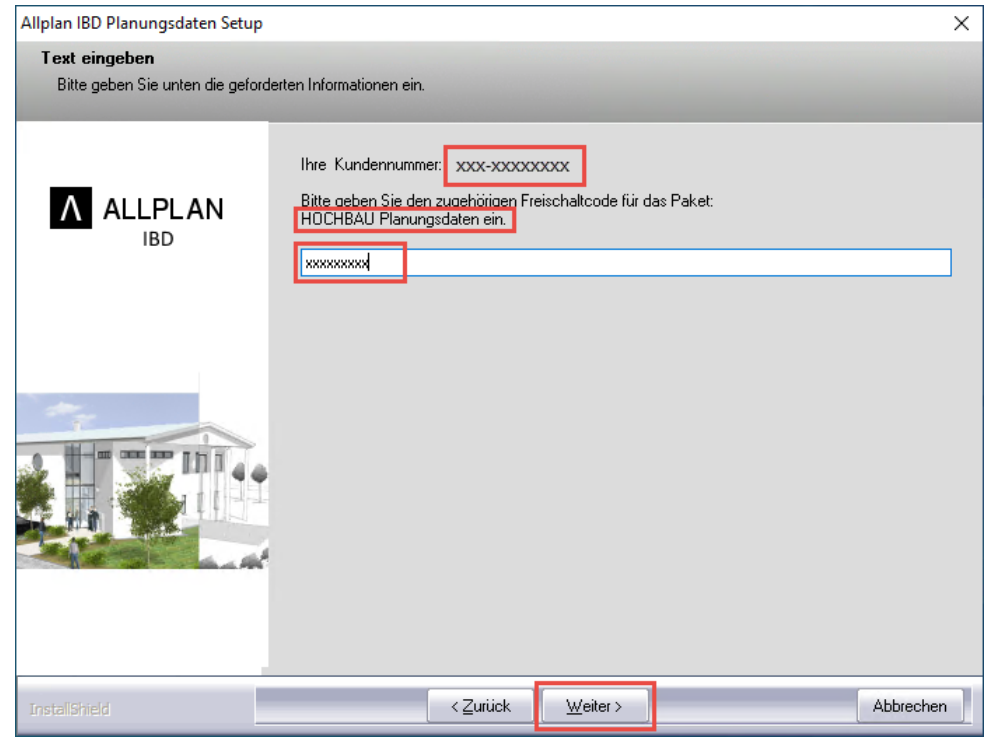

#### Hinweis:

- Die Eingabe des erforderlichen Freischaltcodes wird sofort geprüft.

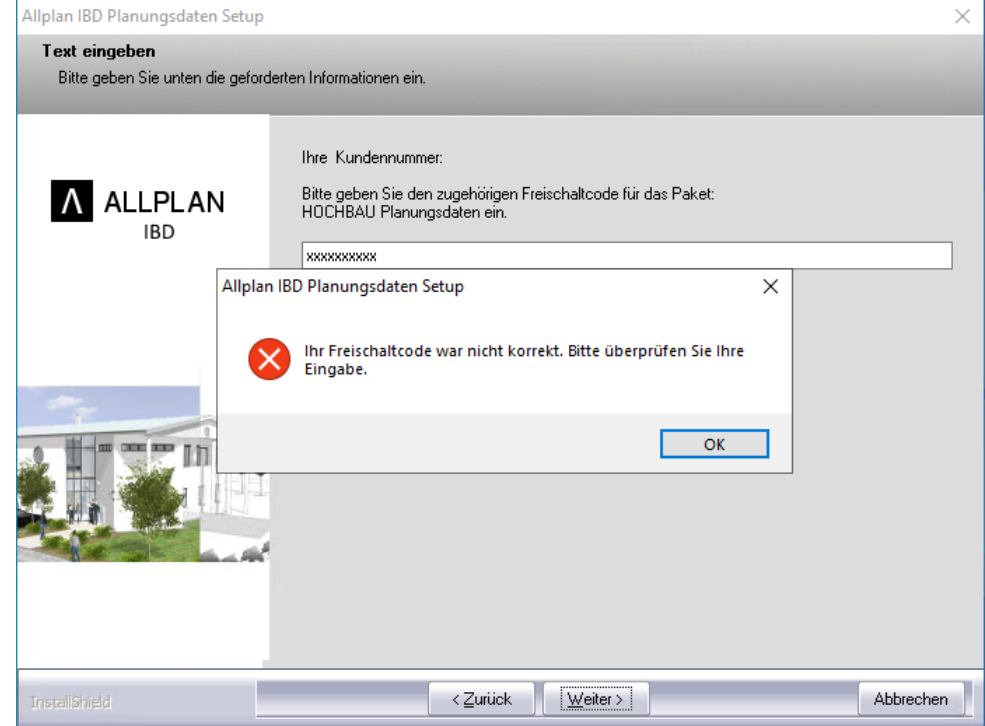

#### Hinweis:

- Wird die Installation der IBD Planungsdaten zum wiederholten Mal durchgeführt, dann können Sie jetzt einzelne Programmteile auswählen und so die Allplan 2020 IBD Planungsdaten gezielt aktualisieren bzw. reparieren.

Details dazu finden Sie im Abschnitt "Update-Installation von Allplan 2020 IBD in der gleichen Version" (siehe S. [379\)](#page-386-0).

9. Wenn alle Daten kopiert und installiert sind, schließen Sie die Installation mit Fertig stellen.

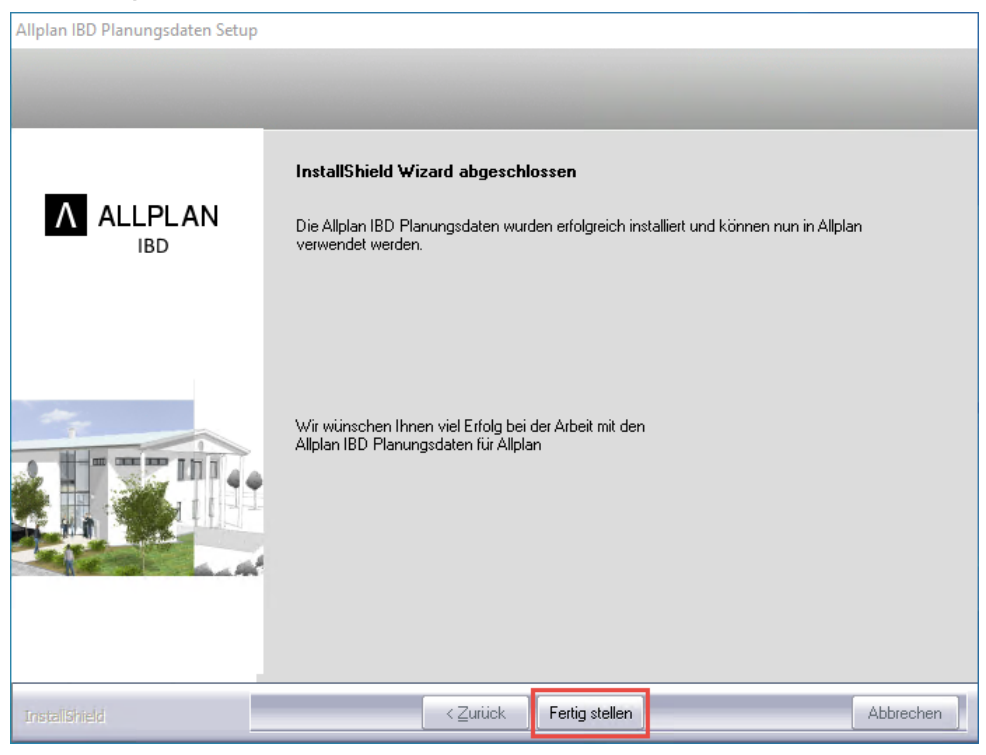

#### Hinweis:

- Nach erfolgreicher Installation führen Sie bitte unbedingt die im Folgenden beschriebenen notwendigen Konfigurationseinstellungen für Allplan IBD durch.

#### Information:

- Die kostenlosen Planungsdaten IBD Planungsdaten Basic und IBD Planungsdaten Umbau sind jeweils separate Setups, die ebenfalls auf Allplan Connect zum Download bereitstehen.

# **Allplan 2020 IBD-Planungsdaten in einem Netzwerk unter Workgroup installieren (Server und Clients)**

#### Wichtig:

Sowohl auf dem Server als auch allen Client Rechnern ist Allplan bereits lauffähig installiert und konfiguriert.

1. Installieren Sie zuerst die Allplan 2020 IBD Planungsdaten auf dem ersten Client wie unter "Allplan 2020 IBD Planungsdaten installieren" (siehe S. [359\)](#page-366-0) beschrieben.

Dabei werden bei der Erstinstallation alle notwendigen Daten auf den Server kopiert. Diese sind im Einzelnen:

- Symbole
- Texturen
- Vorlageprojekt
- Makros, SmartParts
- Licht- und Oberflächendefinitionen
- Beschriftungsbilder
- Bauwerksstruktur
- 2. Installieren Sie anschließend die weiteren Clients auf dieselbe Weise.

Die Meldung, dass das Vorlaufprojekt bereits installiert ist kann bestätigt werden.

#### Hinweise:

- Wenn Sie die Allplan 2020 IBD Planungsdaten in einem Netzwerk unter Workgroup betreiben möchten, dann sollten Sie diese an jedem Arbeitsplatz installieren, damit die IBD Daten, die von Allplan lokal gehalten werden (Assistenten) an allen Rechnern zur Verfügung stehen.
- Nur am ersten Arbeitsplatz werden alle Daten bei der Neuinstallation auf den Server installiert. An den weiteren Arbeitsplätzen erkennt das Setup, dass bereits Netzdaten vorhanden sind und installiert nur die notwendigen lokalen Daten (Assistenten). So reduziert sich die Installationsdauer an den nachfolgenden Arbeitsplätzen erheblich.
- Wenn Sie eine Updateinstallation in der gleichen Version durchführen möchten, dann lesen Sie die Hinweise im Abschnitt "Update-Installation von Allplan 2020 IBD in der gleichen Version" (siehe S. [379\)](#page-386-0).
- Besonderheiten bei der Konfiguration der Allplan 2020 IBD Planungsdaten in einem Netzwerk unter Workgroup finden Sie im Abschnitt "Allplan Netz mit Workgroup für [Allplan IBD konfigurieren](#page-382-0)".

# **Allplan 2020 IBD Bauelemente installieren**

# **Vorbereitungen**

#### **Freischaltcodes**

Für die Installation der Allplan 2020 IBD Bauelemente benötigen Sie Ihre persönlichen Freischaltcodes, welche für Neukunden im Lieferschein und für Bestandskunden in Allplan Connect zu finden sind. Ist dies nicht der Fall, wenden Sie sich bitte an die Allplan Hotline.

#### **Checkliste vor der Installation**

- Allplan 2020 und NEVARIS müssen erworben und lizenziert sein.
- Allplan 2020 und NEVARIS müssen vollständig auf demselben Rechner installiert und lauffähig konfiguriert sein. Dazu müssen Sie Allplan und NEVARIS nach der Installation mindestens einmal starten und auf Funktionsfähigkeit überprüfen.
- Allplan 2020 IBD Planungsdaten sind installiert.
- Es wird dringend empfohlen, aktuell vorhandene Allplan Service Releases für die Version vorab zu installieren.
- Allplan und NEVARIS sind geschlossen. Im Netzwerk müssen beim Ausführen des Setups alle Anwender Allplan und NEVARIS geschlossen haben.

# **Allplan 2020 IBD Bauelemente installieren**

- 1. Beenden Sie alle laufenden Anwendungen.
- 2. Melden Sie Sich als Systemadministrator an.

Sie müssen über die entsprechenden Administratorenrechte verfügen, um Allplan 2020 IBD Bauelemente an Ihrem Arbeitsplatz bzw. im Netzwerk installieren zu können.

3. Melden Sie Sich bei Allplan Connect mit Ihrem Benutzernamen und Ihrem dazugehörigen Passwort an und laden Sie sich unter Downloads die Allplan IBD 2020 Hochbau Bauelemente für NEVARIS herunter.

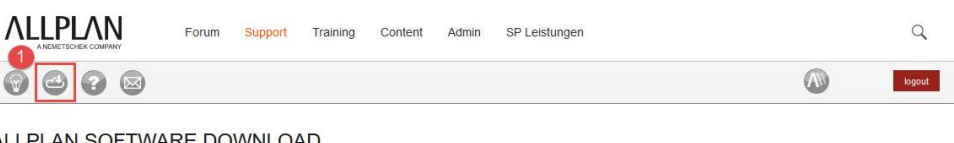

#### ALLPLAN SOFTWARE DOWNLOAD

Die aktuellen Programmversionen stehen für Sie als Installationspakete und Hotfixe zum Download bereit. Bitte verwenden Sie zum Installieren von Hotfixes vorzugsweise die Funktion Allplan Update direkt in Allplan. Die Hotfixes werden hier alternativ angeboten für Installationen, die keinen direkten Internetzugang besitzen Bitte lesen Sie die ergänzenden Informatik 2. unter MEHR INFORMATION>> aufmerksam durch, bevor Sie einen Download starten

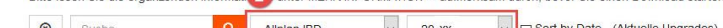

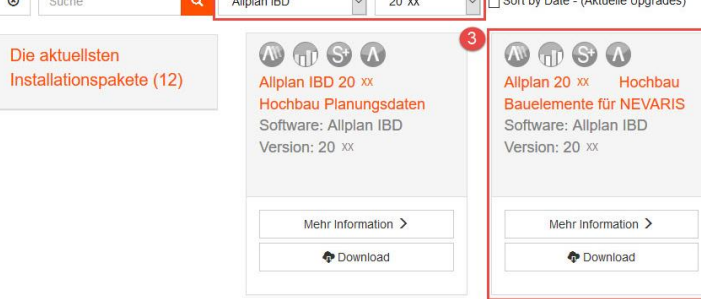

- 4. Klicken Sie mit der rechten Maustaste auf die Setup.exe und führen Sie diese mit dem Befehl Als Administrator ausführen aus.
- 5. Bestätigen Sie den Willkommen-Dialog mit Weiter.

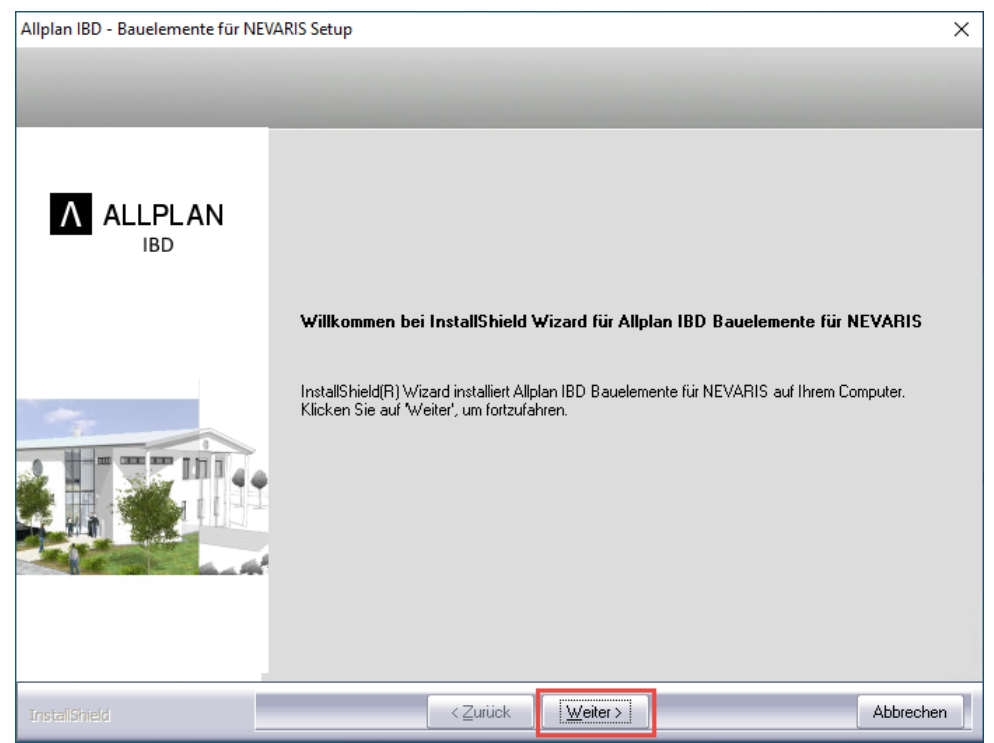

6. Lesen Sie Sich die Lizenzbedingungen durch. Wenn Sie mit diesen einverstanden sind, bestätigen Sie dies indem Sie den Haken bei Ich bin mit den Bedingungen dieser Lizenzvereinbarung einverstanden setzen. Klicken Sie danach auf Weiter.

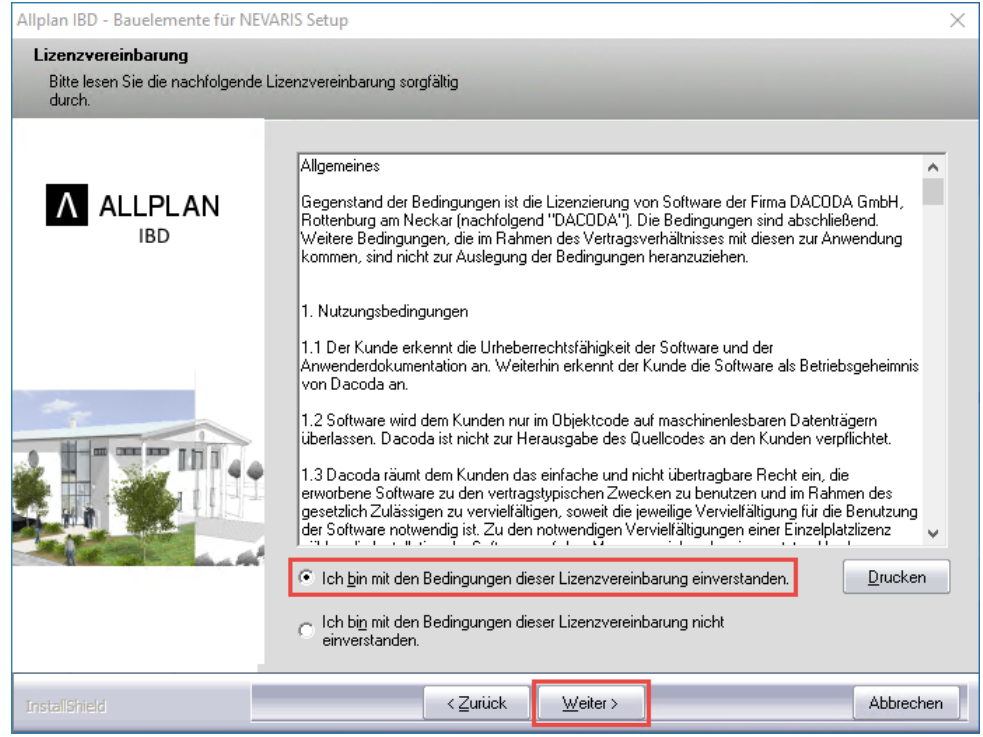

 $\times$ 

7. Wählen Sie alle zu installierenden Bauelemente aus und klicken Sie auf Weiter.

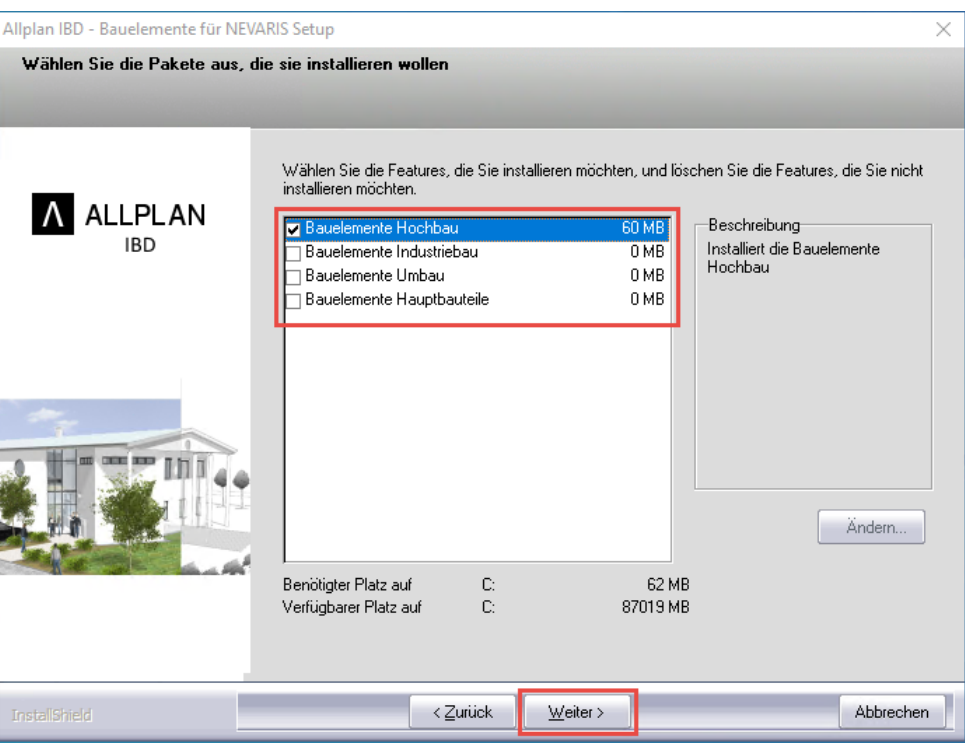

#### Hinweise:

- Es können mehrere IBD-Setups gleichzeitig installiert werden. Dabei sind die Bauelemente Hochbau bereits standardmäßig aktiviert.
- Die Abhängigkeiten der jeweiligen IBD Bauelemente werden bei der Erstinstallation berücksichtigt.

So würde bei einer falschen Anwahl z.B. nur ein Haken bei Industriebau oder Umbau automatisch die Auswahl bei Hochbau erfolgen.

- Der erforderliche und verfügbare Speicherplatz wird Ihnen unten angezeigt.

Allplan IBD - Bauelemente für NEVARIS Setup

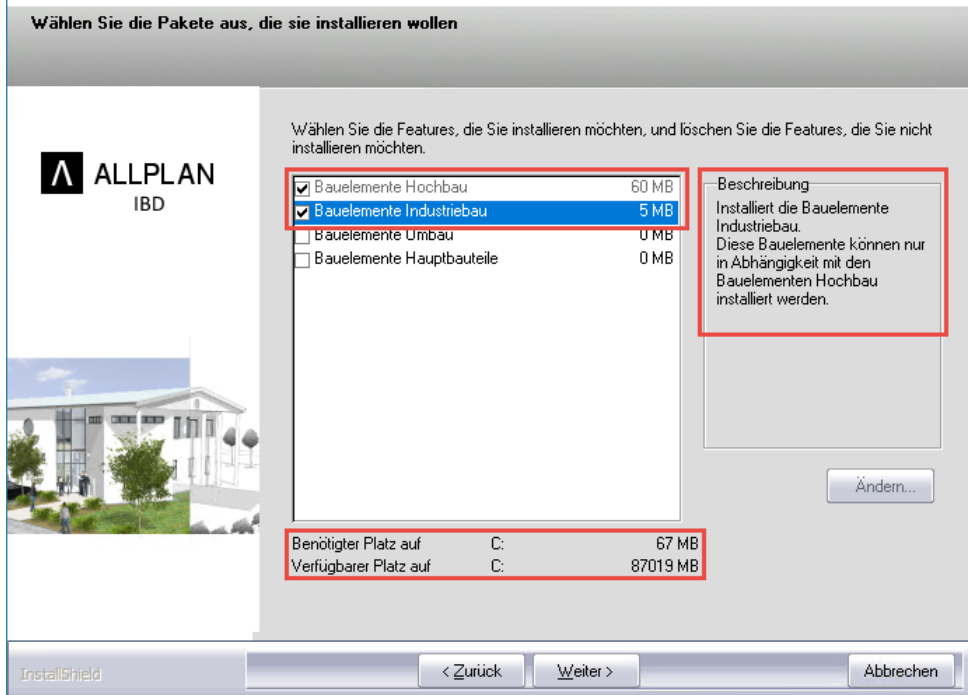

8. Tragen Sie im folgenden Dialogfeld den zu Ihrer persönlichen Kundennummer gehörenden Freischaltcode zu den angezeigten Bauelementen ein und bestätigen Sie diesen jeweils mit Weiter.

Geben so alle notwendigen Freischaltcodes nacheinander ein.

Wenn Sie den letzten Freischaltcode eingegeben haben und auf Weiter klicken startet automatisch die Installation (dies kann einen kurzen Augenblick dauern).

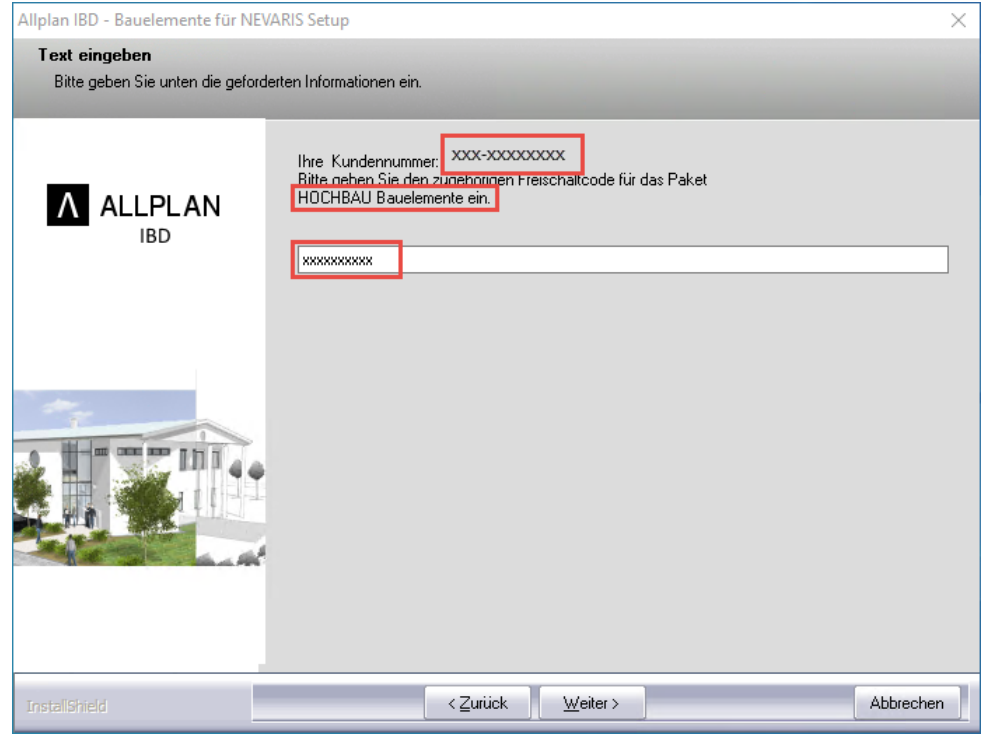

#### Hinweis:

- Die Eingabe des erforderlichen Freischaltcodes wird sofort geprüft.

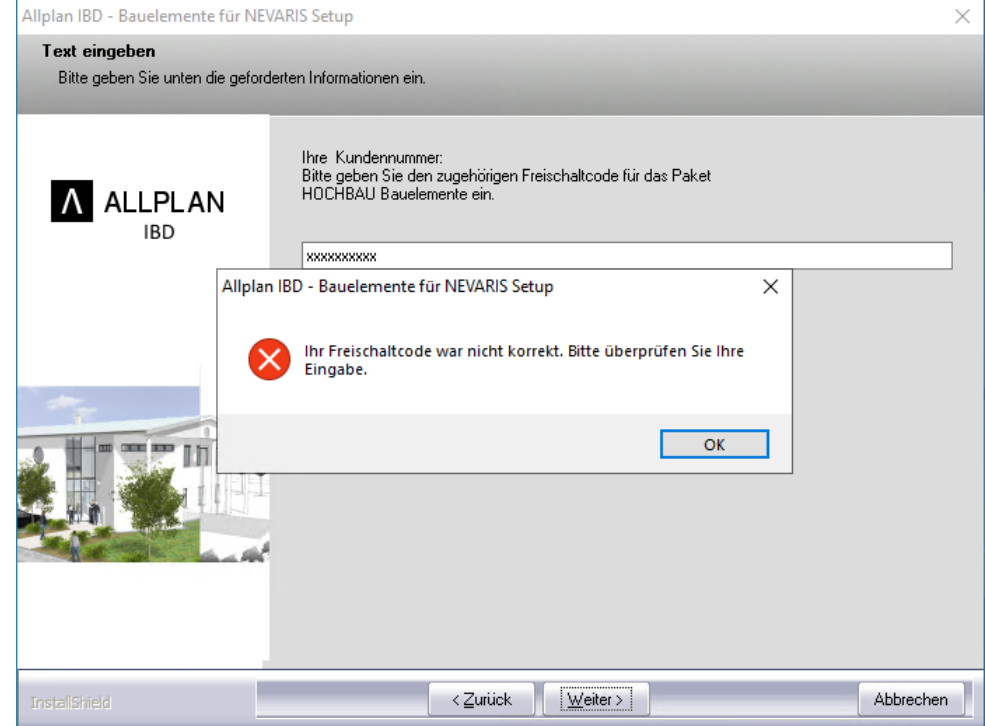

9. Wenn alle Daten kopiert und installiert sind, schließen Sie die Installation mit Fertig stellen.

#### Hinweis:

- Bei gesetztem Haken öffnet sich anschließend automatisch der Installationsordner von NEVARIS. Hier liegen die installierten Bauelemente, welche Sie für das sogenannte Rücksichern benötigen.

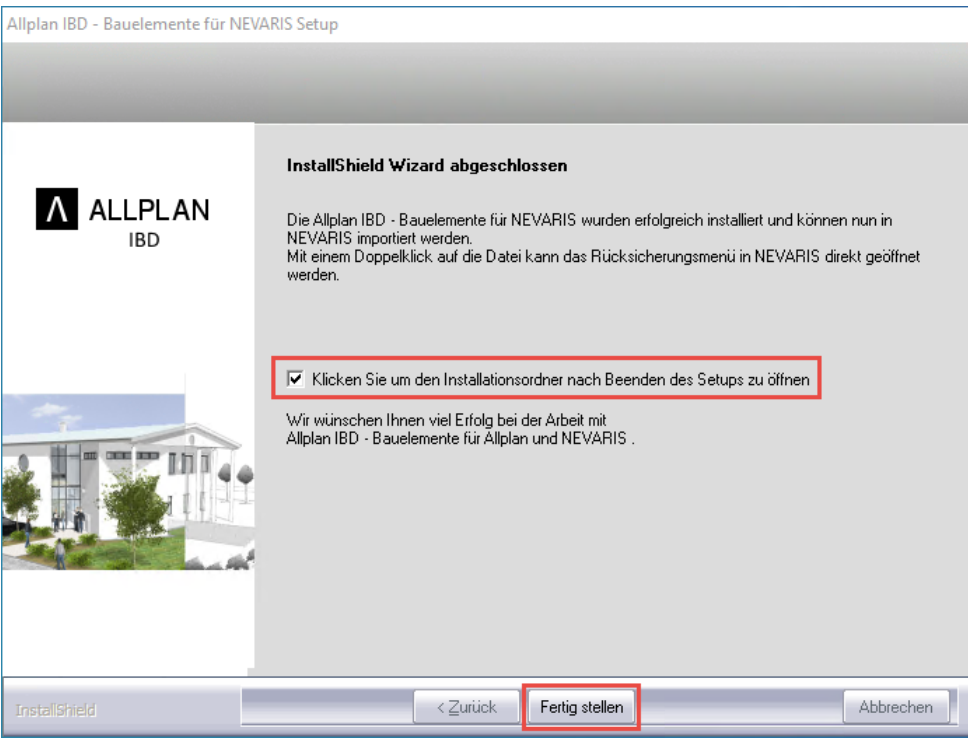

# **Allplan 2020 IBD Bauelemente in NEVARIS rücksichern**

#### **Tipp:**

Kontrollieren Sie beim Rücksichern den Ordner, in den die Stammdaten zuvor installiert wurden.

Damit Ihnen die Bauelemente nach der Installation in NEVARIS zur Verfügung stehen und bei der Recherche in Allplan ausgewählt werden können, müssen Sie diese einmalig in NEVARIS rücksichern.

1. Starten Sie das Einlesen der Dateien, indem Sie in der Projektverwaltung von NEVARIS den Befehl Rücksichern ausführen.

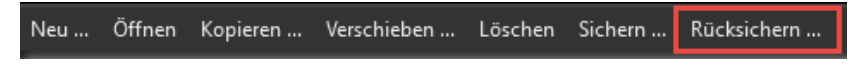

2. Stellen Sie im folgenden Dialogfenster den Sicherungsordner ein, in den Sie zuvor die Bauelemente installiert haben.

Wählen Sie über die Projektsicherung die Bauelemente aus, welche rückgesichert werden sollen.

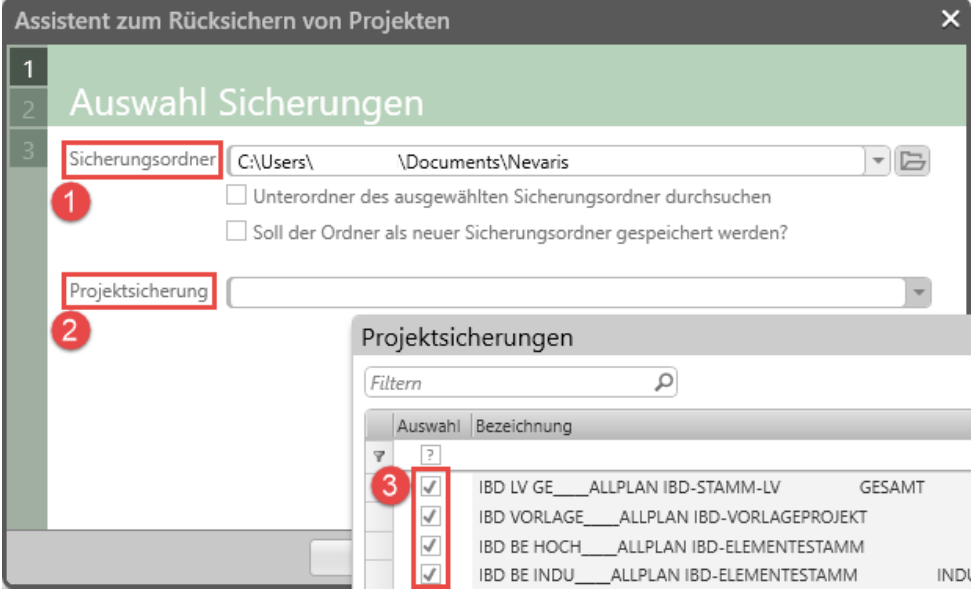

#### Hinweise:

- Eine Mehrfachauswahl ist möglich die Reihenfolge spielt dabei keine Rolle.
- Sie können sich den Installationsordner der Bauelemente anzeigen lassen, indem Sie vor der Fertigstellung der Installation der Bauelemente den Haken bei Klicken Sie um den Installationsordner nach beenden des Setups zu öffnen setzen.
- Standardmäßig werden die Bauelemente unter folgenden Pfad installiert: C:\Users\Benutzer\Documents\Nevaris
- 3. Sie können nun direkt auf Fertigstellen klicken um das Rücksichern zu starten.

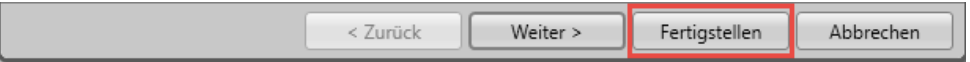

#### Hinweis:

- Über Weiter haben Sie die Möglichkeit den Wiederherstellungsort auszuwählen.

# **Konfigurationseinstellung**

Nach erfolgreicher Installation führen Sie bitte unbedingt die folgenden beschriebenen notwendigen Konfigurationseinstellungen durch.

# <span id="page-378-0"></span>**Allplan für IBD konfigurieren – notwendige Konfigurationseinstellungen**

#### **Standardwerte einstellen**

Über das Allplan Allmenu können Sie in einem Schritt alle notwendigen Standardwerte in Allplan für IBD einstellen.

Öffnen Sie hierzu das Allmenu mit Administratorenrechten (Als Administrator ausführen). Über den IBD-Button gelangen Sie zum Befehl Allplan Standardwerte einstellen.

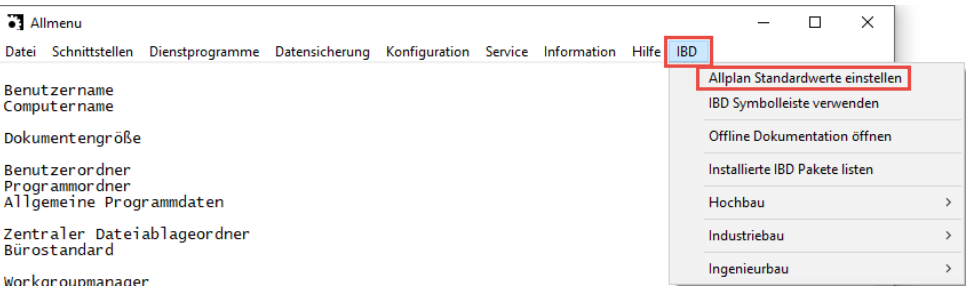

#### **Einstellung für Seiten-, Boden-, Deckenfläche**

In den Optionen darf der Befehl ermitteln nur an angrenzenden Bauteilen für Seiten-, Boden- und Deckenflächen **NICHT** aktiviert sein (Standardeinstellung in Allplan).

Ansonsten werden die Mengen nicht korrekt ermittelt.

- 1. Öffnen Sie die Optionen und wählen Sie die Option für die Räume an.
- 2. Deaktivieren Sie alle 3 Haken, wie im Screenshot dargestellt.

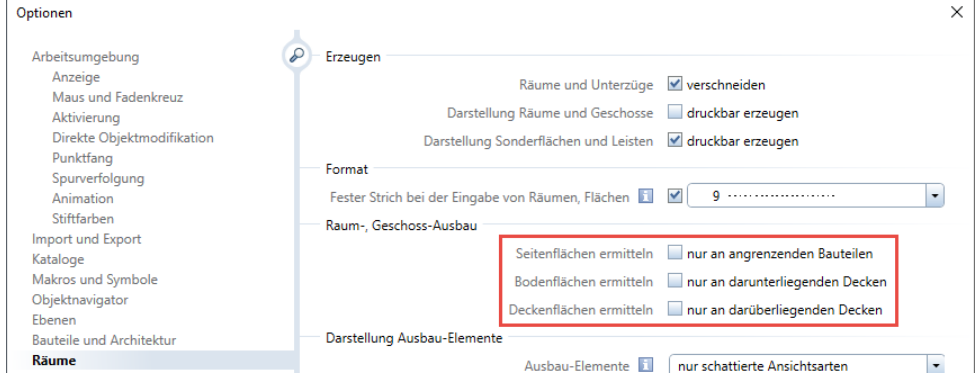

# **Allplan für IBD konfigurieren – empfohlene Konfigurationseinstellungen**

#### **Benutzeroberfläche – IBD Actionbar**

Die IBD-Actionbar steht Ihnen ab der Version 2018-1 zur Verfügung. Diese Oberfläche wurde optimal an die Arbeitsweise mit Design2Cost angepasst und ermöglicht Ihnen so schnellstmögliches Arbeiten.

So laden Sie die IBD-Actionbar:

1. Öffnen Sie in Allplan den Actionbar Konfigurator (oberer rechter Bildschirmrand).

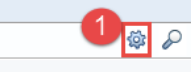

Actionbar Konfigurator

- 2. Gehen Sie auf Rolle verwalten.
- 3. Klicken Sie auf Datei öffnen.
- 4. IBD-01-Actionbar.actb wählen.
- 5. Öffnen Sie die Datei.
- 6. Verschieben Sie die Rolle von Rollen importieren in Meine Rollen.

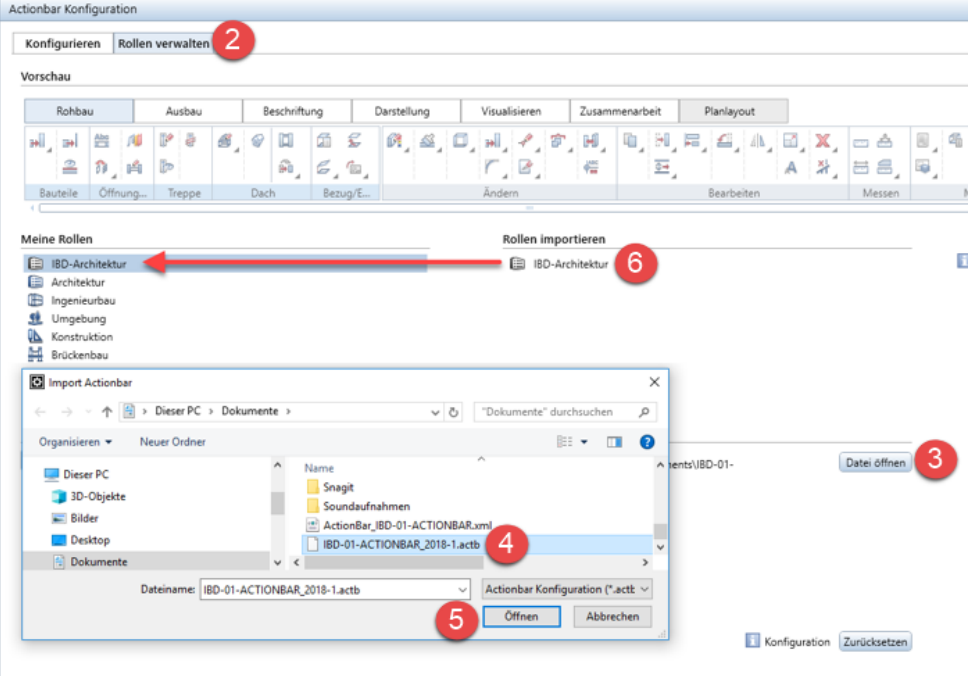

#### Hinweis:

- Sie finden Die Datei IBD-01-Actionbar.actb standardmäßig unter: C:\Users\Benutzername\Documents\Nemetschek\Allplan\2019\Usr\Local) Während des Imports gibt es noch eine Abfrage, was mit den festen Bereichen passieren soll - wir empfehlen hier die Auswahl: Bereich übernehmen

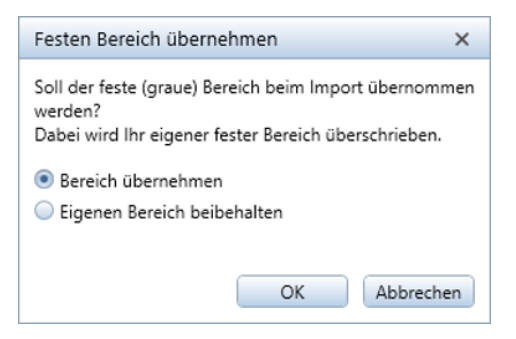

Sie können nun die Oberfläche auf die IBD-Actionbar umstellen:

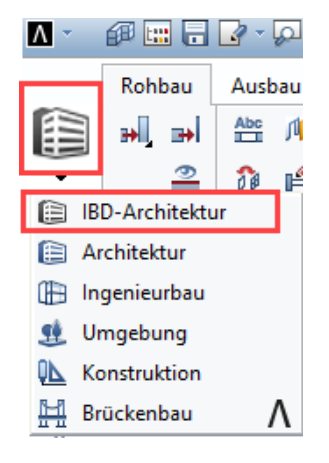

Mit Doppelklick linker Maustaste auf die einzelnen Aufgabenbereiche werden diese expandiert oder zusammengeklappt.

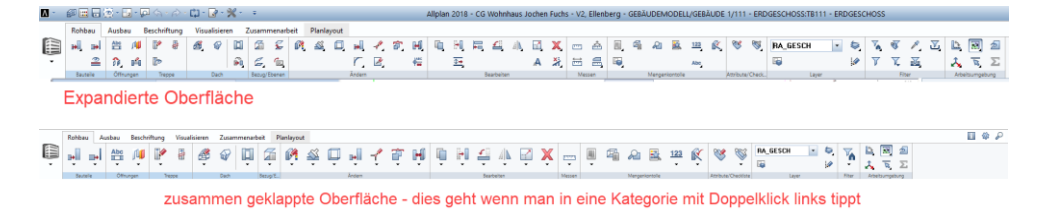

#### Hinweis:

- Sie müssen unsere IBD-Actionbar-Rolle nur einmalig in die Actionbar verschieben.

Sollten Sie später diese Oberfläche noch einmal laden wollen ist es ausreichend die IBD-Konfiguration mit Hilfe der .ubx-Datei zu laden.

#### **Benutzeroberfläche – IBD Konfiguration**

Laden Sie die IBD-Oberfläche und die IBD-Tastenkürzel mit Hilfe der .ubx-Datei, welche automatisch mit den IBD-Planungsdaten Hochbau installiert wird:

1. Öffnen Sie Benutzeroberfläche anpassen.

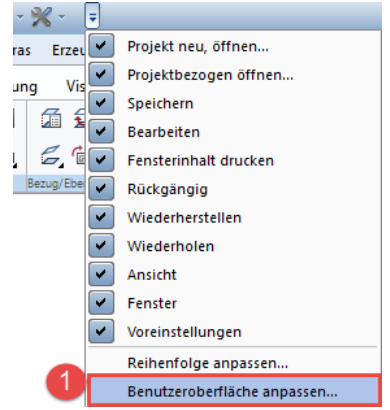

2. Wählen Sie Import…

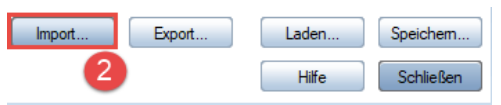

3. Wählen Sie die Datei IBD-01-ACTIONBAR.ubx mit einem Doppelklick der linken Maustaste.

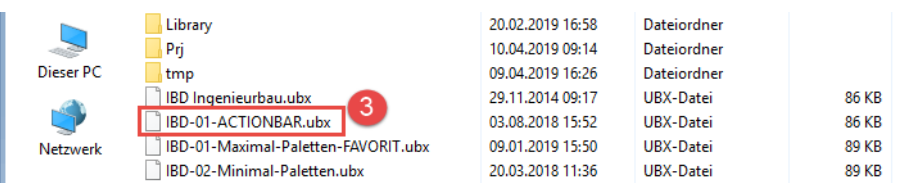

#### Hinweis:

- Sie finden Die Datei IBD-01-ACTIONBAR.ubx standardmäßig unter: C:\Users\Benutzername\Documents\Nemetschek\Allplan\2019\Usr\Local
- 4. Wählen Sie anschließen, dass sowohl die Oberflächen-Konfiguration als auch die Shortcuts übernommen werden sollen.

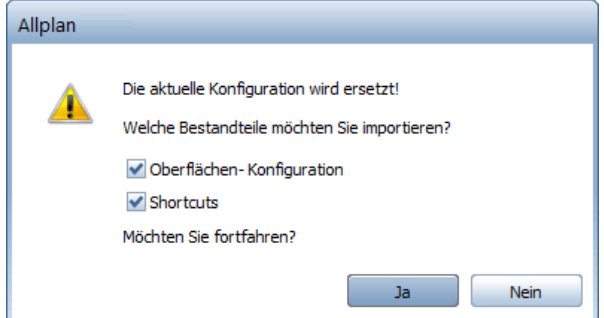

#### Hinweis:

- Die wichtigsten Shortcuts sind "a" um die Attributmaske zu öffnen, "ü" um Attribute zu übertragen und "x" für die Mengenkontrolle.

# <span id="page-382-0"></span>**Allplan Netz mit Workgroup für Allplan IBD konfigurieren – notwendige Konfigurationseinstellungen**

#### **Allplan für IBD konfigurieren – notwendige Konfiguration**

In einer Workgroupinstallation gelten dieselben notwendigen Konfigurationseinstellungen, die bei einer Installation von Allplan außerhalb einer Workgroup gelten (siehe S[. 371\)](#page-378-0).

#### **Allplan 2020 IBD Vorlageprojekt für alle Benutzer freischalten**

Sollten Sie Änderungen am Vorlaufprojekt vornehmen wollen, dann müssen Sie zuerst ein neues Projekt unter Verwendung der IBD Projektvorlage Allplan IBD VORLAUF HOCHBAU erstellen und anschließend dieses Projekt allen Benutzern freigeben.

So richten Sie die Rechte der Benutzer für die Projekte ein:

- 1. Starten Sie Allplan als Allplan Administrator.
- 2. Klicken Sie im Menü Datei auf Projekt öffnen.
- 3. Markieren Sie das IBD Vorlageprojekt und klicken Sie auf Einstellungen...
- 4. Über Eigentümer können Sie nun für die einzelnen Benutzer die Zugriffsrechte für die vorhandenen Projekte vergeben.

oder

- 1. Starten Sie Allplan als Allplan Administrator.
- 2. Klicken Sie im Menü Datei auf **ProjectPilot Verwaltung**.
- 3. Klicken Sie mit der rechten Maustaste auf das IBD Vorlageprojekt, dann im Kontextmenü auf Eigenschaften, und wählen Sie die Registerkarte Sicherheit.
- 4. Stellen Sie die Eigentümer und Berechtigten des Projekts entsprechend ein (zu den Berechtigten zählen die hinterlegten Einträge).

Nun steht auch den eingestellten Benutzern das Vorlageprojekt zur Verfügung.

#### Hinweis:

- Sollten im Vorlageprojekt nicht alle Layer und Drucksets bearbeitbar sein, dann müssen Sie die IBD-Standardwerte über das Allmenu einmalig einstellen.

#### **Allen Benutzern das Rechteset ALLPLAN und das Druckset im IBD Vorlageprojekt zuweisen**

Bei Workgroups ohne explizite Benutzerrechte, d.h. bei denen alle Benutzer die gleichen Rechte haben, ist es meist ausreichend jedem Benutzer alle Drucksets und Rechtesets anzuzeigen.

Diese Option wird über die Standardwerte für IBD bereits eingestellt. Falls Sie dies nicht ausgeführt haben, könne Sie dies als Administrator explizit einstellen:

- 1. Starten Sie Allplan als Allplan Administrator.
- 2. Klicken Sie im Menü Ansicht auf Layer auswählen / einstellen.
- 3. Wählen Sie die Registerkarte Rechteset.
- 4. Aktivieren Sie die Option Jedem Benutzer, für welchen keine explizite Zuweisung existiert, alle Drucksets und Rechtesets anzeigen.

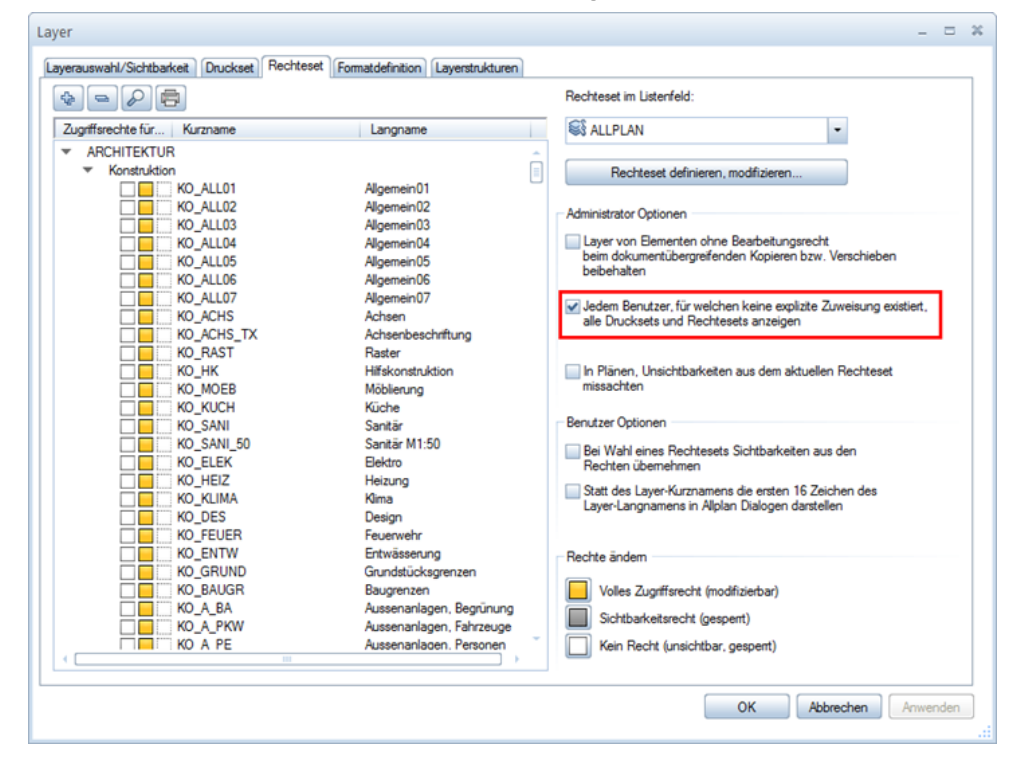

#### **Alternativ: Explizite Zuweisung von Drucksets für bestimmte oder alle Benutzer anzeigen**

Das Rechteset Allplan ist notwendig, damit alle Benutzer Zugriffsrechte auf die Layer haben. Ohne entsprechende Rechte können normale Benutzer unter Workgroupmanager das Druckset in den Layereinstellungen des Allplan IBD Vorlageprojekts nicht nutzen (das Druckset ist ausgegraut).

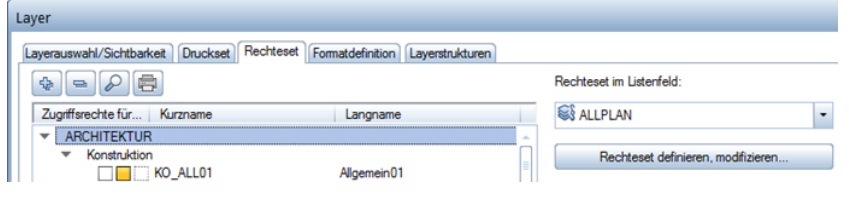

So richten Sie die Rechte der Benutzer für das Druckset ein und weisen ihnen das Rechteset Allplan zu:

- 1. Starten Sie Allplan als Allplan Administrator.
- 2. Klicken Sie im Menü Ansicht auf Layer auswählen, einstellen.
- 3. Wählen Sie die Registerkarte Druckset, und klicken Sie auf Druckset definieren, modifizieren.
- 4. Im Dialogfeld Druckset-Verwaltung wählen Sie die Registerkarte Druckset zuordnen.

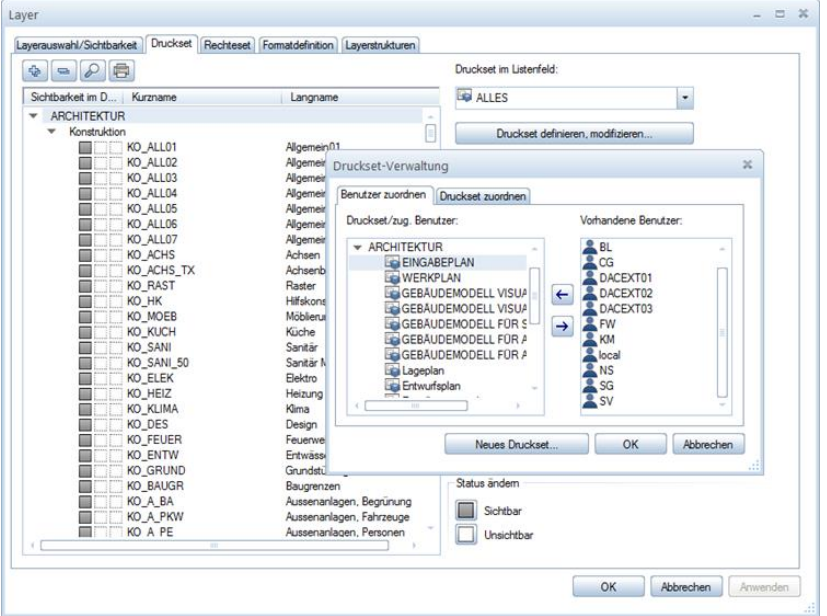

- 5. Bestätigen Sie mit OK.
- 6. Wählen Sie anschließend die Registerkarte Rechteset, und klicken Sie auf Rechteset definieren, modifizieren.
- 7. Im Dialogfeld Rechteset-Verwaltung wählen Sie die Registerkarte Benutzer zuordnen.
- 8. Wählen Sie erst den Benutzer aus, markieren Sie dann alle Rechtesets, die Sie dem Benutzer zuordnen möchten und weisen Sie das Rechteset dann durch einen Klick auf den Pfeil nach rechts zu.

**Tipp**: Wenn der Benutzer das Projekt während der Freischaltung geöffnet hatte, wird diese Zuweisung erst nach einem Projektwechsel aktualisiert.

**Tipp**: Sie können auch mehrere Benutzer zusammen anwählen. So können Sie in einem Schritt alle Drucksets allen Benutzern zuweisen. Wählen Sie erst den Benutzer aus, markieren Sie dann alle

# **NEVARIS für IBD konfigurieren**

# **Allplan Anbindung**

Ab der NEVARIS-Version 2018-R2 kann bereits bei der Installation von NEVARIS die Allplan Anbindung aktiv gesetzt werden – dies ist standardmäßig bereits aktiviert.

Prüfen Sie daher, ob die Allplan Anbindung in NEVARIS bei Ihnen aktiviert ist.

- 1. Öffnen Sie die Registerkarte Verwalten.
- 2. Unter Allgemein öffnen Sie die Programmeinstellungen.

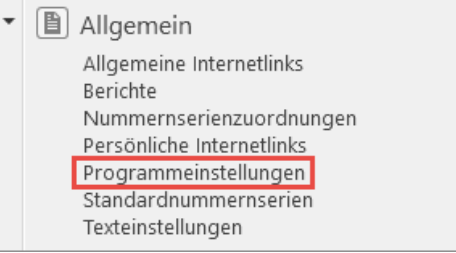

3. Hier prüfen Sie bitte ob die Allplan Anbindung aktiv ist.

Allgemeine Programmeinstellungen

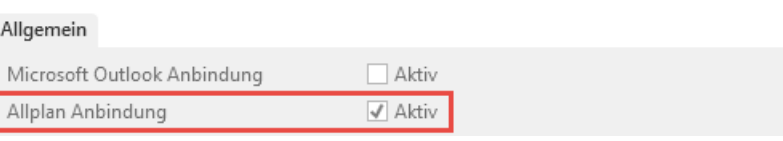

#### Hinweis:

- Nur mit aktiver Allplan Anbindung ist es möglich in Allplan die CAD-AVA-Recherche zu hinterlegen.

# **Aktualisieren der IBD-Daten nach einem NEVARIS-Update**

Wenn Sie nach dem Rücksichern der IBD-Bauelemente eine neue NEVARIS-Version installieren oder die vorhandene auf eine neuere Version updaten, müssen die IBD-Datensätze in NEVARIS aktualisiert werden.

Die zu aktualisierenden Daten werden Ihnen mit einem blauen "i" gekennzeichnet. Markieren Sie alle diese Datensätze und führen Sie den Befehl Aktualisieren aus.

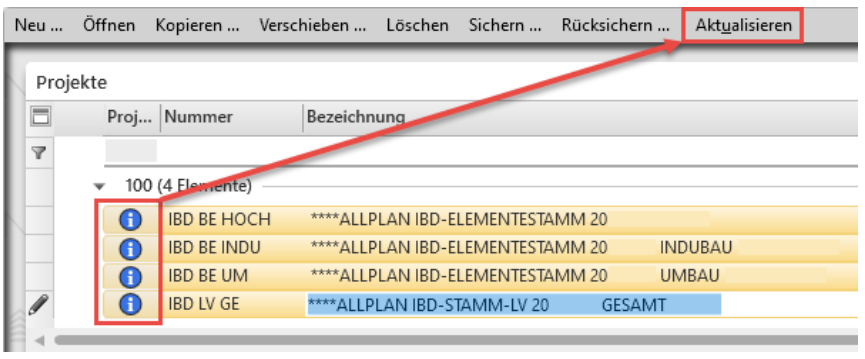

### Hinweis:

- Sollten Sie diesen Schritt vergessen, erhalten Sie in Allplan automatisch einen Hinweis, wenn Sie die CAD-AVA-Recherche hinterlegen wollen.

# <span id="page-386-0"></span>**Update- / Upgrade-Installation der CAD-Planungsdaten**

# **Wichtige Hinweise zu Update- und/oder Upgrade-Installationen**

#### Wichtig:

Speichern Sie nie eigene Daten in den spezifischen Pfaden von Allplan IBD. Bei Update-Installationen werden diese Ordner durch aktualisierte Daten ersetzt. In IBD sind jedoch die relevanten Dateien schreibgeschützt und nur Projektdaten können überschrieben werden.

#### ACHTUNG!

Führen Sie auf jeden Fall vor einer Update-/Upgrade-Installation oder einer Datenübernahme eine vollständige Datensicherung aller Ihrer IBD Projekte durch. Weitere Informationen zur Datensicherung finden Sie in den Online-Hilfen.

# **Update-Installation von Allplan 2020 IBD in der gleichen Version**

Bei einer Update-Installation genügt es, das aktive Feature zu installieren. Diese Einstellung wird bereits vorgeschlagen und kann einfach mit Weiter bestätigt werden.

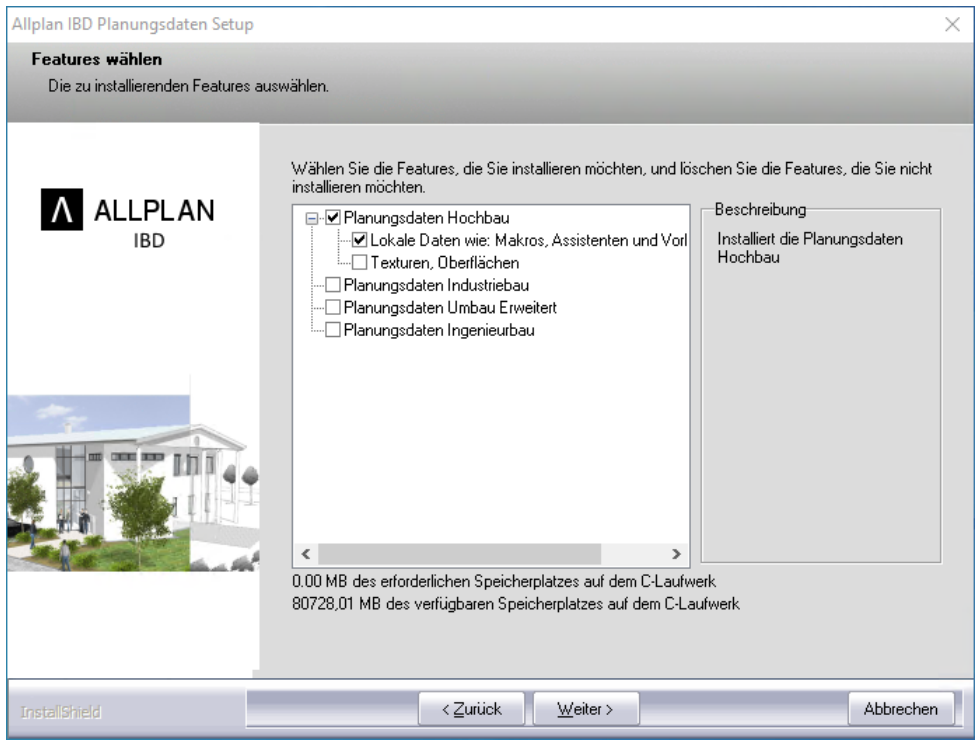

#### Hinweis:

- Wenn Sie bestimmte Teile von Allplan 2020 IBD Planungsdaten wieder auf den Auslieferungsstand bringen möchten, können Sie dazu ebenfalls die Update-Installation durchführen und nur die zu installierenden Features auswählen.

## **Upgrade-Installation - ältere IBD Versionen auf 2020 IBD upgraden**

#### **Assistentenpalette**

Bereits bei der Installation der Allplan 2020 IBD Planungsdaten werden die Assistenten aus Vorversionen verschoben, sodass Ihnen in der Assistentenpalette in Allplan automatisch nur noch die neuen IBD Assistenten zur Verfügung stehen.

#### Hinweise:

- Sollten Sie bei der Upgrade-Installation nicht über die notwendigen Rechte verfügen, können die Assistenten aus der Vorversion nicht automatisch verschoben werden. Dies äußert sich dadurch, dass Ihnen in der Assistentenpalette beide Versionsstände angezeigt werden.

Sie können dies ganz einfach über das Allmenu beheben:

- 1. Öffnen Sie das Allmenu mit dem Befehl Als Administrator ausführen.
- 2. Navigieren Sie sich über Service, Hotlinetools zu IBD\_Res: Allplan IBD Ressourcen aktualisieren.
- 3. Führen Sie den Befehl Assistenten aus Vorgängerversion aus Assistentenpalette entfernen aus.

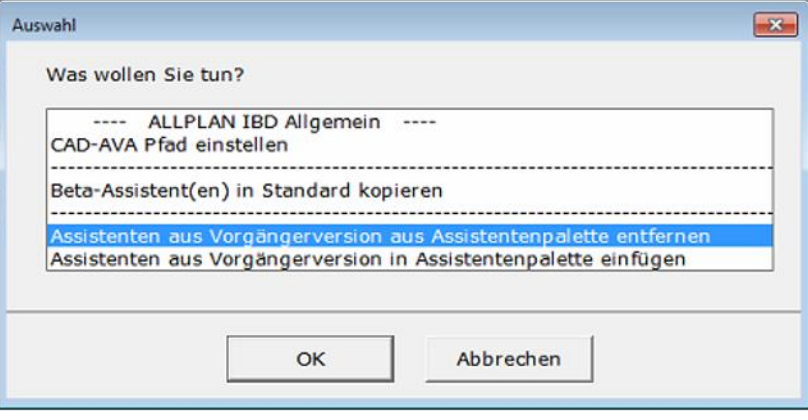

- Auf Wunsch können Sie über diesen Weg auch die Assistenten aus Vorversionen wieder in Ihre Assistentenpallette integrieren.

#### **Einlesen von NDW-Dateien mit Ressourcenabgleich**

Wird eine NDW-Datei eingelesen, so werden die fehlenden Ressourcen aus Vorversionen erkannt. Lesen Sie daher bitte die NDW-Datei unter Beibehaltung der Element-Ressource-Nummern ein.

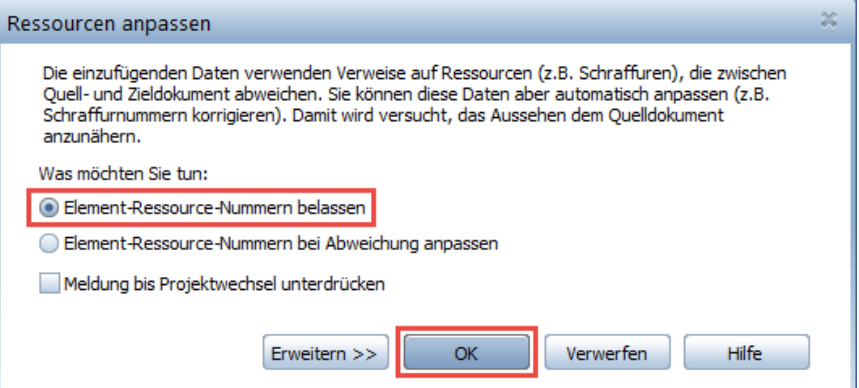

#### **Ältere Allplan Projekte aktualisieren**

#### Ältere Teilbilder aus einem IBD Projekt in aktuelles IBD-Projekt kopieren.

Dies können Sie schnell und einfach über den IBD Button im Allmenu machen. Führen Sie dazu den Befehl Teilbilder aus einem Projekt in ein neues IBD Projekt kopieren aus.

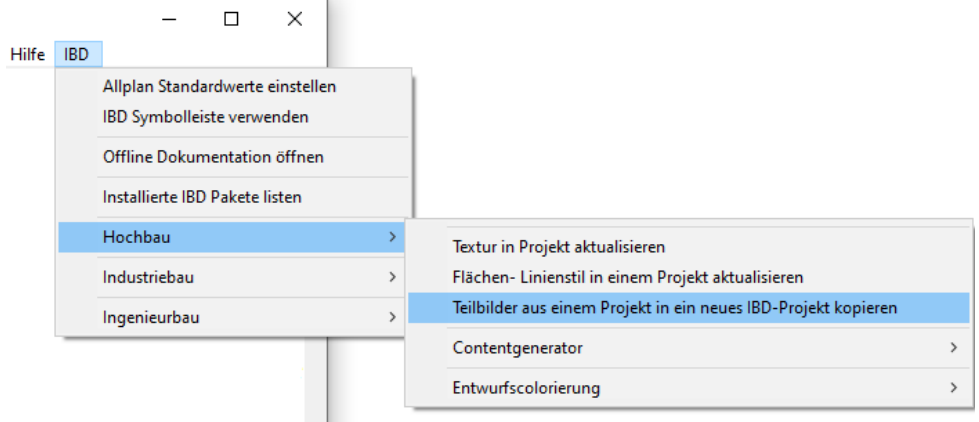

Es wir vollautomatisch das neue Projekte unter Verwendung des eingegeben Projektnamens angewählt und alle Daten aus dem Vorlaufprojekt IBD 2020 Hochbau in dieses Projekt kopiert.

Im Dialog wird danach nach dem zu aktualisierenden Quellprojekt gefragt, welches die Teilbilder danach automatisch in das neue Projekt kopiert.

Danach kann Allplan gestartet werden und das neue Projekt angewählt werden. Nun sind in diesem Projekt alle Ressourcen der Bauwerksstruktur, sämtliche Favoriten, Layer, Drucksets, Flächenstile, Beschriftungsbilder usw. aktuell.

Lediglich die Höhen in der Bauwerksstruktur, sowie die Ebenen Zuweisung in den Strukturknoten müssen Sie erneut einstellen und übertragen. Jedoch sind die Höhen bereits beim Import im Teilbild hinterlegt und in der Animation stimmen diese mit den "älteren" Projektdaten überein.

Lediglich bei Änderungen empfehlen wir die erneute Definition der Teilbildhöhen im Ebenenmanager

Je nach dem aus welcher Vorversion die Quelldaten sind, müssen möglicherweise Attribute oder die neuen Speicherort der Stapeldateien für NEVARIS-Export oder die Recherche neu hinterlegt werden.

Jedoch entfällt für die neue Funktion das aufwendige manuelle Kopieren sämtlicher Ressourcen und Teilbilder und kann anschließend auf neuer Basis mit den aktuellen Daten weiter arbeiten.

# Index

#### A

Abbruchkörper 329 Abbruchkörper, Neubaukörper 330 Ableitungen Ansichten und Schnitte 169 Allplan Assistenten vorbereiten 231 Assistenten vorbereiten, Umbau 297 benötigte Version 370 benötigtes Service Release 370 Gebäudemodell auswerten 165, 361 Gebäudemodell prüfen 156, 360 Projekt mit IBD eingeben 4 Projekt mit IBD–Elementstamm verknüpfen 12, 229, 295 Ändern Attribute 139, 145, 153 Attributwert 139 Bodenflächen 145 Funktionen 139 Material 153 Wandstärke 153 Animation 156 Anschlusskosten 131 Ar-Bauteileigenschaften übertragen 139 Assistent 14, 231 Abbruch Dach, Decke 313 Abbruch Fenster, Türen 310 Abbruch Heizung, Sanitär, Elektro 317 Abbruch Konstruktion 2D 319 Abbruch Stützen, Aufkantungen, Gründung 314 Abbruch Treppen 315 Abbruch Wände 308 Ausbau 54 Bestand 298 Bestand Decke, Dach 301 Bestand Fenster, Türen 300 Bestand Heizung, Sanitär, Elektro 304 Bestand Konstruktion 2D 306 Bestand Räume DIN277 333 Bestand Stützen, Aufkantungen, Gründung 302 Bestand Treppen 303 Bestand Wände, Öffnungen 299 laden 231, 297 Neubau Decke, Dach 323 Neubau Fenster, Türen 322 Neubau Heizung, Sanitär, Elektro 326 Neubau Konstruktion 2D 328 Neubau Stützen, Aufkantungen, Gründung 324 Neubau Treppen 325 Neubau Wände, Öffnungen 321 Pfad einstellen 231, 297 Rohbau 17 Umbau 297 Umbau Ausbau 348 Umbau Dach 357 Umbau Fassade 354 Umbau Messgehilfen 339

Umbau Messgehilfen Level 1 344 Umbau Messgehilfen Level 2 346 Umbau Messgehilfen Level 3 347 Assistent Ansichten 2D 171 Attribut 138 Ändern 139 Attributwert ändern 139 Attribute ändern 145, 153 Ausbau 60, 331 Ausbauassistent 54 Ausbauflächen 61, 331, 349, 356 Ausbau-Messgehilfen Siehe Messgehilfen Außenanlagen 133 Außengestaltung 135 Außenwände 27 Auswerten Bruttorauminhalt 166 Wohnfläche 168 Auswertung Gebäudemodell 165, 361 Mengenlisten erzeugen 184 Autos 135

#### B

Badplanung 72 Balkon 89 Bauen im Bestand 286 Baugrubenaushub 129 Bäume 135 einfach 135 Bauwerksstruktur 6 Bauwerksstruktur 10 Bauwerksstruktur Listen in Allplan erzeugen 165 Bauwerksstruktur Listen in Allplan erzeugen, definieren 165 Bauwerkstruktur definieren 165 Befestigte Fläche 134 Berechnen Bruttorauminhalt 166 Wohnfläche 168 Berichte Bericht Gebäudestruktur-Baugruppen-Positionen-Kosten 198, 201, 219 Betonbauteile Wände, Besonderheiten 154 Bibliothek mit Rigips Details 283, 284, 285 Bodenflächen ändern 145 Bodenplatte 118 Bruttorauminhalt Ermitteln 166 Büsche 135

#### C

CAD Import Plus 191 Campus 2 Copyright ii

#### D

D2C

Allplan Einzelplatz konfigurieren 376 Allplan Netz mit Workgroup konfigurieren 387 Dach 111 Dachflächenfenster 116 Decke 94 Deckenöffnung 96 Makro eingeben 97 Definieren Rechercheprojekte über Bauwerkstruktur 12

## E

Einbauteile 331 Bestands-Einbauteile Abbruch 332 Bestands-Einbauteile Sanierung 331 Elektroausstattung 92 Entwässerung 127 Erzeugen Mengenlisten 184

#### F

Fassade 80 Favorit Verdeckt-Berechnung 170 Fenster 30 einfache gegen detaillierte Makros tauschen 33 einsetzen 31 Höhe anpassen 32 Sonder-, Kellerfenster 36 Fenstertür 30 Festlegen Rechercheprojekte überBauwerkstruktur 12 Feuchtraum 58, 78 Fundament 120 Fußbodenaufbau 44

### G

Gebäudemodell auswerten 165, 361 prüfen 156, 360 Prüfung in Animation 156 Geschossdecke 94 Geschossdecken 235 Geschossebenen 8 Geschossraum 80 Geschosstreppe 98 Grundstückskosten 132 Gründung 236

#### H

Hardware 369 Haustüren 38 Hohlraum,-Doppelboden 252, 253, 254, 255, 256

#### I IBD

Allplan Einzelplatz konfigurieren 376 Allplan Netz mit Workgroup konfigurieren 387 Allplan Projekt eingeben 4 Assistenten 231 Assistenten, Umbau 297 CAD Planungsdaten installieren 371

NEVARIS konfigurieren 390 Update-Installation 391 Importieren CAD-Daten in NEVARIS 363 CAD-Daten in NEVARIS 2017 R1 187 Innentüren 40 Innenwände 28 Installation CAD Planungsdaten 371 IBD Update-Installation 391 Installationsschacht 52

#### K

Kamin 48 Auswertung 52 Kassettenwände 234 Kellerfenster 36 Kopieren Vorlageprojekt 5 Küchenplanung 71 Kühlräume 277, 278

### L

Lichtschacht 125

#### M

Makro für Deckenöffnung 97 Makro tauschen 33 Tauschen 33 Material ändern 153 Materialfilter 141 Menge Mengenlisten erzeugen 184 Mengenlisten in NEVARIS einlesen 187, 363 Mengen Mengen-Update durchführen 196 Mengenprüfung einzelnes Bauteil 160 nach Layern 162 nach Teilbildern 162 selektiv 160 Mengen-Update 196 Messgehilfe Fassade 355 Messgehilfen 338 alle Einbauteile im Raum 342 ausbauflächenbezogen 338 bauteilbezogen 338 bauteilbezogen für Räume 338 Kompletter Abriss über Volumen BRI 343 Konstruktionsbauteile massiv 343 Sonstige Bauteil-Auswertungen 343 Umbaumaßnahmen an Einbauteilen 340 Umbaumaßnahmen im Raum/Ausbau 342 Messgehilfen Dach 358 Möblierung 69 Mutterbodenabtrag 129

#### N

Nachbearbeitung 191 Nebenkosten 131 Neubaukörper 329 Neubau-Teilbild Ausnahme 329

#### NEVARIS

Datenverzeichnis, Umbau 295 für D2C / IBD konfigurieren 390 NEVARIS Datenverzeichnis einstellen 229 NEVARIS Datenverzeichnis einstellen, Umbau 295 NEVARIS Datenverzeichnis in Allplan einstellen 229

NEVARIS konfigurieren 390

#### O

Objektattribute übertragen, löschen 139 Objektattribute zuweisen, modifizieren 139

#### P

Pflanzen 135 Pfosten -Riegel -Fassaden (Fassaden) 259 Pfosten -Riegel -Fassaden (Makro) 257 Planbearbeitung 180 Podesttreppe 105 Projekt eingeben (Allplan) 4 mit IBD –Elementstamm verknüpfen 12, 229, 295 Prüfung Animation 156 Gebäudemodell 156, 360 Mengen 160

#### R

Rasen 134 Raum 54 Ausbau 60 automatisch 58 Beläge 60 beschriften 59, 335 Raum Treppe 104 Räume 331 Bestandsräume Abbruch 331 Bestandsräume Sanierung 331 für Bestand zeichnen 334 neu zeichnen 335 Neubauräume 331 Treppenraum 337 Raum -Report 165 Recherche Rechercheprojekt festlegen 229 Rechercheprojekt festlegen, Umbau 295 Rechercheprojekte Festlegen, über die Bauwerkstruktur 12 Rohbau -Assistenten 17

#### S

Schornstein 48 Schulung 2 Seminar 2 Software 369 Sonderfenster 36 Sonderflächen 65, 351 Stahlbeton - Fertigteilbinder 237, 238, 239, 240 Straßen 134 Stütze 29 Systemvoraussetzungen 369 Hardware 369 Software 369

#### T

Teilbilder 10 Terrasse 89 Total Variabel 137 Training 2 Trapezblechdächer 237, 238, 239, 240 Traufstreifen 134 Treppe 98 Darstellung für Bauantrag 104 Podesttreppen 105 Wandbeläge 104 Treppenraum 58, 64, 97, 104, 337, 351 Tür Haustüren 38 Innentüren 40 Türhöhe 44

#### U

Umbau 286 Umwandlung Umbauplanung 139 Update Besonderheiten bei Update -Installation 391

#### V

Verknüpfung Allplan Projekt mit IBD Elementstamm 12, 229, 295 Voraussetzungen Systemvoraussetzungen 369 Vorlageprojekt 4, 228 kopieren und umbenennen 5 Vorlageprojekt Umbau 291 Darstellungsfavoriten 294 Layer 293 Plotsets 293 Ressourcen 292 Struktur 292 Vormauerung 47

#### W

Wand 27 Außenwände 27 Innenwände 28 Wandbeläge im Treppenhaus 104 Wände Beton, Besonderheiten 154 Wände, Stützen 232, 233 Wandöffnung vergrößern 329 Wandöffnung verschieben 329 Wandstärke ändern 153 Weg 134 Wohnfläche Berechnen 167

#### Z

Zeichnungen 10